Простое и понятное введение в мир Linux для начинающих пользователей!

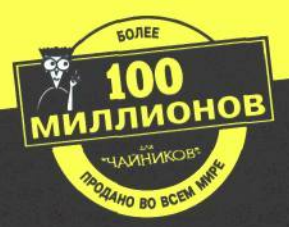

# Linux "YAMHMKOB"

ര

4-е издание

Для сомневающихся От установки и настройки до работы с сетью и подключения **K** Internet

Ди-Анн Лебланк, Мелани Хоуг. Эван Бломквист

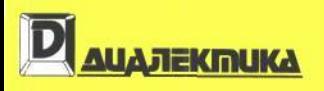

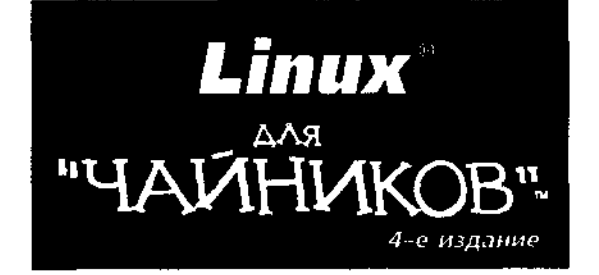

 $\ddot{\phantom{0}}$ 

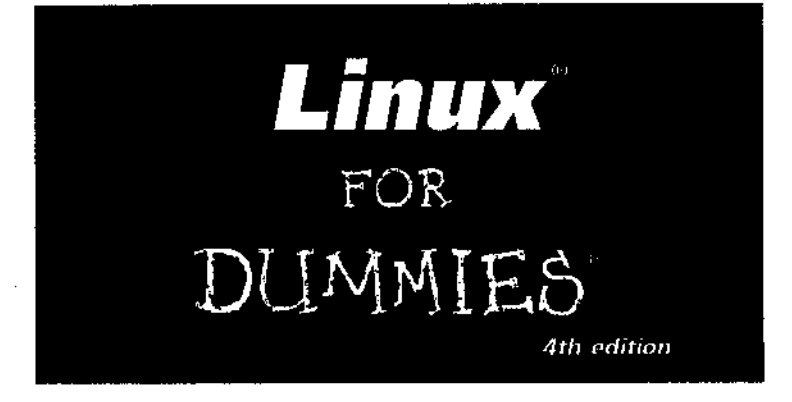

# **by Deem LeBrc,<br>ad Ear Hoards and Evan Bioomquist**

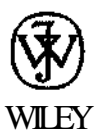

Wiley Publishing, Inc.

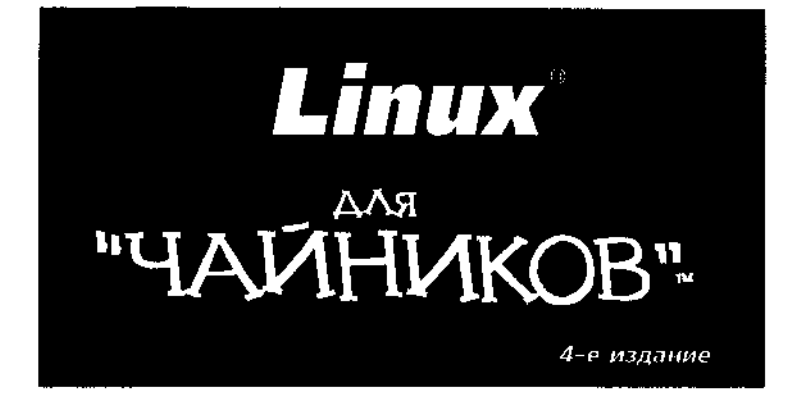

**Ди-Анн Лебланк, Мелани Хоуг, Эван Бломквист**

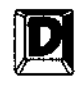

ДИАЛЕКТИКА

Москва • Санкт-Петербург • Киев 2003

ББК 32.973.26-018.2.75 ЛЗЗ УДК 681.3.07

Компьютерное издательство "Диалектика"

Зав. редакцией *СИ. Тригуб*

Руководитель проекта *В.В. Александров*

Перевод с английского и редакция *А.В. Журавлева, Н.Н. Селиной*

Под общей редакцией *А.В. Журавлева*

По общим вопросам обращайтесь в издательство "Диалектика" по адресу: info@dialektika.com, http://www.dialektika.com

#### Лебланк, Ди-Анн, **Хоуг,** Мелани, **Бломквист,** Эван.

ЛЗЗ Linux для "чайников", 4-е издание. : Пер. с англ. — М. : Издательский дом "Вильяме", 2003. — 336 с.: ил. — Парал. тит. англ.

ISBN 5-8459-0486-2 (рус.)

Всего за несколько лет операционная система Linux прошла путь от странноватой причуды "не для средних умов" до надежного решения для солидных корпоративных систем. То, что раньше рассматривалось не иначе как "гадкий утенок в семье программного обеспечения", теперь активно продвигается такими китами высоких технологий, как ШМ, Hewlett-Packard, Motorola и Intel. Хотя на первый взгляд может показаться, что для работы с Linux нужны годы тренировок, глубокие научные познания в области компьютеров и постоянное обучение, на самом деле это не так! Если вы хотите научиться работать с Linux, но не знаете, с чего начать, эта книга — именно то, что вам нужно.

Книга предназначена для начинающих пользователей

#### **ББК 32.973.26-018.2.75**

Все названия программных продуктов являются зарегистрированными торговыми марками соответствующих фирм.

Никакая часть настоящего издания ни в каких целях не может быть воспроизведена в какой бы то ни было форме и какими бы то ни было средствами, будь то электронные или механические, включая фотокопирование и запись на магнитный носитель, если на это нет письменного разрешения издательства Wiley Publishing, Inc.

Copyright © 2003 by Dialektika Computer Publishing.

Original English language edition copyright © 2002 by Wiley Publishing, Inc.

All rights reserved including the right of reproduction in whole or in part in any form.

This translation published by arrangement with Wiley Publishing, Inc.

ISBN 5-8459-0486-2 (рус.) © Компьютерное изд-во "Диалектика", 2003 ISBN 0-7645-1660-4 (англ.) © Wiley Publishing, Inc., 2002

# **Оглавление**

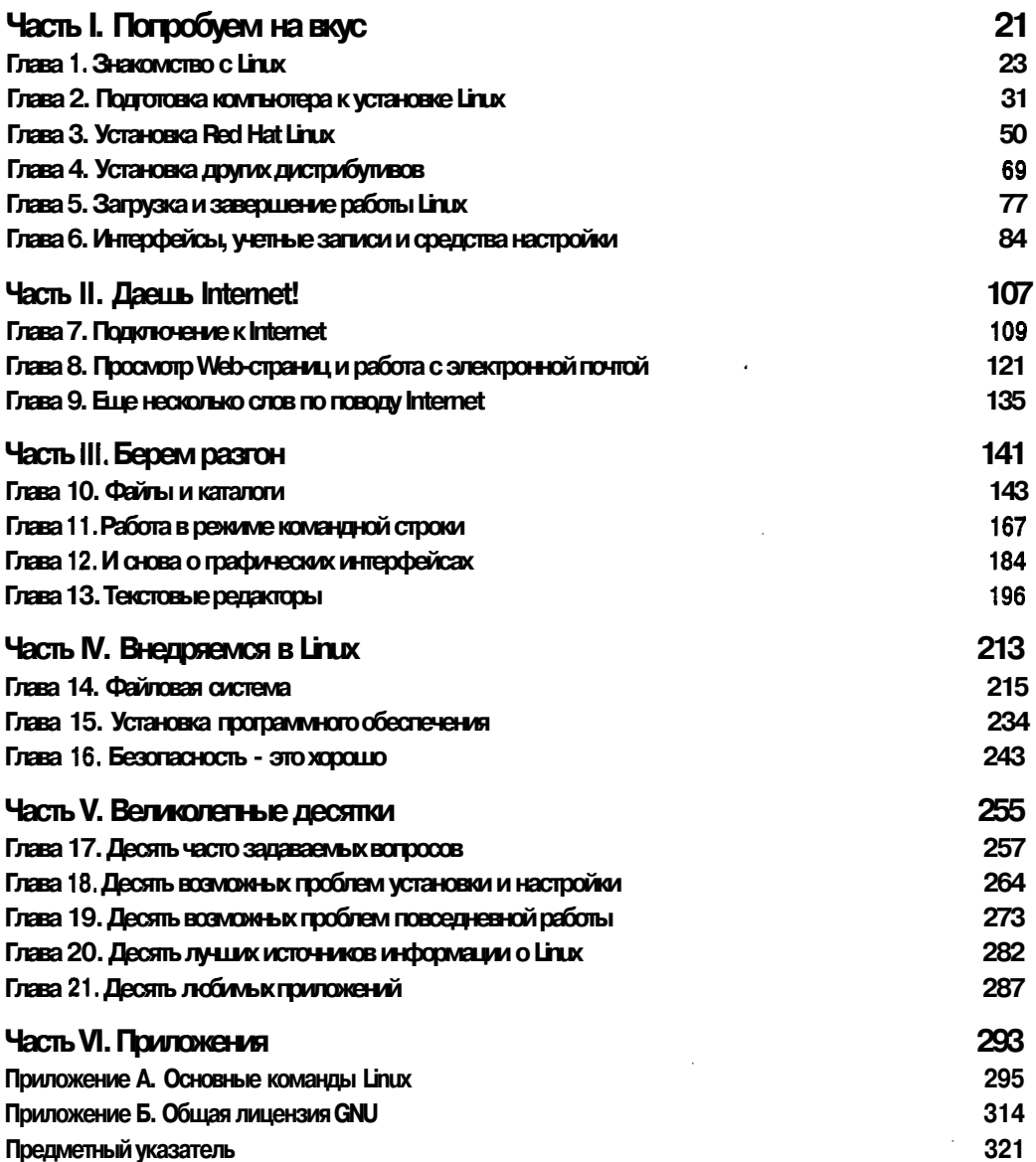

# Содержание

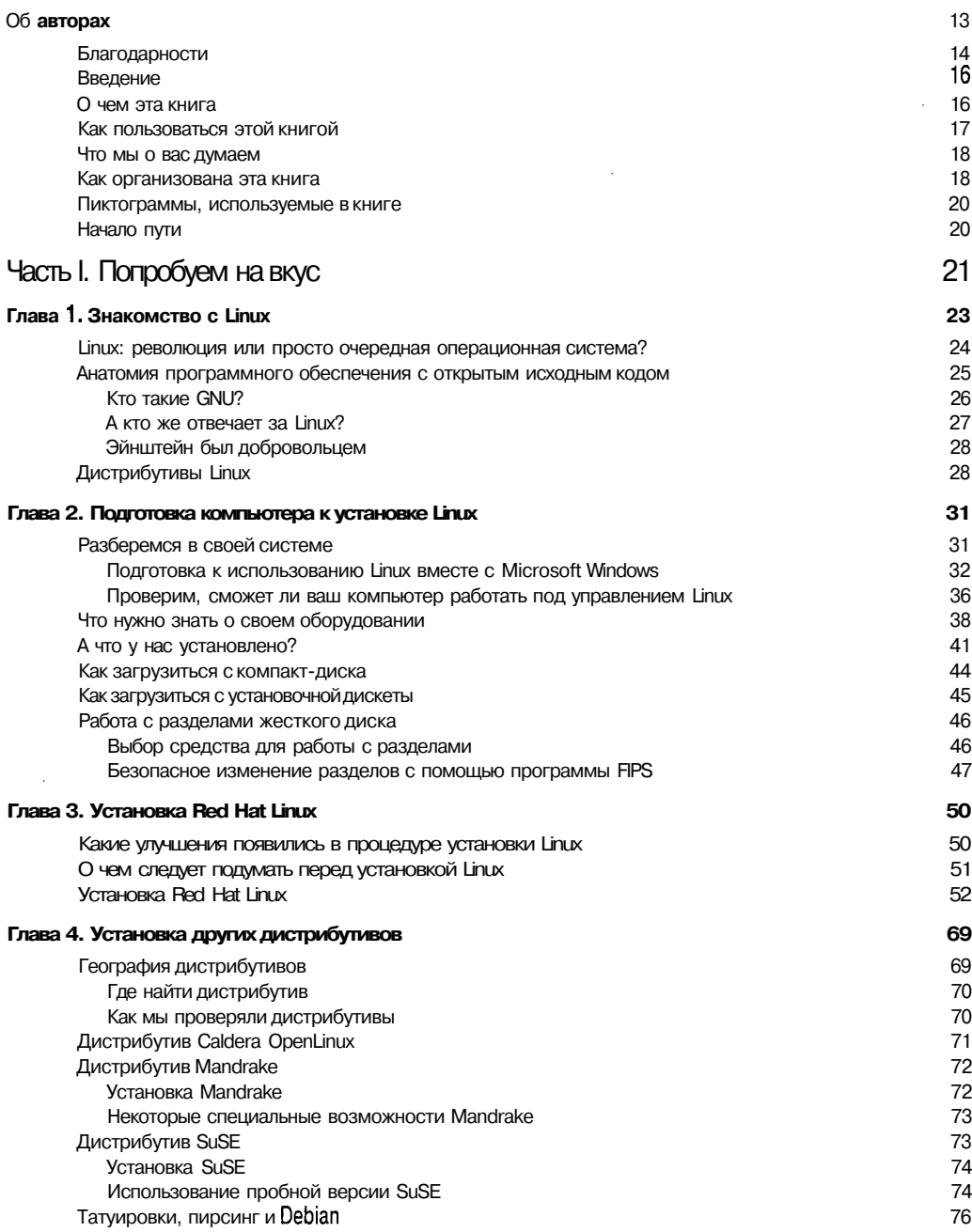

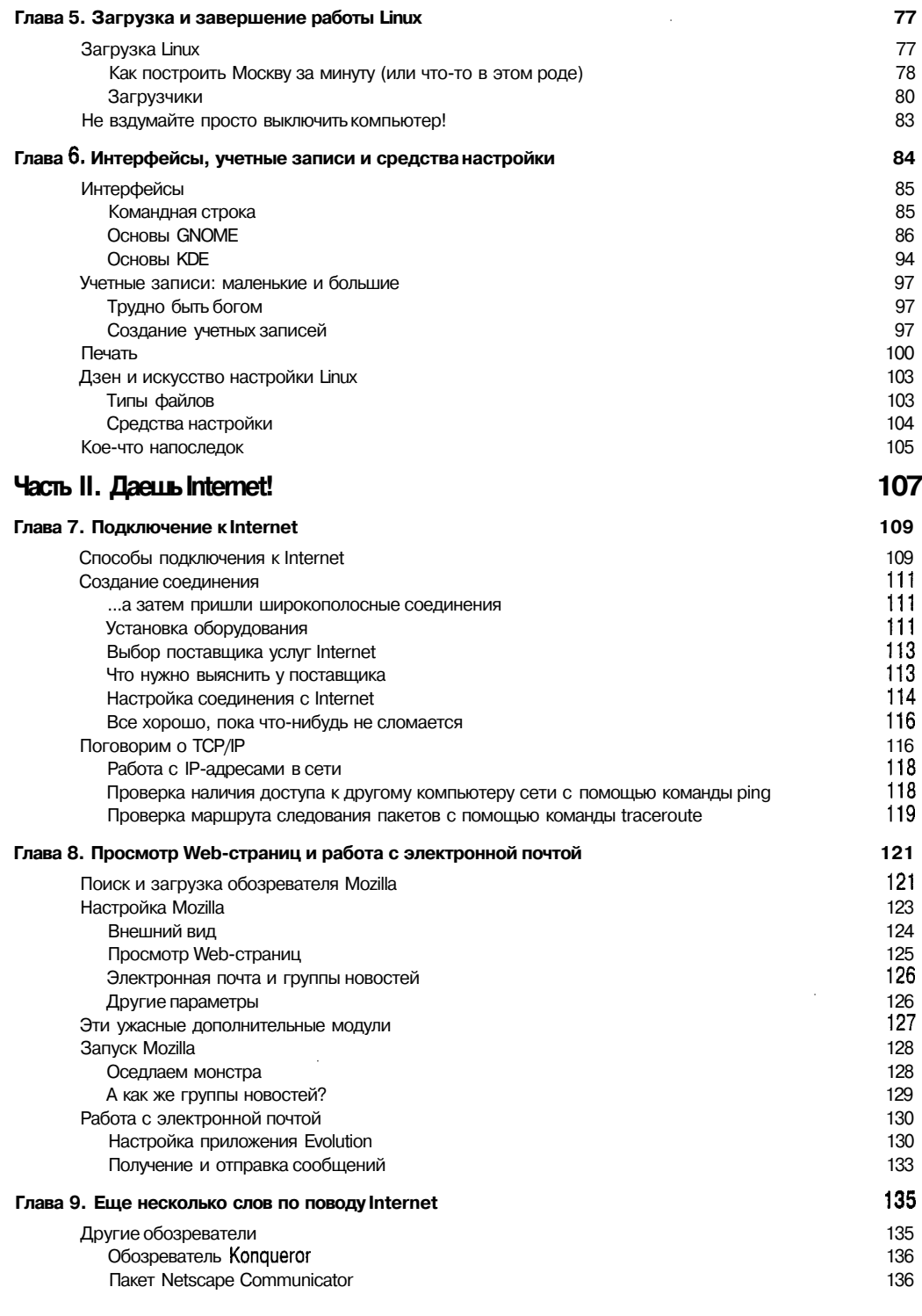

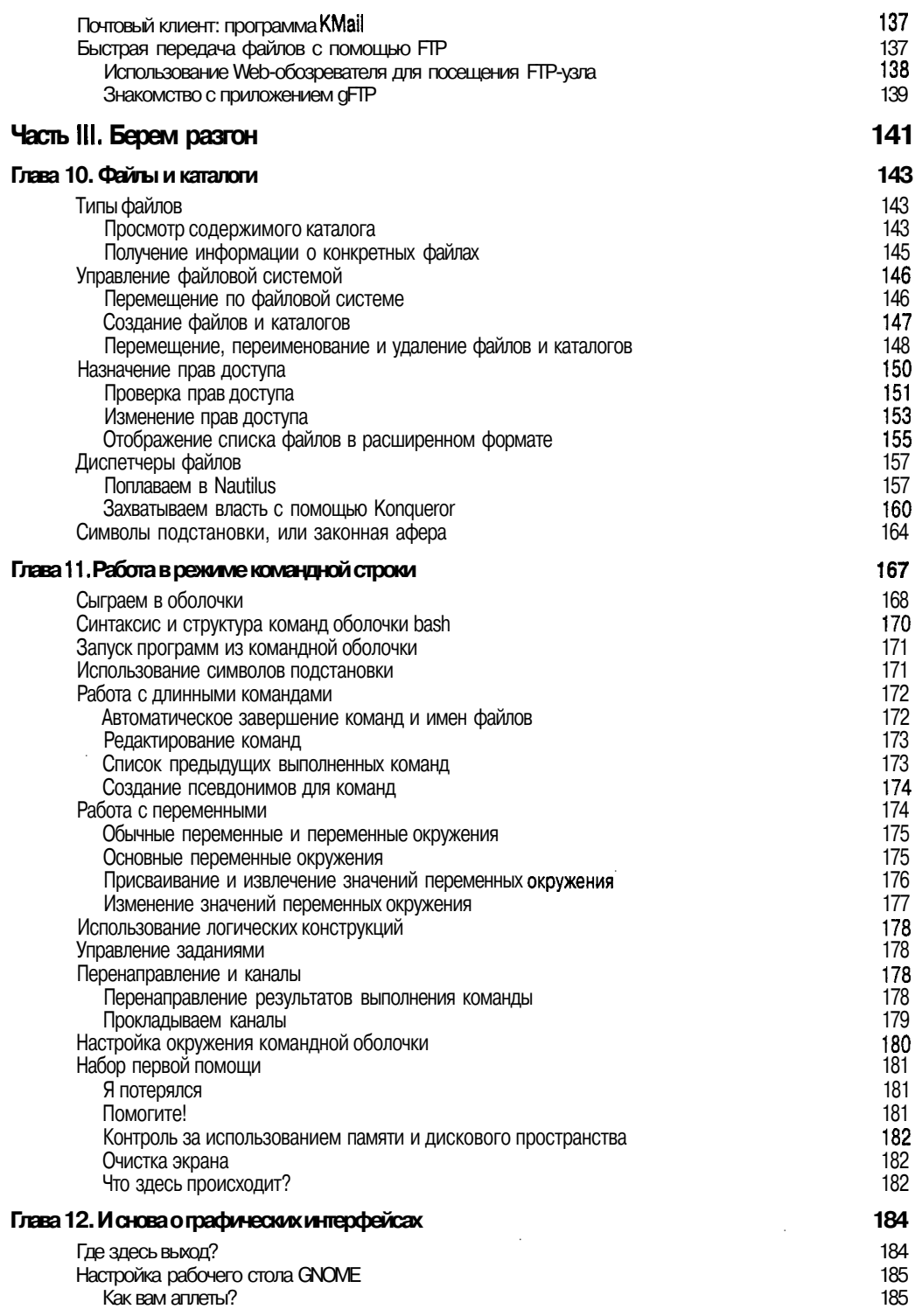

 $\cdot$ 

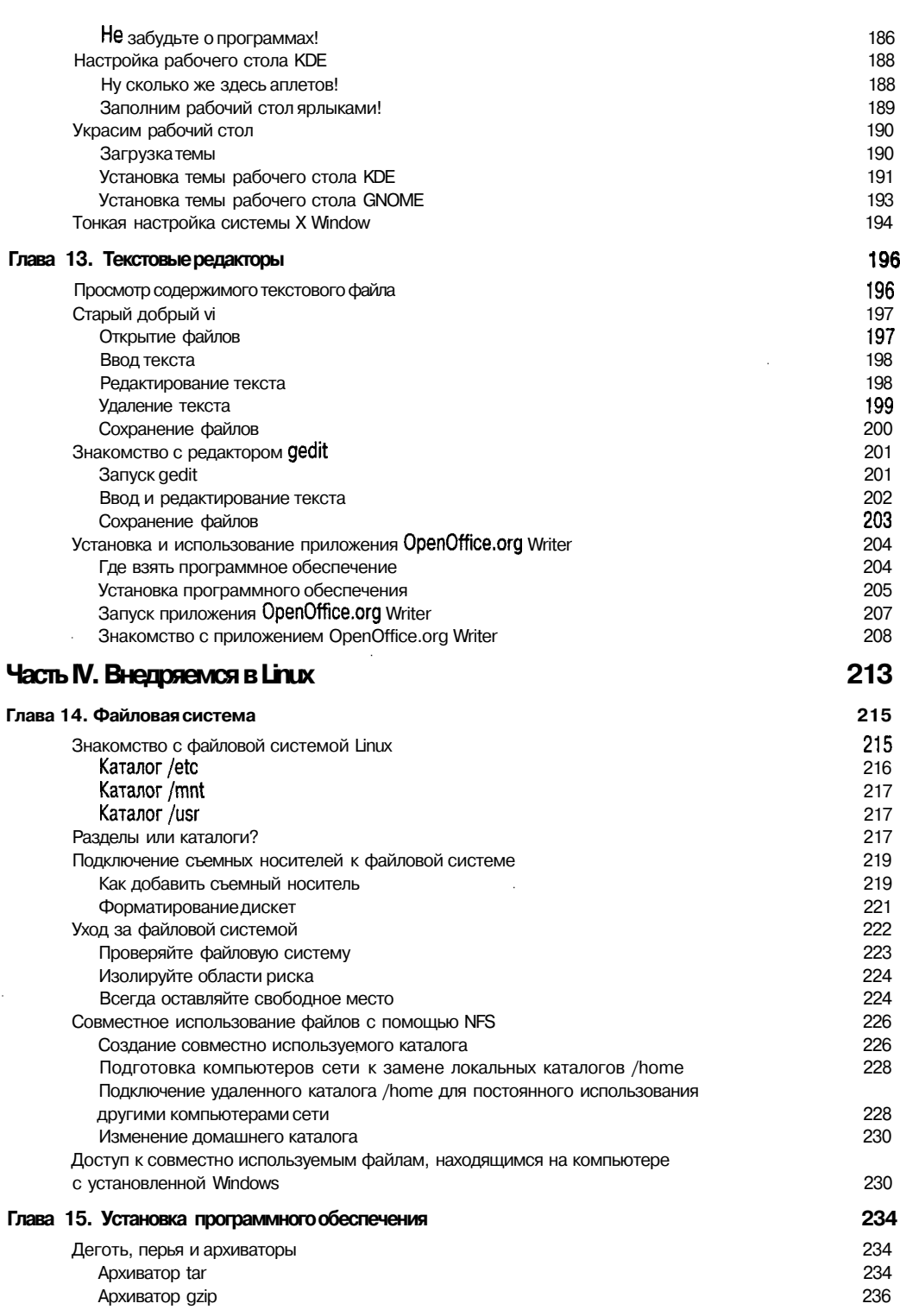

**Situation and Continued State** 

۔<br>9

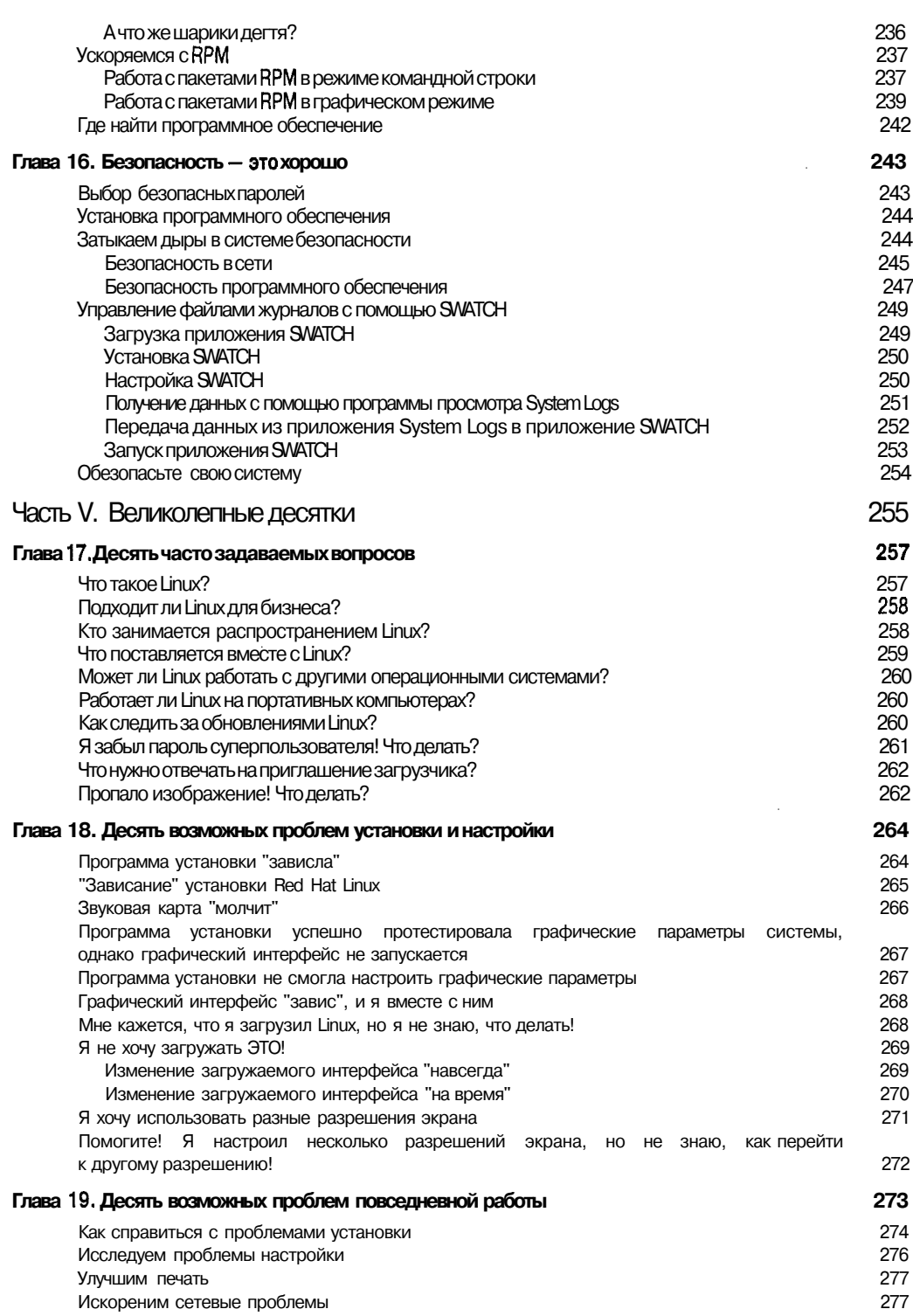

 $\sim 10$ 

 $\bar{z}$ 

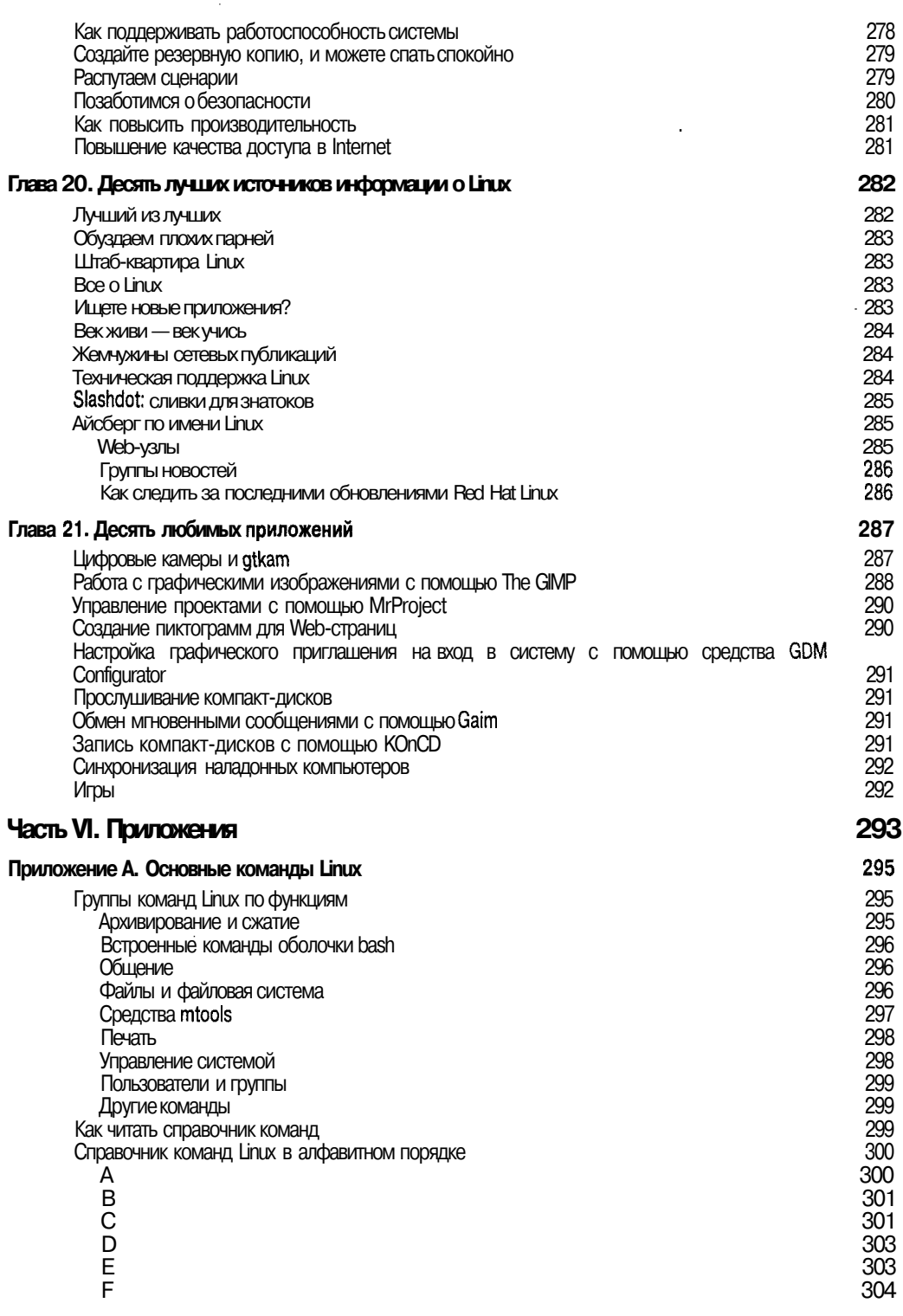

 $\cdots$ 

 $\hat{\mathcal{L}}$ 

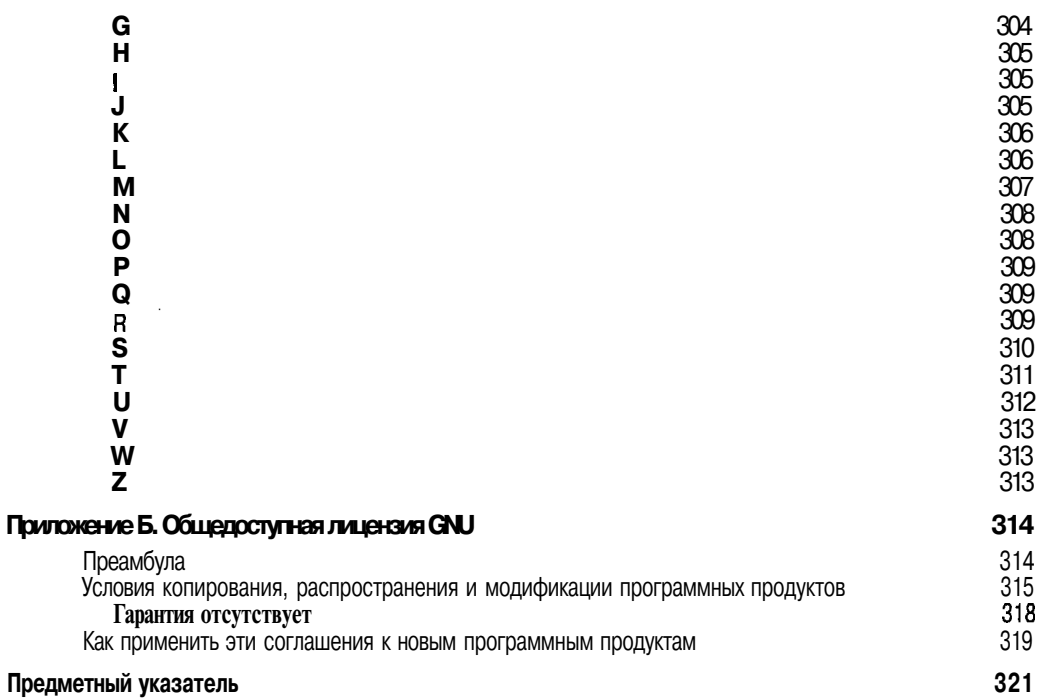

- ...

## O5 abmopax

**Ди-Анн Лебланк (Dee-Ann LeBlanc)** — сертифицированный инженер Red Hat (RHCE), разработчик учебных курсов и преподаватель, специализирующийся на тематике, связанной с Unix и Linux. Она является автором не только многочисленных книг о Linux, но пишет и на другие компьютерные темы. Среди ее последних работ— книга *Linux Routing* (Маршрутизация в Linux) (издательство New Riders, 2001 г.). Помимо этого, статьи Ди-Анн регулярно появляются на Web-узлах LinuxPlanet.com и LinuxToday.com, в журнале *Computer Power User* и газете *The Computer Paper.* В свободное от преподавания, написания книг, подготовки курсов, разговоров о Linux, проведения интерактивных конференций время Ди-Анн гуляет с собаками Зорро и Майей или испытывает на своем муже Робе новые кулинарные рецепты. Последние подробности о ней можно узнать по адресу: www.Dee-AnnLeBlanc.com. (Связаться с Ди-Анн можно по адресу электронной почты: dee@renaissoft.com.)

**Мелани Хоуг (Melanie Hoag)** — доктор философии; сертифицированный инструктор (LCI) и сертифицированный специалист (LCP) по Linux; сертифицированный сетевой инструктор (MCNI), сертифицированный сетевой инженер (MCNE), сертифицированный техник (МСТ) и сертифицированный системный инженер (MCSE) Microsoft; и, наконец, сертифицированный технический инструктор (СТТ). Она работает менеджером отдела сетевого/корпоративного обслуживания организации Texas Comptroller of Public Accounts (государственный орган штата Техас, занимающийся сбором налогов и распределением бюджета — *прим. ред.).* Помимо администрирования множества серверных систем, работающих под управлением Linux, Мелани является автором и соавтором нескольких книг, в том числе *Exam Cram for Advanced NetWare 5 Administration* (Подготовка к экзамену по углубленному администрированию NetWare 5) и *Exam Cram for Service and Support* (Подготовка к экзамену по поддержке и обслуживанию) (обе книги вышли в издательстве The Coriolis Group), *Installing & Configuring Web Servers Using Apache* (Установка и настройка Web-сервера с использованием Apache) (издательство John Wiley & Sons), а также *Shawn's Outline of Computer Networking* (Учебное руководство по компьютерным сетям) (серия *Shaum's Outline,* издательство McGraw-Hill). Когда Мелани не занята управлением серверами и сотрудниками, написанием книг или исследованиями, она вместе с семьей разводит техасских лонгхорнов и пытается совладать с несколькими курицами и двумя золотистыми ретриверами в окрестностях Хатто (Hutto), штат Техас. (Связаться с Мелани можно по адресу электронной почты: elhoag@packetsandpings. com.)

Эван Бломквист (Evan Blomquist) — технический инструктор по вопросам бесплатного и открытого программного обеспечения. Помимо того, что он постоянно занят в аудитории, Эван разработал несколько курсов по Linux и активно продвигает идеи корпоративного использования продуктов с открытым исходным кодом. Его профессиональная работа с компьютерами началась в середине 1980-х годов и не прекращается по сей день. Пройдя путь от простого оператора до председателя совета директоров, Эван изучил влияние информационной революции на людей и коммерческую деятельность с разных точек зрения. В те редкие дни, когда он не занят популяризацией свободно распространяемого программного обеспечения, Эван наслаждается спокойным семейным отдыхом, исследуя многочисленные тропинки в пустынных районах юго-запада США. (Связаться с Эваном можно по адресу электронной почты: evan@vikingsystems.com.)

### Благодарности

Авторы и редакторы этого проекта выражают благодарность издательству Wiley Publishing, Inc. за предложение компании LANWrights собрать команду для замены "сумасшедшего" Джона Холла (Jon Hall). Он слишком занят руководством группой по разработке программного обеспечения Unix компании Compaq, выполнением обязанностей исполнительного директора компании Linux International и работой в качестве советника при сертификации Sair Linux/GNU, поэтому не смог участвовать в подготовке третьего издания книги. Мы рады, что нас снова попросили заменить Джона и заняться работой над четвертым изданием, как это было с третьим.

Мы хотим поблагодарить замечательные коллективы компаний LANWrights и Wiley Publishing, Inc., подготовившие выход в свет этих изданий. Мы выражаем свою признательность сотрудникам LANWrights Карен Эннетт (Karen Annett), которая сделала буквально невозможное, чтобы работа над проектом была завершена в срок, Ким Линдрос (Kim Lindros), великолепно проявившую себя в руководстве и планировании. Мы искренне благодарим редактора проекта издательства Wiley Калу Шрегер (Kala Schrager), работа которой потребовала исключительных усилий, а также литературных редакторов Бекки Хьюелз (Becky Huehls) и Дайану Р. Коновер (Diana R. Conover), тщательно потрудившихся над нашим текстом. Мы признательны координатору производства Эрин Смит (Erin Smith) и потрясающим ребятам из отдела верстки за красочное оформление нашего произведения. Ну и, конечно же, нельзя не вспомнить Терри Варверис (Terri Varveris) из издательства Wiley, которая продемонстрировала необычайную компетентность и вкус, приглашая нас принять участие в этом проекте.

Наконец, мы хотим поблагодарить команду наших одаренных, талантливых, а главное веселых и остроумных авторов, работавших над этой книгой. Ди-Анн, спасибо за то, что ты опять не побоялась взять на себя общее руководство, за помощь в подборе содержимого книги и за замечательную работу. Мелани, спасибо за кропотливую проработку некоторых сложных тем, отнимающих много времени. Эван, спасибо не только за отличную работу, но и за блестящие идеи по поводу некоторых полезных глав и приложений.

#### *Эд Титтел (Ed Tittel), от имени компании LANWrights, Inc.*

Прежде всего я хочу поблагодарить всех читателей, которые после предыдущего издания книги засыпали нас своими вопросами, жалобами и предложениями. Я приношу свои извинения тем, чьи письма затерялись в непроходимых дебрях электронной почты и так и остались без ответа. Поверьте — даже если мы наткнемся на ваше письмо через три месяца после выхода книги, мы обязательно вернемся к нему при работе над следующим изданием.

#### *Ди-Анн Лебланк*

*Я* хотела бы поблагодарить коллективы компаний LANWrights и Wiley Publishing, Inc. за предоставленную возможность участвовать в этом проекте и за их замечательную работу в команде. Пользуюсь также случаем передать благодарности моим соавторам — Ди-Анн и Эвану, чьи предложения и указания были весьма полезными и поучительными. Хочу сказать большое спасибо Карен Эннетт и Ким Линдрос, которые занимались координированием и редактированием, выполняли такую работу, о которой я даже не подозревала, и следили, чтобы я не слишком уклонялась от темы. И, наконец, я хочу выразить благодарность своей семье за предоставленное время, оказанную поддержку и одобрение во время моей работы над книгой. Боб, спасибо за твою помощь, советы и любовь. Ли Энн, спасибо за твой смех и объятия, за помощь маме в "ее компьютерной работе".

#### *Мелани Хоуг*

Благодарю компанию LANWrights за предоставленную возможность работать над этой книгой. Хочу также сказать спасибо Ди-Анн и Мелани, которые так храбро и великодушно согласились разделить мою участь в качестве авторов. Я счастлив работать с такими людьми. И, как обычно, сердечная признательность моей жене Мале и дочерям Милан и Солвей. Вы освещаете мой путь! Спасибо.

*Эван Бломквист от имени компании Viking Systems, Inc.*

-----

### Введение

Добро пожаловать в захватывающий мир Linux, мир программ с открытым исходным колом! В этой книге мы представим вам удивительные возможности операционной системы Linux, созданной Линусом Торвальдсом (Linus Torvalds) в начале 1990-х годов. Мы очень надеемся, что сможем убедить вас присоединиться к быстрорастущей группе пользователей и энтузиастов Linux, которые сами диктуют правила на рынке операционных систем.

Если вы уже пытались поработать с Linux, но нашли ее слишком запутанной и непонятной - расслабытесь. Если вы умеете вскипятить чайник или завести будильник, то вы уже можете стать пользователем Linux (кроме шуток!).

Когда эта книга выходила в первом издании, Linux была эдаким феноменальным явлением, о котором никто ничего толком не знал. Мы старались, чтобы настоящая редакция, написанная для нового поколения пользователей Linux, соответствовала самым современным представлениям о том, что такое Linux и с чем ее едят. Мы также добавили новые ссылки на многие сетевые ресурсы и целую кучу полезных советов и хитростей.

Мы попытались свести к минимуму количество занудного технического текста, от которого сводит челюсть. Большинство материала этой книги изложено обшелоступным языком. Помимо банальных сведений об установке, загрузке и настройке Linux мы предоставили множество примеров и привели массу подробных инструкций. Применив их, вы сможете создать собственную систему под управлением Linux без лишнего стресса и путаницы.

### Очем этакнига

Считайте настоящую книгу дружественным, доступным руководством по операционной системе Linux, а также по технической терминологии, служебным программам и инструментарию, который в ней используется. Наша основная задача - помочь вам самостоятельно создать систему, реализующую всю мощь Linux. Хотя Linux и не особо сложна в изучении, она содержит множество деталей, параметров и тонкостей администрирования, которые заставят вас попотеть при ее установке, настройке, управлении и решении всяческих проблем. Приведем некоторые освещаемые в этой книге вопросы.

- Откуда Linux взялась и на что она способна.
- У Установка и настройка операционной системы Linux.
- ◆ Как управлять файлами, а также как устанавливать и настраивать программное обеспечение в операционной системе Linux  $\checkmark$  Hacrpoйка доступа в Internet и перемещение по Web. граммное обеспечение в операционной системе Linux.
- 
- $\checkmark$  Настройка и оптимизация работы операционной системы Linux.
- Управление безопасностью и системными ресурсами Linux.

Хотя на первый взгляд может показаться, что для работы с Linux нужны годы тренировок, глубокие научные познания в области компьютеров и постоянное обучение, на самом деле это не так! Если вы в состоянии объяснить прохожему, как пройти в библиотеку, вы сможете установить систему Linux и заставить ее делать то, что вам хочется. Конечно же, мы не ставили перед собой задачу превратить вас в суперэксперта по Linux (что аналогично конечной стадии на пути к достижению Linux-нирваны), а лишь попытались в доступной форме рассказать, что и как надо сделать для того, чтобы ваша система нормально работала и позволяла вам чувствовать себя комфортно.

## **Как пользоваться этой** книгой

В данной книге речь идет об установке и настройке операционной системы Linux. Вы узнаете, как использовать Linux после ее установки и запуска (скорее всего, вы купили данную книгу именно для этого), и попутно получите представление о некоторых "продвинутых" уловках и приемах.

Поскольку многое из того, что необходимо для настройки Linux, вводится с клавиатуры в командной строке (именно там вы набираете детальные инструкции по загрузке или настройке программного обеспечения, открываете файлы и т.п.), такие команды в книге будут представлены следующим образом:

rmdir /etc/bin/devone

Набирая команды и другую информацию, проследите за тем, чтобы на мониторе они выглядели точно так же, как в книге, - только в этом случае Linux будет вести себя в соответствии с вашими желаниями.

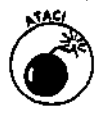

Если вы не будете буквально следовать всем рекомендациям, то рискуете получить полный набор ошибок и неожиданных побочных эффектов. Если вы точно не знаете, что именно вы набрали в командной строке, не стоит экспериментировать ради спортивного интереса - вы можете пожалеть о том, что так легкомысленно отошли от наших инструкций!

В этой книге мы расскажем, как правильно перенаправлять команды и работать с многочисленными средствами и программами, благодаря которым операционная система Linux является столь мошной и всеобъемлющей.

Поскольку длина строки книги все-таки меньше, чем длина строки монитора, некоторые длинные команды и адреса Web-страниц (такие адреса называются URL {Uniform Resourse Locator - универсальный указатель ресурса)) могут не умещаться в одну строку. В таких случаях помните: перенесенные строки являются одним набором инструкций или одним адресом URL. На компьютере команда должна быть набрана в одной строке. Не нажимайте клавишу <Enter>, даже если в книге команда была перенесена на следующую строку. Для большей наглядности мы будем разбивать длинные команды или адреса с помощью косой черты (/), как бы говоря: "Подождите, сейчас будет продолжение!", и при этом немного подвигать строки так, как показано в следующем примере:

www.infocadabra.transvlvania.com/nexus/plexus/lexus/  $praxis/okev/this/is/a/make$ believe/URL/but/some/real/ones/ are/SERIOUSLY/long.html

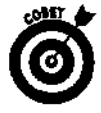

В некоторых случаях Linux или сопутствующее программное обеспечение требуют вводить команды в определенном регистре (верхнем, нижнем или сразу в обоих). Пожалуйста, запомните: весь текст нужно вводить так, как он написан в книге (кроме тех случаев, когда мы специально отметим, что регистр не имеет значения). Это в особенности касается учетных записей, паролей и имен файлов, где регистр имеет прямо-таки решающее значение.

По мере прочтения данной книги и знакомства с другой информацией, касающейся Linux, вы можете заметить, что некоторые вещи зачастую фигурируют под разными именами. К примеру, в зависимости от источника, контекста и автора информации один и тот же программный продукт может называться программой (program), служебной программой (utility), командой (command), сценарием (script), приложением (application) или средством (tool). В большинстве случаев все эти слова можно считать синонимами, а если между ними нужно будет сделать различие, мы обязательно об этом расскажем. Точно так же, когда вы читаете о командах или элементах управления, вы можете столкнуться с такими словами, как флажок (flag), переключатель (switch) или параметр (option, parameter). В данном случае все вышеперечисленные термины касаются способов настройки или изменения базового поведения команд или программ с той целью, чтобы они делали именно то, что вам нужно. Опять-таки, если в конкретной ситуации использование указанных терминов будет неравнозначным или потребует разъяснения, мы не преминем обратить на это ваше внимание.

# Что мы о вас думаем

Говорят, что предположения делают дурака из человека, который их делает, а также человека, о котором эти предположения сделаны. (А кто именно это говорит? Мы предполагаем, что мы знаем, но... да ладно, неважно.) Мы все же самонадеянно рискнем сделать несколько предположений о вас, наш уважаемый читатель.

 $\mathbb{T}$   $\checkmark$  Вы умеете включать и выключать компьютер.

в<br>И Вы знаете, что такое клавиатура и мышь и как ими пользоваться.

Вы хотите установить, настроить и использовать систему Linux потому, что вам это интересно, а может быть, у вас просто такая работа.

Чтобы усвоить материал, содержащийся в этой книге, вам вовсе не нужно быть повелителем алгоритмов, магом, посвященным в тайное искусство программирования, или кандидатом компьютерных наук. И вам совсем не обязательно до конца понимать, что творится внутри вашего компьютера, чтобы разобраться в изложенном здесь материале.

Если вы можете загрузить свой компьютер или даже установить приложение, вы уже на голову выше, чем девять из десяти сорванцов, которые до сих пор копаются в песочнице. Не сомневайтесь — вам вполне под силу справиться с основными моментами установки, настройки и использования системы Linux. А если у вас к тому же хорошо развито воображение и есть способность решать элементарные проблемы, еще лучше - вы уже владеете ключевыми навыками работы с Linux. Все остальное - детали, и мы поможем вам в них разобраться!

### Какорганизована эта книга

Настоящая книга состоит из шести частей, расположенных таким образом, чтобы провести вас за руку по всем терниям Linux - от установки и настройки операционной системы через неожиданности, которые таятся в ее запуске и работе, до (разумеется, счастливого) конца! В каждую часть входит несколько глав или приложений, а они, в свою очередь, состоят из разделов. Как только вам понадобится помощь или информация, берите книгу в руки и открывайте ее на любой странице; если же вас интересует определенная тема, воспользуйтесь оглавлением или предметным указателем.

Ниже приведено краткое содержание всех шести частей книги.

### Часть I. "Попробуем на вкус"

Эта часть соответствует первой стадии обучения и представляет собой введение в понятия, технологии и программные компоненты, которые делают из Linux, если не льва программного мира, то уж точно тигра. Именно благодаря этому окружению Linux стала полноценной операционной системой с потрясающими возможностями. Вначале вы узнаете, что такое Linux, откуда она взялась и как работает. Затем вы займетесь подготовкой своего компьютера к установке и собственно установкой операционной системы Linux. Для тех, кто еще не успел окончательно помешаться на Red Hat Linux 8, мы расскажем, как выполнить установку дистрибутивов Caldera, Mandrake и SuSE. После этого вы попробуете загрузить Linux - не столько затем, чтобы ощутить себя полным идиотом и поскорее от нее избавиться, а чтобы почувствовать себя на седьмом небе компьютерного рая (по крайней мере, мы надеемся, вам это будет так же приятно, как и нам!). И, наконец, мы пройдемся по стандартным средствам и интерфейсам Linux, научимся работать с учетными записями и познакомимся с основными особенностями конкретных дистрибутивов.

-----------

### Часть II. "Даешь Internet!"

В этой части мы исследуем проблемы, связанные с подсоединением компьютера, работающего под управлением Linux, к сети Internet, включая выбор и настройку модема, установку связи с поставщиком услуг Internet (Internet Service Provider - ISP) и настройку Internet-протоколов, которые делают возможным такое подключение. Кроме того, вы узнаете о подробностях загрузки, установки и настройки Web-обозревателя, а также о настройке и использовании программ для работы с электронной почтой и группами новостей.

### Часть III. "Берем разгон"

Linux содержит великое множество средств и возможностей. Это значит, что после начальной установки и настройки системы вам, вероятнее всего, захочется, чтобы Linux чтонибудь сделала. Вот где начинается настоящая работа! В этой части книги вы сможете прочесть о файловой системе Linux, о том, как работать с файлами и каталогами и как назначать права доступа (permissions) к этим файлам и каталогам. Вы научитесь работать в GNOME  $$ одном из графических интерфейсов пользователя Linux (Graphical User Interface  $-$  GUI). Кроме того, мы быстренько пройдемся по интерфейсу KDE — быстренько, потому что GNOME нам нравится гораздо больше. Помимо этого мы проведем подробное исследование командных процессоров Linux, которые еще называют оболочками (shells). Третья часть заканчивается кратким обзором текстовых редакторов для Linux. Особое внимание будет уделено командам и примерам для редактора vi.

### Часть IV. "Внедряемся в Linux"

В этой части книги мы основательно покопаемся в файловой системе Linux. Вы познакомитесь с корневым каталогом (/) и его подкаталогами, а мы расскажем, как содержать их в порядке. Вы сможете безболезненно добавлять в систему другие носители информации и удалять их из системы. Кроме того, вы научитесь устанавливать программное обеспечение, работать с диспетчером пакетов RPM (Red Hat Package Manager — диспетчер программных пакетов Red Hat) и отыскивать новые приложения для своей системы. И, наконец, мы поговорим о проблемах безопасности. Вопросы безопасности исключительно важны для любой системы, открытой для доступа по сети, и Linux отнюдь не исключение. В этой части рассказывается, как получать сведения о том, кто пользовался файлами и ресурсами вашего компьютера, как заткнуть "дыры" в защите системы, а также как определять возможные места потенциальной утечки информации.

### Часть V. "Великолетные десятки"

В этой части книги мы подводим итог и выделяем самое главное из того, что вы узнали о Linux и о ее внутренней структуре. Здесь мы разместили ответы на часто задаваемые вопросы (Frequently Asked Questions  $-$  FAQ), некоторые советы по поводу устранения ключевых проблем, информацию о разных приемах и хитростях, связанных с работой в Linux, а также ссылки и указатели на полезную литературу, сетевые ресурсы и разнообразные программные средства.

### Часть VI. "Приложения"

Книга заканчивается набором приложений, предназначенных для того, чтобы еще раз подвести итоги и расширить содержание книги. Приложение А содержит внушительный список команд Linux в алфавитном порядке с описанием синтаксиса и необходимыми пояснениями. В приложении Б приведен текст общедоступной лицензии GNU.

# Пиктограммы, используемые вкниге

В каждой главе мы будем использовать броские пиктограммы, чтобы привлечь ваше внимание к особо важной или полезной информации. Например, пиктограммы под названием "Только Red Hat" отмечают, что данная информация справедлива не для всех дистрибутивов, а только для Red Hat Linux. В книге используются следующие пиктограммы.

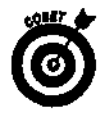

Пиктограмма "Совет" указывает на полезную информацию, посредством которой ваше пребывание в среде Linux станет менее сложным.

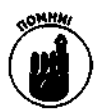

Этой пиктограммой мы будем помечать информацию, которую стоит запомнить. Не пропускайте эти напоминания - с их помощью вы сможете спасти свою жизнь, здоровье или хотя бы страницу документа.

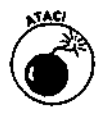

Будьте осторожны, если встретите такую пиктограмму, - она предупреждает о том, чего делать не надо; пренебрежение правилами может привести к весьма серьезным последствиям.

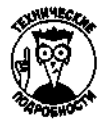

Эта пиктограмма показывает, что здесь приведены технические детали - очень информативные и интересные, но не являющиеся критическими для понимания и использования Linux. Можете пропустить этот текст, если хотите (но, пожалуйста, вернитесь к нему попозже).

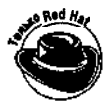

Как уже говорилось, эта пиктограмма помечает информацию или действия, относящиеся исключительно к Red Hat Linux. Таким образом, если вы используете какой-либо другой дистрибутив, имейте в виду, что данные сведения могут оказаться неприменимыми к вашей системе (хотя, скорее всего, больших расхождений быть не должно).

### Начало пути

Ну вот, вы выбираете дорогу и отправляетесь в путь! Книга Linux для чайников, 4-е издание очень похожа на 1000 и 1 ночь, поэтому совершенно не важно, с какой страницы или главы вы начнете ее читать. Это сборник занимательных рассказов и историй о том, как подготовить себя и свой компьютер к построению собственной системы Linux. Разумеется, каждый отдельный рассказ имеет собственные персонажи и преследует свои цели, и тем не менее в целом книга оставляет весьма глубокое впечатление. Не волнуйтесь — вы во всем разберетесь. И пусть другие думают, что вы тратите свое время на всякую ерунду — мы-то знаем, что вы собираетесь совершить головокружительный переворот в собственной жизни.

Итак, в добрый путь!

# Часть I

# Попробуем на вкус

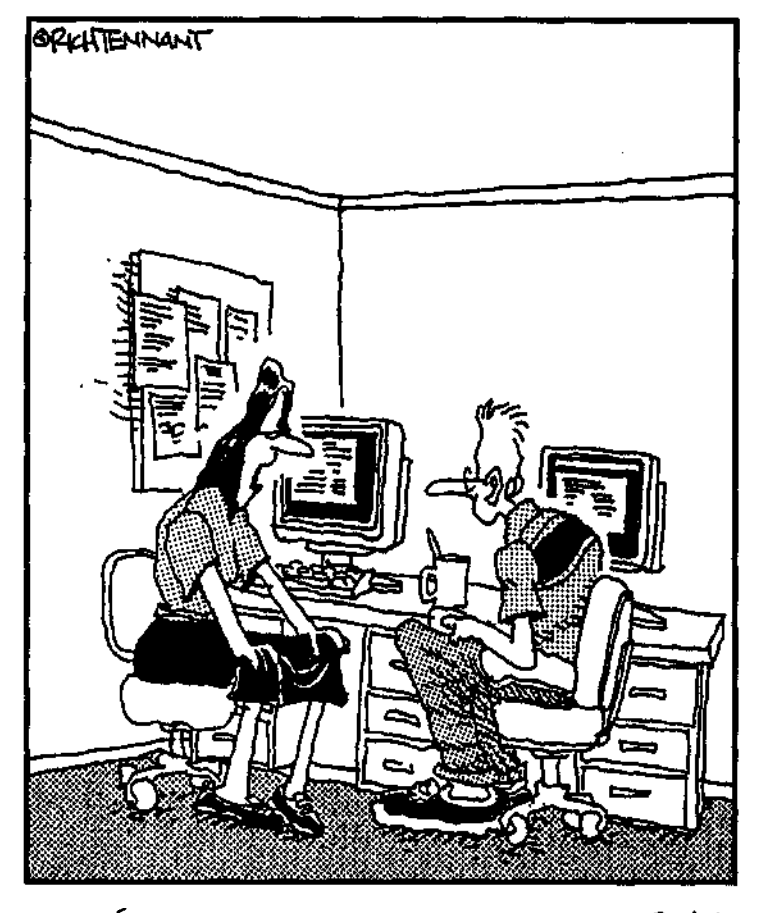

"Представь себе, ито наши отношения - это версия Red Hat Linux: KAMAAOLU "Mog  $xu$ <sub>3Hb</sub>"  $\mu$  "Mog  $\mu$ 1000Bb".

#### В этой чась

часть представляет собой введение в историю, развитие HOCTH Ofiepating Hion CheTeMbil Ethux. 32 ми понятиями и терминами. а также инструменталь кіми соёл которые сделали Linux такой, какад она БСТБ. Данно детальные пошаювые инструкции для того. чтобы подготовить KOMILIOTED IT YCLUTOBITLS HI HETO OFFERENTION IVIG CHCTENY RECT Hat (на это отведено целых две главы). ДНЯ тех, что предпочитает други с грибутивы, будет интересно узнать более нностя установки ет скольких популярных дистрисутнов, от именно сапеци, Ман H SUSE: MEFTIKKE OOBSCHAM, KAK HACTBOATE BLIP HOBCHEKVIO CHCTEMY, HI бы она делала именно то, что вы ог нее ходите, и как превратить ее в мог чето колосса вычислительной техники. И. наконец, мы проидемся по с The Transformal of the Control of Charles of the Control of Control of Control of Control of Control of Control of Control of Control of Control of Control of Control of Control of Control of Control of Control of Control записями и повышение с собрановали на высоковых листриотивов.

### <u> Глава</u> 1

# **Знакомство с Linux**

#### В этой главе...

- > Linux: революция или просто очередная операционная система?
- > Анатомия программного обеспечения с открытым исходным кодом
- > Дистрибутивы Linux

Форд, выпревращаетесь впингвина. Прекратите!  $-$  Apmyp *<u>Aeum</u>* (Arthur Dent)

обро пожаловать в мир Linux!

Чтобы действительно понять Linux, необходимо радикально изменить свое отношение к способу приобретения и использования программного обеспечения. *(Примечание:* под словом "радикально" мы понимаем проникновение в суть вещей, а не отращивание волос и установку палаток перед административными зданиями.) Первым шагом в изменении взглядов должно быть понимание того, что понятие "свободно распространяемое" ассоциируется с понятием "свобода", а не с понятием "бесплатная похлебка". Правильно, вы можете свободно продавать свободно распространяемое программное обеспечение... и вас никто за это не упрекнет, пока вы передаете свободу каждому человеку, который приобретает это программное обеспечение.

Ладно, не ломайте себе голову - эти концепции сложны для понимания с первого раза, особенно если вы рассматриваете маркетинговые предложения различных компаний компьютерной индустрии. Возможно, вы и не знали, что, покупая коммерческое программное обеспечение в красивой коробочке, вы вовсе не становитесь его владельцем, а только получаете права на использование этой программы на условиях, которые диктует вам лицензия.

У Linux тоже есть лицензия, однако ее суть и предназначение весьма отличаются от того, что предлагают большинство лицензий коммерческих программных продуктов. Вместо того чтобы защищать право собственности на программное обеспечение, общедоступная лицензия (General Public License — GPL) гарантирует, что соответствующее программное обеспечение (в число которого входит и Linux) всегда будет доступным и открытым для каждого человека. Ни одна компания не может объявить исключительное право собственности на Linux или навязывать способ использования и/или изменения Linux. Другими словами, каждый из нас является владельцем операционной системы Linux и может делать с ней все, что захочет, - до тех пор, пока он будет передавать свободу, заложенную в лицензии GPL, всем последующим пользователям этого программного обеспечения.

Еіпих: революция или просто очередная операционная система?

Вопрекипопулярномумнению, пингвинынеявляются спасением современной технологии. Онитакженеустраиваютвечеринокдлягородскогопролетариата!

— Аноним.

Примечание автора. Симпатичная цитата... скорее всего, этот Аноним просто не знаком с Linux!

Прежде чем идти дальше, давайте разберемся в некоторых терминах.

Такс (Тих) — имя пингвина, который стал эмблемой операционной системы Linux. Ходят слухи, что создатель Linux очень любит этих красиво одетых обитателей Антарктиды.

Операционная система (operating system) — это программное обеспечение (т.е. инструкции), которое заставляет аппаратное обеспечение (т.е. компьютер) выполнять какие-либо действия. Когда вы набираете письмо, подсчитываете семейный бюджет или составляете рецепт нового блюда с помощью компьютера, операционная система обеспечивает "воздух", которым "дышит" компьютер. Кстати, операционная система - это не одна программа: она состоит из сотен небольших средств и служебных программ, которые, собственно, и позволяют нам (т.е. людям) извлекать из бездушного железа что-то полезное.

Всего за несколько лет Linux прошла путь от странноватой причуды "не для средних умов" до надежного решения для солидных корпоративных систем. То, что раньше рассматривалось не иначе как "гадкий утенок в семье программного обеспечения", теперь активно продвигается такими китами высоких технологий, как ШМ, Hewlett-Packard, Motorola и Intel. Все они сумели понять, какую ценность представляет Linux для их потребителей (и, разумеется, для собственного производства). Единственной компанией, которая открыто игнорирует Linux, остается Microsoft. Впрочем, это неудивительно: кому захочется отдавать тепленькое местечко на рынке программного обеспечения какой-то новой и весьма перспективной операционной системе?

О Linux часто говорят, как о "просто очередной операционной системе". Попробуйте заглянуть глубже, и вы поймете, что это не так. Linux является флагманом в нынешнем море компьютерной индустрии, движущимся по направлению к системам с открытым и свободно распространяемым исходным кодом. Как надежная и перспективная операционная система, Linux включает в себя все самое лучшее, что только было в развитии программного мира.

Два фундаментальных отличия позволяют выделить Linux среди остальных операционных систем.

- у<br>У Linux получила уникальную и гениально простую общедоступную лицензию<br>(General Public License GPL), о которой мы погорости с со
- $\mathscr{C}_{\infty}$   $\checkmark$  Linux разработана и постоянно обновляется командой программистовдобровольцев из многих стран мира, которые работают совместно через Internet.

Linux великолепна по многим причинам. С самого начала создатели системы планировали наделить ее следующими свойствами.

- ◆ Многопользовательский режим. Несколько пользователей могут подключиться к одному компьютеру одновременно.
- Иногозадачность. Реальный приоритетный многозадачный режим дает возможность ядру операционной системы эффективно выполнять по нескольку программ одновременно. Это крайне важно для работы многочисленных служб, выполняющихся одновременно на одном и том же компьютере.

SADES MARS

 $\bar{I}$ 

自然感

- Многоплатформенность. В настоящее время Linux работает на платфор-Max Intel, Digital/Compaq Alpha, PowerPC (Apple Macintosh), Sun Sparc, Amiga u StrongARM.
- Способность к взаимодействию. Linux хорошо взаимодействует с большинством сетевых протоколов и операционных систем, включая Microsoft Windows, Unix, Novell и Mac OS (для компьютеров Apple).
- Масштабируемость. Производительность Linux может расти по мере увеличения потребностей ее владельца. Эта операционная система одинаково хорошо работает как на настольных, так и на очень больших, промышленных компьютерах.
- **Переносимость.** Большая часть Linux написана на языке программирования С. Это язык среднего уровня, созданный специально для написания системного программного обеспечения, которое можно переносить на компьютеры с новейшим оборудованием.
- √ Гибкость. Операционную систему Linux можно настроить таким образом, чтобы она была сетевым узлом, маршрутизатором, графической рабочей станцией, офисным компьютером, домашним развлекательным центром, файловым сервером, Web-сервером, кластером или выполняла любую другую задачу, которая придет вам в голову.
- Надежность. Ядро Linux достигло такого уровня совершенства, что другим разработчикам программного обеспечения впору кусать локти от зависти. Нередки случаи, когда серверы под управлением Linux годами работают без каких-либо сбоев.
- ◆ Эффективность. Модульная архитектура Linux позволяет настраивать систему таким образом, чтобы подключать к ней только те компоненты, которые вам нужны. При необходимости Linux способна вдохнуть новую жизнь даже в старенькие компьютеры Pentium.
- Бесплатность! Самым интригующим фактом для многих людей остается именно бесплатность - как же так, ведь бесплатный сыр бывает только в мышеловке?!

В этой главе мы попытаемся ответить на последний вопрос, а также попробуем изобразить модель открытого исходного кода, которая положила начало созданию Linux.

# Анатомия программного обеспечения с открытым исходным кодом

Linux — не продукт. Linux — это органическая часть программной экосистемы. - Майкл Робинсон (Michael Robinson)

В глазах случайного наблюдателя (и большинства экспертов, определяющих политику в корпоративных информационных технологиях) Linux все еще остается причудливым мутантом, неполноценным созданием, порожденным всеобщей анархией. Ну как, скажите на милость, может работать такая сложная и не приемлющая хаоса штука, как операционная система, если она создана убогой толпой бездарностей, общающихся через Internet? Да еще и на добровольных началах?

Как мы знаем, наука стремится объяснить и классифицировать все, что происходит на свете. Точно так же специалисты по компьютерным технологиям пытаются понять, как использование модели открытого исходного кода могло привести к появлению на свет такого превосходного программного продукта. Возможно, причины успеха во многом связаны с прирожденным стремлением человека к поиску правильного решения. И хотя ответ на вопрос, почему система с открытым исходным кодом оказалась работоспособной, еще не найден, в самой работоспособности этой системы уже не сомневаются.

### Кто такие GNU?

Представьте себе программу, написанную не для получения выгоды, а для того, чтобы удовлетворить собственные потребности. Хотя Unix со временем и стала дорогостоящим коммерческим продуктом, мотивы и идеи, положенные в основу ее создания, были именно таковы. То же самое можно сказать и о Linux. Операционная система Linux на самом деле является коллекцией программных средств, созданных разными людьми для решения конкретных проблем.

#### وموجبهم والمستحير والمستجهر والمستجر Откуда же появилась Linux?

Для понимания сущности. Linux необходимо заглянуть в её богатое прошлое. Хотя создание ядра Linux началось в 1991 году, в его основу были положены концепции "академической" и проверенной време нем операционной системы Unix.

Операционная система UNIX была разработана компанией Bell Laboratories в начале 1970-х годов программистами и для программистов. Изначально Unix создали ввиду возникновения потребности в спе циальном уровне программного обеспечения, известном как "операционная система": Эта система должна была содержать средства, позволяющие работать с компьютерами не только профессионалам, но и простым смертным, а также быть достаточно переносимой, чтобы ее можно было легко устанавливать на новые компьютеры по мёре их появления. Другими словами, людям понадобился инструмент, которого еще не было,  $-$  вот они его и создали. . U 888 J

В 1991 году Линус Торвальдс был студентом и изучал информатику в Хельсинском университете в Финляндии. Ему захотелось получить для своего 386-го компьютера отерационную систему, похожую на Unix, от которой он был просто в восторге. Будучи студентом-программистом, он также хотел заглянуть. внутрь системы, чтобы своими глазами увидеть, как она работает. Однако коммерческая операционная система с закрытым исходным кодом, установленная на его компьютере, не позволяла это сделать, И тогда Торвальдс сам сел за написание операционной системы. Шесть месяцев спустя он поместить в Internet результаты своёй работы для всех, кто мог этим заинтересоваться. Конечно же, нагисание? операционной системы - задача не из простых. Даже через шесть месяцев кропотливого труда Торвальдс практически не продвинулся в повышении работоспособности своей системы. Тем не менее в Internet нашлось множество людей, которые заинтересовались его проектом; и вскоре лучшие умы всего мира присоединились к проекту Торвальдса с целью улучшений системы и исправления бщибок.

Linux была бы невозможной без человека, о котором Стивен Леви (Steven Levy, автор книги Hackers) говорит как о последнем из великих хакеров MITAI-LAB. Имя этого первопроходца и проповедника идеи свободно распространяемого программного обеспечения, который сделал возможным само появление Linux, - Ричард Столмен (Richard Stallman).

Maccaчусетский технологический институт (Massachusetts Institute of Technology - MIT) долгое время был известен как колыбель лучших умов в области технологических дисциплин. В 1984 году перед одаренным студентом МІТ и превосходным программистом встала дилемма - продать свой талант за кругленькую сумму или пожертвовать свою одаренность всему миру? Он поступил так, как поступил бы любой из нас... правда?

Ричард Столмен занялся созданием полностью бесплатной операционной системы, которую он подарил бы миру. Он был приверженцем известной хакерской доктрины, которая гласит, что любая информация должна быть свободной и доступной для всех. На то время это уже не было новой концепцией. В ранние периоды своего развития компьютерная индустрия совершенствовалась именно благодаря свободному обмену идеями и программным кодом. В группах пользователей, поддерживаемых производителями компьютеров, концентрировались лучшие умы для совместного решения сложных проблем. Столмен почувствовал, что этот принцип умирает, когда компании, производящие программное обеспечение, начали объявлять его своей интеллектуальной собственностью с единственной целью - получение прибыли.

Как вы уже наверное поняли (или не поняли), основой успешного развития программного обеспечения является широко распространяемый и общедоступный исходный код. Исходный код (source code) — это текст программы, представляющий собой последовательность инструкций для компьютера. В отличие от двоичного кода, состоящего исключительно из нуликов и единичек, исходный код написан на читабельном языке, построенном по типу человеческого.

Создание компьютерных программ в двоичном коде - дело для любителей самоистязания. Современное программное обеспечение пишется на "человеческих" языках, а потом компилируется (т.е. переводится) в набор инструкций, понятных компьютеру. Для того чтобы внести изменения в готовое приложение, необходимо иметь доступ к его исходному коду. Большая часть коммерческого программного обеспечения доходит до нас уже в откомпилированном виде, а исходные тексты программ хранятся где-то далеко-далеко под большим и увесистым замком.

Столмен должен был придумать имя для своего проекта открытого программного обеспечения. Он предложил аббревиатуру GNU (произносится как *га-нью)*, которая представляла собой своеобразный "рекурсивный" акроним: Gnu - это не Unix (Gnu's Not Unix). Хотя за основу новой операционной системы и была взята концептуальная структура Unix, Столмен хотел подчеркнуть, что его проект существенно отличается от Unix.

Для управления проектом GNU Столмен организовал Фонд свободно распространяемого программного обеспечения (Free Software Foundation — FSF), который фактически продавал свободно распространяемое программное обеспечение для того, чтобы поддержать программистов, способствующих развитию проекта GNU. (Не забывайте, что "свободно распространяемое" означает свободу слова, а не раздачу бесплатного пива.) Несмотря на такую организацию и стремление создать полноценную операционную систему, этому творению не хватало весьма существенной детали, а именно защиты бесплатного программного обеспечения от "голодных акул" компьютерного бизнеса.

Общедоступная лицензия (General Public License — GPL) — это уникальная лицензия, которая использует закон об авторском праве для защиты свободы пользователей программного обеспечения. Ее суть противоположна обычному пониманию авторского права как монопольного владения некоей собственностью и ограничения права копирования этой собственности для всех, кроме ее владельца. Если программа защищена лицензией GPL, закон об авторских правах обязывает любого пользователя программы уважать свободу других пользователей данной программы, т.е. их право делать с этой программой все, что им пожелается. Программное обеспечение, лицензированное GPL, известно также как свободно копируемое  $(copyleft software)^{1}$ . Кстати, некоторые расшифровывают аббревиатуру GPL как Guaranteed Public For Life — гарантированная общедоступность для жизни.

### Акто же отвечает за Linux?

В процессе развития проекта с открытым исходным кодом у него неминуемо появляются лидеры. Такие лидеры становятся известными как добрые диктаторы. Это люди, обычно лучше всех разбирающиеся в проблеме, которую решают, и, возможно, имеющие свою собственную точку зрения. Лидером признают человека, способного вносить дельные предложения относительно проекта. Обычно слова демократичность и диктатор не употребляются в одном контексте, однако модель открытого кода действительно демократична и подтверждает возможность господства доброго диктатора.

<sup>&</sup>lt;sup>1</sup> Игра слов: right — правая сторона, left — левая сторона, copyright — авторское право,  $\textit{copvleft} - \textit{ceo}$ бода распространения.  $-\textit{Thum.}$  ред.

Линус Торвальдс до сих пор остается таким добрым диктатором создания ядра Linux. Он как последняя инстанция определяет, что в Linux нужно добавлять, а что - нет. Все остальные доверяют его проницательности и принимают его точку зрения. И если вдруг случится, что Линус потеряет интерес к проекту или его заподозрят в старческом маразме, сообщество разработчиков Linux выберет нового лидера.

Проект с открытым исходным кодом далек от политики; здесь восхождение по лестнице успеха основано исключительно на способностях разработчиков. Глобальная цель каждого из них состоит в том, чтобы выполнить задание и, по возможности, - самым лучшим способом. Это и есть самый настоящий процесс естественного отбора. Linux потерпит поражение только тогда, когда ею прекратит пользоваться последний человек.

#### Эйнштейн был добровольцем

Жертвование человека своим временем для проекта, вовсе не означает, что он не прилагает особых усилий или работает только по выходным. Любой психолог или специалист по подбору кадров подтвердит: то, что делается на добровольных началах, всегда делается лучше всего.

Добровольцы, принимающие участие в проектах с открытым исходным кодом, зачастую являются лидерами, успешное завершение дела которых целиком зависит от совместных усилий. Концепция открытого исходного кода вовсе не выглядит странной для научного сообщества. Объективное и разностороннее наблюдение, присущее проектам с открытым исходным кодом, позволяет избегать критических ошибок и создавать проект корректным с технической точки зрения.

### Ducmpudymubor Linux

То, что мы называем дистрибутивом Linux, на деле является кульминацией проекта GNU, разработки ядра Linux и множества сопутствующих проектов с открытым исходным кодом.

Роберт Янг (Robert Young), исполнительный директор компании Red Hat, провел интересную аналогию между Linux и кетчупом. По сути, операционная система, которую мы называем Linux, вместе со средствами GNU, ядром Linux и другим свободно распространяемым программным обеспечением - это субстанция, подобная кетчупу, который может быть разлит любым продавцом в свою упаковку с наклеенной на нее этикеткой. Другими словами, любой человек может переупаковывать и продавать этот товар, даже если его ингредиенты не изменяются.

Поскольку Linux - сложная и чрезвычайно гибкая система, она может принимать разнообразный внешний вид. В последние годы самым значительным из нововведений Linux стало упрощение ее установки. В своей классической форме Linux не имела средств и методов для того, чтобы ее мог установить самый обычный пользователь. Такие компании, как Red Hat, усмотрели в этом возможность добавить к имеющемуся продукту что-то новенькое.

Каждый из дистрибутивов имеет сердце и душу GNU/Linux. И можно сказать, продолжая аналогию, что различаются дистрибутивы подобно тому, как кетчуп бывает более острым или соленым, жидким или густым, с добавками или без них. Ниже перечислены основные дистрибутивы Linux, дано их краткое описание, а также Web-адреса, по которым можно получить более подробную информацию.

> Debian GNU/Linux. Этот дистрибутив - один из самых старых и любимых в технических кругах. Исторически сложилось так, что его установка довольно сложна. Команда Debian работает в тесном сотрудничестве с проектом GNU и считается наиболее открытым дистрибутивом Linux.

#### www.debian.org

Mandrake. Этот дистрибутив демонстрирует все преимущества лицензии GPL, позволяющей небольшим компаниям "выезжать" на плечах гигантов. Основанный на дистрибутиве Red Hat, Mandrake облегчает процесс установки Linux. Все большее число пользователей Linux, от "чайников" до ветеранов, выбирают в качестве своей настольной системы именно Mandrake.

www.linux-mandrake.com

OpenLinux (Caldera). Ребята из компании Caldera сделали шаг на пути к коммерциализации Linux, распространяя свой дистрибутив в "коробочном" варианте и оснастив его первым графическим интерфейсом для установки Linux. Впрочем, в последнее время компания Caldera (недавно приобретенная корпорацией The SCO Group) перестала ориентироваться на пользователей домашних и настольных компьютеров и взяла курс на разработку решений для бизнес-систем и корпоративных систем.

#### www.caldera.com

Red Hat. Это первая компания, которая успешно внедрила операционную систему Linux в широкие массы. Ее дистрибутив распространяется в стандартном "коробочном" варианте и обеспечивается всесторонней поддержкой, включая "горячую" телефонную линию, обучение и предоставление консультаций.

www.redhat.com

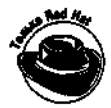

В качестве примера для этой книги был выбран дистрибутив Red Hat Linux 8. О том, как устанавливать Red Hat Linux, будет рассказано в главах 2 и 3. Тем не менее в данной книге мы попробуем охватить Linux в целом, а информация, касающаяся исключительно Red Hat Linux, будет помечена пиктограммой "Только Red Hat".

Slackware. Наиболее почитаемым из первых дистрибутивов Linux, "доживших" до сегодняшнего времени, был и остается Slackware. Еще около года назад интерфейс установки этого дистрибутива был точно таким же, как и при его появлении. Дистрибутив Slackware имеет своих почитателей, хотя и малоизвестен в широких кругах. Он, как и Debian, привносит с собой дух того замечательного времени, когда установочные дискеты приходилось таскать за собой в обувных коробках.

www.slackware.com

 $\checkmark$  SuSE. Этот дистрибутив (произносится как "су-за") — родом из Германии, где он имеет массу горячих поклонников. Компания SuSE работает в тесном контакте с проектом ХFree86 (свободно распространяемый графический Х-сервер, входящий во все дистрибутивы Linux). Особенностью дистрибутива SuSE является прекрасное графическое средство настройки под названием SaX.

www.suse.com

光线的复数形式 计数字

あめ 深い

 $\mathbf f$ 

Как видим, к Linux ведут множество дорог (а точнее, дистрибутивов). Еще раз отметим, что вне зависимости от выбранного дистрибутива вы будете использовать одни и те же базовые компоненты, а именно средства GNU и ядро Linux. Что же касается дистрибутивов, основные различия между ними заключаются в следующем.

> I • Программы установки. Каждый дистрибутив включает в себя собственную программу установки, призванную облегчить ваш труд на пути к получению работающей системы. Некоторые программы установки ориентированы на §.

рядовых пользователей (там спрятаны все технические детали), в то время как другие рассчитаны по меньшей мере на системного администратора.

Версии программного обеспечения. Разные дистрибутивы могут использовать различные версии ядра ("сердца" операционной системы) и других сопутствующих пакетов программного обеспечения. Проекты с открытым исходным кодом развиваются очень динамично и постоянно предоставляют все новые и новые версии своих приложений (в отличие от "черепашьего" темпа развития коммерческих продуктов).

√ Диспетчеры пакетов. Теоретически программа для Linux должна работать в любом дистрибутиве. Несмотря на это, в состав дистрибутивов входят так называемые диспетчеры пакетов (package managers), которые управляют установкой программ и следят за тем, чтобы в системе было все необходимое программное обеспечение. Как правило, каждый дистрибутив работает под управлением конкретного диспетчера пакетов. Более подробно о диспетчерах пакетов будет рассказано в главе 15.

К сожалению, описать все детали процесса установки каждого дистрибутива Linux практически невозможно. Конечно, не то чтобы совсем невозможно - просто тогда книгу Linux для чайников пришлось бы продавать в комплекте с небольшим подъемным краном. По этой причине мы постарались включить в свою книгу описание всех основных моментов, необходимых для установки любого дистрибутива Linux, без указания более мелких деталей.

Как уже отмечалось, в качестве примера для этой книги мы выбрали дистрибутив Red Hat Linux 8. Это не только общепризнанный стандарт Linux, но и прекрасный дистрибутив среднего уровня, подходящий как для пользователей настольных компьютеров, так и для администраторов серверных систем. Помимо Red Hat Linux мы также затронем популярные дистрибутивы Mandrake, Caldera и SuSE, обладающие довольно заметными различиями. Обратите внимание, что мы вовсе не хотим сбрасывать со счетов Slackware и Debian - это действительно очень мощные дистрибутивы. Тем не менее для работы с ними необходимо иметь определенные навыки, поэтому вернемся к ним уже после прочтения книги Linux для чайников.

Ŷ

第三章 上级学校的文学家

### Глава 2

### Подготовка компьютера к установке Linux

#### В этой главе...

- > Разберемся в своей системе
- Что нужно знать о своем оборудовании
- > А что у нас установлено?
- > Как загрузиться с компакт-диска
- > Как загрузиться с установочной дискеты
- Работа с разделами жесткого диска

ольшинство современных дистрибутивов Linux автоматически распознают имеющиеся устройства и могут поэтапно провести пользователя через процесс установки операционной системы. На относительно новых компьютерах Linux устанавливается безболезненно и практически без проблем. Тем не менее, чтобы еще больше облегчить себе этот процесс, необходимо знать, какое аппаратное обеспечение у вас установлено.

Подготовка к установке Linux немного напоминает приготовление блюд китайской кухни. Все необходимые ингредиенты должны быть подготовлены заранее и находиться в пределах досягаемости. В процессе приготовления от вас требуется лишь вовремя схватить очередной ингредиент, бросить его на сковороду и продолжать перемешивать и переворачивать. Точно так же, прежде чем устанавливать Linux, необходимо собрать всю информацию о компьютере, чтобы не озираться по сторонам в ее поисках именно тогда, когда она будет необходима для продолжения установки. Кроме того, если вы когда-нибудь соберетесь заменить, обновить или добавить какое-либо аппаратное обеспечение, у вас уже будет готовый список имеющихся устройств.

В этой главе вы узнаете, что нужно сделать для подготовки компьютера к процессу установки Linux. Мы расскажем также, как настроить вашу систему для того, чтобы Linux можно было установить прямо с компакт-диска или установочных дискет.

Разберемся всвоей системе

Будьте осторожны, если не знаете, куда идете, потому что вы можете туда и не добраться.

#### — Йоги Берра (Yogi Berra)

Прежде чем переходить к обсуждению того, как подготовиться к установке Linux, давайте оценим имеющуюся у вас систему. Для установки Linux на относительно новом оборудовании подготовить его будет совсем не сложно. Если вашему компьютеру не больше двух лет и он не содержит никаких "странных" устройств (мало распространенных или выпущенных неизвестными производителями), от вас требуется лишь убедиться в том, что на компьютере установлен накопитель компакт-дисков и что компьютер может загружаться с компакт-диска. (Более подробно об этом будет рассказано несколько позднее в разделе "Как загрузиться

с компакт-диска".) Если вы являетесь счастливым обладателем готовой системы от одного из таких именитых производителей, как Dell, Compaq или Hewlett Packard, вам, скорее всего, будет достаточно вставить установочный компакт-диск, перезапустить компьютер и установить Linux, оставив параметры, принятые по умолчанию. В этом случае вы можете сразу же перейти к разделу данной главы "Что нужно знать о своем оборудовании".

При желании установить на компьютере и Linux, и Microsoft Windows прочитайте раздел "Параллельный запуск Windows и Linux". Если же вашему компьютеру больше двух лет (или же вы просто хотите перестраховаться), обратитесь к разделу "Проверим, сможет ли ваш компьютер работать под управлением Linux".

#### Подготовка к использованию Linux вместе с Microsoft Windows

Если вы собираетесь установить Linux на компьютере, работающем под управлением Windows, и хотели бы сохранить и ту, и другую системы, перед установкой Linux необходимо выполнить еще несколько действий. Вначале следует определить, все ли пространство жесткого диска отведено под операционную систему Windows. Для этого можно воспользоваться средствами, поставляющимися вместе с Windows. Существует множество версий Windows, однако мы ограничимся рассмотрением Windows 98/2000/XP.

#### ПроверкадисковогопространствавWindows2000 иWindowsXP

Дня управления файлами и папками, а также с целью обеспечения их безопасности в операционных системах Windows 2000 и Windows XP применяются учетные записи пользователей. Чтобы получить информацию о распределении дискового пространства, необходимо войти в систему в качестве администратора или под именем пользователя, имеющего административные права доступа. Для получения информации о жестком диске можно воспользоваться приложением ММСконсоли Управление компьютером. Чтобы открыть это приложение, сделайте следующее.

- 1. Выполните команду Пуск⇒Настройка⇒Панель управления (Start⇒Settings⇒ **Control Panel).**
- 2. В окне панели управления выберите аплет Администрирование (Administrative Tools) и дважды щелкните на пиктограмме Управление компьютером (Computer Management). На экране появится окно приложения Управление компьютером.
- 3. В левой части окна Управление компьютером щелкните на элементе Управление дисками (Disk Management).

В правой части окна Управление компьютером появится текущее состояние установленных на вашем компьютере устройств хранения информации, включая жесткий лиск (лиски), накопители компакт-лисков, устройства для чтения DVD/CD и т.п. Пример отображения сведений о дисках в операционной системе Windows XP показан на рис. 2.1, а в операционной системе Windows  $2000 -$  на рис. 2.2.

У компьютера имеется один жесткий диск и одно устройство для чтения DVD/CD (см. рис. 2.2). Жесткий диск разделен на четыре части (они называются разделами). Три из них используются, а одна - свободна. Если раздел помечен как Основной (Primary) или Дополнительный (Extended)<sup>1</sup>, он уже приписан к какой-либо операционной системе, например Windows. Одна часть на рис. 2.2 помечена как Незанятое место (Unallocated). Это значит, что она не принадлежит ни к какой операционной системе. Такое место прекрасно подойдет для установки Linux, поскольку оно свободно и занимает больше 3 Гбайт.

<sup>&#</sup>x27; На самом деле разделы primary принято называть "первичными разделами", а разделы extended - "расширенными разделами". Этой терминологией мы и будем пользоваться в дальнейшем. — Прим. ред.

| Computer Has degreed                                                                                                    |                                          |                                                                   |                                                                  |               |                     |                                    |                    |                    |          |  |
|----------------------------------------------------------------------------------------------------|------------------------------------------|-------------------------------------------------------------------|------------------------------------------------------------------|---------------|---------------------|------------------------------------|--------------------|--------------------|----------|--|
|                                                                                                    |                                          |                                                                   |                                                                  |               |                     |                                    |                    |                    |          |  |
| $ D $ in $ B $ . $ D $ in $C$ is the $ B $                                                                                                    |                                          |                                                                   |                                                                  |               |                     |                                    |                    |                    |          |  |
| Computer Management (Local)<br>System Tools<br><b>ED Event Viewer</b><br><b>Will Sharad Folders</b><br>田 危 ocal Users and Groups<br>Performance Logs and Alerts<br>Oevice Manager<br>Storage<br>PRemovable Storage<br>Disk Defragmenter<br>Disk Management<br>Services and Applications | Volume                                   |                                                                   | Layout                                                           | Type          | File System         | <b>Station</b>                     | Capacity 1         | Free Spac          |          |  |
|                                                                                                    | Van Sexual de la                         |                                                                   | Partition<br>Partition                                           | Balk<br>Basic | NTF5<br><b>NTFS</b> | Healthy (Book)<br>Healthy (System) | 1.02 GB<br>3.42 GB | 2.29 GB<br>2.66 SB | 56<br>77 |  |
|                                                                                                    | fiBwindwe 2000 Adv Server (C:)           |                                                                   |                                                                  |               |                     |                                    |                    |                    |          |  |
|                                                                                                    | <b>EPDIsk 0</b><br>Besk:<br>化收益<br>Other | Windows 2000 Adv Server (C:)<br>3.42 GB NTFS<br>(Healthy (System) |                                                                  |               |                     | 620 NB<br>: Unaliscated            |                    |                    |          |  |
|                                                                                                    | Douk I<br>Basic<br>1.02.08<br>Online     | Windows XP (E:)<br><b>4.02 GD NTFS</b><br><b>Heathy (Soot)</b>    |                                                                  |               |                     |                                    |                    |                    |          |  |
|                                                                                                    | ⊉со-ком о<br>CD-ROM»:)                   |                                                                   |                                                                  |               |                     |                                    |                    |                    |          |  |
|                                                                                                    | No Media                                 |                                                                   |                                                                  |               |                     |                                    |                    |                    |          |  |
|                                                                                                    |                                          |                                                                   |                                                                  |               |                     |                                    |                    |                    |          |  |
|                                                                                                    | Unallocated .i                           | Primary partition                                                 |                                                                  |               |                     |                                    |                    |                    |          |  |
|                                                                                                    |                                          |                                                                   | ة التاريخية المواضية المستقداء بالتاريخية المواضية.<br>التاريخية |               |                     |                                    |                    |                    |          |  |

**Рис.** 2.1. Получение информации обиспользовании дисков воперационной системе Window

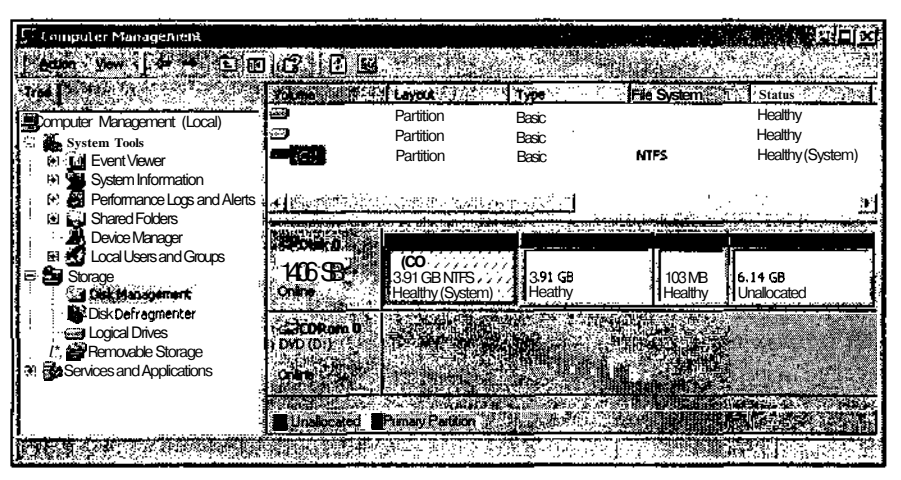

Рис. 2.2. Получение информации обиспользовани идисков воперационной системе Windows2000

#### Проверкадисковогопространствав Windows98

В Windows 98 нет средства наподобие приложения Управление компьютером, позволяющего просмотреть информацию об использовании дисков в графическом режиме. Для этого можно воспользоваться средством FDISK, работающим в режиме командной строки. Чтобы просмотреть информацию об использовании жесткого диска в Windows 98, сделайте следующее.

- 1. Выполните команду Пуск⇒Программы⇒Сеанс MS-DOS (Start⇒Programs⇒ Ms-Dos Prompt).
- 2. В окне MS-DOS наберите команду fd is k и нажмите клавишу <Enter>.

**В Windows команду FDISK можно вводить в верхнем, нижнем или даже обоих регистрах — главное, чтобы все буквы были набраны в нужном порядке!**

**В зависимости от размера жесткого диска вам могут предложить включить поддержку больших дисков. Если такого предложения не было, на экране появится меню с параметрами программы FDISK (рис. 2.3).**

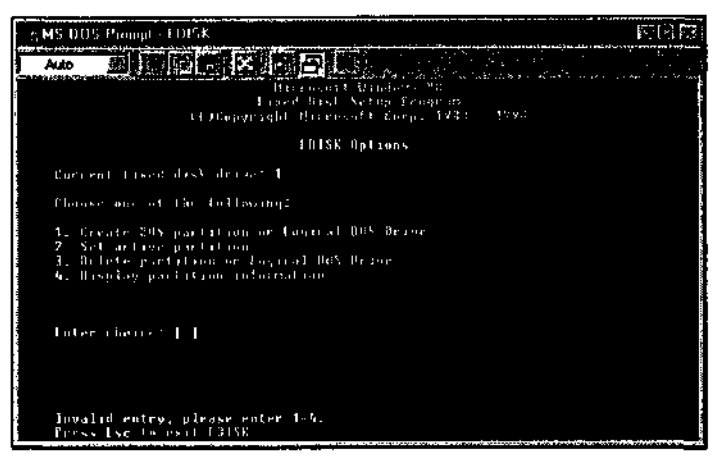

*Рис. 2.3. Параметры программы FDISK*

**3. Если на экране появилось предложение включить поддержку больших дисков, нажмите клавишу <Y>, а затем клавишу <Enter>.**

На экране появится меню с параметрами программы FDISK.

- **4. Отобразите информацию о разделах текущего диска.**
- **5.** Если у вас несколько жестких дисков, в меню появится дополнительный пятый пункт, позволяющий выбрать нужный диск. Чтобы выбрать другой диск, нажмите клавишу <5>, а затем клавишу <Enter>. Программа FDISK отобразит все имеющиеся на компьютере жесткие диски. Введите номер нужного диска и снова нажмите клавишу <Enter>. В верхней части меню программы FDISK появится номер текущего жесткого диска.
- **6. Чтобы отобразить информацию о разделах текущего жесткого диска, нажмите клавишу <4>, а затем клавишу <Enter>.**

Пример отображения сведений о разделах текущего диска показан на рис. 2.4.

На жестком диске нет свободного места, не занятого разделами операционных систем. При наличии такого места на экране был бы показан его объем. Впрочем часть дискового пространства является расширенным разделом EXT DOS (см. рис. 2.4). Несмотря на то что данный раздел занят операционной системой DOS, его оставшаяся часть может быть использована для создания раздела для другой операционной системы. К сожалению, на этом уровне программа FDISK не сообщает, есть ли в вышеупомянутом расширенном разделе свободное место. Все дело в том, что расширенный раздел может быть разбит на логические диски. Для большей наглядности такой раздел можно представить себе в виде формы для получения льда. Сама форма — это расширенный раздел, а ее отсеки — отдельные логические диски. В отличие от формы для льда, разбитой на одинаковые отсеки, логические диски расширенного раздела могут быть разной величины. Тем не менее и в форме для льда, и в расширенном разделе жесткого диска суммарный объем всех логических дисков (или кубиков льда) не может быть больше, чем объем всего расширенного раздела (или всей формы для льда).

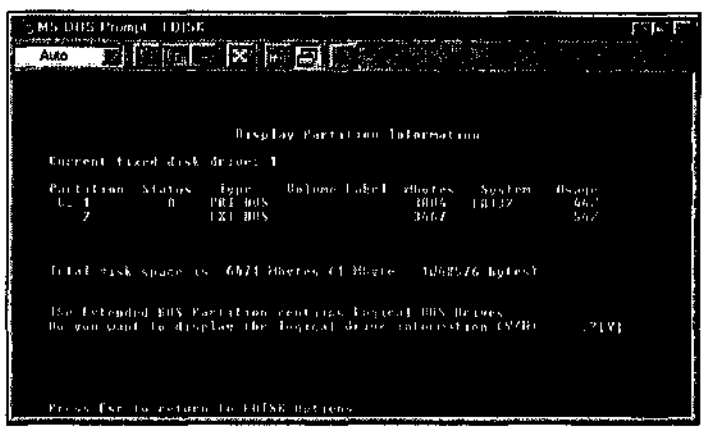

Рис. 2.4. Отображение информации оразделах жесткого диска спомощьюпрограммыFDISK

7. Чтобы просмотреть информацию о логических дисках расширенного раздела, нажмите клавишу <Enter>.

На рис. 2.5 показан пример получения информации о логических дисках расширенного раздела. В данном случае все пространство расширенного раздела отведено под логический диск. При наличии в расширенном разделе свободного места на экране был бы показан его объем. Часть (или несколько частей) расширенного раздела может быть использована под операционную систему Linux. Все вышесказанное относится также к операционным системам Windows 98/2000/XP.

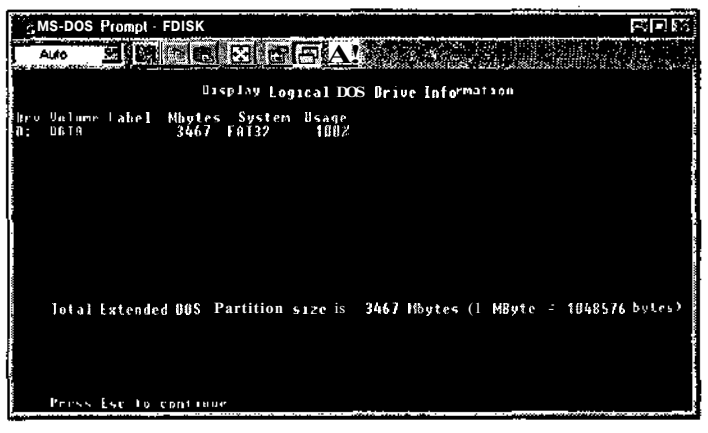

Рис. 2.5. Получение информации ологических дисках спомощью программыFDISK

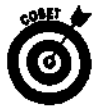

Если все дисковое пространство отведено под операционную систему Windows и незанятого места нет, вы не сможете установить Linux и Windows в отдельные разделы жесткого диска. Впрочем если в разделе, отведенном под Windows, осталось достаточно свободного места, вы можете изменить (т.е. уменьшить) размер этого раздела. Для работы с разделами жесткого диска применяются средства наподобие Partition Magic. Более подробно о программе Partition Magic можно прочитать на Web-узле www.powerguest.com. Мы еще вернемся к данному вопросу в разделе "Работа с разделами жесткого диска".
### ПараллельныйзапускWindowsиLinux

Если вы установили Linux на компьютер, на котором уже установлена Windows, и у вас нет никакого специального программного обеспечения, вы сможете запускать системы только по очереди. Другими словами, если вы работаете в Windows и хотите перейти в Linux, вам придется завершить работу в Windows, перезапустить компьютер и загрузить Linux. Окно загрузки для системы, в которой установлены Linux и Windows, показано на рис. 2.6.

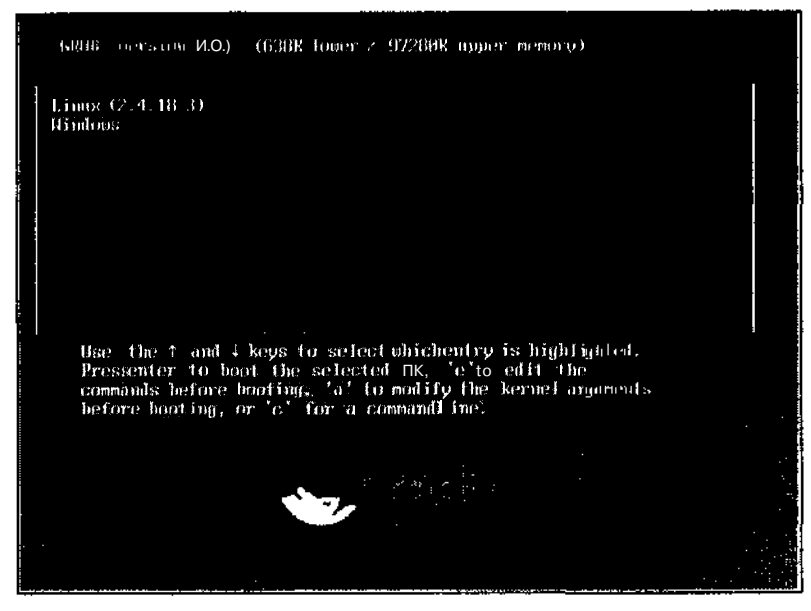

Рис. 2.6. 0кно, вкоторомвозможнадвойная загрузкадля системы сустановлен-**HHIMMI** intix Windows

Тем не менее при наличии соответствующего программного обеспечения вы сможете запускать Linux одновременно с Windows. Программное обеспечение компании VMware (www.vmware.com) позволяет параллельно запускать на одном компьютере одну или несколько операционных систем. К примеру, приложение VMware Workstation предназначено для запуска из-под Windows Linux или других операционных систем. Чтобы компьютер смог одновременно "потянуть" две операционные системы, он должен иметь процессор с частотой не ниже 1 ГГц, не менее 512 Мбайт оперативной памяти и 4 Гбайт свободного места на жестком диске (конечно же, чем больше, тем лучше). На рис. 2.7 показано окно операционной системы Linux, запущенной в рамках сеанса VMware в операционной системе Windows 2000.

### Проверим, сможет ли ваш компьютер работать под управлением Linux

Если вашему компьютеру уже несколько лет и на нем установлено "нестандартное" (например, выпущенное малоизвестным производителем) аппаратное обеспечение или же если вы просто хотите лишний раз убедиться, что ваша система сможет работать под управлением Linux, выполните следующее.

- √ Соберите сведения о своем аппаратном обеспечении и конфигурации сети (если вы к ней подключены). В документации к большинству дист-¥
	- рибутивов Linux содержатся подробные сведения об аппаратном обеспече-

нии, которое поддерживается Linux. Как правило, такую информацию можно найти в печатных руковолствах и/или на компакт-лисках. Если у вас совсем новые устройства, их еще может не быть в документации, прилагаюшейся к листрибутиву. В этом случае посетите Web-узел производителя дистрибутива и поищите обновленный список поддерживаемых устройств. Точно так же, если ваше аппаратное обеспечение довольно старое и не было включено в локументацию, попробуйте поискать необходимые сведения в Internet. Операционная система Linux поддерживает разнообразное аппаратное обеспечение — от очень старого до самого нового. — поэтому в большинстве случаев проблем с "железом" быть не должно.

| 認証<br>Name:       | Size | H'llima:                           | Name:                                     | Size {                 | MTime:          |
|-------------------|------|------------------------------------|-------------------------------------------|------------------------|-----------------|
|                   |      | <b>Contract</b>                    | トレイティー                                    | 4096.Jul 2 09:48       |                 |
| zukde.            |      | 4096 Jul - 2 B9:40117.6de          |                                           | 4096   Jul             | 2 89:48         |
| i⁄.mu.            |      | -4096(Jit) -2-39:48月/.mr.          |                                           | 4096 501               | 2 89:48         |
| chood, traginal.  |      |                                    | confidence of streeter [ classic loopers] | <b>Control disk by</b> | au 1012-111     |
| do se penado      |      |                                    | 1911 John School (1) Small grofile        | 00 S.M.                | 了 地质 市          |
| <b>Both Free</b>  |      | 计双路同步机 人名德阿尔伯特 人名阿斯拉尔              |                                           | de Hamb                | 30,403,70       |
| <b>Save Teles</b> |      | and and distribution of the second | <b>STEP OF</b>                            | a sa Futboll           | un the spa      |
| all sky           |      | andjust in a st                    | a, tikini                                 | الموتيا وفتات          | $x = W^{2} = M$ |
|                   |      |                                    |                                           |                        |                 |
|                   |      |                                    |                                           |                        |                 |
|                   |      |                                    |                                           |                        |                 |
|                   |      |                                    |                                           |                        |                 |
|                   |      |                                    |                                           |                        |                 |
|                   |      |                                    |                                           |                        |                 |
|                   |      |                                    |                                           |                        |                 |
|                   |      |                                    |                                           |                        |                 |
|                   |      |                                    |                                           |                        |                 |
|                   |      |                                    |                                           |                        |                 |

Рис. 2.7. Сеанс VMware соперационной системой Linux, запущенный в Windows 2000

- Убедитесь, что у вас есть доступ ко всему программному обеспечению, необходимому для установки Linux. Чаще всего в дистрибутивах все необходимое программное обеспечение помещено на установочный диск (или лиски). Кроме того, эти лиски обычно солержат массу полезных средств и служебных программ; они могут быть установлены позднее. Если у вас есть устройства, которые не поддерживаются или не предусмотрены в имеющемся у вас дистрибутиве, убедитесь, что вы имеете доступ к их драйверам для Linux до начала установки Linux. А если ваша система содержит довольно старое аппаратное обеспечение, необходимо проверить, есть ли в дистрибутиве совместимый драйвер (либо попытаться найти подходящий драйвер для Linux в Internet).
- Подумайте, как вы собираетесь устанавливать Linux. Существует три метода установки.
	- Установка с компакт-диска. Если ваш компьютер может загружаться с компакт-лиска и установочный компакт-лиск вашего листрибутива имеет возможность автозагрузки, то установку Linux можно проводить

прямо с компакт-диска. Большинство современных дистрибутивов Linux распространяются на компакт-дисках с возможностью автозагрузки.

- • **Установка с дискеты.** Linux можно устанавливать и с дискеты. В этом случае процесс установки запускается с дискеты и использует содержимое установочного компакт-диска.
- • **Установка из сетевого источника.** Данный метод позволяет установить Linux из сетевого источника. В этом случае необходимо запустить компьютер, подсоединиться к узлу, на котором находятся установочные файлы Linux, и провести установку, осуществляя доступ к установочным файлам по сети.
- В настоящей главе мы расскажем о том, как подготовить компьютер к установке Linux с компакт-диска или с установочной дискеты.
- **Определите, в какое место жесткого диска вы будете устанавливать Linux.** Если на компьютере уже есть операционная система, вы можете оставить ее и впоследствии по желанию работать или **с** ней, или **с** Linux. Кроме того, вы можете удалить все имеющиеся операционные системы и установить только Linux. Позднее у вас будет возможность установить еще какую-нибудь операционную систему (или еще одну Linux). Все это, разумеется, зависит от количества места на жестком диске. В последнем случае вам, скорее всего, захочется зарезервировать немного свободного места для операционных систем, которые вы планируете установить в будущем. Более подробно о параметрах установки, влияющих на распределение места на жестком диске, будет рассказано в главе 3.

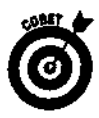

Прежде чем устанавливать какой-либо дистрибутив Linux, запаситесь документацией. Если в процессе установки вам потребуется узнать какой-нибудь конфигурационный параметр или если что-то пойдет не так, документация может дать ответ на интересующий вас вопрос. Кроме того, она пригодится вам и после установки системы. В зависимости от имеющегося у вас дистрибутива Linux и того, как он к вам попал, у вас может быть несколько видов документации. Практически все дистрибутивы оснащены документацией на компакт-дисках. К некоторым дистрибутивам прилагаются еще и печатные руководства. Документацию к большинству дистрибутивов Linux можно найти также на соответствующих Web-узлах. Если вас интересует вопрос, которого нет в документации, обратитесь к Web-узлу вашего дистрибутива или посетите один из множества Web-узлов со справочной информацией по Linux. В главе 20 мы расскажем, где можно найти документацию, общую информацию и поддержку дистрибутивов Linux, а также где взять сами дистрибутивы.

# **Что** нужнознать освоем. оборудовании

Перед установкой Linux тщательно запишите информацию о своем оборудовании. В первую очередь обратите внимание на такие важные компоненты, как процессор, память, жесткий диск (диски), накопитель компакт-дисков, мышь, видеоадаптер, монитор, сетевая карта, модем и принтер.

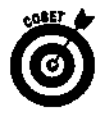

Если вы новичок в компьютерах или плохо разбираетесь в устройствах и их параметрах, поищите необходимую информацию в Internet (например, на Web-узле www. tomshardware. com).

Вам понадобится информация о следующих устройствах.

- **Процессор (Central Processing Unit**— **CPU).** Linux может работать на процессорах целого ряда частот, моделей и производителей. Разумеется, чем быстрее процессор, тем выше будет производительность системы. Впрочем, сама Linux "чувствует" себя прекрасно даже на очень старых процессорах (ну, разумеется, если этот процессор не достался вам в наследство от прапрадедушки).
- **Оперативная память (Random Access Memory** — **RAM).** Linux не требует так много памяти, как популярные коммерческие операционные системы. Тем не менее, вам понадобится как минимум 32 Мбайт оперативной памяти (а для нормальной работы системы — и все 64 Мбайт). Конечно же, Linux поддерживает и объемы памяти, гораздо больше 64 Мбайт.
	- **Жесткий диск.** Запишите количество и тип (ШЕ или SCSI) всех жестких дисков, которые установлены на вашем компьютере. Большинство настольных и портативных компьютеров оснащены дисками типа ШЕ (Integrated Drive Electronics — встроенный интерфейс накопителей), причем не просто ШЕ, а ЕШЕ (Enhanced ШЕ — улучшенный ШЕ). Устройства типа SCSI (Small Computer System Interface— интерфейс малых компьютерных систем) обычно применяются в серверном оборудовании и являются более дорогостоящими, чем устройства ШЕ. Вам, скорее всего, не придется особо вникать в отличия между ШЕ или SCSI, если только вы не собираетесь добавить к своей системе еще какое-нибудь устройство. Если вы не очень хорошо разбираетесь в аппаратном обеспечении и хотели бы установить еще один жесткий диск, проконсультируйтесь с более опытным человеком. Помимо типа жесткого диска большое значение имеют следующие моменты.
		- • **Расположение существующей операционной системы.** Если у вас уже есть операционная система, которую вы хотели бы сохранить, запишите, на каком диске или дисках она находится и сколько места она занимает. (Мы уже говорили о том, как получить эту информацию в Windows.) Linux автоматически распознает структуру и расположение системных файлов большинства операционных систем. Тем не менее обладая подобными сведениями, вы всегда сможете проверить правильность работы установочной программы.
		- • **Наличие свободного места на жестком диске.** Помимо типа жесткого диска и структуры файловой системы необходимо проверить наличие свободного места, необходимого для установки Linux. В главе 3 мы рассмотрим установку дистрибутива Red Hat Linux 8 в конфигурации Personal Desktop (Настольная система), которая требует около 2 Гбайт свободного места. Если же вы захотите установить все пакеты, входящие в состав Red Hat Linux, вам понадобится около 3 Гбайт. Полная установка некоторых дистрибутивов занимает более 4 Гбайт дискового пространства. Точное количество необходимого свободного места можно узнать из документации конкретного дистрибутива.
- **Накопитель компакт-дисков.** Определите тип своего накопителя компактдисков (ШЕ или SCSI). Если у вас накопитель типа ШЕ, он, скорее всего, использует стандарт AT API (AT Attachment Packet Interface — пакетный интерфейс периферийных устройств для АТ-совместимых компьютеров). Этот

стандарт поддерживается практически всеми операционными системами и аппаратным обеспечением. Если же ваш ШЕ-накопитель не поддерживает стандарт ATAPI, обязательно запишите его аппаратную спецификацию.

- Мышь. Запишите модель мыши и название производителя (если таковые сведения у вас есть), а если это мышь для последовательного порта — номер порта, к которому она подсоединена. Иногда последовательные порты помечаются аббревиатурой СОМ с указанием номера (СОМ 1 или СОМ 2). В системах, работающих с PS/2-мышью, место ее подсоединения обычно помечается маленьким значком с изображением мыши (разумеется, компьютерной). USB-мыши можно подсоединять к любому USB-порту компьютера. Обратите внимание на количество кнопок (две или три), а также на наличие колесика. Если вы не знаете, какая у вас мышь (для последовательного порта, PS/2 или USB), посмотрите на разъем, которым она подключается к компьютеру. Если разьем круглый и со штырьками, значит, это PS/2-мышь, если прямоугольный и с дырочками — мышь для последовательного порта. Разьемы для USB-портов тоже прямоугольные, однако они меньше, чем разьемы для последовательного порта.
- Видеоадаптер. Знать параметры видеоадаптера очень важно. Обязательно запишите название производителя и модель видеоадаптера или видеоинтерфейса, а также количество установленной на нем памяти и поддерживаемые разрешения.
- Монитор. В случае отсутствия сведений о производителе и модели монитора на его лицевой панели, поищите их сзади. Если монитор уже довольно старый, поинтересуйтесь значениями его строчной (horizontal sync) и кадровой (vertical sync) синхронизации. Не найдя этих значений на задней панели монитора, обратитесь к его документации. Кроме того, спецификации мониторов можно поискать на Web-узлах их производителей.

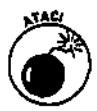

Настройка видеопараметров — самое сложное место в установке операционной системы; именно в этот момент система чаще всего отказывает или выдает некорректную информацию. К сожалению, очень много типов и версий видеоадаптеров дублируются адаптерами, встроенными в материнские платы. Некоторые встроенные видеоадаптеры не всегда полностью эквивалентны своим "невстроенным" аналогам. Обязательно уточните все параметры своего видеоадаптера перед установкой Linux.

**Сетевая карта.** Если у вас есть сетевая карта, запишите ее модель и название производителя. Кроме того, обратите внимание на тип имеющейся у вас кар**ты** — ISA (Industry Standard Architecture — архитектура, соответствующая промышленному стандарту) или PCI (Peripheral Component Interconnect — периферийное межкомпонентное соединение). Для сетевой карты типа ISA необходимо знать ее прерывание, порты ввода-вывода, адреса используемой памяти и параметры канала DMA (Direct Memory Access — прямой доступ к памяти). Практически все компьютеры, выпущенные в последние годы, используют архитектуру PCI. Кроме того, большое количество новых материнских плат выпускаются со встроенной сетевой картой. В таких системах компоненты сетевой карты также используют интерфейс PCI.

Помимо параметров сетевой карты необходимо знать, каким образом будет происходить назначение IP-адреса, приписанного вашему компьютеру. Если вы подключены к локальной сети и не совсем уверены в способе назначения IP-адреса, обратитесь к своему сетевому администратору. В домашней сети, которая использует широкополосное соединение, например DSL (Digital Subscriber Line — цифровая абонентская линия) или кабельный молем. IP-алрес, как правило, назначается устройством, обеспечивающим широкополосное соединение. В этом случае при установке Linux вам будет необходимо выбрать протокол DHCP (Dynamic Host Configuration Protocol — протокол динамического конфигурирования узла). Если вы не используете протокол DHCP, запишите свои ЕР-адрес, маску сети, используемый по умолчанию шлюз и адрес DNS-сервера (Domain Name System — система имен доменов).

- Модем. Намереваясь использовать модем в Linux, определите его модель и название производителя. Если это внешний модем, запишите, к какому порту он полключен, а если внутренний — его тип (PCI или ISA), а также (для модемов типа ISA) прерывание, порты ввода-вывода, адреса используемой памяти и параметры канала DMA. Кроме того, обратите внимание на максимальную скорость передачи данных и на то, может ли модем принимать и/или отправлять факсы.
- Принтер. Определите, куда подключен принтер. Если он подсоединен к вашему компьютеру, запишите, к какому параллельному порту он подключен. При подключении через сеть запишите его IP-адрес. Зафиксируйте также информацию о названии фирмы-производителя, модели, количестве памяти и языковых возможностях принтера.

Будьте осторожны с устройствами, на которых есть наклейки со словом Win (т.е. Windows). Эти компоненты (например, WinModem) обладают оснащением с весьма ограниченными возможностями и перекладывают большую часть своих задач на программное обеспечение. Подобные компоненты предназначены специально для операционной системы Windows. Только очень небольшое количество устройств с пометками Win имеют драйверы для Linux. Если вам посчастливится найти такой драйвер, скопируйте его на дискету перед установкой Linux. Если же вы не найдете драйвер для Linux, подсоберите немного денег и купите нормальный модем. Более подробно об устройствах WinModem будет рассказано в главе 7.

А что у насустановлено?

Не все, что можно посчитать, считается, и не все, что считается, можетбыть посчитано. -Альберт Эйнштейн (1879-1955)

Теперь вы знаете, какая информация вам нужна. А где же ее взять? Неужели потребуется вытаскивать все устройства наружу? А если потом не удастся засунуть их обратно? Успокойтесь, скорее всего, к таким радикальным мерам прибегать не придется. Все необходимые сведения об устройствах можно получить следующим образом.

- **Обратитесь к документации, прилагающейся к компьютеру.** Если вы покупали готовый компьютер, и это было не так давно, у вас должна быть  $\zeta$  приличная груда сопровождающей литературы. Правда, сначала придется вспомни
- лась, ее можно найти в Internet. Многие производители готовых систем  $\mathbf{p}$ l размещают подобные сведения на своих Web-узлах. В этом случае вам

потребуется всего лишь ввести серийный номер устройства или идентификатор покупателя, и на экране появится информация о вашей системе. Крупные поставщики компьютеров, такие как Dell, Gateway и т.п., обычно размешают серийные номера своих устройств на передней панели системного блока. Тем не менее иногда в поисках серийного номера приходится заглядывать во все закоулки компьютера.

Поищите информацию об устройствах в существующей операционной системе. Если на вашем компьютере уже установлена Windows, большую часть информации можно взять оттуда. В Windows 2000 для получения сведений об аппаратном обеспечении применяется уже рассмотренное нами средство Управление компьютером. В левой части окна Управление компьютером щелкните на знаке "+" рядом с элементом Сведения о системе (System Information), а затем откройте подпапку Сведения о системе (System Sumтагу), как показано на рис. 2.8. В правой части окна появится информация о частоте процессора и объеме оперативной памяти.

| L <sup>y</sup> Computer Management<br>tfew fools                                                                                                    | <b>anišens stru</b>                                                                                                    |                                                                                                    |
|----------------------------------------------------------------------------------------------------|----------------------------------------------------------------------------------------------------|----------------------------------------------------------------------------------------------------|
| ∹∰‱Svsten<br>нη<br><b>Have Resume</b><br><b>Ed Components</b><br>foi<br>Software Environment<br>Internet Explorer 5<br>罰<br><b>E E</b> Applications<br>ff Performance Logs and Alerts<br><b>T Shared Folders</b><br>Device Manager<br>$\hat{H}$ <i>ff</i> Local Users and Groups<br>Storage<br>E.<br><b>Big Disk Management</b><br>CDisk Def ragmenter<br>Logical Drives<br><b>Removable Storage</b><br><b>LEAN</b> Services and Applications | 冷却率<br><b>OSName</b><br>Version<br>OS Manufacturer<br><b>System Name</b><br><b>System Manufacturer</b><br><b>System Model</b><br>System Type<br><b>Processor</b><br><b>BIOS Version</b><br>Windows Directory<br>Locale<br>Time Zone<br><b>Total Physical Memory</b><br>Available Physical Memory<br><b>Total Virtual Memory</b><br>Available virtual Memory<br>Page File Space | Nation <sup>2</sup><br>Microsoft Windows 2000 Professional<br>5.0.2195 Service Pack Z Build 2195<br>Microsoft Corporation<br><b>CPA11196</b><br><b>TBM</b><br>2652PU1<br>X86-based PC<br>x86 Family 6 Model 11 Stepping 1 GenuineIntel ~1000 Mra<br>Ver 1.00PARTTBL(<br>C:\WINNT<br><b>United States</b><br>Central Daylight Time<br>261,040KB<br>88,716 KB<br>893,020 KB<br>568,808 KB<br>631,980 KB |

Рис. 2.8. Получение сведений осистеме спомощью средства Управление компьют

- Как видно из рис. 2.8, у нашего компьютера есть процессор с частотой 1 ГГц и 261 Мбайт оперативной памяти. Чтобы получить информацию о других устройствах, щелкните в левой части окна на элементе Диспетчер устройств (Device Manager). Пример отображения списка устройств показан на рис. 2.9.
- Чтобы отобразить более подробные сведения об интересующем вас устройстве, щелкните на знаке "+" рядом с его типом. Таким образом, с помощью средства Управление компьютером можно получить всю необходимую информацию об аппаратном обеспечении, которое было распознано операционной системой Windows.
- Для отображения списка аппаратного обеспечения в Windows 98 откройте панель управления, запустите аплет Система (System) и перейдите во вкладку Устройства (Devices). На экране появится окно, очень похожее на окно лиспетчера устройств, показанное на рис. 2.9.

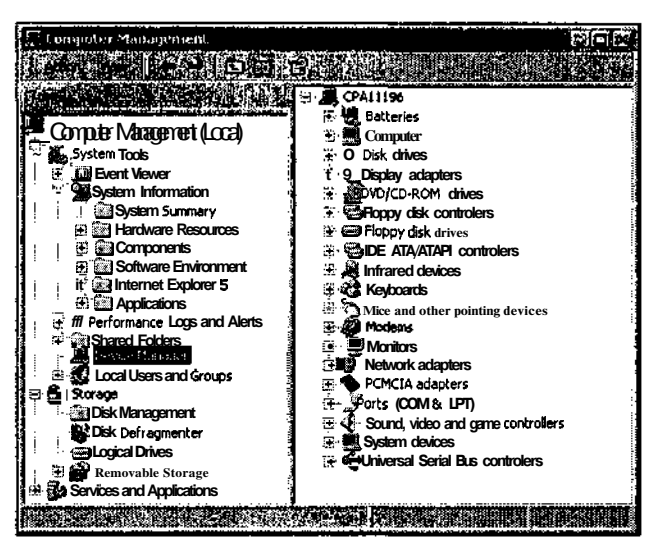

Рис. 2.9. Отображение списка устройств вокне приложения Управлениекомпьютером

s terminen äsiske tretten till stad i stad och Несколько слов о ноутбуках av Arti Cóspekve filie" дистрибутивы. Linux sawe varent to pacoravor fili of tocultent to "Hostax" Modern Choprafuel i KOMHAOTEDOB M HOVTOyKOB. ECTIV BALLEVIY HOVTOYKY MEHLUE / LBYX JIET, M ECTIV OH BATTYLIEH WSBECTHAIN TIDO'. изводителем; проблем с установкой **Linux** быть не должно. В последнее время во многих дистрибутивах Цпфх появилась основательная поддержка портативных компьютеров. Тем не менее, как уже отмеча-ЛОСЕ, Существуют проблемы, связанные с *и*спользованием **устройств, помеченных как Win, Такие уст**ройства предназначены для работы в Windows и не подходят для Linux IX сожалению. Большинство мо Демов, встроенных в портативные компьютеры, являются устройствами WinModern. **SHOW THEY SUBJECT IN** Если вы собираетесь покупать портативный компьютер для работы с Linux убедитесь. Что его модем и другое аппаратное обеспечение. (например, сетевая карта) не томечены словом. Win. Впрочем. если портативный компьютер оснащен встроенными устройствами с пометкой Win, вместо, них можно вос-ПОЛЬЗОВАТЬСЯ Картой формата. PC. Card. (ИЛИ PCMCIA). Большинство современных ноутбуков имеют то .<br>Файней мере один слот PC Card, в который можно вставить карту, выполняющую функции модема, се Тевой карты или комой Гаших модема/сетевой карты: Если, PC Card быта выгущена узвестным произво **Different of a dotwine xopollic pacoran non Linux and Contact of the Contact of Contact of Contact of Contact** مالكتك والأنكاف المكارك

- Загрузите программу, распознающую аппаратное обеспечение. Если у вас нет ни одной диагностической программы, но на компьютере установлена относительно новая версия DOS, средства распознавания аппаратного обеспечения (как например, программу PC-CONFIG) можно загрузить из Internet. Средство PC-CONFIG предоставляет множество информации об аппаратном обеспечении, а также содержит несколько меню, предназначенных для выбора типа устройств и настройки их параметров. Это условнобесплатная программа, и информацию об ее использовании и цене можно найти на Web-узле **Holin Datentechnik** (www.holin.com).
- Почитайте, что написано на экране во время загрузки компьютера. Если на компьютере не установлена операционная система и вы не можете отыскать документацию к своему аппаратному обеспечению, почитайте текст на экране во время загрузки компьютера. В некоторых системах за-

грузка сопровождается появлением на экране видеоинформации. Правда, чтобы прочитать все, что написано на экране, вам поналобится несколько раз перезагрузить компьютер, так как информация проскакивает очень быстро. Некоторые системы также выводят сведения о РСІ-устройствах и их параметрах. Опять-таки, для прочтения всех данных вам, возможно, придется несколько раз перезагрузить компьютер.

- $\checkmark$  Используйте информацию из BIOS (Basic Input/Output System Базовая система ввода-вывода). Эта информация хранится в небольшой области памяти, которая работает от батарейки. Память такого типа иногда называют CMOS (Complimentary Metal-Oxide Semiconductor - комплементарный металло-оксидный полупроводник). В ней содержится информация о типе микросхемы, а также другие данные. В зависимости от компьютера в BIOS может храниться разное количество информации (от небольшого до прямо-таки огромного). В современных системах BIOS, бывает, содержит по несколько страниц с информацией об аппаратном обеспечении.
- $\checkmark$  Добраться до BIOS можно в момент загрузки компьютера, до того как будет запущена операционная система. Большинство производителей указывают на экране, какую клавишу или комбинацию клавиш необходимо нажать в момент загрузки, чтобы попасть в BIOS. Если вы не можете найти такую комбинацию, обратитесь к Web-узлу фирмы-производителя. В BIOS для перемещения по экрану обычно применяются клавиши управления курсором, клавиши <Tab> и <Enter>. В некоторых BIOS используются также функциональные клавиши.
- $\checkmark$  В большинстве случаев BIOS отображает сведения о дисководах, жестких дисках и накопителях для чтения компакт-дисков, а также об объеме оперативной памяти компьютера. Кроме того, там могут указываться параметры мыши и других IDE-устройств. Вполне вероятно, что ваша BIOS содержит и другие параметры системы, поэтому не поленитесь просмотреть все, что там есть.

### Как загрузиться с компакт-диска

У большинства дистрибутивов Linux есть одно замечательное свойство - возможность установки операционной системы прямо с компакт-диска. При этом вам вовсе не обязательно уже иметь на жестком диске другую операционную систему. Прежде чем настраивать компьютер на загрузку с компакт-диска, выполните следующее.

1. Определите, обладает ли установочный компакт-диск возможностью автозагрузки.

Это можно прочитать в документации или в перечне возможностей дистрибутива.

2. Проверьте, может ли ваш компьютер загружаться с компакт-диска. Если вы уже когда-либо загружались с компакт-диска, у вас не будет проблем с загрузкой с установочного диска Linux.

Вне зависимости от того, загружались вы раньше с компакт-диска или нет, систему следует настроить таким образом, чтобы она в первую очередь пыталась загрузиться с компакт-диска. Большинство компьютеров предлагают загрузку с жесткого диска либо с дискеты. Кроме того, многие компьютеры имеют возможность загружаться с компактдиска или других сменных носителей (например, Zip-дисков). Конфигурация BIOS позволяет выбрать устройства, которые во время загрузки компьютера будут проверяться на наличие операционной системы.

I

**BASS-I** ROSE

朝朝鮮海岸記述総議会 117 (1943年) 1383年14月14日 1945年 - 1959年 - 1959年 - 109年) 10月12日 10月12日 10月12日 10月12日

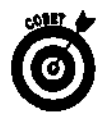

Чтобы проверить, загружается ли ваш компьютер с компакт-диска, вставьте в накопитель установочный компакт-диск с возможностью автозагрузки и перезапустите компьютер. Если компьютер загрузится с компакт-диска, значит, все в порядке. Если же компьютер проигнорирует компакт-диск, значит, ваша система не настроена на загрузку подобного рода. В последнем случае вам нужно либо настроить компьютер так, чтобы он позволял загрузиться с компакт-диска (для этого придется залезть в BIOS и изменить значение соответствующего параметра), либо отказаться от этой идеи и создать установочную дискету, о чем мы поговорим несколько позднее.

Откройте BIOS и посмотрите, в каком порядке она обращается к устройствам в поисках операционной системы. Если в списке загружаемых устройств нет компакт-диска, это значит, что ваш компьютер (увы!) не поддерживает такую возможность. Если же компьютер способен загружаться с компакт-диска, первым пунктом в списке загружаемых устройств следует указать накопитель компакт-диска. Большинство версий BIOS позволяют выбрать порядок, в котором система будет обращаться к устройствам с целью произвести загрузку. Проверьте, чтобы в перечне загружаемых устройств на первом месте стоял накопитель компакт-диска. И не забудьте перед выходом из BIOS записать сделанные изменения — в противном случае вся ваша работа пойдет насмарку.

## Как загрузиться с установочной дискеты

Если ваш компьютер не может загрузиться с компакт-диска, установочный компакт-диск не имеет возможности автозагрузки или же вы просто не хотите загружаться подобным образом, установку можно начать со специальной дискеты. Такая дискета есть лишь в некоторых дистрибутивах. Если дискеты нет, ее можно создать самому на каком-нибудь другом компьютере с операционной системой Windows.

Как правило, на установочном компакт-диске Linux помещают каталог со служебными программами для DOS. В дистрибутиве Red Hat Linux этот каталог называется dosutils. В нем есть программа rawrite . exe, предназначенная для создания установочной дискеты. Там же находится документация к программе rawrite.exe . Чтобы просмотреть содержимое каталога /dosutils, можно воспользоваться Проводником (Windows Explorer) либо перейти в DOS и выполнить команду dir. Помимо этого, в дистрибутиве должны быть файлы образов дискеты (disk image files), содержимое которых копируется на загрузочную дискету. В Red Hat Linux 8 они расположены в каталоге /images. Там находятся файлы образов для поддержки английского и других языков установки.

Чтобы создать англоязычную загрузочную дискету для установки дистрибутива Red Hat Linux 8 в операционной системе Windows, выполните следующее.

- 1. Вставьте в накопитель установочный компакт-диск Red Hat Linux и запомните, какая буква соответствует накопителю компакт-дисков.
- 2. Откройте сеанс MS DOS. Для этого в Windows 98 выполните команду Пуск<sup>ф</sup> Программы⇔Сеанс MS DOS, а в Windows 2000 и Windows  $XP$  — Пуск $\Leftrightarrow$ Программы⇔Стандартные⇔Командная строка (Start⇒Programs⇒Accessories⇒ Command Prompt).
- 3. Перейдите на компакт-диск. Для этого введите букву, соответствующую накопителю компакт-дисков, двоеточие (:) и нажмите клавишу <Enter>.

В приглашении командной строки должна появиться буква накопителя компакт-дисков.

- 4. Чтобы перейти в папку /dosutils, наберите команду cd dosutils и нажмите клавишу <Enter>.
- 5. Чтобы создать загрузочную дискету в дисководе А:, выполните такую команду: rawrite -f ..\images\boot.img -d a

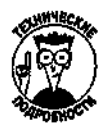

Параметр - f задает местонахождение и имя файла образа. Параметр - d ука зывает на букву дисковода.

Если все было сделано правильно, на экране появится надпись:

Please insert a formatted diskette into drive A and press  $-ENTER-$ 

6. Вставьте в дисковод чистую, отформатированную дискету на 1.44 Мбайт и нажмите клавишу <Enter>.

По окончании процесса командная строка вернется в каталог /dosutils, и на экране появится мигающий символ подчеркивания.

После созлания установочного лиска необхолимо настроить компьютер, чтобы он загружался с дискеты. Вначале вставьте дискету в основной дисковод, убедитесь, что в других накопителях нет никаких дисков (в частности, компакт-дисков) и перезагрузите компьютер. Если он начал загружаться с дискеты, все в порядке и ничего настраивать не надо.

Как уже говорилось, большинство версий BIOS позволяют выбрать очередность обрашения системы к устройствам с целью произвести загрузку операционной системы. Проверьте, чтобы в перечне загружаемых устройств на первом месте стоял дисковод гибких дисков. И не забудьте перед выходом из BIOS записать сделанные изменения - в противном случае вся ваша работа пойдет насмарку.

# Работа сразделами жесткого диска

В разделе "Разберемся в своей системе" мы говорили, как выбрать дисковое пространство для Linux на компьютере, работающем под управлением Windows. При этом предполагалось, что на вашем жестком диске имеется свободное место. Ну а что если все уже занято разделами Windows, а удалять ничего не хочется? В случае переполнения жесткого диска компьютера подумайте о приобретении еще одного жесткого диска специально для Linux.

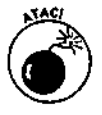

Если вы новичок в компьютерах, мы настоятельно рекомендуем устанавливать лополнительный жесткий лиск с помошью профессионала. Неправильное обращение с компонентами компьютера может привести к повреждению всей системы. Кроме того, необходимо помнить о технике безопасности при работе с электрическим током.

Еще один вариант сохранения существующей операционной системы - установить Linux "внутри" Windows. Впрочем, так делать не рекомендуется, потому что это крайне негативно отражается на производительности. Linux работает хорошо, если разделы или дисковое пространство были выделены и настроены специально под Linux. Использование другой файловой системы (как у Windows) значительно снижает производительность Linux, потому что ей приходится накладывать свою файловую систему поверх совсем другой архитектуры.

### Выбор средства для работы с разделами

При желании сохранить существующую операционную систему (например, Windows) и отсутствии места для установки Linux необходимо изменить размер разделов, отведенных под Windows. Если операционная система готова расстаться с тремя гигабайтами свободного пространства — прекрасно! В этом случае вам остается просто сжать существующие разделы.

Пожалуй, самый безопасный (да к тому же и самый легкий) способ создания и изменения разделов жесткого диска — воспользоваться одной из коммерческих программ, таких как Partition Magic. Эта программа позволяет просматривать информацию о разделах жесткого диска или дисков, а также изменять, перемещать и добавлять разделы для целого ряда операционных систем.

Если у вас установлена Windows 2000 или Windows XP, для создания дополнительных разделов можно воспользоваться средством Управление компьютером. К сожалению, данное средство не позволяет изменять размеры разделов. Более подробно об использовании средства Управление компьютером рассказывалось ранее в этой главе, в разделе "А что у нас установлено?".

Помимо коммерческих и встроенных средств существует несколько бесплатных и условно-бесплатных программ, предназначенных для изменения структуры жесткого диска. С наиболее популярной из них мы познакомимся в следующем разделе.

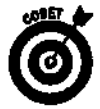

Некоторые предпочитают создавать разделы для Linux до начала, а не во время установки операционной системы. Более подробно об управлении разделами рассказывается в главе 3.

### **Безопасное изменение разделов с помощью программы FIPS**

Пожалуй, наиболее популярной бесплатной программой для изменения разделов жесткого диска является FIPS. Аббревиатура **FIPS** расшифровывается как First nondestructive Interactive Partition Splitting — первая неразрушительная программа для разбивки диска в интерактивном режиме (думаем, название говорит само за себя). Эту программу содержат многие дистрибутивы Linux. Кроме того, ее можно загрузить из Internet.

В дистрибутиве Red Hat Linux 8 программа FIPS находится в каталоге /dosutils, а точнее в его подкаталогах /fips15 с и /fips20. Каталог /fips20 содержит более позднюю версию программы FIPS, а также ее документацию.

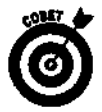

Как следует из ее названия, программа FIPS позволяет изменять разделы жесткого диска без уничтожения существующей информации или операционных систем. Тем не менее, поскольку вы собираетесь затрагивать структуру файловой системы, не поленитесь и сделайте резервные копии существующих файлов и важных данных.

Кроме того, перед использованием программы FIPS мы *настоятельно* рекомендуем прочитать ее документацию, а также сведения, содержащиеся в файле /dosutils/fipsdocs/fips.faq.

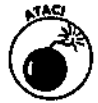

Программа FIPS не работает с разделами файловой системы NTFS. Еще и еще раз повторим: внимательно ознакомьтесь с документацией, прилагающейся к программе FIPS, прежде чем приступать к изменению разделов жесткого диска!

Чтобы изменить разделы жесткого диска с помощью программы FIPS, выполните следующее (если это возможно, распечатайте документацию к программе FIPS и держите ее перед глазами).

- 1. Вставьте в дисковод чистую или ненужную дискету (мы превратим ее в загрузочную дискету DOS).
- 2. В DOS или в сеансе MS-DOS в Windows 98 наберите команду format a: /s и нажмите клавишу  $\epsilon$ Enter>. В Windows 2000/XP команду format набирать не нужно. Вместо этого перейдите в корневой каталог (например, С: \) и скопируйте на дискету файлы Boot.ini, NTLDR и Ndetect.com. Кроме того, если в Windows 2000/ХР есть файлы Bootsect. dos и/или Ntbootdd. sys, скопируйте и их.

В вышеприведенной командной строке format букву а: следует заменить буквой, соответствующей вашему дисководу. Параметр /s копирует на дискету необходимые системные файлы, чтобы она стала загрузочной.

- 3. Скопируйте на дискету следующие файлы из каталога /£ips20:
	- restorrb.exe;
	- $\bullet$ fips.exe;
	- errors.txt.

Если вы работаете в Windows. для копирования файлов можно воспользоваться Проводником. В DOS или в сеансе MS-DOS, запущенном из-под Windows, следует применить команду хсору или сору.

Перед использованием программы FIPS необходимо произвести дефрагментацию жесткого диска. Для этого можно воспользоваться встроенным средством дефрагментации, имеющимся в Windows.

- 4. Выполните команду Пуск $\Leftrightarrow$ Выполнить (Start $\Leftrightarrow$ Run).
- 5. В появившемся окне наберите defrag в поле Открыть (Open) и щелкните на кнопке ОК.

В процессе своей работы программа дефрагментации просматривает жесткий диск и перемещает находящиеся на нем файлы к началу диска. Это позволяет высвободить неиспользуемое место в конце диска и превратить его в новый раздел. Если вы не проведете дефрагментацию жесткого диска, то не сможете сжать раздел.

После выполнения команды defrag на экране появится лиалоговое окно Дефрагментация диска (Defragmentation Utility).

#### 6. Выберите нужный диск (или диски) и щелкните на кнопке ОК.

В зависимости от размера жесткого диска, количества файлов и степени их "разбросанности" на диске процесс дефрагментации может занять довольно много времени. Нередко он может затянуться на несколько часов. Рекомендуем запустить процесс дефрагментации вечером и спокойно ложиться спать - к утру он, наверное, завершится.

#### 7. Перезагрузите компьютер с подготовленной дискетой в дисководе.

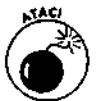

Убедитесь, что вы запустили систему с дискеты. НЕ используйте программу FIPS в окне сеанса MS-DOS или эмуляции DOS. Это может привести к тяжелым последствиям.

#### 8. После перезагрузки системы в DOS наберите команду fips и нажмите клавишу <Enter>.

На экране появится текст с предостережениями относительно использования программы FIPS. Прочитав информацию, нажмите любую клавишу для продолжения работы программы.

Если в системе больше одного диска, программа FIPS попросит выбрать из списка необхолимый жесткий лиск.

#### 9. Введите номер необходимого диска.

На экране появится таблица разделов выбранного вами диска (рис. 2.10).

#### 10. Введите номер раздела, который необходимо разбить.

На экране появится информация о выбранном разделе. После этого программа спросит, не желаете ли вы создать резервную копию корневого и загрузочного секторов раздела

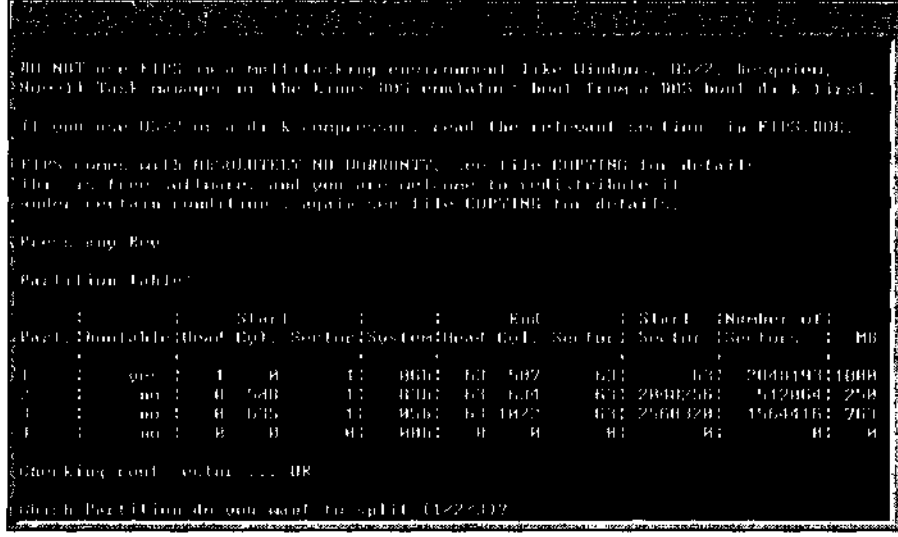

#### *Рис. 2.10. Пример работы программы FIPS*

- **11. Вставьте в дисковод чистую отформатированную дискету на 1,44 Мбайт и нажмите клавишу <Y>.**
- **12. С помощью клавиш со стрелками установите желаемые размеры старого и нового разделов и нажмите клавишу <Enter>.**

Программа спросит, нужно ли продолжить редактирование таблицы разделов.

**13. Если вас устраивают сделанные изменения, нажмите клавишу <С>.**

Программа спросит, хотите ли вы записать новую информацию о разделах на жесткий диск.

**14. Чтобы записать внесенные изменения и выйти из программы, нажмите клавишу <Y>. Для выхода из программы без записи внесенных изменений нажмите клавишу <N>.**

### Глава 3

## **Ycra-roska Red Hat Linux**

### Вэтой главе...

- > Какие улучшения появились в процедуре установки Linux
- О чем следует подумать перед установкой Linux
- > Установка Red Hat Linux

Делай или не делай. Никаких "попробую". Учитель Йода ("Звездные войны: Империя наносит ответный удар")

этой главе мы ненадолго остановимся на улучшениях, появившихся в процедуре установки Linux, после чего перейдем непосредственно к установке. Мы офаничимся рассмотрением установки Linux в графическом режиме, потому что она легче и, кроме того, знакома большинству пользователей по установке других операционных систем с графическим интерфейсом (например, Microsoft Windows).

### Какие улучшения появились в процедуре установки Linux

В последнее время в процедуре установки Linux появился целый ряд улучшений, направленных, прежде всего, на упрощение процесса установки. Ниже мы перечислим несколько сравнительно новых особенностей, имеющихся в большинстве дистрибутивов Linux (включая и Red Hat Linux 8).

- Автоматическое распознавание устройств. В большинство дистрибутивов была включена поддержка основных существующих периферийных устройств и конфигураций.
- √ Возможность запускать установку Linux или загружать компьютер с установочного компакт-диска. Это упрощает начало установки и избавляет от необходимости создания загрузочной дискеты. В главе 2 мы рассказывали, как настроить систему, чтобы она загружалась с компакт-диска, а также как создать загрузочную дискету, если система не может загрузиться с компакт-диска.
- √ Проведение установки в графическом режиме. Теперь в процессе установки Linux можно использовать не только клавиатуру, но и мышь.
- Определение разделов жесткого диска в любом режиме установки. Более ранние профаммы установки автоматически изменяли и/или уничтожали разделы жесткого диска. Теперь, если на компьютере уже есть операци-

онная система, которую желательно сохранить, достаточно выбрать тип установки Workstation (Рабочая станция). Кроме того, вы можете самостоятельно указать размер и расположение разделов на жестком диске, а также решить, какие разделы нужно удалить.

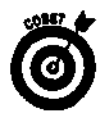

В этой главе мы рассмотрим установку дистрибутива Red Hat Linux в конфигурации Personal Desktop (Настольная система) с использованием графического режима. Если вам не по душе графические интерфейсы или ваш компьютер не поддерживает установку в графическом режиме, вы можете установить Linux и в текстовом режиме (без использования мыши и графического интерфейса).

## О чем следует подумать перед установкой Linux

Вы можете выбрать любой способ установки Red Hat Linux - с компакт-диска или с загрузочной дискеты. В последнем случае система загрузится с дискеты, после чего перейдет к считыванию оставшейся части установочных файлов с компакт-диска. Чтобы производить установку прямо с компакт-диска, необходимо настроить компьютер таким образом, чтобы он мог загружаться с накопителя компакт-дисков. О том, как это сделать, было рассказано в главе 2.

Если вы хотите (или вам нужно) создать установочную дискету, и у вас есть доступ к компьютеру с операционной системой Windows, обратитесь к процедуре, описанной в главе 2. Если вы не смогли выполнить указанные действия или просто хотите иметь последнюю версию установочной дискеты, обратитесь к Web-узлу производителя своего дистрибутива. Большинство производителей позволяют загрузить и/или создать установочную дискету прямо со своего Web-узла. К примеру, чтобы создать установочную дискету для Red Hat Linux, зайдите на узел www.redhat.com/download/howto\_download.html, найдите страницу образа загрузочной дискеты (boot disk image) и щелкните на ссылке Download. На данном узле есть также подробные инструкции относительно того, как создать установочную дискету.

В этой главе мы рассмотрим установку Red Hat Linux 8. Указанный дистрибутив был выбран по двум причинам.

→ Во-первых, описание установки каждого существующего на Земле дистри-<br>бутива Linux превратит эту книгу в многотомную энциклопедию.<br>→ Во-вторых, Red Hat — один из самых популярных дистрибутивов.

Мы остановили свой выбор на типе установки Personal Desktop, потому что он практически не требует предварительной подготовки жесткого диска и не использует бесчисленного количества разделов, чего иногда "хотят" другие типы установки. Кроме того, если у вас уже установлена операционная система, отличная от Linux, конфигурация Personal Desktop по умолчанию сохраняет существующую операционную систему и позволяет при запуске компьютера выбирать для загрузки ту систему, которая вам нужна. Тип установки Personal Desktop включает в себя графическую оболочку X Window, а также ряд приложений, которые обычно используются в настольных и портативных системах. По умолчанию в конфигурацию **Personal** Desktop не входят серверные службы и приложения, такие как Web-сервер Apache или FTPсервер. Впрочем, их можно установить позже или выбрать другой тип установки.

Обратите внимание: если вы устанавливаете другую версию Red Hat Linux или вообще другой дистрибутив, диалоговые окна, появляющиеся в процессе установки системы, будут отличаться от показанных в этой книге. Все процедуры установки состоят из одних и тех же основных этапов, имеющих разную очередность. Например, в одном дистрибутиве создание учетных записей может выполняться до настройки сети, а в другом - после.

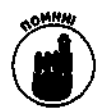

Пока вы не достигнете диалогового окна About To Install (Начало установки) (в случае установки в графическом режиме), вы можете отменить установку Linux без внесения изменений в существующую систему. Ни один из параметров настройки, выбранных до появления окна About  $\mathsf{T}$ 0 Install, не записывается на диск. После подтверждения начала установки в диалоговом окне About **TO** Install вернуть изменения (а следовательно, и свою старую систему) будет уже нельзя.

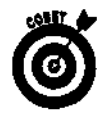

В некоторых случаях установку не удается начать ни с компакт-диска, ни с установочной дискеты. Если у вас новый компьютер, однако сравнительно старая версия Linux, установочной программе может "не понравиться" новое оборудование. Если вы действительно опасаетесь возникновения подобных проблем, рекомендуем посетить Web-узел производителя вашего дистрибутива и загрузить с него последнюю версию образа установочной дискеты. Как правило, разработчики Linux очень быстро реагируют на появление нового оборудования и добавляют его поддержку в различные дистрибутивы и версии Linux. Тем не менее если вы пытаетесь установить на новом компьютере версию Linux более чем двухлетней давности, обновленный образ дискеты может и не найтись.

## *Установка Red Hat Cinux*

Рассмотрим установку Linux в графическом режиме. Если вы по какой-либо причине **не** можете воспользоваться этим способом установки (например, если Linux не поддерживает ваш видеоадаптер), проведите установку в текстовом режиме.

Чтобы установить Red Hat Linux 8, выполните следующие действия.

**1. Если вы решили проводить установку прямо с компакт-диска, вставьте в накопитель установочный компакт-диск Red Hat Linux и перезагрузите компьютер. В противном случае вставьте в дисковод установочную дискету (о том, как ее сделать, рассказывалось в главе 2), а в накопитель компакт-дисков — установочный компакт-диск и перезагрузите компьютер.**

И в том, и в другом случае на экране появится начальное окно программы установки, изображенное на рис. 3.1. В нем предлагается выбрать следующие действия.

• **Install or upgrade Red Hat Linux in graphical mode (Установить или обновить Red Hat Linux в графическом режиме).** Данный пункт предназначен для первичной установки или обновления существующей версии Linux в графическом режиме. В этом случае программа установки попытается автоматически распознать имеющиеся устройства. Графический интерфейс предполагает, что выбор параметров будет осуществляться с помощью мыши. Если же мыши нет, для перемещения по диалоговым окнам можно использовать клавиатуру. В большинстве случаев клавиши <ТаЬ> и/или клавиши управления курсором позволяют перейти к следующему параметру, клавиша пробела снимает или устанавливает флажок, а клавиша <Enter> подтверждает сделанные изменения и переходит к следующему окну. На случай необходимости изменения сделанных настроек практически в каждом окне предусмотрена кнопка Back (Назад)<sup>1</sup>, которая позволяет вернуться к предыдущим окнам. Кроме того, все окна программы установки снабжены панелью справки, расположенной в левой части окна. Содержимое этой панели изменяется в соответствии с текущим этапом установки.

<sup>;</sup>  *В книге рассматривается англоязычная версия Red Hat Linux. Все русские названия, указанные в скобках, являются дословными переводами элементов интерфейса и пунктов меню и могут не совпадать с названиями, использующимися в различных русскоязычных версиях Red Hat Linux.* — Прим. ред.

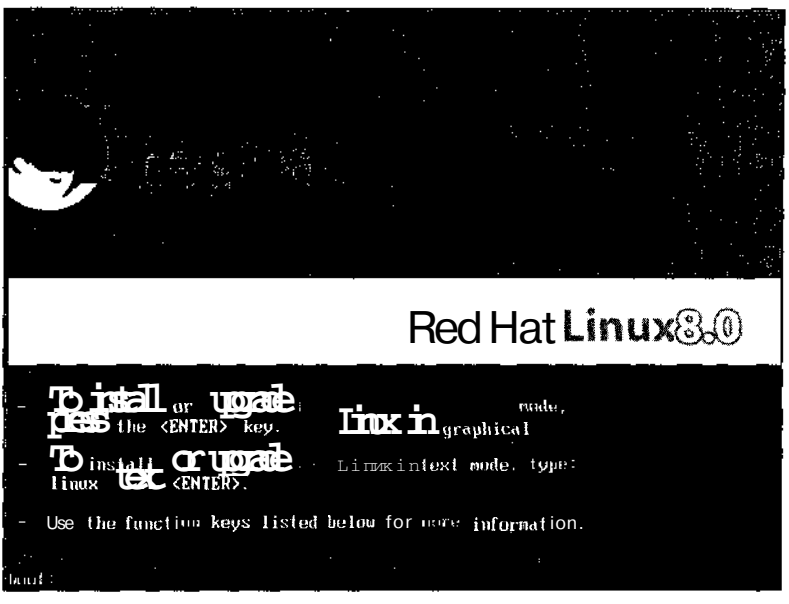

Рис. 3.1. Начальное окнопрограммы установки Red HatLinux

- Install or upgrade Red Hat Linux in text mode (Установить или обновить Red На Linux в текстовом режиме). Этот пункт позволяет установить или обновить Red Hat Linux в текстовом режиме. Все этапы установки отображаются в виде текстовых меню, по которым можно передвигаться с помощью клавиш управления курсором и/или клавиши <Tab>. В некоторых случаях для включения и отключения параметров необходимо использовать клавишу пробела. Чтобы начать установку Linux в текстовом режиме, наберите после приглашения boot; команду linux text и нажмите клавишу <Enter>.
- Use the function keys (Использовать функциональные клавиши). В нижней части экрана отображается перечень функциональных клавиш и их действий.

Клавиша <F1> выводит на экран уже рассмотренное нами начальное окно установки, позволяющее установить или обновить Red Hat Linux в графическом режиме, текстовом режиме или же использовать функциональные клавиши <F2>-<F5>.

Клавиша <F2> позволяет отключить автоматическое определение устройств программой установки (в этом случае вы должны хорошо знать специфику своего аппаратного обеспечения); проверить носители с установочными файлами, прежде чем начинать установку (хорошая вещь, если вы загрузили дистрибутив Red Hat Linux с Web-узла Red Hat и самостоятельно записали его на компакт-диски); включить аварийный режим загрузки (эту функцию выполняет и клавиша <F5>); использовать компакт-диск или дискету с драйвером, которого не было на установочных дисках; и, наконец, обновить существующую версию Linux.

Клавиша <F3> предназначена для настройки видеопараметров. Если при установке Red Hat Linux 8 в графическом режиме у вас постоянно возникают проблемы, попробуйте перейти к меньшему разрешению. Для этого наберите после приглашения boot: команду linux lowres. Кроме того, команда linux lowres nofb позволяет отключить буферизацию кадров, которая иногда приводит к сбоям в работе некоторых видеоадаптеров.

Клавиша <F4>, помеченная словом **Kernel** (Ядро), позволяет задавать параметры системы в процессе установки Linux, например **если** нужно указать объем используемой памяти или отключить автоматическое определение РСІ-шины.

Клавиша <F5> позволяет загрузиться в аварийном режиме, что может понадобиться, если при загрузке Linux произошел сбой. Данный режим включает в себя целый ряд служебных программ, позволяющих вернуть систему в рабочее состояние. Чтобы запустить аварийный режим, наберите после приглашения boot: команду linux rescue и нажмите клавишу <Enter>.

Если вы не выбрали ни одну из предлагаемых возможностей или просто нажали клавишу <Enter>, программа по умолчанию начнет установку Red Hat Linux в графическом режиме. Другие дистрибутивы Linux, такие как **Caldera** и Corel, также позволяют провести установку в графическом режиме. Даже несмотря на различия между диалоговыми окнами программ установки различных дистрибутивов Linux, основные этапы установки одинаковы для всех.

#### 2. Нажмите клавишу <Enter> для запуска установки в графическом режиме.

После начала установки на экране пробежит целая куча сообщений. На протяжении этого времени программа загружает мини-версию Linux. Если для установки Red Hat Linux используются компакт-диски, на экране появится окно CD Found (Обнаружен компакт-диск). Здесь вы можете проверить целостность информации, записанной на компакт-дисках, которые вы собираетесь использовать для установки Linux. Если вы загрузили установочные файлы Linux из Internet и затем самостоятельно переписали их на компакт-диски, проверка носителей позволяет выяснить, действительно ли диски являются читабельными и можно ли их использовать для установки Linux. Следует отметить, что для проверки установочных компакт-дисков может потребоваться определенное количество времени.

3. Если вы хотите проверить свои компакт-диски, нажимайте клавишу <Tab>, пока не будет выбрана кнопка ОК. Если вы не хотите проверять компакт-диски, нажимайте клавишу <Tab>, пока не будет выбрана кнопка Sklp (Пропустить). Чтобы перейти к продолжению установки, нажмите клавишу <Enter>.

Окно CD Found исчезнет, и на экране пробежит еще несколько строк информации. Последние строки загружают графический интерфейс, в результате чего на экране сначала появится серое окно с маленьким значком "Х" посередине, а затем окно с большим **логотипом** Red Hat.

Через несколько секунд на экране появится окно Welcome to Red Hat Linux (Добро пожаловать в Red Hat Linux!) с информацией о том, где можно прочитать или найти справочные материалы, касающиеся Red Hat Linux. Здесь настоятельно рекомендуется прочитать руководство по установке Red Hat Linux, прежде чем устанавливать ее в первый раз. Это же рекомендуем и мы!

4. После того как вы закончите читать информацию, содержащуюся в окне Welcome to Red Mat Linux, щелкните на кнопке Next (Далее).

На экране появится диалоговое окно Language Selection (Выбор языка). Операционная система Linux поддерживает множество языков.

5. С помощью мыши или клавиш управления курсором выберите нужный язык и шелкните на кнопке Next.

На экране появится окно Keyboard Configuration (Настройка клавиатуры), изображенное на рис. 3.2.

Для разных языков используется разное расположение букв на клавиатуре. Здесь вы можете выбрать раскладку клавиатуры для своего языка. По умолчанию применяется раскладка U.S. English (Английский (США)).

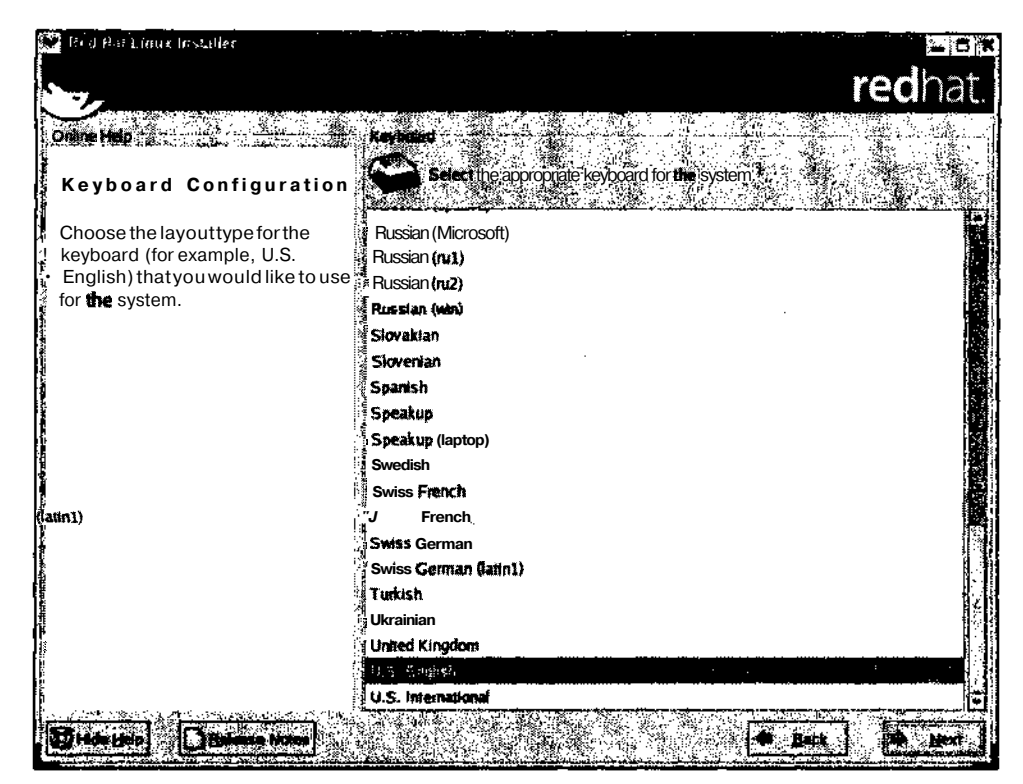

Рис.3.2. Диалоговое окно Keyboard Configuration

6. Выберите раскладку клавиатуры и щелкните на кнопке Next.

На экране появится окно Mouse Configuration (Настройка мыши). Обратите внимание, что здесь также есть кнопка Back, поэтому при необходимости вы можете вернуться в предыдущее окно и изменить сделанные настройки.

7. Настройте мышь.

Swiss

Разумеется, вы использовали мышь для выбора различных параметров еще до этого этапа установки. Тем не менее окно Mouse Configuration позволяет выбрать модель мыши, а также настроить ее возможности.

Если у вас двухкнопочная мышь, вы можете включить эмуляцию третьей кнопки. В этом случае функцию третьей кнопки будет выполнять одновременное нажатие двух кнопок.

8. После настройки параметров мыши щелкните на кнопке Next.

На экране появится окно Installation **Туре** (Тип установки), показанное на рис. 3.3, с двумя основными возможностями: Install **on** System (Установить систему) и Upgrade Existing System (Обновить существующую систему).

В пункте Install on System предлагается выбрать один из четырех типов установки.

Personal Desktop (Настольная система). Эта конфигурация предназначена для использования Linux в настольных и портативных компьютерах и включает в себя графический интерфейс. Если у вас уже установлена версия Linux, тип установки Personal Desktop по умолчанию удаляет все разделы, касающиеся Linux, после чего использует все оставшееся, незанятое место на жестком диске для установки новой

системы. Все разделы, принадлежащие другим операционным системам (например, DOS/Windows), остаются нетронутыми. После окончания установки Linux вы сможете загружать ту или иную операционную систему.

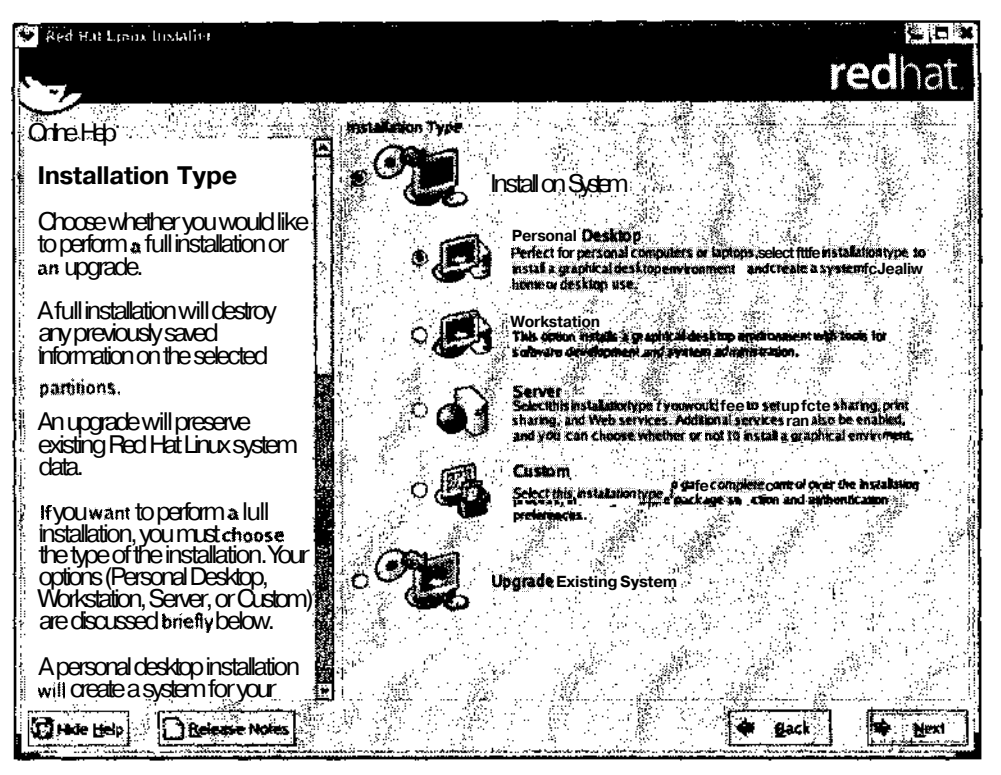

Рис. 3.3. Диалоговое окно Installation Type

Если вы не хотите, чтобы программа установки автоматически удаляла и создавала разделы Linux, это можно сделать вручную с помощью средств Disk Druid или FDISK. Более подробно об использовании этих средств рассказывается далее, во врезке "Как "вручную" разбить диск на разделы".

- Workstation (Рабочая станция). Устанавливает графическую оболочку X Window и выбранный вами диспетчер (или диспетчеры) рабочего стола. Данный тип установки во многом похож на Personal Desktop, однако помимо всего прочего включает в себя средства для разработчиков программного обеспечения и системных администраторов.
- Server (Сервер). Этот тип установки Linux предназначен для создания сервера с базовым набором возможностей, в число которых входит совместное использование файлов и принтеров, а также поддержка Web-служб. Помимо этого вы можете установить и другие необходимые вам службы, а также графический интерфейс (по умолчанию он не устанавливается). Данный тип установки по умолчанию удаляет все существующие разделы всех жестких дисков компьютера. Это значит, что все разделы и все операционные системы (как Linux, так и все другие) будут удалены и вся информация на дисках будет уничтожена.
- Если вы не хотите, чтобы программа установки автоматически удаляла и создавала разделы Linux, это можно сделать вручную с помощью вышеупомянутых средств Disk Druid или FDISK.
- Custom (Выборочная). Это наиболее гибкий тип установки, который позволяет сохранить существующие операционные системы и их настройки. В данном случае вы можете сами выбрать пакеты или приложения/роли, которые вы хотите установить, а также указать размеры разделов жесткого диска и способ загрузки системы.

Вторая возможность установки Upgrade Existing System позволяет обновить существующую версию Linux до Red Hat Linux 8. Этот вариант установки сохраняет все разделы, файловые системы и данные, имеющиеся на диске.

9. Выберите тип установки Personal Desktop и щелкните на кнопке Next.

Обратите внимание: в качестве примера мы взяли тип установки Personal Desktop. Тем не менее вы можете выбрать тот тип установки, который сочтете нужным. Если вы выберете другой тип установки, ваши дальнейшие действия могут несколько отличаться от того, что описано в этой главе.

На экране появится окно Disk Partitioning Setup (Настройка разделов жесткого диска), показанное на рис. 3.4. Здесь вам предлагается выполнить автоматическую разбивку жесткого диска или же разбить его "вручную". Для продолжения установки на жестком диске должен существовать как минимум один раздел Linux. В этой книге мы ограничимся рассмотрением автоматического создания разделов. Если же вам очень хочется сделать все самостоятельно, обратитесь ко врезке "Как "вручную" разбить диск на разделы".

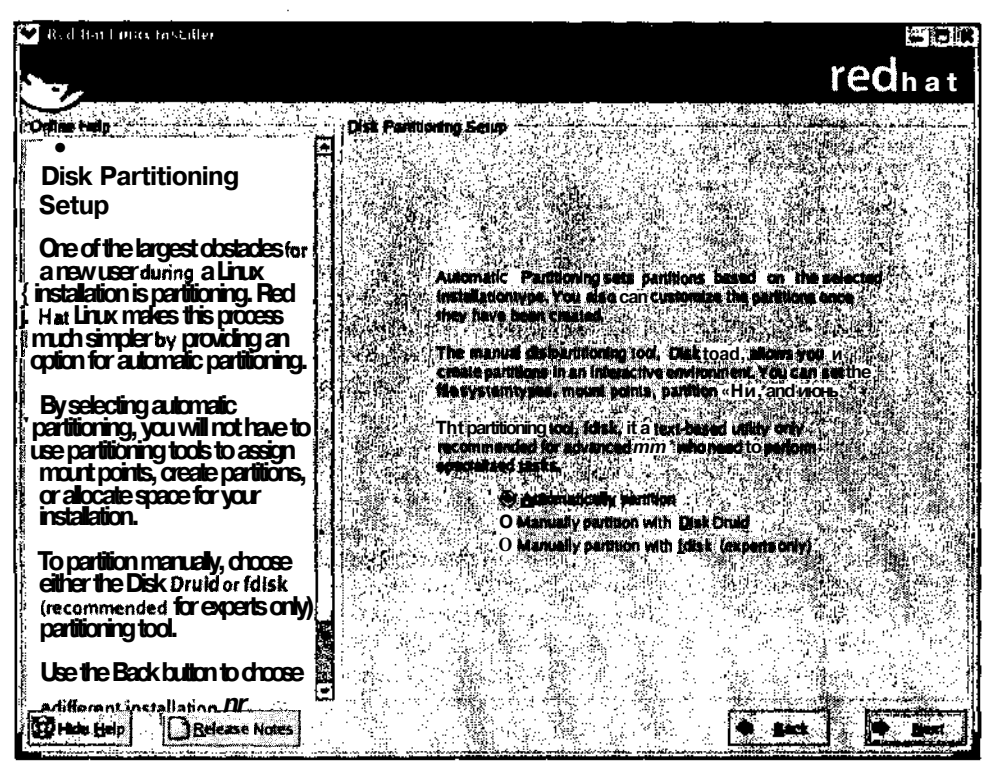

Рис. 3.4. Диалоговое окно Disk Partitioning Setup

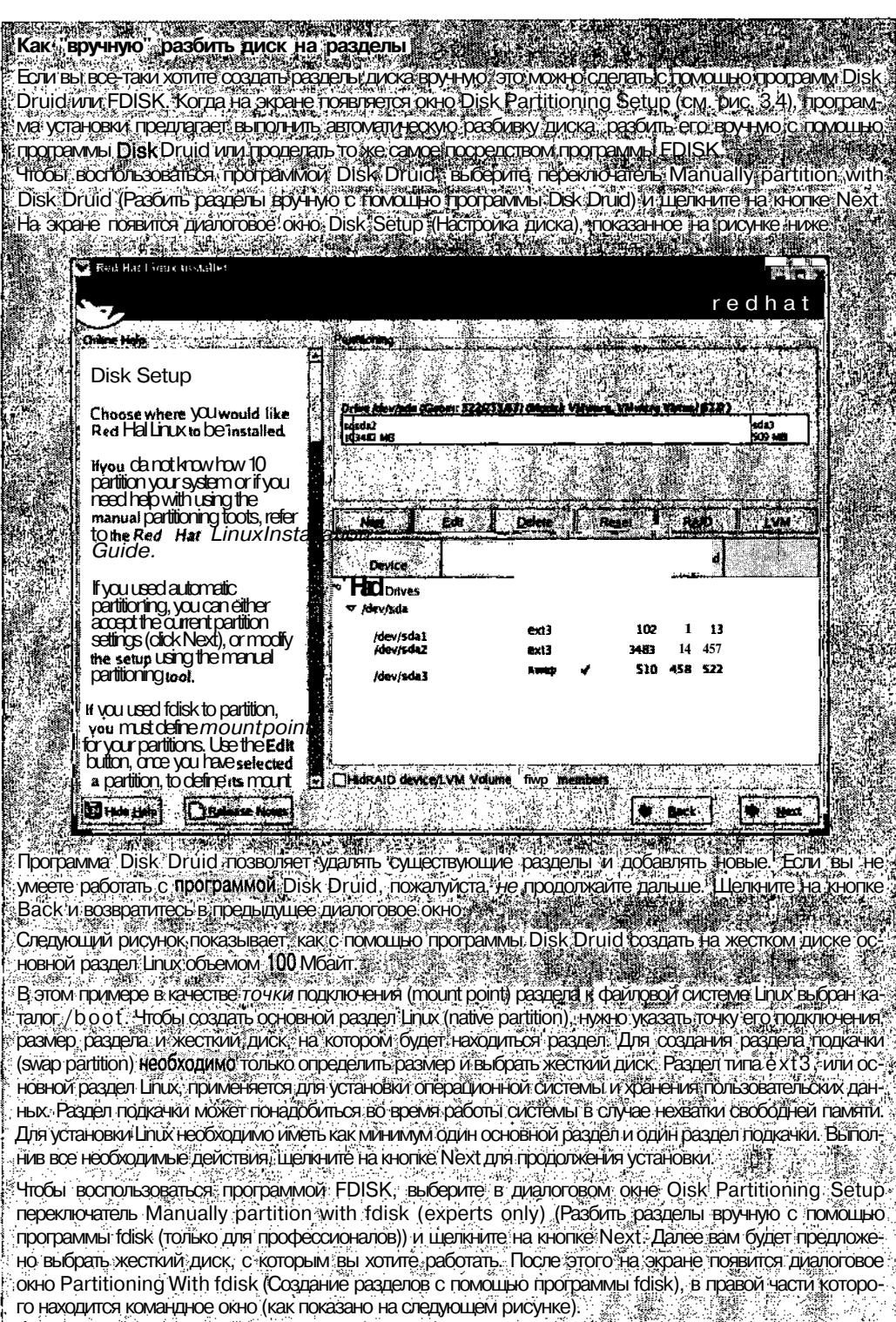

Часты. Попробуемнавку

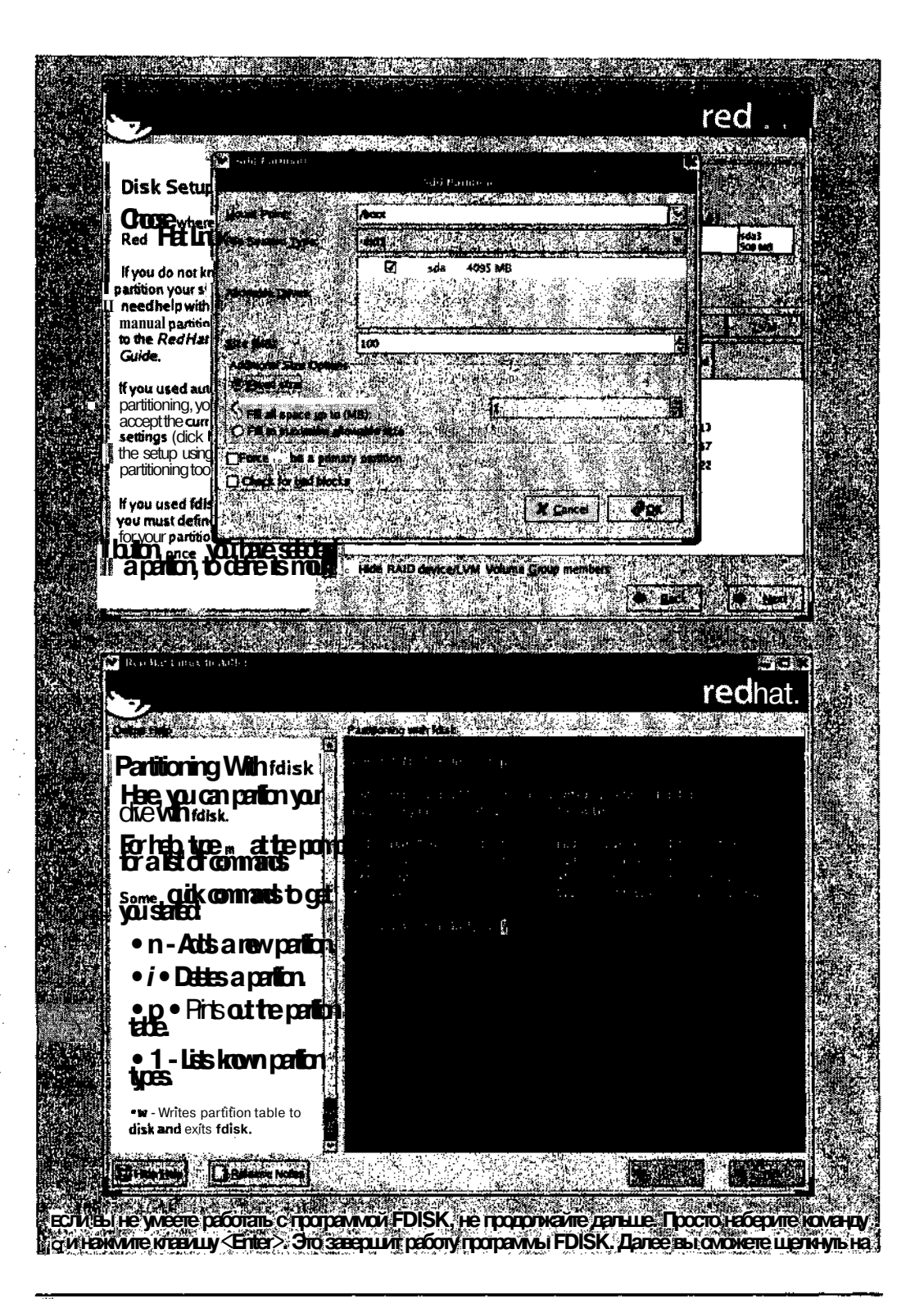

Глава3. Установка Red HatLinux

кногке Back чтобы вернуться в предыдущее диалоговое окно и воспользоваться программой Druid www.correcum.cs на автоматическую разбивку разделов Если вы устанавливаете Linuxia текстовом режиме, интерфейс протраммы Disk Druid будет подобен ее прафическому интерфейсу, за исключением того что для перемещения по экрану нужно будет использо вать клавицу <Tab> или клавищи управления курсором» Интерфейс протраммы. FDISK совершенно одинаюв и для прафического и для текстового режимов (что не удивительно) так как программа рабод тает только в режиме командной строки). Более подробную информацию об обеих трограммах можно найти в документаций к дистрибутиву или на Web-ysne его производителя. а также на большинстве страночных Web-yaros посвященных Linux

10. Выберите переключатель Automatically partition (Автоматическое разбиение) и щелкните на кнопке Next.

На экране появится диалоговое окно **Automatic Partitioning** (Автоматическая разбивка). Здесь вам будет предложено удалить все существующие разделы Linux, удалить все существующие разделы или сохранить существующие разделы и использовать незанятое пространство для создания новых разделов.

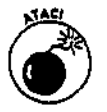

Будьте осторожны - при удалении существующих разделов вы потеряете все находившиеся там данные.

11. Выберите переключатель Remove all Linux partitions on this system (Удалить все разделы Linux, существующие в этой системе) и щелкните на кнопке Next.

На экране появится предупреждение о том, что сейчас будут удалены все существующие разделы Linux. Щелкните на кнопке Yes (Да). После этого на экране появится диалоговое окно Boot Loader Configuration (Настройка загрузчика).

Первый параметр диалогового окна Boot Loader Configuration позволяет выбрать загрузчик GRUB (по умолчанию), загрузчик LILO, или же вообще отказаться от использования загрузчика. Оставьте значение, выбранное по умолчанию.

Второй параметр позволяет установить автоматическую загрузку других операционных систем, отличных от Linux. Если у вас уже есть операционная система, установленная в другом разделе или разделах (например, Windows), вы можете указать, что эта система должна загружаться первой.

Третий параметр позволяет задать пароль для повышения безопасности загрузчика.

Последний параметр предназначен для настройки дополнительных возможностей загрузчика.

12. После настройки параметров загрузчика щелкните на кнопке Next.

На экране появится диалоговое окно Network Configuration (Настройка сети), изображенное на рис. 3.5.

13. Если в вашей сети для назначения имени узла применяется протокол DHCP, выберите переключатель automatically via DHCP (автоматически через DHCP). В противном случае установите переключатель manually (вручную) и введите имя узла.

При использовании протокола DHCP все сетевые параметры вашего компьютера устанавливаются другой системой или службой, чтобы он мог корректно общаться с остальными компьютерами в локальной сети и/или Internet. Если вы подключены к Internet посредством высокоскоростных линий (например, DSL), ваш компьютер, скорее всего, настроен на использование протокола DHCP для назначения всех сетевых параметров кроме имени узла, которое идентифицирует вашу машину. Если же ваш компьютер является частью локальной сети компании, в которой вы работаете, службы DHCP могут применяться и для назначения имени узла. Чтобы получить более подробную информацию о своей сети, обратитесь к сетевому администратору или в технический отдел.

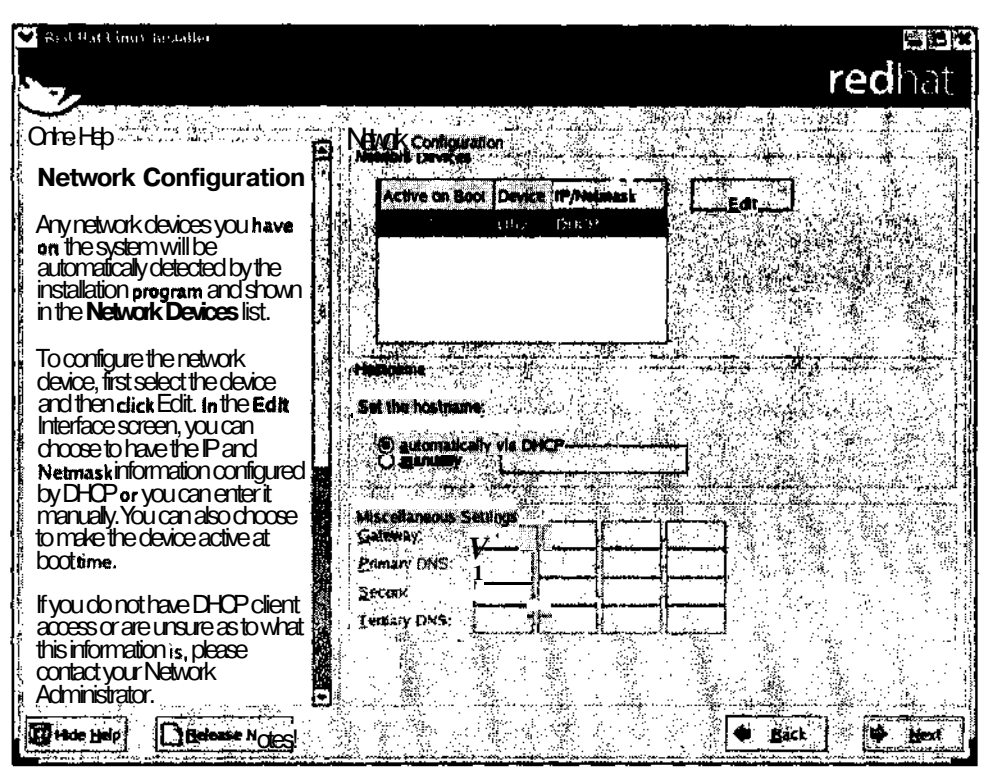

Рис. 3.5. Диалоговое окно Network Configuration

Чтобы задать имя узла своей Linux-системы, установите переключатель manually и выполните следующие настройки.

- Наберите имя узла в поле, расположенном справа от переключателя manually. По возможности в имени узла должны использоваться только буквы и цифры. Наличие лругих символов может помешать работе приложений и/или затруднить доступ к машине по сети.
- Если вы не используете протокол DHCP для назначения остальных сетевых параметров, щелкните на кнопке Edit (Изменить), расположенной справа от списка Network Devices (Сетевые устройства). В появившемся окне Edit interface ethO (Изменение параметров интерфейса ethO) снимите флажок Configure using **DHCP** (Настраивать посредством протокола DHCP). Затем введите значения IP-адреса (поле IP Address) и маски сети (поле Netmask) и щелкните на кнопке **ОК.** После ввода этих значений в диалоговом окне Network Configuration станут доступными поля Miscellaneous Settings (Дополнительные параметры).
- Введите адреса шлюза (поле Gateway) и DNS-сервера (поле Primary DNS), используемых в вашей сети. При наличии в вашей сети нескольких DNS-серверов вы можете указать до трех адресов DNS-серверов.

Если вы не уверены в том, используете ли вы протокол DHCP, проконсультируйтесь у своего поставщика услуг Internet. Устанавливая Linux на компьютере, подключенном к частной или корпоративной сети, обратитесь к сетевому алминистратору или в технический отдел. (Более подробно о протоколе DHCP и настройке соединения с Internet рассказывается в главе 7.)

14. После того как вы проведете все необходимые изменения и введете все данные, щелкните на кнопке Next.

На экране появится диалоговое окно Firewall Configuration (Настройка межсетевого фильтра), изображенное на рис. 3.6.

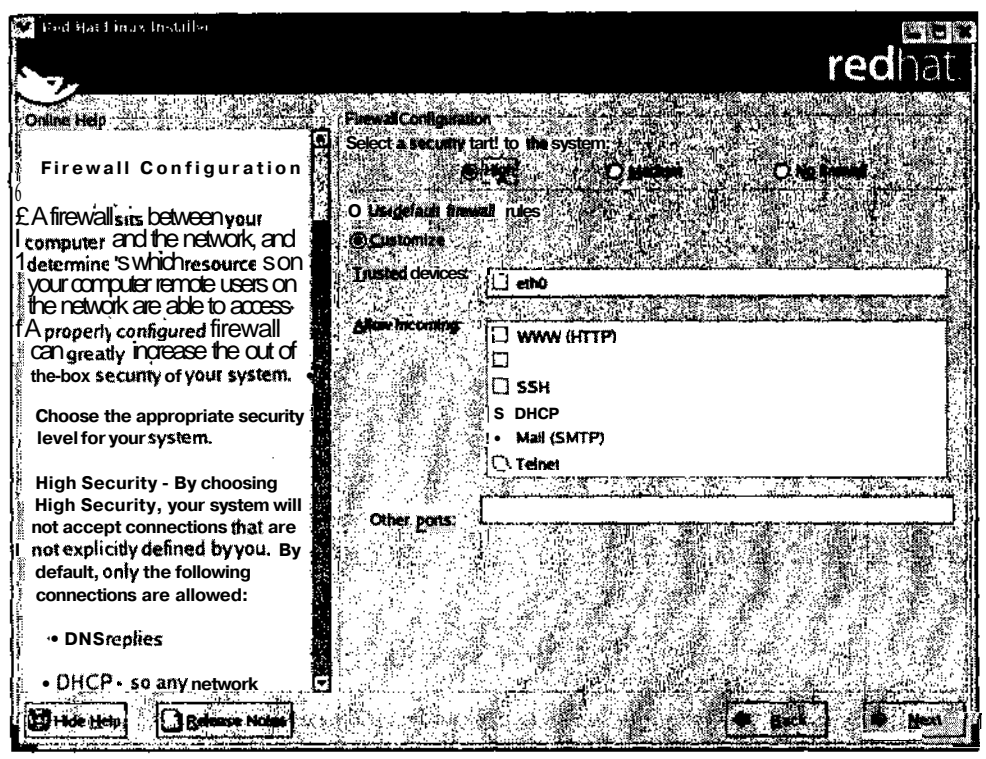

Рис. 3.6. Диалоговое окно Firewall Configuration

Межсетевой фильтр, или брандмауэр (firewall), защищает систему от несанкционированного доступа. Когда вы подключаетесь к Internet по высокоскоростным линиям, ваш компьютер попадает в огромную и небезопасную сеть, состоящую из многих и многих тысяч узлов. Для новичков будет вполне достаточно уровня безопасности Medium (Средний). Если вы подключены к частной или корпоративной сети, узнайте параметры межсетевого фильтра у администратора сети или обратитесь в технический отдел. (Устройства, которые вы применяете для соединения с Internet, могут включать в себя встроенный межсетевой фильтр. Чтобы узнать параметры своего межсетевого фильтра, обратитесь к производителю соответствующего устройства.)

#### 15. После выполнения всех настроек щелкните на кнопке Next.

На экране появится диалоговое окно **Additional Language Support** (Поддержка дополнительных языков). Операционная система Linux может одновременно поддерживать несколько языков. Параметры окна Additional Language Support позволяют указать, какой язык будет использоваться по умолчанию, а также выбрать другие языки.

### **16.** Выберите языки, которые будут использоваться в Linux, и щелкните на кнопке Next На экране появится диалоговое окно Time Zone Selection (Выбор часового пояса).

17. Выберите часовой пояс. в котором вы находитесь, и шелкните на кнопке Next. Если в списке нет города, в котором вы живете, выберите любой другой город, который находится в том же часовом поясе и в котором приняты такие же стандарты отображения времени и перехода на летнее время (daylight saving). Кроме того, вы можете перейти во вкладку UTC Offset (Сдвиг относительно UTC), расположенную в верхней части экрана, и задать разницу между временем UTC (Universal Time Coordinated всеобщее скоординированное время) и вашего часового пояса, а также указать, следует ли использовать переход на летнее время. Эту же вкладку можно использовать, если хотите, чтобы ваш компьютер показывал время по Гринвичу.

После выбора часового пояса на экране появится окно Account Configuration (Настройка учетных записей), показанное на рис. 3.7. Здесь вы можете задать пароль суперпользователя, а также создать учетные записи для себя и других пользователей вашей системы.

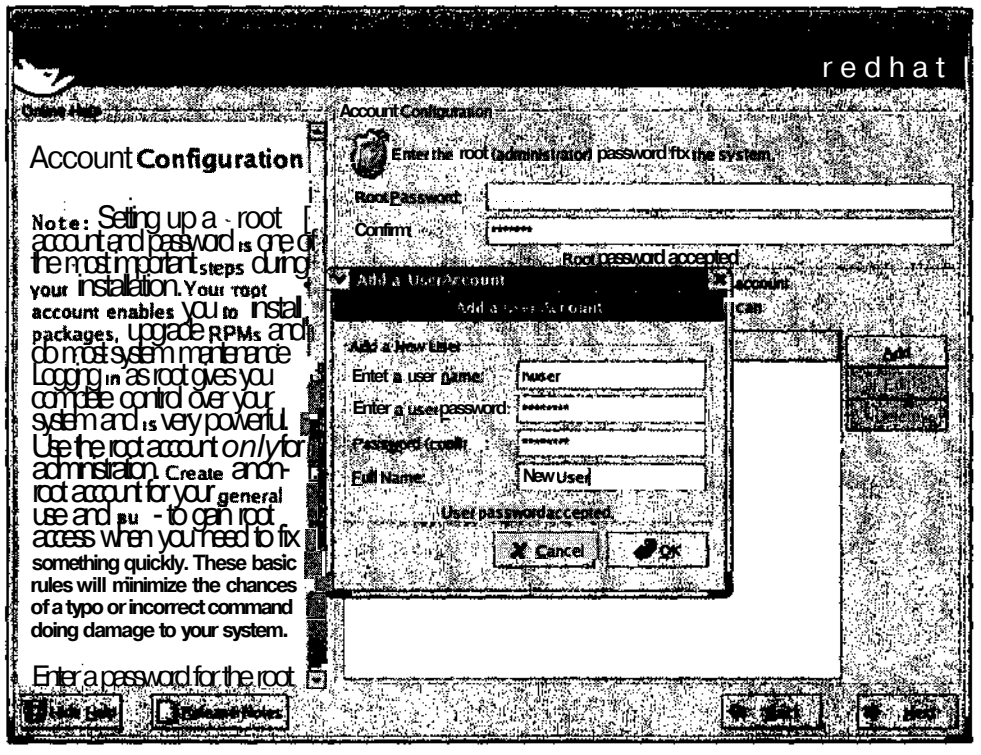

Рис. 3.7. Диалоговое окно Account Configuration

**18.** Наберите пароль суперпользователя в поле Root Password (Пароль суперпользователя), а затем еще раз наберите его в поле Confirm (Подтверждение пароля).

Вы не увилите пароль, когда будете набирать его в полях Root Password и Confirm. только звездочки вместо каждого символа. Это сделано для того, чтобы всякие подозрительные личности, стоящие у вас за спиной, не смогли его подсмотреть.

Если значения этих двух полей совпадут, фраза Root passwords do not match (Пароли суперпользователя не совпадают), стоящая под полем Confirm, изменится на Root password accepted (Пароль суперпользователя принят).

- 19. Чтобы добавить учетную запись, щелкните на кнопке Add **(Добавить).**
- 20. Введите имя учетной записи в поле Enter a user name **(Введите имя пользователя).**
- 21. Введите пароль учетной записи в поле Enter a user password **(Введите пароль** пользователя) и повторите его в поле Password (confirm) **(Подтвердите пароль).**

При желании вы можете набрать полное имя пользователя в поле Full Name (Полное имя), однако это необязательно. Тем не менее если у системы будет много пользователей, наличие полного имени поможет быстрее определить "хозяина" учетной записи. К примеру, если кто-нибудь обзаведется учетной записью **rbliss**, вы не сразу поймете, кому она принадлежит — Рут, Робу, Ричарду, Рэчел или еще кому-нибудь...

22. Когда вы введете все данные об учетной записи, щелкните на кнопке ОК.

Если вы хотите добавить еще несколько учетных записей, повторите пп. 19-23 столько раз, сколько пользователей будет в вашей системе. Впрочем, учетные записи можно добавлять и после установки Linux. О том, как это сделать, рассказывается в главе 6.

23. Когда вы закончите создавать учетные записи, щелкните на кнопке Next.

На этом этапе установка Linux прервется. На протяжении некоторого времени программа установки будет считывать информацию об имеющихся в дистрибутиве пакетах программного обеспечения, и вам не остается ничего другого, кроме как созерцать индикатор хода выполнения. По окончании этого процесса на экране появится окно Personal Desktop Defaults (Пакеты, устанавливаемые по умолчанию в конфигурации Personal Desktop). Вы можете установить набор пакетов, предложенный по умолчанию, или же самостоятельно выбрать, какие пакеты следует установить (рис. 3.8).

24. Выберите переключатель Accept the current package list (Установить текущий набор выбранных пакетов) или Customize the set of packages to be installed (Изменить набор пакетов для установки).

В нашем примере помимо предложенного по умолчанию рабочего стола GNOME мы хотим установить рабочий стол *ШУЕ.* Если вы выберете переключатель Customize the set of packages to be installed и щелкнете на кнопке Next, на экране появится диалоговое окно Package Group Selection (Выбор групп пакетов) со списком категорий имеющихся программных пакетов (рис. 3.9).

Выберите в категории Desktops (Рабочие столы) пункт KDE Desktop Environment (Рабочий стол KDE). Если вы планируете подсоединяться к другим компьютерам своей сети, установите пакет System Tools (Системные средства) в категории System (Система). Если вы собираетесь заниматься разработкой программного обеспечения, посмотрите, что предлагается в категории Development (Разработка). В любом случае вы можете установить необходимые пакеты и после установки Linux.

25. Чтобы установить не всю группу, а только отдельные приложения, щелкните на ссылке Details (Подробности) справа от названия соответствующей группы. В появившемся окне Details for (Состав группы) отметьте компоненты, которые необходимо установить в той или иной группе.

По окончании выбора отдельных пакетов щелкните на кнопке ОК.

26. Когда вы закончите выбирать пакеты, которые необходимо установить, щелкните на кнопке Next.

На экране появится окно About to Install (Начало установки).

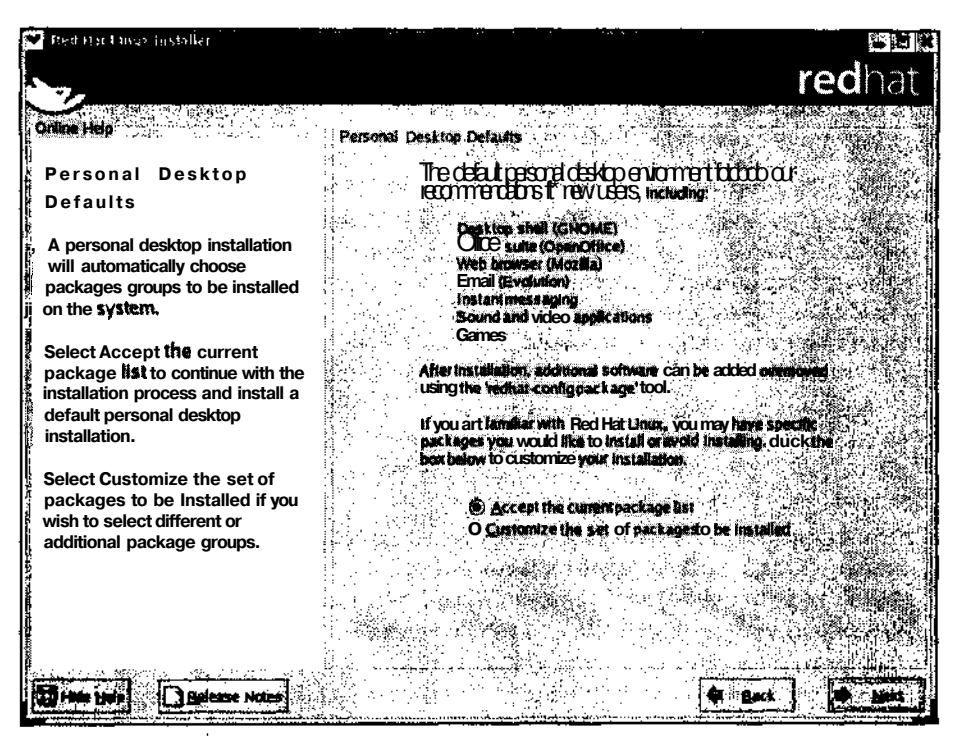

Рис. 3.8. Диалоговое окно Personal Desktop Defaults

| <b>Red Hart thus to staller</b>                                                                                                    |                                                                                                    |                            |         |  |  |
|----------------------------------------------------------------------------------------------------|----------------------------------------------------------------------------------------------------|----------------------------|---------|--|--|
|                                                                                                    |                                                                                                    |                            | redhat. |  |  |
| Orline Help                                                                                                    | Pari age Group Selection                                                                                                    |                            |         |  |  |
| Package Group<br>Selection                                                                                                    | Desktops<br>Xwindow Selem<br>D)                                                                                                  | 132/321                    | Details |  |  |
|                                                                                                    | $In still this group of packages to use the base graphical (X)$<br>user interface.                                               |                            |         |  |  |
|                                                                                                    | <b>Ext GNOME Desktop Environment</b>                                                                                             | [31/31]                    | Details |  |  |
| Select the package (application)<br>groups that you want to install. To:<br>select a package group, dick on<br>the dreck tox beside it                                       | GNOME is a powerful, graphical user interface which<br>includes a panel rfestttop, system icons, and a graphical<br>file manage. |                            |         |  |  |
|                                                                                                    | <b>G KDE Desktop Environment</b>                                                                                                 | 10/581                     |         |  |  |
| One a padege group has been<br>selected, dick on Details to view<br>which padeges will be installed<br>by default and to add or remove<br>optional packages from that group. | KDE is a powerful, graphical user interface which includes<br>л panel, desktop, system (cons, and a graphical ftl©<br>manager.   |                            |         |  |  |
|                                                                                                    | prications                                                                                                    |                            |         |  |  |
| To select individual packages,<br>gheck the Select Individual                                                                                                    | <b>IVI Editors</b>                                                                                                    | 12/21                      | Detail: |  |  |
| Packages box at the bottom of the<br>sareen.                                                                                                    | Sometimes called text editors, these are programs that<br>allow you to create and «at Ries. These Include Emacs and<br>v.        |                            |         |  |  |
|                                                                                                    | G Engineering and Scientific                                                                                                    | 07                         |         |  |  |
|                                                                                                    | This group includes packages for <b>performing</b> mathematical<br>and scientific computations and plotting, as well as unit     |                            |         |  |  |
|                                                                                                    | conversion<br>Select individual packages                                                                                         | Total install size: 1.520M |         |  |  |
|                                                                                                    |                                                                                                    |                            |         |  |  |

Рис. 3.9. Диалоговое окно Package Group Selection

Глава3. Установка Red HatLinux

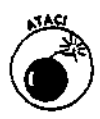

Это *последнее* место, где можно отменить установку Linux. Если вы захотите прекратить установку, нажмите комбинацию клавиш <Ctrl+Alt+Del>, и система перезагрузится. После того как вы щелкнете на кнопке Next, отменить установку будет невозможно.

27. Когда вы будете готовы к установке Linux, щелкните на кнопке Next.

На экране появится окно Installing Packages (Установка пакетов). По мере установки операционной системы на экране будут появляться и исчезать индикаторы хода выполнения, касающиеся установки каждого отдельного пакета, а также индикатор, показывающий общее продвижение процесса установки. Если программа установки попросит вставить следующий компакт-диск, выньте из накопителя предыдущий диск и вставьте новый. Для продолжения установки щелкните на кнопке ОК.

По окончании установки пакетов и программного обеспечения на экране появится окно Boot Diskette Creation (Создание загрузочной дискеты). Это окно предназначено для создания загрузочной дискеты, которая понадобится, если в процессе загрузки системы что-нибудь пойдет не так.

28. Если вы начинали установку Linux с дискеты, выньте ее из дисковода, вставьте чистую дискету на 1,44 Мбайт и щелкните на кнопке Next. Если вы *не* хотите создавать загрузочную дискету, установите флажок No, I don't want to create a boot disk (Нет, я не хочу создавать загрузочную дискету) и щелкните на кнопке Next.

После того как загрузочная дискета будет создана, на экране появится диалоговое окно Graphical Interface (X) Configuration (Настройка графического интерфейса (X)), изображенное на рис. 3.10. Как мы уже говорили, программа установки Linux попытается самостоятельно определить тип вашего видеоадаптера. Если системе удастся распознать видеоадаптер, его название будет выделено в списке видеоадаптеров.

29. Если видеоадаптер был распознан правильно, щелкните на кнопке Next. В противном случае найдите в списке название производителя своего видеоадаптера и щелкните на треугольнике слева, чтобы раскрыть список продуктов этого производителя. Выберите модель своего видеоадаптера (или другую совместимую модель) и щелкните на кнопке Next.

На экране появится диалоговое окно Monitor Configuration (Настройка монитора) со списком мониторов, в котором будет выделен тип вашего монитора.

30. Если распознанная системой конфигурация монитора соответствует вашему устройству, щелкните на кнопке Next. В противном случае перед щелчком на этой кнопке найдите в списке название производителя и модель своего монитора.

На экране появится окно Customize Graphics Configuration (Настройка графических параметров).

31. Выберите глубину цвета и разрешение, которые следует использовать для отображения графического интерфейса X Window.

В нижней части диалогового окна Customize Graphics Configuration находится параметр Please choose your login type (Пожалуйста, выберите тип входа в систему). Этот параметр задает режим, в котором будет происходить вход пользователей в систему Linux.

- В режиме Graphical (Графический) на экране появляется окно входа в систему; в нем можно использовать мышь.
- В режиме Text login interface (Текстовый) на экране появляется текстовое приглашение на ввод имени пользователя и пароля. В этом случае вход в систему осуществляется с клавиатуры.

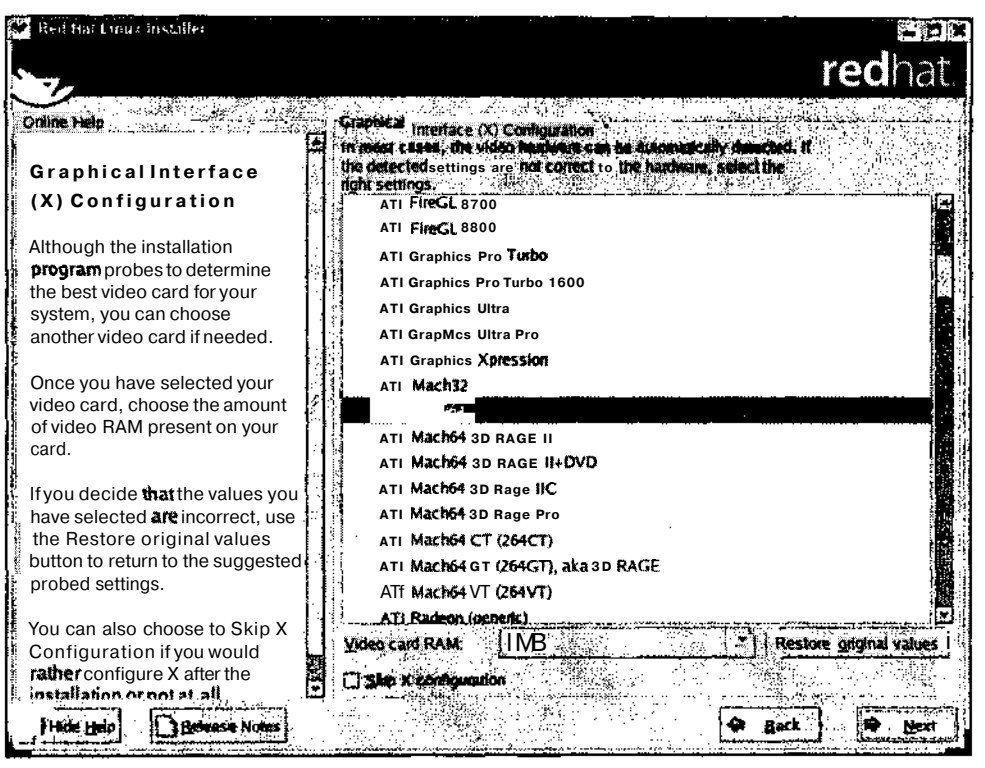

Рис. 3.10. Диалоговое окно Graphical Interface (X) Configuration

После выбора всех настроек щелкните на кнопке Next.

Установка Linux завершена! На экране появится диалоговое окно Congratulations (Поздравляем!) с напоминанием вынуть из накопителей дискету и установочный диск перед перезагрузкой компьютера.

#### 32. Когда вы будете готовы к перезагрузке системы, щелкните на кнопке Exit (Выход).

Графический интерфейс будет отключен, и на экране появятся сообщения о том, что система завершает свою работу и начинает подготовку к перезафузке. После этого автоматически откроется накопитель компакт-дисков (чтобы самые забывчивые все-таки вынули оттуда установочный компакт-диск). К сожалению самых забывчивых, дискеты им приходится вынимать вручную.

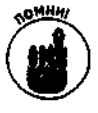

Прежде чем перезагружать систему, убедитесь, что из накопителей были вынуты всеустановочные дискеты и компакт-диски. Если же вы все-таки забыли это сделать и послезагрузки системы на экране появится начальное окно программы установки, просто выньте загрузочные диски и еще раз перезапустите компьютер.

После первого запуска Linux на экране появятся несколько строк текста, в конце которых будет зеленым цветом написано ОК. Не волнуйтесь - это нормально, потому что **Linux** отображает на экране все события и задания, которые выполняются в процессе загрузки операционной системы. Если некоторые устройства компьютера (например, звуковая карта) не были настроены в процессе установки системы, на экране появится окно Welcome to Kudzu (Добро пожаловать в Kudzu!). Программа Kudzu применяется для распознавания и настройки аппаратного обеспечения. Если вы хотите, чтобы программа

Kudzu выполнила настройку аппаратного обеспечения, нажмите клавишу <Enter> до истечения 30-секундного времени ожидания.

Для каждого обнаруженного устройства программа Kudzu выведет окно с предложением настроить, проигнорировать или пропустить текущее устройство (варианты Configure, Ignore или Do Nothing соответственно). При выборе действия Ignore для нового устройства не будет задано никакой конфигурации, и при следующем запуске Linux программа Kudzu проигнорирует это устройство. Если вы не хотите настраивать устройство сейчас, однако планируете сделать это в будущем, выберите Do Nothing.

В случае вашего отказа от настройки всех обнаруженных устройств Linux продолжит загрузку, и на экране снова появятся системные сообщения.

Если в процессе установки Linux вы выбрали, чтобы вход в систему осуществлялся в графическом режиме, на экране появится окно программы Red Hat Setup Agent (Диспетчер настройки Red Hat). Данное средство предлагает настроить дату и время, а также предоставляет возможность зарегистрировать копию Red Hat Linux и установить документацию и дополнительное программное обеспечение. После того как вы выполните все необходимые действия и щелкнете в последнем диалоговом окне на кнопке Finish (Готово), на экране появится окно входа в систему. Если же вы выбрали, чтобы вход в систему осуществлялся в текстовом режиме, эти окна не появятся.

### Глава 4

## Установка других дистрибутивов

В этой главе.

- География дистрибутивов  $\rm{>}$
- ⋗ Дистрибутив Caldera OpenLinux
- *Дистрибутив Mandrake*
- У Дистрибутив SuSE
- $Y$  Татуировки, пирсинг и Debian

онятие "дистрибутив Linux" означает "Linux в упаковке", т.е. программный пакет, содержащий свободно распространяемую операционную систему, которую мы называем Linux. В основе всех дистрибутивов лежат одни и те же ключевые компоненты: ядро Linux и служебные программы GNU. Точно так же, как у разных товаров могут быть разные упаковки и разные потребители, операционная система Linux распространяется в виде различных пакетов, ориентированных на разные категории пользователей.

Вы, должно быть, уже поняли, что Linux - это не просто очередная новомодная "программка". Linux — это прекрасно оборудованная мастерская, полная программных инструментов и комплектующих, которые могут использоваться для разработки компьютерных решений любой степени сложности. Чашей Грааля сообщества Linux является создание на базе GNU/Linux некоего всеобъемлющего дистрибутива. Такой дистрибутив должен одинаково хорошо удовлетворить потребности дошкольника, ядерного физика, домохозяйки и придирчивого профессора старой закалки. Кропотливая работа по созданию совершенного дистрибутива продолжается, однако и среди существующих сегодня предложений можно подобрать то, что подойдет именно вам.

В этой главе мы рассмотрим три дистрибутива Linux (помимо Red Hat, которому посвящены все остальные главы), являющиеся самыми популярными и простыми в установке. Хотя описать все подробности установки этих дистрибутивов невозможно, мы постарались отметить наиболее "выдающиеся" характеристики и особенности, присущие каждому из них.

## География дистрибутивов

Сегодня существует около 200 различных дистрибутивов Linux. Более того, каждый год появляются и затем исчезают не менее десятка новых дистрибутивов. Как правило, это происходит из-за нехватки рекламы или в связи с тем, что новаторские идеи, реализованные в дистрибутивах, не смогли найти должной поддержки у пользователей.

Хотя все дистрибутивы содержат одно и то же программное обеспечение и могут быть установлены в одних и тех же конфигурациях, у каждого из них есть свои поклонники. Интересным является тот факт, что популярность дистрибутивов имеет четкие территориальные границы. Например, дистрибутив SuSE происходит из Германии и подавляющее большинст-

во его поклонников проживают в странах Европы, дистрибутив TurboLinux чрезвычайно популярен в Японии. Red Rag Linux — в Китае, а Red Hat Linux — в США.

Какой бы дистрибутив вы ни выбрали — практически любой из них достиг такого уровня зрелости, который позволяет гарантировать успешность установки операционной системы. разумеется, если вы не используете слишком старое или самодельное аппаратное обеспечение.

### Где найти дистрибутив

У каждого уважающего себя дистрибутива есть собственный Web-узел, на котором можно поискать ссылку для загрузки установочных файлов. Впрочем, иногда загрузочные ссылки и инструкции по установке довольно трудно найти, поскольку большинство производителей дистрибутивов предпочитают продавать свои продукты в "коробочных" вариантах.

Разве продавать свободно распространяемое программное обеспечение — не абсурд? Как ни странно, нет. Когда вы покупаете "коробочный" дистрибутив, вы получаете целую груду всяких полезных вещей - от нескольких красивых книг, в которых можно черкать и загибать уголки страниц, до солидной поддержки по телефону и в Internet. Кроме того, вы помогаете производителям дистрибутивов еще больше развивать службы поддержки и сопровождения своих продуктов.

Ладно, ладно! Мы понимаем, что покупка всех 200 дистрибутивов даже по очень низким ценам обошлась бы в немаленькую сумму. К счастью, мы всегда можем изучить витрины, прежде чем далим кошельку похудеть ради понравившейся веши.

Хорошим "супермаркетом" по продаже всех существующих дистрибутивов Linux является Web-узел www. linuxiso.org. Вооружившись устройством для записи компакт-дисков и высокоскоростным Internet-соединением, вы можете загружать и переписывать дистрибутивы Linux дни и ночи напролет. Еще раз хотим обратить ваше внимание на необходимость высокоскоростного Internet-соединения, поскольку образ одного компакт-диска представляет собой что-то около 650 Мбайт.

Впрочем, лаже если у вас еще нет вылеленной линии, не огорчайтесь. Существует масса возможностей получить пробную копию дистрибутива. Просто обратитесь к какому-нибудь местному фанату Linux (в наши дни их развелось вон сколько) — он будет просто счастлив от того, что еще одна душа раскрыла глаза и увидела свет в конце туннеля.

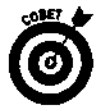

Если вы не знаете ни одного подобного фаната, обратитесь к местной группе пользователей Linux (Linux Users Group — LUG). Список таких групп, находящихся в разных странах мира, можно найти на Web-узле GLUE (Groups Of Linux Users Everywhere — группы пользователей Linux везде) **по** адресу: www.ssc.com: 8080/glue/groups. Что приятно, эти ребята всегда готовы проконсультировать вас в технических вопросах. Кроме того, они регулярно устраивают мероприятия, именуемые "демо-днямй" (demo davs) или "установочными фестивалями" (install-fests), на которые каждый желающий может принести свой компьютер и получить всю необходимую помошь. Эти мероприятия - настоящий праздник для компьютерных фанатов... кофе, кокакола и куча разговоров о компьютерах.

### Как мы проверяли дистрибутивы

Вот описание системы, которую мы использовали для оценки работы дистрибутивов Linux (обратите внимание - ничего сверхъестественного).

- Процессор Intel Celeron 400 МГц (далеко не гигант мысли в наши дни).
- 
- Процессор пистессион том игд (далеко не<br>
√ 128 Мбайт оперативной памяти.<br>
√ Жесткий диск типа IDE объемом 8,4 Гбайт.

✔ Видеоадаптер ATI 3D Rage Pro.<br>✔ Мышь и клавиатура PS/2.

Во всех трех рассмотренных нами листрибутивах (Caldera OpenLinux, Mandrake и SuSE) мы отводили под установку операционной системы весь жесткий диск и соглашались установить рекомендуемое по умолчанию программное обеспечение. В большинстве случаев для получения работающей системы Linux хватало минимального количества нажатий клавиш. щелчков мыши и умственных усилий.

Все три рассмотренных нами дистрибутива оказались чрезвычайно просты в установке. В былые времена установка Linux неминуемо оборачивалась головной болью, связанной с созданием разделов и распутыванием хитросплетений всевозможных настроек и параметров, однако эти дни, к счастью, уже прошли.

Ducmpudymub CalderaOpenLinux

V Девиз: Linux для бизнеса.<br>
V Web-узел: www.caldera.com.<br>
V Рассматриваемая версия: OpenLinux Workstation Version 3.11.

Ребята из компании Caldera были одними из первых, кто снабдил свой дистрибутив полным графическим интерфейсом для установки Linux. В последние несколько лет процесс установки был еще более улучшен, так что теперь он Удовлетворяет самым строгим требованиям, относящимся к сфере бизнеса и информационных технологий. По этой причине компания Caldera, недавно приобретенная корпорацией The SCO Group, решила сконцентрировать свои усилия на разработке корпоративных решений.

В самом начале установки OpenLinux на экране появляется угрожающее окно под названием License (Лицензия) — пусть оно вас не пугает и не вводит в заблуждение. Это диалоговое окно всего лишь констатирует тот факт, что входящее в дистрибутив программное обеспечение снабжено различными лицензиями. Для продолжения установки необходимо щелкнуть на кнопке **Accept** (Принять).

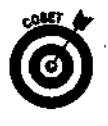

Программа установки OpenLinux называется **LIZARD**. По желанию установку можно проводить в текстовом или графическом режиме. Мы рекомендуем попробовать начать установку в графическом режиме и затем, если программе LIZARD не удастся настроить правильный графический режим, перезапустить процесс установки в текстовом режиме.

После того как вы выберете способ создания разделов и перейдете к диалоговому окну User Login (Вход в систему), вы можете заметить, что лампочка жесткого диска начала мигать, а мышь стала слегка "тормозить". Это происходит потому, что программа LIZARD начинает фактическую установку системы еще до того, как вы успеете ответить на все вопросы о параметрах.

Дольше всего приходится ждать во время установки программных пакетов. К счастью, Caldera придумала, чем можно занять пользователя. В последней версии Open-Linux во время установки можно сыграть в пасьянс. В более старых версиях его предшественником был "Тетрис".

Приведем еще несколько замечаний относительно дистрибутива Caldera.

[ √ Стоимость "коробочного" варианта составляет 99 долларов.
- Исхолный кол всех пакетов листрибутива можно найти на Web-узле Caldera (www.caldera.com).<br>V В качестве графического интерфейса в OpenLinux применяется рабочий
	-

# Ducmpudymue Mandrake

- у Девиз: легкий для каждого.<br>
У Web-узел: www.linux-mandrake.com/en/.<br>
У Рассматриваемая версия: Mandrake 8.2.
	-

Дистрибутив Mandrake действительно достиг вершин легкости установки. С его появлением пользователи наконец-то получили возможность изменять размеры существующих разделов Windows без всяких усилий со своей стороны. Это правда! Вам больше не нужно выполнять "подготовительные" работы по изменению существующих разделов; Mandrake сделает это автоматически.

Дистрибутив Mandrake был создан в 1998 году с целью обеспечения легкой и интуитивной установки Linux для каждого пользователя и ориентирован на простоту использования Linux как в настольных/офисных, так и в серверных системах. Для этого создатели Mandrake сосредоточили свои усилия на максимальном упрощении перехода с Microsoft Windows или Mac на Linux. Действительно, если новая система будет похожа на то, что вы использовали раньше, научиться работать с Linux не составит никакого труда.

### **Установка Mandrake**

На протяжении всей установки Mandrake пользователь может следить за ее состоянием. В левой части окна установки (если она выполняется в графическом режиме) содержится список заданий, в котором показано, какие из них уже успешно завершены, а какие еще нужно выполнить. Все этапы установки сопровождаются изображениями разноцветных светящихся лампочек. Законченным заданиям соответствуют зеленые лампочки, выполняющимся — желтые, а еще не начатым — красные.

Продолжительность установки операционной системы зависит от количества выбранных вами программных пакетов. При установке Mandrake мы воспользовались типом установки Graphical Workstation (Графическая рабочая станция) и отметили все пакеты, касающиеся развлечений: рабочие столы KDE и GNOME, игры и приложения для работы с мультимедиа. В этом случае установка пакетов заняла около 20 мин, а общая продолжительность установки составила примерно полчаса.

Как и большинство современных дистрибутивов, Mandrake приятно удивляет предложением воспользоваться службами поддержки, перечнем полезных Web-узлов, а также всевозможными советами и приемами, помогающими быстрее научиться работать с Linux. Вас также попросят принять лицензионное соглашение (что в действительности является простым напоминанием основных моментов лицензии GPL) и предупредят о возможных нюансах в лицензиях на дополнительное программное обеспечение, включенное в дистрибутив.

Обратите внимание, что названия всех средств настройки Mandrake начинаются со слова Drak. Например, программа установки, которая также предназначена для работы с разделами, называется **DrakX**. У пользователя есть три варианта создания разделов для Linux:

- √ использовать существующий раздел;
- 
- использовать существующих;<br>
у очистить весь жесткий диск;<br>
у выполнить пользовательскую разбивку разделов.

## Некоторые специальные возможности Mandrake

Уникальной особенностью установки дистрибутива Mandrake является возможность оптимизации ядра Linux для работы с компьютерами класса Pentium. Большинство дистрибутивов ограничиваются поддержкой базовой архитектуры Intel 386. На первый взгляд это кажется архаизмом, однако на самом деле подобная поддержка гарантирует, что ядро Linux сможет работать практически на любом компьютере. Чтобы Linux могла использовать преимущества процессора класса Pentium, необходимо перекомпилировать ядро вручную или воспользоваться дистрибутивом наподобие Mandrake, в состав которого входит оптимизированное ядро.

Еще один интересный параметр установки (после того как вас попросили ввести пароль суперпользователя и другую информацию о пользователях) обеспечивает возможность автоматической загрузки системы под именем конкретного пользователя. Это очень удобно, если вы единственный человек, который работает на этом компьютере, и вам нет необходимости выполнять авторизацию пользователей. Обратите внимание: даже несмотря на то, что для входа в систему вам не придется вводить имя пользователя и пароль, это вовсе не означает снижение уровня безопасности для вашего профиля. Программа не игнорирует ни один из типов защиты; она просто автоматизирует процесс входа в систему.

Последний пункт программы установки тоже очень удобен, если у вас есть хорошее соединение с Internet. По вашему желанию программа установки подсоединится к одному из авторизованных "зеркал" загрузочного узла Mandrake и проведет автоматическое обновление устанавливаемой версии дистрибутива. Учитывая, что между выходом продукта и моментом, когда вы устанавливаете этот продукт, проходит определенное время, возможность автоматического обновления может быть очень важной для тех, кто хочет работать в безопасной системе с последними версиями программного обеспечения.

Во время первой загрузки системы вас попросят зарегистрироваться и оставить свою контактную информацию, что может быть сделано автоматически с помощью средства Mandrake HQ. Кроме того, во время первого входа в систему она будет устанавливать начальные параметры рабочего стола, что может занять еще несколько секунд (так что придется немножко потерпеть). Вот еще несколько замечаний относительно дистрибутива Mandrake.

- В состав дистрибутива входит 2300 приложений.
	-
- Second Alexandria Baylon 2000 приложении.<br>
V "Коробочный" вариант Mandrake стоит 69 долларов.<br>
V Средство Mandrake Update позволяет производить быстрое обновление Mandrake через Internet.
	- Существуют версии Mandrake, предназначенные для компьютеров, построенных на основе следующей архитектуры: i386, Alpha AXP, PPC, Sparc и IA64.

# Ducmpudymub SuSE

- 
- 
- V Девиз: эксперты в Linux.<br>V Web-узел: www.suse.com.<br>V Рассматриваемая версия: 8.0 Evaluation.

И компания SuSE (произносится как "су-за"), и одноименный дистрибутив Linux появились на свет в 1992 году. Название дистрибутива является аббревиатурой немецкой фразы Software und Systementwicklung, что в переводе означает "разработка систем и программного обеспечения". Одной из отличительных особенностей компании SuSE является ее нацеленность на пользователей из разных стран. На данный момент дистрибутив. SuSE доступен на семи языках.

- Английский.
- Немецкий.
- Итальянский.
- Испанский.
- Бразильский португальский.
- Голландский.
- Французский.

Как и другие популярные дистрибутивы, SuSE имеет солидную службу поддержки по всему миру, призванную помочь организациям поддерживать свои корпоративные решения, построенные на основе Linux.

При работе с более старыми версиями дистрибутива SuSE ощущалось его немецкое происхождение. Программа установки требовала знания как минимум нескольких немецких слов. Первое же окно установки предлагало выбрать, на каком языке следовало продолжить установку, и содержало единственную кнопку с непонятным названием Weiter'. Чтобы продолжить установку на другом языке, отличном от немецкого, пользователь должен был определить, что ему предлагают выбрать свой родной язык, и щелкнуть на этой самой кнопке Weiter. К счастью для всего англоязычного мира, новая версия программы установки по умолчанию запускается на английском языке.

# **Установка SuSE**

Из всех популярных дистрибутивов, объявляющих, что они "лучше всех остальных", SuSE сделал наиболее значительный рывок к предоставлению действительно простой возможности "попробовать" Linux. После того как вы загрузитесь с компакт-диска, вам будут задавать обычные вопросы, которые задают при установке операционной системы: какого типа ваши клавиатура и мышь, какой у вас видеоадаптер и так далее. Если вы будете внимательны, то заметите отсутствие одного очень важного вопроса: как нужно разбить и отформатировать жесткий диск. Разве это не странно, подумаете вы? Это ведь и есть самый важный шаг в установке операционной системы. Не волнуйтесь, ребята из SuSE ничего не забыли; они просто придумали оригинальный способ, позволяющий вам попробовать поработать в Linux и вместе с тем не вносить *абсолютно никаких* изменений в существующую операционную систему. Ну что, мы вас заинтриговали?

Если вы внимательно понаблюдаете за процессом загрузки установочного компакт-диска, то можете заметить сообщение об обнаружении файловой системы. Вот в чем все дело. В действительности программа установки *не* устанавливает Linux на жесткий диск. Если вы еще не забыли, в названии рассматриваемой нами версии SuSE содержалось слово *Evaluation,* т.е. "оценка", "проба". Компании SuSE удалось существенно сократить временной разрыв между простым желанием поработать в Linux и фактическим наличием на своем компьютере работающей операционной системы. Вместо того чтобы записывать Linux на жесткий диск, программа установки загружает готовую виртуальную систему, которая использует память компьютера, существующие файловые системы, а также каталоги и файлы, которые есть на компакт-диске.

# **Использование пробной версии SuSE**

Если на вашем компьютере уже есть операционная система, пробная версия SuSE определяет тип текущей файловой системы и "одалживает" у нее немного места, чтобы записать ту-

*<sup>1</sup> Дальше (перев.* с *нем.).* — Прим. ред.

да несколько собственных файлов. В этих файлах содержится информация об именах пользователей, паролях и сведения об имеющемся аппаратном обеспечении. Благодаря использованию виртуальной системы вам не нужно принимать критические решения об изменении разлелов и форматировании жесткого лиска, что могло бы крайне негативно отразиться на работе существующей операционной системы.

После "виртуальной" установки Linux для загрузки операционной системы необходимо просто вставить в накопитель компакт-диск с версией SuSE 8.0 Evaluation и перезагрузиться с компакт-диска. К сожалению, пробную версию SuSE нельзя использовать для какой-либо серьезной работы; для этого необходимо выполнить полную и постоянную установку системы на жесткий диск. Работая в пробной версии SuSE, вы быстро заметите, что она "тормозит", поскольку обращение к компакт-диску занимает гораздо больше времени, чем обращение к среднестатистическому жесткому диску. Как правило, система довольно медленно реагирует на нажатие клавиш или щелчки мышью. Не забывайте, что пробная версия SuSE предназначена исключительно для ознакомления с возможностями Linux. Именно наличие полобной версии выгодно отличает SuSE от всех остальных листрибутивов, потому что обеспечивает наименьшее расстояние, которое необходимо преодолеть, чтобы желание увидеть в действии графическую рабочую станцию Linux стало реальностью. К тому же для этого требуется минимум компьютерных навыков.

Компания SuSE разработала мощное, централизованное средство для установки и настройки операционной системы Linux. Оно называется Yast2 и является "потомком" средства Yast, название которого расшифровывалось как Yet Another Setup Tool (Еще одно средство настройки). Благодаря ему установка пробной версии SuSE требует ввода всего нескольких слов и выполнения нескольких щелчков мыши и занимает меньше 15 мин. Еще одной интересной особенностью дистрибутива SuSE является использование рабочего стола KDE3 — пожалуй, наиболее продуманного и дружественного графического интерфейса, который когда-либо был у Linux.

После загрузки пробной версии операционной системы на экране появится меню, состоящее из нескольких пунктов. В нем будет содержаться предложение провести "экскурсию" по возможностям SuSE, ссылка на начальную страницу SuSE, ссылка на бесплатную поддержку установки и еще несколько ссылок с дополнительной информацией для особо любопытных.

Поскольку SuSE не создает собственную файловую систему, ей необходимо место, где она могла бы хранить информацию о параметрах системы и учетных записях пользователей. Для этого в существующей файловой системе создаются четыре файла.

- Suselive .800. Данные для компакт-диска SusE Version 8 Evaluation.<br>
Suselive .swp. Файл подкачки.<br>
Suselive .usr. Домашние каталоги пользователей.
	-
	-
	- selive.txt. Описание прелыдущих трех файлов.

Чтобы удалить пробную версию SuSE, достаточно просто удалить вышеперечисленные файлы из корневого каталога текущей файловой системы. Для Windows это каталог С Л, а для существующей версии Linux — корневая точка подключения (/). Следует отметить, что размер этих файлов составляет около 120 Мбайт - далеко не песчинки.

Приведем еще несколько замечаний относительно дистрибутива SuSE.

√ Чтобы произвести "постоянную" установку SuSE на жесткий диск, необходимо посетить Web-узел SuSE (www.suse.com) или одно из его "зеркал" и загрузить необходимые файлы и инструкции по полной установке листрибутива.

Существует несколько "коробочных" вариантов дистрибутива SuSE, распространяемых компанией SuSE и ее торговыми партнерами. Цены на "коробочные" варианты устанавливаются, начиная с 39,95 долларов.

✔ Профессиональная версия SuSE содержит свыше 1900 приложений.

# Патуировки, пирсинг и Девіап

Нас бы забросали камнями, если бы мы ничего не сказали о Debian - самом "профессиональном" дистрибутиве Linux. Хотя мы всячески отговаривали вас начинать свое знакомство с Linux именно с Debian, вы ни в коей мере не должны отказываться от его использования в будущем. Дистрибутивы, рассмотренные нами в этой главе, призваны облегчить установку и использование Linux, однако ради подобного облегчения им пришлось пожертвовать другими возможностями, о которых мы сейчас поговорим.

Когда заходит речь о развертывании систем, большинство системных администраторов предпочитают удобству и красоте гибкость и функциональность. Именно это и предлагает Debian: высокий уровень детализации параметров установки. Другими словами, при установке Debian необходимо указывать, как именно следует установить и настроить каждый отдельно взятый программный пакет. Вместо простенькой установки в графическом режиме с использованием мыши, будущие пользователи Debian получают довольно сложный способ установки. Тем не менее, как и во всех других случаях, установка Debian кажется сложной, только если вы не знаете, как это делать. Большинство опытных пользователей Debian являются объектом черной зависти своих коллег из-за того изящества, с которым они справляются с программой apt, - сногсшибательным средством управления пакетами, которое применяется в Debian для установки и поддержания работы программного обеспечения.

Не думайте, что Debian пытается соревноваться с Red Hat,  $-$  у них совсем разная направленность. Debian был создан энтузиастами Linux для энтузиастов Linux. Некоторые "старейшины" сообщества открытых систем утверждают, что Debian с технической точки зрения является наиболее правильным решением среди всех дистрибутивов Linux.

Debian — это, пожалуй, наиболее широко используемый дистрибутив Linux. Впрочем, поскольку его использование не требует (и даже не предполагает) никакой регистрации, подсчитать хотя бы приблизительное количество пользователей Debian практически невозможно. В противоположность этому, дистрибутив Red Hat приобрел свою популярность и огромное количество поклонников именно благодаря маркетинговой политике компании Red Hat и централизованной системе регистрации. Если бы нас попросили назвать самый популярный дистрибутив поколения GNU, это, несомненно, был бы Debian. В то время как ни один из дистрибутивов не может похвастаться тем, что все входящее в его состав программное обеспечение удовлетворяет лицензии GPL (как того требует организация Free Software Foundation), Debian вплотную приблизился к этому критерию. Если вас заинтересует вопрос получения и установки дистрибутива Debian, рекомендуем посетить Web-узел www.debian.org, а также приобрести книгу Майкла Белломо (Michael Bellomo) Debian GNU/Linux For Dummies (Debian GNU/Linux для чайников), вышедшую в издательстве Wiley Publishing, Inc.

# Глава 5

# Загрузка и завершение работы Linux

### **В этой** элпар

- Загрузка Linux
- > Не вздумайте просто выключить компьютер!

Я люблю работу. Она меня зачаровывает. Я способен сидеть и смотреть на нее часами. - Джером К. Джером (Jerome K. Jerome)

ели вы добрались сюда после прочтения **ГЛАВ** 3 или 4, то вы, вероятно, уже знакомы с двумя китами **Linux** — установкой и настройкой операционной системы. Какую бы операционную систему вы ни использовали, при ее первом запуске не все обязательно будет работать так, как надо, и Linux — далеко не исключение. После ее установки вы можете внезапно обнаружить, что компьютер "зависает" в процессе загрузки. Только не впадайте в панику и не ругайте Linux на чем свет стоит! Лучше вспомните, что установка операционной системы — дело нелегкое, и что поскольку она затрагивает настройку многих технических параметров, большинство производителей готовых систем настаивают на выполнении этого задания в фабричных условиях.

В этой главе мы раскроем загадку Linux, пошагово проведя вас по всем этапам ее загрузки. Не беда, если в процессе загрузки что-нибудь произойдет: главное - правильно определить причину. Поиск источника ошибки, возникшей в процессе загрузки, во многом напоминает расследование преступления. Вспомните Шерлока Холмса — обнаружение первой из многих улик всегда приводило его к элементарному решению.

Итак, возьмите в руки увеличительное стекло (да побольше!), надвиньте кепку на лоб и приступайте к расследованию.

# Загрузка Сіпих

Давайте взглянем правде в глаза: как бы ни интересно было смотреть на выключенный компьютер, настоящее представление начинается только после нажатия кнопки "Power". Как и в других электронных устройствах, это представление осуществляется посредством потоков электронов. Впрочем, компьютеру приходится выполнять гораздо больше работы, чем тостеру. В отличие от тостера, у которого есть единственный нагревательный элемент, компьютер должен проверить работу всех тех приспособлений, которые вы (или производитель вашей системы) умудрились подключить к материнской плате. Во время своего первого включения компьютер выполняет несколько простых тестов аппаратного обеспечения, чтобы определить, правильно ли работают все его компоненты.

Проверка работы аппаратного обеспечения - только начало. Прежде чем на экране монитора появится приглашение на вход в систему, компьютер, выражаясь образным языком, должен создать империю. Если вы раскроете свои глаза и навострите уши, то заметите, что процесс загрузки сопровождается бесконечными пищаниями, жужжаниями, шумами, щелчками, сообщениями и мигающими лампочками. В этом разделе мы расскажем, как распознать кажлый из этапов загрузки операционной системы.

## Как построить Москву за минуту (или что-то в этом роде)

Все мы слышали избитую фразу: "Москва не сразу строилась". Тем не менее, если уподобить процесс загрузки операционной системы постройке Москвы, то он происходит достаточно быстро. Это особенно удивительно, если учесть тот факт, что по сравнению с архитектурой операционной системы Москва - не более, чем набор картонных коробочек, и что кажлый раз при включении компьютера он должен загрузить операционную систему в свою память. (Вы, наверное, помните, что операционная система является посредником между программами и аппаратным обеспечением.) Конечно же, электроны двигаются со скоростью света, что дает компьютеру значительное преимущество перед древними строителями Москвы. В то же время этим обстоятельством объясняется строптивость характера аппаратного обеспечения.

Во время процесса загрузки проверяется правильность установки и работы операционной системы. Этот процесс можно разбить на четыре основных этапа, которые будут рассмотрены в следующих разделах.

### **ВыполнениефункцииPOST**

Первый этап загрузки - функция POST (Power-On Self Test - самотестирование при включении питания) - выполняется независимо от того, какую операционную систему вы используете, будь то Linux или другая система. Внутри компьютера находится чип с программой, которая управляет функцией POST. Эта программа выполняет следующие действия.

Лроверяет, правильно ли функционируют главные компоненты компьютера.

- √ Подсчитывает объем памяти и проверяет ее на наличие ошибок.
- √ Проверяет, нет ли конфликтов на уровне использования ресурсов между
- существующими адаптерами и их нараметрами.<br>Выполняет несколько базовых тестов для проверки правильности работы каждо-<br>Figure Conservation RIOS (Basic Input/Output System базовая го из компонентов системы. Службы BIOS (Basic Input/Output System - базовая система ввода-вывода) регламентируют взаимодействие этих компонентов.

Перечислим некоторые признаки того, что в процессе выполнения проверки POST возникли проблемы:

- ◆ слышны серии непривычных длинных и коротких гудков;
- И на мониторе ничего не появляется;
- компьютер не проявляет никакой активности за исключением работы вен-<br>- тилятора;<br>- тилятора;
	- из системного блока повалил дым и/или появился запах горелой пластмассы;
	- √ на мониторе появилось сообщение об ошибке аппаратного обеспечения.

Если вы столкнетесь с одним из вышеперечисленных симптомов, это означает, что у вас есть серьезные проблемы с аппаратным обеспечением, которые должны быть немедленно устранены. Если до установки Linux ваш компьютер работал нормально, существует большая вероятность того, что проверка POST пройдет без инцидентов. Если же что-то пойдет не так, "прижмите к стенке" малолетнего племянника, которого видели подбирающимся к компьютеру с отверткой в руках.

#### Передача эстафетной палочки загрузчику

После того как BIOS выполнит проверку POST и даст "добро" на продолжение загрузки, она определит первый жесткий диск системы и считает его первый сектор. В первом секторе жесткого диска находится небольшая программка, которая называется загрузчиком. Загрузчик знает не слишком много - он только и умеет, что загружать операционную систему.

Существует два загрузчика, способных загружать операционную систему Linux: LILO (Linux LOader - загрузчик Linux) и GRUB (GRand Unified Boot loader - большой универсальный загрузчик). LILO - это надежный и проверенный загрузчик, который используется с той самой поры, когда для компьютерных энтузиастов только-только забрезжил свет Linux. GRUB — более новая и усовершенствованная программа загрузки. В текущей версии Red Hat Linux пользователь может сам выбрать загрузчика для запуска операционной системы.

Если в процессе установки Linux вам будет предложено сделать выбор, рекомендуем остановиться на GRUB. Причина довольно проста: как бы вы предпочли заводить свою машину - стоя по колено в грязи и кругя ручку, которая торчит из решетки капота старого форда или повернув ключ зажигания в салоне с суперсовременной системой климат-контроля? И тот, и другой способ в конечном итоге приведут к достижению цели, однако использование ключа зажигания немного современнее и удобнее. Мы еще поговорим о загрузчике GRUB, однако вначале мы должны закончить рассмотрение процесса загрузки.

Одним из главных признаков того, что загрузчик отсутствует или испорчен, является сообщение о невозможности обнаружить операционную систему. Чтобы загрузчик снова заработал, его необходимо переустановить в главный загрузочный сектор первого жесткого диска компьютера. О том, как это сделать, мы расскажем немного позднее. Это же сообщение может появиться и в том случае, если после установки операционной системы в BIOS была изменена конфигурация жесткого диска. Если по какой-то причине вы изменили параметры головок, дорожек и секторов, BIOS может оказаться не в состоянии обнаружить первый сектор первого жесткого диска.

### Загрузка (спомощью GRUBИЛИLILO) ядра операционной системы впамятькомпьютера

Загрузчик (boot loader) — это программа, которая знает, как загружать ядро операционной системы в память компьютера. В свою очередь, ядро (kernel) — программное обеспечение, которое является "сердцем" любой операционной системы и непосредственно взаимодействует с аппаратным обеспечением. К примеру, когда вы работаете в текстовом редакторе и решаете сохранить документ, текстовый редактор обращается к ядру с "просьбой" выполнить физическое сохранение документа на жестком диске компьютера. Ядро, загруженное в оперативную память, выступает в роли дирижера, управляющего оркестром компонентов компьютера и распределяющего все имеющиеся ресурсы исходя из логических и кооперативных соображений. Ну а загрузчик - это красный коврик, по которому дирижер подходит к пульту.

Приведем некоторые из симптомов, сигнализирующих об испорченном ядре операционной системы или об его отсутствии:

- √ система "зависает" после начала работы загрузчика;
- √ в верхней части экрана появляется несколько точек, после чего система
- $\frac{1}{2}$  на экране появляется несколько сообщений, последнее из которых —<br>kernel panic;
- √ после начала загрузки ядра система самопроизвольно перезагружается.

Вы поймете, когда ядро начнет загружаться - на экране монитора появится масса сообщений, касающихся ядра. Ошибка загрузки ядра может иметь такие разные последствия, потому что за-

грузка ядра - это первое знакомство аппаратного обеспечения с Linux. Поскольку комбинаций системных компонентов может быть бесконечно много, никто не гарантирует их совместимость с Linux — особенно если речь идет об очень старом или новом аппаратном обеспечении. Поддержка ядра для такого оборудования может быть минимальной или вообще отсутствовать.

Один из способов обнаружить якобы "отсутствующее" ядро - сообщить загрузчику, где оно в действительности находится. В GRUB это сделать относительно легко, а вот в **LILO** может потребоваться раскручивание системного блока и применение загрузочной дискеты. Рассмотрение подобной процедуры выходит за рамки данной книги, советуем обратиться к источникам, указанным в главе 20.

Одним из ключевых этапов установки Linux является настройка загрузчика. Если установка прошла успешно, вам больше никогда не придется забивать свою голову мыслями о загрузчике. Он будет тихо и незаметно исполнять свою работу при каждом включении компьютера. Тем не менее бывают ситуации, которые все-таки требуют взаимодействия с программой загрузки. К примеру, вам может захотеться запустить Linux на уровне выполнения, отличном от принятого по умолчанию, или передать загрузчику специальную информацию, касающуюся только что установленного адаптера.

Способ обращения к загрузчику зависит от используемого дистрибутива Linux. Как правило, об этом рассказано в тексте, который появляется на экране после включения компьютера. Если вы используете загрузчик GRUB, вы можете попасть в интерактивный режим, нажав во время загрузки системы клавишу <А>.

#### В дело вступает программа инициализации

 $K$  этому моменту в память компьютера загружены только те компоненты, которые работают "за кадром". Все остальные программы, выполняющиеся в процессе работы операционной системы, загружаются с помощью программы инициализации (init). Эта программа отвечает за запуск всех необходимых служб и программ. Запуск каждой программы сопровождается появлением на экране соответствующего сообщения, завершающегося [ОК] или [FAILED]. Если вы увидите эти строки, значит, загрузка ядра прошла успешно.

Единственная неприятность, которая может случиться в процессе инициализации, — неудачная попытка загрузить некоторые службы, о чем будет свидетельствовать появление слова [FAILED]. Большая часть этих служб никак не влияет на работу и использование операционной системы. Обычно их не удается загрузить из-за неправильной настройки и/или неподдерживаемых драйверов аппаратного обеспечения.

### Загрузчики

Мы познакомились с тем, что происходит в процессе загрузки Linux. Теперь давайте сосредоточим свое внимание на двух наиболее распространенных средствах, с помощью которых выполняется эта загрузка. Как уже говорилось, классическим загрузчиком операционной системы Linux является LILO. Он хорошо работает, однако имеет некоторые ограничения и неудобства, которые были устранены в новом загрузчике GRUB.

### **ЗагрузчикLILO**

Загрузчик LILO состоит из двух компонентов: средства, загружающего программу загрузки в главный загрузочный сектор жесткого диска, и самой программы загрузки. Настройки загрузчика LILO содержатся в файле /etc/lilo.conf. Это простой текстовый файл, который можно открыть в любом текстовом редакторе. Что приятно, программа установки Red На автоматически создает файл настроек LILO. Как правило, вам не придется вносить в него какие-либо изменения, однако если вас все-таки заинтересует содержимое этого файла, обратитесь к справочному руководству man по загрузчику LILO.

### **ЗагрузчикGRUB**

GRUB - это относительно новый загрузчик, который формально еще находится на стадии бета-тестирования. Основным его преимуществом перед **LILO** являются расширенные возможности работы с файловой системой. Способности **LILO** ограничиваются всего лишь нахождением физических секторов данных и сведением этих секторов для обнаружения ядра и загрузочных файлов.

В то Же время GRUB представляет собой нечто наподобие маленькой операционной системы, которая загружает "большую" операционную систему Linux. Более того, он понимает целый ряд команд, с которыми обычно работают в командной строке Linux, (Более подробно о работе в режиме командной строки будет рассказано в главе 11.) Когда вы загружаете операционную СИСТЕМУ с помощью GRUB, у вас есть возможность перейти на начальном этапе загрузки в командную строку GRUB. Отсюда вы можете явно сообщить компьютеру о необходимости загрузки конкретного ядра и конкретной файловой системы.

Представьте себе, что вы случайно испортили один из файлов ядра. Если у вас есть только LILO, вам придется воспользоваться дискетой аварийной загрузки и после восстановления файла образа ядра перезагрузить LILO. (Файл образа ядра - это файл, в котором содержится ядро. Вы можете просмотреть его содержимое, однако оно нечитабельно. Только загрузчик может развернуть и установить этот файл в память во время загрузки операционной системы.) GRUB, в отличие от LILO, позволяет просмотреть структуру каталогов в файловых системах и загрузить одну из работающих систем.

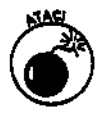

Не стоит ограничиваться созданием загрузочной дискеты только для **Linux**а вдруг что-нибудь случится с Windows или с другой операционной системой? У каждой операционной системы есть способ создания загрузочных дискет. Не поленитесь обзавестись загрузочными дискетами и всегда держите их под рукой, особенно если вы используете двойную или тройную загрузку.

На самом деле загрузочные дискеты обычно создаются в процессе установки операционной системы. Если вы уже создали такую дискету, все замечательно. Подпишите ее и положите где-нибудь недалеко от компьютера на случай, если в процессе загрузки возникнут проблемы. Ну а если вы действительно хотите перестраховаться, создайте еще одну копию загрузочной дискеты и спрячьте ее где-нибудь в другом месте (например, у знакомых).

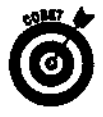

Практически во всех дистрибутивах есть специальные средства или программы, предназначенные для создания загрузочных дискет. В Red Hat Linux и TurboLinux это программа mkbootdisk, в Mandrake — mkbootdisk и drakfloppy (графическая), а в  $SUSE - vast$ .

Кроме **того**, большинство современных дистрибутивов Linux позволяют загрузиться с установочного компакт-диска и перейти в режим аварийной загрузки операционной системы. В этом случае можно обойтись и без загрузочной дискеты. Если вы еще не создали загрузочную дискету, обратитесь к главе 2.

Диск аварийной загрузки (rescue disk) и созданная вами загрузочная дискета (boot disk) — разные вещи. Загрузочная дискета все-таки требует возможности доступа к установленной на жестком диске операционной системе Linux, а диску аварийной загрузки это не нужно. Диск аварийной загрузки эмулирует корневую файловую систему на так называемом диске оперативной памяти (RAM disk) или прямо в оперативной памяти компьютера. Благодаря этому вы можете выполнить восстановление системы без необходимости обращения к библиотекам или служебным программам, установленным на жестком диске; все, что вам нужно, есть на диске аварийной загрузки.

Первый установочный компакт-диск дистрибутива Red Hat Linux одновременно является и диском аварийной загрузки. После загрузки первого диска нажмите клавишу <А>, чтобы перейти в режим интерактивной работы с загрузчиком, а затем наберите в командной строке

linux rescue. Это приведет к загрузке системы в аварийном режиме. Система аварийной загрузки попытается распознать имеющиеся на жестком лиске тома Linux и прелоставить точку подключения к этим томам.

### Моя система ни разу не загрузилась правильно

Если вы только что установили операционную систему и никак не можете ее загрузить. рекомендуем переустановить Linux еще раз. Если в первый раз вы выбрали загрузчик GRUB, попробуйте установить LILO. Если и это не поможет, попытайтесь загрузиться с загрузочной дискеты, которая была создана в процессе установки. Вполне возможно, что жесткие диски вашего компьютера неправильно установлены. С этой проблемой довольно часто сталкиваются владельцы компьютеров, имеющих явные признаки чужого вмешательства. (Основные признаки чужого вмешательства - это болты, неестественно торчащие из системного блока, или внутренности компьютера, безвольно свисающие из пустых отсеков для накопителей.) Если все установлено правильно, а система так и не запустилась, это значит, что у вас несовместимое аппаратное обеспечение или проблемы с конфигурацией. К сожалению, данный вопрос не рассматривается в этой книге. Мы рекомендуем обратиться к другу или соседу, который хорошо разбирается в аппаратном обеспечении и сможет вьмвить источник проблемы. Кроме того, не забывайте о группах пользователей Linux (Linux Users Groups — LUG). Во многих больших городах группы пользователей Linux периодически проводят "установочные фестивали", куда каждый желающий может принести свой компьютер и получить необходимую помощь.

### Клянусь, я видел ошибку во время загрузки!

Некоторые проблемы загрузки возникают в процессе инициализации системы ядром. По мере загрузки Linux на экране проскакивает масса сообщений, которые довольно сложно успеть прочитать (особенно если у вас мощный компьютер). К счастью, большинство дистрибутивов Linux поддерживают ведение системных журналов в форме текстовых файлов. Такие журналы содержат записи всех событий, которые происходили во время загрузки. В табл. 5.1 приведено расположение журналов в наиболее популярных дистрибутивах Linux.

| Дистрибутив | Расположение файла (файлов) журнала                |
|-------------|----------------------------------------------------|
| Caldera     | /var/log/messages                                  |
| Mandrake    | /var/log/boot.log,/var/log/dmesg,/var/log/messages |
| Red Hat     | /var/log/boot.log,/var/log/dmesg,/var/log/messages |
| SuSE        | /var/log/boot.msg, /var/log/messages               |

Таблица 5.1. Расположение файлов журнала в различных дистрибутивах Linux

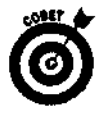

Чтобы вернуть на экран информацию о загрузке в любое время работы операционной системы, наберите в командной строке **dmesg** и нажмите клавишу <Enter>. Кроме того, для постраничного просмотра информации (чтобы вы все-таки успели ее прочитать) можно воспользоваться командой dmesg | more. (На самом деле dmesg | more — это не одна команда, а две. Если вы просто наберете команду dmesg, на экране пробегут (и, скорее всего, тут же исчезнут) сразу все сообщения об инициализации системы. Команда more - отдельная команда, которая отображает информацию по одной странице за раз. Вертикальная черта, соединяющая команды dmesg и more, называется каналом (pipe). Более подробно об использовании каналов будет рассказано в главе 11.)

# Не вздумайте просто выключить компьютер!

В отличие от Windows, Linux - это настоящая операционная система. Даже если вы ничего не набираете на клавиатуре и не щелкаете кнопками мыши, Linux находится в рабочем состоянии и выполняет массу рутинных операций по поддержанию работы операционной системы. Некоторые из этих операций могут быть связаны с перекачиванием содержимого кэша и оперативной памяти на жесткий диск и обратно. Когда вы внезапно лишаете компьютер электропитания, вы можете прервать передачу данных, как говорится, "на самом интересном месте".

Возможно, вам стоит избавиться от плохих привычек, связанных с использованием Windows (например, выключать компьютер, когда он вам больше не нужен). Компьютер, работающий под управлением Linux, не обязательно должен быть выключен по окончании работы. Вместо этого вы можете выйти из системы и, пожалуй, выключить монитор. Когда в следующий раз вам понадобится компьютер, вы просто включите монитор и войдете в систему, избавив себя от утомительного процесса загрузки.

В некоторых ситуациях компьютер все же приходится выключать. Возможно, вы решили добавить новое аппаратное обеспечение, у вас отключили электричество, вы уезжаете в отпуск или же просто хотите сэкономить на счетах за электроэнергию. В любом случае выключать компьютер, работающий под управлением Linux, нужно в правильном порядке.

Для корректного выключения Linux можно воспользоваться следующими методами.

- Открыть окно диспетчера экрана и выбрать переключатель Shut Down (Выключить).
- / Если в приглашении командной оболочки (#) ввести команду su -c halt, а затем пароль суперпользователя, Linux автоматически завершит свою работу и сообщит вам, что теперь вы можете выключить компьютер.
- $\checkmark$  Если вы выполните команду reboot, Linux завершит свою работу и тут же перезагрузит компьютер.
- √ Классическим методом завершения работы Linux является команда shutdown - **r** now. Параметры этой команды позволяют отправить сообщения о завершении работы всем находящимся в системе пользователям, а также указать промежуток времени, по истечении которого произойдет фактическое выключение системы. Еще один метод завершения работы Linux — это команда poweroff, которая в действительности является всего лишь псевдонимом вышеупомянутой команды halt.

Если у вас внезапно отключилось электричество или вы случайно выдернули из розетки шнур питания, не спешите хватать валидол: не все еще потеряно. Существует большая вероятность того, что вы сможете перезагрузить компьютер и вернуться к тому месту, на котором вас прервали. Впрочем, вы можете заплатить за свою оплошность определенным количеством времени, на протяжении которого программа загрузки будет проверять файловые системы на наличие ошибок. В более новых версиях Linux используется файловая система ext3, которая лучше подготовлена к внезапной потере питания. В противном случае, если работа Linux была завершена некорректно, отключение файловой системы будет выполнено с ошибками. По этой причине следующая загрузка сопровождается принудительным запуском программы проверки файловой системы. То же самое есть и у Windows — если вы некорректно выключили компьютер, следующая загрузка системы будет сопровождаться появлением голубого экрана и принудительным запуском программы Scandisk.

# Глава 6

# **Интерфейсы, учетные записи и средства настройки**

### **В этой** элпор

- *>* Интерфейсы
- > Учетные записи: маленькие и большие
- > Печать
- > Дзен и искусство настройки Linux
- > Кое-что напоследок

*Автобусная станция* — *это место, где останавливаются автобусы. Станция метро* — *это место, где останавливаются поезда метро. На моем рабочем столе стоит рабочая станция...* — *Стивен Райт (Steven Wright)*

**дна** из замечательных особенностей Linux состоит в том, что вы можете на-*\ S* строить рабочее окружение в соответствии со своими предпочтениями и потребностями. Выбирая оформление рабочего стола, вы можете оставить "стандартный", "чистенький" вид или же проявить оригинальность. Впрочем, в какие бы дебри не завела вас собственная фантазия, вы всегда сможете вернуться к первоначальным настройкам или выбрать другой внешний вид.

Базовая конфигурация Linux представляет собой элегантную и мощную систему, которая обеспечит вас всем необходимым для работы и/или развлечений. Тем не менее вам может захотеться изучить разнообразные параметры и средства настройки, чтобы Linux выглядела именно так, как вам нужно.

В этой главе мы рассмотрим настройку Linux — от системных параметров до индивидуального окружения пользователя. Одна из сильных сторон Linux, а именно модульная архитектура, позволяет настраивать систему в соответствии с любыми потребностями. Мы заглянем в самые *темные* уголки файловой системы — туда, где прячутся файлы настроек. Мы также познакомим вас с многочисленными средствами настройки, наличие которых избавляет от необходимости погружаться в хитросплетения этих файлов.

Перед тем как нырнуть в глубины настройки, мы быстренько пройдемся по интерфейсам Linux. Какую бы конфигурацию Linux вы ни выбрали и какие бы приложения ни использовали, вы увидите, что данная операционная система может делать практически все, независимо от того, "на что она похожа". После этого мы поговорим об учетных записях суперпользователя и других пользователей. Вы узнаете, почему так важно создавать учетные записи для себя и для тех, кто использует вашу систему.

# Интерфейсы

Существует два типа интерфейсов Linux: интерфейс командной строки и графический интерфейс пользователя. Если вы уже работали в других системах, таких как Windows или Macintosh, вы, конечно же, знаете, что такое графический интерфейс. Большинство дистрибутивов Linux включают в себя разнообразные графические интерфейсы, которые можно настраивать так, вам того хочется.

Если вы используете компьютер на протяжении многих лет, вы, наверное, знакомы и с интерфейсом командной строки. Первоначальная версия Linux и ранние стадии ее разработки были полностью ориентированы на использование командной строки; только в последние годы в Linux появились и стали популярными графические интерфейсы. Одним из решающих факторов при выборе между интерфейсом командной строки и графическим интерфейсом является скорость. Если вы собираетесь компилировать программы или выполнять какие-нибудь другие задачи, требующие интенсивной работы процессора и значительно снижающие скорость системы, использование графического интерфейса еще более замедлит ее работу, особенно если компьютер не блещет аппаратными характеристиками. Впрочем, если вы являетесь счастливым обладателем нового компьютера с частотой в один-два гигагерца, километрами памяти и большим и красивым жестким диском, вопрос скорости, наверное, не будет решающим.

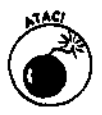

Не забывайте, что даже при наличии очень мощного процессора, чем больше служб и/или приложений будет запущено в одно и то же время, тем медленнее будет скорость работы каждого из этих приложений.

Еще одним аргументом в пользу интерфейса командной строки может стать удобочитаемость. Если вам трудно читать текст в маленьких окнах командной оболочки, которые открываются из графического интерфейса, вы можете сделать окна и шрифты побольше либо работать непосредственно в режиме командной строки без графического интерфейса. В этом случае вам может захотеться (а может и не захотеться) вообще закрыть графический интерфейс.

Существуют два основных графических интерфейса (или рабочих стола) Linux -GNOME и KDE. Поскольку в дистрибутиве Red Hat Linux 8 по умолчанию используется рабочий стол GNOME, мы начнем рассмотрение интерфейсов Linux именно с GNOME. После этого мы перейдем к рабочему столу KDE, у которого тоже есть свои поклонники. Впрочем, какой бы интерфейс вы ни выбрали, в любой момент сможете перейти от GNOME к KDE и наоборот.

### Командная строка

Интерфейс командной строки предоставляет быстрый и удобный способ ввода команд и выполнения всевозможных действий. Даже если вы "вскормлены" на графическом интерфейсе, пройдет немного времени, и вы с удивлением обнаружите, что некоторые вещи гораздо быстрее выполнять из командной строки, чем с помощью мыши в графическом окружении. Впрочем, если вы все же предпочитаете графический интерфейс, вы можете работать с командной строкой в окне терминала, которое представляет собой небольшое командное окно, открытое внутри графического рабочего стола (наподобие сеанса MS-DOS в Windows).

В процессе установки Linux вам было предложено выбрать графический режим входа в систему. Если вы этого не сделали, после включения компьютера вы увидите перед собой черный экран с несколькими строками текста, содержащими сведения об используемом дистрибутиве Linux и имени компьютера, а также мигающий курсор. Чтобы войти в систему в режиме командной строки, выполните следующее.

#### **1. Наберите свое имя пользователя и нажмите клавишу <Enter>.**

На экране появится приглашение на ввод пароля.

#### **2. Введите пароль и нажмите клавишу <Enter>, чтобы передать пароль операционной системе.**

Из соображений безопасности набранный вами пароль не отображается на экране. После того как вы успешно войдете в систему, командная строка перейдет в выбранное по умолчанию место файловой системы, а именно в ваш домашний каталог.

Большинство дистрибутивов Linux имеют очень гибкий интерфейс командной строки и позволяют использовать клавиши управления курсором, а также клавиши <Backspace> и <Delete> для удаления текста. Одно существенное различие между командной строкой Linux и командными строками других операционных систем (например, Windows) заключается в том, что в командах Linux учитывается регистр. Кроме того, командная строка Linux позволяет автоматически завершать команды. Если вы наберете несколько первых символов команды, можете нажать клавишу <ТаЬ>, и в строке автоматически появится оставшаяся часть команды. Если при нажатии клавиши <ТаЬ> вы услышите звуковой сигнал, это значит, что под набранную вами последовательность символов подходит сразу несколько команд. Чтобы увидеть список этих команд, еще раз нажмите клавишу <ТаЬ>. Чтобы все-таки завершить нужную вам команду, наберите еще несколько символов и снова нажмите клавишу <ТаЬ>.

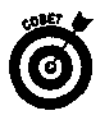

Чтобы автоматически завершить команду с помощью клавиши <ТаЬ>, достаточно набрать такую часть команды, которая однозначно ее идентифицирует (т.е. не является началом ни одной другой команды).

Помимо возможности автозавершения, большинство дистрибутивов Linux сохраняют в памяти список последних набранных команд. Чтобы просмотреть этот список, нажмите клавишу со стрелкой вверх. Каждое нажатие этой клавиши прокручивает список недавно набранных команд в обратном порядке. Если вы слишком далеко зашли, просматривая перечень команд, можете вернуться назад по списку с помощью клавиши со стрелкой вниз. Когда в командной строке появится нужная вам команда, просто нажмите клавишу <Enter>, и команда будет выполнена.

И приглашение на ввод команды, и весь интерфейс командной строки можно настроить в соответствии с вашими потребностями. Более подробно об изменении командного интерфейса и других аспектов окружения командной строки рассказывается в главе 11.

## **Основы GNOME**

Название рабочего стола GNOME, изображенного на рис. 6.1, расшифровывается как *GNU Network Object Model Environment* (Окружение на основе сетевой объектной модели GNU). Вам это ни о чем не говорит, не так ли? Тем не менее GNOME — это полноценное *окружение рабочего стола (desktop environment),* которое предоставляет все средства графического интерфейса в одном пакете. Возможно, вам покажется странным, что мы об этом говорим, — ведь в Windows или Мае так было по определению. В Linux дела обстоят совсем подругому. Элементы графического интерфейса доступны и в отдельности, и при желании из них можно "слепить" все, что угодно, даже если это будет похоже на абракадабру.

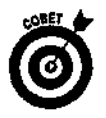

Более подробно о рабочем столе GNOME можно узнать по адресу: www. gnome. org.

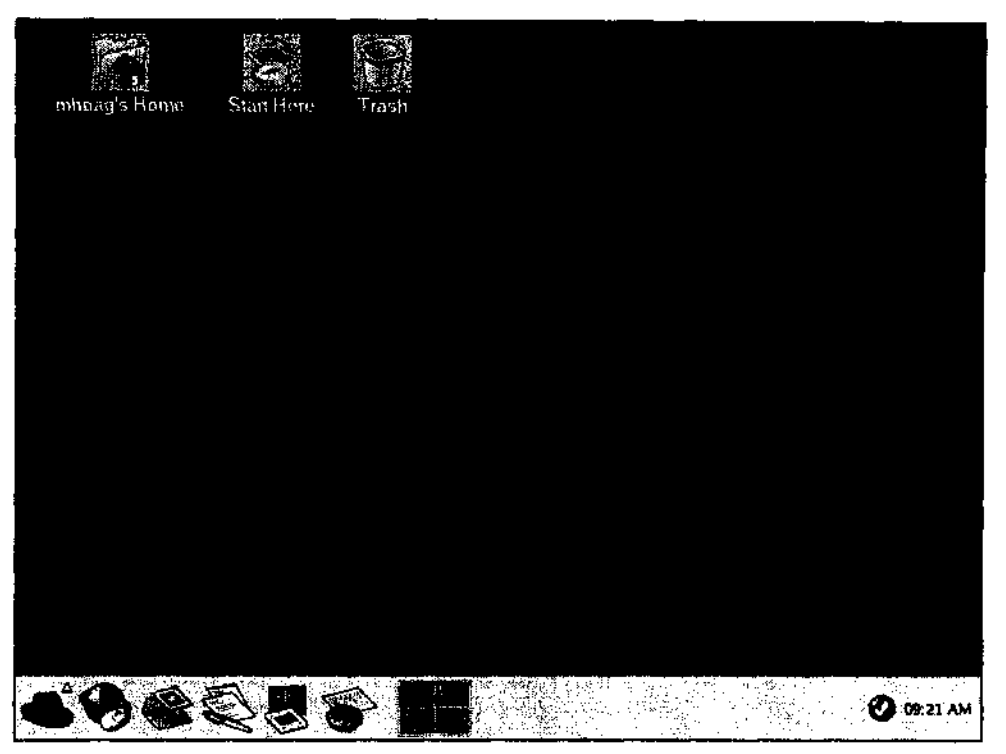

*Рис. 6.1. Рабочий стол GNOME в Red Hat Linux 8*

Многие считают, что у рабочего стола GNOME достаточно интуитивная структура. Для начала давайте пройдемся по многочисленным меню GNOME и посмотрим, что там есть. Обратите внимание: перечень команд, имеющихся в меню, может зависеть от выбранного вами типа установки, поэтому не тревожьтесь, если ваши меню будут отличаться от того, что вы видите в описаниях или на рисунках.

Окружение GNOME состоит из трех основных компонентов.

Меню.

Панель в нижней части экрана.

Ярлыки на том, что называют рабочим столом.

## *Меню*

Доступ ко всем меню GNOME осуществляется посредством кнопки с изображением большого отпечатка ноги, которая находится в нижнем левом углу панели. Эта кнопка называется *кнопкой главного меню (Main Menu button).* Главное меню рабочего стола GNOME, которое открывается, если щелкнуть на кнопке главного меню (логично!), показано на рис. 6.2. Содержимое главного меню GNOME приведено в табл. 6.1.

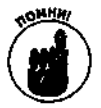

В классическом варианте рабочего стола GNOME кнопка главного меню выглядит как отпечаток ноги, а в KDE — как прописная буква К. Если же вы установили Red Hat Linux, на кнопке главного меню и в GNOME, и в KDE будет изображена красная шляпа (логотип компании Red Hat).

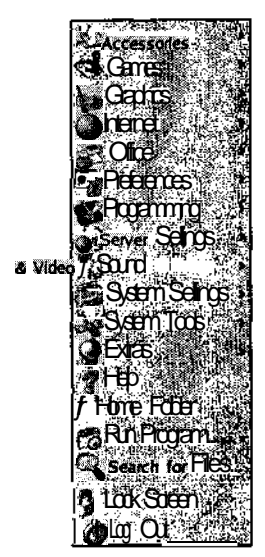

Рис. 6.2. Главноеменю GNOME

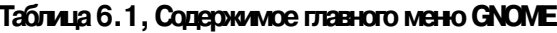

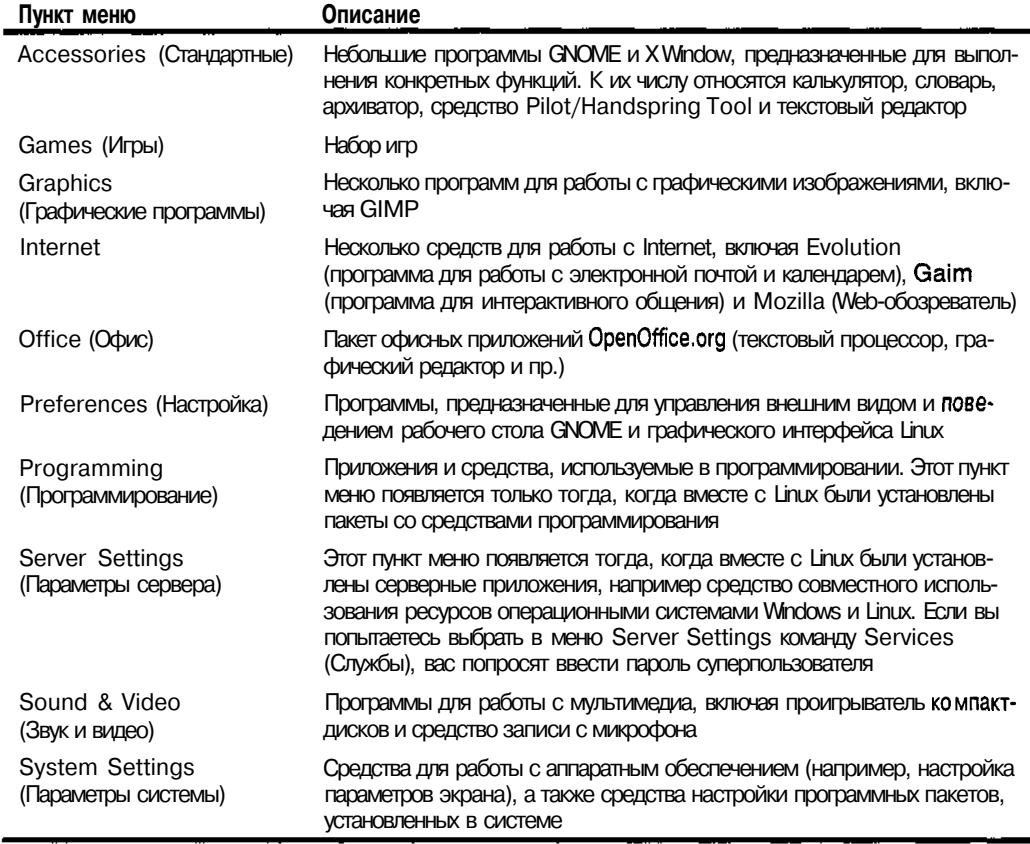

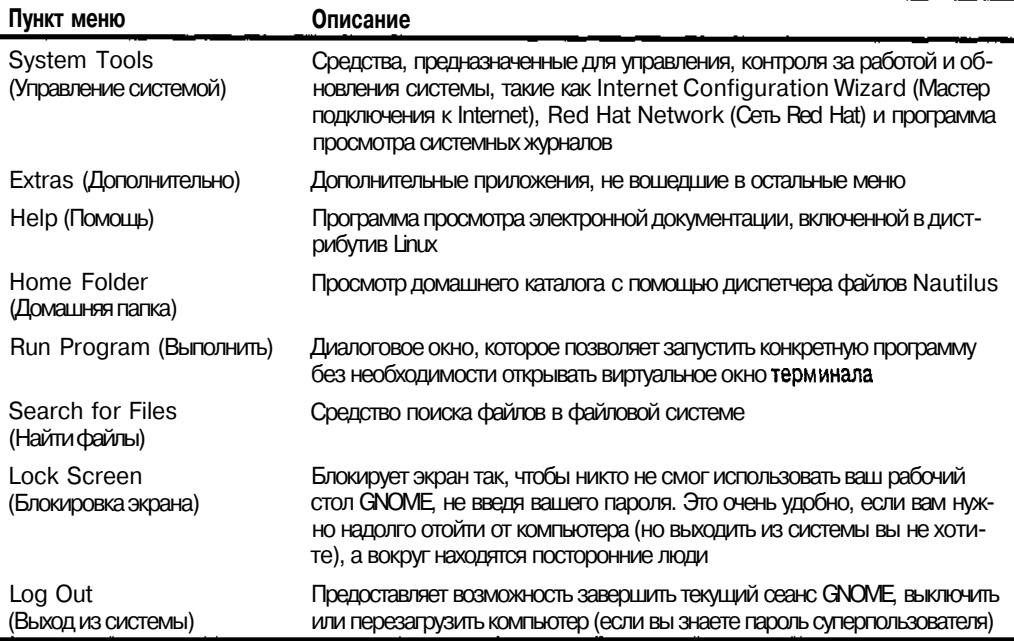

# Меню Extras

Попасть в меню Extras можно из главного меню GNOME. Содержимое этого подменю зависит от того, какие пакеты установлены в вашей системе. Некоторые команды меню Extras перечислены в табл. 6.2.

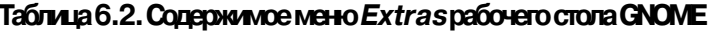

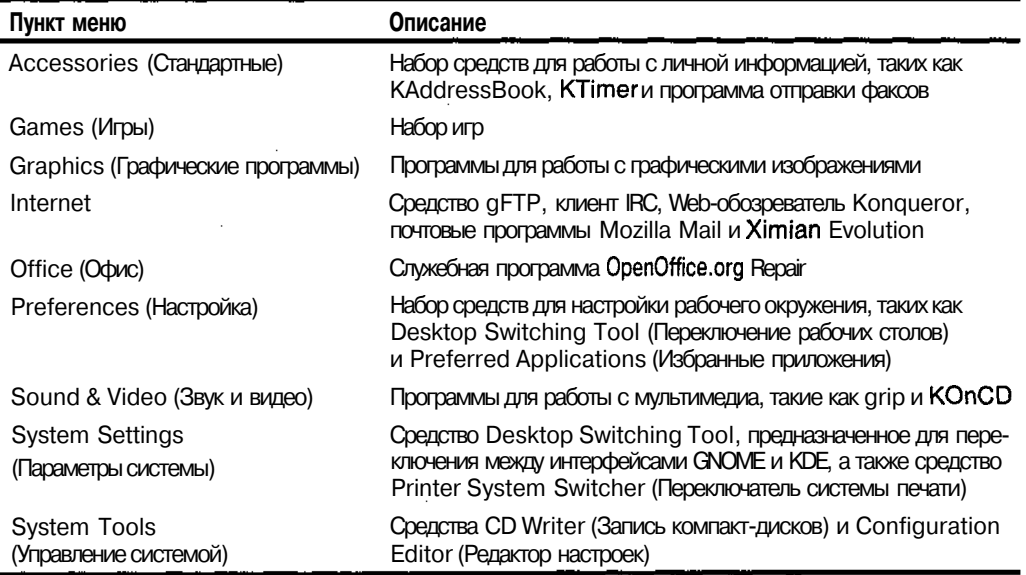

Ну как вам меню Extras? В следующих разделах мы познакомимся со средствами, вынесенными в главное меню GNOME, и научимся их использовать.

# Chegambo Run Program

Если выбрать в главном меню GNOME команду Run Program, на экране появится диалоговое окно Run Program (Запуск программы), показанное на рис. 6.3. Чтобы запустить необходимую программу, выберите ее в списке Known Applications (Обнаруженные приложения) и щелкните на кнопке Run (Выполнить).

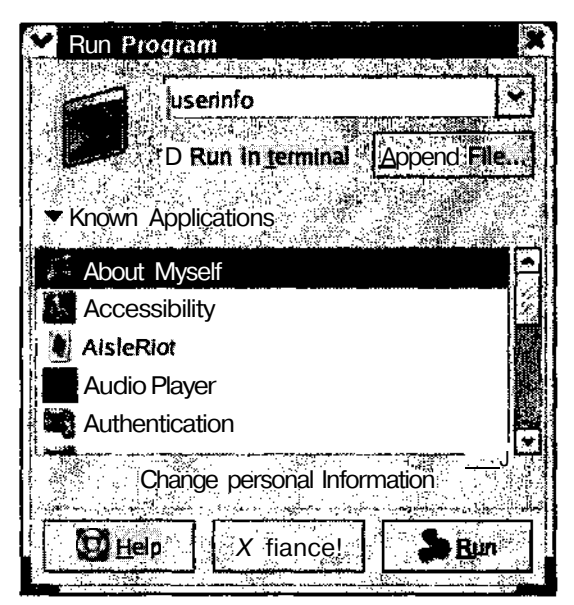

Рис. 6.3. Диалоговое окно Run Program рабочего столаGNOME

# Chegambo Lock Screen

Если вы работаете в системе не как суперпользователь, после выбора команды главного меню Lock Screen экран компьютера погаснет или на нем появится заставка. Затем, если кто-нибудь подвинет мышь или коснется клавиатуры вашего компьютера, на экране появится диалоговое окно с вашим именем пользователя и приглашением на ввод пароля. Таким образом, чтобы вернуться в сеанс графического интерфейса, вам потребуется ввести свой пароль. Если же вы находитесь в системе под именем суперпользователя, команда Lock Screen не сработает.

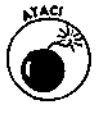

Обратите внимание, что мы говорим о сеансе графического интерфейса, а не о системе вообще. Те пользователи, которые знают, как отключить GNOME (об этом мы поговорим в главе 12), могут запустить сеанс виртуального терми-нала и делать с вашим компьютером все, что им заблагорассудится. Таким образом, команда Lock Screen не обеспечивает полной зашиты вашей системы.

# Chegcmbo Cog Gut

После выбора в главном меню команды **Log Out** изображение на экране будет немного затенено, и перед вами появится диалоговое окно с вопросом **Are you** sure **you want to log out?** (Вы действительно хотите выйти из системы?). Чтобы воспользоваться этим окном, необходимо выполнить следующее.

- **1. Если вы хотите, чтобы GNOME запомнил, какие окна у вас открыты, и вернул вас к своему текущему состоянию, когда вы войдете в систему в следующий раз, установите флажок Save Current Setup (Сохранить текущие установки).**
- **2. Выберите переключатель Log Out (Выйти из системы), Shut Down (Выключить) или Restart the Computer (Перезагрузить), чтобы выполнить нужное действие, или щелкните на кнопке Cancel (Отмена), чтобы закрыть диалоговое окно и вернуться в GNOME.**

Рассмотрим эти действия поподробнее.

• **Log Out.** Выйти из GNOME и возвратиться в режим командной строки.

**Band Seat** 

- • **Shut Down.** Завершить работу системы и выключить компьютер. Чтобы воспользоваться этим переключателем, необходимо ввести пароль суперпользователя.
- • **Restart the Computer.** Выключить и снова запустить компьютер. Опятьтаки, чтобы воспользоваться этим переключателем, вы должны знать пароль суперпользователя.
- **3. Щелкните на кнопке О К, чтобы выполнить необходимое действие, или на кнопке Cancel, чтобы отказаться от выбранного действия и вернуться в GNOME.**

#### *Панель*

Вдоль нижнего края рабочего стола GNOME расположена длинная полоса с большими кнопками. Это *панель* (Panel). Поскольку панель разделена на несколько частей, давайте посмотрим, что находится в каждой из них (слева направо). В крайнем левом углу панели находится кнопка главного меню GNOME (см. рис. 6.1), которая, как несложно догадаться, предназначена для открытия главного меню.

В следующей части панели находятся пиктограммы стандартных средств GNOME (см. рис. 6.1). Все эти средства можно открыть и из главного меню GNOME, а на панель они были вынесены просто для удобства. На рис. 6.1 были показаны пиктограммы следующих средств.

- *S* **Mozilla. В** Red Hat Linux для открытия Web-обозревателя Mozilla используется пиктограмма с изображением земного шара и компьютерной мыши; в других дистрибутивах это красный динозаврик.
- *S* **Evolution.** Следующая пиктограмма запускает приложение Evolution, предназначенное для управления электронной почтой и календарем.
- *S* **OpenOffice.org Writer.** Пиктограмма с изображением ручки и бумаги запускает текстовый процессор OpenOffice.org Writer.
- *•S* **OpenOffice.org Impress.** Следующая пиктограмма запускает средство создания презентаций OpenOffice.org Impress.
- *S* **OpenOffice.org Calc.** Эта пиктограмма открывает приложение для работы с электронными таблицами OpenOffice.org Calc.

Аплет Workspace Switcher. Следующая пиктограмма - это аплет Workspace Switcher. С помощью данного средства в пределах одного сеанса можно открыть четыре различных окружения рабочего стола. Все они будут иметь одни и те же меню, панель и фон, однако в каждом из окружений могут быть запушены свои программы. Это очень удобно, если вам нужно работать сразу в нескольких программах.

Содержимое следующей части панели зависит от того, какие программы у вас открыты в данный момент. Эта часть панели называется разделом состояния ИЛИ разделом задач. Каждой открытой программе (т.е. задаче) соответствует кнопка с названием этой программы. Пример раздела задач показан на рис. 6.4.

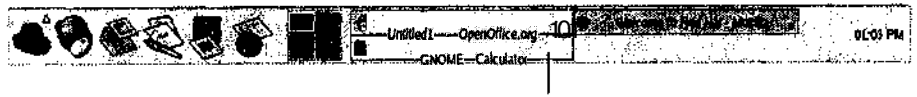

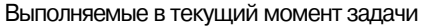

#### Рис. 6.4. Кнопкиразделазадачна панели GNOME

С помощью кнопок, показанных на рис. 6.4, состояние открытой программы можно изменить одним из следующих трех способов.

- Если текст на кнопке задачи затенен, и его видно хуже, чем текст на остальных кнопках, значит, окно соответствующей программы свернуто (минимизировано). Чтобы развернуть это окно, щелкните на данной кнопке.
- Если текст на кнопке не затенен, однако окно соответствующей программы закрыто окном другой программы, вы можете шелкнуть на данной кнопке. чтобы переместить окно нужной программы на передний план.
- Если текст на кнопке не затенен и на экране в данный момент открыта соответствующая программа, щелчок на кнопке сворачивает окно этой программы.

Справа от раздела задач находится раздел аплетов - небольших программ, предназначенных для выполнения конкретных действий. Сюда вы можете выносить значки аплетов, которыми вы часто пользуетесь. О том, как это сделать, речь идет в главе 12. Обратите внимание, что аплет системных часов находится на панели по умолчанию.

#### **Меню Panel**

Команды меню Panel (Панель) позволяют изменять внешний вид и параметры панели (например, добавлять или удалять аплеты). Чтобы открыть меню Panel, щелкните правой кнопкой мыши в любом свободном месте панели. Команды меню Panel перечислены в табл. 6.3.

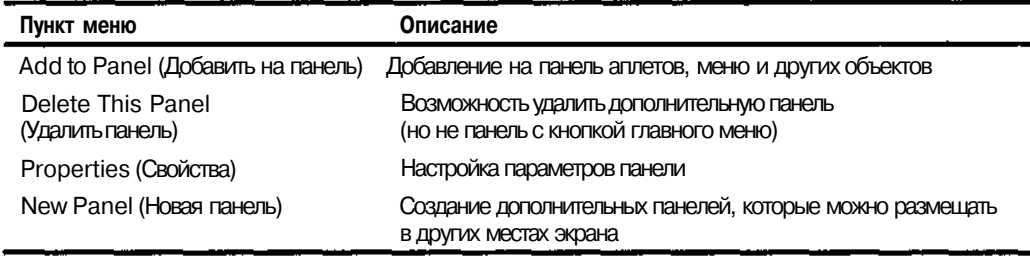

#### Таблица 6.3. Содержимое мено Panel рабочего стола GNOME

*Окончание табл. 6.3*

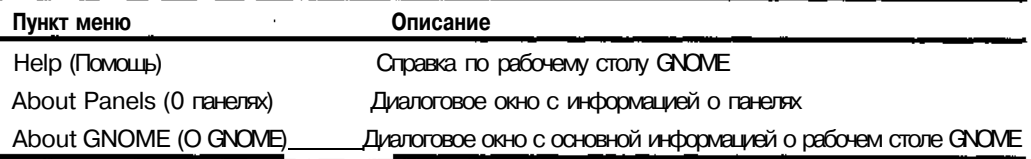

Более подробно о командах меню **Panel** рассказывается в главе 12.

## *Меню Applets*

Чтобы открыть меню **Applets** (Аплеты), щелкните правой кнопкой мыши в любом свободном месте панели и выберите в появившемся меню команду **Add to Panel.** О том, как добавлять и удалять аплеты, мы поговорим в главе 12, а пока что вы можете ознакомиться с содержимым меню **Applets** в табл. 6.4.

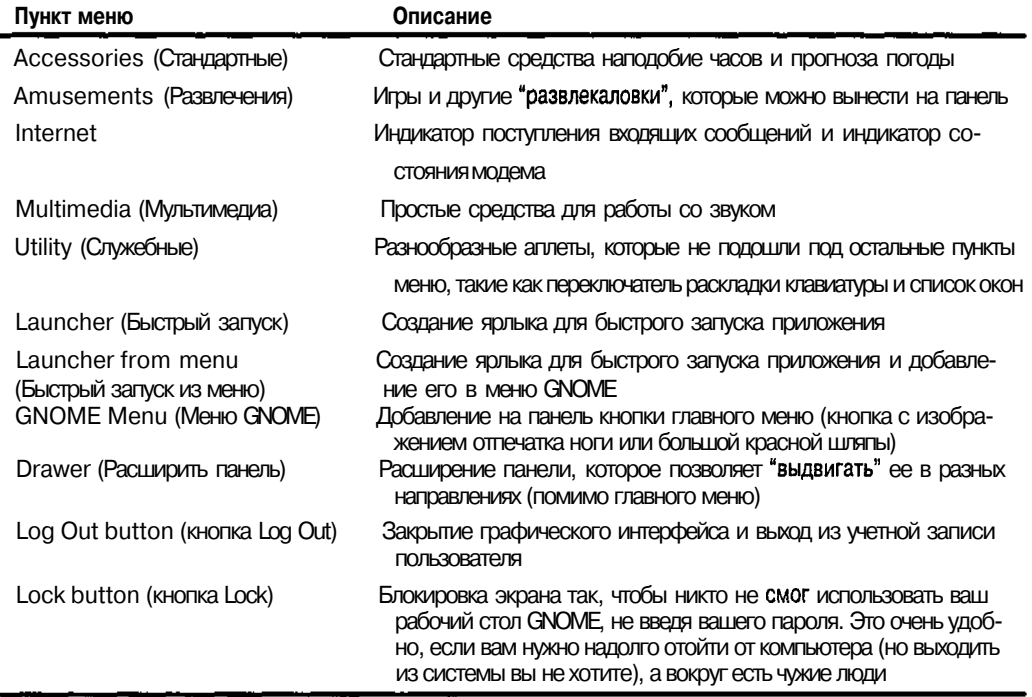

### **Таблица 6.4. Содержимое меню** *Applets* **рабочего стола GNOME**

### *Поиграем с ярлыками рабочего стопа*

То, что вы видите на *рабочем столе* (главный экран GNOME), может существенно отличаться в разных дистрибутивах. В Red Hat Linux ярлыки по умолчанию выстроены в горизонтальный ряд вдоль верхнего края экрана. Первый ярлык слева (см. рис. 6.1) называется Ноте (Домой) и открывает окно обозревателя Nautilus на содержимом вашего домашнего каталога. Второй ярлык открывает стандартное окно GNOME Start Here (Начать здесь), а третий ярлык под названием Trash (Корзина)— корзину (~/ .gnome-desktop/Trash). Корзина— это спасательный круг для тех, кто случайно удалил файлы в Linux и думает, что их нельзя восстановить.

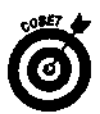

Чтобы удалить ненужный файл, перетащите его в корзину. Позднее, если все-таки решите от него избавиться, это можно сделать одним из следующих способов.

- Откройте корзину, дважды щелкнув на ярлыке Trash. После этого, чтобы удалить все содержимое корзины, выполните команду File $\Rightarrow$ Empty Trash (Файл<sup>ф</sup>Очистить корзину). В свою очередь, чтобы удалить только конкретный файл, щелкните на его имени правой кнопкой мыши, выберите из контекстного меню команду Delete from Trash (Удалить из корзины) и щелкните в появившемся диалоговом окне на кнопке Delete (Удалить).
- Чтобы окончательно и бесповоротно избавиться от файлов, помещенных в корзину, их можно удалить вручную из каталога -/ . gnome-desktop/Trash.

# **Основы KDE**

Название рабочего стола KDE, показанного на рис. 6.5, расшифровывается как *К Desktop Environment* (Окружение рабочего стола К). Это более старый, а значит, и более стабильный графический интерфейс Linux — хотя конечно же, далеко не самый старый элемент Linux вообще.

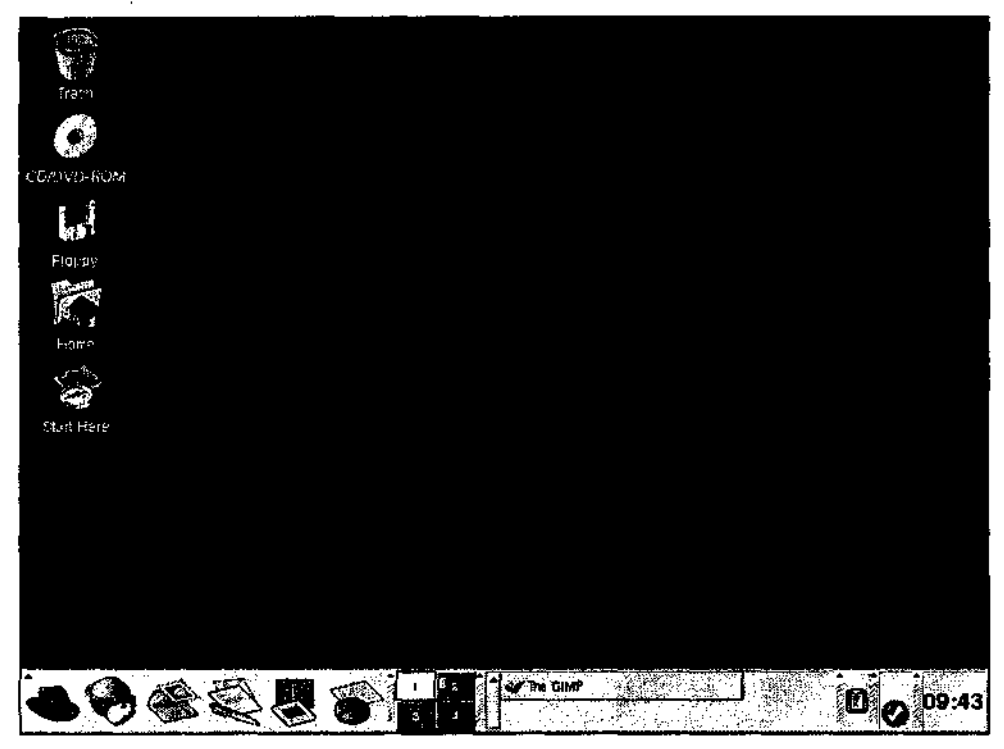

*Рис. 6.5. Рабочий стол КОЕ*

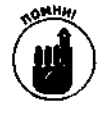

Еще раз напомним, что в классическом варианте рабочего стола GNOME кнопка главного меню выглядит как отпечаток ноги, а в KDE — как прописная буква К. Если же вы установили Red Hat Linux, на кнопке главного меню и в GNOME, и в KDE будет изображена красная шляпа (логотип компании Red Hat).

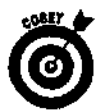

Более подробно о рабочем столе KDE можно узнать по адресу: www. kde. org.

# *Внешний вид рабочего стола KDE*

Как видно из рисунка, рабочий стол KDE очень похож на GNOME, хотя устроены они поразному. Вообще говоря, мы должны были сказать, что это GNOME похож на KDE, потому что KDE появился раньше, чем GNOME (но только чуть-чуть раньше). Как и у GNOME, у рабочего стола KDE есть панель, на которой расположены четыре квадратных кнопки (пронумерованные от 1 до 4), открывающие виртуальные рабочие столы. Впрочем, эта возможность есть практически у всех графических интерфейсов Linux (включая, разумеется, и GNOME).

Для чего нужны виртуальные рабочие столы? Предположим, на вашем рабочем столе уже открыта целая куча программ, а вам нужно открыть еще и еще, или же вы просто хотите, чтобы на рабочем столе находилась только одна вещь. В этом случае вы можете открыть еще несколько рабочих столов! По умолчанию кнопки дополнительных рабочих столов пронумерованы от 1 до 4. Подсвеченная кнопка показывает, в каком рабочем столе вы находитесь в данный момент. Если вы щелкнете, скажем, на кнопке с цифрой 2, то тут же попадете в совершенно другой рабочий стол. Если на рабочем столе 1 была открыта целая куча программ, они там и останутся, а рабочий стол 2 будет аккуратным и чистеньким. Таким образом, вместо одного экрана вы совершенно бесплатно получаете целых четыре!

## *Меню KDE*

Доступ ко всем меню KDE осуществляется посредством кнопки с изображением прописной буквы К (или красной шляпы, если речь идет о Red Hat Linux), которая находится в нижнем левом углу панели. Эта кнопка называется *кнопкой главного меню.* Главное меню рабочего стола KDE показано на рис. 6.6. Впрочем, его содержимое может варьироваться в зависимости от того, какие приложения были установлены вместе с Linux. Меню, показанное на рис. 6.6, соответствует рабочему столу KDE в Red Hat Linux 8, установленном вместе со всеми программными пакетами.

В меню KDE содержится гораздо больше команд, подменю и ярлыков, чем в меню GNOME. Мы ограничимся кратким описанием главного меню KDE в табл. 6.5.

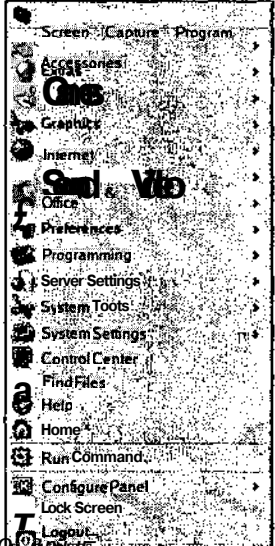

<sup>Lick Sor<br>Рис. 6.6. Главноеменю рабочегосто <mark>Серер</mark></sup>

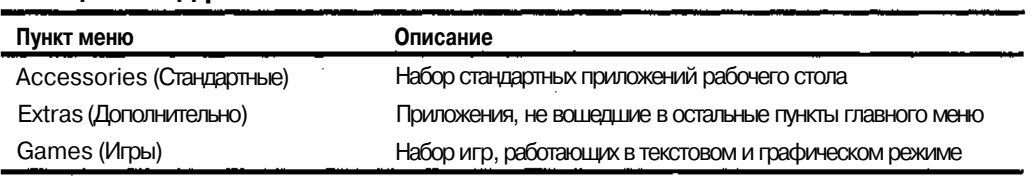

#### **Таблица 6.5. Содержимое главного меню KDE**

Окончание табл. 6.5

| Пункт меню                                              | Описание                                                                                                    |
|---------------------------------------------------------|----------------------------------------------------------------------------------------------------|
| Graphics (Графические программы)                        | Программы для работы с графическими изображениями                                                                                                    |
| Internet                                                | Web-обозреватели и другие приложения для работы с Internet                                                                                                    |
| Sound & Video (Звук и видео)                            | Программы для работы с мультимедиа, такие как проигрыватель<br>звуковых файлов и средство записи с микрофона                                                                                                    |
| Office (Oфис)                                           | Текстовый процессор, программа для работы с электронными<br>таблицами и другие офисные приложения пакета OpenOffice.org                                                                                                    |
| Preferences (Настройка)                                 | Средства настройки рабочего окружения KDE                                                                                                    |
| Programming (Программирование)                          | Приложения и средства, используемые в программировании.<br>Этот пункт меню появляется только тогда, когда вместе с Linux<br>были установлены пакеты со средствами программирования                                                                                                    |
| Server Settings<br>(Параметры сервера)                  | Этот пункт меню появляется тогда, когда вместе с Linux были<br>установлены серверные приложения, например средство со-<br>вместного использования ресурсов операционными системами<br>Windows и Linux. Если вы попытаетесь выбрать в меню Server<br>Settings команду Services (Службы), вас попросят ввести па-<br>роль суперпользователя |
| System Tools (Управление системой)                      | Приложения для работы с системой Linux                                                                                                    |
| <b>System Settings</b><br>(Параметры системы)           | Средства для работы с аппаратным обеспечением (например,<br>настройка параметров экрана), а также средства настройки про-<br>граммных пакетов, установленных в системе                                                                                                    |
| Control Center (Центр управления)                       | Несколько небольших приложений, предназначенных для на-<br>стройки операционной системы                                                                                                    |
| Find Files (Найти файлы)                                | Средство поиска файлов                                                                                                    |
| НеІр (Помощь)                                           | Просмотр электронной документации по Linux и KDE                                                                                                    |
| Ноте(Домой)                                             | Открывает домашний каталог текущего пользователя KDE                                                                                                    |
| Bookmarks (Закладки)                                    | Быстрый доступ к каталогам файловой системы, которые были<br>помечены текущим пользователем как закладки                                                                                                    |
| <b>Recent Documents</b><br>(Недавно открытые документы) | Список нескольких последних документов, открытых текущим<br><b>ПОЛЬЗОВАТЕЛЕМ</b>                                                                                                    |
| <b>Quick Browser</b><br>(Быстрый обозреватель)          | Быстрый доступ к домашнему каталогу текущего пользователя,<br>корневому каталогу, а также к разнообразным компонентам<br>и файлам настроек системы                                                                                                    |
| Run Command (Выполнить)                                 | Возможность запустить приложение, набрав команду для его<br>запуска или выбрав его имя из списка                                                                                                    |
| Configure Panel<br>(Настройка панели)                   | Настройка параметров панелей KDE                                                                                                    |
| Lock Screen (Блокировка экрана)                         | Блокирует рабочий стол КДЕ во избежание несанкционирован-<br>ного доступа к графическому окружению                                                                                                    |
| Logout (Выход из системы)                               | Предоставляет возможность завершить текущий сеанс KDE, вы-<br>ключить или перезагрузить компьютер (если вы знаете пароль<br>суперпользователя)                                                                                                    |

٩  $\boldsymbol{\cdot}$ 

۸

# Учетные записи: маленькие и большие

Как мы уже говорили, Linux - многопользовательская операционная система. Это позволяет каждому пользователю иметь свою учетную запись и допускает одновременный вход в систему и работу в ней нескольких пользователей. Даже если вы являетесь единственным пользователем своей системы, вам все равно нужно созлать учетную запись, отличную от учетной записи суперпользователя. Кроме того, наличие нескольких учетных записей очень удобно для всевозможных экспериментов с различными настройками окружения.

# Трудно быть богом

Суперпользователь (root user) имеет поступ ко всему. Как бы вы ни настроили свою учетную запись, вы все равно не сможете заблокировать доступ суперпользователя к каким-либо ресурсам компьютера. Кроме того, суперпользователь имеет доступ ко всем командам операционной системы и всем ее устройствам. Многие начинающие пользователи активно используют учетную запись root, поскольку это очень удобно.

Тем не менее существуют причины, по которым учетную запись суперпользователя не следует применять для повседневной работы.

√ Доступ такого уровня к ресурсам компьютера необходим далеко не всегда.

√ Доступ на уровне суперпользователя — это, скорее, большая ответственность, нежели благодать. При обычном доступе вы работаете только с ресурсами своей учетной записи. Если же вы находитесь в системе в качестве суперпользователя, вы можете случайно сделать ошибку и удалить все да-да, все файлы всей системы Linux!

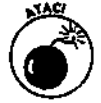

Думаете, с вами такого не случится? Даже опытные администраторы Linux рассказывают жуткие истории о том дне, когда они сделали роковую опечатку или не задумывались над тем, что они делают, работая под именем суперпользователя.

- Если вы рассылаете от имени суперпользователя письма или сводки новостей, не относящиеся к администрированию системы, вас могут неправильно истолковать.
- но истолковать.<br>
У Суперпользователь должен обладать изрядным запасом выдержки и силы<br>
 почтолко соблазну почитать файлы и письма других пользователей.

## Создание учетных записей

Red Hat Linux 8 и другие современные дистрибутивы Linux позволяют создавать учетные записи пользователей еще во время своей установки. Впрочем, при необходимости это можно сделать и в любое другое время.

Практически во всех дистрибутивах имеются приложения для создания и управления учетными записями пользователей в графическом режиме. В качестве примера мы рассмотрим приложение Red Hat User Manager (Диспетчер пользователей Red Hat), которое входит в состав рабочего стола KDE в Red Hat Linux 8. Чтобы открыть это приложение, выберите в главном меню рабочего стола KDE команду System Settings=>Users and Groups (Параметры системы⇔ Пользователи и группы). В появившемся диалоговом окне будут перечислены учетные записи, уже имеющиеся в вашей системе. Если вы не находитесь в системе в качестве суперпользователя, вам булет прелложено ввести его пароль. Пример окна приложения Red Hat User Manager с учетными записями пользователей Red Hat Linux 8 показан на рис. 6.7.

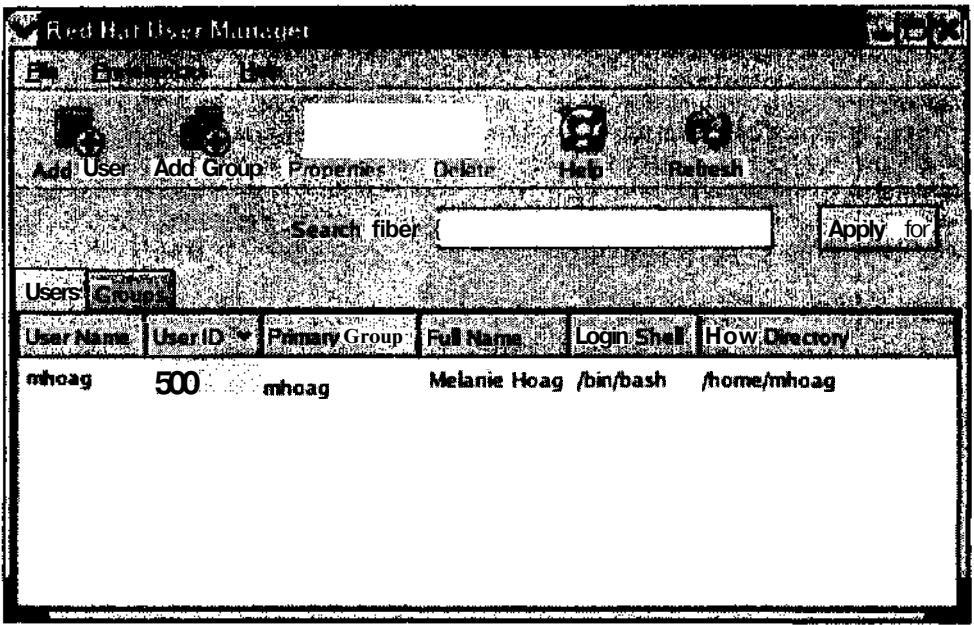

**РИС.** 6.7. Главное окно приложения Red Hat User Manager

Чтобы создать новую учетную запись, выполните следующее.

#### 1. Шелкните на кнопке Add User (Добавить пользователя).

На экране появится диалоговое окно Create New User (Добавление нового пользователя), показанное на рис. 6.8.

2. Введите имя новой учетной записи в поле User Name (Имя пользователя).

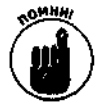

В Linux в именах учетных записей учитывается регистр, поэтому запомните, в каком регистре вы ввели имя пользователя.

Для большинства пользователей значения полей Login Shell (Загружаемая оболочка), **Ноте Directory** (Домашний каталог) и пр. можно не изменять и оставить предложенными по умолчанию. При желании вы можете указать полные имя и фамилию пользователя в поле Full Name (Полное имя).

Новой учетной записи нужен пароль. Чтобы назначить пароль, выполните следующее.

- 1. Введите пароль в поле Password (Пароль), а затем наберите его еще раз в поле Confirm Password (Подтверждение пароля).
- 2. Щелкните на кнопке ОК, чтобы добавить новую учетную запись и закрыть окно Create New User. Для завершения работы приложения Red Hat User Manager щелкните на кнопке с крестиком в правом верхнем углу окна.

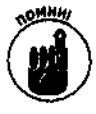

В паролях тоже учитывается регистр!

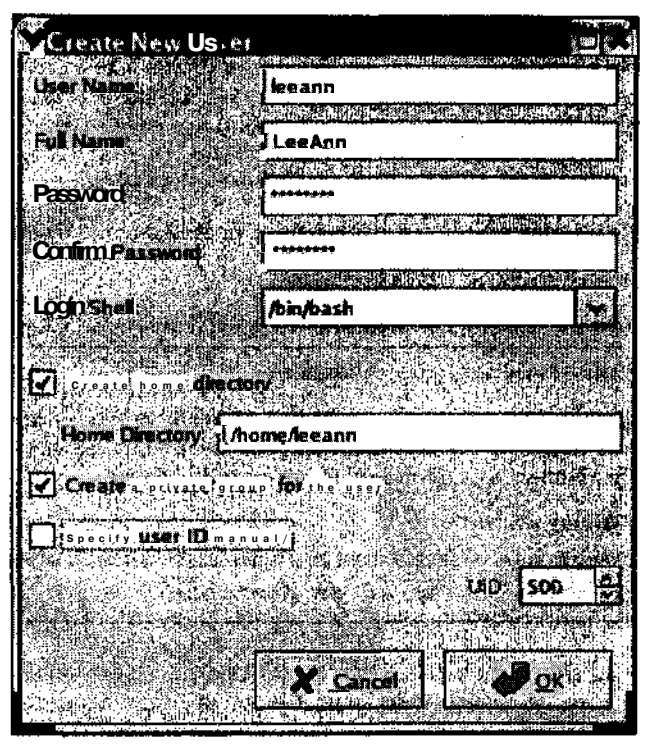

Рис. 6.8. Диалоговоеокно Create New Userприложения Red **HatUserManager** 

Чтобы создать учетную запись пользователя в режиме командной строки, воспользуйтесь командой useradd. Хотя не во всех дистрибутивах Linux команда useradd работает одинаково, она там все равно есть. Обычная версия команды useradd выполняется очень просто. Для добавления учетной записи пользователя сделайте следующее.

- 1. Войдите в систему в качестве суперпользователя.
- 2. Чтобы создать новую учетную запись, выполните команду useradd учетная записыде учетная запись - это имя новой учетной записи.

К примеру, чтобы создать учетную запись для пользователя test, выполните команду useradd test.

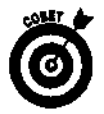

В некоторых дистрибутивах Linux есть и команда adduser.

Теперь учетной записи нужно назначить пароль (иначе пользователь не сможет войти в систему!).

1. Выполните команду passwd учетная записыде учетная запись это имя учетной записи, которой нужно назначить пароль.

Например, чтобы назначить пароль пользователю test, выполните команду passwd test. После этого на экране появится следующее сообщение:

Changing password for user test New password:

#### 2. Введите пароль для указанного пользователя.

Если это не ваша учетная запись, рекомендуем выбрать в качестве пароля случайную комбинацию букв и цифр, например **5A2q1AG**, а затем предложить пользователю, чтобы он при первом входе в систему изменил пароль на что-нибудь известное только ему.

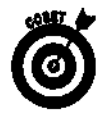

Хороший пароль соответствует следующим требованиям.

- Представляет собой комбинацию букв, цифр и даже знаков препинания.
- Содержит символы обоих регистров.
- Не является словом английского или другого общеупотребительного языка.
- Состоит из шести или более символов
- Не следует использовать в качестве паролей имена друзей и членов семьи, клички домашних животных, дни рождения, даты семейных праздников или другую личную информацию, которую легко узнать.

#### 3. Нажмите клавишу <Enter>.

На экране появятся либо обе, либо только вторая из следующих строк:

```
BAD PASSWORD: it is based on dictionary word
Retype new password:
```
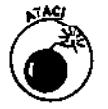

Если на экране появилась первая строка ("плохой пароль: является словом из словаря"), ни в коем случае не игнорируйте это предупреждение! Пароль — это первая линия обороны в системе безопасности против злобных хакеров, которые могут украсть или, что еще хуже, испортить ваши файлы и систему вообще.

#### 4. Если на экране появилась только вторая строка, введите пароль еще раз, нажмите клавишу <Enter>, и все готово!

Если с паролем все в порядке, на экране появится следующее сообщение:

all authentication tokens updated successfully. passwd:

Для подтверждения правильности пароля его вводят дважды. Если вы неправильно введете пароль во второй раз, на экране появится такое сообщение:

Sorry, passwords do not match. Enter new password:

Попытайтесь назначить пароль заново, и у вас все получится!

# Teyamp

Печать - это, пожалуй, одно из наиболее распространенных действий, которые выполняют на компьютере. Если только вы не живете в безбумажном обществе, вам время от времени приходится что-нибудь печатать (будь то письма, цифровые фотографии или счета на оплату услуг). Таким образом, вам нужно настроить свою операционную систему на выполнение печати. Конечно же, вы можете спросить: если печать - такое распространенное занятие, почему же система не настроена на нее сразу? Все дело в том, что существует слишком много разных производителей и моделей принтеров, а также способов "общения" компьютера с принтером. К счастью, в большинстве дистрибутивов Linux есть средства, предназначенные для пошаговой настройки принтера. В этом случае все, что от вас требуется, — это знать модель и производителя своего принтера, а также то, как он подключен к компьютеру.

Настраивается принтер с помощью графического средства настройки Red Hat Linux следующим образом.

#### 1. Чтобы открыть средство настройки принтера из рабочего стола KDE, выберите в главном меню KDE команду System Settings⇒Printing (Параметры системы⇔Печать).

На экране появится окно приложения Red Hat Printer Config (Средство настройки принтера Red Hat), показанное на рис. 6.9. Если вы работаете в системе не как суперпользователь, вас попросят ввести его пароль.

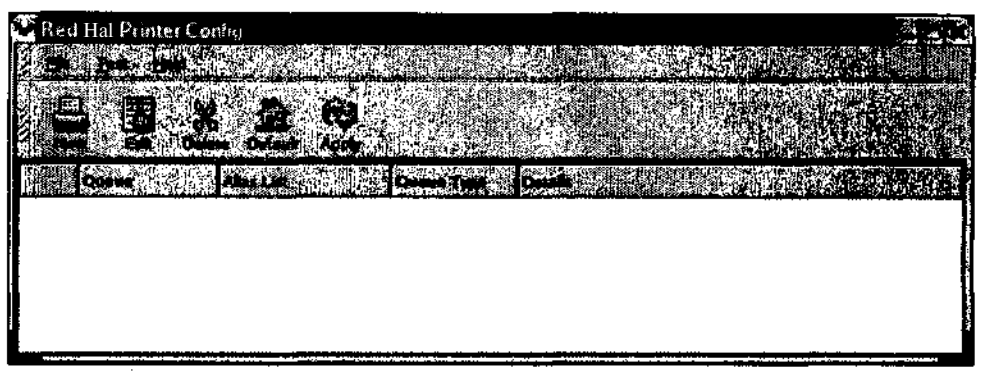

Рис. 6.9. Главное окноприложения Red Hat Printer Config

2. Чтобы начать настройку принтера, щелкните на кнопке New (Новый принтер).

На экране появится окно Add a New Print Queue (Добавить новую очередь на печать). Щелкните на кнопке Forward (Далее), чтобы перейти к следующему шагу.

3. В окне Set the Print Queue Name and Type (Выбор имени и типа очереди на печать), показанном на рис. 6.10, введите имя, которое вы хотите назначить очереди на печать, и укажите тип очереди.

Тип очереди на печать соответствует тому, как принтер подсоединен к компьютеру. Если принтер подсоединен непосредственно к вашему компьютеру, установите переключатель Local Printer (Локальный принтер). Если же принтер подсоединен к другому компьютеру вашей сети или прямо к сети, выберите тот из оставшихся переключателей, который подходит к вашему окружению.

4. После того как вы введете всю необходимую информацию, щелкните на кнопке Forward.

То, что вы увидите в следующем окне, будет зависеть от типа физического соединения принтера с компьютером. На рис. 6.11 показаны параметры соединения для принтера, подключенного к последовательному порту. В подобном случае рекомендуем оставить значения, предложенные по умолчанию. Если же они вам все-таки не нравятся, загляните в документацию к своему аппаратному обеспечению.

- 5. В окне Configure a Local Printer (Настройка локального принтера) укажите, к какому порту подключен ваш принтер (или убедитесь, что этот порт указан правильно), и щелкните на кнопке Forward.
- 6. В следующем окне Select a Print Driver (Выбор драйвера печати) найдите производителя своего принтера и щелкните на треугольнике возле его названия, чтобы раскрыть список моделей принтеров, выпущенных данным производителем. Выберите модель вашего принтера и щелкните на кнопке Forward.

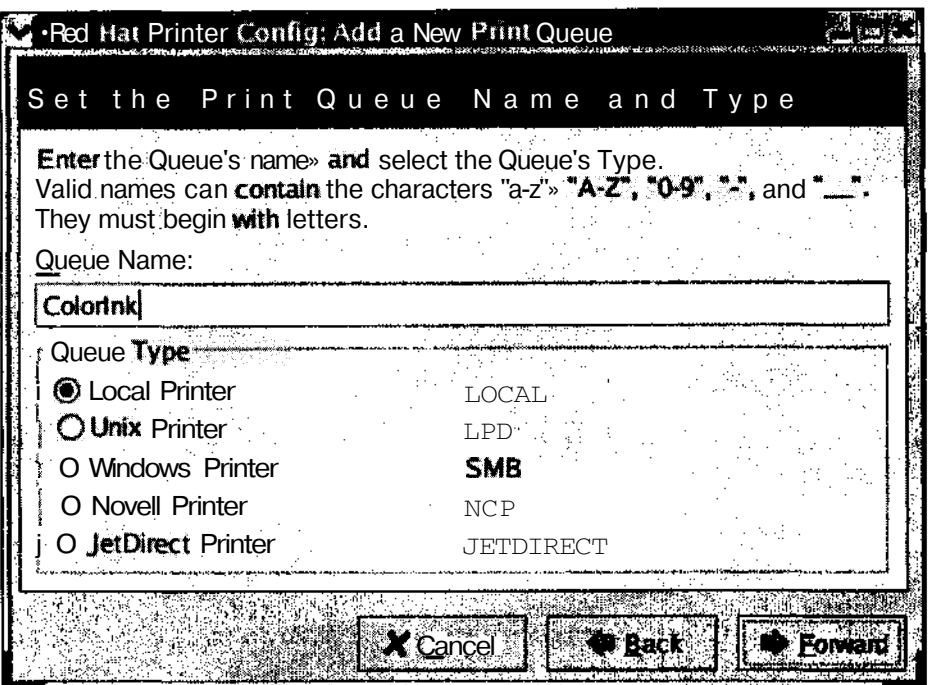

Рис. 6./0. Настройкапараметровпринтеравокнеприложения Red Hat Printer Config

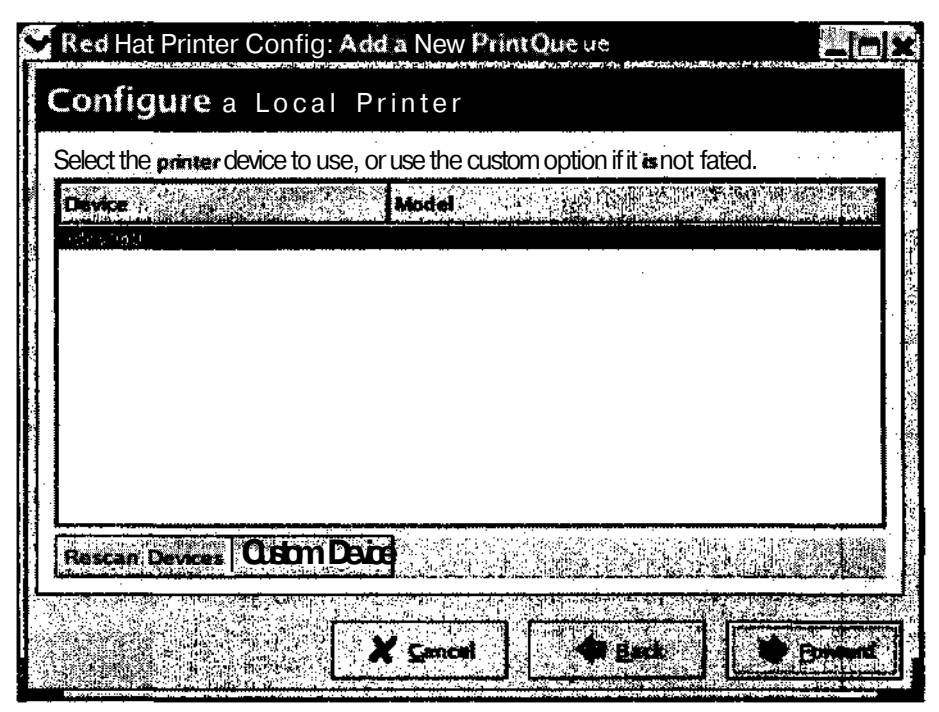

Рис. 6.11. Параметрыфизическогосоединенияпринтераскомпьютеромвокнепри<br>RedHatPrinterConfig

Очень важно правильно указать производителя и модель своего принтера, потому что Linux использует эту информацию для загрузки и назначения принтеру соответствующего драйвера печати. Если вы укажете неправильную модель принтера, Linux будет использовать неправильный драйвер печати. И тогда при печати принтер будет выдавать вам бессмысленную мешанину букв и символов.

Драйверы печати (print drives) - это маленькие файлы, которые определяют правильный формат данных и канал общения принтера с компьютером.

- 7. В окне Finish And Create the New Print Queue (Закончить создание новой очереди печати) щелкните на кнопке Apply (Применить), чтобы к системе был добавлен новый принтер.
- 8. На экране появится главное окно приложения Red Hat Printer Config с параметрами нового принтера.

Чтобы закрыть приложение Red Hat Printer Config, щелкните на кнопке с крестиком в верхнем правом углу окна. Программа спросит, хотите ли вы сохранить сделанные изменения. Чтобы сохранить информацию о новом принтере, щелкните на кнопке Yes (Да).

После сохранения параметров нового принтера на экране появится сообщение об успешном перезапуске демона печати **ipd.** Это значит, что новый принтер был успешно добавлен к Linux и готов к использованию.

# Дзен и искусство настройки Сіпих

Работать в Linux может любой, однако истинное искусство владения Linux требует глубокого знания ее внутренних механизмов. На первый взгляд это может показаться невыполнимой задачей, особенно после того как вы осознаете, что Linux состоит из множества различных программ и подсистем, написанных разными программистами с разными убеждениями и разными взглядами на решение задачи. К счастью, все программисты стремятся соблюдать некоторые общие правила.

Одно из этих правил гласит, что каждому должно быть дано право настроить свою программу. Вообще говоря, компьютерную программу можно определить как последовательность инструкций, которые указывают компьютеру, как решать определенную задачу. Вы не можете изменить ни одну инструкцию, которая закодирована в программе (конечно же, если только вы не проникнете в исходный код и не перекомпилируете его). Таким образом, даже самое незначительное изменение в программе требует вмешательства профессионального программиста.

## Типы файлов

Большинство подсистем Linux состоит, как минимум, из файлов двух типов.

- 
- √ Исполняемый файл. Двоичный файл, понятный только компьютеру.<br>√ Файл настроек. Простой текстовый файл, который можно просматривать и изменять в любом текстовом редакторе.

Исполняемые файлы считывают параметры из файлов настроек, чтобы узнать, как именно следует себя вести. Разумеется, исполняемые файлы должны понимать, что написано в файлах настроек. Поэтому мы настоятельно требуем подчинения правилу RTFM (Read That Fine Manual - прочтите это прекрасное руководство): обязательно прочитайте руководство, прежде чем пытаться что-либо изменить в файлах настроек.

Подробное описание файлов настроек выходит за рамки нашей книги. По этой причине просто перечислим данные файлы и расскажем, где они прячутся, а вы уж сами решайте, стоит их трогать или нет.

# Средства настройки

В состав Linux входит целый ряд средств настройки, предназначенных для работы как в режиме командной строки, так и в графическом режиме. В каждом дистрибутиве Linux есть свои средства настройки. Как правило, названия средств, работающих в режиме командной строки, отличаются в разных дистрибутивах, а вот средства, входящие в различные версии рабочих столов GNOME и KDE, практически одинаковы (если не одни и те же). Более подробно об имеющихся средствах настроек можно прочитать в документации к конкретному дистрибутиву.

## **Средстванастройки RedHat**

Дистрибутив Red Hat Linux содержит множество средств настройки, работающих и в текстовом, и в графическом режимах. Названия большей части средств, предназначенных для работы в режиме командной строки, состоят из названия соответствующего устройства с добавлением слова config. Например, средства netconfig, mouseconfig и sndconfig, расположенные в каталоге /usr/sbin/, предназначены для настройки параметров сети, мыши и звуковой карты соответственно. Программа Xconfigurator (или redhat-config-xfree86 в Red Hat Linux) применяется для настройки видеопараметров системы, например типа видеоадаптера и монитора (см. главу 12). Все вышеперечисленные средства работают в режиме текстовых меню, что позволяет пошагово провести пользователя по этапам настройки.

Большинство средств настройки, предназначенных для работы в графическом режиме, собраны в подменю Preferences главного меню GNOME или KDE. Как правило, они предоставляют те же возможности, что и средства, работающие в режиме командной строки, только в графическом интерфейсе.

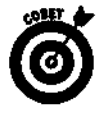

Для работы с большинством средств настройки (как в текстовом, так и в графическом режимах) необходимо знать пароль суперпользователя.

Помимо всего вышеперечисленного, в KDE есть еще одно средство настройки под названием Control Center. Не удивляйтесь, что возможности этой программы частично совпадают с функциями вышеупомянутых "индивидуальных" средств настройки. Запомните: в Linux это случается сплошь и рядом. В отличие от коммерческих программ, концепция свободно распространяемого программного обеспечения (такого как Linux) дает возможность каждому разработчику придумывать и внедрять все новые и новые способы решения одних и тех же задач. Средство Control Center - это своеобразный "портал" настройки системы. Чтобы открыть приложение Control Center, выберите одноименную команду в главном меню KDE.

## Средстванастройки Caldera

Основное средство настройки в дистрибутиве Caldera Linux называется LISA. Оно позволяет настраивать параметры операционной системы и аппаратного обеспечения (например, сетевой карты). Помимо LISA в Caldera есть еще одно средство настройки под названием COAS (Caldera Open Administration System - система открытого администрирования Caldera). Более подробно о дистрибутиве Caldera можно прочитать в книге Джона Холла Caldera OpenLinux For Dummies, вышедшей в издательстве Wiley.

### **Средстванастройки Mandrake**

В листрибутиве Mandrake есть целый рял средств (Mandrake Control Center, HardDrake, PrinterDrake и т.д.), предназначенных для настройки аппаратного обеспечения. Например, средство HardDrake применяется для работы с жесткими дисками и создания разделов, а средство PrinterDrake предназначено для настройки печати.

## CредстванастройкиSuSE

Основное средство настройки в дистрибутиве SuSE Linux называется SaX. Оно предназначено для настройки параметров мыши, клавиатуры, видеоадаптера, монитора и рабочего стола. В данном случае слово "рабочий стол" касается внешнего вида и поведения выбранного вами графического интерфейса. Еще одно средство настройки, имеющееся в SuSE, - это vast (vet another setup tool — еще одно средство настройки).

Ну а что же делать, если в процессе настройки Linux была допущена ошибка? К сожалению, универсального способа решения этой проблемы не существует. Linux похожа на оркестр, в котором играют множество различных процессов. Чем лучше вы будете понимать структуру Linux и происходящие в ней события, тем легче вам будет бороться с возникающими проблемами.

# Кое-что напоследок

Чтобы стать экспертом по Linux, вам нужно научиться решать проблемы. Вот основные моменты, на которые следует обратить внимание в случае возникновения ошибки.

- Правило RTFM (Read That Fine Manual прочти это прекрасное руковолство). Многие поколения пользователей полпортили себе нервы, не соблюдая это правило. Итак, обязательно прочтите документацию, которая прилагается к нужной программе. Кроме того, просмотрите соответствующие страницы справочных руководств man и **info** (см. главу 11), если таковые имеются. Всегда проверяйте, правильно ли вы указали формат значений параметров в файлах настроек.
- $\checkmark$  Файлы журнала. В случае возникновения ошибок ядра система записывает их в файлы журнала (эти файлы находятся в каталоге /var/log/). Для просмотра журнала применяется команда t a i l, о которой рассказывается в приложении A.
- √ Параметры командной строки. Воспользуйтесь параметрами, предназначенными для выполнения отладки. Многие команды имеют параметры отладки (debug) или расширенного вывода сообщений (verbose), которые позволяют выводить на экран большее количество информации о ходе выполнения команды. Большинство команд выполняют свою работу "безмолвно", поэтому применение подобных параметров позволяет проследить ход выполнения команды и выявить, на каком этапе возникла ошибка.
- Зависимые службы. Убедитесь, что система запустила все необходимые вспомогательные службы. Некоторые процессы для своей работы требуют функционирования других служб.
- ◆ Права доступа к файлам. Очень распространенная проблема. Убедитесь, что все файлы и каталоги, используемые данной службой, имеют необходимые права доступа. Чтобы узнать, какие файлы требуются для работы данной службы, обратитесь к справочному руководству man.
- *•/* **Проверьте код ошибки.** Большинство компилируемых программ возвращают код ошибки в виде целого числа. Нуль (0) показывает, что процесс компиляции прошел удачно; любое другое число указывает на наличие ошибки определенного типа. Как правило, в документации приводится список возможных кодов ошибок и их значения.
- *•S* **Используйте "коллективный разум" Internet.** Если вы пытаетесь настроить популярную и широко используемую программу, кто-то до вас уже мог сталкиваться с подобной проблемой. Вы можете попытаться найти решение, проведя поиск в архивах групп новостей по адресу: groups. google . com.
- *•S* **Изучите программирование сценариев оболочки bash.** Многие процессы запускаются сценариями оболочки. Если вы понимаете, как пишутся сценарии оболочки, вы можете открыть код сценария и пошагово проследить его выполнение, чтобы определить место, в котором произошел сбой. В качестве хорошего начала рекомендуем книгу Джима Кеога (Jim Keogh) *Linux Programming For Dummies,* вышедшую в издательстве Wiley.

# **Часть II**

# **Даешь Internet!**

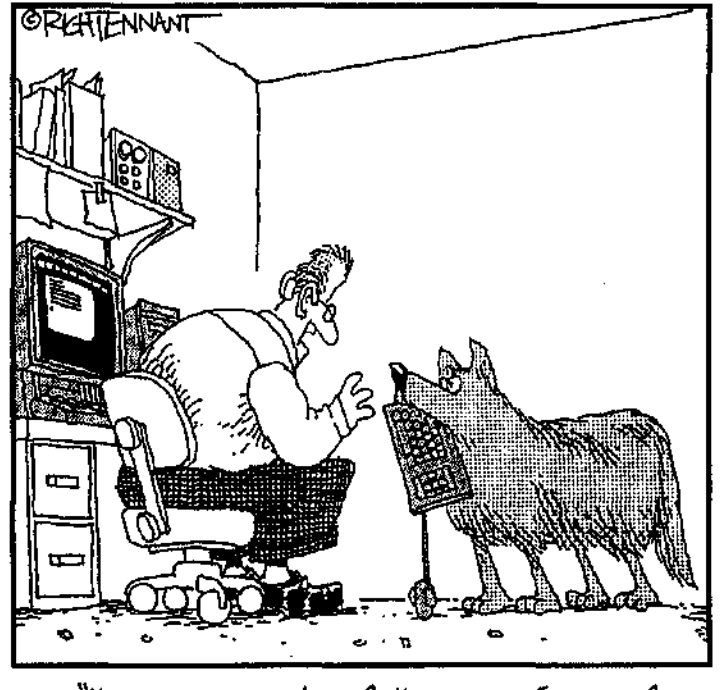

"Umo cayuunoco, Asccu? Umo-mo c Ipsuncom? 4mo-mo c E20 xecmkum guckom7 On umo zge-mo sacmpan? 4mo-mo e E20 cucmemnumu nepemennumu? 4mo, gebouka, umo?!"
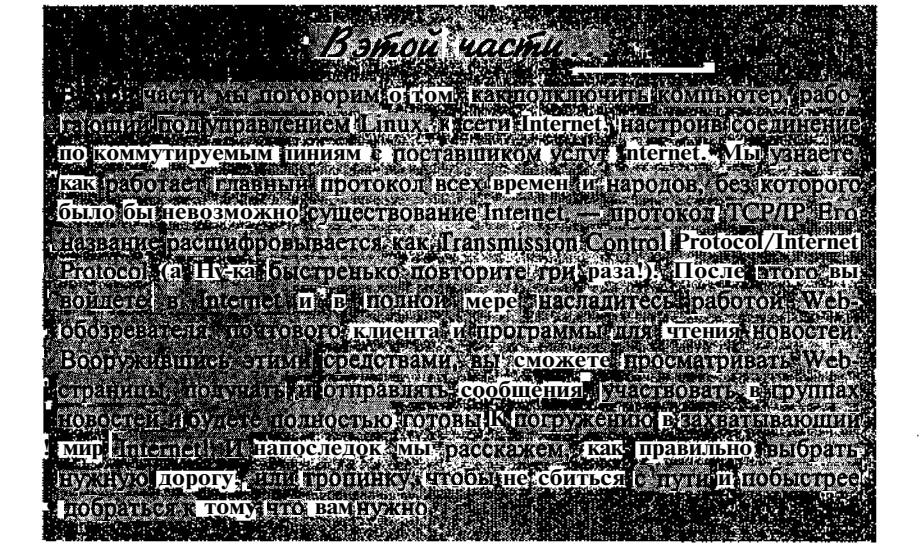

## Глава 7

# Подключение к Internet

#### B skouriale...

- > Способы подключения к Internet
- Созлание соелинения
- > Поговорим о ТСР/IР

лытный пользователь Linux - прежде всего знаток Internet. Классический вариант .<br>подключения к Internet предполагал соединение по коммутируемым (телефонным) линиям с помощью модема (dial-up). В свое время это был единственный способ связи домашнего компьютера со всем остальным миром. К счастью, растущие требования пользователей и последние достижения технической мысли сделали возможным более быстрое и качественное соединение с Internet. Разумеется, чтобы воспользоваться этими передовыми технологиями (такими как DSL, спутниковый Internet и цифровой кабель), они должны быть доступны в вашем регионе, а вы, в свою очередь, должны быть готовы выложить за их использование дополнительную сумму денег.

В данной главе мы прорубим тропу в джунглях Всемирной сети и поможем связать ваш компьютер со всем остальным миром. Какой бы способ подключения вы ни выбрали, в новых версиях Linux это делается на удивление легко и просто. С помощью графического средства настройки, входящего в дистрибутив Red Hat, это можно сделать практически в одно мгновение. Вначале мы расскажем, как настроить модем для подключения к Internet, а затем (после того как вы подключитесь) мы дадим несколько полезных советов, которые помогут вам быстрее влиться в сетевое сообщество.

Для начала немного информации к размышлению...

# Способы подключения кJnternet

Каждый пользователь Internet мечтает найти то единственное и неповторимое соединение, скорость передачи данных которого будет больше, чем у других. Для достижения цели в ход идут любые средства — телефонные линии, цифровой кабель и даже спутниковое телевидение. Ниже приведены наиболее распространенные способы подключения к Internet, поддерживаемые в Linux.

> • Кабельные модемы. Многие компании кабельного телевидения приспособили свои сети для передачи цифровых данных и позволили использовать их для создания высокоскоростных соединений. При создании кабельного соединения с Internet в системе устанавливается специальное внешнее устройство, называемое кабельным модемом {cable modem), а также стандартная сетевая карта. Если в вашей местности есть кабельные соединения, подумайте об этом способе подключения - он обеспечивает оптимальное соотношение "цена-производительность". Другими словами, хотя кабельное соединение стоит в два-три раза дороже обычного соединения по телефонным линиям, пропускная способность первого более чем в 50 раз превышает пропускную способность модема со скоростью передачи данных 56 Кбит/с.

Настраивать Linux на работу с кабельным модемом приходится самому. Большинство компаний, предоставляющих кабельные соединения, еще не осуществляют техническую поддержку Linux. Более подробно о процедуре настройки кабельного соединения в Linux можно узнать по следующему адpecy: www.linuxdoc.org/HOWTO/Cable-Modem/index.html.

- **/ ISDN.** Еще не так давно высокую скорость передачи данных обеспечивали только соединения ISDN (Integrated Services Digital Network — цифровая сеть связи с комплексными услугами). Это было в то славное время, когда обычные медные провода, используемые в телефонных линиях, позволяли "выжать" из себя не более 28 Кбит/с. В настоящее время сети ISDN еще используются и обеспечивают стабильную пропускную способность 128 Кбит/с - при условии, что ваш компьютер расположен не более чем в 6 км от телефонной станции. Для подсоединения к сетям ISDN необходимо установить два устройства: терминальный адаптер (иначе говоря, модем ISDN) и обычную сетевую карту. В Linux для настройки соединения ISDN используется средство рабочего стола GNOME под названием Internet Configuration Wizard (Мастер подключения к Internet). Чтобы воспользоваться этим средством, выполните команду System Tools⇒Internet Configuration Wizard (Управление системой⇒Мастер подключения к Internet) и выберите в списке Device Type (Тип устройства) элемент ISDN connection (Соединение ISDN).
- $\checkmark$  DSL. Технология DSL (Digital Subscriber Line цифровая абонентская линия) подобна ISDN в том смысле, что позволяет передавать сигнал по телефонной линии в цифровом виде. Данный способ подключения к Internet весьма популярен, потому что предлагает высокую пропускную способность за меньшие деньги, чем ISDN, и позволяет использовать обычные медные провода телефонных линий. Для подключения к DSL необходимо иметь специальное оборудование, которое можно приобрести у поставщика услуг Internet. Существует несколько разновидностей DSL:
	- **IDSL** (DSL по линиям ISDN);
	- SDSL (Symmetric Digital Subscribe Line симметричная цифровая абонентская линия):
	- ADSL (Asymmetric Digital Subscribe  $\text{Line}$  асимметричная цифровая абонентская линия);
	- XSDL (Generic Digital Subscribe Line общая цифровая абонентская линия).

Обычная пропускная способность линий DSL составляет от 128 Кбит/с до 1 Мбит/с. Более подробно о соединениях DSL можно узнать по следующему aдресу: www.linuxdoc.org/HOWTO/DSL-HOWTO/index.html.

◆ Модемы для коммутируемых линий. Многие пользователи все еще предпочитают подключаться к Internet посредством обычных модемов. Модемы для коммутируемых линий (dial-up) преобразуют цифровой сигнал, исходящий из компьютера, в аналоговый сигнал, передаваемый по телефонным линиям. Поскольку модем использует существующую службу голосовой телефонии, никакого специального оборудования помимо модема не требуется; вам нужно всего лишь заключить договор с поставщиком услуг Internet.

В следующих разделах мы расскажем, как настроить Linux для подключения к Internet по коммутируемым линиям с помощью модема. Как и во всяком лесу, в процедуре создания соединения есть свои непроходимые места и топкие болота, но мы постараемся вас от них уберечь.

## Созданиесоединения

- Сара, не могла бы ты установить соединение с заправочной станцией Губера?

— Энди Гриффит (Andy Griffith)

Если бы соединение с Internet было таким же простым! К счастью, ребята из компании Red Hat включили в свой дистрибутив несколько средств, значительно упрощающих настройку сети в операционной системе Linux. Разумеется, сама сеть не изменилась - просто большинство технических деталей были вынесены "на задний план", так что теперь для создания соединения достаточно щелкнуть в нужном месте или нажать нужную клавишу. А ведь еще не так давно настройка удаленного соединения по коммутируемым линиям в операционной системе Linux напоминала устранение неполадки в испорченном детище какого-нибудь свихнувшегося изобретателя... .

#### ... а затем пришли широкополосные соединения

Прежде чем мы перейдем к настройке модема, следует сказать еще несколько слов о широкополосных соединениях с помощью DSL и кабельных линий. Слово "широкополосный" (broadband) имеет конкретное техническое значение, однако в данной книге мы применяем его всего лишь для обозначения высокоскоростного доступа к Internet. Даже самый современный модем для коммутируемых линий может развить скорость передачи данных только до 56 Кбит/с, в то время как широкополосные соединения работают в 50 раз быстрее. В наши дни Internet переполнен графикой и мультимедиа, поэтому загрузка Web-страниц с помощью телефонной линии и модема со скоростью 56 Кбит/с напоминает то, как если бы человеку, изнемогающему от жажды, капали в рот потрясающе вкусную холодную воду из глазной пипетки.

Не поддавайтесь на запугивания поставщиков услуг Internet, предоставляющих широкополосные соединения. То, что они не поддерживают Linux, еще не значит, что данная технология не будет работать в Linux. Прежде всего напомним: протокол TCP/IP (правила передачи данных и основа всей Internet) был разработан именно для операционной системы UNIX, от которой произошла Linux. По странной иронии судьбы большинство поставщиков услуг Internet обеспечивают поддержку широкополосных соединений только для Windows, которая никогда не была предназначена для использования в сети. Поддержка **ТСР/IP** появилась в Windows гораздо позже.

Если возможности вашего компьютера позволяют установить и Windows, и Linux, вы можете попросить поставщика, чтобы вам помогли настроить широкополосное соединение в Windows, и затем при случае попробовать самому настроить его в Linux. О том, как это сделать, можно прочитать на Web-узлах, перечисленных в разделе этой главы "Способы подключения к Internet".

## Установка оборудования

Прежде чем усесться за клавиатуру и уставиться в монитор, вам придется выполнить несколько маневров нижнего уровня (а именно залезть под стол и проверить физическое подключение к компьютеру перечисленного ниже оборудования).

- Внешний модем. Если вы используете внешний модем (отдельное устройство в виде коробочки, не "вставленное" в системный блок), проверьте следующее.
	- Модем должен был надежно присоединен кабелем к последовательному порту компьютера.
	- Модем должен быть включен в электрическую сеть (внешние модемы имеют собственный блок питания).
	- Модем должен быть подключен кабелем к телефонной розетке.

Внутренний модем. При наличии внутреннего модема должны быть выполнены такие условия.

- Модем не является программным. Если вы не уверены в том, какой у вас модем, обратитесь к врезке "Остерегайтесь "неправильных" модемов".
- Модем должен быть подключен к телефонной линии.

Теперь вы можете подняться с колен и занять свое кресло.

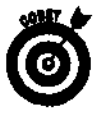

Если модем оказался программным, не спешите его настраивать. Лучше не поскупитесь и приобретите внешний модем. Вам не придется удалять внутренний модем (Linux все равно его проигнорирует) — просто подсоедините внешний модем к последовательному порту и выполните вышеперечисленные действия для внешнего модема. Если вы все еще верите в возможности своего внутреннего модема, сделайте глубокий вдох и попробуйте его настроить. Если он будет работать — прекрасно! Если же нет — ничего страшного не произошло, просто вам придется сходить в магазин за хорошим внешним модемом.

Остерегайтесь "неправильных" Мотемов Cervaci Mbi por bracevost yoepeus eac or приступов гнева, а ваш компьютер - от потенциальной опасно сти пострадать от молотка. Многие новички Цпих очень скоро разочаровываются. Убедившись в невоз Можности работать с установленными у них внутренними модемами. "Оно же работало в Windows?" .<br>А дело вот в уем, Несколько лет назад производители аппаратного обеспечения создали устройство названное программным модемом (software modem). Его основное преимущество заключалось в деше визне. Принциплействия программного модема быт до невозможности. прост. - некоторые задачи вв полняемые модемом, переложили на процессор и операционную систему. В результате модем превра тился в дешевую плату, которая только и умела, что перенаправлять данные в соответствующее пропрамм**ное** обеспечение, работавшее под управлением Microsoft Mindows. Таким образом, программные .<br>Модемы кавестные еще и как MinModerns. — это не настоящие модемы: а просто интерфействленной +ь»: «абелей для операционной зметемь». «Mindows : «Более" подробно об устройством MinModems (MOXHO **privatin 10 ancesi www.1dlf**.inet/ gromitko/winmodem.html / 14 % / 1<br>lepewgryy-spysysyd: no которым можно определить программный модем. Номер модели программного модема начинается с символов HCF-, HSP- или HSF-B Ackymeriauthy k Monemy wkasario, что это устроиство WinModem win что он рабо  $\frac{1}{2}$  ,  $\frac{1}{2}$ **TOTLKO/BIWINGOWS:** Section A .<br>В большинстве случаев Linux не работает с программными модемами «Впрочем» совсем отчал:<br>ваться јвсе жеј не стоит : несколько лет назад был начат. проект; ЦлМоделт (III i mode in saor g) егоамках которогос облиз успешно написаны драйверы, позволяющие работать с несколькими, ти пами: программных модемов, в операционном системе. Linux, Если: проолема, использования: программных модемов задела вас, что называется, за живое у попробуйте присоединиться к проекту LinModem • и вы дчутитесь в прекрасном мире свободно даспространяемого программного ાની પ્રેમિક્સને પ્રેમી **RAFTER THE** обеспечения. Неотъемлемой частью которого является Linux .<br>Мораль этой басни очень проста. Экономя небольшие деньги на приобретении программного модема вы будете вынукдены приобрести еще один, настоящий, модем, чтобы работать о ним в Linux (если, **ТОЛЬКО У ВАС НЕ LinModern)** Чтобы снова не попасть впросак, выбирайте модем в соответствии со списком устроиств, поддерживаемых в Linux. В этом случае вы сэкономите на лекарствах от головной боли и сможете купить настоящий модем. **ANTES ARTISTA DE LA PROPERTA BER ENERTHER AND CLUMBS** 

## **B** бор поставшика услуг Internet

Поскольку число пользователей Linux за последние годы значительно возросло, многие поставщики услуг Internet стали уделять большое внимание поддержке Linux. Если вы уже подключены к поставщику услуг Internet, обратитесь к нему за рекомендациями относительно настройки соединения в Linux. Вполне возможно, что вам повезет и вас снабдят подробными инструкциями о том, как это сделать. Если же вы только определяетесь с выбором поставщика, рекомендуем принять во внимание следующие факторы.

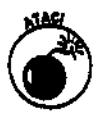

Некоторые поставщики услуг Internet требуют, чтобы их клиенты устанавливали у себя специальное программное обеспечение. Очень часто подобные приложения работают только под Windows. В особенности это касается бесплатных служб дозвона, чье программное обеспечение взаимодействует с операционной системой, чтобы проверить, не отключен ли режим показа рекламных баннеров, или что пользователь находится в Internet не дольше определенного промежутка времени. Именно по этой причине большинство подобных служб не работает в Linux.

- Есть ли у поставщика местные номера для дозвона по всей территории страны или из других стран? Если вы часто путешествуете и постоянно нуждаетесь в Internet, этот фактор может существенно повлиять на выбор поставщика.
- ◆ Оказывает ли поставщик техническую поддержку Linux? Это весьма пригодится, если вы собираетесь подключаться к Internet с помощью Linux.
- **V Понравилось ли качество услуг поставщика другим?** Спросите у знакомых. Лучший друг поставщика - это довольный клиент.
- Как долго придется дозваниваться в Internet? Если отношение количества клиентов к количеству линий дозвона не превышает 7 к 1 (чем меньше, тем лучше), проблем с дозвоном быть не должно. В конце концов, кто мешает это выяснить - вы же не хотите часами выслушивать короткие гудки?

## Что нужно выяснить у поставщика

Каждый поставщик обязан снабдить своих клиентов информацией, необходимой для успешного подключения к Internet. Вам нужно выяснить следующее:

- И местный телефонный номер или номера дозвона;
- Присвоенное вам имя пользователя;
- $\sqrt{\ }$  пароль;
- $\checkmark$  пароль;<br> $\checkmark$  адрес своего почтового ящика;
- √ адрес сервера исходящих сообщений, или SMTP-сервера (Simple Mail Transport Protocol — простой протокол электронной почты);
- « адрес сервера входящих сообщений, или POP-сервера (Post Office Protocol — почтовый протокол):
- адрес сервера новостей.

С помощью этих сведений вы сможете установить соединение с Internet в операционной системе Linux.

## Hacrooxica coedu-renus c Internet

Итак, включите компьютер и запустите рабочий стол GNOME (если вы еще этого не сделали). Напомним, что GNOME - это принятый по умолчанию рабочий стол Red Hat Linux. Вам не обязательно входить в систему под именем суперпользователя, однако вам обязательно нужно знать его пароль.

Положите перед собой листочек со сведениями, полученными от поставщика. После этого выполните слелующее.

1. В главном меню GNOME выберите команду System Tools<sup>to</sup>Network Device Control (Управление системой⇒Управление сетевыми устройствами).

Если вы вошли в систему как обычный пользователь (не как суперпользователь), вас попросят ввести пароль суперпользователя.

На экране появится диалоговое окно Network Configuration (Настройка сети), показанное на рис. 7.1. Содержимое этого окна зависит от того, есть ли в системе сетевая карта, которая была настроена во время установки Linux. Далее мы будем исходить из предположения, что в окне Network Configuration еще нет информации о модеме.

Обратите внимание, что в окно приложения Network Configuration можно попасть несколькими способами. К примеру, для этого можно воспользоваться пунктом меню Internet Configuration Wizard.

2. Щелкните на кнопке Configure (Настроить), расположенной в правой части диалогового окна Network Configuration.

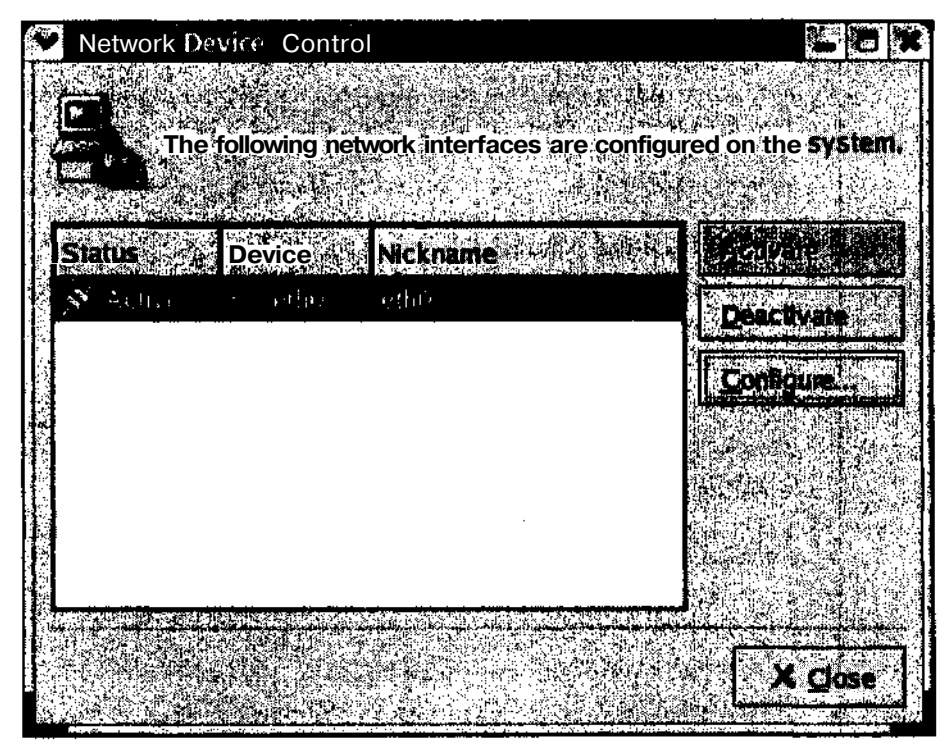

3. Если это будет необходимо, введите пароль суперпользователя.

Рис. 7.1. Диалоговое окно Network Configuration

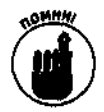

В классическом варианте рабочего стола GNOME кнопка главного меню выглядит как отпечаток ноги, а в KDE — как прописная буква К. Если же вы установили Red Hat Linux 8, на кнопке главного меню и в GNOME, и в KDE будет изображена красная шляпа (логотип компании Red Hat).

- 4. В окне Network Configuration **щелкните на кнопке Add (Добавить).**
- **5. Выберите в списке Device Type элемент Modem connection (Соединение с помощью модема) и щелкните на кнопке** Forward (Далее).

Давайте сделаем небольшой перерыв и посмотрим на содержимое списка **Device** Туре. Оставшиеся элементы этого списка позволяют настроить соединение ISDN, xDSL или Ethernet. Каждый из вышеперечисленных типов подключения требует знания конкретных параметров, которые предоставляются поставщиком услуг Internet.

#### **6. Введите сведения о поставщике услуг Internet**

Вам будет предложен список из нескольких стран мира. Если вы не живете в одной из этих стран, можете смело его проигнорировать. Если вы выберете одну из предложенных стран, программа сама заполнит все необходимые настройки. В противном случае вам понадобится ввести информацию, полученную от вашего поставщика (номер дозвона, имя пользователя и пр.). Не забудьте указать префикс выхода на внешнюю линию (если таковой имеется). Например, если вы подключены к офисной мини-АТС, где для выхода во внешнюю телефонную сеть перед номером необходимо набирать цифру 9, добавьте префикс 9. Когда все необходимые данные будут введены, щелкните на кнопке **Forward.**

#### **7. Щелкните на кнопке Apply (Применить), чтобы подтвердить введенные сведения.**

На этом этапе настройка модема и создание соединения закончены. Возможно, поставщик предоставил вам еще какую-то информацию помимо той, что вы уже ввели (имя пользователя, пароль и номер дозвона). Не выбрасывайте ее — она пригодится при настройке электронной почты, программы просмотра новостей и других приложений для работы с Internet (например, Mozilla).

Еще раз взгляните на окно Network Configuration. В нем должно появиться устройство рррО (аббревиатура РРР расшифровывается как *Point-to-Point Protocol* (Протокол двухточечного соединения)) с состоянием Inactive (Неактивное).

#### **8. Чтобы подсоединиться к Internet, выделите только что добавленное устройство** ррр **0 и щелкните на кнопке Activate (Активизировать).**

В случае удачи модем начнет проявлять первые признаки жизни в виде набора гудков и попискиваний, а на экране появится диалоговое окно с сообщением о попытке соединения. Если соединение состоится, на экране снова появится окно Network Configuration, только на этот раз состояние устройства рррО изменится на **Active** (Активное). Поздравляем — вы подключились к Internet!

Вот и готово.... Если все получилось, можете считать себя одним из полноправных участников всемирного сообщества Linux! (С чем, собственно, и поздравляем.) Чтобы отсоединиться от Internet, щелкните на кнопке Deactivate (Деактивизировать) диалогового окна Network Configuration. Не волнуйтесь — все ваши настройки сохранятся, и в следующий раз для подключения к Internet вам будет достаточно просто открыть окно Network Configuration и щелкнуть на кнопке Activate. Если же что-то пошло не так, перейдите к следующему разделу - там будет рассказано, где можно получить помощь.

Теперь, когда мы выполнили всю "грязную" работу по созданию соединения, давайте добавим на панель рабочего стола GNOME аплет Dialer (Номеронабиратель), чтобы использовать его в качестве ярлыка. Для этого выполните следующее.

- **1. Выберите в главном меню GNOME команду System Tools.**
- **2. В подменю System Tools щелкните правой кнопкой мыши на пункте Network Device Control и выберите в появившемся контекстном меню команду Add This Launcher to Panel (Добавить ярлык на панель).**

После этого на панели рабочего стола GNOME появится новый ярлык для быстрой установки соединения **с** Internet.

Таким образом, к окну **Network Configuration** можно **попасть не** только из главного меню, но и с помощью аплета панели рабочего стола GNOME. Этому аплету соответствует ярлык с изображением модема и сетевого кабеля. Раз уж мы заговорили об аплетах, давайте добавим на панель еще один полезный аплет под **названием Modem Lights** (Состояние модема).

**1. Щелкните правой кнопкой мыши на панели рабочего стола GNOME в разделе аплетов и выберите в появившемся контекстном меню команду Add to** Panel⇔Internet⇒Modem Lights (Добавить на панель⇒Internet⇒Состояние <sub>МОДема</sub>).

На панели аплетов появится небольшое изображение модема.

**2. Чтобы установить соединение, щелкните на кнопке с черной точкой в левой части окна аплета Modem Lights.**

На экране появится диалоговое окно с вопросом, действительно ли вы хотите установить соединение с Internet.

**3. Щелкните на кнопке Yes (Да), и модем начнет свою работу.**

После подсоединения к Internet черная точка на кнопке станет зеленой, а в окне аплета появятся данные о количестве отправленных и полученных битов.

#### **Все хорошо, пока что-нибудь не сломается**

В идеальном мире процедура настройки соединения должна была бы сработать в 100 случаях из 100. Ребятам из компании Red Hat действительно удалось оградить пользователя от всех премудростей, связанных с созданием соединения. К сожалению, бывают ситуации (в основном связанные с модемами и другим аппаратным обеспечением), когда такое "упрощенное" соединение не будет работать. Если вы не сможете подсоединиться к Internet с помощью вышеописанной процедуры, обратитесь к справочному документу Modem-HOWTO, который можно загрузить с Web-узла **Linux Documentation Project** (www. linuxdoc . org). Данное руководство постоянно обновляется и содержит массу информации и справочного материала по настройке модемов для работы в операционной системе Linux.

*ЛогоЩгим о TCP/J?*

*Это хорошая вещь.*

*—г Марта Стюарт (Martha Stewart)*

Чтобы установить соединение с Internet, совершенно не обязательно знать о существовании ГР-адресов. Это говорит о том, насколько просто использовать Linux для работы во Всемирной сети. Тем не менее не стоит забывать, что "за кулисами" Internet исправно трудится сложный и вместе с тем до гениального простой протокол под названием TCP/IP.

*Протокол TCP/IP (Transmission Control Protocol/Internet Protocol* — *протокол управления передачей данных/Internet-протокол*) — это набор правил передачи данных из одной точки сети в другую. Указанные правила подобны методам, которые используются обычной почтовой службой для доставки писем и бандеролей. Каждый пакет данных содержит метку с адресом получателя и отправителя, а также несет некое полезное содержание внутри. Зная адрес получателя, служба доставки определяет дальнейшее направление передачи пакета. Каждый следующий этап маршрута приближает пакет к получателю - до тех пор, пока пакет не будет доставлен. Сетевой компонент, который занимается выбором маршрутов передачи пакетов, называется (как ни странно) маршрутизатором (router).

Каждому компьютеру в сети TCP/IP должен быть назначен собственный номер, называемый IP-адресом. Эта операция выполняется либо статически, либо динамически. Назначение IP-адреса происходит следующим образом.

- Статическое назначение. Статический IP-адрес назначается компьютеру при настройке сети и остается постоянным до тех пор, пока его не изменят. Как правило, статические IP-адреса назначаются серверам и другим компьютерам, которые выполняют обслуживание сети. (В большинстве случаев настройкой статических IP-адресов занимаются сетевые администраторы.)
- Динамическое назначение. Обычно динамические IP-адреса назначаются домашним пользователям, подключенным к Internet с помощью модемов, а также рабочим станциям, которым не нужно постоянно находиться в сети. Каждый раз, когда такому компьютеру требуется войти в Internet, он запрашивает IP-адрес у специального узла сети, называемого сервером DHCP. Сервер DHCP (Dynamic Host Configuration Protocol - протокол динамического конфигурирования узла) имеет в своем распоряжении диапазон IP-адресов, которые он может назначать компьютерам своей сети по мере необходимости. Помимо этого сервер DHCP выполняет и другую полезную работу - в частности, он самостоятельно собирает информацию о DNS, шлюзах и маршрутах прохождения пакетов (что в противном случае вам пришлось бы выполнять самому) и заносит ее в эти страшные и непонятные файлы настроек.

К нашему счастью, благодаря многочисленным средствам установки соединения, входящим в состав Red Hat Linux, а также службам поставщиков услуг Internet все эти операции выполняются совершенно незаметно для конечных пользователей.

IP-адрес компьютера выглядит приблизительно так (помните, что все данные в компьютере представляются исключительно в виде единии и нулей):

11010001100101001111010101100100

Страшно? А как вам такое? 11010001.10010100.11110101.01100100

М-да. Ну а как насчет этого?

209.148.245.100

Последний пример - всего лишь десятичное представление двоичного числа 11010001100101001111010101100100. Этот 32-значный номер и называется IPадресом. Каждый компьютер, подключенный к Internet, должен иметь уникальный IP-адрес.

IP-адрес является аналогом почтового адреса для доставки пакетов с данными. Как правило, обычным пользователям Internet неудобно хранить ГР-адреса друзей в виде малопонятных чисел. Вместо этого используются имена компьютеров. Для преобразования имен в IP-адреса применяется поистине замечательный метод под названием DNS (Domain Name System — система имен доменов).

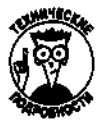

Регистратор домена - это компания, которая занимается распределением популярных доменов верхнего уровня . com, . org и . net. Зарегистрировав свой домен в одной из этих организаций, вы можете получить полномочия на владение собственным сетевым доменом. В большинство дистрибутивов Linux входит свободно распространяемая программа bind, которая позволяет компьютеру стать частью DNS.

#### **Работа с IP-адресами в сети**

Команда ping немного похожа на гидролокатор, который применяется на подводных лодках для обнаружения в океане других объектов. Как известно, гидролокатор излучает сигнал, который отражается от твердой поверхности. По разнице времени между отправленным и пришедшим сигналами оператор определяет расстояние от объекта до подводной лодки.

Команда ping предоставляет информацию, аналогичную сигналам гидролокатора. Если предположить, что Internet — это океан, то все компьютеры в Internet — это объекты, а команда ping — гидролокатор. С помощью команды ping вы сможете определить, есть ли в сети другие компьютеры и как далеко (в плане времени доставки пакетов) они находятся.

Еще одна интересная команда — traceroute . Она позволяет определить, по какому маршруту проходит пакет на пути к точке назначения. Дня выполнения команды tracerout e просто наберите в командной строке tracerout e *имя\_узла.* В качестве имени узла можно использовать имя DNS или IP-адрес компьютера назначения. Через несколько секунд вы получите список всех компьютеров (маршрутизаторов), через которые прошел пакет по пути к своему адресату.

Команды ping и traceroute позволяют определить, работает ли ваше сетевое соединение, однако на этом их сходство и заканчивается. В то время как команда ping проверяет, доступен ли другой узел сети и как далеко он находится, команда tracerout e определяет путь к этому узлу. Например, если Web-обозреватель не может открыть какой-либо узел, вы можете перейти в окно оболочки, выполнить команду tracerout e и посмотреть, в каком месте маршрута возникла задержка.

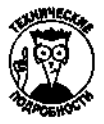

*Задержка (latency),* т.е. промежуток времени, который уходит на получение ответного сигнала, мало зависит от физического расстояния между компьютерами. На величину задержки влияют такие факторы, как объем сетевого трафика, пропускная способность и используемое аппаратное обеспечение. От этих параметров зависит скорость получения командой ping ответа от компьютера, расположенного в соседней квартире, и от узла, находящегося на Южном полюсе.

#### **Проверка наличия доступа к другому компьютеру сети с помощью команды ping**

Прежде чем использовать команду ping, определите объект своих исследований. Обычно это другой компьютер сети. В качестве параметра команды ping можно указывать IP-адрес или имя узла другого компьютера (если служба DNS работает как следует).

К примеру, давайте проверим, доступен ли нам в данный момент Web-узел **Yahoo!.** Для этого перейдите в режим командной строки и выполните следующую команду: ping www.yahoo.com

Чтобы остановить выполнение команды ping, нажмите комбинацию клавиш <Ctrl+C>. В противном случае она будет выполняться снова и снова.

Пример выполнения команды ping показан на рис. 7.2. Если нужный компьютер окажется недоступен, на экран будет выведено соответствующее сообщение. Если же команде ping удалось "добраться" до указанного компьютера, она предоставит сведения об отправленных ею пакетах данных. Как видно из рисунка, последним в каждой строке выводится параметр time=. Он показывает время в миллисекундах, которое прошло с момента отправки запроса до получения ответного сигнала с запрашиваемого компьютера. Разумеется, чем меньше время отклика, тем лучше. Для сетей Ethernet приемлемое время отклика в пределах одной локальной сети составляет 1-3 мс. Для удаленного соединения по коммутируемым линиям время отклика составляет примерно 150 мс. Если же время отклика возрастает до 900 мс и более, это значит, что данные передаются по загруженному каналу.

| Elle Edit View Terminal Go Help                                                                                                    |  |
|----------------------------------------------------------------------------------------------------|--|
| [evan@localhost evan]\$ ping yahoo COA<br><b>PING</b> vahoo com (66 218 71 198) from 192 168.1 101 • 56(84) bytes of data                                                                              |  |
| [{64 bytes fro» w1.rc.vip.sed yahoo.com (66.218.71.198): icmp_seq=1 ttl=247 time=80.2 ms                                                                                                    |  |
| [64 bytes from wi.rc.vip.sed.yahoo.com (66.218.71.198): icmp_seq=2 ttl=247 time=68.3 ms                                                                                                    |  |
| [364 bytes fron w1.rc.vip.scd.yahoo.com (66.218.71.198): icmp_seq=3 ttl=247 time=103 ms<br>[64 bytes from wl.rc.vip.sed.yahoo.com (66.218.71.198): icmp_seq=4 ttl=247 time=144 US                      |  |
| $364$ bytes from with the vipused vahoo COM (68.218.71.198); idmp_seq=5 ttl=247 time=123 mg                                                                                                    |  |
| [64 bytes from w1.rc.vip.sed.yahoo.com (66.218.71.198): icmp_seq=6 ttl=247 time=81.7 $\text{ns}$                                                                                                    |  |
| $\frac{364}{104}$ bytes from Wl.rc.vip.scd.yahoo.com (66.218.71.198): icmp_seq=7 ttl=247 time=225 as                                                                                                   |  |
| [164 bytes fron wi.re.vip.sed.yahoo.com (66.218.71.198); icmp_seq=8 ttl=247 time=83.7 ns<br>$ 64 \text{ bytes}$ from with state vip sed vahoot com $(66, 218.71.198)$ : icmp_seq=9 ttl=247 time=165 ms |  |
| [64 bytes from w1.rc vip.sed vahoo.com (66.218.71.198); iemp_seg=10 ttl=247 time=81.2 ms                                                                                                    |  |
|                                                                                                    |  |
| $\left\}$ yahoo con ping statistics $-$<br>10 packets transmitted. 10 received, ox loss, tine 9024ms                                                                                                   |  |
| frit min/avg/max/mdev = 60.291/111.797/225.992/50.873 ms                                                                                                    |  |
| [evan#localhost evan]\$                                                                                                    |  |
|                                                                                                    |  |
|                                                                                                    |  |
|                                                                                                    |  |
|                                                                                                    |  |
|                                                                                                    |  |
|                                                                                                    |  |

Рис. 7.2. Примервыполнения командыріпд

Команда ping позволяет мгновенно определить, есть ли сетевая связь между вашим компьютером и сервером, на котором располагается узел Yahoo!. Тем не менее хотя эта команда и позволяет выявить наличие проблемы в сети, она не снабжает вас дополнительными сведениями. Более подробную информацию об источнике проблемы можно получить с помощью команлы traceroute.

#### Проверка маршрута следования пакетов с помощью команды traceroute

Команда traceroute позволяет проследить маршрут следования IP-пакета начиная с вашего компьютера и заканчивая компьютером получателя. Для чего это нужно? Если вы не можете посетить свой любимый Web-узел, это еще не означает, что он не работает. В большинстве случаев оказывается, что узел вполне исправен, а связь была нарушена где-то "по пути" к нему. Вам когда-нибудь доводилось опаздывать на работу из-за пробок на больших магистралях? Подобное случается и с пакетами данных, когда отказывает какой-нибудь маршрутизатор.

Чтобы воспользоваться командой traceroute, необходимо знать имя узла назначения. Давайте снова прибегнем к Web-узлу Yahoo!. Откройте главное меню и выполните команду System Tools⇒Traceroute (Управление системой⇒Средство Traceroute). В появившемся диалоговом окне введите в поле Hostname (Имя узла) имя интересующего вас компьютера, как показано на рис. 7.3, и нажмите клавишу <Enter>.

Через несколько секунд после выполнения команды traceroute на экране появятся ее результаты. Каждая строка на рис. 7.3 соответствует одному "прыжку" (hop), т.е. очередному маршрутизатору, через который прошел пакет. Данная команда иллюстрирует описанную ранее концепцию передачи пакета в сети. Каждый "прыжок" - это физический компьютер, который читает адрес получателя пакета и перенаправляет пакет на следующий физический компьютер. Таким образом, пакет все ближе и ближе перемещается к своему получателю. Как видно из рисунка, для каждого маршрутизатора определяется задержка. Если она достаточно большая, это значит, что данный участок маршрута перегружен или что маршрутизатор плохо работает.

| <b>Corpored</b> yahoo.com<br>'UZZ<br>Hostname<br>0%<br>192.168 O 1<br>0%<br>03601                                                                                                    | 11                                                                             |                                                                                  | $1.00 +$                                                             |                                                                                   |                                            | GU                                                          |
|----------------------------------------------------------------------------------------------------|--------------------------------------------------------------------------------|----------------------------------------------------------------------------------|----------------------------------------------------------------------|-----------------------------------------------------------------------------------|--------------------------------------------|-------------------------------------------------------------|
|                                                                                                    |                                                                                |                                                                                  |                                                                      |                                                                                   |                                            |                                                             |
|                                                                                                    |                                                                                |                                                                                  |                                                                      |                                                                                   | <b>Best</b> Avol                           | <b>Worst</b>                                                |
| 0%<br>srp4-0.austbc-rtr1.austin.rr.com<br>0%<br>srp0-0.austbirdc-rtr2.austin.rr.com<br>sn:40austlwdc-nt4texas.rcom<br>pop2-hou-P6-1 atchinet<br>Jbb1-hou-P0-3.atdn.net<br>10%<br>0%<br>bb1-dal-P6-0.atdn net<br>O%<br>pop2-dalF0-0atchnet<br>O%<br>iar3-so-2-1-0.Dallas.cw.net<br>9%<br>agr1-loopback.Dailas.cw.net<br>0%<br>dcr1-so-6-0-0.Dallas.cw.net<br>dcr1-loopback Washington OWNET<br>20%<br>O%<br>bhr1-pos-10-0.Sterling1dc2.cw.net<br>0%<br>csr03-ve240.stng01 excd.snet<br>0%<br>216.35.210.122<br>O%<br>W1.rc.vip.dcx.yahoo.com | 11<br>10<br>10<br>9<br>10<br>10<br>10<br>10<br>10<br>8<br>10<br>10<br>10<br>10 | 11<br>10<br>10<br>10<br>1Ŏ<br>10<br>10<br>10<br>10<br>10<br>10<br>10<br>10<br>10 | 12<br>9<br>12<br>39<br><b>198988</b><br>$\frac{24}{57}$<br>ස<br>පිපි | 1 <sup>5</sup><br>$\sim$<br>2 <sup>2</sup><br>20<br>$2 - 4$<br>23<br>5. 7<br>5. 6 | 18<br>26<br>25<br>32<br>29<br>$\mathbf{z}$ | 1 <sup>1</sup><br>132<br>$\sim$<br>$\sim$<br>$4 - 8$<br>105 |

*Рис. 7.З. Пример выполнения команды traceroute*

В некоторых случаях, особенно когда вы пытаетесь устранить причину неполадки, команда traceroute становится просто незаменимой. С ее помощью можно определить, где именно "застревают" пакеты с данными. Не впадайте в панику, если запрос не дошел до получателя с первого раза. Подождите несколько минут и попробуйте еще раз. Протокол TCP/IP разработан с учетом» возможных сбоев и нарушений связи в отдельных сегментах сети и в случае необходимости он может направить пакеты по другому маршруту.

۰,

## **Глава 8**

# **Просмотр Web-страниц и работа** с электронной почтой

#### В этой главо

- $\geq$ Поиск и загрузка обозревателя Mozilla
- $\geq$ Настройка Mozilla
- ⋗ Эти ужасные дополнительные модули
- $>$  3anyck Mozilla
- > Работа с электронной почтой

Дайте человекурыбу, и он отстанет от вас на день; научите его пользоваться Internet, и он не будет беспокоить вас неделями.

 $-A$ *ноним* 

 $\blacksquare$ 

 $\boldsymbol{\pi}$ при сперь, когда у вас есть работающее соединение с Internet (о том, как настроить ти еперь, когда у вас есть рассиалицы созданными с поставил заняться чем-то более<br>соединение, было рассказано в главе 7), настало время заняться чем-то более интересным. В этой главе мы познакомим вас с несколькими коммуникационными программами, предназначенными для работы, общения и поиска интересной информации в сети Internet.

Некоторые связывают быстрое развитие Internet с появлением графических обозревателей. Во многом они правы. Internet существует гораздо дольше, чем графические обозреватели. До их создания информация в Internet распространялась только в текстовом виде, что не слишком привлекало внимание рядовых пользователей (в этом мы похожи на детей, которые не любят книг без красивых картинок).

Существует несколько графических обозревателей для операционной системы Linux. Самый популярный из них - Mozilla, который способен делать гораздо большее, чем просто открывать Web-страницы. С его помощью можно управлять электронной почтой и подписываться на группы новостей. Как и следовало ожидать, обозреватель mozilla был включен в состав дистрибутива Red Hat Linux 8.

#### Mozilla Поиск изагрузкаобозревателя

Большинство дистрибутивов Linux, включая и Red Hat Linux 8, снабжены копией обозревателя Mozilla. Если при установке Red Hat Linux вы выбрали конфигурацию Personal Desktop (см. главу 3), обозреватель Mozilla должен быть установлен по умолчанию. В этом случае на панели рабочего стола Red Hat Linux должна находиться пиктограмма с изображением земного шара и компьютерной мыши (в других дистрибутивах Linux там нарисован красный динозаврик). Если же по какой-то причине на панели рабочего стола нет ни той, ни другой пиктограммы, выберите в главном меню команду Internet=>Web Browser (Internet=>Web-обозреватель).

Установочный пакет Mozilla *очень* большой (около 12 Мбайт). Вы сэкономите кучу времени, если установите его с компакт-дисков Red Hat Linux, вместо того чтобы загружать из Internet.

Существует несколько форматов и версий обозревателя Mozilla. В большинстве случаев Mozilla распространяется в виде пакетов RPM или tarball. В качестве примера мы рассмотрим процедуру загрузки последней версии обозревателя Mozilla в формате RPM с FTP-сервера **Mozilla.**

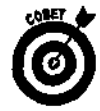

Если вы выбрали один из стандартных типов установки Red Hat Linux, рекомендуем воспользоваться форматом RPM. Пакеты RPM легки в управлении; кроме того, они сами "знают", где искать необходимые системные компоненты.

Чтобы загрузить и установить обозреватель Mozilla, выполните следующее.

1. Войдите в систему и установите соединение с Internet.

Если вы не знаете, как установить соединение, обратитесь к главе 7.

2. Выберите в главном меню команду System Tools<sup>></sup>Terminal (Управление системой⇔Терминал).

На экране появится окно терминала.

3. Наберите в окне терминала команду ftp ftp.mozilla.org и нажмите клавишу <Enter>.

На экране появится приглашение на ввод имени пользователя. Это значит, что вы подсоединились к FTP-серверу Mozilla.

- 4. Наберите в командной строке слово anonymous и нажмите клавишу <Enter>. На экране появится запрос на ввод пароля.
- 5. Введите адрес своей **электронной** почты и нажмите клавишу <Enter>.

Если вам повезет, на экране появится сообщение о том, что вы вошли на FTP-сервер. В противном случае вам может быть отказано в доступе к ресурсам. Не волнуйтесь просто в силу своей чрезвычайной популярности FTP-сервер Mozilla ограничивает число пользователей, которые могут одновременно находиться на сервере. Если у вас не получилось зайти на FTP-сервер с первого раза, повторите попытку (или выберите другое время суток). Еще раз напомним, что в случае успеха на экране появится приветственное сообщение о входе на FTP-сервер.

6. В командной строке  $f(p)$  наберите команду cd pub/mozilla/releases и нажмите клавишу <Enter>.

Если на экране появится следующее сообщение, это значит, что вы перешли в каталог пакетов RPM:

250 CWD command successful,  $ftp$ 

7. В командной строке  $f(p)$  наберите команду  $\lg$  (для просмотра содержимого каталога **RPM)** и нажмите клавишу <Enter>.

Если на экране появится список каталогов, содержащих разные версии Mozilla, найдите каталог с последней версией (на момент написания данной книги это была версия Mozilla 1.0.1).

8. В командной строке **ftp>** наберите команду cd mozillal . 0.1 / Red\_Hat\_8x\_RPMS/RPMS/i386 и **нажмите клавишу <Enter>.**

Если на экране появится следующее сообщение, это значит, что вы перешли в каталог пакета Mozilla 1.0.1:

```
250 CWD command successful.
ftp>
```
9. В командной строке ftp> наберите команду binary и нажмите клавишу <Enter>.

По умолчанию FTP-клиент запускается в режиме ASCII. Поскольку вы собираетесь загрузить двоичный файл, режим передачи данных необходимо изменить на двоичный. В случае успешного выполнения команды b i n a r у на экране появится такое сообщение: 200 Type set to I.

 $ftp$ 

10. Чтобы загрузить пакет с обозревателем Mozilla, наберите в командной строке ftp> команду get mozilla-1.0.1-0.i386.

Обратите внимание: если вы загружаете другую версию Mozilla, в вышеприведенной команде вместо 1.0.1 следует указать соответствующий номер версии. Чтобы посмотреть, какие файлы есть в текущем каталоге, можно воспользоваться командой 1s.

В начале загрузки на экране появится примерно следующее сообщение:

- PORT command successful. 200
- 150 Opening BINARY mode data connection for mozilla- $1.0.1 - 0.1386$ .rpm  $(10729710 \text{ bytes})$
- 11. По окончании загрузки наберите в командной строке  $ftp$  команду bye.

Распрощавшись с FTP-сервером Mozilla, вы возвратитесь в командную строку оболочки.

Теперь проверьте свой домашний каталог - в нем должен появиться файл mozilla-1, 0, 1 - 0, 1386 грт. (Имя этого файла может быть немного другим в зависимости от того, какую версию Mozilla вы загрузили. Но в любом случае оно будет начинаться со слова mozilla.) Для установки обозревателя Mozilla выполните следующие действия.

- 1. Войдите в систему в качестве суперпользователя.
- 2. Наберите в командной строке rpm -ivvh mozilla-1.0.1-0.1386.rpm и нажмите клавишу <Enter>.

На экране пробежит множество сообщений, сигнализирующих об установке Mozilla. После выполнения этой команды обозреватель Mozilla будет установлен.

Для проверки того, что Mozilla действительно установлен, щелкните на появившейся пиктограмме Mozilla на панели рабочего стола GNOME или выберите в главном меню команду Internet⇔Web Browser.

# Hacmpouka MoziUa

Прежде чем использовать обозреватель Mozilla, его нужно настроить, а именно указать параметры Internet-соединения, сервера электронной почты и серверов групп новостей. Кроме того, вы можете настроить внешний вид и другие характеристики обозревателя, такие как начальная страница, размеры и цвета шрифтов и пр.

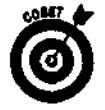

В Mozilla есть превеликое множество справочных документов. Чтобы открыть интерактивную справку, воспользуйтесь командами меню Help (Помощь), расположенного в верхней части окна Mozilla.

Все настройки приложения Mozilla выполняются с помощью диалогового окна Preferences (Настройка). Чтобы открыть окно Preferences, сделайте следующее.

1. Запустите обозреватель Mozilla, выполнив команду **Internet⇒Web** Browser или щелкнув на пиктограмме Mozilla на панели рабочего стола GNOME.

Через несколько секунд на экране появится окно приложения **Mozilla.** Будьте терпеливы: Mozilla - это большая программа, и ее загрузка требует определенного времени.

- 2. Выберите команду Edit⇒Preferences (Правка⇒Настройка).
- 3. На экране появится диалоговое окно Preferences, показанное на рис. 8.1.

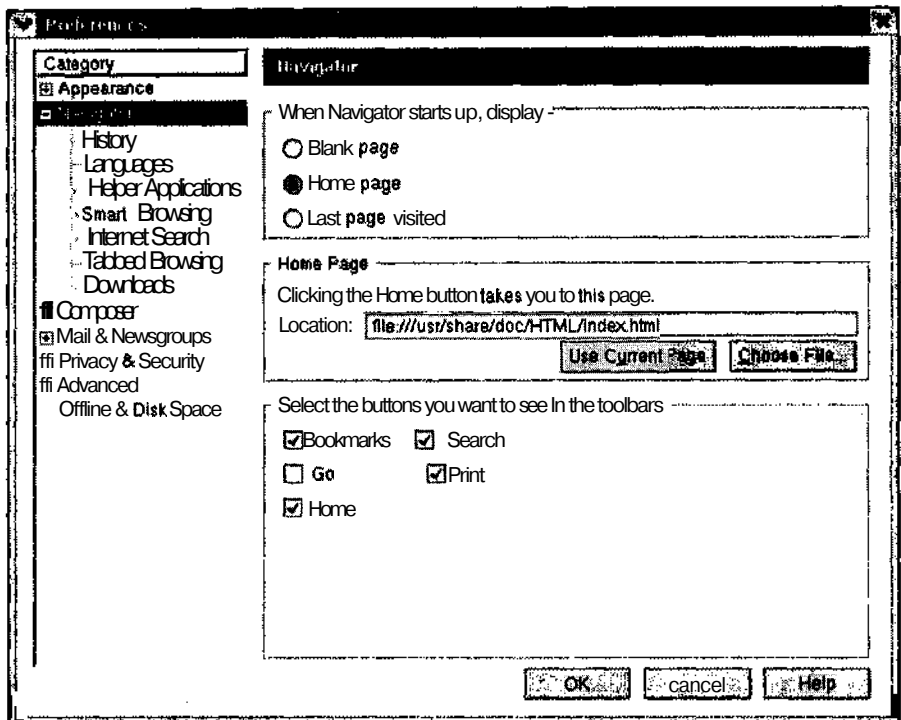

Рис. 8.1. Диалоговое окно Preferences обозревателя Mozilla

Как вы уже заметили, в окне **Preferences** содержится просто-таки огромное количество настроек. В этой главе мы познакомимся с основными параметрами обозревателя Mozilla, а остальные рекомендуем изучить самостоятельно.

Для доступа к категориям параметров применяется левая панель окна Preferences. Чтобы помочь вам разобраться во всем этом великолепии, мы расскажем об основных категориях параметров, а также перечислим входящие в них параметры.

## Внешний вид

Параметры раздела Appearance (Вид) определяют, как будет выглядеть обозреватель Mozilla после своей загрузки. По умолчанию выбран тип Navigator (Навигатор), предназначенный для просмотра Web-страниц. Если же вы собираетесь использовать Mozilla преимущественно для получения и отправки электронной почты, рекомендуем установить флажок Сотроѕег (Редактор сообщений). Это нисколько не повлияет на возможность просматривать Web-страницы или участвовать в группах новостей. Выбор начального вида обозревателя всего лишь вопрос удобства и быстроты.

Вторая группа флажков окна **Appearance** позволяет определить внешний вид панели инструментов - к примеру, следует ли отображать всплывающие подсказки и/или пиктограммы категорий Web-узлов. Помимо вышеперечисленных настроек раздел Appearance включает в себя следующие категории.

- **Fonts (Шрифты). Здесь вы можете выбрать тип и размер используемого шрифта. Для экранов с разрешением 1024x768 и выше размер шрифта рекомендуется увеличить (иначе дня чтения текста вам понадобится огромная лупа).**
- **Colors (Цвета). Данный параметр позволяет переопределить цвет текстовых элементов, используемый на Web-страницах по умолчанию, что особенно важно для людей, не различающих определенные цвета.**
- **Themes (Темы). Этот параметр позволяет выбрать пользовательское оформление окна и элементов интерфейса обозревателя Mozilla.**
- **Languages/Content (Языки/Содержимое). Настройки этой категории позволяют выбрать язык обозревателя, а также изменить содержимое его боковой панели с учетом места проживания пользователя (например, ссылки на местные радиостанции, узлы новостей и пр.).**

#### **Просмотр Web-страниц**

**Настройки раздела Navigator** определяют поведение Web-обозревателя. Вы можете сделать так, чтобы при начальной загрузке **Mozilla** в его окне не отображалось ничего, отображалась Web-страница, выбранная вами в качестве начальной (ее адрес указывается в поле **Location** (Адрес)), или же Web-страница, которую вы посетили последней в прошлый раз. Кроме того, поле **Location** задает страницу, на которую возвращается обозреватель при шелчке на кнопке **Ноте** (Домой). И, наконец, для настройки дополнительных свойств **Mozilla Navigator** применяются следующие категории параметров.

- **History (Журнал).** Поле **History** задает количество дней, на протяжении которых обозреватель хранит в своей памяти адреса посещенных страниц. При необходимости сведения о них можно удалить вручную с помощью кнопки **Clear History** (Очистить журнал).
- **Languages (Языки).** Эта настройка вовсе не переводит содержимое Webстраницы на другой язык (как вы могли бы подумать). Иногда разработчики Web-узлов дублируют содержимое своих страниц на нескольких языках. В этом случае данный параметр определяет, на каком языке нужно загрузить страницу.
- **Helper Applications (Вспомогательные приложения).** Данная таблица связывает расширения файлов с приложениями, которые следует применять для открытия этих файлов. К примеру, вы можете указать, что для просмотра файлов с расширением .pdf нужно использовать программу **Adobe Acrobat Reader.** Помимо самих приложений, здесь можно задавать параметры, которые будут передаваться в те или иные программы при их запуске.
- **Smart Browsing (Расширенный обзор).** Здесь находятся параметры вкладки **What's Related** (Еще по данной теме), расположенной на боковой панели обозревателя Mozilla *{боковая панель* — это вертикальная полоса, идущая по левому краю окна обозревателя). Вкладка **What's Related** содержит раскрывающийся список Web-узлов, которые могут иметь отношение к просматриваемому узлу.
- **Internet Search (Поиск в Internet).** Поисковые системы давно стали неотъемлемой частью любого обозревателя. Разработчики **Mozilla** пошли еще дальше и предоставили пользователям возможность встраивать в обозреватель любимую поисковую систему. Для этого необходимо выбрать в раскрывающемся списке название поисковой системы и щелкнуть на кнопке **Default Search Engine** (Использовать данную поисковую систему по умолчанию).

## **Электронная почта и группы новостей**

Раздел Composer предназначен для настройки редактора сообщений электронной почты, а следующий за ним раздел Mail & Newsgroups (Почта и группы новостей) позволяет настроить "косметические" параметры почтовой программы, входящей в состав Mozilla. Впрочем, в Red Hat Linux 8 по умолчанию используется другой почтовый клиент, а именно Evolution, о котором мы расскажем немного позднее. В предыдущих версиях обозревателя **Netscape** вышеупомянутые разделы содержали параметры почтовых серверов и сведения о пользователе, однако теперь эти настройки перенесены в почтовую программу. От них осталось лишь следующее.

- **Message Display (Вид сообщений).** Здесь можно выбрать тип шрифта, фиксированную или переменную длину строки, а также указать, следует ли отображать "эмотиконы" (значки наподобие ©).
- **Composition (Составление сообщений).** Помимо всего прочего, здесь можно выбрать форму отправки перенаправляемых сообщений (в виде прикрепленного файла или же прямо в тексте нового сообщения).
- **Send Format (Формат отправки).** Сообщения можно отправлять в текстовом формате, в формате HTML или и в том, и в другом.
- **Addressing (Адреса).** Здесь можно указать, что при отправке почтовых сообщений программа ,должна просматривать адресную книгу локального компьютера и/или общую адресную книгу локальной сети (в том случае, если вы работаете в локальной сети и имеете доступ к общему списку контактов).
- **Labels (Метки).** Сообщения можно помечать разными цветами (очень | удобно, когда нужно найти какое-то важное сообщение).

## **Другие параметры**

Прежде чем приступать к запуску Mozilla, попробуйте изучить еще некоторые настройки окна **Preferences.**

- **Privacy & Security (Конфиденциальность и безопасность).** Данная категория содержит параметры, относящиеся к обеспечению безопасности. В наше сложное время вопрос сетевой безопасности волнует каждого пользователя, подключенного к Internet. Зачастую эту проблему преувеличивают, однако пренебрегать ею все же не следует. Каждый раз, когда вы отправляете сообщение или просматриваете Web-страницу, вы совершаете обмен информацией по сети, что является потенциальным источником опасности. Разумеется, ни одна система защиты не дает 100-процентной гарантии, и тем не менее установленные по умолчанию параметры безопасности Mozilla позволяют чувствовать себя вполне спокойно.
- **Advanced (Дополнительно).** Данная категория содержит параметры, влияющие на все пользовательское окружение Mozilla. К примеру, здесь можно разрешить или запретить запуск Java-аплетов и открытие страниц XSLT. Кроме того, в данном разделе находятся параметры управления кэшем и настройки прокси-сервера. Рассмотрим их поподробнее.
	- • **Cache (Кэш).** Обычно посещение Web-узла сопровождается установкой соединения с этим узлом и загрузкой Web-документа, а также содержащихся в нем графических изображений в окно обозревателя. Загруженная информация *кэшируется* (сохраняется) на жестком диске локального

компьютера. Благодаря наличию кэша обозревателю не нужно повторно обращаться к Web-узлу для извлечения одной и той же информации, что особенно удобно при частом обращении пользователя к определенным узлам. Настройки категории Cache позволяют ограничить размер локального кэша, а также очистить кэш вручную.

• Proxies (Прокси-серверы). Если ваш компьютер является частью локальной сети, имеющей выход в Internet, вы, скорее всего, подключены к проксисерверу. Его настройки можно узнать у системного администратора. Если же вы подключены к Internet с помощью модема, можете их проигнорировать.

# Эти ужасные дополнительные модули

Вы когда-нибудь попадали на Web-узды, для просмотра которых настойчиво предлагалось установить дополнительные модули (plug-in) или другое программное обеспечение? Дополнительный модуль отличается от обыкновенной внешней программы тем, что отображает результаты своей работы в окне обозревателя (в то время как внешняя программа выполняется за пределами обозревателя). Разумеется, дополнительные модули страшно раздражают, если вы зашли на Web-узел только чтобы посмотреть последние новости, и вместе с тем они позволяют значительно расширить функциональные возможности обозревателя (например, открывать в его окне потоковое видео).

Дополнительные модули содержат программы, которые называются расширениями обозревателя и снабжают его нестандартными функциями, такими как проигрывание звука и видео. Цифровые технологии все еще находятся в начальной стадии своего развития, и жестких стандартов мультимедийных форматов пока что не выработано. По этой причине разработчики Mozilla решили не встраивать в свой обозреватель поддержку всех возможных форматов данных. Вместо этого Mozilla поддерживает модульную архитектуру, что позволяет самостоятельно добавлять в обозреватель поддержку тех или иных (в том числе новых) форматов по мере необходимости.

Обычно дополнительные модули настраиваются вручную. К сожалению, не все дополнительные модули Mozilla поддерживаются в Linux — еще не все. (В качестве примера можно назвать видеоформат Apple QuickTime.) Чтобы определить, какие дополнительные модули были установлены вместе с Mozilla, выполните команду Help⇒About Plug-ins (Помощь⇔ О дополнительных модулях).

Как правило, чтобы установить дополнительный модуль, необходимо поместить соответствующий файл (обычно он имеет расширение. so) в подкаталог plugins каталога Mozilla. B Red Hat Linux 8 лополнительные молули Mozilla по умолчанию хранятся в каталоге /usr/lib/mozilla-1.0.1/plugins/\*.so.

Чтобы связать тип файлов с программой или дополнительным модулем, которые следует применять для открытия файлов этого типа, выберите в меню обозревателя команду **Edit** Preferences, в появившемся диалоговом окне раскройте раздел Navigator и щелкните на категории Helper Applications. В правой панели окна появится список File Types (Типы файлов), показанный на рис. 8.2.

Окно, изображенное на рис. 8.2, предоставляет простой способ связать расширение файла с соответствующей программой или дополнительным модулем. К примеру, файлы с расширением . xm - это файлы в формате Real Media, которые могут содержать звук и/или видео. Для воспроизведения такого файла требуется специальный дополнительный модуль (программа) компании Real Media. Посредством окна Helper Applications файлы с расширением. гт можно связать с соответствующим дополнительным модулем.

Что приятно, обозреватель Mozilla заранее настроен на поддержку многих мультимедийных форматов, а все новые дополнительные модули снабжены подробными инструкциями по установке и настройке этих молулей в Linux и Mozilla.

Глава 8. Просмотр Web-страницира бота с электронной почтой 127

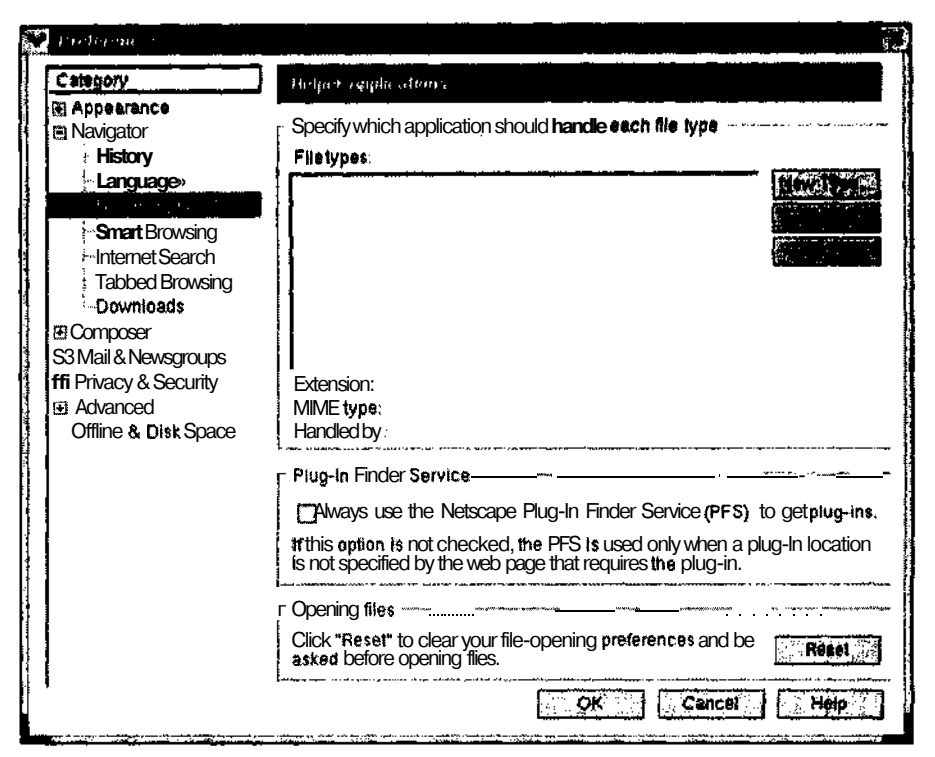

Рис. 8.2. Категория Helper Application sдиалогового окна Preferences

# Запуск Mozilla

Итак, мы настроили средство передвижения по Internet. Теперь пришло время испытать его в действии. В следующих разделах мы опишем несколько маневров, которые можно выполнять с помошью Mozilla.

#### Оседлаем монстра

Обозреватель Mozilla — это "окно" в увлекательный мир World Wide Web. Стоит вам только скомандовать, и наше грозное чудовище послушно соединится с указанной Webстраницей, загрузит все связанные с ней рисунки и файлы в память компьютера и, наконец, визуализирует эту страницу для удовлетворения ваших интерактивных потребностей.

Если вы уже знакомы с Internet Explorer или Netscape, использование Mozilla не составит для вас никакого труда. В окне Mozilla есть все стандартные средства навигации, включая адресную строку, кнопки Back (Назад), Forward (Вперед), Reload (Обновить) и Stop (Остановить), возможность создания закладок на часто посещаемые узлы и т.д.

Как и в Netscape, в Mozilla имеется боковая панель, с помощью которой вы можете посетить Web-узлы, близкие по тематике к текущему узлу, выполнить поиск по слову или фразе в Internet, открыть Web-страницы, на которые были сделаны закладки, или же вернуться к страницам, посещенным несколько дней или недель назад (с помощью средства History). И, наконец, в нижней части Mozilla находятся несколько кнопок, предоставляющих быстрый доступ к окнам Navigator, Composer, группам новостей и адресной книге.

## **А как же группы новостей?**

В большинстве случаев, сообщение электронной почты — это личное письмо, адресованное одному человеку. В свою очередь, *группы новостей* можно рассматривать как публичные доски объявлений, на которых люди со схожими интересами размещают свои сообщения по конкретным темам. Кроме того, группы новостей — это прекрасная возможность получить необходимый совет или техническую поддержку.

Вы еще не выбросили листочек с информацией, полученной вами от поставщика услуг Internet? Если нет, тогда положите его перед собой и выполните следующее.

**1. Выберите** команду Window⇒Mail & Newsgroups (Окно⇒Почта и группы новостей).

На экране появится окно Message Center (Центр сообщений) с открытой по умолчанию папкой входящих сообщений.

2. Выберите команду **Edit⇒Mail &** Newsgroups Account Settings (Правка⇒ **Параметры почты и групп новостей).**

На экране появится окно Mail & Newsgroups Account Settings (Параметры почты и групп новостей).

3. Щелкните **на** кнопке Add Account **(Добавить** учетную запись).

На экране появится окно мастера Account Wizard (Мастер создания учетных записей).

- 4. Выберите переключатель Newsgroup Account **(Учетная запись группы новостей) и** щелкните на кнопке Next (Далее).
- 5. Продолжите настройку **сервера групп новостей, последовательно отвечая на вопросы мастера.**

Как правило, всю необходимую информацию о серверах групп новостей можно получить у своего поставщика услуг Internet. Когда настройка сервера будет закончена, на экране снова появится окно папки входящих сообщений.

**6. Щелкните правой кнопкой мыши на выделенном сервере групп новостей и выберите в появившемся контекстном меню** команду Subscribe **(Подписаться).**

Когда вы добавляете серверы групп новостей в окне Preferences, один из серверов помечается как выбранный по умолчанию. Именно этот сервер и будет выделен в окне Message Center.

При первом выполнении команды Subscribe обозреватель загружает список всех существующих групп новостей. На данный момент количество групп новостей исчисляется десятками тысяч, поэтому даже на загрузку их названий уходит довольно много времени. О продвижении загрузки можно следить по строке состояния в нижней части диалогового окна.

После того как обозреватель загрузит названия всех групп новостей, вы можете просмотреть этот список и поискать в нем интересующие вас темы. Чтобы подписаться на группу новостей, выделите ее имя и щелкните на кнопке Subscribe, расположенной справа от списка.

Попробуем подписаться, к примеру, на группу новостей сотр. os. linux.announce. Не волнуйтесь — вас вовсе не будут заваливать ненужными сообщениями или объявлять всему миру о том, что вы стали членом этой группы. Подписываясь на группу новостей, вы всего лишь заносите ее в память обозревателя. Чтобы подписаться на группу новостей, выполните следующее.

1. Наберите **в** поле Newsgroup **(Группа новостей) название группы новостей, на которую** вы хотите подписаться.

Например, если вы решили подписаться на группу новостей Linux announcements (Уведомления о событиях в Linux), наберите comp. os . linux . announce. Название этой группы будет выделено в списке групп новостей.

**2. Щелкните на кнопке** Subscribe.

Возле названия выбранной вами группы появится галочка.,

**3. Щелкните на кнопке ОК.**

На экране откроется окно Message Center, однако теперь под именем сервера новостей будет стоять элемент comp. os. linux . announce.

**4. В окне Message** Center **дважды щелкните на имени добавленной группы новостей.** На экране появится сообщение о загрузке заголовков сообщений выбранной группы новостей. Если группа очень активна, вас могут спросить, сколько заголовков следует загрузить.

После загрузки всех заголовков вы можете прокрутить список сообщений, чтобы прочитать какое-нибудь из имеющихся сообщений или написать собственное. Разве не интересно, чем занимаются другие любители Linux? В главе 20 мы назовем еще несколько популярных групп новостей, посвященных Linux.

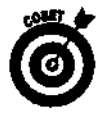

Не забывайте о существовании писаных и неписаных правил сетевого этикета, которые могут сильно отличаться от группы к группе. Чтобы не натворить глупостей, рекомендуем прочитать страницу с часто задаваемыми вопросами (Frequently Asked Questions — FAQ)  $u/u$ ли немного понаблюдать за работой группы, прежде чем что-либо писать самому.

# *с элеюп^онной почтой*

Хотя для работы с электронной почтой можно использовать обозреватель Mozilla, в Red Hat Linux 8 по умолчанию применяется другой почтовый клиент, а именно Ximian Evolution. Если этой программы нет в вашем дистрибутиве, ее можно найти на Web-узле www. ximian. org.

## **Настройка приложения Evolution**

Когда вы в первый раз откроете программу Evolution, она автоматически запустит процедуру настройки, поэтому рекомендуем держать под рукой следующую информацию.

- Почтовый адрес, назначенный вам поставщиком услуг Internet, в формате username@example.org.
- Тип почтового сервера, использующегося для входящих сообщений (например, POP).
- $\checkmark$  Имя сервера входящих сообщений в формате servername.example.org.
- Тип почтового сервера, использующегося для исходящих сообщений (например, SMTP).
- Имя сервера исходящих сообщений в формате server name . example. org. Это может быть то же имя, что и для сервера входящих сообщений.
- Все необходимые сведения, касающиеся аутентификации, как для входящих, так и для исходящих сообщений. Обычно аутентификация ограничивается использованием пароля для получения входящих сообщений, а для исходящих сообщений пароль не требуется.

После первого запуска программы Evolution выполните следующее.

**1. Когда на экране появится окно** Welcome **(Добро пожаловать!), щелкните на кнопке** Next (Далее), **чтобы продолжить настройку программы.**

На экране появится диалоговое окно Identity (Сведения о пользователе).

- 2. При желании измените значение поля Full Name (Полное имя).
- 3. Измените значение поля E-mail Address (Адрес электронной почты), если оно не соответствует тому адресу, который вы получили от поставщика.
- 4. При желании заполните поля Optional Information (Дополнительная информация). Это можно будет сделать и позже.
- 5. Щелкните на кнопке Next, чтобы продолжить настройку.

На экране появится диалоговое окно Receiving E-Mail (Получение электронной почты).

6. В списке Server Type (Тип сервера) выберите тип сервера входящих сообщений, используемого вашим поставщиком услуг Internet.

Если вы не хотите получать сообщения на этом компьютере, оставьте тип None (Нет). В зависимости от того, что вы выберете, вас попросят ввести ту или иную информацию. Далее мы будем исходить из предположения, что вы используете РОР-сервер.

7. Введите полное имя POP-сервера в поле Host (Узел).

Это может быть что-то наподобие pop. example. com.

8. В поле Username (Имя пользователя) введите имя пользователя, которое вы будете применять для проверки поступившей почты.

Если вам назначили адрес patSexample. com, вашим именем пользователя будет pat.

- 9. Если в целях безопасности вас попросили использовать шифрование по протоколу SSL (Secure Sockets Layer — протокол защищенных сокетов), установите флажок Use Secure Connection (SSL) (Использовать безопасное соединение (SSL)).
- 10. Если вы не знаете, какой тип аутентификации использует ваш почтовый сервер, щелкните на кнопке Check for Supported Types (Проверить поддерживаемые типы).
- 11. Выберите необходимый способ аутентификации.

В большинстве случаев это Password (Пароль).

- 12. Установите флажок Remember This Password (Запомнить пароль), если вы единственный, кто работает за данным компьютером, в противном случае этого делать не стоит!
- 13. Щелкните на кнопке Next, чтобы перейти ко второму окну Receiving E-Mail.
- 14. Укажите, как часто следует выполнять автоматическую проверку поступивших сообщений (при необходимости).

При отсутствии постоянного соединения с Internet это лучше делать вручную.

- 15. Если вы проверяете свою почту с разных компьютеров, рекомендуем установить флажок Leave Messages on Server (Оставлять сообщения на сервере) — так вы сможете просматривать одни и те же сообщения со всех машин.
- 16. Щелкните на кнопке Next, чтобы перейти к окну Sending E-Mail (Отправка электронной почты).
- 17. Измените значение поля Server Type, если ваш сервер исходящих сообщений не является SMTP-сервером.

Будем исходить из предположения, что вы используете SMTP-сервер.

18. Введите полное имя SMTP-сервера в поле Host.

Это может быть что-то наподобие smtp. example. com.

19. Если в целях безопасности вас попросили отправлять сообщения с использованием протокола SSL, установите флажок Use Secure Connection (SSL).

20. Если вас попросили использовать дополнительную аутентификацию при отправке сообщений, установите флажок This Server Requires Authentication (Данный сервер требует аутентификации).

Обычно здесь ничего не вводят. Это требуется только в том случае, если вы установили вышеупомянутый флажок.

- 21. Щелкните на кнопке Next, чтобы перейти к окну Account Management (Управление учетными записями).
- 22. Если настроенная вами учетная запись не является используемой по умолчанию, сбросьте флажок Make This My Default Account (Сделать эту учетную запись используемой по умолчанию).

В данном случае вам понадобится добавить еще одну учетную запись (это можно будет сделать позднее).

- 23. Щелкните на кнопке Next, чтобы перейти к окну Time Zone (Часовой пояс).
- 24. Щелкните на изображении континента, на котором вы живете; затем щелкните на ближайшем городе, находящемся в том же часовом поясе, что и ваш.

Часовой пояс можно выбрать и вручную из раскрывающегося списка.

- 25. Щелкните на кнопке Next, чтобы перейти к окну Done (Готово).
- 26. Щелкните на кнопке Finish (Завершить).

Вот и все! После этого на экране появится окно приложения **Ximian** Evolution, показанное на рис. 8.3.

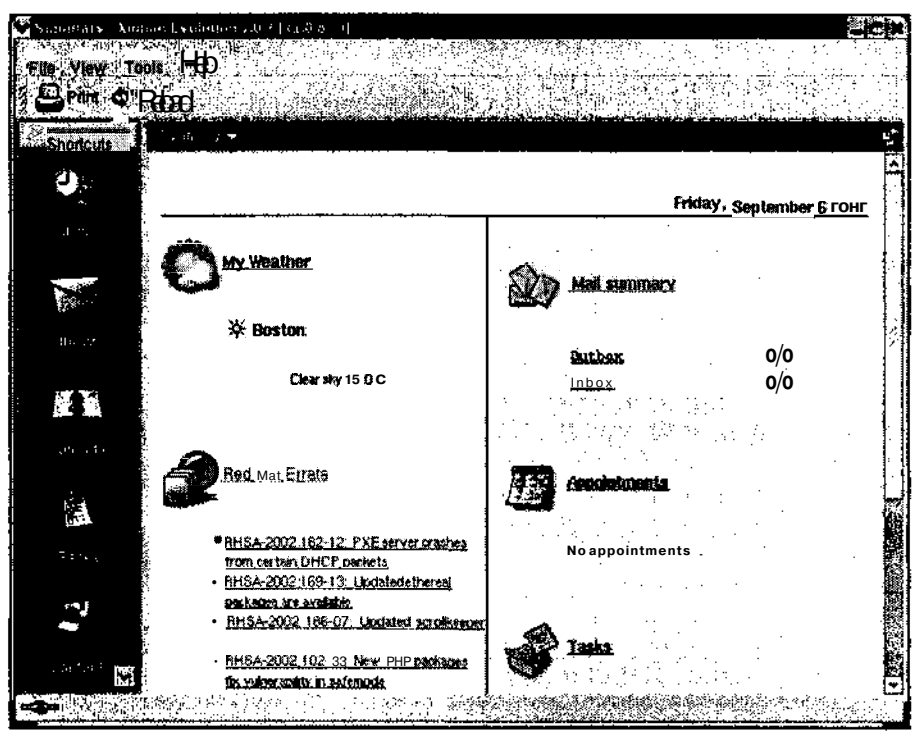

Рис. 8.3. Окноприложения Ximian Evolution

## **Получение и отправка сообщений**

В следующем примере мы создадим новое сообщение и отправим его президенту Соединенных Штатов Америки.

#### **1. Щелкните на пиктограмме Inbox (Входящие).**

На экране появится окно **Inbox**, изображенное на рис. 8.4.

|                 | Bleec. Amaan Evelation 10 & [ (200-74)<br>Folt View Actions Tools Here |                            | 瑕               |
|-----------------|------------------------------------------------------------------------|----------------------------|-----------------|
| ahadeus         |                                                                        |                            | F.              |
|                 | lite risk w                                                            |                            |                 |
| ρy              | Search ~ Message contains                                              |                            | <b>Fire No.</b> |
| General Card    | <b>1.1. Sec. From.</b><br><b>031 N</b>                                 | <b>Subject</b> is a served | <b>Suit</b> a   |
| 80005           |                                                                        |                            |                 |
| 复型              |                                                                        |                            |                 |
| Laborater.      |                                                                        |                            |                 |
| $\frac{1}{2}$   |                                                                        |                            |                 |
| Tshing          |                                                                        |                            |                 |
|                 |                                                                        |                            |                 |
| <b>ASSESSED</b> |                                                                        |                            |                 |

Рис. 8.4. Окноводящих сообщений приложения Evolution

#### **2. Щелкните на кнопке New Message (Создать сообщение).**

На экране появится окно **Compose a message** (Создание сообщения) с полями для ввода адреса получателя, темы и текста сообщения.

- **3. Наберите сообщение<sup>1</sup> , как показано на рис. 8.5.**
- **4. Когда вы закончите набирать сообщение, щелкните на кнопке Send (Отправить).** Теперь соберите чемоданчик с предметами первой необходимости, попрощайтесь

с родственниками и ждите, когда под вашей дверью появятся люди в черном (шутка). На самом деле на этот адрес ежедневно приходит более миллиона писем.

В течение нескольких минут вам ответят. Конечно же, это будет не президент Соединенных Штатов (делать ему больше нечего!). Вы получите стандартное сооб-

<sup>&#</sup>x27; *Вот как переводится текст письма: "В основе Linux лежат фундаментальные принципы, которые привели к возвышению Америки: свобода и инновации. Как сознательный налогоплательщик, я требую, чтобы все правительственные компьютеры были переведены на Linux и отказались от использования этой дорогостоящей Windows."* — *Прим. ред.*

щение, сгенерированное программой-автоответчиком. Ваше письмо будет поставлено в очередь, и когда-нибудь его прочитает сотрудник из окружения президента (по крайней мере, нам так сказали).

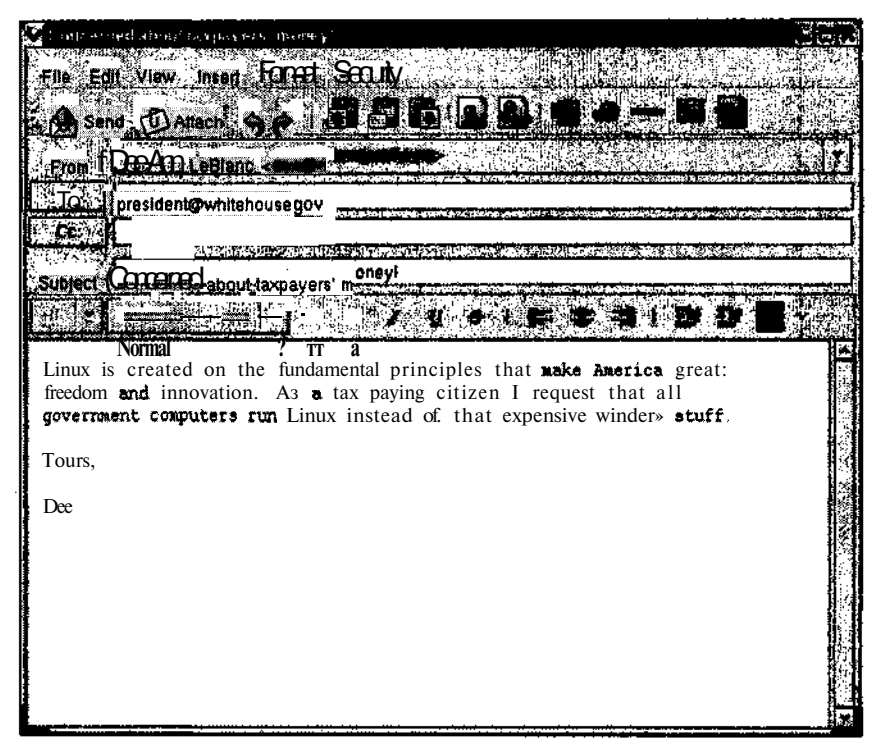

Рис. 8.5. ПисьмопрезидентуСоединенныхШтатовАмерики

#### 5. Щелкните на кнопке Send/Receive (Отправить/Получить).

Ваше письмо будет отправлено. Подождите несколько минут и еще раз щелкните на кнопке Send/Receive. В папке входящих сообщений должно появиться письмо от президента Соединенных Штатов.

Не поленитесь потратить пару часов на изучение возможностей Evolution - как видно из рисунков, в этой программе есть много интересного.

## Глава 9

## Eue Heckonsko cros no nosogy Internet

 $B$ *amoŭ* 2008e

- Другие обозреватели
- > Почтовый клиент: программа **KMail**
- > Быстрая передача файлов с помощью FTP

Если вы еще не знаете, Internet - это совсем не автомагистраль. — Билл Уошберн (Bill Washburn), журнал Internet World Magazine

nternet - это гигантская компьютерная сеть, которая охватывает весь земной шар и состоит из миллионов компьютеров, работающих под управлением самых разных операционных систем. Как и Unix, Linux уже давно поддерживает работу в Internet. Практически все службы, имеющиеся в Internet, доступны для использования в операционной системе Linux.

При установке Red Hat Linux 8 в ее конфигурацию Personal Desktop включаются несколько Web-обозревателей, почтовых клиентов и программ для обмена мгновенными сообщениями. В этой главе мы рассмотрим некоторые средства, применяющиеся для доступа к различным службам Internet, обеспечивающим посещение Web-узлов, использование электронной почты, работу с группами новостей и загрузку файлов посредством протокола FTP.

Помимо рассматриваемых нами средств, в Linux есть еще целая куча приложений, предназначенных для работы в Internet. Не пожалейте немного времени и посмотрите, что они собой представляют. Кто знает - возможно они вам понравятся больше, чем то, что предложили мы? Ну и, наконец, если вас не устроит ни одно из средств, поставляющихся вместе с Linux, попробуйте поискать что-нибудь в Internet - уж там этого добра действительно навалом. Мы еще поговорим об этом в главах 15 и 21.

# Другие обозреватели

#### Существует три вида смерти: смерть сердца, смерть мозга и отключение от сети.

#### $-Iaŭ$   $\partial$ *AM3* (Guv**Almes)**

В предыдущей главе мы рассмотрели Web-обозреватель Mozilla, средства которого позволяли просматривать Web-страницы, работать с электронной почтой и выполнять еще целое множество функций. Тем не менее в Linux есть и другие обозреватели. К примеру, в дистрибутив Red Hat Linux 8 помимо Mozilla входит еще один популярный обозреватель под названием Konqueror. Как и Mozilla, **Konqueror** можно использовать не только для просмотра Web-страниц, но и для работы с электронной почтой и группами новостей. И, наконец, нельзя забывать о Netscape Communicator - надежном и чрезвычайно популярном пакете приложений, в состав которого входят Web-обозреватель, почтовый клиент и программа для чтения новостей.

## Обозреватель Konqueror

Некоторые листрибутивы Linux, включая и Red Hat Linux 8, поставляются вместе с Web-обозревателем Konqueror. Чтобы запустить Konqueror, выберите в главном меню команду Extras⇒Internet⇒Копqueror Web Browser (Дополнительно⇒Internet=Webобозреватель Konqueror).

Для настройки параметров обозревателя Konqueror выполните команду **Settings** Configure Konqueror (Параметры⇒Настроить Konqueror). На экране появится окно Settings (Параметры), изображенное на рис. 9.1. Многие настройки этого окна аналогичны таковым в Mozilla. Чтобы попасть в необходимый раздел параметров, щелкните на соответствующей пиктограмме в левой части окна Settings.

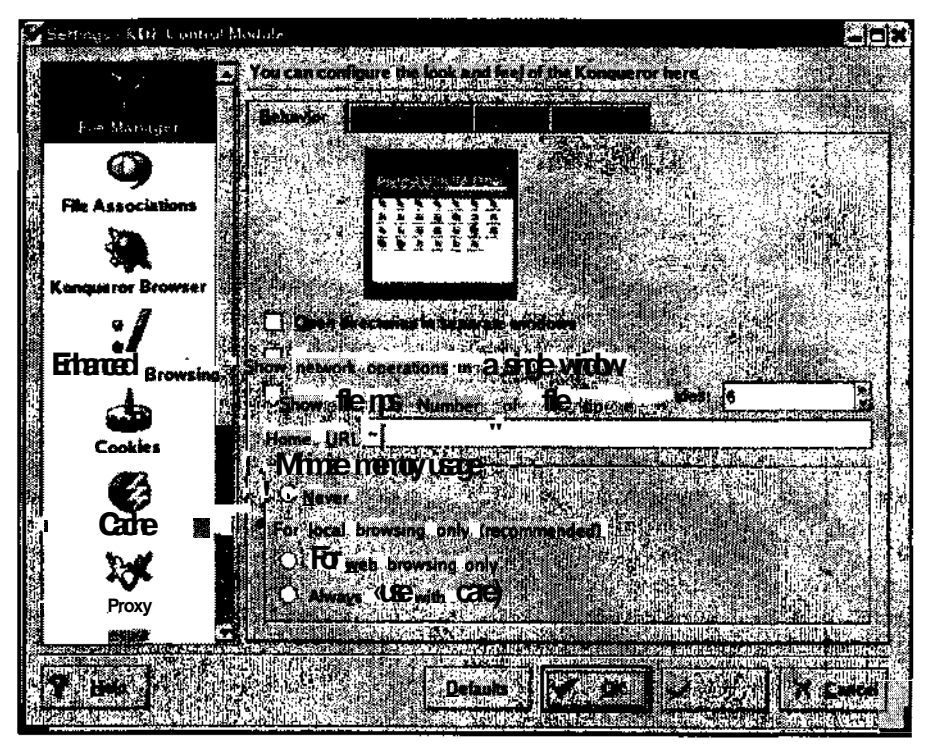

Рис. 9.1. ОкноSettingsобозревателя Konqueror

## *<u>Naker Netscape Communicator</u>*

Большинство дистрибутивов Linux (на этот раз за исключением Red Hat Linux 8) поставляются вместе с копией пакета Netscape Communicator. Прежде чем использовать Netscape Communicator, необходимо настроить основные параметры Internet-соединения, такие как имя пользователя, пароль и сервер электронной почты. Другие средства Netscape позволяют настроить такие параметры, как домашняя страница, размеры шрифтов, цвета ссылок и множество других свойств обозревателя.

Диалоговое окно Netscape Preferences (Настройка Netscape) содержит массу настроек, которые мы предлагаем вам изучить самостоятельно. Большинство разделов этого окна полностью аналогичны настройкам обозревателя Mozilla, рассмотренным нами в главе 8.

# Почтовый клиент: программаКМай

Большинство Web-обозревателей оснащены поддержкой электронной почты, чтобы с их помощью можно было читать, создавать и отправлять сообщения. Кроме того, существует несколько приложений, называемых почтовыми клиентами (e-mail clients), которые предназначены исключительно для работы с электронной почтой. В качестве примера мы рассмотрим одно из таких приложений, которое называется КМаіl.

Приложение KMail - это простая почтовая программа, входящая в состав многих дистрибутивов Linux, включая и Red Hat Linux 8. (Если KMail не была установлена по умолчанию, обратитесь к главе 15 — там будет рассказано, как устанавливать дополнительное программное обеспечение.) Чтобы запустить программу KMail, выберите в главном меню KDE команду Extras⇒Internet⇒KMail (Дополнительно⇒Internet⇒KMail). На экране появится окно KDE Mail Client (Почтовый клиент KDE).

При первом запуске программы KMail ее будет нужно настроить. Для этого выполните следующее.

#### 1. Выберите в меню команду Settings=>Configure KMail (Параметры=>Настроить KMail).

На экране появится диалоговое окно **Configure** (Настройка). Здесь необходимо ввести имя пользователя, подпись, которая будет добавляться к каждому исходяшему сообщению, место хранения сообщений на жестком диске, а также имя и номер порта SMTP-сервера (Simple Mail Transport Protocol — простой протокол электронной почты). Если вы не знаете параметры своего SMTP-сервера, обратитесь к поставщику услуг Internet или (если речь идет о сети компании) к системному администратору.

#### 2. После того как вы введете всю необходимую информацию, щелкните на кнопке ОК.

На экране снова появится окно KDE Mail Client.

В верхней части окна KDE Mail Client находится несколько кнопок, снабженных всплывающими подсказками (рис. 9.2). Чтобы создать новое сообщение, щелкните на кнопке New Message (Создать сообщение). На экране появится окно Composer (Редактор сообщений) с полями для ввода адреса получателя, темы сообщения и самого текста. Когда вы закончите писать сообщение, щелкните на кнопке Send (Отправить), чтобы письмо поскорее добралось до своего адресата.

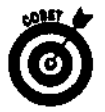

Прежде чем посылать сообщение, к нему можно прикрепить файл (например, картинку). Для этого применяется кнопка Attach File (Прикрепить файл). После щелчка на кнопке Attach File на экране появится диалоговое окно с миниобозревателем файловой системы. С его помошью вы сможете выбрать файл, который следует прикрепить к сообщению. Кроме того, посредством команды Edit⇔Spelling (Правка⇒Проверка правописания) окна Composer готовое сообщение можно проверить на наличие орфографических ошибок.

# Быстрая передачафайлов<br>спомощью FTP

Одними из первых служб, предназначенных для работы в сети, были файловые службы. Поскольку распространение сетей привело к появлению централизованных хранилищ данных, пользователям понадобился способ быстрой и надежной загрузки файлов с файловых серверов и на файловые серверы. С целью обеспечения этой возможности был разработан протокол FTP (File Transfer Protocol — протокол передачи файлов). Он появился на свет довольно давно и до сих пор предоставляет один из лучших способов загрузки файлов по сети. Что приятно, большинство современных Web-обозревателей поддерживают работу с FTP, поэтому вам больше не нужно запоминать горы команд, применяющихся для передачи данных. Более того, в некоторых случаях, когда вы заходите на Web-узел и загружаете пакет для обновления своего программного обеспечения, вы на самом деле получаете этот файл посредством FTP! Однако вернемся к прошлому. В прежние времена для работы с FTP-узлами все необходимые команды приходилось набирать с клавиатуры. Это можно делать и сегодня, однако большинство пользователей все-таки предпочитают выбирать и щелкать. Для большего удобства работы с FTP-узлами в графическом режиме было разработано несколько приложений, включая рассматриваемую далее программу gFTP.

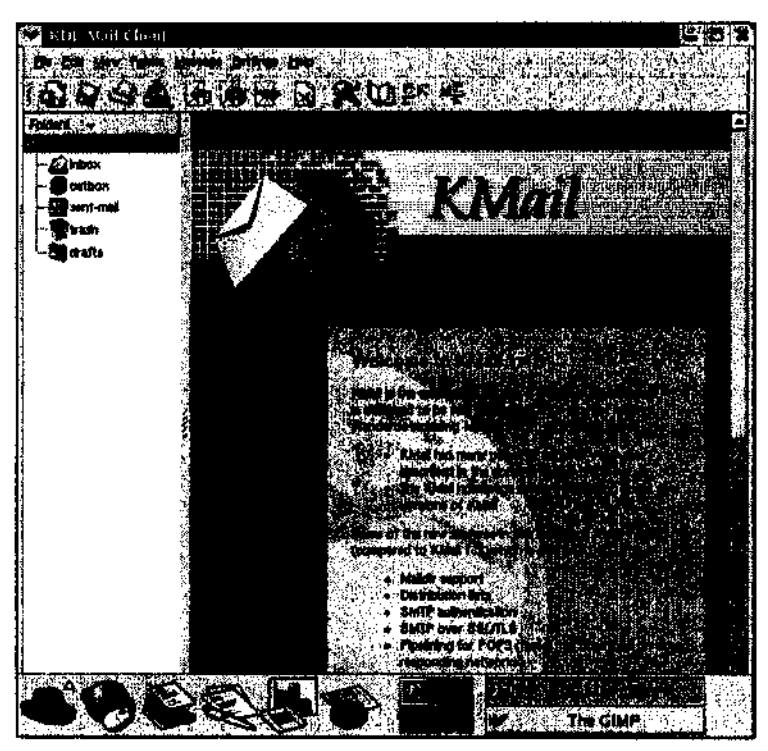

Рис. 9.2. Окно KDE Mail Client

## Использование Web-обозревателя для посещения FTP-узла

Чтобы попасть на FTP-узел с помощью Web-обозревателя, откройте обозреватель и наберите в его адресной строке префикс  $f(p)/a$  затем адрес FTP-узла. К примеру, чтобы попасть на FTP-узел ftp.redhat.com, наберите в адресной строке обозревателя ftp://ftp.redhat.com.

На рис. 9.3 показан интерфейс FTP-узла ftp.redhat.com, открытого в окне Webобозревателя Mozilla. Для перемещения по каталогам FTP-узла используются те же приемы, что и в обычном диспетчере файлов. Если вы щелкнете на имени файла, вам будет предложено открыть файл или же загрузить его на жесткий диск компьютера.

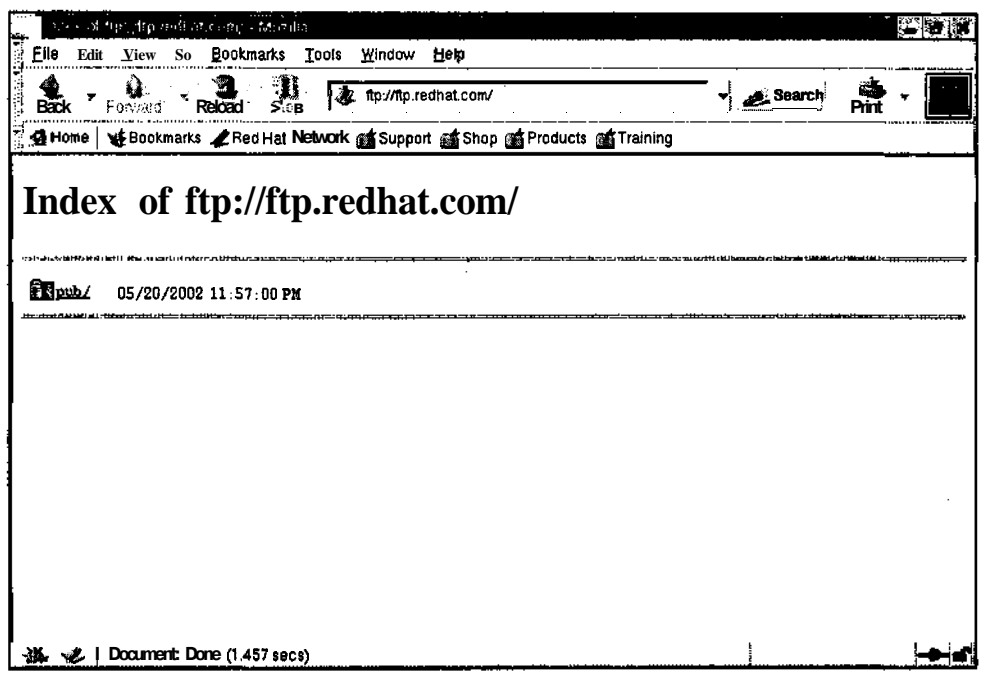

Рис. 9.3. Интерфейс FTP-узла в окне Web-обозревателя

## **Энакомство с приложением сFTP**

Большинство дистрибутивов Linux включают в себя приложение gFTP, предназначенное для работы с FTP-узлами в графическом режиме.

Чтобы воспользоваться приложением gFTP, выполните следующее.

- 1. Откройте главное меню рабочего стола GNOME или KDE.
- 2. Выберите в главном меню команду Extras⇒Internet⇒gFTP (Дополнительно⇒ Internet $\Rightarrow$ gFTP).

На экране появится окно приложения gFTP, изображенное на рис. 9.4.

3. В появившемся диалоговом окне наберите в поле Host (Узел) адрес или URL требуемого FTP-сервера.

К примеру, наберите в поле Host адрес ftp://ftp.redhat.com. (Поле Host находится в левом верхнем углу окна gFTP.)

4. В поле User (Пользователь), расположенном посередине верхней части окна gFTP, введите имя учетной записи для доступа к указанному FTP-узлу.

Если наличие учетной записи не обязательно, в качестве имени пользователя можно набрать anonymous.

5. В поле Pass (Пароль), расположенном в правом верхнем углу окна gFTP, наберите пароль для доступа к FTP-узлу.

Если вы входите на FTP-узел под именем anonymous, в качестве пароля следует набрать адрес своей электронной почты.

#### б. Чтобы подсоединиться к выбранному FTP-узлу, щелкните на кнопке с изображением двух компьютеров, расположенной в левом верхнем углу окна gFTP.

В нижней части окна появятся сообщения о состоянии подключения к FTP-серверу.

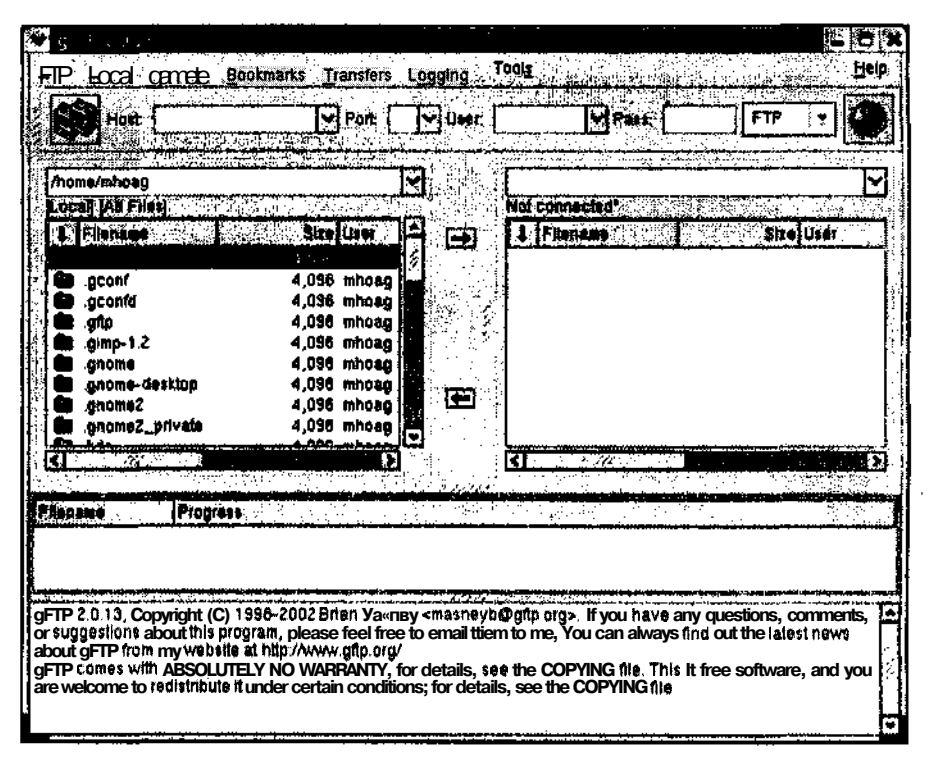

Рис. 9.4. Окноприложения дЕТР

После установки соединения в левой части окна дГТР будет отображена файловая система локального компьютера, а в правой - файловая система самого FTP-сервера. Вы можете перемещаться по обеим системам и выгружать и загружать файлы с помощью кнопок со стрелками, расположенными между левой и правой панелями окна дГТР.

# Часть III

# Берем разгон

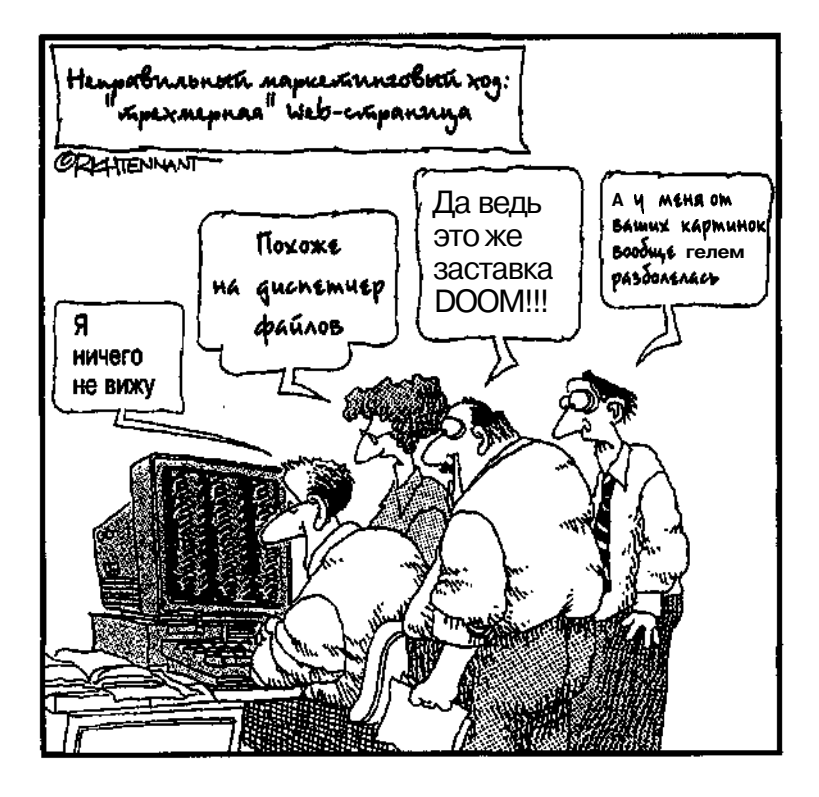

e de la companya presentante de la companya.<br>L'article de la companya d'Amira, l'America di la companya del  $\mathcal{L}(\mathcal{A}) \gets \textcolor{red}{\textcolor{blue}{\mathcal{A}}(\mathcal{A})} \textcolor{blue}{\textcolor{blue}{\mathcal{A}}(\mathcal{A})} \textcolor{blue}{\textcolor{blue}{\mathcal{A}}(\mathcal{A})} \textcolor{blue}{\textcolor{blue}{\mathcal{A}}(\mathcal{A})} \textcolor{blue}{\textcolor{blue}{\mathcal{A}}(\mathcal{A})} \textcolor{blue}{\textcolor{blue}{\mathcal{A}}(\mathcal{A})} \textcolor{blue}{\textcolor{blue}{\mathcal{A}}(\mathcal{A})} \textcolor{blue}{\textcolor{blue}{\mathcal{A}}(\mathcal{A})} \textcolor{blue}{$ **Rashing A Shinkle** and Building Bleving <sub>Bbl</sub> nos ako deces, c uadnoson greenwill, Dinas of Haver Amaana is ee adamaa ka maxara oran aaraa Farke **TUCTY HOME HOJILSOBE** кресурсам доперационной есистемы в затем, что оборим от команд OKDYKCHIN LINUX, PIRECENON KAF OOHOVRY (MELDIT O CLARIZADTHED махтикомандам которые должны быть, тарсенале любого ном Linux, Hoche store which emerges seprence rewlying **Metal George Com** тенным трафическим интерфейсам Clintx CNOME и  $(40.36)$ как сполошью средств графическогоринтерфейсартридат краетаем FEW Lincourage croin. I Hakohen with Frace Morphis III CRUTER ь Атекстовых редакторов, уделив особое внимание стремительно наби OpenOffice.

## **Глава 10**

# Файлы и каталоги

#### Esmoù uabe...

- Типы файлов
- Управление файловой системой
- Назначение прав доступа
- > Диспетчеры файлов
- Символы подстановки, или законная афера

Заниматься уборкой совершенно бесполезно. Через четыре года грязь уже не так заметна. - Квентин Крисп (Quentin Crisp)

.<br>ак ни печально, когда-нибудь вам все-таки придется начать работать с файлами и каталогами. От этого никуда не деться. К счастью, освоив несколько команд и правил, вы почувствуете себя более уверенно (даже если временами работа в Linux будет навевать предательские воспоминания о старой доброй MS-DOS). Поскольку многие пользователи на самом деле предпочитают работать с файлами в режиме командной строки, мы поговорим и о командных, и о графических средствах управления файлами.

# Липы файлов

В операционной системе Linux существует огромное количество типов файлов. Заметьте, что, говоря о типах, мы не имеем в виду расширения наподобие . ехе или . doc. С точки зрения Linux все содержимое файловой системы рассматривается как "файлы", даже если это каталоги или устройства. Таким образом, назначение файлу определенного типа - всего лишь способ "запомнить", что есть что в файловой системе. В следующих разделах мы расскажем, как просмотреть содержимое файловой системы.

#### Просмотр содержимого каталога

Первое, что должен сделать любой пользователь компьютера, - научиться просматривать содержимое файловой системы. В операционной системе Linux для этого используется команда 1s (сокращение от слова *list* — список). Если команда 1s выполняется без параметров - специальных символов, которые позволяют управлять поведением команды, - она просто отобразит список всех файлов и подкаталогов текущего каталога.

Предположим, что вы находитесь на верхнем уровне дерева каталогов Linux (этот уровень называется корневым каталогом, или /). По умолчанию команда 1 сотображает содержимое текущего каталога. Таким образом, если применить команду 1sк корневому каталогу, на экране появится список всех подкаталогов корневого каталога Linux, что будет выглядеть примерно следующим образом:
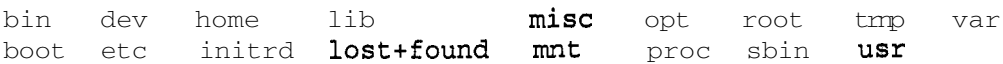

Впрочем, подобный способ представления каталогов — всего лишь верхушка мощного айсберга под названием 1s. У этой команды есть целое множество параметров, которые позволяют отображать информацию в гораздо более удобном виде. Список наиболее важных параметров команды 1s приведен в табл. 10.1. Запомните: Linux учитывает регистр команд, поэтому если в книге команда приведена в верхнем регистре, она должна быть набрана именно в верхнем регистре, и наоборот.

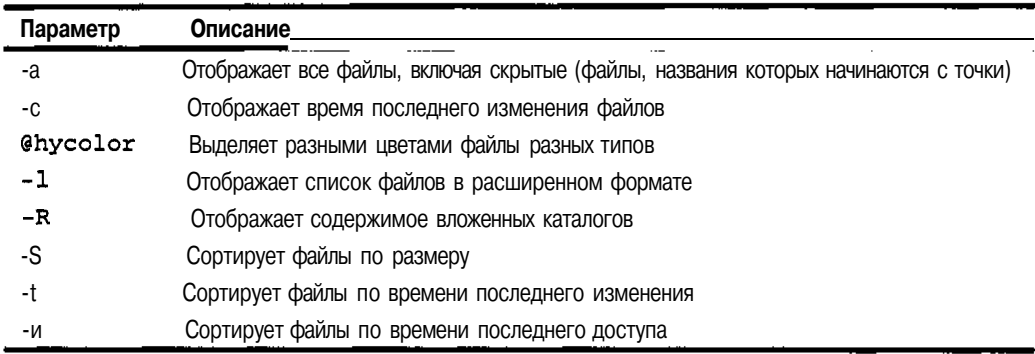

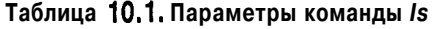

Из всех вышеперечисленных параметров чаще всего используются параметры -а и -1. Если после установки операционной системы вы впервые войдете в свой домашний каталог и выполните команду 1s, вы ничего не увидите. Тем не менее, если вы выполните команду 1s - а, на экране может появиться нечто наподобие следующего (а именно, список скрытых системных файлов, названия которых начинаются с точки):

.bash logout .bash\_profile .bashrc  $\ddot{\phantom{a}}$ 

Рассмотрим эту запись подробнее. Первая точка в начале строки указывает на каталог, в котором вы находитесь в данный момент. (Не волнуйтесь, если вам это ни о чем не говорит. По мере знакомства с другими командами Linux вы поймете, зачем нужна эта точка.) Две следующие точки указывают на родительский каталог (parent directory), т.е. на каталог, расположенный на один уровень выше, чем тот, на котором вы находитесь. Как правило, родительским каталогом для домашних каталогов пользователей (например, /home/dee) является каталог /home. Более подробно о структуре файловой системы будет рассказано в разделе "Управление файловой системой".

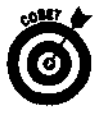

Если вы точно не знаете, в каком месте файловой системы вы находитесь в данный момент, выполните командури.

Попробуйте применить к своему новенькому домашнему каталогу команду 1s - 1. Боюсь, вы снова ничего не получите.

Теперь наберите комбинацию 1s -1a, и на экране появится значительно больше информации, а именно:

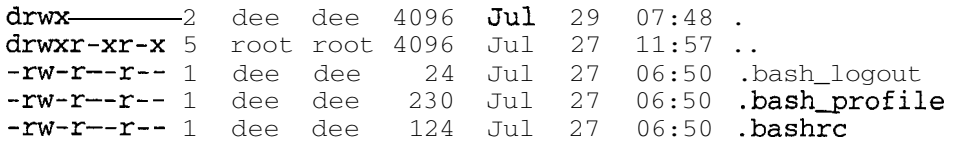

Ну как, впечатляет? Разумеется, на первый взгляд отдельные части полученного результата весьма трудны для понимания. Первый элемент каждой строки (состоящий из букв и дефисов, как например drwx в первой строке) — это набор *прав доступа (permissions),* назначенных данному файлу. Права доступа определяют, кто имеет право просматривать, изменять или (если речь идет о программе) выполнять файл. Более подробно о правах доступа будет рассказано далее в этой главе в разделе "Назначение прав доступа". Второй элемент строки (в первой строке это цифра 2) обозначает количество *ссылок (links)* на данный файл.

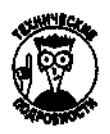

*Ссылка* — это псевдофайл, который указывает на другой файл. В операционных системах Linux и Unix используется два вида ссылок.

- **Мягкая ссылка (soft link).** Данная ссылка похожа на ярлык Windows она всего лишь указывает на файл, расположенный в другом месте. Практически все, что вы делаете со ссылкой, отражается и на исходном файле. Удаление мягкой ссылки не приводит к удалению исходного файла. В свою очередь, при удалении исходного файла ссылка остается, но воспользоваться ею будет уже нельзя.
- **Жесткая ссылка (hard link).** Этот тип ссылок не имеет аналогов в Windows. Жесткая ссылка является не ярлыком, а еще одним именем файла. Другими словами, хотя на самом деле файл хранится только в одном месте жесткого диска, он может иметь несколько разных имен. Все имена файла равноценны; даже если вы удалите исходный файл, он все равно будет существовать до тех пор, пока будут существовать ссылки на этот файл (т.е. его другие имена). Таким образом, жесткая ссылка — это что-то вроде "двух по цене одного"!

Третий элемент строки (dee) определяет *владельца* файла, а четвертый (тоже dee) его *группу.* В зависимости от того, какую версию Linux вы используете, эти понятия могут быть или не быть идентичными. Мы поговорим о них в разделе "Назначение прав доступа". Пятый элемент строки показывает размер файла в байтах. По умолчанию все каталоги имеют размер 4096 байт. Все остальное также имеет собственный размер. Соответственно, пустой файл имеет размер 0 байт.

Шестой, седьмой и восьмой элементы указывают на время последнего изменения файла: месяц (Jul), число (29) и время в 24-часовом формате (07:48). И, наконец, девятый элемент — это и есть имя файла (например, . bash logout в третьей строке).

## **Получение информации о конкретных файлах**

При необходимости вы можете просмотреть информацию и о конкретном файле. Как вы уже, наверное, догадались, для этого опять-таки используется команда Is. Для получения кратких сведений о файле можно воспользоваться командой Is *имя\_файла,* где *имя\_файла* — это интересующий вас файл. Впрочем, все, что можно выяснить с помощью данной команды, — это узнать, есть ли в данном каталоге такой файл. Гораздо удобнее использовать команду Is -1 *имя\_файла.* На экране тогда появится одна строка, содержащая те же сведения, о которых рассказывалось в предыдущем разделе при изучении команды Is -1 .

Первый символ в строке, отображаемой на экране при выполнении команды Is -1 , указывает на тип текущего файла. Список основных типов файлов приведен в табл. 10.2.

Помимо Is, в Linux есть и другие, более удобные, команды, которые можно применять для получения информации о файлах. Первая из этих команд называется просто  $file$ и определяет тип указанного файла. К примеру, при выполнении команды fil e /home на экране появится следующее:

/home: directory

| Метка | Тип                   | Описание                                                                                                    |
|-------|-----------------------|----------------------------------------------------------------------------------------------------|
|       | Обычный файл          | Обычный пользовательский файл, например текстовый доку-<br>мент или исполняемая программа                                                                      |
|       | Блочное устройство    | Драйвер (управляющая программа) носителя, т.е. устройства,<br>предназначенного для хранения данных (например, жесткого<br>диска или накопителя компакт-дисков) |
|       | Символьное устройство | Драйвер аппаратного устройства, предназначенного для пе-<br>редачи данных (например, модема)                                                                   |
|       | Каталог               | "Контейнер", в котором хранятся файлы (в некоторых опера-<br>ционных системах каталоги еще называют папками)                                                   |
|       | Ссылка                | Мягкая или жесткая ссылка                                                                                                    |

Таблица 10.2. Типы файлов Linux

Помимо всего прочего, команда fileпозволяет даже отслеживать ссылки! Это можно сделать двумя способами.

> Если использовать команду fileбез параметров, она определит тип того файла или каталога, имя которого было указано в ее вызове. К примеру, если вы наберете команду file /usr/src/linux, то (в зависимости от используемого дистрибутива и установленных пакетов) можете получить следующий результат:

/usr/src/linux: symbolic link to /usr/src/linux-2.4.18

 $\checkmark$  Если использовать команду filec флагом -L( $\phi$ лаг— это практически то же, что и параметр), она перейдет по ссылке к исходному файлу и отобразит на экране тип исходного файла. При наборе команды file -L /usr/src/linux на экране появится следующее:

/usr/src/linux: directory

## Управление файловой системой

— Это был всего лишь несчастный случай. **Филлис.** 

-Ага, и Чернобыль тоже.

— из кинофильма Быстрая перемена (Смена декораций)

Чтобы стать полноправным пользователем Linux, вам нужно научиться перемещаться по файловой системе, определять свое местонахождение, а также добавлять и удалять файлы и каталоги. Для проведения экспериментов, описанных в этой главе, мы рекомендуем воспользоваться обычной учетной записью. Не входите в систему под именем суперпользователя. Вы ведь не хотите по неосторожности потерять важные данные?

## Перемещение по файловой системе

Для перемещения по файловой системе Linux используются две команды. Первая из них позволяет определить ваше текущее местоположение в файловой системе. На первый взгляд может показаться, что эта команда нужна только дилетантам. В конце концов, неужели и так не понятно, где вы находитесь? Тем не менее в последнее время многие дистрибутивы Linux ограничиваются приглашением командной строки следующего вида:  $[dee@mvh.ost \text{dee}]\$ 

Часть III. Беремразгон

В этом приглашении говорится, что вы вошли в систему под именем пользователя dee **и** что вы работаете на компьютере myhost. На самом же деле вы находитесь в каталоге / home/dee, а не просто dee. Такой краткий формат приглашения используется очень часто, поскольку полный путь к каталогу может быть очень длинным и занимать чуть ли не половину строки. Чтобы точно определить свое местоположение, воспользуйтесь командой рид.

Для перемещения по файловой системе используется команда cd (сокращение от *change*  $directory$ — изменить каталог). К примеру, если вы находитесь в каталоге /home/dee и хотите перейти в каталог / tmp, введите команду cd / tmp.

Используя команду cd, следует помнить о том, что расположение каталога может задаваться двумя способами.

- Полный адрес каталога. Если вы находитесь в каталоге /home/dee и хотите перейти в **его** подкаталог files, вы можете выполнить команду cd /home/dee/files. Впрочем, это слишком длинно.
- Относительный адрес. Если вы точно знаете, где вы находитесь и куда бы вы хотели переместиться относительно вашего текущего местоположения, вы можете не набирать все заново, а использовать относительный адрес. К примеру, чтобы из каталога /home/dee перейти в его подкаталог /home/dee/files, можно набрать просто cd files.

Предположим, вы вошли в систему как суперпользователь и хотите просмотреть несколько домашних каталогов разных пользователей. Вы находитесь в каталоге /home/dee и хотите перейти в каталог /home/ralph. Нет ничего проще! Достаточно лишь выполнить команду cd /home/ralph или cd . . /ralph. Запомните: две точки  $( \ldots )$  всегда обозначают каталог, содержащий тот, в котором вы сейчас находитесь. Таким образом, путь . . / ralph указывает команде cd, что ей нужно вернуться на один уровень вверх (в каталог /home) и затем перейти в подкаталог ralph.

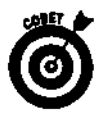

Хотите вернуться в свой домашний каталог? Просто наберите команду cd ∼! На самом деле, зачастую для перехода в домашний каталог достаточно набрать сф, однако команда cd ~ более универсальна. К примеру, если вы хотите перейти в собственный подкаталог /home/ralph/text, вы можете набрать просто cd ~/text.

## Создание файлов и каталогов

Чтобы научиться работать в Linux, вам понадобится освоить еще две необходимых операции.

- Создание файлов. Если вы используете Linux в повседневной работе, то наверняка будете создавать огромное количество файлов. В качестве примера своего первого файла создайте документ, куда вы будете записывать основные приемы работы в Linux.
- Создание каталогов. Очень скоро число новых файлов станет слишком большим. Чтобы организовать файлы, разложите их по каталогам. Нет каталогов? Так созлайте их!

### Создание файлов

Существует три способа создания новых файлов. Первый - это до ужаса простая команда touch. Два других способа немного сложнее. Они требуют наличия определенных знаний, которые появятся у вас по мере прочтения этой книги.

С помощью команды touch можно создать пустой файл. Поскольку этот файл не будет содержать никаких данных (у него будет только имя), ничего полезного с ним сделать нельзя. Тем не менее данный прием имеет свою область применения. Для создания пустого файла в текущем каталоге необходимо выполнить команду touch имя файла, где имя файла это имя нового файла. В свою очередь, чтобы создать новый файл в другом каталоге, можно воспользоваться одним из приемов, описанных в предыдущем разделе. К примеру, если вы находитесь в каталоге /home/mike и хотите создать файл today в подкаталоге journal (т.е. /home/mike/journal), выполните команду touch journal/today. Если же вы находитесь в каталоге /home/mike/journal и хотите создать файл note в каталоге /home/mike, выполните команду touch . . /note.

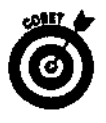

Когда вы перейдете к изучению раздела "Назначение прав доступа" и начнете экспериментировать с правами доступа, рекомендуем использовать команду touch, чтобы создать парочку пустых файлов, которые будет не жалко испортить или удалить.

Другие способы создания файлов зависят от того, о каких типах файлов идет речь. К примеру, для создания текстовых файлов можно воспользоваться одним из многочисленных текстовых редакторов. Текстовый редактор (text editor) - это небольшая программа, предназначенная для набора простого текста без применения форматирования. В качестве примера текстового редактора можно назвать программу Блокнот в операционной системе Windows. Более подробно о текстовых редакторах Linux будет рассказано в главе 13.

И, наконец, поговорим о *нетекстовых файлах*. К ним относятся локументы, созланные в текстовых процессорах с применением форматирования, файлы графических изображений (например, GIF), которые не содержат никакого читабельного текста, и т.д. Эти файлы создаются с помощью специальных программ. К примеру, для создания документов применяются текстовые процессоры, такие как WordPerfect или OpenOffice.org. В главах 13, 15 и 20 мы перечислим Web-узлы, на которых можно найти программное обеспечение для операционной системы Linux. Создавайте на здоровье!

### Создание каталогов

По мере появления новых файлов и, как следствие этого, засорения жесткого диска вы будете все острее ощущать необходимость организовать файловую систему, прежде чем ее содержимое окончательно сядет вам на голову. Устранить беспорядок помогут новые каталоги. Для создания каталогов в Linux применяется команда mkdir. Опять же, создавать новый каталог можно несколькими способами. К примеру, если вы находитесь в каталоге /home/mike и хотите создать каталог /home/mike/pictures, выполните команду mkdir pictures. Если же вы хотите создать временный каталог за пределами своего домашнего каталога (чтобы совместно использовать некоторые ресурсы с другими), воспользуйтесь командой mkdir /tmp/pictures.

## Перемещение, переименование и удаление файлов и каталогов

Все в этом мире меняется. Предположим, вы создали простенький файл с именем t e x t. На следующий день у вас было уже больше десятка текстовых файлов, и вы решили создать для них отдельный каталог, чтобы впоследствии переместить туда все текстовые файлы. Или, к примеру, вы создали два файла с похожими именами и уже плохо помните, чем они отличаются. Чтобы не спутать файлы, их нужно переименовать. К счастью, в Linux это делается очень легко.

### Переименование и перемещение файлов

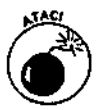

Будьте предельно внимательны, если вы работаете в системе под именем суперпользователя. Переименование, перемещение или удаление системных файлов может привести к полному краху операционной системы!

Для перемещения и переименования файлов используется одна и та же команда mv. Чтобы переместить файл из одного места в другое, выполните команду mv *исходный\_путь конечный\_путь,* где *исходный\_путь* — это полное или относительное имя перемещаемого файла, а *конечный\_путь* — каталог, в который перемещается файл. Предположим, вам необходимо переместить файл /home/mike/text в каталог /home/mike/textfiles. Если вы находитесь в каталоге /home/mike, введите команду  $m\mathbf{v}$  text textfiles. Этот же результат можно было бы получить с помощью команды  $m\mathbf{v}$  $/$ home/mike/text /home/mike/textfiles или еще более длинной команды mv  $/$ home/mike/text /home/mike/textfiles/text. Если в качестве "точки назначения" указан существующий каталог и не указано имени файла, команда mv предполагает, что вы хотите переместить туда файл, не изменяя имени последнего.

Переименовывать файлы ничуть не сложнее. Чтобы переименовать файл /home/mike/text в /home/mike/grocerylist, находясь в каталоге /home/mike, введите команду mv text grocerylist.

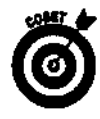

При необходимости перемещение можно совмещать с переименованием. К примеру, если вы находитесь в каталоге /home/mike и хотели бы переместить файл  $/$ home/mike/text в каталог **/home/mike/textfiles**, а затем переименовать этот файл в grocerylist, выполните команду  $mv$  text textfiles/grocerylist.

### *Борьба с мусором*

Чтобы файловая система всегда находилась в полном порядке, очищайте ее от ненужных файлов. Если этого не делать, то вскоре на жестком диске не останется свободного места. В Linux для удаления файлов и каталогов используются две команды. Одна из них — команда rm (сокращение от *remove* — удалить). Если эта команда используется без параметров, она просто удаляет указанные файлы. К примеру, выполнение команды rm -/test . ti f приводит к удалению файла test.tif . При этом в некоторых дистрибутивах на экране может появиться следующее сообщение:

## rm: 1 remove 'test.tif?

Чтобы отменить удаление файла, нажмите клавишу <п> или <Enter>. Чтобы подтвердить удаление файла, нажмите клавишу <у>. При необходимости команда rm может выполняться с параметрами, которые описаны в табл. 10.3. Следует отметить, что поведение команды rm зависит от того, под чьим именем вы работаете — суперпользователя или обычного пользователя.

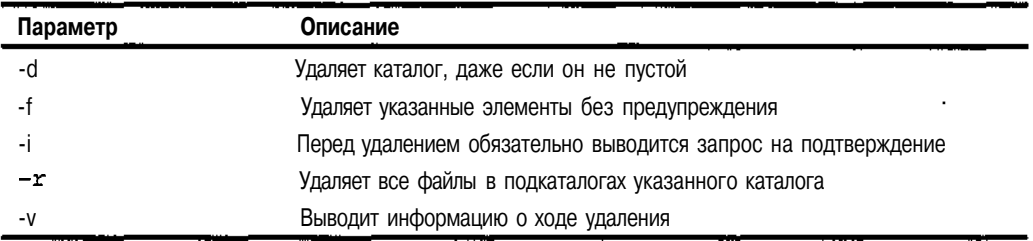

### **Таблица 10.3. Параметры команды** *rm*

Все эти параметры могут использоваться как отдельно, так и в комбинации с другими. Как уже было сказано, параметр -d применяется для удаления не только файлов, но и каталогов. К примеру, если вы находитесь в каталоге /home/mike и хотите удалить каталог  $/$ home/mike/textfiles, выполните команду  $rm$  -d textfiles. При этом будет удалено не только содержимое каталога  $texttt{fles}$ , но и сам каталог. В зависимости от того, какой дистрибутив вы используете, удаление каждого файла в каталоге может сопровождаться просьбой подтвердить его удаление. Если подобное поведение команды rm вас раздражает, его можно переопределить с помощью флагов. Если вы наберете команду rm -df textf iles, вам не придется подтверждать удаление файлов. В противном случае, т.е. при желании *обязательно* получать предупреждения об удалении каждого файла, воспользуйтесь командой rm -df textfiles.

Рассмотрим еще один пример. Предположим, у вас есть несколько подкаталогов, которые вам больше не нужны. Если вы находитесь в каталоге /home/sally/files и хотите удалить его подкаталоги text, images, programs и все, что там еще есть, выполните команду rm -r files. Опять-таки, вас будут просить подтвердить удаление каждого файла. Чтобы избавить себя от многократного подтверждения, воспользуйтесь командой  $rm -rf$  files.

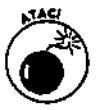

Команда rm  $-rf$ — это, пожалуй, самая опасная команда в Linux и Unix, особенно если вы находитесь в системе под именем суперпользователя. Прежде чем применять эту команду, *убедитесь,* что вы вызываете ее из *нужного* места файловой системы и что вы *действительно* хотите удалить содержимое всех подкаталогов. Многие пользователи, находясь в корневом каталоге, по ошибке набирали команду  $rm -rf$ и затем начинали искать валидол под довольное жужжание винчестера, удаляющего *все* файлы операционной системы. Конечно же, выполнение команды rm можно прервать с помощью комбинации клавиш <Ctrl+C>, однако это сохранит только те файлы, которые еще не были удалены.

Еще один способ удалить ненужные каталоги — воспользоваться командой  $\text{rmdir}$ . Впрочем, данная команда удаляет только *пустые* каталоги. Многие пользователи предпочитают вначале удалить все ненужные файлы с помощью команды rm, а затем удалить каталоги с помощью команды  $\text{rmdi}\,r$ . Это позволяет не наделать массу ошибок и уберечься от нежелательных последствий. Команда rmdir имеет формат rmdir *каталог.* Предположим, вы хотите удалить временный каталог /tmp/mikesfiles вместе со всем его содержимым. Для этого перейдите в каталог /  $tmp/mi$ kesfiles и удалите его файлы посредством команд rm  $-\tau$  или rm  $-\tau$ , а затем поднимитесь в каталог / tmp с помощью команды cd . . (вы не можете удалить каталог, пока находитесь в нем) и выполните команду rmdir mikesfiles.

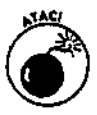

Если вы наберете команду rm  $-rf^*$ , вы уделите все содержимое текущего каталога вместе с его подкаталогами без предварительного предупреждения. Это очень опасно, если вы находитесь в системе в качестве суперпользователя — ведь вы можете удалить огромный кусок файловой системы! Будьте очень, очень и очень осторожны с командой rm -rf \*.

## *Назначение п/гав qoanifna*

Давайте перейдем в какой-нибудь каталог, наберем команду Is -1 и взглянем на полученный список файлов. Если он покажется вам непонятным, не волнуйтесь. В разделе "Типы файлов" мы уже объяснили, что значит первый символ в каждой строке этого списка, однако ничего не говорили о следующих девяти символах. Между тем, данная группа символов определяет *набор прав доступа (permission set)* к файлу или каталогу. И Linux, и Unix, и даже Mac OS X используют права доступа, чтобы обеспечить безопасность работы в многопользовательской среде. Права доступа определяют, кто может просматривать файлы, кто может их изменять, а также кто может запускать имеющиеся программы. Это крайне необходимо, когда на компьютере работают несколько пользователей или когда он имеет выход в Internet.

## **Проверка прав доступа**

Каждый набор прав доступа состоит из трех групп по три элемента в каждой. Все группы имеют одну и ту же структуру, однако отвечают за разные аспекты доступа к ресурсу. Рассмотрим пример выполнения команды  $1s - 1$  для каталога /home/dee:

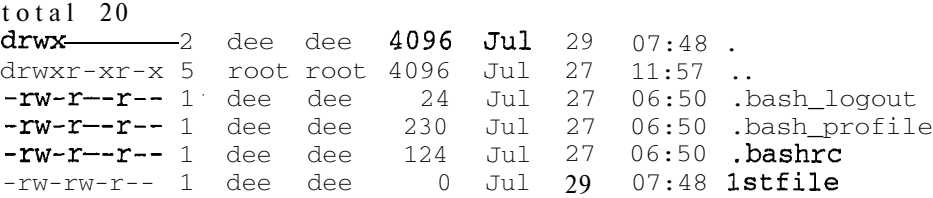

Как уже говорилось, первый символ в строке указывает на тип файла. К примеру, каталоги обозначаются символом d. В нашем примере каталогами являются два первых элемента списка. Обычные файлы помечаются дефисом (-). Следующие девять символов определяют права доступа к файлу или каталогу. Эти символы разбиваются на три группы по три символа в каждой, как показано на рис. 10.1.

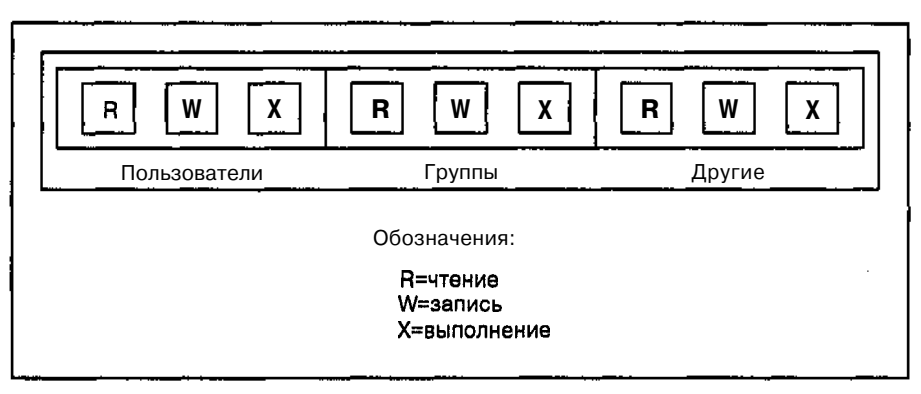

*Рис. 10.1. Структура набора прав доступа*

Три группы прав доступа выполняют следующие функции.

- Первая группа состоит из второго, третьего и четвертого символов строки. Она определяет права доступа *пользователя,* или *владельца* файла (более подробно о владельцах файлов будет рассказано далее в разделе "Осторожно! Частная собственность!").
- Вторая группа состоит из пятого, шестого и седьмого символов строки. Она отвечает за права доступа к файлу или каталогу *группы* пользователей. (Группы пользователей будут рассмотрены в разделе "Объединение пользователей в группы".)
- Третья группа состоит из восьмого, девятого и десятого символов строки. Она определяет права доступа к файлу или каталогу *остальных* пользователей, т.е. пользователей, которые не являются владельцами и не входят в состав группы владельцев этого файла.

Несмотря на то что каждая группа обычно отличается от двух остальных, структура всех групп одинакова. Давайте посмотрим, что обозначает каждый из символов группы. Как вы уже знаете, группа состоит из трех элементов.

- Первый элемент группы это буква г или дефис. Символ г (сокращение от *read* — читать) разрешает открывать файл или каталог для чтения пользователем, группой или остальными пользователями.
- $\checkmark$  Второй элемент группы это буква w или дефис. Символ w (сокращение от *write* — писать) разрешает открывать файл или каталог для изменения файла либо создания и удаления файлов в каталоге.
- Третий элемент группы это буква х или дефис. Символ х (сокращение от *execute*— исполнять) разрешает запускать указанный файл (если это программа) или запускать все программы в указанном каталоге.

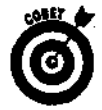

Если вместо символа г, w или х стоит прочерк, это значит, что соответствующий тип доступа к файлу или каталогу запрещен.

В следующих разделах речь пойдет о владельцах и группах.

### *Осторожно! Частная собственность!*

Вы, наверное, уже заметили, как много мы говорим о владельцах (пользователях) и группах. В операционной системе Linux каждый файл или каталог имеет своего владельца, определенного в файле /etc/passwd, и группу пользователей, определенную в файле /etc/group.

Если обычному пользователю нет нужды изменять владельца или группу пользователей файла, то суперпользователю приходится заниматься этим с завидной регулярностью. К примеру, если вы войдете в систему под именем суперпользователя и добавите файл comments в каталог /home/torn, владельцем этого файла становится *суперпользователь* (т.е. пользователь root). Пользователь torn ничего не сможет сделать с указанным файлом до тех пор, пока вы не назначите права доступа, которые бы позволяли читать и изменять этот файл *остальным* пользователям (тем, кто не является владельцем файла и не принадлежит к группе владельцев). С другой стороны, зачем разрешать доступ к файлу всем без разбору? Гораздо лучше изменить владельца файла comments на пользователя torn. Такая операция выполняется с помощью команды chown (сокращение от *change owner*— изменить владельца). Чтобы сделать владельцем файла comments пользователя torn, выполните команду chown torn comments. После этого владельцем файла станет пользователь torn, в результате чего он сможет работать со своим файлом и даже изменять его права доступа, исходя из своих потребностей и предпочтений.

### *Объединение пользователей в группы*

*С* группами пользователей работать намного интереснее, нежели с отдельными владельцами файлов. Группы применяются для разрешения совместного доступа к ресурсу нескольким пользователям. К примеру, во многих версиях Linux все пользователи системы автоматически объединяются в одну группу под названием users. В этом случае при выполнении команды Is -1 вы можете наблюдать следующую картину:

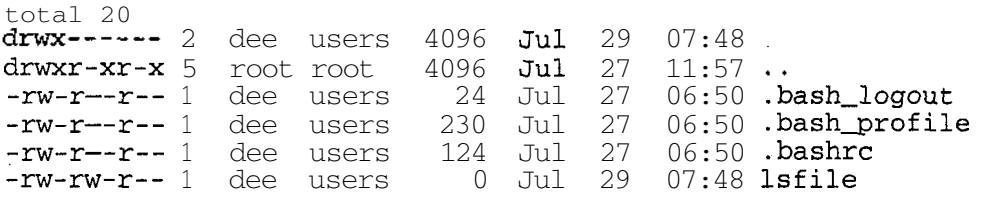

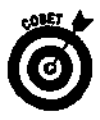

В таких дистрибутивах, как Red Hat Linux, для каждого пользователя по умолчанию создается одноименная группа, состоящая только из этого пользователя (к примеру, пользователь dee и группа dee). Впрочем, как видно из вышеприведенного примера (где встречаются пользователь dee и группа users), это не всегда так. В каждом дистрибутиве исповедуют собственный подход к данному вопросу.

Как суперпользователь вы можете создавать группы пользователей и добавлять новых пользователей в состав существующих групп. Эта операция выполняется двумя способами. Первый способ заключается в непосредственном редактировании файла, содержащего сведения о группах, а второй — в использовании специальных команд. Сведения о существующих группах и членах групп содержатся в файле /etc/group. Открыв его, вы увидите, что файл состоит из набора строк, подобных приведенным в следующем примере:

 $dee:X:500:$  $mary:x:501:$  $mike:x:502:$ 

Каждая из строк имеет такой формат:

#### ИМЯ\_ГРУППЫ: Х: НОМЕР\_ГРУППЫ:

Для добавления новой группы откройте файл /etc/group в любом текстовом редакторе и допишите в конец этого файла новую строку. (О том, как работать в текстовых редакторах Linux, будет рассказано в главе 13.) Чтобы создать группу всех пользователей (которыми являются dee, mary и mike), в файл /etc/group необходимо добавить следующую запись:

users:x:503:dee, mary, mike

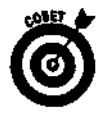

Группа может включать в себя другие группы.

Чтобы добавить в состав существующей группы нового пользователя, найдите в файле /etc/group запись, соответствующую требуемой группе, и допишите к ней учетную запись пользователя — либо после двоеточия, либо в конце списка пользователей. К примеру, чтобы добавить пользователя torn в созданную нами в прошлом примере группу users, отредактируйте эту запись следующим образом:

#### Users:x:503:dee, mary, mike, tom

Если вы хотите добавить новую группу без необходимости редактировать файлы, воспользуйтесь командой groupadd. Данная команда имеет формат groupadd имя группы, где имя группы-это имя создаваемой группы. В свою очередь, чтобы добавить к существующей группе нового пользователя, выполните команду usermod  $-G$ группа пользователь (скажем, usermod -G users dee).

### Изменение прав доступа

Права доступа и владельцы файлов назначаются еще в процессе установки операционной системы. После этого для всех добавляемых пользователями каталогов и файлов автоматически устанавливаются стандартные права доступа; в зависимости от конфигурации системы они могут несколько различаться. В любом случае, стандартные права доступа могут вас не устроить. Возможно, вы захотите защитить свои данные от чужого вмешательства или, наоборот, сделать их доступными для других пользователей. Вам, например, может показаться излишним открывать содержимое файла 1sfile для доступа остальным пользователям (как это было в предыдущем фрагменте кода). Для изменения прав доступа к файлу применяется

команда chmod. Она имеет следующий формат: chmod новые права имя файла, где параметр новые права казывает на необходимость изменить существующие права доступа к файлу с именем имя файла. К примеру, для изменения прав доступа к файлу lsfile следовало бы набрать chmod новые права lsfile.

Выражение новые права может задаваться двумя способами - с помощью букв или чисел, о чем будет рассказано в следующих разделах.

### Изменение прав доступа с помощью букв

Для изменения прав доступа к файлу можно использовать буквенные выражения. Существуют две группы букв. Первая группа состоит из таких символов:

$$
\begin{array}{l}\n\checkmark & u \in \text{nonhs} \text{nonhs} \text{nonhs} \\
\checkmark & g \in \text{pyrma (group)};\n\end{array}
$$
\n
$$
\begin{array}{l}\n\checkmark & g \in \text{opyrma (group)};\n\end{array}
$$
\n
$$
\begin{array}{l}\n\checkmark & o \in \text{loc (all) (To xse, yro u kombinianya nao)}\n\end{array}
$$

Вторая группа состоит из уже знакомых вам символов, определяющих права доступа (см. раздел этой главы "Проверка прав доступа"): г, w и х. И, наконец, для создания буквенных выражений используются операторы, которые указывают команде chmod, как нужно изменить уже существующие права доступа:

 $\checkmark$  + - добавляет право доступа;<br> $\checkmark$  - удаляет право доступа;<br> $\checkmark$  = - гарантирует, что право доступа установлено.

Теперь попробуем составить выражение для изменения прав доступа. Начнем с примера chmod новые права lsfile. Давайте запретим просматривать этот файл всем, кроме вас и членов вашей группы. Мы знаем, что права доступа пользователей, не являющихся владельцами файла и не входящих в состав группы, задаются третьей тройкой прав доступа (т.е. группой о). Право доступа, которое разрешает чтение файла, задается символом **т.** Для удаления права доступа применяется оператор -. В итоге мы получаем команду chmod o-r Isfile. Дело сделано: теперь все пользователи группы о (т.е. остальные) не смогут просматривать файл 1sfile. Совсем просто, правда?

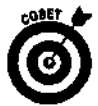

При необходимости вы можете изменить сразу несколько групп прав доступа. К примеру, чтобы содержимое файла 1sfileмог просматривать только его владелец (пользователь dee), одновременно запретите его чтение и группам, и остальным пользователям с помощью команды chmod go-r lsfile. Можно провести и более сложную манипуляцию. Если вы хотите, чтобы только владелец файла 1sfile мог читать, изменять и запускать свой файл, воспользуйтесь для этого командой chmod go-rwx 1sfile.

На самом деле, при большом желании вы даже можете указать полный набор прав доступа. К примеру, если вы хотите, чтобы читать файл 1sfileмогли и владелец, и группа, а изменять — только владелец, вы можете набрать команду chmod  $rw-r$  - 1sfile.

### Изменение прав доступа с помощью чисел

Права доступа можно выражать не только с помощью букв, но и чисел. Числовой формат представления прав доступа используется во всей документации Linux — от учебников и пособий до электронных справочников и страниц справочного руководства man. По этой причине мы решили рассмотреть данный формат в настоящей книге, даже несмотря на то что он более "технический".

Представление прав доступа в виде чисел очень удобно, потому что позволяет работать с десятичной системой счисления. Это обыкновенная общепринятая система счисления, где мы считаем от нуля до девяти, от десяти до девятнадцати и т.п., в отличие от компьютера, использующего двоичные числа (комбинации нулей и единичек).

Взгляните на следующий пример:

 $-rw-rw-r-$ 

Как мы знаем, эту строку можно разбить на три группы символов.

 $\checkmark$  Первая группа: rw-.<br> $\checkmark$  Вторая группа: rw-.<br> $\checkmark$  Третья группа: r--.

Посмотрите, какой символ стоит в каждой позиции каждой группы, - буква или дефис. Каждому символу ставится в соответствие определенное число.

> У Каждой букве г соответствует число 4. V Каждой букве и соответствует число 2.<br>
> √ Каждой букве и соответствует число 2.<br>
> √ Каждой букве х соответствует число 1.<br>
> √ Каждому символу - соответствует число 0.

После этого для каждой группы подсчитывается арифметическая сумма входящих в нее чисел. В нашем примере это выглядит следующим образом.

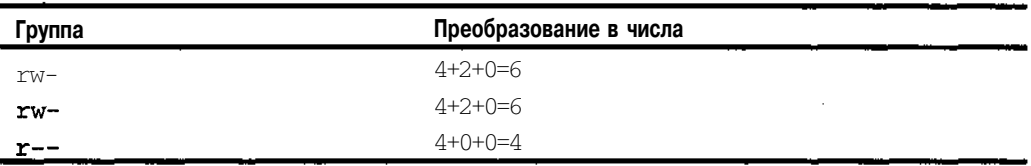

Чтобы получить числовое представление прав доступа, запишите полученные суммы в том порядке, в котором располагались соответствующие группы символов. В нашем примере числовое представление прав доступа rw-rw-r-- равно 664.

Если вы точно знаете, на что нужно изменить набор прав доступа, вы можете воспользоваться командой chmod новые права имя файла, где новые права - это числовое представление требуемых прав доступа. К примеру, чтобы изменить права доступа к файлу 1sfile на rw \_\_\_\_\_\_\_\_, следует выполнить команду chmod 600 1sfile.

## Отображение списка файлов в расширенном формате

Отображение списка файлов в расширенном формате с помощью команды 1s -1 очень удобно - надо лишь знать, как его интерпретировать. В следующих разделах по очереди рассмотрим все строки уже знакомого вам примера выполнения команды 1s -1 и разъясним, что они означают.

| total 20                                                                     |  |  |  |                                                          |
|------------------------------------------------------------------------------|--|--|--|----------------------------------------------------------|
| <b>drwx------</b> 2 dee dee 4096 Jul 29 07:48.                               |  |  |  |                                                          |
| drwxr-xr-x 5 root root 4096 $Jul$ 27 11:57                                   |  |  |  |                                                          |
|                                                                              |  |  |  | $-rw - r - r - 1$ dee dee $24$ Jul 27 06:50 .bash_logout |
|                                                                              |  |  |  | $-rw - r - - 1$ dee dee 230 Jul 27 06:50 bash profile    |
| $-\mathbf{rw}\text{-}\mathbf{r}\text{-}\text{-}\mathbf{r}\text{-}$ 1 dee dee |  |  |  | 124 Jul 27 06:50 <b>bashrc</b>                           |
| $-rw-rw-r--$ 1 dee dee 0 Jul 29 07:48 lsfile                                 |  |  |  |                                                          |

Глава 10. Файлыикаталоги

### Первая строка

#### total 20

В первой строке указывается общее число блоков (единиц использования файловой системы), занимаемых на диске файлами данного каталога.

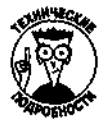

Чтобы узнать размер блоков текущего раздела жесткого диска, можно воспользоваться командой dumpe2fs -h *раздел*, где раздел — это устройство, соответствующее данной части жесткого диска. Для получения списка имеющихся разделов выполните команду df. К примеру, чтобы узнать размер блоков первого раздела первого установленного в системе жесткого диска IDE, выполните команду dumpe2fs -h /dev/hda1.

### Вторая строка

 $\text{draw} \quad -2 \quad \text{dee} \quad \text{dee} \quad 4096 \quad \text{Jul} \quad 29 \quad 07:48$ 

Первый символ d говорит о том, что эта строка соответствует каталогу. Теперь разберемся с правами доступа. Как видим, только первая группа прав доступа заполнена буквами. Это значит, что владелец каталога (т.е. пользователь dee) имеет право просматривать содержимое каталога (буква x), добавлять в него файлы (буква w) и запускать хранящиеся в нем программы (буква x). Ни пользователи группы dee (включая того же самого dee в качестве представителя группы), ни все остальные пользователи не имеют доступа к каталогу home/dee. После прав доступа указано количество ссылок на данный каталог, которое в нашем случае равно 2. Затем идут владелец каталога (пользователь dee) и группа, которая владеет каталогом (тоже dee). Следующее число (4096) обозначает размер каталога. Обычно каталогам назначается стандартный размер 4096 байт, однако если каталог содержит слишком много данных, он может быть и больше. Затем следуют дата и время последнего изменения. И, наконец, последний элемент строки — имя каталога. В нашем примере там стоит точка. Это значит, что данная запись соответствует текущему каталогу, т.е. каталогу / home/dee.

### Третьястрока

drwxr-xr-x 5 root root 4096 Jul 27  $11:57$ .

Опять-таки, первый символ d говорит о том, что данная строка соответствует каталогу. Переходим к правам доступа. Как видим, первая группа **тwx** содержит полный набор прав доступа для владельца каталога /home, коим является пользователь root (т.е. суперпользователь). Вторая группа прав доступа выглядит как г-х, поэтому в нашем примере все пользователи группы (она тоже называется root) имеют право просматривать содержимое каталога /home и запускать хранящиеся в нем программы. Третья группа прав доступа полностью аналогична второй, поэтому такие же права доступа имеют и все остальные пользователи. Далее указано, что на каталог /home существует пять ссылок, а также что владельцами каталога являются пользователь root и группа root. После размера каталога и даты его последнего изменения идет его имя. В нашем случае это две точки, а значит, данный каталог стоит на уровень выше, чем текущий каталог / home / dee. Таким образом, данная строка соответствует каталогу / home.

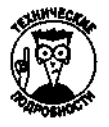

Не забывайте, что суперпользователь имеет право на выполнение любых действий в файловой системе Linux. В таких дистрибутивах, как Red Hat Linux, для каждой учетной записи пользователя (в том числе и root) автоматически создается одноименная группа. В дистрибутиве SuSE все пользователи помещаются в группу под названием users.

### *Четвертая, пятая и шестая строки*

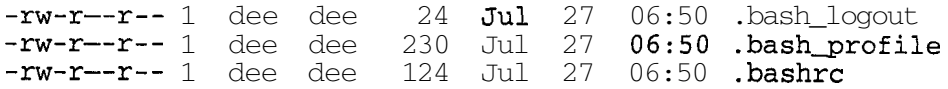

Следующие три строки соответствуют файлам, о чем свидетельствуют символы - в начале каждой строки. При использовании команды Is -1 файлы всегда идут после каталогов. Права доступа для вышеперечисленных файлов одинаковы. Первая тройка прав доступа указывает на то, что владелец файлов (пользователь dee) может просматривать и редактировать содержимое файлов. Вторая и третья группы прав доступа выглядят как г--. Это значит, что и пользователи группы dee, и все остальные пользователи могут открывать вышеперечисленные файлы только для чтения. На каждый файл существует по одной ссылке, зато размер файлов совершенно разный (24, 430 и 124 байт). Все файлы созданы в одно и то же время (в нашем примере это время создания учетной записи dee). И, наконец, имена файлов выглядят как .bash\_logout, .bash\_profile и .bashrc.

### *Седьмая строка*

 $-rw-r-r-1$  dee dee 0 Jul 29 07:48 lsfile

Последняя строка также соответствует файлу, о чем говорит стоящий в начале строки символ -. Первые две группы прав доступа (rw-) одинаковы и указывают на то, что и владелец файла (пользователь dee), и члены группы (тоже dee) могут просматривать файл и изменять его содержимое. Все остальные пользователи могут открывать файл только для чтения (г--). На файл существует всего одна ссылка. Владельцами файла являются пользователь dee и группа dee. Кроме того, файл пустой, поскольку его размер равен 0 байт. После даты последнего изменения файла указано его имя (в данном случае это  $l$ sfile).

## *2)ucnetn4efibt файлов*

Надоело вводить команды вручную? Если вы предпочитаете графический интерфейс, для управления файлами можно воспользоваться одним из многочисленных *диспетчеров файлов (file managers).* Диспетчер файлов — это программа, которая позволяет перемещаться по структуре каталогов и работать с файлами с помощью мыши (как в Проводнике Windows). В этом разделе мы поговорим о двух диспетчерах файлов, входящих в состав наиболее популярных дистрибутивов Linux.

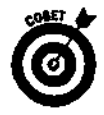

И в GNOME, и в KDE диспетчеры файлов способны гораздо на большее, чем простое манипулирование файлами. Поработайте с ними, и вам понравится!

## **Поплаваем в Nautilus**

В рабочем окружении GNOME по умолчанию используется диспетчер файлов Nautilus. Чтобы запустить Nautilus, выберите в главном меню GNOME команду File Manager (Диспетчер файлов). Окно диспетчера файлов Nautilus показано на рис. 10.2.

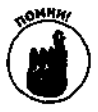

В классическом варианте рабочего стола GNOME кнопка главного меню выглядит как отпечаток ноги, а в KDE — как прописная буква К. Если же вы установили Red Hat Linux 8, на кнопке главного меню и в GNOME, и в KDE будет изображена красная шляпа (логотип компании Red Hat).

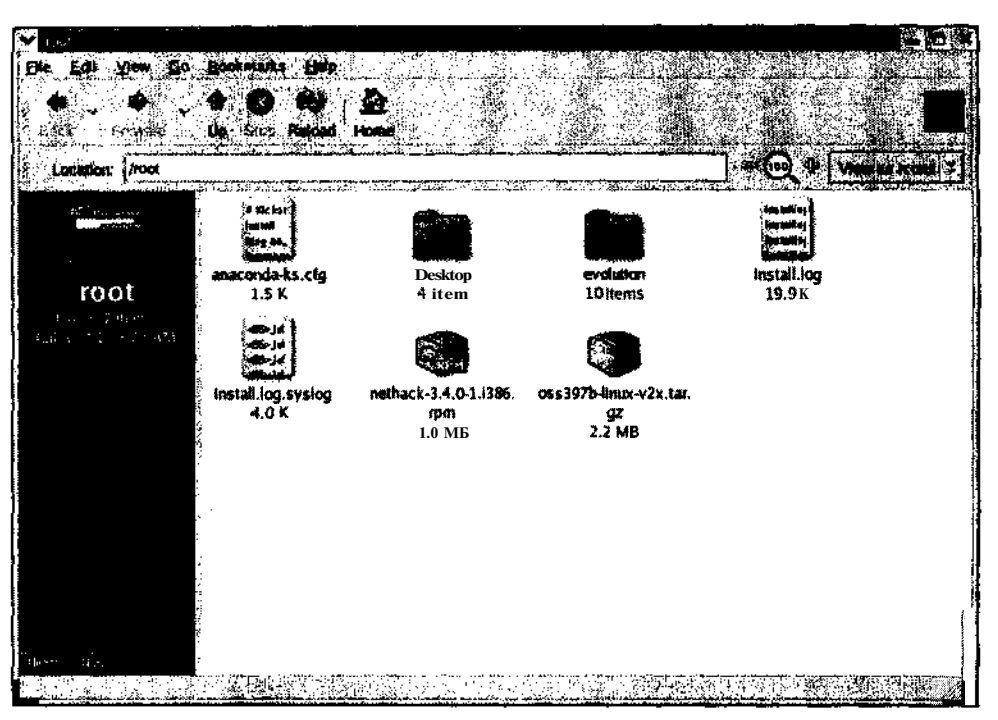

Рис. 10.2. СодержимоекорневогокаталогавокнедиспетчерафайловNautilus

Принципы работы диспетчера файлов те же, что и в других операционных системах. Выполните команду Edit⇒Preferences (Правка⇒Настройка), в появившемся диалоговом окне выберите параметр Side Panes (Боковые панели), установите флажок Tree (Дерево), затем закройте диалоговое окно и щелкните в нижней части левой панели на вкладке Tree - и вы получите нечто весьма и весьма похожее на Проводник Windows, в котором файлы можно перетаскивать из одной половины окна в другую с помощью мыши.

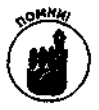

В Red Hat Linux 8 боковая панель по умолчанию не отображается. Чтобы вывести ее на экран, выберите команду **View⇒Side** Pane (Вид**⇒Боковая** панель). Мы рекомендуем сделать это сразу же после первого запуска программы Nautilus.

### Перемещение по файловой системе

Перемещаться по файловой системе очень просто, в особенности если вы выполните команду Edit $\Leftrightarrow$  Preferences, в появившемся диалоговом окне выберете параметр Side Panes, в группе Tabs (Вкладки) установите флажок Tree и щелкнете на кнопке Close (Закрыть). Мы рекомендуем сделать это прямо сейчас. Для работы в Nautilus и других диспетчерах файлов необходимо помнить, что в левой панели окна отображается список каталогов, а в правой их содержимое (конечно же, если вы вывели на экран боковую панель и вкладку Tree, а затем перешли во вкладку Tree). Основные операции в Nautilus выполняются следующим образом.

> Открытие каталога в левой панели окна. Чтобы открыть каталог в левой панели окна Nautilus, щелкните возле имени этого каталога на стрелочке, указывающей вправо. Стрелка изменит свое направление и станет указывать вниз, а под именем каталога появится список его подкаталогов (если таковые имеются).

- **Открытие каталога в правой панели.** Чтобы открыть каталог в правой панели окна Nautilus, дважды щелкните на пиктограмме или имени каталога. На экране появится список его содержимого.
- **Просмотр содержимого каталога.** Чтобы просмотреть, какие файлы содержатся в каталоге, щелкните на пиктограмме или имени каталога в левой панели окна Nautilus.
- **Просмотр содержимого файлов и запуск программ.** Чтобы просмотреть содержимое файла или запустить программу, дважды щелкните на его или ее имени в правой панели окна Nautilus.

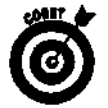

Вам кажется, что диспетчер файлов отображает слишком много или, наоборот, слишком мало информации о свойствах файла? Попробуйте поэкспериментировать с раскрывающимся списком **View** As (Отобразить в виде), расположенном в правом верхнем углу окна Nautilus. Этот список содержит элементы **View As Icons** (Отобразить в виде пиктограмм), **View As List** (Отобразить в виде списка) и **View As** (Отобразить в виде). По умолчанию выбрано представление **View As Icons.** Первые два элемента изменяют способ отображения файлов в правой панели окна Nautilus. При выборе третьего элемента на экране появляется диалоговое окно **View As Other** (Отобразить в другом виде), которое позволяет изменить отображение папки, принятое по умолчанию, или назначить для открытия файла другую программу.

### *Копирование и перемещение файлов*

**В Nautilus** копирование и перемещение файлов можно осуществлять двумя способами (при условии, что вы вывели на экран боковую панель и активизировали вкладку **Tree).** Первый способ — обычное перетаскивание файлов с помощью мыши, как это делалось в Windows и MacOS, а второй—использование команд меню. Чтобы переместить файл в другой каталог с помощью мыши, щелкните на файле в правой панели окна **Nautilus, а** затем перетащите его в нужный каталог левой панели.

Копирование выполняется аналогично перемещению за исключением того, что при перетаскивании файла нужно удерживать нажатой клавишу <Ctrl>.

### *Удаление файлов и каталогов*

Для удаления файла или каталога необходимо выполнить следующее.

- **1. Перейдите в местоположение требуемого файла или каталога.**
- **2. Выделите файл или каталог, который необходимо** удалить.

Чтобы выделить файл или каталог, щелкните на нем в левой (если она у вас есть) или правой панели окна **Nautilus.**

#### **3. Нажмите клавишу <Delete>.**

Выделенный файл или каталог исчезнет из окна Nautilus. He забывайте, что при удалении каталога вместе с ним удаляются все содержащиеся в нем файлы и подкаталоги.

Как мы знаем, удаление файлов в режиме командной строки происходит раз и навсегда. В отличие от этого, при удалении файлов с помощью Nautilus они не удаляются с жесткого диска, а перемещаются в специальную папку под названием Trash (Корзина), которую можно открыть, дважды щелкнув на ярлыке рабочего стола **Trash.** Очистить корзину можно в любое время. Для этого необходимо выполнить следующее.

### **1. Щелкнуть правой кнопкой мыши на ярлыке Trash.**

На экране появится контекстное меню.

- 2. Выбрать в контекстном меню команду Empty Trash (Очистить корзину). На экране появится диалоговое окно с просьбой подтвердить удаление файлов.
- 3. Щелкнуть в появившемся диалоговом окне на кнопке Empty (Очистить), чтобы удалить содержимое корзины.

Содержимое корзины будет навсегда удалено с жесткого диска.

### *Просмотр и изменение прав доступа*

Если вы уже открывали различные представления файлов, то наверняка обратили внимание, что ни представление Icon (Пиктограммы), ни представление List (Список) не содержат никакой информации о правах доступа. Чтобы просмотреть и при необходимости изменить права доступа, назначенные файлу или каталогу, выполните ряд действий.

1. Перейдите в местоположение нужного файла или каталога.

Необходимо, чтобы соответствующий файл или каталог был отображен в правой панели окна Nautilus, поэтому щелкните в левой панели на папке, которая содержит нужный элемент.

2. Выделите файл или каталог.

Для этого щелкните на его имени в правой панели окна Nautilus.

3. Щелкните на выделенном элементе правой кнопкой мыши и выберите в появившемся контекстном меню команду Properties (Свойства).

На экране появится диалоговое окно Properties с открытой вкладкой Statistics (Статистика).

4. Щелкните на вкладке Permissions (Права доступа).

На экране появится вкладка Permissions, изображенная на рис. 10.3.

5. При необходимости установите новые права доступа.

Как видим, вкладка Permissions предоставляет удобный и наглядный способ работы с правами доступа без необходимости запоминать горы чисел и символов. Помимо прав доступа, здесь можно изменить владельца и группу.

6. Закройте диалоговое окно.

После настройки всех необходимых параметров щелкните на кнопке Close (Закрыть), и сделанные изменения вступят в силу.

## **Захватываем власть с помощью Konqueror**

В рабочем окружении KDE по умолчанию используется диспетчер файлов Konqueror'. Запустить Konqueror можно несколькими способами — к примеру, щелкнуть на пиктограмме с изображением папки и домика, расположенной слева от панели задач в нижней части экрана, или же щелкнуть на кнопке с изображением прописной буквы К и выбрать в главном меню команду Ноте (Домой). Пример окна Konqueror показан на рис. 10.4.

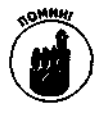

В классическом варианте рабочего стола GNOME кнопка главного меню выглядит как отпечаток ноги, а в KDE — как прописная буква К. Если же вы установили Red Hat Linux 8, на кнопке главного меню и в GNOME, и в KDE будет изображена красная шляпа (логотип компании Red Hat).

*<sup>1</sup> От англ. conqueror (завоеватель).* — *Прим. ред.*

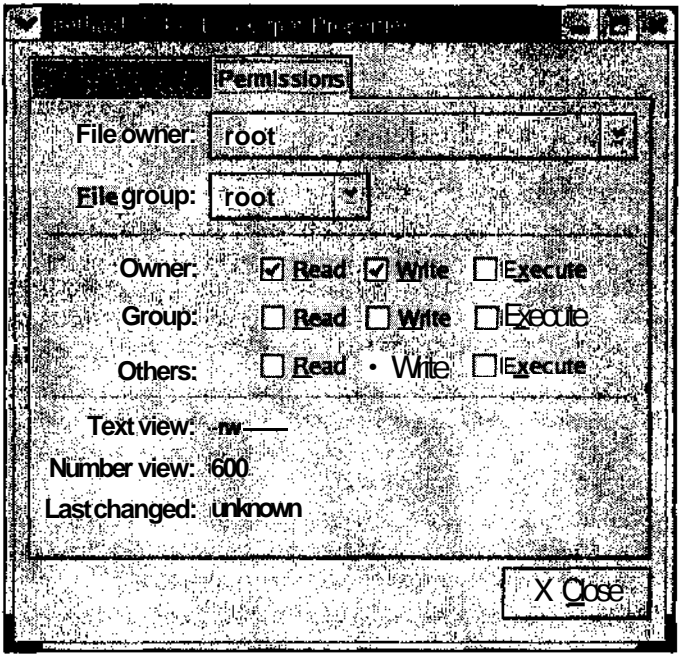

Рис. 10.3. Вкладка Permissions диалогового окна Properties диспетче*рафайловNautilus* 

Щелкните здесь для того,

чтобы перейти в домашний каталог Кнопка Icon View (Пиктограммы)

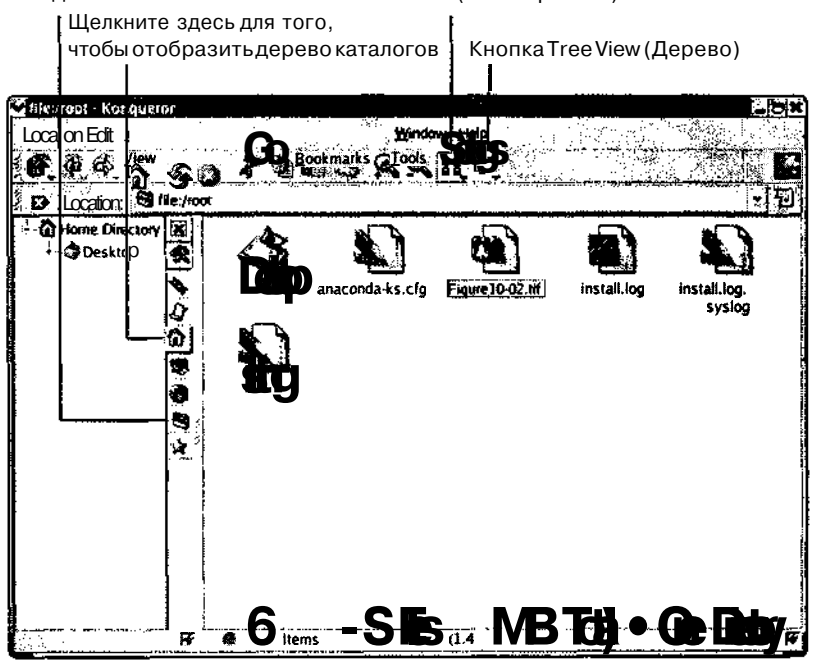

Рис. 10.4. Содержимоекорневогокаталогавокнедиспетчерафайлов Konqueror

Принципы работы этого диспетчера файлов те же, что и в других операционных системах. Если вы щелкнете на вкладке Folder (Папка), в левой части окна Konqueror будет открыто дерево каталогов, после чего Konqueror станет весьма похожим на привычные диспетчеры файлов Windows или MacOS. С этого момента для манипулирования файлами можно использовать обычное перетаскивание с помощью мыши.

### *Перемещение по файловой системе*

Перемещаться по файловой системе не составляет никакого труда. Все, что необходимо помнить для работы в Konqueror и других диспетчерах файлов, — это то, что в левой панели окна отображается список каталогов, а в правой — их содержимое (конечно же, если вы щелкнули на вкладке Folder, чтобы в левой панели окна было показано дерево каталогов). Основные операции в Konqueror выполняются следующим образом.

- Открытие каталога в левой панели окна. Чтобы открыть каталог в левой панели окна Konqueror, щелкните возле имени каталога на знаке "+". Знак " +" изменится на "-", а под именем каталога появится список его подкаталогов (если таковые имеются).
- Открытие каталога в правой панели. Чтобы открыть каталог в правой панели окна Konqueror, дважды щелкните на пиктограмме или имени каталога. На экране появится список его содержимого.
- Просмотр содержимого каталога. Чтобы просмотреть, какие файлы содержатся в каталоге, щелкните на пиктограмме или имени каталога в левой панели окна Konqueror.
- Просмотр содержимого файлов и запуск программ. Чтобы просмотреть содержимое файла или запустить программу, щелкните на его или ее имени в правой панели окна Konqueror. Если система не сможет определить, какую программу следует использовать для открытия файла, на экране появится диалоговое окно Open With (Открыть с помощью), в котором вам будет предложено выбрать необходимое приложение.

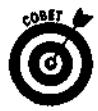

Если вы попытались открыть файл и получили нечто непонятное или неожиданное, щелкните в верхней части окна Konqueror на кнопке Back (Назад) (кнопка с изображением стрелочки влево). После этого щелкните на имени файла правой кнопкой мыши и выберите в появившемся контекстном меню команду Open With (Открыть с помощью), а затем приложение, с помощью которого нужно открыть указанный файл.

### *Изменение представления файлов*

Вам кажется, что диспетчер файлов отображает слишком много или, наоборот, слишком мало информации о свойствах файла? Что ж, это легко исправить. Как и рассмотренный ранее Nautilus, диспетчер файлов Konqueror содержит целый ряд средств, позволяющих изменить способ представления файлов и уровень детализации отображаемых сведений. Вы, конечно же, обратили внимание, что на рис. 10.4 мы отметили кнопки Icon View (Пиктограммы) и Tree View (Дерево). Эти кнопки выполняют следующие функции.

- Чтобы переключаться между обычным представлением файлов в виде пиктограмм и представлением файлов в виде подробного списка, используйте кнопки Icon View и Tree View.
- Чтобы изменить расположение пиктограмм в представлении Icon (Пиктограммы), щелкните на кнопке Icon View и удерживайте ее нажатой до тех пор, пока на экране не появится раскрывающийся список с элементами Icon View

(В виде пиктограмм) и Multicolumn View (В несколько столбцов). После этого выберите то расположение пиктограмм, которое вам больше нравится.

Чтобы изменить набор сведений, который отображается **в** представлении **Tree** (Дерево), щелкните на кнопке **Tree View** и удерживайте ее нажатой до тех пор, пока на экране не появится раскрывающийся список с элементами **Tree View (В виде дерева), Detailed List View (В** виде подробного списка) и **Text View (В** виде текста). После этого выберите тот формат представления, который вам больше нравится.

Попробуйте поэкспериментировать с различными представлениями файлов, чтобы определить, какое из них вам подходит больше всего. Последнее выбранное вами представление останется принятым по умолчанию до тех пор, пока вы не закроете Konqueror.

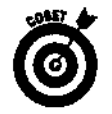

Обратите внимание на меню **Settings** (Параметры). С его помощью вы сможете указать, чтобы **Konqueror** сохранил ваши настройки и после завершения своей работы.

### *Копирование файлов*

Вероятно, вначале вам будет трудно перетаскивать файлы, потому что они будут открываться от простого щелчка мыши. Впрочем, это дело привычки. Главное — щелкнуть на файле и удерживать кнопку мыши до тех пор, пока файл не будет перемещен в нужный каталог. Чтобы скопировать файл или каталог без перетаскивания мышью, выполните следующее.

**1. Щелкните правой кнопкой мыши на файле или каталоге, который нужно скопировать, и выберите в появившемся контекстном меню команду Сору (Копировать).**

Выбранный элемент будет скопирован в память компьютера.

- **2. Перейдите в каталог, куда нужно поместить скопированный элемент.**
- **3. Щелкните правой кнопкой мыши в каталоге назначения и выберите в появившемся контекстном меню команду Paste'(Вставить).**

Выбранный элемент будет скопирован в указанный каталог.

### *Перемещение и удаление файлов*

Процедура перемещения файла или каталога чрезвычайно похожа на процедуру копирования. Чтобы переместить файл или каталог в другое место файловой системы, необходимо выполнить следующее.

**1. Щелкните правой кнопкой мыши на файле или каталоге, который нужно переместить, и выберите в появившемся контекстном меню команду Cut (Вырезать).**

Выбранный элемент будет скопирован в память компьютера, а его пиктограмма будет затенена. Это значит, что элемент удаляется из своего прежнего местоположения и будет перемещен в новое место.

- **2. Перейдите в каталог, куда нужно переместить выбранный элемент.**
- **3. Щелкните правой кнопкой мыши в каталоге назначения и выберите в появившемся контекстном меню команду Paste (Вставить).**

Выбранный элемент будет перемещен в указанный каталог.

Удалять файлы и каталоги также не составляет никакого труда. Для этого необходимо щелкнуть правой кнопкой мыши на элементе, который следует удалить, и выбрать в появившемся контекстном меню команду **Move To Trash** (Переместить в корзину) или **Delete** (Удалить). Кроме того, для удаления файла или каталога можно воспользоваться клавишей <Delete>.

**Очистить корзину можно в любое время. Для этого необходимо выполнить следующее.**

- **1. Щелкнуть правой кнопкой мыши на ярлыке Trash.**
	- **На экране появится контекстное меню.**
- **2. Выбрать в контекстном меню команду Empty Trash (Очистить корзину). На** экране появится диалоговое окно с просьбой подтвердить удаление файлов.
- **3. Чтобы удалить содержимое корзины, щелкнуть в появившемся диалоговом окне на кнопке Empty (Очистить).**

Содержимое корзины будет навсегда удалено с жесткого диска.

### *Просмотр и изменение прав доступа*

Управление правами доступа в **Konqueror** осуществляется практически так же, как и в Nautilus. Чтобы просмотреть права доступа, достаточно перейти в один из форматов представления **Tree.** Для изменения прав доступа, назначенных файлу или каталогу, выполните следующие действия.

- **1. Перейдите в местоположение нужного файла или каталога.**
- **2. Щелкните на нужном элементе правой кнопкой мыши и выберите в появившемся контекстном меню команду Properties.**

На экране появится диалоговое окно **Properties.**

**3. Щелкните на вкладке Permissions.**

На экране появится вкладка **Permissions,** изображенная на рис. 10.5.

**4. Установите новые права доступа и выберите новых владельцев.**

Как видим, и здесь вкладка **Permissions** предоставляет удобный и наглядный способ работы с правами доступа без необходимости запоминать горы чисел и символов. Помимо прав доступа, здесь можно изменить владельца и группу.

**5. Щелкните на кнопке ОК, чтобы закрыть диалоговое окно Properties.**

# *Символы подстановки, или законная*

## *acpefia*

Работа в командной строке подразумевает введение огромного количества символов. Это очень утомительно, особенно когда раз за разом приходится набирать длинные имена файлов. К счастью, при определенной сноровке подобных действий можно избежать. Для упрощения набора в операционной системе Linux используются так называемые *символы подстановки (wildcards).*

Символы подстановки — это специальные символы, которые заменяют собой один или несколько символов. В табл. 10.4 приведен перечень символов подстановки, используемых при работе с файлами и каталогами.

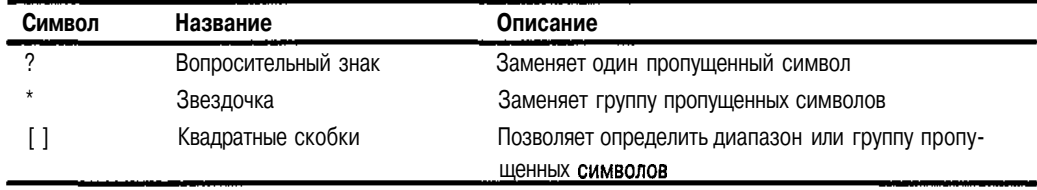

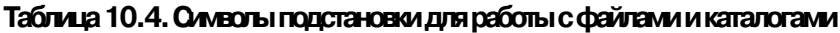

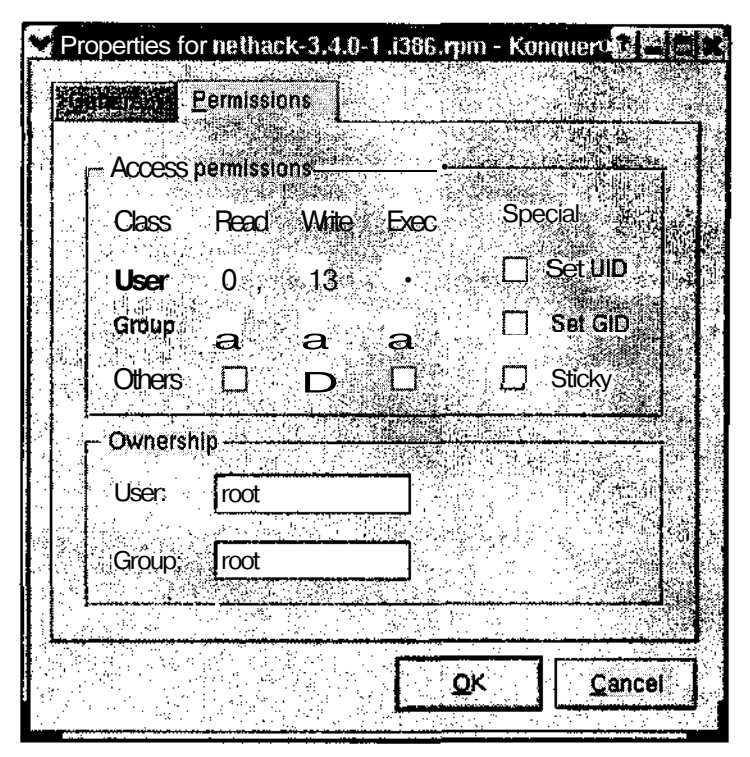

Рис. 10.5. Вкладка Permissions диалогового окна Properties диспетчера *файлов Копоиегог* 

Предположим, вы перешли в каталог со следующими файлами:

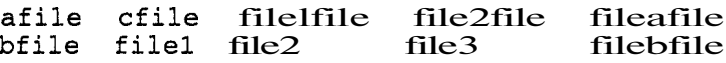

В приведенном ниже списке показано, как получить доступ к этим файлам с помощью символов подстановки.

- Если вы наберете команду 1s ?file, на экране будут показаны файлы afile.bfile *n* cfile.
- EСЛИ вы наберете команду 1s file?, на экране будут показаны файлы filel, file2, ufile3.
- √ Если вы наберете команду 1s file\*, на экране будут показаны файлы file1file, file2file, fileafile, file1, file2, file3 u filebfile.
- $\checkmark$  Если вы наберете команду 1s \*file, на экране будут показаны файлы afile. cfile, file1file, file2file, fileafile, bfile H filebfile.
- $\checkmark$  Если вы наберете команду 1 s file [1-3], На экране будут показаны файлы file1, file2 иfile3.
- $\checkmark$  Если вы наберете команду 1 s file [1-3]<sup>\*</sup>, на экране будут показаны файлы file1, file2, file3, file1fileи file2file.
- Если вы наберете команду 1s file(1,a]\*, на экране будут показаны файлы file1, file1fileи fileafile.

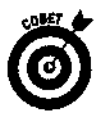

Помимо символов подстановки, для упрощения набора команд или имен файлов можно воспользоваться средством автозавершения. Командная оболочка bash (стандартная оболочка Linux, о которой будет рассказано в главе 11) снабжена средством автоматического завершения имен файлов. Если вы работаете в режиме командной строки, наберите несколько первых букв имени файла и нажмите клавишу <ТаЬ>. Оставшаяся часть имени файла будет набрана автоматически. Таким же способом можно набирать и команды (постарайтесь сразу набрать достаточное количество символов, чтобы средство автозавершения смогло однозначно идентифицировать необходимую вам команду).

## **Глава 11**

# **Работа в режиме командной строки**

### *В'э/йой главе...*

- *У* Сыграем в оболочки
- *У* Синтаксис и структура команд оболочки bash
- *У* Запуск программ из командной оболочки
- *У* Использование символов подстановки
- *У* Работа с длинными командами
- *У* Работа с переменными
- *У* Использование логических конструкций
- > Управление заданиями
- *У* Перенаправление и каналы
- *У* Настройка окружения командной оболочки
- *У* Набор первой помощи

*Чтобы уничтожить человека, компьютер сводит его сума.* — *Аноним*

олышинство программистов старой закалки прямо-таки влюблены в режим командной строки. Те же, кто привык водить мышью по красивым картинкам, считают командную строку чем-то "ископаемым" и пригодным только для занудных дедушек. Истина, как всегда, лежит посередине. Свои преимущества есть и у интерфейса командной строки (command line interface — CLI), и у графического интерфейса пользователя (graphical user interface — GUI). Искусство настоящего профессионала как раз и состоит в том, чтобы уметь воспользоваться нужным преимуществом в нужном месте. В любом случае, для успешной работы в Linux необходимо понимать, что режим командной строки - это чрезвычайно мощное средство управления компьютером. Если вы когда-нибудь наблюдали за действиями опытного любителя Linux, то, должно быть, заметили, что сразу же после входа в систему он начинает выстукивать на клавиатуре десятки совершенно жутких команд и при этом страшно доволен полученными результатами.

В настоящей главе мы рассмотрим программу, обеспечивающую интерфейс командной строки для операционной системы Linux. Данная программа называется оболочкой bash . Существуют и другие оболочки для Linux, однако самой популярной является именно bash , и это далеко не случайно. Создателям bash удалось наделить свое творение всеми замечательными свойствами, которые есть у других оболочек.

Каждая оболочка использует собственные методы обработки команд и содержит собственный набор дополнительных средств. Вначале мы объясним, что же такое командная оболочка, после чего вы будете готовы окунуться в изучение bash. Основное внимание будет уделено тому, что можно сделать с помощью некоторых наиболее популярных средств оболочки bash. Затем мы продолжим работу в командной строке и внедрение во внутреннее устройство bash.

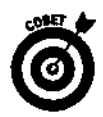

Каждая оболочка укомплектована целым набором средств, предназначенных для выполнения определенных функций. Большинство этих средств добавлялись к оболочкам по мере того, как перед пользователями возникали все новые и новые задачи. Рассмотрение всех возможностей оболочки bash выходит за рамки данной главы, поэтому мы настоятельно рекомендуем вам прочитать страницу справочного руководства man (электронной справочной системы Linux) по оболочке bash. Кстати, это, пожалуй, наиболее полная и понятная страница справочного руководства man из всех существующих. О том, как работать со страницами справочного руководства man, будет рассказано далее в этой главе, в разделе "Помогите!".

## Сыграем воболочки

Чтобы компьютер что-нибудь сделал, ему нужно сообщить, что от него требуется. В Linux один из способов общения с компьютером называется командной оболочкой, или просто оболочкой (shell). Оболочка - это не графический интерфейс, а совокупность команд и синтаксических правил, которые позволяют выполнять необходимые задачи.

С точки зрения графического интерфейса командная оболочка до невозможности однообразна и скучна. Все, что в ней есть, - это краткое приглашение на ввод команды (например, знак \$) и мигающий курсор. Далее мы расскажем, как запустить командную оболочку, однако вначале несколько слов о bash.

По умолчанию в Linux используется оболочка bash. В ее основе лежит командная оболочка Unix, которая называлась *Bourne shell* или просто sh. Аббревиатура bash расшифровывается как *Bourne Again shell* (Снова оболочка Bourne). Оболочка bash входит в состав большинства дистрибутивов Linux.

Чтобы запустить оболочку bash, щелкните на пиктограмме с изображением монитора на панели рабочего стола GNOME или выберите в главном меню команду System Tools⇒Terminal (Управление системой⇒Терминал). В случае успеха на экране появится окно, изображенное на рис. 11.1.

Помимо символа \$, приглашение командной строки может содержать кое-какую полезную информацию. К примеру, если вы работаете в Red Hat Linux 8 на компьютере deepthink и вошли в систему под именем пользователя evan, приглашение командной строки будет выглядеть следующим образом:

[evanSdeepthink evan]\$

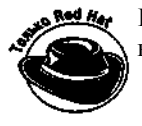

Командная оболочка bash используется по умолчанию в Red Hat Linux 8, а также во многих других дистрибутивах Linux.

Прежде чем переходить к изучению возможностей bash, следует сказать о еще одном методе запуска сеанса оболочки. Как показано на рис. 11.1, при вызове окна оболочки из графического режима оно открывается в пределах графического рабочего стола. Ну а что если вы хотите запустить сеанс оболочки, находясь в текстовом режиме?

Чтобы перейти в текстовый режим, нажмите комбинацию клавиш <Ctrl+Alt+Fl>. Привычный графический интерфейс тут же исчезнет. Не волнуйтесь - он останется работать в фоновом режиме, и вы сможете вернуться к нему, как только захотите. Однако перед этим мы еще немного поговорим о том скучном экране, на который (как я смею надеяться) вы сейчас смотрите.

При переходе в текстовый режим перед вами появляется виртуальный терминал — один из нескольких виртуальных терминалов, имеющихся в системе по умолчанию. В большинстве случаев в нем будет содержаться надпись следующего характера: deepthink login:

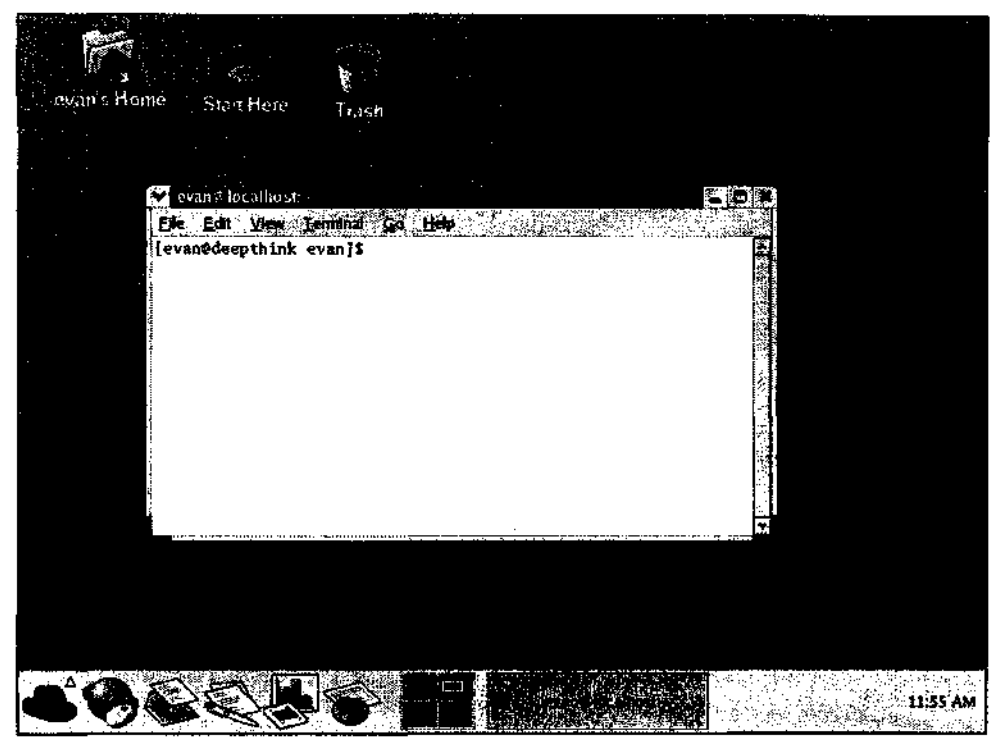

*Рис. 11.1. Рабочий стол GNOME с открытым экземпляром оболочки bash*

Введите имя пользователя и пароль. В случае успеха на экране появится сообщение о том, когда вы в последний раз входили в оболочку bash, а затем приглашение на ввод командной строки, которое в нашем случае будет выглядеть примерно следующим образом: [evan@deepthink evan] \$

### **: Где я нахожусь? :**

**Больше всего недоразумений при работе с оболочками вызывают постоянные входы и выходы. Каждый раз при входе в оболочку вы запускаете** *экземпляр оболочки —* **отдельную оболочку со своими парамет- ; - рами. Это значит, что, войдя в оболочку из двух разных виртуальных терминалов, вы на самом деле за-** *\* **пустите две оболочки. Если вы измените параметры одной оболочки, они не будут изменены в другой.** Впрочем, если внесенные изменения постоянны<sub>й</sub> они будут применяться ко всем новым экземплярам **оболочки, открытым после внесения изменений.**

Обратите внимание на сходство между вышеприведенным приглашением и тем, которое было в окне оболочки, оставленном нами на рабочем столе графического интерфейса. Ничего удивительного — ведь оба приглашения указывают на то, что вы запустили сеанс оболочки bash. Несмотря на это, данные приглашения относятся к разным *экземплярам* одной и той же программы. Другими словами, только что открытое окружение никак не связано с тем, которое было открыто на рабочем столе графического интерфейса.

Хотите знать, куда девался графический интерфейс? Вначале успокойтесь (можете немного попрыгать или поприседать — хорошо помогает). Как мы уже говорили, существует несколько виртуальных терминалов. По умолчанию графический интерфейс расположен в виртуальном терминале номер 7. В данный момент вы находитесь в виртуальном терминале номер 1. Расставьте пальны так, как булто силите за пианино, и сыграйте аккорд <Ctrl+Alt+F7>. Пара секунд — и перед вами снова появится любимый графический интерфейс со все еще открытым окном экземпляра оболочки bash. Понятно? Впрочем, и это еще не все! Сеанс оболочки, который был открыт в первом окне терминала, тоже никуда не исчез: вы из него не выходили! Попробуйте нажать комбинацию клавиш <Ctrl+Alt+Fl>. Ура — и этот экземпляр оболочки на месте! Вы можете перемещаться из первого терминала в седьмой и обратно, пока не надоест (а когда все-таки надоест, вспомните, что у Linux есть еще парочка терминалов, для перехода в которые используются комбинации клавищ <Ctrl+Alt+F2>, <Ctrl+Alt+F3> и т.д. до <Ctrl+Alt+F6>). Ну что, нравится?

Когда вам наскучит забавляться с виртуальными терминалами, выйдите из всех открытых терминалов и вернитесь в графический режим с открытым окном экземпляра оболочки. Сейчас вы узнаете, в чем же кроются причины всенародной любви к оболочке bash.

## Синтаксис и структура команд оболочки hash

Многие пользователи живут и работают в Linux, даже не подозревая о том, какие возможности таит в себе оболочка bash. Тем самым они лишают себя множества интересных вещей. Чем больше вы знаете о том, как работает оболочка, тем больше вы сможете сделать с ее помощью.

Основная операция, которая выполняется при работе с оболочкой bash, — это ввод команд, их ключей и аргументов. К примеру, чтобы просмотреть список содержимого домашнего каталога в расширенном формате, включая и скрытые файлы, имена которых начинаются с точки (обычно это файлы настроек и каталоги файлов настроек), необходимо ввести команду 1 s -1 a ~, Кстати, обратите внимание на последний символ этой команды. Этот загадочный знак называется тильдой. В оболочке bash тильда используется для быстрого доступа к домашнему каталогу текущего пользователя. В нашем примере мы использовали ее для просмотра содержимого домашнего каталога.

Каждую команду можно разбить на три компонента:

 $\checkmark$  имя команды;<br> $\checkmark$  параметры, или флаги;

Для большей наглядности рассмотрим пример.

Возьмем какую-нибудь простую команду — допустим, уже знакомую вам команду 1s, которая выводит на экран список содержимого заданного каталога. Вначале наберите саму команду 1 ятак, как показано ниже:

#### $1s$

Команда, конечно же, хорошая, однако в результате ее выполнения у вас появится гораздо больше вопросов, чем ответов. Да, вы получили список содержимого некоего каталога, но какой это каталог и что это за содержимое? Это файлы, каталоги или, может быть, послания из другой галактики? Чтобы ответить на данный вопрос, к команде 1 здостаточно добавить всего лишь один параметр:

#### $1s -1$

Вы выполнили ту же самую команду, что и в прошлый раз, однако теперь вы добавили к ней дополнительные указания относительно того, каким образом следует вывести список содержимого каталога. Параметр -1 указывает команде 1s на необходимость отобразить содержимое каталога в расширенном формате. Но это еще не все. До сих пор мы никак не сообщали команде 1s, какой каталог нас интересует, поэтому она по умолчанию выводила список содержимого текущего каталога. Если же к команде 1 в добавить аргумент, вы сможете указать, содержимое какого каталога следует вывести на экран:

 $ls -1$  /etc

В данном примере  $1s$  — это имя команды,  $-1$  — параметр (флаг), а /etc — аргумент. К флагу -1 можно добавить еще несколько флагов, и каждый из них будет указывать на необходимость выполнения командой определенных действий. Попробуйте выполнить еще одну команду, которая будет отображать список содержимого вашего домашнего каталога в расширенном формате, включая и скрытые файлы:

#### $1s - 1a$  ~

А как же узнать, какие параметры и аргументы есть у конкретной команды? Можно воспользоваться двумя источниками. Во-первых, это страницы справочного руководства man, которые будут рассмотрены в разделе "Помогите!". Во-вторых, практически у каждой команды есть параметр help, который выводит на экран список всех ее параметров. Впрочем, последний способ хорош тогда, когда вы уже знаете, какие параметры есть у команды, только не можете вспомнить, как они выглядят. Чтобы просмотреть список параметров команды 1s, выполните следующее:

 $ls - help$ 

Нукак, впечатляет?

## Запуск программ из команднойоболочки

Наиболее очевидное (хотя, возможно, и не столь явное) предназначение командной оболочки — запуск других программ. Большинство служебных средств, используемых в Linux, в действительности являются отдельными и самостоятельными программами. Пользователю нужен метод, чтобы запускать эти программы. В графическом окружении все делается очень просто - вы щелкаете на нужном ярлыке или выбираете команду меню, а система сама выполняет все шаги, необходимые для запуска соответствующего приложения. Обратите внимание, что для запуска программ система использует информацию из переменных окружения, являющихся частью командной оболочки. (О переменных окружения мы поговорим несколько позднее.) По этой причине графический интерфейс зачастую вызывает программы через оболочку bash. Таким образом, как вы видите, даже графическому интерфейсу нужна командная оболочка, хоть он это и скрывает.

Если вы находитесь в рабочем окружении GNOME, щелкните на ярлыке аплета Terminal (ярлык с изображением монитора) на панели GNOME или выберите в главном меню команду System Tools=>Terminal. На экране появится окно оболочки. Перейдите в него и наберите следующую команду:

mahjongg

Через несколько секунд на экране появится игра Mahjongg. Точно так же из окна оболочки можно запускать и другие программы рабочего стола GNOME, если вы знаете имена этих программ. Обратите внимание, что попытка запуска некоторых программ из виртуального терминала (<Alt+Fl>) может привести к ошибке. Отдельные приложения могут работать только в графическом окружении, которого у символьного терминала нет и быть не может.

## использованиесимволовподстановки

Компьютерная жизнь была бы невероятно скучна, если бы одну и ту же команду приходилось повторять по тысяче раз. В конце концов, разве компьютеры не были созданы для того, чтобы выполнять повторяющиеся, рутинные задачи? На помощь приходят символы подстановки (wildcards), благодаря которым одна команда может быть применена сразу к нескольким файлам. Наиболее употребляемые символы подстановки - это "звездочка" (\*) и знак вопроса (?), которые используются для замены в тексте команды имени или части имени файла. К примеру, чтобы просмотреть список всех файлов текущего каталога, имеющих расширение. Фос. можно воспользоваться слелующей команлой:

 $1s - 1 * doc$ 

Полученный список может включать в себя файлы resume.doc, cover\_letter.doc, to\_editor.doc и т.д. (Более подробно о символах подстановки рассказывалось в главе 10.)

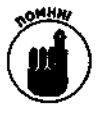

В отличие от Microsoft Windows, Linux не обращает внимания на расширения файлов, такие как . doc, . ехе или . txt. K примеру, точка в расширении . doc интерпретируется как обычный символ имени файла. Тем не менее общепринятое соглашение о расширениях очень удобно, потому что позволяет с ходу определить тип файла. Просто запомните, что, в отличие от файловой системы Windows, соблюдение этого соглашения в Linux не является обязательным.

## Работа с длинными командами

Как только вы немного освоитесь с интерфейсом командной строки, вам, конечно же, захочется сделать его более удобным. В этом разделе мы расскажем о некоторых средствах оболочки bash, призванных максимально облегчить вашу работу в режиме командной строки. Эти средства включают в себя автоматическое завершение командной строки, возможность редактирования, а также сохранение списка предыдущих выполненных команд.

### Автоматическое завершение команд и имен файлов

Как вы догадываетесь, в режиме командной строки придется набирать гораздо больше текста, чем в графическом интерфейсе. Поэтому просто незаменимо такое средство, как автоматическое завершение. Это функция оболочки, которая дает возможность автоматически завершать имена файлов и/или системные команды после введения нескольких первых символов.

Файловая система Linux позволяет работать с именами какой угодно длины. Это значит, что имена некоторых файлов могут достигать гигантских размеров. Набирать такие длинные имена не слишком-то приятно. К счастью, использование средств автозавершения и редактирования делает набор длинных команд куда менее обременительным.

Средство автозавершения можно использовать в двух ситуациях: для ввода команды или для завершения имени файла.

### Автозавершение команды

Представьте себе, что вы хотите выполнить команду, но помните только то, что она начинается с букв up и показывает, сколько времени прошло с момента последней перезагрузки системы. Наберите в командной строке слово up и нажмите клавишу <Tab>:

[evan@deepthink evan]\$ up[TAB]

После этого возможен один из двух вариантов действий.

Если в области поиска (каталоги, в которых находятся программы) с букв ир начинается только одна команда, система автоматически завершит командную строку и будет ожидать, когда вы нажмете клавишу <Enter> для выполнения команды.

Если вы услышите звуковой сигнал, это значит, что с up начинаются несколько команд. Тогда следует нажать клавишу <Tab> во второй раз - и на экране появится список всех команд, которые начинаются с up. Найдите в списке нужную команду и наберите еще несколько символов ее имени, чтобы набранная последовательность символов однозначно идентифицировала данную команду. После этого еще раз нажмите клавишу <Tab>, и система автоматически завершит команду.

### Автозавершение имени файла

Средство автозавершения можно использовать не только для команд, но и для имен файлов. Чтобы набрать в командной строке имя файла, введите несколько первых символов этого имени и нажмите клавишу <Tab>. Система просмотрит текущий каталог в поисках подходящих имен файлов и автоматически завершит имя файла в командной строке. Данное средство работает точно так же, как и автозавершение команд - если под набранную последовательность символов подходит несколько имен файлов, вы услышите звуковой сигнал. В этом случае вам будет необходимо нажать клавишу <Tab>, чтобы увидеть список всех подходящих имен.

Разумеется, к использованию средства автозавершения нужно привыкнуть. Впрочем, уже через несколько дней вы будете с удивлением думать, как вы вообще могли без него обходиться.

## Редактирование команд

Возможность редактирования команд - это замечательное свойство оболочки bash, которое позволяет сэкономить время и избавляет от необходимости постоянно набирать одни и те же команды с разными аргументами или параметрами. Данная возможность позволяет выбрать нужную команду из списка предыдущих выполненных команд (о том, как это сделать, будет рассказано в следующем разделе) и отредактировать ее с помощью привычных команд одного из текстовых редакторов Linux (а именно vi или emacs).

К примеру, в редакторе vi, чтобы удалить слово, на котором находится курсор, необходимо нажать клавишу <Esc> и набрать комбинацию dw. Для редактирования команд можно использовать те же комбинации клавиш, которые используются в текстовых редакторах, работающих в режиме командной строки. В уже упоминавшемся редакторе vi для перехода на одну строку вверх необходимо нажать клавишу <Esc> и набрать к. Точно так же в оболочке bash эта комбинация клавиш используется для того, чтобы перейти на одну строку вверх (т.е. к предыдущей команде) в списке предыдущих выполненных команд.

Чтобы редактирование команд по умолчанию выполнялось с помощью редактора vi, выполните следующую команду:

set -o vi

В свою очередь, чтобы редактирование команд по умолчанию выполнялось с помощью редактора emacs, выполните такую команду:

set -o emacs

После этого вы сможете не набирать команды заново, а всего лишь редактировать их посредством любимого текстового редактора. Это особенно удобно при вводе длинных команд с массой параметров и аргументов, которые почему-то никогда не удается набрать с первого раза.

### Список предыдущих выполненных команд

Нравится вам это или нет, но командная оболочка запоминает все ваши действия. Впрочем, большинству пользователей это все-таки нравится, потому что избавляет от необходимости еще раз вводить эти кошмарные, длиннющие команды, которые с таким трудом были

набраны несколько часов, а то и несколько дней, назад. Для большей наглядности рассмотрим пример. Представьте себе, что вчера вы выполнили команду, которая находит и удаляет все файлы дампа оперативной памяти. Это выглядело примерно следующим образом:

find / -name core -exec rm  $\{\}$  \;

Чтобы снова выполнить данную команду, ее необязательно набирать заново - достаточно найти ее в списке предыдущих выполненных команд и запустить еще раз. Для этого нажимайте клавишу со стрелкой вверх, пока в командной строке не появится нужная команда. Затем нажмите клавишу <Enter>, и команда будет выполнена. Вот и все!

Для доступа к списку предыдущих выполненных команд можно воспользоваться двумя способами.

- √ Нажмите клавишу со стрелкой вверх. Это самый простой способ просмотреть список предыдущих выполненных команд. Каждое нажатие клавиши со стрелкой вверх прокручивает список недавно набранных команд в обратном порядке. Как только вы дойдете до нужной команды, нажмите клавишу <Enter>, и команда будет выполнена.
- У Выполните команду history. Эта команда выводит на экран список 20 последних выполненных команд.

### Создание псевдонимов для команд

Представьте себе программиста старой закалки, который всю жизнь проработал в MS-DOS и не мыслит своего существования без команды dir. (Напомним, что в операционной системе MS-DOS команда d i r применяется для просмотра списка содержимого текущего каталога.) Такому человеку очень сложно переучиться для работы с командами оболочки bash. Благодаря использованию псевдонимов вы можете создать новую команду, которая будет носить привычное имя и выполнять похожие действия. К примеру, чтобы создать псевдоним для команды, выводящей список содержимого каталога в расширенном формате (примерно так же, как это делала команда dir), необходимо выполнить следующую команду:

[evan@deepthink evan]\$ alias dir='ls -1'

Теперь, выполнив команду dir, вы получите список содержимого текущего каталога в расширенном формате.

Наличие псевдонимов позволяет назначить короткие имена длинным, часто используемым командам. Чтобы узнать, какие псевдонимы были созданы в Red Hat Linux по умолчанию, выполните команду alias без аргументов. Полученный список будет включать в себя несколько стандартных псевдонимов, а также только что созданный псевдоним dir.

Обратите внимание, что при выходе из оболочки или запуске нового экземпляра оболочки созданные псевдонимы уничтожаются. Позднее мы расскажем, как добавить псевдонимы и другие команды оболочки в загрузочный файл bash, который запускается при открытии каждого нового экземпляра bash. (См. раздел "Настройка окружения командной оболочки" далее в этой главе.)

## Работа спеременными

Переменные (variables) оболочки bash - это слова или текстовые строки, которые используются компьютерами для представления данных. В качестве примера использования переменной можно представить себе переменную под именем fruit (фрукт), которой присвоено значение apple (яблоко). Существует целый ряд переменных, в которых хранится информация о параметрах учетной записи и рабочего окружения.

## **Обычные переменные и переменные окружения**

В оболочке bash используются два типа переменных.

- Переменные (variables). Обычная переменная используется программой или сеансом командной оболочки, однако она и ее значение доступны только этой программе или этому сеансу оболочки.
- Переменные окружения (environment variables). Переменная окружения также используется программой или сеансом командной оболочки, однако значение этой переменной копируется во все другие программы или оболочки, запущенные в данном окружении.

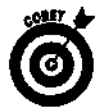

Переменную окружения оболочки bash легко отличить от обычной переменной по ее имени. Имена переменных окружения пишутся прописными буквами, тогда как для обычных переменных используются как прописные, так и строчные буквы.

## **Основные переменные окружения**

Оболочка bash использует большое количество переменных окружения. Вы будете поражены тем количеством информации, которая в них содержится. Что самое приятное, значение переменной окружения можно изменить так, как вам этого хочется! Список основных переменных окружения оболочки bash приведен в табл. 11.1.

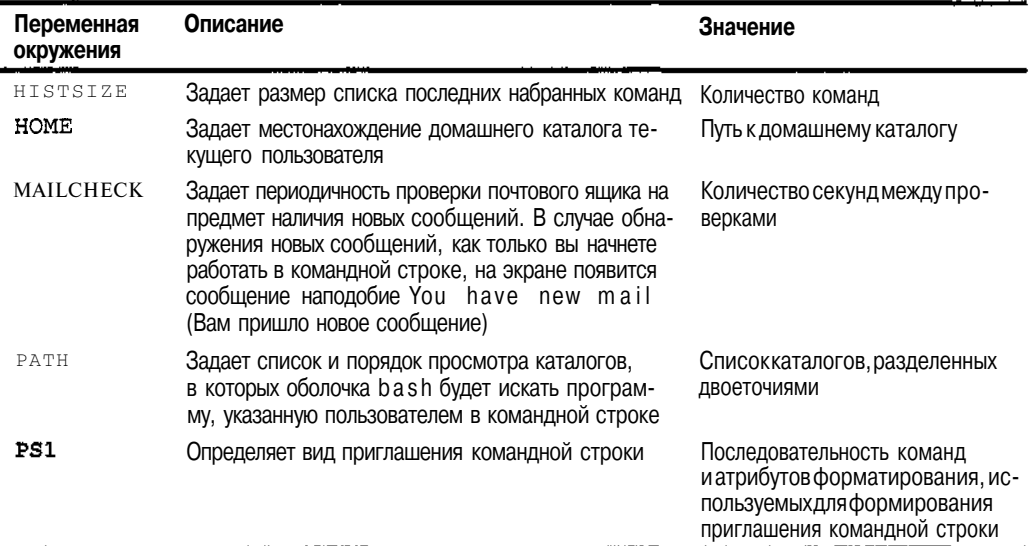

### **Таблица 11.1. Основные переменные окружения оболочки** *bash*

В большинстве случаев значения переменных окружения задаются системным администратором или самой оболочкой. Как правило, переменные окружения используются программами для сбора системной информации, и обычные пользователи с ними не сталкиваются. Впрочем, при необходимости значение переменной окружения можно изменить. К примеру, переменная окружения HISTSIZE (см. табл. 11.1) определяет размер списка предыдущих выполненных команд. Помните, мы говорили о том, как еще раз выполнить команду, которую вы набрали вчера? Если вы назначите переменной окружения HISTSIZE большее значение, вы сможете увеличить список выполненных команд, который будет храниться в памяти оболочки bash.

### Присваивание и извлечение значений переменных окружения

Почему переменная называется переменной? Правильно - потому что ее значение может меняться. Чтобы присвоить переменной значение, необходимо ввести имя переменной, затем поставить знак "равно" (=) и указать значение, которое следует присвоить. Полученная запись должна выглядеть следующим образом:

#### Переменная=Значение

Чтобы извлечь значение переменной окружения, необходимо поставить перед ее именем знак доллара (\$). Давайте посмотрим, какое значение имеет переменная окружения, определяющая внешний вид приглашения командной строки. Как вы знаете, эта переменная носит имя PS1. Чтобы просмотреть ее содержимое, выполните такую команду:

echo \$PS1

На экране появится нечто наподобие следующего:

 $[\langle u \otimes h \ \langle W] \rangle$ 

Каждый из символов, стоящих после обратной косой черты, представляет собой атрибут форматирования — специальную инструкцию, указывающую, какую информацию нужно включить в приглашение командной строки. Список атрибутов, используемых для форматирования приглашения командной строки, приведен в табл. 11.2. Однако вернемся к нашему примеру. Чтобы заменить стандартное приглашение оболочки необычным, введите следующую команду:

 $PS1='Hello \u, what can I do for you? =>$ 

Теперь каждый раз при нажатии клавиши <Enter> на экране будет появляться гораздо более дружелюбное приглашение, чем раньше. Не волнуйтесь — если стандартное приглашение вам нравилось больше, вы можете присвоить переменной PS1 ее исходное значение или же просто выйти из оболочки и снова войти в нее - исходное приглашение будет восстановлено.

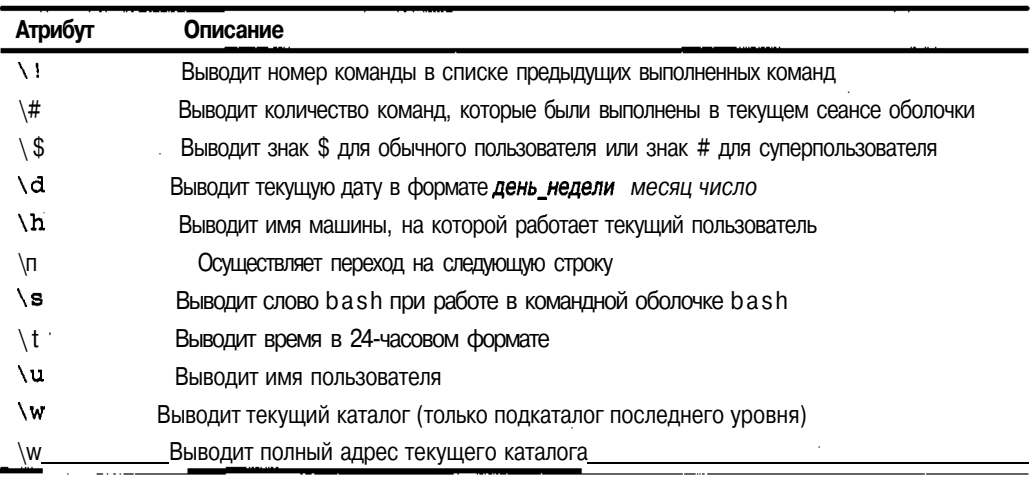

### Таблица 11.2. Атрибуты форматирования, используемые в значении переменной  $O(X)$  OKDY MEHLER  $PS1$

Может быть, вы хотите узнать, какие еще переменные есть в запасе у вашей системы? Чтобы получить список всех переменных текущего окружения, выполните команду епу. Вообще-то большинству из вас никогда не придется изменять значения переменных окружения в командной строке. Тем не менее по мере приобретения опыта работы в Linux вам может захотеться познакомиться с возможностями программирования для оболочки bash. В этом случае вы обязательно столкнетесь с изменением значений переменных окружения, как и в любом другом языке программирования.

### Изменение значений переменных окружения

Если вас не устраивает внутреннее оформление вашей маленькой и уютненькой командной оболочки, его можно изменить. Чтобы присвоить переменной окружения новое значение, необходимо ввести выражение в формате **переменная=значение.** К примеру, значение переменной окружения HISTSIZE по умолчанию может быть равно 500. Если вам захочется уменьшить его до 250 (т.е. чтобы в памяти оболочки хранились только 250 последних команд), воспользуйтесь выражением HISTSIZE=250.

### Литеральные текстовые строки

Литеральная строка обозначает в точности то, что в ней содержится. Другими словами, когда оболочка встречает текст, помещенный в одинарные кавычки ('), она рассматривает его именно как простой текст (а не как параметры, переменные или еще что-нибудь) вне зависимости от того, какие символы в нем содержатся. Попробуйте выполнить следующую команду и посмотрите, какая фраза будет возвращена системой:

echo 'Hello, my name is \$USER'

Довольно глупо, не так ли? Впрочем, не стоит спешить с выводами. В следующем разделе вы познакомитесь с совершенно другим типом строк, а именно с интерполированными строками.

### Интерполированные текстовые строки

Не стоит пугаться этого страшного слова - на деле все совсем просто. Интерполированная строка - это строка, которая содержит специальные атрибуты. Прежде чем обрабатывать интерполированную строку, командная оболочка интерпретирует содержащиеся в ней атрибуты, заменяя их необходимыми значениями. Чтобы отличить интерполированную строку от литеральной, ее помещают не в одинарные, а в двойные кавычки ("). Попробуйте выполнить ту же команду, что и в предыдущем примере, заменив одинарные кавычки двойными:

echo "Hello, my name is \$USER"

Обратите внимание на полученный результат. Вместо того чтобы вывести на экран строку Hello, my name is SUSER, система заменила имя переменной окружения, отмеченное знаком доллара, реальным значением этой переменной.

Если вы собираетесь серьезно заняться настройкой переменных окружения, рекомендуем начать с вышеперечисленных методов. Если вам понравятся сделанные изменения, вы сможете внести их в файл  $\sim$ /. bash\_profile. После этого сделанные настройки станут постоянными. Более подробно о том, как сделать изменения переменных окружения постоянными, будет рассказано немного позднее.

Даже если вы еще не совсем разобрались в вышеизложенном материале, не стоит отчаиваться. По мере приобретения опыта работы в Linux вы познакомитесь со сценариями оболочки. Написание сценариев оболочки - это искусство создания настоящих компьютерных программ с помощью средств оболочки. Большинство системных администраторов, работающих с Unix и Linux, говорят на языке сценариев оболочки так же свободно, как мы с вами говорим на своих родных языках.

## использованиелогических конструкций

Основными компонентами любого языка программирования являются сравнение, ветвление и циклические операции. Все эти конструкции реализованы и в командной оболочке. благодаря чему пользователи или администраторы могут применять их для создания полноценных программ. Многие служебные программы Linux — это не более чем сложные сценарии оболочки. К примеру, все загрузочные файлы, расположенные в каталоге /etc/init.d, на самом деле являются сценариями оболочки. Как и в любом другом языке программирования, вы можете хорошо разобраться в написании сценариев, анализируя код, который уже был написан кем-то другим.

Рассмотрение сценариев оболочки выходит за рамки данной книги. Тем не менее при наличии определенного интереса и свободного времени мы настоятельно рекомендуем вам заняться написанием сценариев оболочки.

## Управление заданиями

Управление заданиями означает возможность перевода процесса или нескольких процессов в фоновый режим работы, что позволяет заняться другими заданиями и при необходимости возвращать фоновые процессы на "передний план".

На первый взгляд управление заданиями в такой открытой и гибкой системе, как Linux, может показаться излишним. В самом леле, вель лля выполнения нескольких заланий лостаточно запустить дополнительные сеансы оболочки и минимизировать их окна, чтобы они не отвлекали от более важной работы. Тем не менее в определенных ситуациях управление заданиями все-таки необходимо: когда вы пытаетесь восстановить систему и загружаетесь на уровне выполнения 1 (однопользовательский режим без поддержки сети). В этом случае если вам нужно выполнить какую-нибудь монотонную работу вроде анализа журнала записи событий, вы можете перевести ее в фоновый режим и продолжить разбираться с оставшейся частью системы.

### Перенаправление иканалы

Для управления потоком информации в командной оболочке служат перенаправление и каналы. Канал (pipe) перенаправляет результаты выполнения одной команды на вход другой команды. Наличие каналов позволяет соединить несколько служебных команд в своеобразную "цепочку". В конце этой цепочки может осуществляться перенаправление результатов выполнения последней команды на другое устройство или в файл.

Практически все служебные программы Linux, имеющие дело с операциями ввода оснашены стандартными интерфейсами <STDIN> (стандартный ввод), и вывода. <STDOUT> (стандартный вывод) и <STDERR> (стандартная обработка ошибок). Наличие общего метода считывания и передачи данных позволяет "связывать" служебные программы в более солидные решения.

### Перенаправление результатов выполнения команды

Перенаправление результатов выполнения команды (output redirection) — это наиболее популярный метод управления потоком информации. Одним из примеров перенаправления является отправка результатов выполнения команды не на экран (как это обычно происходит), а в файл. Для начала наберите нашу любимую команду 1s -1a ~ и нажмите клавишу <Enter>. На экране появится нечто наподобие следующего:

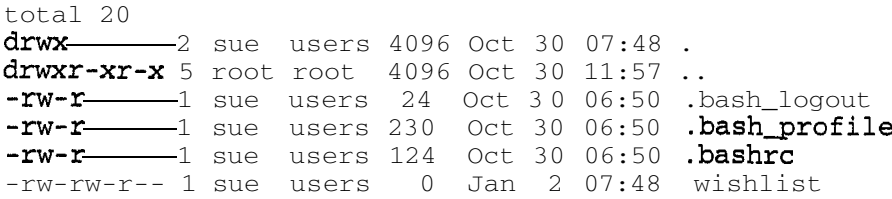

Хотите, чтобы эта информация была записана в файл? Тогда воспользуйтесь оператором перенаправления >. Этот оператор указывает, что результат выполнения команды нужно не выводить на экран, а отправить в указанный файл. К примеру, чтобы перенаправить список содержимого домашнего каталога в файл с именем listing, необходимо выполнить следующую команду:

#### 1s  $-1a - 1$  listing

Обратите внимание, что при выполнении этой команды на экране ничего не появилось. Так и должно быть— ведь вся информация была перенаправлена в файл listing . Чтобы убедиться в правильности перенаправления, выполните следующую команду:

#### cat listing

Команда ca t отобразит на экране содержимое файла listing .

Если вы еще раз выполните команду  $1s$  -la  $\sim$  > listing, содержимое файла listing будет перезаписано, т.е. заменено новой информацией. Этого можно избежать, используя оператор перенаправления ». В этом случае результат выполнения команды будет дописан в конец указанного файла. Таким образом, если сразу же после выполнения предыдущей команды вы выполните команду  $1s$  - la - >> listing, содержимое файла listing будет выглядеть примерно так:

```
total 20\frac{d}{{\rm{r}}{w}} 2 sue users 4096 Oct 30 07:48
drwxr-xr-x 5 root root 4096 Oct 30 11:57 ..
-rw - r 1 sue users 24 Oct 30 06:50 .bash logout
-rw-r -1 sue users 230 Oct 30 06:50 .bash profile
-rw-r sue users 124 Oct 30 06:50 .bashrc
-rw-rw-r-- 1 sue users 0 Jan 2 07:48 wishlist
total 20
drwx-2 sue users 4096 Oct 30 07:48.
drwxr-xr-x 5 root root 4096 Oct 30 11:57 ..
-rw-r 1 sue users 24 Oct 30 06:50 .bash_logout<br>-rw-r 1 sue users 230 Oct 30 06:50 .bash_profil
-rw -r 1 sue users 230 Oct 30 06:50 .bash profile
-rw-r -1 sue users 124 Oct 30 06:50 .bashrc
-rw-rw-r-- 1 sue users 0 Jan 2 07:48 wishlist
```
## **Прокладываем каналы**

Еще один оператор оболочки bash позволяет связывать команды так, что результат выполнения одной команды становится аргументом следующей команды. Этот оператор называется *каналом (pipe).* Рассмотрим небольшой пример. Предположим, вы хотите просмотреть список всех файлов каталога /et c в расширенном формате. Если вы прибегнете к помощи команды Is -l a /etc, на экране пробежит длиннющий список файлов, большая часть которого моментально скроется из виду. Разумеется, вы сможете вернуться назад с помощью комбинации клавиш <Shift+Page Up>, однако даже в этом случае вы, скорее всего, не увидите весь список.

Чтобы сделать это, воспользуйтесь одним из двух способов.
- Список содержимого каталога / etc можно перенаправить в файл посредством команды  $ls$  -la /etc > ~/etclisting(или что-то вроде того). После этого вы сможете просмотреть содержимое файла ~/etclisting с помощью любимого текстового редактора.
- √ Результат выполнения команды 1s -1a /etc можно перенаправить на вход команды тоге посредством канала. Команда тоге предназначена для постраничного вывода информации на экран. Чтобы перейти к просмотру следующей страницы, необходимо нажать клавишу пробела. Многие пользователи Linux находят эту команду чрезвычайно полезной.

Чтобы перенаправить результат выполнения команды 1s -1a на вход команды more с помощью канала, выполните команду 1s -1a путь к каталогу more, rae путь к каталогу **\*\*\*** тересующий вас каталог. Символ | (на клавиатуре он обозначен не одной, а двумя расположенными друг над другом вертикальными черточками) - это и есть канал, который указывает на необходимость перенаправить результат выполнения команды 1s - la на вход команды more.

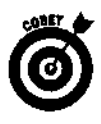

Как уже говорилось, команда тоге предназначена для постраничного вывода информации. Существует еще одно средство, которое действует аналогично команде тоге, однако обладает гораздо большими возможностями. Как ни странно, оно называется **less<sup>1</sup>**. Команда less позволяет прокручивать информацию как вперед, так и назад, а также выполняет поиск по ключевым словам. Таким образом, в вышеприведенном примере вместо команды тоге можно использовать less. Как видите, Linux подтверждает поговорку: "лучше меньше, да лучше".

## Настройка окружения командной оболочки

Параметры окружения bash хранятся в нескольких файлах настроек. Кажлый из них является простым текстовым файлом и может быть открыт в любом текстовом редакторе. Для настройки окружения командной оболочки достаточно изменить или добавить параметры в следующих файлах.

- /etc/profile. Глобальные параметры окружения, действительные для всех пользователей. При входе пользователя в систему этот файл считывается первым.
- V .bash profile. Параметры окружения, действительные для учетной записи конкретного пользователя. Этот файл считывается после файла /etc/profile.
- . bashrc. Файл настроек, который считывается при создании каждого экземпляра вложенной оболочки (subshell). Вложенная оболочка вызывается каждый раз при выполнении новой программы. Данный файл всего лишь обеспечивает еще один уровень настроек оболочки для этого события.

<sup>&</sup>lt;sup>1</sup> Моге означает "больше", less — "меньше". — Прим.ред.

✓ • bash\_logout. Этот файл считывается при выходе пользователя из сеанса оболочки bash. Он очень удобен для автоматического удаления временных  $\mathbf{1}$ файлов или выполнения другой рутинной работы, необходимой для аккуратного завершения сеанса оболочки.

Следует отметить, что последние три файла хранятся в домашнем каталоге соответствующего пользователя и являются скрытыми (на это указывает точка в начале имени каждого из них).

## Набор первой помощи

Теперь, когда вы знаете, что такое командная строка и как в ней работать, пришло время познакомиться с несколькими полезными средствами, которые помогут вам разобраться в запутанных ситуациях.

### Я потерялся

Хотите знать, под каким именем вы вошли в систему в последний раз? Или, предположим, вы подошли к пустующему терминалу и хотели бы знать, что это за машина и кто на ней работает? Для получения информации о том, кто вы и где вы находитесь, можно воспользоваться следующими командами.

- √ whoami. Эта команда определяет, какой пользователь работает в текущем сеансе оболочки.
- √ who. Данная команда аналогична команде whoami, однако в отличие от последней она определяет не только пользователя, работающего в текущем сеансе оболочки, но и текущий терминал и дату открытия сеанса, а также всех других пользователей, вошедших в систему.
- √ uname. Эта команда предоставляет разнообразные сведения о системе. К примеру, выполнив команду uname с параметром -а, вы получите информацию о версии ядра и времени его последней компиляции.
- $\checkmark$  pwd. Знание того, кто вы, это лишь один ключ к разгадке тайны. Для полноты ощущений необходимо также знать, где вы находитесь. Как было рассказано в главе 10, навигация в Linux в большинстве случаев связана с перемещением по файлам и каталогам. Если только ваша душа не путешествует в параллельных мирах, в каждый конкретный момент вы можете находиться лишь в одном месте файловой системы. В Linux это место называется текущим рабочим каталогом. Чтобы определить текущий рабочий каталог, выполните команду pwd.

### Помогите!

Справочное руководство тап (тап pages) - это электронная справочная система (тап означает manual, т.е. "руководство"), представляющая собой подробное руководство по применению команд и других элементов операционной системы Linux. Помимо всего прочего, справочное руководство **тап** включает в себя параметры команд, форматы файлов и сведения об использовании функций различных программ.

Чтобы просмотреть страницу справочного руководства **man**, посвященную конкретной команде, выполните команду \$ man <имя\_команды>.

Ну а что делать, если вы не знаете имя команды, которую ищете, или же просто хотите побольше узнать о самом справочном руководстве **man?** Ответ прост - наберите команду \$ man man!

ţ

### Контроль за использованием памяти и дискового пространства

Особо любознательные умы всегда волновала проблема использования памяти и дискового пространства. Команда df возвращает список всех подключенных разделов, а также сведения об используемом и свободном дисковом пространстве в каждом из этих разделов. Как и во многих лругих команлах, чтобы получить полный список параметров команлы df, лостаточно набрать df --help. K примеру, вы можете узнать, какой параметр команды df позволяет отображать сведения о размере дискового пространства в байтах, а не в блоках.

Это прекрасно, но что если у вас заканчивается дисковое пространство, и вы хотели бы узнать, какие файлы можно удалить или хотя бы сколько места на диске они занимают? В таком случае вам пригодится команда du (сокращение от disk usage — использование диска). Если команда du выполняется без параметров, она возвращает количество блоков, занятых текущим рабочим каталогом. Если же в качестве аргумента команды du указать путь к каталогу, команда отобразит сведения о количестве блоков, занятых этим каталогом, а также всеми его подкаталогами.

Не думайте, что мы хотим ошеломить вас количеством информации, но если вы наберете команду top, то получите сведения о распределении системных ресурсов (в частности, памяти) между запущенными процессами. Обратите внимание, что эта информация ежесекундно обновляется. Когда вам надоест следить за выполнением команды top, просто нажмите клавишу < О>, и работа команды будет завершена.

### Очистка экрана

Работая в оболочке bash, очень удобно использовать команды clear и reset. Команда c l е а г очищает экран от ненужной информации. Не волнуйтесь — она не удаляет файлы и не изменяет параметры окружения; она просто "наводит порядок", чтобы вы снова могли захламлять экран результатами своих исследований.

Команда reset более интересна. Попробуйте просмотреть содержимое двоичного файла с помощью команды cat (более подробно о команде cat рассказывается в главе 13). После того как компьютер закончит выводить результат применения команды cat к двоичному файлу, вам даже, может быть, удастся разобрать, что написано в приглашении командной строки. К сожалению, что более вероятно, после выполнения команды с at приглашение превратится в набор непонятных символов, а то и вовсе в пустые квадратики. Более того, что бы вы ни попытались набрать в командной строке, это также будет выглядеть как непонятные символы или пустые квадратики. Чтобы вернуться к нормальному состоянию, наберите команду геset и нажмите клавишу <Enter>. Конечно же, в силу сложившихся обстоятельств набранное вами слово reset будет выглядеть вовсе не как reset, однако компьютер все равно поймет, чего вы хотите, и через несколько секунд восстановит исходный язык вашего окружения.

### Что здесь происходит?

Существует еще несколько команд, позволяющих отслеживать состояние системы.

- ps. Помимо упоминавшейся команды top есть похожая на нее команда ps, которая возвращает статистику по всем процессам, запущенным в системе, или же только по процессам, запущенным в окружении конкретного пользователя. В отличие от команды top, команда ps возвращает сведения о системе только на один момент времени. Поэтому если вы хотите наблюдать за каждым "вздохом" своей системы, выбирайте команду top.
- kill. Одно из преимуществ использования виртуальных терминалов и нескольких сеансов оболочки - это возможность незаметно подкрасться

и "зарубить" процесс, который начал делать что-то не то. (Только не подумайте, что мы такие кровожадные!) Команда kill обычно выполняется со следующими параметрами:

### kill -сигнал идентификатор\_процесса

Параметр - сигнал - это число, соответствующее типу сообщения, которое нужно отправить уничтожаемому процессу. Далеко не все сообщения направлены на непосредственное уничтожение процесса - некоторые просто требуют, чтобы процесс завершил свою работу и освободил используемые ресурсы ядра. Самый "жестокий" сигнал - 9. В этом случае процесс уничтожается вне зависимости от того, что он выполнял.

 $\checkmark$  killall. Данная команда аналогична команде kill. Она позволяет уничтожить процесс, запущенный заданной командой. К примеру, однажды автору этой главы пришлось несколько раз выполнить команду killall netscape, потому что ошибки, имеющиеся в программе Netscape, привели к неконтролируемому размножению ее запущенных экземпляров. К счастью, с появлением обозревателя Mozilla стало возможным устранение этих досадных оплошностей.

## Глава 12

## И снова о графических интерфейсах

### $B$   $m\tilde{u}$   $\mu$ abe...

- ▶ Где здесь выход?
- > Настройка рабочего стола GNOME
- $\geq$ Настройка рабочего стола КDE
- > Украсим рабочий стол
- > Тонкая настройка системы X Window

истема X Window (или просто X) открывает безграничный простор для полета фантазии. В общих чертах X Window представляет собой набор приложений, которые обеспечивают функционирование графического интерфейса. Одни приложения рисуют окна, другие управляют внешним видом и поведением интерфейса, третьи работают в иных областях графического мира и т.п. Что приятно, все эти компоненты системы можно настраивать. Именно эта особенность Linux приводит в восторг даже самых взыскательных пользователей.

В главе 6 вы познакомились с двумя основными графическими интерфейсами Linux: GNOME и КDE. В этой главе вы научитесь настраивать графический интерфейс в соответствии с вашими желаниями и потребностями. К примеру, если вам трудно читать текст в маленьких окнах командной оболочки, вы можете увеличить и шрифт, и сами окна. Настраивать можно и все остальные составляющие системы X, поэтому не пожалейте немного времени и прочитайте эту главу.

## Гдездесь выход?

Ничто не разочаровывает так, как невозможность выйти из программы в нужный момент. С этой проблемой особенно часто сталкиваются новые пользователи Linux, работающие в GNOME или в KDE. По тем или иным причинам у многих из нас возникает необходимость выйти из графического интерфейса и поработать прямо в командной строке. Существует два способа сделать это: перейти в виртуальный терминал или выйти из рабочего стола.

Использование виртуальных терминалов позволяет "обойти" GNOME или KDE и перейти в режим командной строки, фактически не выходя из графического интерфейса. Для перехода в виртуальные терминалы применяются функциональные клавиши <F1>-<F6>, а для возвращения в графический интерфейс (если таковой был запушен) — клавиша <F7> (иногла <F8>). о чем мы поговорим немного позднее. В главе 11 мы уже рассматривали виртуальные терминалы, а также возможность переходить из графического режима в текстовый и обратно с помощью соответствующих комбинаций клавиш. Больше всего в этой ситуации поражает осознание того, что графический интерфейс - это не более, чем очередной виртуальный терминал.

Следует помнить об одном существенном различии между работой в режиме командной строки и работой в графическом интерфейсе. В режиме командной строки для перехода из одного виртуального терминала в другой используется комбинация клавиш <Alt+F#> (где  $F#$ — это F1, F2 и т.д.). Переход в иной виртуальный терминал в графическом интерфейсе осуществляется посредством комбинации клавиш <Ctrl+Alt+F#>. Для возвращения в графический интерфейс необходимо воспользоваться комбинацией клавиш <Alt+F7> (в некоторых дистрибутивах <Alt+F8>). Наличие возможности перехода в другой терминал особенно важно, если вам нужно войти в систему под другим именем и быстренько выполнить какуюнибудь операцию, для которой не нужен графический интерфейс.

Для выхода из графического интерфейса можно воспользоваться командой Log Out (Выход из системы), которая есть в главных меню рабочих столов GNOME и KDE. Впрочем, если что-то пошло не так и вы хотите поскорее избавиться от графического интерфейса, нажмите комбинацию клавиш <Ctrl+Alt+Backspace>. Использование данной комбинации клавиш приведет к немедленному выходу из графического интерфейса, потому что она останавливает все приложения, которые поддерживают его работу.

В вышеперечисленных случаях при выходе из графического интерфейса происходит следующее.

> • Если система загружается прямо в графический режим, на экране появится приглашение на вход в графический интерфейс.

> У Если система загружается в режим командной строки, на экране появится текстовое приглашение на вход в режим командной строки.

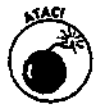

Нажимайте <Ctrl+Alt+Backspace> только в случае крайней необходимости. Эта комбинация клавиш приводит к некорректному завершению работающих программ.

# Hacmpouka padorero cmara GNOME

Меняетсявсе, крометорговыхавтоматов.

 $-A$ ноним

Рабочий стол GNOME располагает изумительным набором возможностей, включая массу способов изменения внешнего вида и поведения графического интерфейса. Для большего удобства мы постарались сгруппировать типы изменений по темам, которые будут рассмотрены в следующих разделах.

## Как вам аплеты?

Annemu (applets) - это мини-программы, предназначенные для выполнения всевозможных действий. Аплет может показывать время, отслеживать состояние системы, а может делать и что-нибудь легкомысленное (имеются в виду игры). Многие пишут аплеты специально для использования в окружении рабочего стола GNOME. Несколько таких аплетов устанавливаются вместе с GNOME. Одни из них действительно полезны, а другие могут использоваться только для развлечения. Впрочем, всем нам нужно немного радости в жизни, не так ли?

### Добавление аплета на панель

Многим из вас было бы интересно узнать, какие типы аплетов прилагаются к рабочему столу GNOME. Чтобы просмотреть список имеющихся аплетов и при необходимости добавить некоторые из них на панель рабочего стола GNOME (как вы помните, панель - это полоса, расположенная вдоль нижней части рабочего стола), выполните следующее.

1. Щелкните правой кнопкой мыши на любом свободном участке панели и выберите в появившемся контекстном меню команду Add to Panel (Добавить на панель).

На экране появится полменю Add to Panel.

2. Просмотрите следующие подменю: Accessories (Стандартные), Amusements (Развлечения), Internet, Multimedia (Мультимедиа) и Utility (Служебные).

В каждом из этих подменю содержится по несколько аплетов, которые можно добавить на панель рабочего стола GNOME.

### **3. Щелкните на имени выбранного аплета.**

Ярлык указанного аплета появится на панели.

### *Настройка аплета*

После размещения аплета на панели рабочего стола GNOME вы можете поэкспериментировать с его настройками. Одни настройки позволяют выбрать информацию для отображения на экране, а другие — изменить внешний вид и поведение аплета.

Чтобы получить доступ к настройкам аплета, выполните ряд действий.

### **1. Щелкните правой кнопкой мыши на ярлыке аплета и посмотрите, какие команды имеются в появившемся контекстном меню.**

У каждого аплета есть свое контекстное меню. Нижние части этих меню, как правило, содержат одни и те же команды: **Remove from Panel** (Убрать с панели) и Move (Переместить). Кроме того, в верхней части меню обычно содержатся команды Help (Помощь) и **About** (О программе). Все остальные команды относятся либо к параметрам настройки (см. шаг 2), либо к специальным возможностям аплетов — таким как копирование текущей даты из аплета Clock (Часы).

### **2. Выберите в контекстном меню команду Properties (Свойства) (если она есть в контекстном меню аплета).**

На экране появится одноименное диалоговое окно вместе со всеми настройками данного аплета. К сожалению, не все аплеты имеют диалоговое окно **Properties.**

### **3. Выполните все необходимые настройки.**

Вот где можно повеселиться! Попробуйте изменить настройки аплета и посмотрите, к чему это приведет. Каждый аплет имеет собственный набор функций, поэтому мы не можем дать какие-то общие советы. Просто запомните, что вы всегда сможете вернуться назад и отменить сделанные изменения. Кроме того, если аплет окажется ненужным, его можно удалить с панели.

### *4.* **Щелкните на кнопке Close (Закрыть), чтобы воспользоваться результатами изменений и закрыть диалоговое окно Properties.**

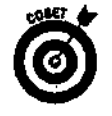

Как уже говорилось, в контекстном меню каждого аплета есть команда **Move.** С ее помощью аплет можно переместить в другое место панели.

### *Удаление аплета*

На самом деле на панели не так уж много места. К тому же, вам вряд ли захочется, чтобы каждый сантиметр панели был загроможден ярлыками аплетов. К счастью, это легко исправить. Чтобы убрать аплет с панели, щелкните на нем правой кнопкой мыши и выберите в появившемся контекстном меню команду **Remove from Panel.** Аплет тут же исчезнет.

## **Не забудьте о программах!**

Взглянув на панель, вы можете подумать: если на нее можно поместить аплет, то почему бы не добавить туда и кнопки для быстрого запуска любимых программ? Хорошая новость для вас! Программы *можно* добавлять на панель. Ярлыки программ занимают столько же места, сколько и аплеты. Кроме того, ярлыки программ можно размещать и на рабочем столе.

### *Добавление программы на панель*

Если вы постоянно используете какую-нибудь программу, вы можете поместить ее ярлык на панель рабочего стола GNOME. Для этого выполните следующее.

**1. Откройте главное меню и найдите в нем программу, которую нужно поместить на панель.**

Не запускайте программу — просто наведите курсор мыши на соответствующий пункт меню.

**2. Щелкните правой кнопкой мыши на найденном пункте и выберите в появившемся контекстном меню команду Add This Launcher to Panel (Добавить ярлык на панель).**

На панели появится ярлык для быстрого запуска указанной программы.

После этого вы сможете запускать программу, просто щелкнув на ее ярлыке.

### *Удаление программы с панели*

Чтобы убрать программу с панели, щелкните правой кнопкой мыши на ее ярлыке и выберите в появившемся контекстном меню команду **Remove from Panel.** Указанный ярлык тут же исчезнет. Вот и все!

### *Добавление программы на рабочий стол*

На панели не так много места. Вместо того чтобы добавлять ярлыки программ на панель, их можно размещать прямо на рабочем столе, как это делалось в Windows. Для добавления ярлыка программы на рабочий стол GNOME необходимо выполнить следующее.

- **1. Щелкнуть на кнопке главного меню GNOME.**
- **2. Найти в главном меню программу, которую необходимо добавить на рабочий стол.**

К примеру, если вы хотите добавить на рабочий стол ярлык для программы **The GIMP,** перейдите в подменю Graphics (Графические программы).

#### **3. Выбрать эту программу.**

Не запускайте программу — просто наведите на нее курсор мыши. К примеру, чтобы создать ярлык для программы **The GIMP,** наведите курсор на пункт **The GIMP** (так, чтобы эти слова были подсвечены).

**4. Щелкнуть на выбранной программе и перетащить ее на рабочий стол.**

Будьте внимательны — программу нужно перетащить за пределы меню (а не внутри меню). Когда вы начнете перетаскивать программу, возле курсора мыши появится изображение кусочка бумаги. Как только вы отпустите кнопку мыши, кусочек бумаги исчезнет, а на рабочем столе появится новый ярлык.

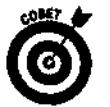

Если место, куда вы поместили ярлык, вам не нравится, перетащите его в другое.

### *Удаление программы с рабочего стола*

Чтобы удалить ярлык программы с рабочего стола, щелкните на ярлыке правой кнопкой мыши и выберите в появившемся контекстном меню команду **Move to Trash** (Переместить в корзину).

## Настройка рабочего стола КДЕ

Вот и пришло время пользователей KDE. Не волнуйтесь, у вашего рабочего стола тоже есть масса средств для настройки графического интерфейса - от практичных до очень милых. С их помощью вы сможете настроить рабочий стол в соответствии со своими желаниями и потребностями. Как и у GNOME, возможности настройки рабочего стола KDE выходят далеко за рамки этой главы, поэтому, если вам понравится изменять внешний вид своего рабочего стола, вы можете поэкспериментировать и самостоятельно!

### Ну сколько же здесь аплетов!

Сегодняшний мир компьютерных программ переполнен аплетами на все случаи жизни. Несколько аплетов входят в состав рабочего стола KDE, наряду с действительно полезными, есть и такие, которые предназначены всего лишь для поднятия настроения.

### Лобавление аплета на панель

Рабочий стол KDE оснащен любопытным набором аплетов, с которыми можно делать все, что пожелается. Чтобы добавить ярлык аплета на панель рабочего стола KDE (как вы помните, панель - это полоса, расположенная вдоль нижней части рабочего стола), выполните следующее.

1. Щелкните правой кнопкой мыши на любом свободном участке панели.

На экране появится контекстное меню.

Add⇔Applet 2. Выберите  $\overline{\mathbf{B}}$ появившемся контекстном меню команду (Добавить⇔Аплет).

На экране появится несколько подменю с перечнями аплетов.

#### 3. Выберите аплет, который необходимо добавить на панель.

При наличии у аплета каких-нибудь параметров настройки после выполнения этого шага на экране появится диалоговое окно **Preferences** (Настройка).

Если на панели будет размещено слишком много аплетов, для доступа к ним вам может понадобиться прокругить панель с помощью стрелок, расположенных на ее концах. Впрочем, ненужные аплеты лучше удалять, чтобы все элементы панели могли уместиться в одну строку (см. раздел "Удаление аплета").

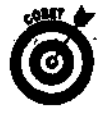

Видите вертикальные черточки между элементами панели? Наведите на черточку курсор мыши, и он изменится на разнонаправленную стрелку. После этого вы сможете перемещать черточки вправо и влево, чтобы сжимать или растягивать разделы панели.

### Настройка аплета

Некоторые аплеты имеют разнообразные настройки, позволяющие изменить поведение аплета в соответствии с вашими потребностями. Остальные менее послушны и делают только то, что им полагается. Чтобы получить доступ к настройкам аплета, выполните следующее.

1. Щелкните правой кнопкой мыши на ярлыке аплета и посмотрите, какие команды есть в появившемся контекстном меню.

Контекстные меню аплетов могут существенно отличаться. Что самое неприятное, одни и те же пункты меню могут называться совершенно по-разному. (Более того, у некоторых аплетов вообще нет контекстных меню!) Поищите в контекстном меню слова наподобие Preferences (Настройка), Settings (Параметры) или Configure (Настроить).

#### **2. Выберите необходимую** команду контекстного меню.

Если на экране появится диалоговое окно Preferences, выполните необходимые изменения и щелкните на кнопке Apply (Применить). Это позволит увидеть настройки в действии при открытом окне Preferences. Некоторые аплеты (например, KNewsTicker) имеют несколько окон или подменю настройки.

#### 3. **Выполните** все необходимые **настройки.**

Экспериментируйте, сколько душе будет угодно. Просто помните, что вы всегда сможете отменить внесенные изменения. Кроме того, если аплет окажется ненужным, его можно удалить с панели.

#### **4. Закройте диалоговое окно.**

Для закрытия диалоговых окон типа Preferences необходимо щелкнуть на кнопке ОК. Диалоговые окна типа Settings обычно имеют дополнительную кнопку (она может называться Defaults (По умолчанию)), которая позволяет восстановить значения, принятые по умолчанию.

### *Удаление аплета*

Чтобы удалить аплет с панели рабочего стола KDE, выполните следующее.

- 1. Щелкните правой кнопкой мыши на любом свободном участке панели.
- 2. Выберите в появившемся контекстном меню команду Remove $\Rightarrow$ Applet (Удалить⇒Аплет).

На экране появится несколько подменю, в которых будут перечислены аплеты, вынесенные на панель рабочего стола KDE.

3. Выберите аплет, который следует убрать с панели.

Выбранный аплет сразу же исчезнет.

### **Заполним рабочий стол ярлыками!**

Возможности KDE позволяют изменять содержимое панели и рабочего стола в соответствии с вашими потребностями. Не думайте, что управлять ярлыками сложно. Главное — знать, как это делается.

### *Добавление программы на рабочий стол*

Ярлыки программ можно размещать прямо на рабочем столе, как это делалось в Windows. Для добавления ярлыка программы на рабочий стол KDE выполните следующее.

- 1. Щелкните на кнопке главного меню KDE.
- 2. Найдите в главном меню программу, которую необходимо добавить на рабочий стол.

К примеру, если вы хотите добавить на рабочий стол ярлык для программы **The GIMP,** перейдите в подменю Graphics (Графические программы).

3. Выберите программу, для которой необходимо создать ярлык.

Не запускайте программу. К примеру, чтобы создать ярлык для программы The GIMP, наведите курсор на пункт The GIMP, а затем щелкните кнопкой мыши и удерживайте ее нажатой.

4. Перетащите программу на рабочий стол.

При перетаскивании программы возле курсора появится изображение кусочка бумаги. Как только вы отпустите кнопку мыши, система спросит, что нужно сделать: добавить ярлык программы на рабочий стол, но не удалять его из меню (команда **Сору Неге)**, добавить ярлык программы на рабочий стол и удалить его из меню (команда Move Here) или создать обычный ярлык по типу ярлыка Windows (команда Link Here). После того как вы выберете нужную команду, новый ярлык появится на рабочем столе KDE.

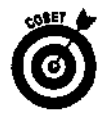

Вы можете перетащить ярлык в новое место, если вам не нравится то, в которое вы его поместили.

### *Удаление программы с панели или рабочего стола*

Чтобы удалить ярлык программы с панели или рабочего стола, щелкните на ярлыке правой кнопкой мыши и выберите в прявившемся контекстном меню команду Remove (Удалить). Выбранный ярлык сразу же исчезнет.

## Украсим рабочий стол

Большинство из вас наверняка устанавливали темы рабочего стола в Microsoft Windows. Под *темой* рабочего стола подразумевают цветовые схемы, рисунки и звуки, применяющиеся ко всем элементам рабочего стола (рамкам окон, шрифтам, ярлыкам и т.п.) в качестве оформления. Думаем, вас обрадует тот факт, что темы рабочего стола есть и в Linux.

### **Загрузка темы**

Огромное количество тем для рабочих столов GNOME и KDE можно найти в Internet. Это делается следующим образом.

1. Установите соединение с **Internet,** откройте Web-обозреватель и перейдите на узел http://themes.freshmeat.net.

Вы окажетесь на Web-узле Themes, который содержит множество элементов, предназначенных для настройки графического интерфейса.

2. Раскройте список Section (Раздел) и перейдите в раздел Themes (Темы) (если этот раздел не выбран по умолчанию).

Вы попадете в раздел *Themes.*

3. Чтобы загрузить тему для рабочего стола GNOME, щелкните на ссылке GTK; чтобы загрузить тему для рабочего стола KDE, щелкните на ссылке KDE.

Вы попадете в раздел с темами для вашего рабочего стола.

4. Чтобы загрузить тему для рабочего стола GNOME версии 2.Х, щелкните на ссылке GTK 2.X Themes (Темы для GTK 2.X); чтобы загрузить тему для рабочего стола KDE версии З.Х, щелкните на ссылке Themes KDE 3.X (Темы для KDE 3.X).

Вы попадете в раздел с темами рабочего стола для последней версии GNOME или KDE.

5. Просмотрите список тем и выберите из него ту, что вам понравилась.

Чтобы изменить порядок отображения тем, можно воспользоваться раскрывающимся списком Sort Order (Порядок сортировки)<sup>1</sup>. Выбирая тему, обращайте внимание на ее требования. Некоторые темы требуют использования дополнительного программного обеспечения, которое вы, возможно, пока что не хотите устанавливать.

<sup>&#</sup>x27; *Этот список доступен только зарегистрированным пользователям.* — *Прим. ред.*

*6.* **Щелкните на имени понравившейся вам темы, чтобы перейти на страницу с ее описанием.**

Здесь вы найдете комментарии других пользователей по поводу выбранной темы.

**7. Щелкните на ссылке под надписью Tar/GZ (для этого может понадобиться немного прокрутить страницу).**

Система спросит, куда нужно поместить файл темы. Если вы загружаете тему для себя, поместите ее в свой домашний каталог или один из его подкаталогов. Если же вы хотите, чтобы новая тема была доступна и другим пользователям, поместите ее в какойнибудь общедоступный каталог (если такого нет, создайте новый каталог и назначьте ему необходимые права доступа).

В следующих разделах мы расскажем, как установить загруженную тему на рабочем столе.

### **Установка темы рабочего стола KDE**

Большинство дистрибутивов Linux поставляются вместе с набором готовых тем. Чтобы просмотреть имеющиеся в дистрибутиве Red Hat Linux темы рабочего стола KDE и установить одну из них, необходимо выполнить следующее.

#### **1. Щелкните на кнопке** главного **меню.**

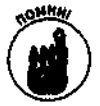

В классическом варианте рабочего стола GNOME кнопка главного меню выглядит как отпечаток ноги, а в KDE — как прописная буква К. Если же вы установили Red Hat Linux, на кнопке главного меню и в GNOME, и в KDE будет изображена красная шляпа (логотип компании Red Hat).

На экране появится главное меню рабочего стола KDE.

2. Выберите команду Preferences⇒Look and Feel⇒Theme Manager (Настройка⇒ Внешний вид и поведение ⇒Диспетчер тем).

На экране появится окно приложения **Theme Manager** (Диспетчер тем), показанное на рис. 12.1.

#### 3. **Если вы** загрузили новую тему, **ее нужно добавить в меню диспетчера тем.**

Дважды щелкните на ярлыке рабочего стола **Ноте** (Домой), чтобы открыть диспетчер файлов, и перейдите в каталог, куда вы загрузили новую тему. Выберите файл темы (он имеет расширение . tar . gz) и перетащите его в левую панель диспетчера тем (вкладка Installer (Установка)). Если ваша тема полностью совместима с текущей версией рабочего стола KDE, название темы появится в списке доступных тем.

#### **4. Щелкните на теме, которую вы хотите просмотреть.**

К сожалению, не все темы имеют возможность предварительного просмотра. Если у выбранной вами темы такая возможность есть, образцы ее элементов появятся в панели Preview (Предварительный просмотр). Обратите внимание на рис.  $12.2 - B$  нем выбрана тема, отличная от той, что показана на рис. 12.1.

### **5. Продолжайте просматривать темы, пока не найдете ту, которая понравится вам больше всего.**

Не бойтесь — на этом этапе вы еще ничего не устанавливаете.

**6. Чтобы посмотреть, как** будет **выглядеть рабочий стол после применения выбранной темы, щелкните на кнопке Apply (Применить).**

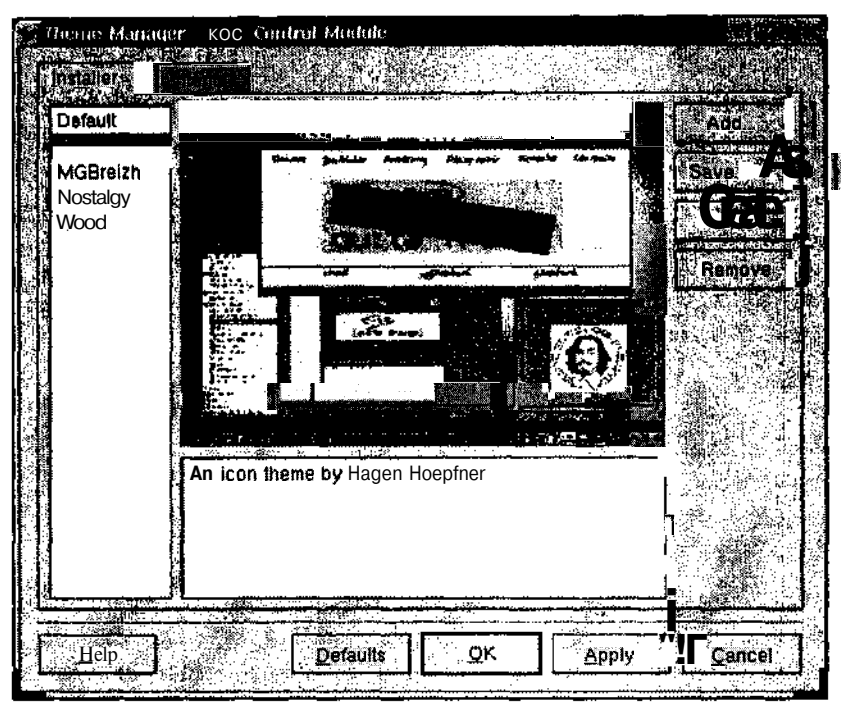

Рис. 12.1. Окнодиспетчератемрабочегостола КDE свыбраннойтемой

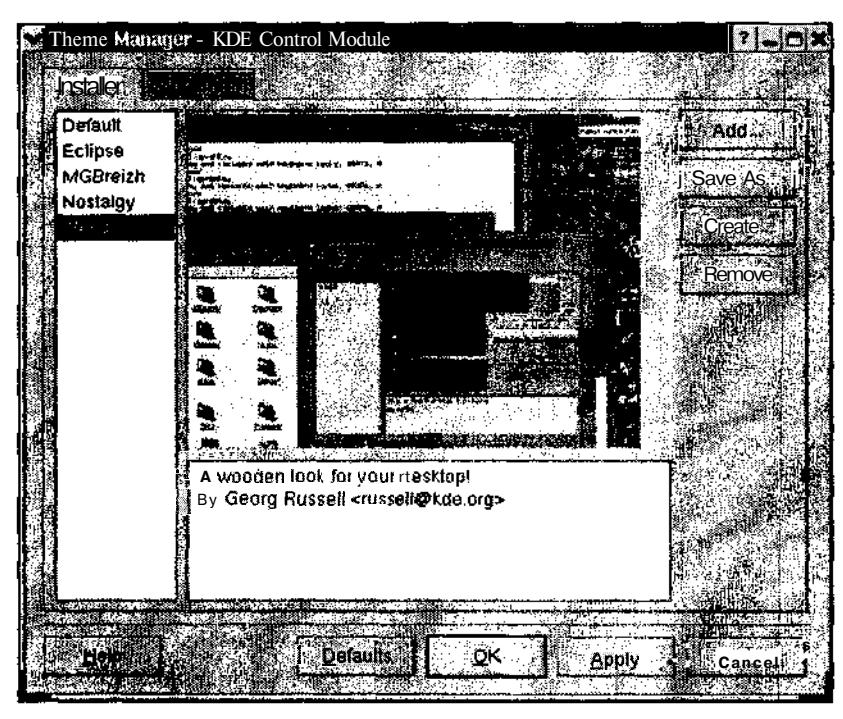

Рис. 12.2. Окнодиспетчератемрабочегостола КDEсдругойвыбраннойтемс

В зависимости от мощности компьютера этот процесс может занять разное количество времени. То, что вы увидите после применения темы, скорее всего, будет разительно отличаться от предыдущего облика вашего рабочего стола. Если вы хотите отменить внесенные изменения, выберите свою предыдущую тему (или тему Default (Стандартная), если вы еще ничего не выбирали) и снова шелкните на кнопке **Apply**.

7. Щелкните на кнопке ОК, чтобы сохранить сделанные изменения и закрыть окно лиспетчева тем.

## Установка темы рабочего стола GNOME

Как мы уже говорили, большинство дистрибутивов Linux поставляются вместе с набором готовых тем. Чтобы просмотреть имеющиеся в дистрибутиве Red Hat Linux темы рабочего стола GNOME и установить одну из них, выполните следующее.

1. Щелкните на кнопке главного меню.

На экране появится главное меню рабочего стола GNOME.

2. Выберите команду Preferences⇒Theme (Настройка⇒Темы).

На экране появится диалоговое окно Theme Preferences (Настройка тем), показанное нарис. 12.3.

3. Если вы загрузили новую тему, ее нужно добавить в список тем окна Theme Preferences

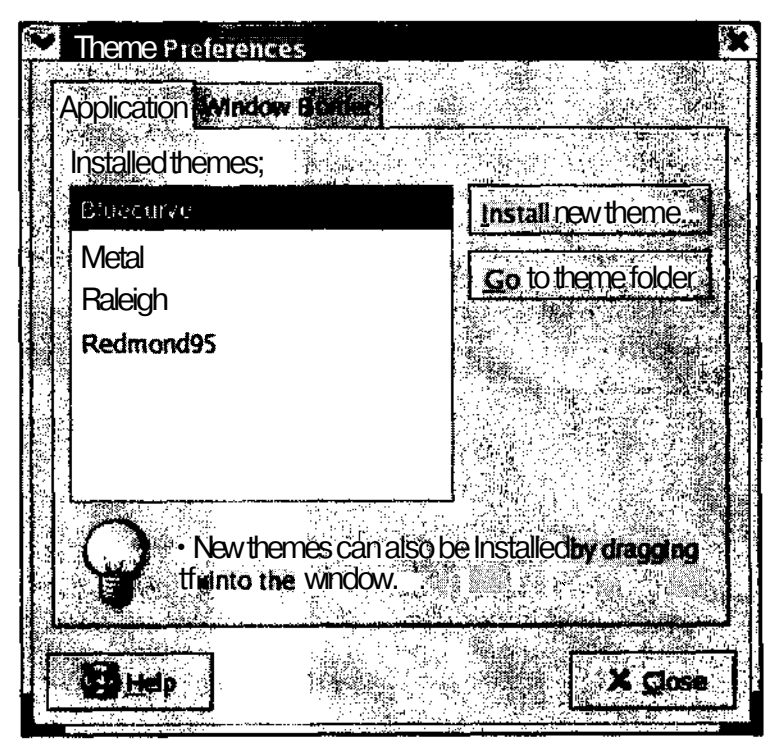

Рис. 12.3. Диалоговоеокно Theme Preferencespaбочего стола GNOME свыбраннойтемой

Глава 12. Исноваографическихинтерфейсах

Дважды щелкните на ярлыке рабочего стола Ноте (Домой), чтобы открыть диспетчер файлов, и перейдите в каталог, куда вы загрузили новую тему. Выберите файл темы (он имеет расширение . tar.gz) и перетащите его в левую панель окна Theme Preferences (вкладка Installer). Если ваша тема полностью совместима с текущей версией рабочего стола GNOME, на экране появится диалоговое окно Installer (Установка). Щелкните на кнопке Install (Установить), и название темы появится в списке доступных тем.

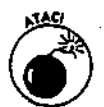

Диалоговое окно Theme Preferences позволяет установить тему, даже если она несовместима с текущей версией рабочего стола GNOME. Если название темы не появилось в списке установленных тем, значит, она оказалась несовместимой.

### 4. Щелкните на теме, которую вы хотите просмотреть.

Элементы рабочего стола изменятся в соответствии с выбранной темой. Хороший способ просмотра, не так ли?

5. Продолжайте просматривать темы, пока не найдете ту, которая понравится вам больше всего.

Не бойтесь — на этом этапе вы еще ничего не устанавливаете.

6. Щелкните на кнопке Close (Закрыть), чтобы сохранить сделанные изменения и закрыть окно Theme Preferences.

## Понкаянастройка системы X Window

Когда вы настраиваете систему X Window, вы указываете тип своего видеоадаптера и монитора, а также выбираете необходимые графические параметры в соответствии со своими предпочтениями и потребностями. В этом разделе мы расскажем о файле настроек X Window, а также о том, какие средства применяются для настройки данной системы.

Параметры системы X Window хранятся в файле /etc/X11/XF86Config. Хотя это обычный текстовый файл, его содержимое довольно сложно и запутанно. Вместо того чтобы редактировать этот файл вручную, вы можете воспользоваться разнообразными средствами настройки, которые есть во всех дистрибутивах Linux. В приведенной ниже таблице перечислены средства настройки X Window наиболее популярных дистрибутивов Linux.

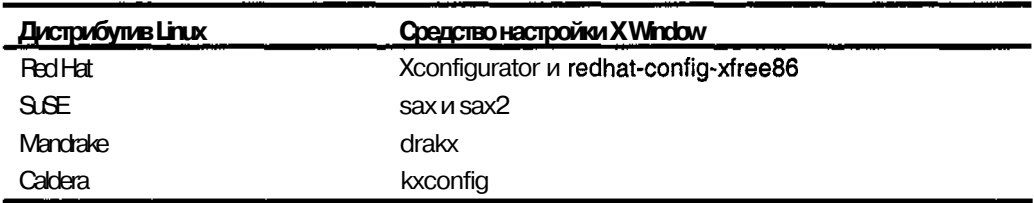

Система X Window ищет файл XF86Config в нескольких местах файловой системы и считывает тот файл, который находит первым. В некоторых дистрибутивах помимо файла XF86Config существует еще один файл настроек - XF86Config-4. Приоритет предоставляется файлу XF86Config-4, поэтому если в вашем дистрибутиве окажутся оба файла настроек, работайте с файлом XF86Config-4.

Существует еще несколько средств настройки X Window, которые есть в каждом дистрибутиве Linux. Эти средства далеко не такие удобные, как вышеперечисленные, однако и они могут пригодиться. Речь идет о следующих программах.

XF86Setup. Популярное средство настройки X Window, работающее в графическом режиме. Данное средство обладает довольно удобным интерфейсом. Кроме того, оно использует простой графический интерфейс, поэтому может быть запущено в системах с видеоадаптерами VGA. Следует отметить, что VGA - это всего лишь более старый графический стандарт, который имеет гораздо меньше возможностей, чем применяющийся в большинстве современных компьютеров стандарт SVGA.

xf86config. Средство настройки X Window, работающее в текстовом режиме.

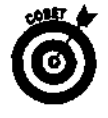

Если вам действительно понравилось экспериментировать с настройками графических интерфейсов, можем посоветовать еще кое-что. Зайдите на узел www.linuxdoc.org и почитайте документы HOWTO по системе X Window и другим темам, касающимся **XFree86.** Отдельные документы написаны "техническим" языком, однако некоторые из них вполне доступны и для начинающего пользователя. Вы будете удивлены, узнав о всех тех возможностях настройки, которые таят в себе графические интерфейсы Linux. Кроме того, море полезной информации можно найти на Web-узлах www.gnome.org и www. kde.org, а также на десятках других узлов, посвященных Linux.

## **Глава 13**

## Текстовые редакторы

### B этой главе...

- > Просмотр содержимого текстового файла
- > Старый добрый vi
- > Знакомство с редактором gedit
- > Установка и использование приложения OpenOffice.org Writer

и в других операционных системах, в Linux есть целый ряд средств, лредназначенных для работы с текстом, — от стареньких редакторов до современных текстовых процессоров. В этой главе мы расскажем о различных способах просмотра содержимого текстовых файлов, об использовании простых текстовых редакторов, работающих как в графическом режиме, так и в режиме командной строки, а также об олном из множества текстовых процессоров, предназначенных для операционной системы Linux. Если кто-то попытается убедить вас, что в Linux нет нормального программного обеспечения, скажите ему, что он глубоко ошибается!

## Просмотр содержимого "текстового файла

Практически все файлы настроек Linux — это текстовые файлы. Кроме того, таковыми являются большинство псевдопрограмм (они называются сценариями оболочки), вся документация в формате HTML и многие другие составляющие операционной системы. Чтобы просмотреть текстовый файл, не изменяя его содержимого, совсем не обязательно запускать какой-нибудь текстовый редактор или процессор. Для этого можно воспользоваться тремя командами: cat, less или more. Вам они непременно понравятся!

Команда c a t получила свое имя от слова *concatenate*, что значит "соединять друг с другом". Обычно она используется в формате c at *имя файла*, где имя файла — это текстовый файл, содержимое которого следует вывести на экран. Например, если вы создали коротенький текстовый файл greetings и затем выполнили команду cat greetings, на экране появится примерно следующее:

```
$ cat greetings
These are the contents of the greetings file.
The End.
S =
```
К сожалению, у команды с a t есть существенный недостаток. Если содержимое файла не умещается на одной странице, оно пробежит на экране и бесследно скроется из виду, оставив растерянного пользователя созерцать последнюю страницу документа. Тем не менее у нас есть и другие команды, одна из которых — команда less, позволяющая выводить содержимое файла по одной странице за раз. Чтобы перейти к следующей странице, необходимо нажать клавишу пробела. Кроме того, с помощью клавиш со стрелками вы можете прокручивать документ по одной строке вверх или вниз.

Более старой версией команды less является команда more. Последняя, в отличие от команды less, позволяет прокручивать файл только вперед и только по целой странице текста за раз. Вернуться назад вы не сможете.

Формат обеих команд аналогичен формату команды cat: less имя файлаили тоге имя файла.

## Старый добрый сі

Мнения пользователей Linux относительно редактора vi диаметрально противоположны. Одни думают, что vi - это прекрасное, эффективное и быстрое средство редактирования (особенно если уметь с ним работать), в то время как другие находят его слишком непонятным и запутанным. В любом случае, не забывайте: если в компьютере что-то пойдет не так, vi может оказаться единственным доступным текстовым редактором. Программа настолько мала, что помещается на одной дискете - большая редкость в наши дни! Поэтому рекомендуем вам познакомиться с редактором  $vi$ , а затем поработать с другими редакторами, чтобы решить, какой из них лучше.

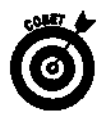

Существуют и другие текстовые редакторы для операционной системы Linux. В большинстве дистрибутивов имеются классические редакторы vi, pico, **emacs** и mcedit, предназначенные для работы в режиме командной строки. Если же вы предпочитаете графический интерфейс, попробуйте воспользоваться одним из редакторов gedit (рабочий стол GNOME), xedit или kedit (рабочий стол KDE). Принципы работы, а также средства и возможности этих редакторов различны. Особенно различаются редакторы, предназначенные для работы в режиме командной строки.

## Открытие файлов

Поскольку редактор vi работает в режиме командной строки, открыть файл с его помощью не составляет никакого труда. Для этого нужно выполнить команду vi имя\_файла, где имя файла- это имя того файла, который необходимо открыть. Если указанный файл содержит какие-то данные, его содержимое появится в окне редактора Vi. В противном случае вы увидите пустой документ, как показано на рис. 13.1.

Ищете меню? Его здесь нет (зато есть справочная система). Вместо меню у редактора vi есть режимы (modes). Существует три основных режима работы.

> Режим команд. Все, что вы вводите в этом режиме, рассматривается как команды редактора vi.

- ◆ Режим вставки. Все, что вы вводите в этом режиме, рассматривается как текст редактируемого файла.
- √ Режим редактора ех. Этот режим очень удобен для пользователей, привыкших к старому редактору ОХ. Все, что вы вводите в этом режиме, рассматривается как команды редактора  $\mathsf{\mathsf{ex}}$  (эти команды начинаются с двоеточия).

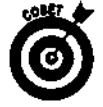

Для получения справки в редакторе **Vi** необходимо нажать клавишу <F1>. Чтобы выйти из окна справки, наберите команду : д (двоеточие и буква q) и нажмите клавишу <Enter> - вы попадете в режим команд.

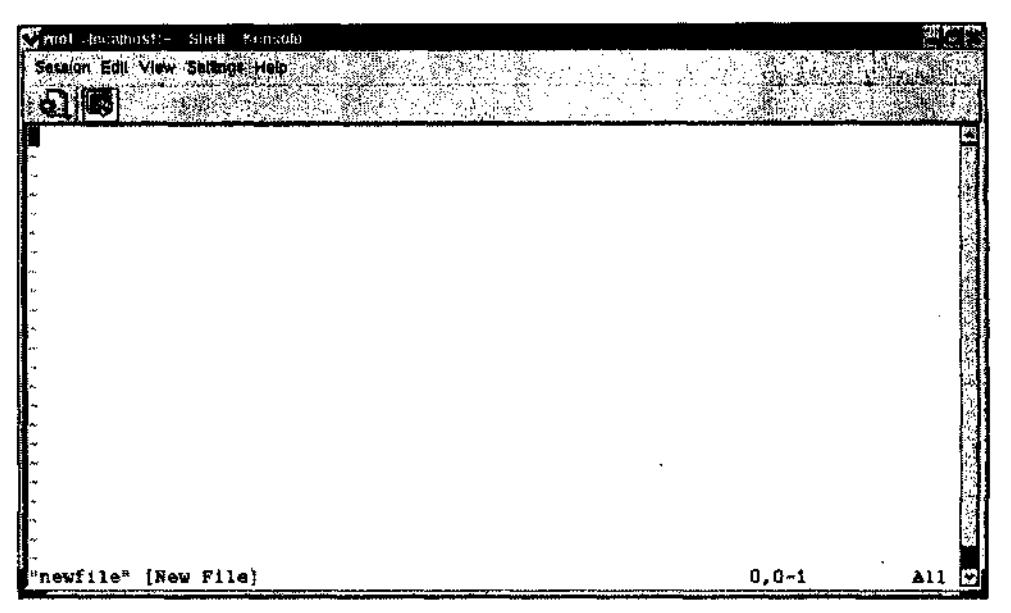

*Рис. 13.1. Начальное окноредактора vi, запущенного из виртуального термин KDE,* **с содержимым** *пустого файла*

### **Ввод текста**

Чтобы набрать текст в редакторе vi, необходимо перейти в режим вставки. Для этого выполните следующее.

**1. Нажмите клавишу <Esc>, чтобы перейти в режим команд из любого режима, в котором вы находитесь в данный момент.**

Экран будет выглядеть так, как показано на рис.  $13.1$ .

**2. Нажмите клавишу <1>, чтобы перейти из режима команд в режим вставки.**

Обратите внимание, что при переходе из одного режима в другой внешний вид окна vi слегка изменяется. Впрочем, в большинстве случаев он выглядит примерно так, как показано **на** рис. 13.1.

Теперь просто набирайте текст файла.

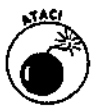

Набирая текст, в конце каждой строки необходимо нажимать клавишу <Enter> (точно **также, как на**печатной машинке выполняют возврат каретки). В противном случае редактор vi будет неправильно переносить слова и воспримет вводимый текст как одну длинную строку, что усложнит использование функций редактирования.

### **Редактирование текста**

Редактировать текст можно несколькими способами. Если вы предпочитаете действовать по старинке, вы можете перейти в режим вставки и манипулировать текстом с помощью стандартных клавиш <Delete>, <Insert> и т.д. Впрочем, у vi есть более интересные возможности редактирования. Чтобы воспользоваться одной из них, необходимо выполнить следующее.

**1. Нажать клавишу <Esc>** для **перехода в режим команд из любого режима, в котором вы находитесь в данный момент.**

На экране вы увидите то, что показано на рис. 13.1.

#### 2. С помощью клавиш со стрелками переместить курсор в то место документа, к которому необходимо применить команду редактирования.

О том, куда следует установить курсор для выполнения той или иной команды, вы узнаете из табл. 13.1.

3. Нажать клавишу или комбинацию клавиш, которые выполняют желаемое действие.

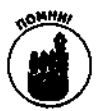

Основные команды редактирования перечислены в табл. 13.1.

### Таблица 13.1. Основные команды редактирования текста, применяющиеся в редакторе и

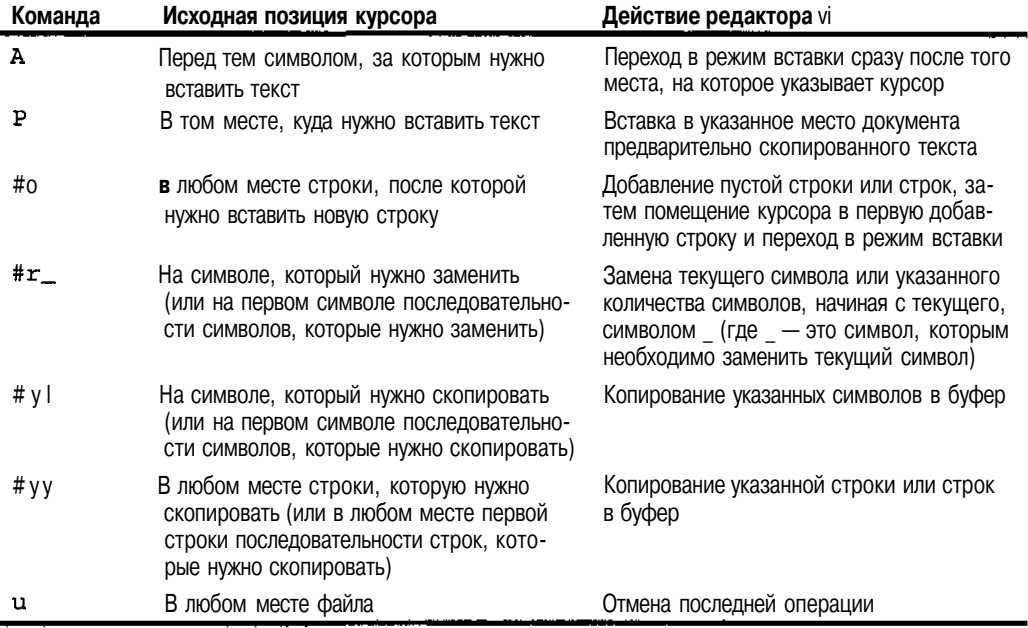

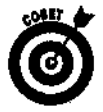

В вышеперечисленных комбинациях клавиш символ # следует заменить числом, указывающим, к какому количеству символов, слов или строк необходимо применить команду. Если вместо символа # не указано никакого числа, предполагается, что оно равно единице. В команде #r\_ вместо символа подчеркивания необходимо указать символ, которым следует заменить текущий символ или символы. Например, чтобы заменить текущий и четыре следующих символа дефисами, нужно применить команду 5r-.

Если выбранная команда перевела вас в режим вставки, для выполнения новых команд вам будет необходимо вернуться в режим команд.

## **Удалениетекста**

У vi есть несколько команд, предназначенных для удаления текста. Разумеется, для этого можно было бы воспользоваться стандартными клавишами <Backspace> или <Delete>, однако удалять текст с помощью команд гораздо удобнее. Чтобы применить одну из команд удаления, необходимо выполнить следующее.

**1. Нажать клавишу <Esc> для перехода в режим команд из любого режима, в котором вы находитесь в данный момент.**

Как будет выглядеть экран, показано на рис. 13.1.

**2. С помощью клавиш со стрелками переместить курсор в то место документа, к которому необходимо применить команду** удаления.

О том, куда следует установить курсор для выполнения той или иной команды, вы узнаете из табл. 13.2.

**3. Нажать клавишу или комбинацию клавиш, которые выполняют желаемое действие.**

Основные команды удаления перечислены в табл. 13.2.

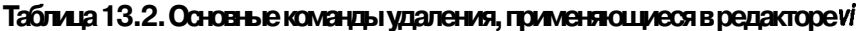

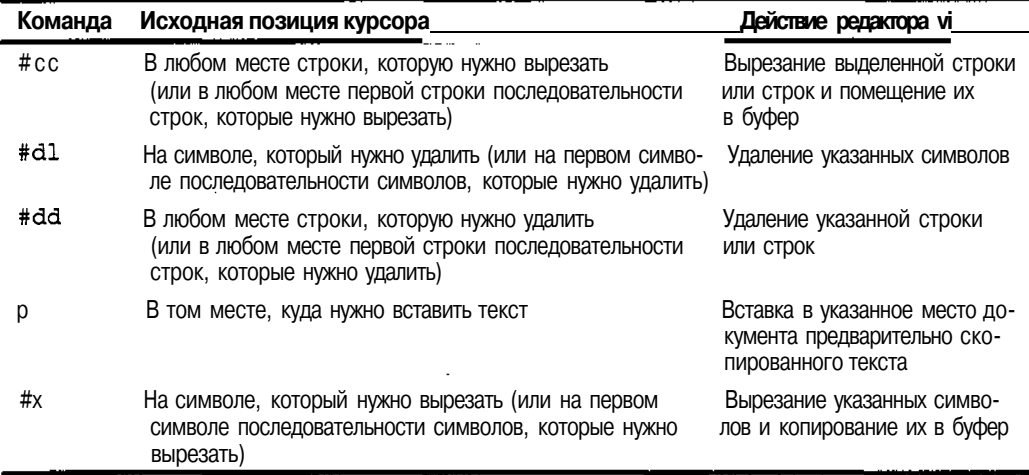

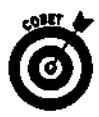

В вышеперечисленных комбинациях клавиш символ # следует заменить числом, указывающим, к какому количеству символов, слов или строк необходимо применить команду.

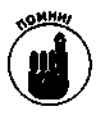

Если выбранная команда перевела вас в режим вставки, для выполнения новых команд удаления вам будет необходимо вернуться в режим команд.

### **Сохранение файлов**

В каждом приличном редакторе есть по крайней мере два разных способа сохранения файлов. Первый способ — это сохранить и тут же закрыть документ. В редакторе vi подобную процедуру можно выполнить следующим образом.

**1. Нажать клавишу <Esc> для перехода в режим команд из любого режима, в котором вы находитесь в данный момент.**

Экран будет выглядеть так, как показано на рис. 13.1.

**2. Набрать команду ZZ, чтобы сохранить и закрыть редактируемый файл.**

Файл будет закрыт, и на экране появится приглашение командной строки.

Второй способ — это сохранение документа без его закрытия. Чтобы сохранить файл и продолжить его редактирование, необходимо выполнить следующее.

**1. Нажать клавишу <Esc> для перехода в режим команд из любого режима, в котором вы находитесь в данный момент.**

На экране вы увидите то, что показано на рис. 13.1.

**2. Набрать команду : (двоеточие) для перехода в режим редактора ex.**

В окне редактора vi будет открыт пустой документ, как показано на рис. **13.1.**

**3. Набрать команду w и нажать клавишу <Enter>.**

Буква w означает *write,* т.е. "сохранить". После сохранения файла вы снова окажетесь в режиме команд.

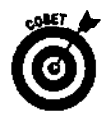

if *±* Чтобы закрыть файл без сохранения изменений, в последнем шаге предыдущего алгоритма вместо w следует набрать команду q!.

## *Знсисомаиво с fieqatctnofiOM gedit*

Текстовые редакторы для Linux не ограничиваются программами, работающими в режиме командной строки. Существует масса редакторов, предназначенных для работы в графическом режиме. В этом разделе мы расскажем о редакторе **gedit,** входящем в состав рабочего стола GNOME. Если вы предпочитаете KDE, обратите свое внимание на редактор **kedit.**

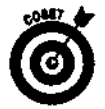

Если графический интерфейс не был загружен автоматически, его можно запустить из режима командной строки с помощью команды startx .

## **Запуск gedit**

Чтобы запустить редактор gedit из рабочего стола GNOME, необходимо выполнить следующее.

**1. Щелкнуть на кнопке главного меню.**

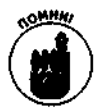

В классическом варианте рабочего стола GNOME кнопка главного меню выглядит как отпечаток ноги, а в KDE — как прописная буква К. Если же вы установили Red Hat Linux 8, на кнопке главного меню и в GNOME, и в KDE будет изображена красная шляпа (логотип компании Red Hat).

**2. Выбрать в главном меню команду Accessories<sup>1</sup> ^Text Editor (Стандартные<sup>1</sup> \* Текстовый редактор).**

На экране появится окно программы **gedit,** изображенное на рис. 13.2.

### **Ввод и редактирование текста**

Программа gedit — это *текстовый редактор,* предназначенный для создания простых текстовых файлов без применения форматирования. Этим он отличается от *текстового процессора.* Последний используется для создания форматированного текста, который может быть открыт только с помощью специальных программ. Если вы хотите добавить к документу, созданному с помощью **gedit**, полужирный шрифт, курсив, подчеркивание или еще какиенибудь элементы форматирования, обратитесь к разделу "Установка и использование приложения OpenOffice.org Writer" далее в этой главе.

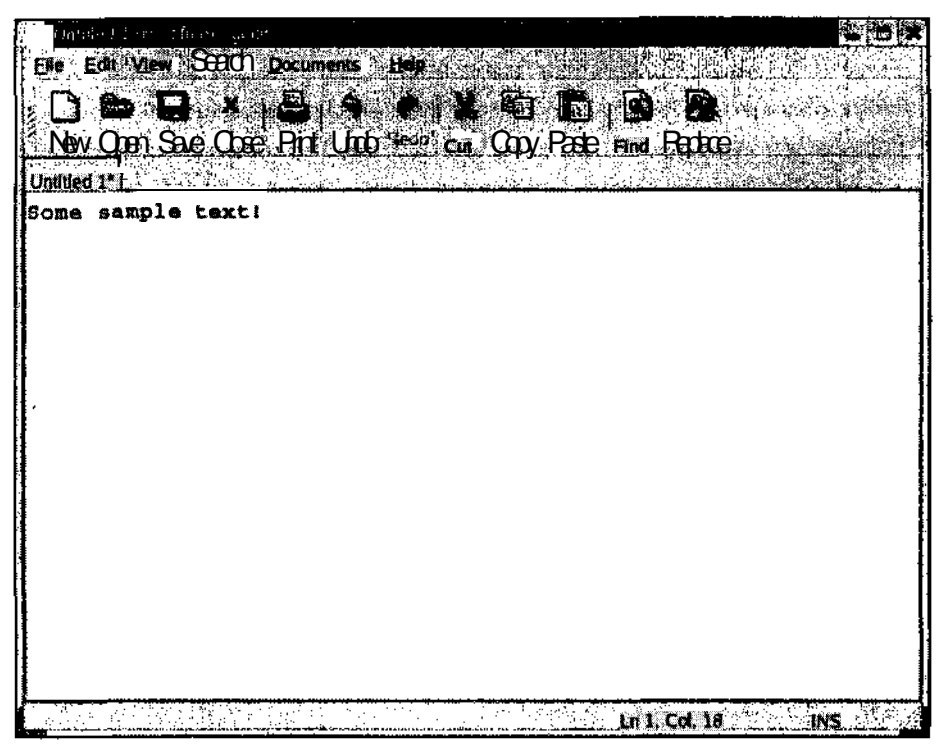

Рис. 13.2. Окноредактора gedit соткрытым пустым документом

Чтобы начать работать в редакторе gedit, щелкните в любом месте пустого документа и начните набирать текст. Как и другие редакторы, gedit содержит стандартный набор средств редактирования, таких как вырезание, копирование и вставка. Для выполнения этих операций выделите нужный фрагмент текста и шелкните на соответствующей кнопке панели инструментов.

Самая интересная особенность редактора gedit - это его дополнительные модули. Для подключения дополнительных модулей выполните следующее.

- 1. Выберите в меню редактора gedit команду Edit⇒ Preferences (Правка⇒Настройка). На экране появится диалоговое окно Preferences (Настройка).
- 2. Раскройте раздел Plug-Ins (Дополнительные модули) в левой панели окна Preferences.

Это последний раздел в левой панели окна Preferences.

3. Щелкните на элементе Manager (Диспетчер) раздела Plug-Ins.

В окне Preferences будет открыта вкладка Plug-Ins (Дополнительные модули).

- 4. Поочередно щелкните на каждом элементе списка Plug-Ins и прочитайте описание соответствующего модуля, которое появится под списком.
- 5. Установите флажок напротив имени каждого модуля, который необходимо подключить.
- Все дополнительные модули, помеченные флажками, будут активизированы.

**6. Если для выбранного дополнительного модуля станет доступной кнопка Configure Plug-In (Настроить дополнительный модуль), щелкните на этой кнопке, чтобы открыть окно настройки дополнительного модуля.**

Некоторые дополнительные модули имеют возможность настройки,

- **7. Когда закончите настраивать дополнительный модуль, щелкните на кнопке ОК, чтобы возвратиться в окно Preferences.**
- **8. После выбора всех необходимых модулей щелкните на кнопке Close (Закрыть), чтобы закрыть окно Preferences.**

После этого вы сможете работать с дополнительными модулями посредством команд меню редактора **gedit.** Каждый модуль будет помещен в соответствующее меню (к примеру, дополнительный модуль **ASCII Table** будет добавлен в меню View (Вид)).

## **Сохранение файлов**

Как и другие программы, редактор gedit имеет два способа сохранения файлов: сохранение документа и продолжение работы или сохранение документа и выход из программы. Чтобы сохранить документ и продолжить его редактирование, выполните следующее.

### **1. Щелкните на кнопке Save (Сохранить).**

Это кнопка с изображением дискеты. Если текущий файл сохраняется впервые, на экране появится диалоговое окно **Save As** (Сохранить как).

**2. В появившемся диалоговом окне перейдите в каталог, в котором нужно сохранить указанный файл.**

Для перехода в нужный каталог дважды щелкните на имени этого каталога. Чтобы подняться на предыдущий уровень в дереве каталогов, щелкните в левой панели окна **Save As** на знаке . . (две точки).

- **3. Введите имя файла в поле Selection (Выбор).**
- **4. Чтобы сохранить файл, щелкните на кнопке ОК.**

Диалоговое окно **Save As** будет закрыто.

Чтобы закрыть редактор **gedit,** необходимо сделать следующее.

### 1. Выполнить команду File<sup>→</sup> Quit (Файл<sup>→</sup>Завершение работы).

Если после сохранения текущего файла в него были внесены изменения, на экране появится диалоговое окно **Question** (Подтверждение).

**2. В появившемся диалоговом окне щелкнуть на кнопке Save (Сохранить), чтобы сохранить последние изменения, или на кнопке Don't Save (He сохранять), чтобы выйти из программы без сохранения изменений.**

Если в **окне** редактора **gedit** был открыт только один файл, он будет закрыт и программа завершит свою работу. В противном случае для каждого несохраненного файла появится диалоговое окно **Question.**

## Установка и использование приложения *OfienOffice.org Writer*

**В** некоторых случаях простого текстового редактора недостаточно. Например, вам может понадобиться выделить некоторые элементы текста полужирным шрифтом или применить подчеркивание, не говоря о таких вещах, как автоматическая нумерация страниц или типы шрифтов. Все это требует использования более мощного средства, работающего по принципу WYSIWYG (What You See Is What You Get - что видишь на экране, то и получишь при печати).

Существует множество пакетов офисных приложений для операционной системы Linux. Мы остановили свой выбор на свободно распространяемом пакете OpenOffice.org (www.openoffice.org).В частности, мы познакомим вас с приложением OpenOffice.org Writer — текстовым процессором, входящим в состав OpenOffice.org. После этого вы сможете самостоятельно изучить остальные программы данного пакета - поверьте, они того стоят.

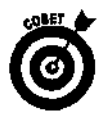

Среди других пакетов офисных программ для Linux можно назвать пакеты StarOffice (www.sun.com/staroffice). Anywhere Office  $(www.vistasource.com/$ products), KOffice (www.koffice.org). **WordPerfect** Office 2000 (linux.corel.com/products/wpo2000 linux) и даже Microsoft Office. Для корректной работы в Linux последнего необходимо установить специальное программное обеспечение. Это коммерческие приложения CrossOver Office и CrossOver Plugin (www.codeweavers.com), a rakke Win4Lin (www.win41in.com). Kpome того, для эмуляции Microsoft Windows можно воспользоваться более сложным, зато бесплатным средством WINE (www.winehq.com).

### Где взять программное обеспечение

Приложение OpenOffice.org Writer входит в состав некоторых, дистрибутивов Linux. Кроме того, это приложение (в составе пакета OpenOffice.org) можно бесплатно загрузить с одного из зеркал Web-узла www. openoffice.org. В зависимости от скорости модема, скорости жесткого диска и пропускной способности узла, с которого загружается пакет, процесс загрузки может занять полчаса, а то и больше.

Чтобы загрузить пакет OpenOffice.org вместе с приложением OpenOffice.org Writer из Internet, выполните следующее.

### 1. Запустите Web-обозреватель.

В дистрибутиве Red Hat Linux по умолчанию используется обозреватель Mozilla.

2. Перейдите на Web-узел www.openoffice.org.

Это начальная страница Web-узла проекта OpenOffice.org.

3. Щелкните на ссылке Downloads (Загрузка), чтобы перейти на страницу загрузки.

Структура Web-узлов часто меняется, поэтому не удивляйтесь, если ко времени прочтения этой книги данный узел будет выглядеть совсем по-другому.

- 4. Шелкните на ссылке Software and Information (Программное обеспечение и информация), чтобы перейти в раздел New Software Items (Новинки программного обеспечения).
- 5. Щелкните на ссылке OpenOffice.org номер\_версии.

Вы попадете в раздел OpenOffice.org номер версии Download Sites (Узлы для загрузки пакета OpenOffice.org номер\_версии). Нижеприведенные инструкции касаются версии OpenOffice.org 1.0.1, однако мы рекомендуем вам загрузить последнюю версию пакета OpenOffice.org, чтобы получить в свое распоряжение все новейшие средства, а также последние исправления обнаруженных ошибок.

6. Щелкните на ссылке OpenOffice.org номер\_версии Office Suite.

Вы попадете в раздел загрузки соответствующей версии пакета OpenOffice.org.

### **7. Прокрутите страницу до таблицы выбора загрузочного узла, соответствующей языку English (Английский).**

Если вы хотите установить версию OpenOffice.org на другом языке, найдите таблицу, соответствующую этому языку. На момент написания данной книги была доступна только англоязычная версия рассматриваемого пакета, однако его разработчики обещали выпустить версии OpenOffice.org и на других языках.

### **8. Найдите в строке, соответствующей операционной системе Linux, страну, в которой вы проживаете, или близлежащую страну.**

Это вторая строка таблицы выбора загрузочного узла

### **9. Щелкните на имени одного из загрузочных серверов, предлагаемых для вашей страны.**

Если при работе с загрузочным сервером возникнут проблемы, выберите другой сервер, предлагаемый для вашей страны или одной из близлежащих стран. В крайнем случае выберите сервер, расположенный на том же континенте, что и ваша страна.

### **10. Когда на экране появится диалоговое окно Downloading (Загрузка), щелкните на кнопке ОК.**

Убедитесь, что в диалоговом окне **Downloading** был выбран переключатель **Save this file to disk** (Сохранить этот файл на диске) и установлен флажок **Always ask before opening this type of file** (Всегда спрашивать при открытии файлов этого типа). Первый гарантирует, что копия файла будет загружена на жесткий диск локального компьютера, а второй помогает избежать автоматической загрузки потенциально опасного программного обеспечения.

### **11. В диалоговом окне Enter Name of File to Save To (Введите имя файла, в котором нужно сохранить пакет) укажите каталог и имя файла, под которым нужно сохранить загружаемый пакет.**

Если вы не хотите сохранять файл в текущем каталоге, перейдите в нужный каталог.

### **12. Для продолжения загрузки щелкните на кнопке Save (Сохранить).**

На экране появится диалоговое окно Saving (Сохранение). Обычно загрузка пакета занимает от тридцати минут до часа, поэтому индикатор хода выполнения будет продвигаться очень медленно (а вы можете вполне заняться чем-нибудь другим). По окончании загрузки пакета перейдите к следующему разделу "Установка программного обеспечения".

### **Установка программного обеспечения**

После загрузки пакета OpenOffice.org его необходимо распаковать и запустить программу автоматической установки. Выполните с этой целью ряд действий.

### **1. Откройте виртуальный терминал.**

Для этого щелкните на пиктограмме панели рабочего стола с изображением монитора или выберите в главном меню команду System Tools=>Terminal (Управление системой^ Терминал). Если же вы работаете в режиме командной строки, запускать графический интерфейс и выполнять вышеуказанные действия не нужно.

### **2. Перейдите в каталог, куда был загружен пакет OpenOffice.org.**

Напомним, что для перехода в другой каталог применяется команда cd.

**3. Выполните расжатие файла** с **помощью команды** gunzip *имя\_файла.*

 $\mathcal{K}$ примеру. если имя загруженного файла **ВЫГЛЯЛИТ** как 000 1.0.1\_LinuxIntel\_install.tar.gz, выполните команду gunzip 000\_1.0.1\_LinuxIntel\_install.tar.gz. После этого в текущем каталоге появится новый файл большего размера по имени ООо\_1.0.1 LinuxIntel install.tar.

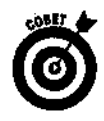

Имя файла необязательно набирать целиком. Вместо этого достаточно набрать несколько первых символов имени файла - так, чтобы они не подходили под имена других каталогов или файлов, — а затем нажать клавишу **<Tab>**, и имя файла будет завершено автоматически. К примеру, если в данном каталоге нет других файлов, имена которых начинаются с ООо, наберите ООо и нажмите клавишу <Tab>.

### 4. Распакуйте файл с помощью команды t a r xvf имя\_файла.

В нашем примере для этого необходимо выполнить команду tar  $x\nu f$ 000\_1.0.1\_LinuxIntel\_install.tar. В процессе выполнения команды на экране "пробежит" список распакованных файлов.

#### 5. Перейдите в каталог, созданный в процессе выполнения команды t a r.

Например, если в процессе выполнения команды t а r был создан каталог install, выполните команду cd install.

6. Наберите в командной строке  $./$  i n s t a l l (точка, косая черта и слово i n s t a l l) и нажмите клавишу <Enter>, чтобы запустить программу установки.

После этого на экране пробежит достаточно много информации, а жесткий диск начнет подозрительно жужжать. Не бойтесь - это еще не сам процесс установки, а всего лишь подготовка к установке.

7. Запустите графический интерфейс (если он не был запущен до того, как вы перешли в окно виртуального терминала).

Напомним, что для запуска графического интерфейса можно воспользоваться команлой startx.

8. С помощью команды cd перейдите в каталог /usr/local/OpenOffice.org1.0 (или другой каталог, куда были помещены установочные файлы).

О том, в какой каталог были помещены установочные файлы, можно узнать, взглянув на несколько последних строк, выведенных на экран программой in stall.

9. Находясь в графическом режиме, наберите в окне терминала. /setup и нажмите клавишу <Enter>.

Проследите, чтобы было набрано именно ./setup - иначе вы можете запустить средство настройки Red Hat Linux! В случае успеха на экране появится окно программы установки в графическом режиме.

- 10. Щелкните на кнопке Next (Далее), чтобы перейти к информации о пакете OpenOffice.org.
- 11. После того как вы прочитаете эту информацию, щелкните на кнопке Next для перехода к лицензионному соглашению.
- 12. После того как вы прочитаете лицензионное соглашение, щелкните на кнопке Accept (Принять) для перехода к диалоговому окну Enter User Data (Ввод данных о пользователе).

Эта информация является необязательной, поэтому вы можете вводить только то, что сочтете нужным.

- 13. После заполнения формы с данными о пользователе щелкните на кнопке Next, чтобы перейти к диалоговому окну Select Installation Type (Выбор типа установки).
- 14. Выберите переключатель Local Installation (Установка на локальном компьютере) и щелкните на кнопке Next, чтобы перейти к диалоговому окну Select Installation Directory (Выбор каталога установки).
- 15. Укажите каталог, в который необходимо установить пакет **OpenOffice.org**, в поле Installation Directory (Каталог установки) или выберите необходимый каталог с помощью обзора.
- 16. Щелкните на кнопке Next. Программа спросит, необходимо ли создать новый каталог. Щелкните на кнопке Yes (Да).

На экране появится диалоговое окно Start Copying (Начало копирования).

17. Щелкните на кнопке Install (Установить), чтобы начать копирование файлов.

Программа может спросить, нужна ли вам поддержка технологий Java и JavaScript. В случае неуверенности в необходимости поддержки откажитесь от нее. Если же вы знаете, поддержка каких Java-приложений вам нужна, найдите их с помощью кнопки Browse (Обзор) и щелкните на кнопке ОК. После этого начнется непосредственно процесс установки.

18. Когда на экране появится диалоговое окно Installation Completed (Установка завершена), щелкните на кнопке Complete (Готово).

Установка пакета OpenOffice.org завершена!

## **Запуск приложения OpenOffice.org Writer**

Теперь, когда пакет OpenOffice.org успешно загружен и установлен, пришло время переходить в наступление! Способ запуска приложения OpenOffice.org Writer зависит от того, какой рабочий стол вы используете: GNOME или KDE.

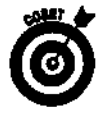

В дистрибутиве Red Hat Linux ярлык приложения OpenOffice.org Writer по умолчанию помещается на панели рабочих столов GNOME и KDE. А ну-ка проверьте!

- Если вы используете рабочий стол KDE, щелкните на кнопке главного меню и выберите команду OpenOffice.org^Office Writer.
- Если вы используете рабочий стол GNOME, запуск приложения OpenOffice.org Writer будет несколько труднее. Откройте окно виртуального терминала, перейдите в каталог, куда вы установили OpenOffice.org (по умолчанию это  $\sim$ /OpenOffice.org.1.0.1 или каталог с соответствующим номером версии) и выполните команду . / soffice &. Символ & нужен для того, чтобы окно виртуального терминала не было заблокировано на все время использования приложений OpenOffice.org.

При первом запуске приложения OpenOffice.org Writer на экране появится целая куча всевозможных диалоговых окон. Если вы еще не настроили свою адресную книгу, щелкните в диалоговом окне Address Data Source AutoPilot (Мастер настройки источника адресов) на кнопке Cancel (Отмена). Кроме того, на экране может появиться окно регистрации OpenOffice.org. Пожалуйста, зарегистрируйте свою копию OpenOffice.org, если вы намереваетесь использовать ее и в дальнейшем. Регистрация не связывает пользователей никакими обязательствами — она нужна для того, чтобы разработчики OpenOffice.org могли отслеживать, сколько людей используют их продукт.

## **Знакомство с приложением OpenOffice.org Writer**

Пакет **OpenOffice.or**g довольно необычен и требует определенного привыкания (если только вы не работали с пакетом StarOffice). В отличие от других офисных пакетов, OpenOffice.org — это не набор отдельных приложений, а высокоинтегрированный пакет. Каким бы способом вы ни запустили OpenOffice.org (выбрав команду главного меню рабочего стола KDE или выполнив команду  $\cdot$ /soffice извиртуального терминала рабочего стола GNOME), на экране появится окружение OpenOffice.org с открытым пустым документом приложения OpenOffice.org Writer.

Прежде чем продолжить знакомство с приложением OpenOffice.org Writer, рассмотрим окно, изображенное на рис. 13.3.

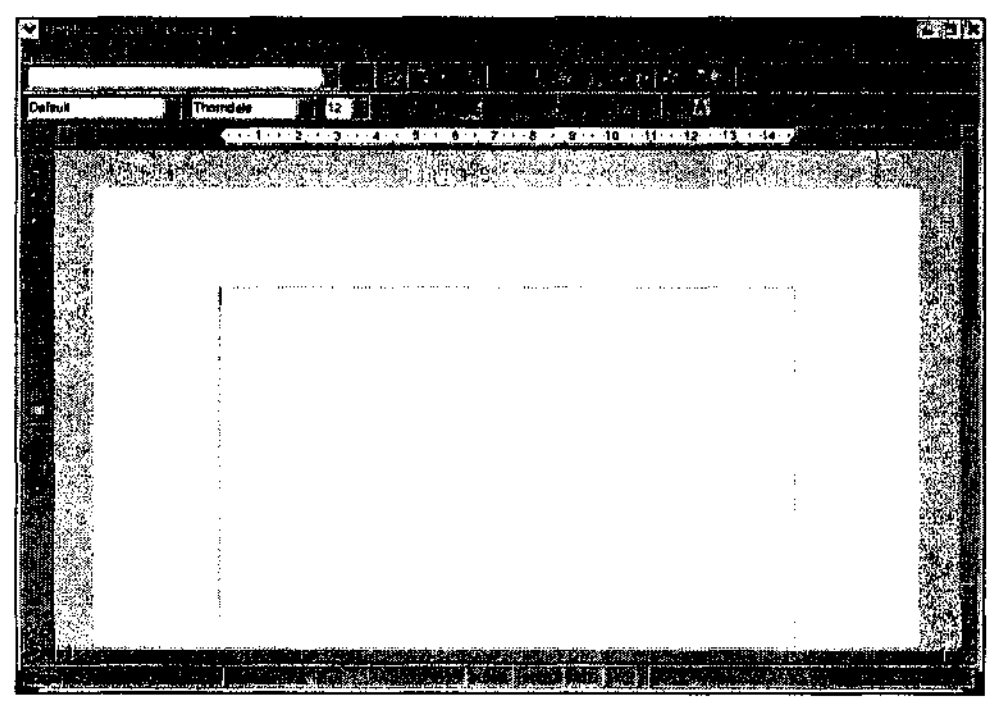

*Рис. 13.3. Окно приложения OpenOffice.org Writer*

### *Панель инструментов Main*

Вдоль левой границы окна расположена панель инструментов Main (Главная). При необходимости ее можно убрать с помощью команд меню View (Вид). Каждая кнопка этой панели соответствует одной, а иногда и нескольким функциям, которые могут понадобиться при работе с документом. Кнопки панели инструментов Main перечислены в табл. 13.3. Чтобы развернуть кнопку, соответствующую нескольким функциям, необходимо щелкнуть на ней и некоторое время удерживать кнопку мыши. Пример "развернутой" кнопки показан на рис. 13.4.

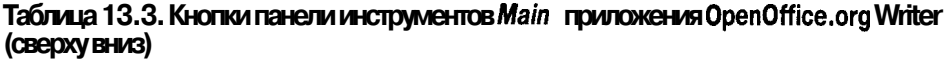

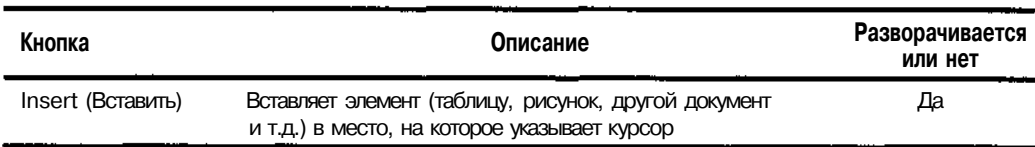

*Окончание табл. 13.3*

| Кнопка                                                                                       | Описание                                                                                                    | Разворачивается<br>илинет |
|----------------------------------------------------------------------------------------------|----------------------------------------------------------------------------------------------------|---------------------------|
| Insert Fileds<br>(Вставить поле)                                                             | Вставляет текстовое поле (текущую дату, тему, имя автора<br>и т.д.) в место, на которое указывает курсор                                                                                                    | Да                        |
| Insert Objects<br>(Вставить объект)                                                          | Вставляет объект (диаграмму, математическую формулу,<br>аплет и т.д.) в место, на которое указывает курсор                                                                                                    | Да                        |
| Show Draw<br>Functions (Показать<br>функции рисования)                                       | Открывает доступ к многочисленным средствам рисования<br>OpenOffice.org                                                                                                    | Да                        |
| Form (Формы)                                                                                 | Позволяет создать форму с соответствующими элементами<br>управления (поля ввода, переключатели и т.д.)                                                                                                    | Да                        |
| Edit Auto Text<br>(Отредактировать<br>автотекст)                                             | Позволяет сохранить часто используемые фразы, чтобы ав-<br>тематически вставлять их с помощью щелчка мыши                                                                                                    | Да                        |
| Direct Cursor<br>On/Off<br>(Включить/отключить<br>форматирование<br>по позиции курсора)      | Включает или отключает специальные возможности, позво-<br>ляющие автоматически форматировать объекты и элементы<br>текста в зависимости от того, в каком месте страницы<br>пользователь щелкнул кнопкой мыши (к примеру, щелчок<br>в центре страницы выравнивает элемент текста или объ-<br>ект по центру) | Нет                       |
| Spellcheck (Прове-<br>рить орфографию)                                                       | Выполняет проверку орфографии всего документа или вы-<br>деленного фрагмента текста                                                                                                    | Нет                       |
| Auto Spellcheck<br>On/Off<br>(Включить/отключить<br>автоматическую про-<br>верку орфографии) | Включает или отключает автоматическую проверку<br>орфографии                                                                                                    | Нет                       |
| Find On/Off<br>(Открыть/закрыть<br>окно поиска)                                              | Открывает или закрывает диалоговое окно Find and<br>Replace (Найти и заменить)                                                                                                    | Нет                       |
| Data Sources<br>(Источники данных)                                                           | Открывает или закрывает диалоговое окно Data Sources,<br>предоставляющее доступ к базам данных, предварительно<br>заданным с помощью команды <b>Tools⇔Data</b> Sources<br>(Сервис⇔Источники данных)                                                                                                    | Нет                       |
| Nonprinting<br>Characters On/Off<br>(Отобразить/скрыть<br>непечатаемые<br>символы)           | Отображает или скрывает непечатаемые символы, такие как<br>пробелы и символы абзаца                                                                                                    | Нет                       |
| Graphics On/Off<br>(Отобразить/скрыть<br>графические<br>изображения)                         | Отображает внедренные в документ графические изображе-<br>ния или же скрывает изображения и показывает<br>"заполнители", которые указывают на те места, где должны<br>находиться изображения                                                                                                    | Нет                       |
| Online Layout<br>(Отобразить в виде<br>Web-документа)                                        | Отображает документ в виде Web-страницы                                                                                                    | Нет                       |

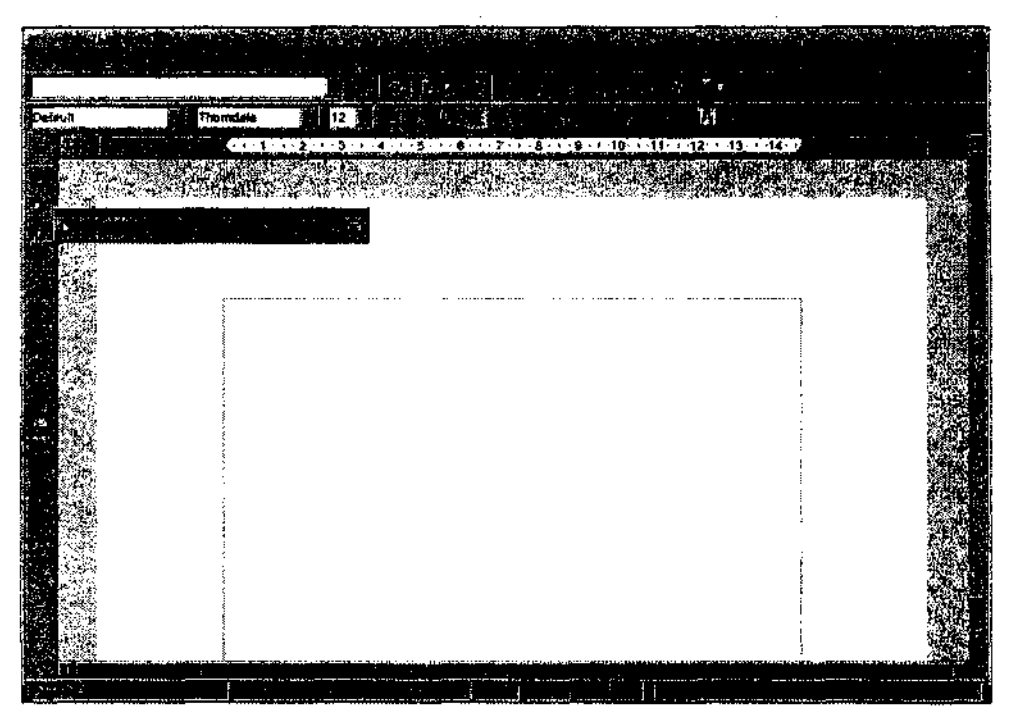

Рис./3.4. Кнопа Show Draw Functions (Показать функции рисования) приложения Ope Writerвразвернутомвиде

### Панель меню

В верхней части окна приложения OpenOffice.org Writer расположена панель меню — стандартная панель приложений с графическим интерфейсом во всех операционных системах. Как и следовало ожидать, приложение OpenOffice.org Writer обладает всеми средствами, которые должны быть у каждого текстового процессора. Поскольку команд слишком много, мы ограничимся кратким (но далеко не исчерпывающим) обзором основных возможностей каждого меню.

- File (Файл). Стандартные команды Open (Открыть), Save (Сохранить), SaveAs(Сохранитькак), Print (Печать) и Print Preview (Предварительный просмотр), несколько мастеров (здесь они называются термином AutoPilot), а также отправка документов по электронной почте, создание шаблонов и создание Web-страниц.
- Edit (Правка). Стандартные команды Select All (выделить все) и Find (Найти), а также изменение межбуквенных расстояний, слияние документов и сравнение версий.
- View (Вид). Стандартная команда Zoom (Масштаб), панели инструментов, а также возможность отобразить или скрыть непечатаемые символы, просмотр документа в виде Web-страницы и доступ к информации из баз данных.
- Insert (Вставка). Вставка разрывов страниц, специальных символов, оглавлений, таблиц, заклалок, верхних и нижних колонтитулов, а также перекрестных ссылок.
- Format (Формат). Стандартные параметры шрифта, абзаца и страницы, а также стили, автоформатирование и колонки.
- Tools (Сервис). Проверка орфографии и тезаурус, а также расстановка переносов, средство автоматического исправления, коллекция рисунков и библиографическая база ланных.

На самом деле в вышеперечисленных меню содержится гораздо больше команд. Не поленитесь и просмотрите все меню - возможно, вы найдете в них еще что-нибудь интересное.

### Панель функций

Сразу под панелью меню расположена панель функций (Function Bar). При необходимости ее можно удалить с помощью команд меню View. Кнопки панели функций предоставляют быстрый доступ к наиболее часто используемым командам меню File и Edit, а также к некоторым командам других меню. Стандартные кнопки панели функций (слева направо) перечислены в табл. 13.4. Не забывайте о том, что с помощью некоторых кнопок можно получить доступ к дополнительным функциям.

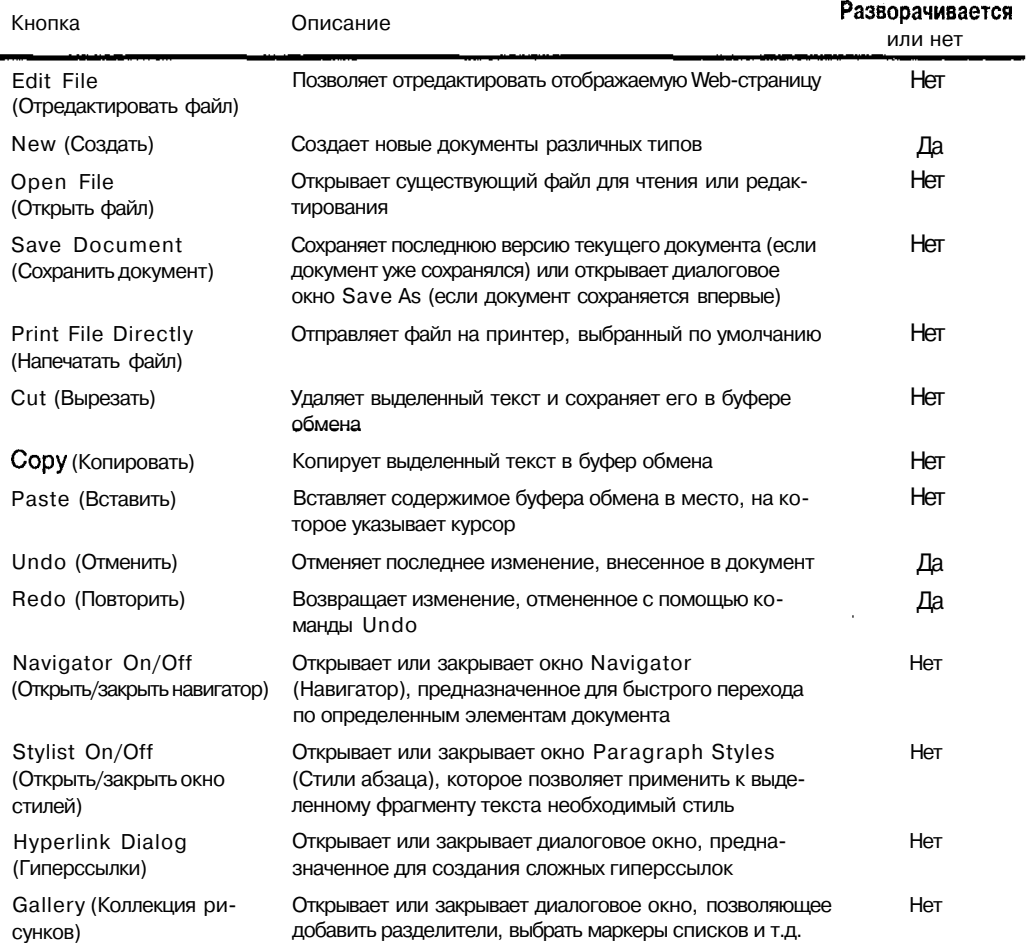

### Таблица 13.4, Кнопки панели функций приложения OpenOffice.org Writer (слева направо)

### *Панель объектов*

Панель объектов (Object Bar) расположена прямо под панелью функций. Как и другие панели, ее можно удалить с помощью команд меню View. Кнопки и разворачивающиеся списки панели объектов предоставляют быстрый доступ к стандартным функциям текстовых процессоров, таким как выбор стиля, выбор шрифта, выбор размера шрифта и применение форматирования. Большая часть средств панели объектов полностью аналогична тем, что содержатся в других современных текстовых процессорах. Единственное, что может немного удивить, — это кнопка форматирования фона абзаца.

### *Линейка*

Сразу под панелью объектов расположена линейка (ruler). Это стандартное средство современных текстовых процессоров, предназначенное для установки полей, табуляции и других параметров страницы в требуемых единицах измерения. Для выбора единиц измерения щелкните на линейке правой кнопкой мыши и воспользуйтесь появившимся всплывающим окном.

### *А как же документ?*

Да, мы ничего не сказали о том огромном белом пространстве, которое занимает большую часть окна приложения OpenOffice.org Writer. Между тем, это и есть то место, где создаются документы! Просто щелкните в любом месте белого пространства и начинайте набирать текст. Кроме того, щелкнув в области документа правой кнопкой мыши, вы получите доступ к контекстному меню с командами форматирования.

## **Часть IV**

# **Внедряемся в Linux**

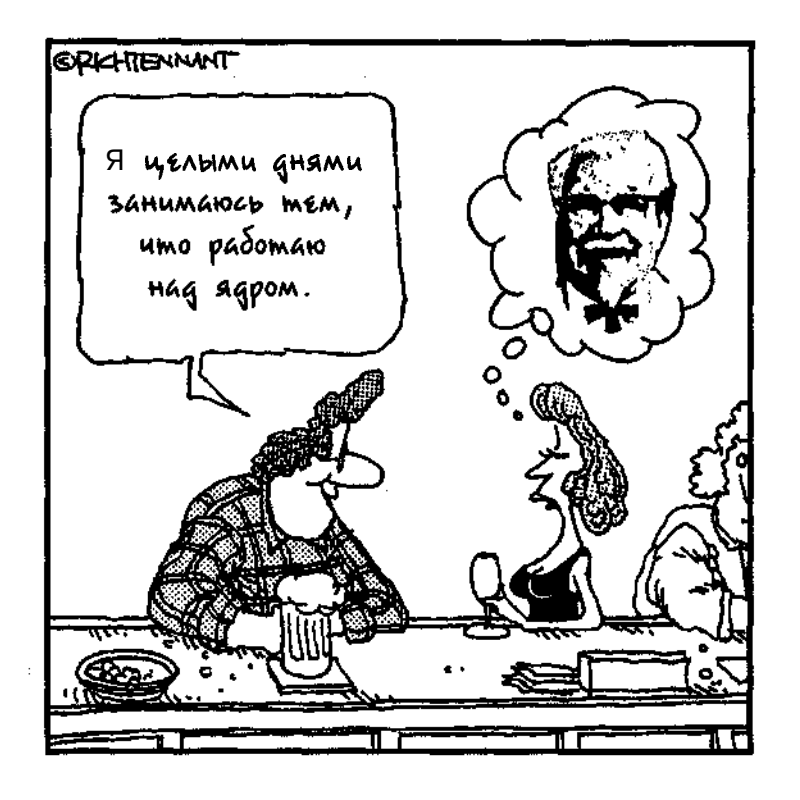

доразисные Supame into a la construction de la construction de la construction de la construction de la construction de l<br>Consequence de la consequence de la consequence de la consequence de la consequence de la consequence de la co<br>  $\delta$  is the set apines **JIAKETOB RPM REALER** 

nen pertait **RICKIN** eros kecidas (m. 1910)<br>Vēsturis paradotes (m. 1911) le yn e a a a grai រងនេះ

anavar<br>Sudastan й  $\cos(\xi)$ 想感觉  $4.74_{-2.12}$ **Albert High** particulari que a filo Antonio de Santo de **Brown Company** Ğ3 Polonicke al

## Глава 14

## Файловая система

### 

- > Знакомство с файловой системой Linux
- > Разлелы или каталоги?
- Полключение съемных носителей к файловой системе
- > Уход за файловой системой
- > Совместное использование файлов с помощью NFS
- Доступ к совместно используемым файлам, находящимся на компьютере с установленной Windows

Уменя есть экзистенциальная карта местности. Надпись "вы здесь" пересекает ее всю.

- Стивен Райт (Steven Wright)

дин из самых сложных моментов в изучении новои операционнои системы - это разобраться в том, где она хранит свои файлы. В отличие от Microsoft Windows, где все системные файлы хранятся в одном каталоге (например, C:\Windows), Linux следует концепции своей прародительницы Unix и размещает системные файлы сразу в нескольких каталогах. Несмотря на принципиальные различия, каждый из этих способов имеет свое логическое обоснование. Задача пользователя состоит в том, чтобы понять, где что находится.

Еще одна проблема, с которой сталкиваются неопытные пользователи Linux, - добавление к существующей файловой системе новых *носителей*: жестких лисков, лисковолов гибких дисков, ZIP-дисков, накопителей компакт-дисков и т.д. В этой главе мы расскажем о структуре файловой системы, а также о некоторых приемах работы с носителями, таких как лоступ к ланным на лискетах.

## Знакомство с файловой системой Сіпих

Linux может занимать весь жесткий диск вашего компьютера, а может "делить" его с другой операционной системой (например, Microsoft Windows). Все дисковое пространство, выделенное под Linux в процессе ее установки, называется файловой системой Linux. Обладая компьютером, работающим под управлением Linux, вы должны иметь представление о том, как устроена файловая система, - и в особенности о том, какие каталоги не следует трогать ни в коем случае!

Вы уже, наверное, заметили, что файловая система Linux имеет много уровней. Она состоит из огромного количества каталогов и подкаталогов. В Microsoft Windows большая часть системной информации помещена в один каталог и скрыта от обычных пользователей. В Linux системная информация, наоборот, разбросана по нескольким каталогам, и на это есть свои причины - системных файлов слишком много. Впрочем, по мере знакомства с файловой системой Linux вы увидите, что все ее содержимое хранится на своих местах и в строгом порядке.
## Корневой каталог

На верхнем уровне файловой системы Linux находится корневой каталог (root directory), который обозначается символом /. Корневой каталог - это основа файловой системы и "начало пути" ко всем ее файлам. Как правило, корневой каталог содержит стандартный набор подкаталогов. Этот набор может немного меняться от дистрибутива к дистрибутиву, однако его основа одна и та же - на то и существуют стандарты.

Вначале мы поговорим о том, что находится непосредственно в корневом каталоге. Стандартные, а также наиболее распространенные дополнительные подкаталоги корневого каталога Linux перечислены в табл. 14.1. Если описание каталога помечено "звезлочкой" (\*), это значит, что в данном каталоге содержатся важные системные файлы, которые не следует трогать без особой причины.

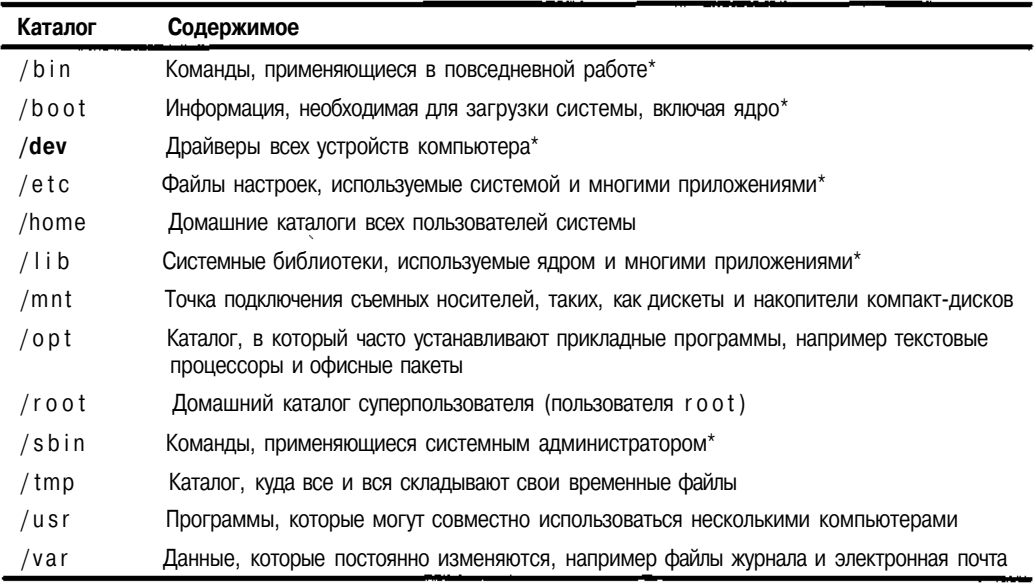

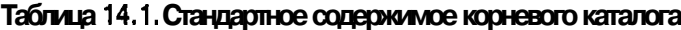

Некоторые из этих каталогов содержат не менее важные подкаталоги, о которых мы сейчас расскажем.

# Каталог/etc

Конкретное содержимое этого каталога меняется от дистрибутива к дистрибутиву. Впрочем, практически во всех листрибутивах в каталоге /etc имеются следуюшие полкаталоги.

- $\mathbb{F}$  /etc/X11. Содержит файлы настроек системы X Window, которая обеспечивает работу графического интерфейса. Более подробно о графических ин-**REACTES CONTROL** терфейсах Linux было рассказано в главе 12.
	- √ /etc/opt. Содержит файлы настроек программ. находящихся в каталоге /opt (если вы туда что-нибудь установили).

# Karanor/mnt

По умолчанию каталог /mnt может быть пустым, а может содержать какие-нибудь подкаталоги. Обычно в нем имеются как минимум два подкаталога.

 $\frac{1}{s}$  /mnt/floppy. Этот каталог применяется для подключения дискеты.<br>S /mnt/cdrom. Этот каталог применяется для подключения компакт-диска.

О том, как подключать эти носители, будет рассказано в разделе "Подключение съемных носителей к файловой системе".

# **Karanor/usr**

Каталог /usr частенько называют "файловой системой в миниатюре". Он содержит много важных или интересных подкаталогов, большая часть которых перечислена в табл. 14.2. Если описание подкаталога помечено "звездочкой", это значит, что вы не должны трогать его содержимое без особой надобности **и** без должного опыта работы в **Linux** — в противном случае вы можете испортить работу всей операционной системы. Слелует помнить, что в подкаталоге /usr обычно размещаются файлы, предназначенные для совместного использования несколькими компьютерами.

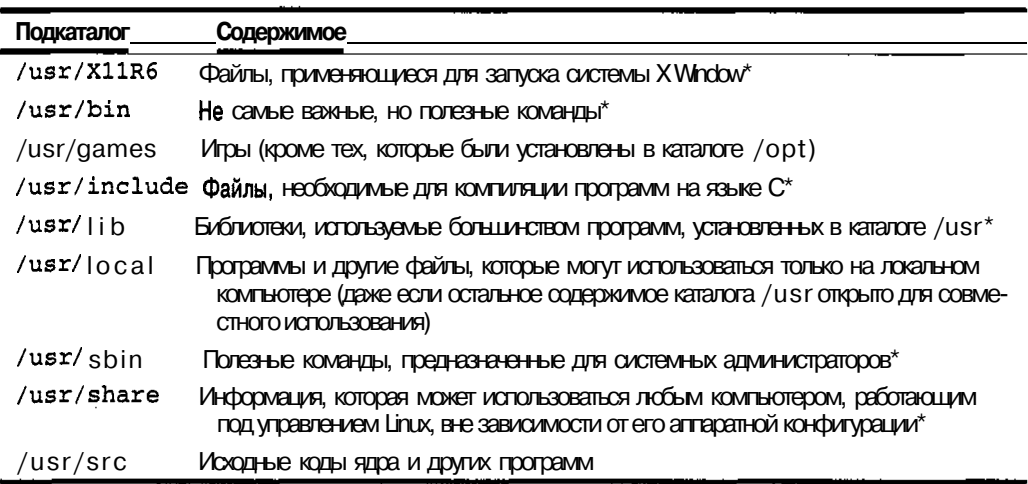

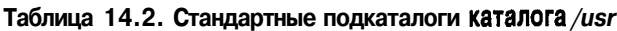

# Раздельния и каталоги?

Говоря о файловой системе Linux, очень важно понимать то, что она не обязательно должна находиться на одном жестком диске или в одном разделе жесткого диска. Многие из вас уже убедились в этом во время установки операционной системы (если только вы не выбрали тот тип установки, который автоматически разбил диски и подсоединил готовые разделы к файловой системе).

Многих приводит в замешательство отсутствие внешних различий между каталогами и разделами. В Microsoft Windows каждому жесткому диску или разделу присваивается своя буква, например основной жесткий диск помечается буквой С;, следующий - буквой D:

и т.п. В отличие от этого, в Linux все жесткие лиски и разделы перемещаны совершенно непонятным образом. Впрочем, так кажется только на первый взгляд.

Если вы разбивали жесткий диск вручную, то знаете, что у каждого раздела должна быть точка подключения (mount point) - нечто наподобие "разъема", через который носитель информации подсоединяется к остальной файловой системе. Для разделов жесткого диска точка подключения находится не в каталоге / mnt. Обычно это элемент корневого каталога системы, например /boot или /usr. Постоянные носители информации, такие, как жесткие диски или разделы, подключаются прямо к файловой системе, и с точки зрения Linux ничем не отличаются от обычных файлов или каталогов. Другими словами, для Linux файловая система является единым целым, независимо от того, на каких дисках или разделах расположены ее файлы. Однако не волнуйтесь — вы можете легко узнать, какой файл или каталог соответствует тому или иному устройству. Перечень наиболее распространенных устройств приведен в табл. 14.3.

| Обозначение | Описание устройства                                                 |
|-------------|---------------------------------------------------------------------|
| /dev/cdrom  | Накопитель компакт-дисков                                           |
| /dev/fdo    | Дисковод гибких дисков №1                                           |
| /dev/ fd1   | Дисковод гибких дисков №2                                           |
| /dev/hda    | Первый жесткий диск <b>IDE</b>                                      |
| /dev/hda1   | Первый жесткий диск IDE, первый раздел (первичный или расширенный)  |
| /dev/hda2   | Первый жесткий диск IDE, второй раздел (первичный или расширенный)  |
| /dev/hdb    | Второй жесткий диск IDE                                             |
| /dev/hdb1   | Второй жесткий диск IDE, первый раздел (первичный или расширенный)  |
| /dev/hdb2   | Второй жесткий диск IDE, второй раздел (первичный или расширенный)  |
| /dev/sda    | Первый жесткий диск SCSI                                            |
| /dev/sda1   | Первый жесткий диск SCSI, первый раздел (первичный или расширенный) |

Таблица 14.3. Основные устройства и их обозначения

Возможно, вы уже поняли принцип обозначения устройств. Стандартное обозначение жесткого диска состоит из трех букв.

- Обозначение дисков типа IDE начинается с /dev/hd. Первое устройство типа ШЕ обозначается hda, второе - hdb и т.д. Точно так же третий жесткий диск типа ШЕ (при наличии такового) будет помечен как /dev/hdc.
- ◆ Обозначение дисков типа SCSI начинается с /dev/sd. Первое устройство типа SCSI обозначается sda, второе - sdb. Третий жесткий диск типа SCSI будет помечен как /dev/sdc и т.д.

Цифра, которая стоит после обозначения жесткого диска, соответствует номеру раздела на этом диске. О том, как разбивать жесткий диск на разделы, рассказывалось в главе 2.

Структура файловой системы Linux изображена на рис. 14.1. В данном примере пользователь создал три раздела Linux. Первый жесткий диск ШЕ состоит из единственного раздела, выделенного под корневой каталог. Второй жесткий диск ШЕ разбит на два раздела. Один из них отведен под каталог /usr, а второй — под каталог /var.

Перемещаясь по файловой системе, вы не сможете определить, на каком жестком диске или в каком разделе находится тот или иной каталог - это никак не отображается в приглашении командной строки и не влияет на использование команд.

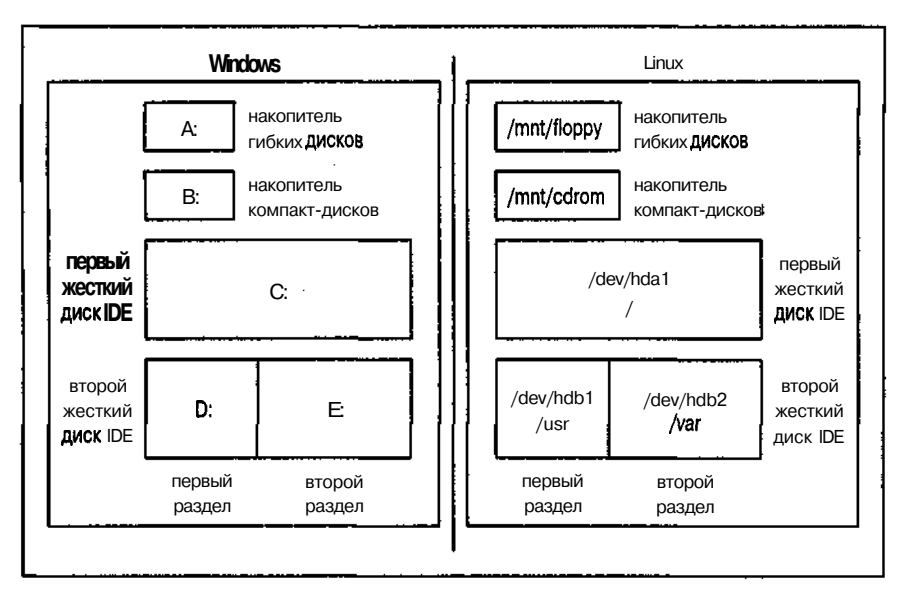

**Рис.** *14.1. Разделы жестких дисков в Windows и Linux*

# *Лоуключение съемных носшпелей 1С файловой сиапеме*

Все, что находится в каталоге /mnt (например, файлы /mnt/floppy  $u$  /mnt/cdrom), называется *временными,* или *съемными, носителями* — это диски, которые вы добавляете к системе, когда вам понадобится находящаяся на них информация, и удаляете из системы, закончив с ними работу. В некоторых дистрибутивах есть графические средства, которые автоматически подключают к файловой системе компакт-диск после закрытия его накопителя. Тем не менее в большинстве случаев носители приходится подключать вручную. О том, как это сделать, рассказывается в следующем разделе.

# **Как добавить съемный носитель**

Съемные носители (дискеты, компакт-диски или даже ZIP-диски) нечасто приходится оставлять в своих накопителях на долгое время. Впрочем, даже если это и так, всем нам когдато может понадобиться сменить диск. В подобном случае пользователь должен "сообщить" Linux, что в соответствующий накопитель был вставлен новый диск. Это делается в режиме командной строки или в окне виртуального терминала, запущенного из графического режима, с помощью команды mount. Чтобы подключить к файловой системе Linux съемный носитель, выполните следующее.

**1. Обратите внимание на** то, что **вы** вставляете, — дискету или компакт-диск.

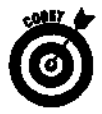

В некоторых дистрибутивах Linux (включая и Red Hat Linux 8) имеется удобное средство, которое автоматически подключает компакт-диск после того, как он будет вставлен в соответствующий накопитель (при работе в графическом режиме). После подключения компакт-диска, дискеты или жесткого диска содержимое этого носителя становится доступным для Linux.

#### 2. При работе с дискетой выполните команду 1s /mnt/floppy, а при работе с компакт-диском - команду 1s /mnt/cdrom.

Если указанного каталога не существует, его необхолимо созлать. Для проверки наличия каталога перейлите в каталог /mnt и просмотрите его содержимое с помощью команды 1s. Чтобы создать новый каталог, воспользуйтесь командой mkdir в формаremkdir /mnt/тип\_носителя.

#### 3. Если вы работаете с дискетой, выясните, в какой операционной системе она была отформатирована.

Перечень типов файловых систем, соответствующих различным операционным системам. привелен в табл. 14.4.

#### Таблица 14.4. Файловые системы дискет, отформатированных в различных операционных **CUCTEMAX**

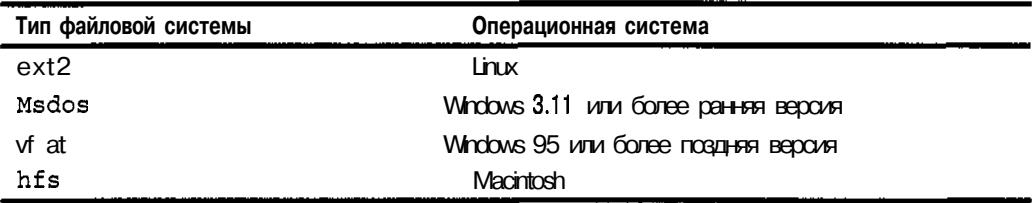

#### 4. Выполните команду

#### mount -t mun\_файловой\_системы /dev/ycmpoйство/mnt/тип\_носителя

Слова, выделенные курсивом, необходимо заменить соответствующей информацией. Например, чтобы подключить к файловой системе Linux дискету, отформатированную в операционной системе Windows 98, необходимо выполнить следующую команду: mount -t vfat /dev/fdO /mnt/floppy

Здесь fdO — стандартное обозначение первого дисковода гибких дисков в операционной системе Linux (аналогичное букве A: в Windows). Обозначения fdO и A: являются частью определений своих операционных систем.

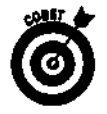

Для подключения компакт-диска можно воспользоваться командой mount -t iso9660 /dev/cdrom /mnt/cdrom.

В некоторых дистрибутивах для подключения компакт-диска достаточно выполнить команду mount /mnt/cdrom. Точно так же для подключения дисковода гибких дисков иногда можно воспользоваться командой mount /mnt/floppyили mount /dev/fdO /mnt/floppy.

Чтобы удалить дискету или компакт-диск из файловой системы Linux, выполните следующую команду:

#### umount /mnt/тип носителя

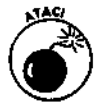

Не вынимайте дискету из дисковода до тех пор, пока не отсоедините ее от файловой системы - это может привести к потере данных! То же самое касается и компакт-дисков. Конечно же, с содержимым компакт-диска ничего не случится, однако в большинстве случаев вы не сможете открыть накопитель до тех пор, пока не отключите компакт-диск. Кроме того, вам не удастся отключить носитель, если вы находитесь в каталоге, содержащемся на этом носителе. Прежде чем отключать съемный носитель, убедитесь в том, что текущий каталог находится не на этом диске.

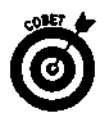

Если на компьютере установлены и Windows, и Linux с возможностью двойной загрузки (dual-boot setup), разделы Windows можно подключить к файловой системе Linux! Это значительно упрощает перенос файлов из одной операционной системы в другую. О том, как подключить раздел Windows к файловой системе Linux, можно прочитать в документации к соответствующему дистрибутиву.

### Форматирование дискет

Большинство имеющихся в продаже дискет отформатированы для использования в операционных системах Windows или Macintosh либо не отформатированы вообще. Если дискета не отформатирована, ни один компьютер и ни одна операционная система не смогут использовать ее для хранения данных. Чтобы на дискету можно было записать данные определенного формата, она должна иметь файловую систему указанного формата - именно поэтому процесс создания файловой системы называется форматированием. В Linux дискету можно отформатировать в режиме командной строки или же с помощью средств графического интерфейса. Оба способа будут рассмотрены в следующих разделах.

#### Форматирование дискеты в режиме командной строки

Чтобы отформатировать дискету для работы в операционной системе Linux в режиме командной строки, выполните следующее.

#### 1. Вставьте дискету в дисковод.

2. Выполните команду

#### mke2fs /dev/fd0

На экране пробегут сведения технического характера о том, какие данные записываются на дискету. После того как индикатор дисковода погаснет, вы можете вынуть дискету либо подключить ее к файловой системе, как было рассказано в разделе "Как добавить съемный носитель".

### Форматированиедискетыспомощью средстврабочего стола G

Чтобы отформатировать дискету для работы в операционной системе Linux с помощью средств рабочего стола GNOME, выполните следующее.

#### 1. Щелкните на кнопке главного меню GNOME.

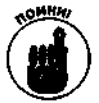

В классическом варианте рабочего стола GNOME кнопка главного меню выглядит как отпечаток ноги, а в KDE — как прописная буква К. Если же вы установили Red Hat Linux 8, на кнопке главного меню и в GNOME, и в KDE будет изображена красная шляпа (логотип компании Red Hat).

#### 2. Выберите команду System Tools⇒Floppy Formatter (Управление системой⇒ Форматирование гибких дисков).

На экране появится диалоговое окно Format a Floppy (Форматирование гибких дисков), изображенное на рис. 14.2.

- 3. Вставьте дискету в дисковод.
- 4. Убедитесь, что в раскрывающемся списке File system type (Тип файловой системы) выбрана файловая система Linux Native (ext2) (см. рис. 14.2).
- 5. Убедитесь, что в раскрывающемся списке Floppy Density (Емкость диска) выбран элемент High Density 3,5" (1.44МВ) (см. рис. 14.2).

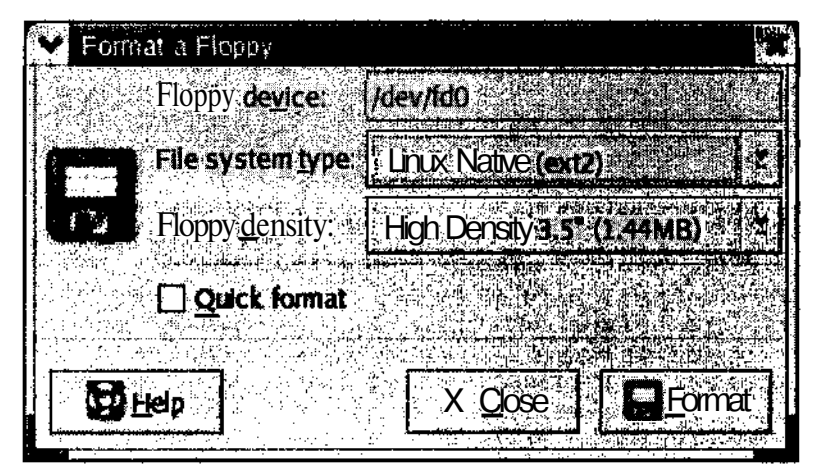

Рис. 14.2. Средство форматирования дискетра бочего стола GNOME

6. Если на дискете обнаружатся ошибки, сбросьте флажок Quick Format (Быстрое форматирование).

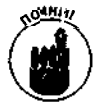

Форматирование дискеты при сброшенном флажке **Quick Format** выполняется значительно дольше - минуту или что-то вроде того.

7. Щелкните на кнопке Format (Форматировать), чтобы начать процесс форматирования.

На экране появится диалоговое окно **Format Progress** (Продвижение форматирования) с индикатором хода выполнения. Когда индикатор хода выполнения заполнится до конца, форматирование будет завершено и на экране появится диалоговое окно Floppy Formatted Successfully (Форматирование завершено).

8. Щелкните на кнопке ОК, чтобы закрыть окно Floppy Formatted Successfully.

Диалоговые окна Floppy Format Successfully и Format Progress будут закрыты, и на экране появится диалоговое окно Format Another Floppy (Отформатировать еще один диск).

9. Если вы уже закончили форматировать дискеты, щелкните на кнопке No (Her). Чтобы отформатировать еще одну дискету, щелкните на кнопке Yes  $(\bar{A}a)$  и повторите все действия, начиная с шага 3.

Если вы щелкнете на кнопке No, диалоговые окна **Format a Floppy** и **Format Another Floppy** будут закрыты и средство форматирования завершит свою работу.

# Уход за файловой системой

В какой бы операционной системе вы ни работали, не забывайте тщательно ухаживать за ее файловой системой. Файловая система содержит все, что нужно для управления компьютером и выполнения работы (и не только работы). Поддерживайте ее в хорошей форме, и она отблагодарит вас в полную меру своих способностей. К счастью, в Linux большинство операций по уходу за файловой системой выполняются автоматически.

Завершая работу системы с помощью команды shutdown, вы можете использовать параметр - f, чтобы не выполнять проверку файловой системы при следующем включении компьютера. Даже если проверка файловой системы будет отключаться при каждом выходе из Linux, через определенное количество перезагрузок она будет проведена автоматически. Тем не менее мы не рекомендуем использовать параметр -f при каждом выключении компьютера. Хотя проверка файловой системы и займет пару лишних минут, но убережет вас от нескольких часов напряженной работы, которые потребовались бы для восстановления "упавшего" компьютера.

Помимо этого проверку файловой системы можно выполнить вручную с помощью команлы e2£sck. Вот как это лелается.

1. Выполните команду df, чтобы посмотреть, подключен ли к системе носитель или разлел, который необходимо проверить.

Команда df выводит на экран список всех подключенных разделов и носителей вместе с соответствующими параметрами. Пример выполнения команды df показан на рис. 14.3.

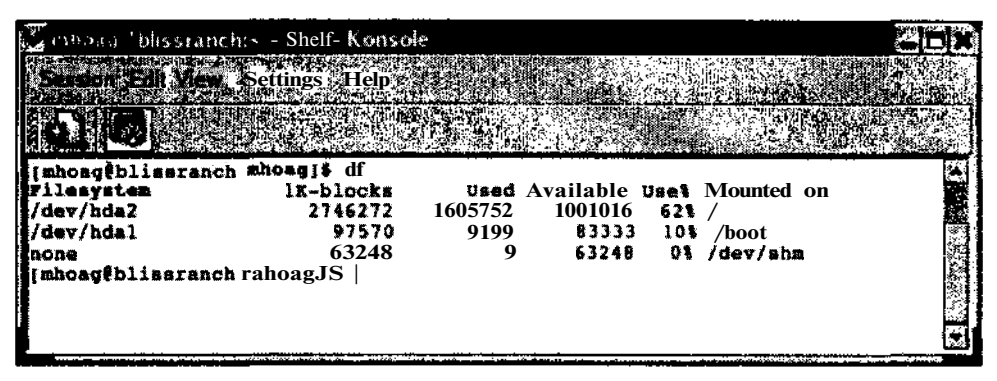

Рис. 14.3. Примервы полнения команды df

2. Если раздел или носитель, который вы хотите проверить, подключен к файловой системе и не содержит жизненно важных системных файлов (например, если речь идет о компакт-диске с коллекцией рисунков), отключите его от файловой системы с помощью команды umount точка подключения указав соответствующую точку подключения).

Если вы хотите вручную проверить каталоги, которые содержат жизненно важные системные файлы (например, каталоги /, /bin и т.д.), вам придется загрузиться с дисков аварийной загрузки, чтобы необходимые каталоги можно было отключить от файловой системы. (Диск аварийной загрузки (rescue disk) — это загрузочный диск, применяемый для загрузки и восстановления системы в аварийных ситуациях, таких как некорректная загрузка операционной системы. Более подробно о дисках аварийной загрузки рассказано в главе 5.) Предупреждаем — это крайне неприятный процесс! К счастью, Linux автоматически проверяет данные каталоги во время загрузки системы, поэтому вам вряд ли придется делать это вручную.

3. Выполните команду e2fsck /dev/устройство, где устройство - это имя проверяемого раздела или носителя.

Проверка устройства может занять некоторое время. Основные параметры команды e2fsck перечислены в табл. 14.5. Чтобы использовать команду e2fsck с одним или параметрами, наберите формате e2fsck нескольким ee  $\overline{B}$ параметры /dev/vcmpoйство.

| Параметр | Описание                                                                                                    |
|----------|----------------------------------------------------------------------------------------------------|
| -t       | Запускает проверку файловой системы даже в том случае, когда средство e2fsck сооб-<br>щает, что система уже проверена и ошибок в ней не обнаружено |
| -п       | Отвечает "нет" на все вопросы относительно того, следует ли исправить обнаруженные<br>ошибки                                                       |
| -p       | Автоматически исправляет все обнаруженные ошибки (таким образом, пользователь<br>не видит, что делает команда)                                     |
| -v       | Отвечает "да" на все вопросы относительно того, следует ли исправить обнаруженные<br>ошибки                                                        |

Таблица 14.5. Основные параметры командые 2fsck

4. Если проверенный раздел необходимо снова подключить к файловой системе, **выполните команду** mount /dev/устройство точка\_подключения.

## Изолируйте области риска

Многие пользователи устанавливают Linux по несколько раз, пока не останутся довольны полученным результатом. Если вы планируете заняться переустановкой Linux, постарайтесь разместить меняющиеся сегменты файловой системы в отдельных разделах. Прежде всего это касается стандартных каталогов /var и /tmp. Их содержимое изменяется каждый день, каждый час, а иногда и еще чаще. Когда подобные изменения происходят слишком часто, с носителем может произойти что-нибудь неприятное (например, ошибки чтения).

В процессе установки Linux пользователю предоставляется возможность разместить стандартные каталоги в отдельных разделах жесткого диска. Это позволяет свести к минимуму возможность повреждения всех остальных файлов. В качестве примера рассмотрим каталог /tmp. Его солержимое изменяется настолько часто, что в результате постоянного перезаписывания данного фрагмента жесткого диска с ним может что-нибудь случиться. Если каталог /tmp будет находиться в отдельном разделе, повреждение жесткого диска отразится только на файлах из каталога /tmp. Если же каталог /tmp расположен в корневом разделе, поврежденные блоки жесткого диска могут быть использованы другим каталогом файловой системы. Если в последнем находились жизненно важные файлы, это приведет к весьма серьезным последствиям.

# Всегда оставляйте свободное место

Одна из самых неприятных проблем, с которой периодически сталкиваются пользователи компьютеров, - это нехватка свободного места на жестком диске. Последствия, связанные с ней, зависят от большого количества факторов. Если корневой раздел окажется занятым на 99 или на 100 процентов, Linux придется загружать в аварийном режиме (см. главу 5) только тогда вы сможете "почистить" систему и приступить к нормальной работе. Не слишком приятное занятие, правда?

Как правило, вначале свободного места вполне достаточно (если только Linux не была установлена "под завязку"), однако со временем пользователи забывают следить за использованием жесткого диска, что может привести к его переполнению. С этой проблемой сталкиваются даже опытные системные администраторы, поэтому ругать себя не стоит ни в коем слу-

- 1. Войдите в систему под именем, которое вы используете чаще других.
- 2. Шелкните на кнопке главного меню, расположенной на панели рабочего стола GNOME или KDE.
- 3. Выберите в главном меню команду Accessories $\Rightarrow$ Text Editor (Стандартные $\Leftrightarrow$ Текстовый редактор).

На экране появится окно редактора gedit с содержимым домашнего каталога текущего пользователя.

4. Шелкните на кнопке Open (Открыть). В появившемся диалоговом окне наберите в поле Selection (Выбор) имя файла. bash profile и нажмите клавишу <Enter>.

В окне редактора появится содержимое файла. bash profile.

- 5. С помощью мыши или клавиш со стрелками переместите вертикальный курсор вставки в пустую строку в конце файла.
- **6. В пустой строке наберите** df -h.

На самом деле нам нужна только команда df. Параметр - h указан для того, чтобы информация о количестве используемого и свободного дискового пространства выводилась в читабельном виде. Пример редактирования файла . bash\_profile показан на рис. 14.4.

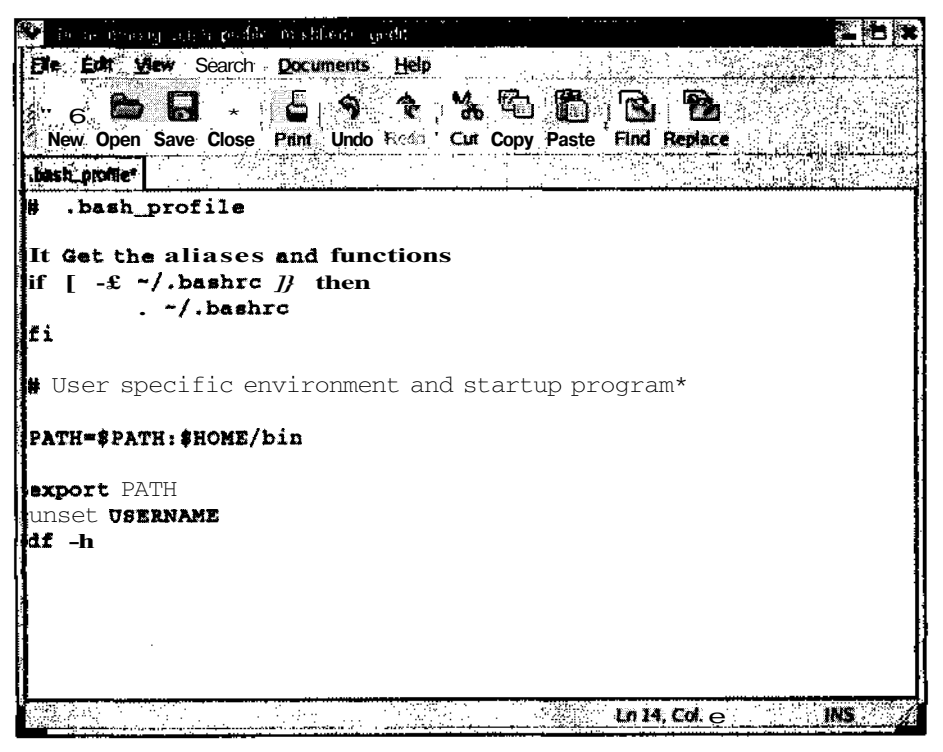

Рис. 14.4. Содержимое файла.bash\_profile, открытоговредакторе gedit

### Глава 14. Файловая система

- 7. Щелкните на кнопке Save (Сохранить).
- 8. Чтобы завершить работу редактора **gedit**, щелкните на кнопке с крестиком в правом верхнем углу окна.

Теперь, когда вы будете заходить в систему под именем данного пользователя, на экране появится список всех подключенных носителей с указанием используемого и свободного места на каждом из них.

# Совместное использование файлов с помощью NFS

Если вы установили Linux на несколько компьютеров локальной сети, вам может захотеться, чтобы какой-нибудь раздел или каталог файловой системы локального компьютера был доступен и для других компьютеров этой сети. Довольно часто в роли совместно используемого каталога выступает каталог /usr (см. раздел "Каталог /usr"). Еще чаще в этом качестве используется каталог /home, благодаря чему пользователи сети могут работать со своими файлами вне зависимости от того, за какими компьютерами они сидят. Процесс подготовки каталога к совместному использованию по сети происходит в несколько этапов, которые будут рассмотрены в следующих разделах данной главы.

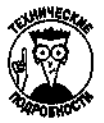

Дистрибутив Red Hat содержит удобное средство настройки сети под названием Red Hat Network Configuration (Настройка сети Red Hat). Данное средство позволяет настроить Linux для взаимодействия с другими компьютерами сети и требует знания пароля суперпользователя. Чтобы запустить средство Red Hat Network Configuration, выберите одноименную команду в подменю Control Center (Центр управления) главного меню KDE.

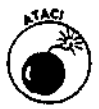

Все дальнейшие инструкции предполагают, что пользователи работают на разных компьютерах сети под одними и теми же именами. Если же пользователь Роберт работает на главном компьютере сети под именем bob, на другом компьютере под именем bobby, а на третьем под именем rob, параметры его учетных записей необходимо настроить таким образом, чтобы его домашним каталогом всегда был каталог / home/bob, даже если Роберт войдет в систему под каким-нибудь другим именем. О том, как это сделать, будет рассказано далее, в разделе "Изменение домашнего каталога".

### Создание совместно используемого каталога

Вначале необходимо настроить каталог, который будет содержать в себе домашние каталоги всех компьютеров сети. В зависимости от того, сколько пользователей работают в сети и сколько дискового пространства занимают их файлы, под главный каталог /home можно выделить отдельный раздел или даже отдельный жесткий диск. Чтобы настроить каталог /home для совместного использования компьютерами сети, выполните следующее.

- 1. Выберите, на каком компьютере сети будет размешен главный каталог /home.
- 2. Войдите в систему этого компьютера как суперпользователь.
- 3. Откройте файл /etc/exports в любом текстовом редакторе.

Это главный файл настроек NFS (Network File System - сетевая файловая система). По умолчанию он пуст.

4. Добавьте в открытый файл следующую строку:

aдрес\_сети(rw, root\_squash)  $/home$ 

Эта строка делает каталог /home (включая все его подкаталоги) доступным для всех компьютеров, принадлежащих локальной сети с адресом адрес сети. Если пользователь одного из компьютеров сети войдет в данный каталог, он сможет читать или записывать содержимое своего домашнего подкаталога. При этом суперпользователь не сможет работать со своим домашним каталогом с другого компьютера сети. Это и не нужно, ведь домашний каталог суперпользователя это /root, а не /home!

Поговорим о формате параметра адрес сети. В главе 7 рассказывалось, как настроить соединение с Internet. Вернитесь к указанной главе, если хотите освежить ее в памяти. Параметр адрес\_сети может быть задан в одном из следующих форматов.

- Полный IP-адрес отдельного компьютера. В качестве адреса сети можно указать  $\bullet$ ЕР-адрес конкретной машины. В этом случае вышеприведенную строку необходимо повторить для каждого компьютера сети.
- Полное имя отдельного компьютера и сведения о его домене. В этом случае параметр адрес\_сети имеет формат имя\_компьютера.домен.расширение.
- Все компьютеры домена. В этом случае параметр адрес\_сети имеет формат  $\bullet$ \* . домен. расширение.
- IP-адрес сети. В этом случае параметр *адрес сети* задается в формате адрес\_сети/маска\_сети.

После адреса сети в скобках указываются права доступа. В данном случае атрибуты гw разрешают чтение и запись. Таким образом, пользователи могут просматривать содержимое каталога /home, а также сохранять в нем собственные файлы. Параметр root squash означает, что суперпользователь не имеет прав доступа к совместно используемому каталогу /home. При необходимости данный параметр можно удалить, однако лучше его не трогать. Суперпользователь имеет слишком много привилегий высокого уровня, поэтому на удаленных компьютерах его возможности должны быть максимально ограничены.

5. Сохраните файл / etc/exports и закройте текстовый редактор.

Конкретный способ выхода из программы зависит от того, какой редактор вы используете.

6. Перезагрузите компьютер.

Существуют и другие способы применения изменений, внесенных в файл /etc/exports, однако самый простой вариант, который предпочитают новички (а также особо ленивые профессионалы) - это перезагрузить компьютер. После перезагрузки компьютера изменения, внесенные в файл настроек NFS, вступят в силу.

# Подготовка компьютеров сети к замене локальных каталогов/home

Мы настроили главный каталог /home, однако его еще нельзя подключить к сетевой файловой системе для совместного использования другими компьютерами. Вначале их необходимо настроить. Это особенно важно, потому что на каждом компьютере уже есть собственный каталог /home, в котором хранятся файлы всех пользователей данного компьютера. Чтобы все остальные компьютеры сети смогли использовать главный каталог /home, на каждом из них выполните следующее.

- 1. Войдите в систему как суперпользователь.
- 2. Убедитесь, что в системе нет других пользователей.

Для этого достаточно временно запретить удаленный доступ к данному компьютеру.

3. Выполните команду:

#### mv /home /home-old

Эта команда переместит содержимое каталога /home в новый каталог /home-old. Еще раз повторим: убедитесь, что в системе нет никого, кроме суперпользователя. Все домашние каталоги пользователей будут перемещены!

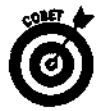

Если пользователям нужны компьютеры, выполните все необходимые настройки для одной машины и только затем приступайте к следующей - тогда пользователи смогут работать на свободных компьютерах сети.

## Подключение удаленного каталога /home для постоянного использования другими компьютерами сети

В предыдущих разделах мы рассказали о том, как настроить один из компьютеров сети, чтобы его каталог /home мог совместно использоваться другими компьютерами сети с помощью файловой системы NFS, а также о том, как настроить другие компьютеры сети, чтобы избежать конфликта между старым и новым каталогами /home. Теперь мы настроим эти компьютеры, чтобы они имели доступ к каталогу /home главного компьютера сети.

На каждом компьютере есть файл настроек, в котором указано, какие разделы и носители следует подключать к файловой системе во время загрузки Linux. Помимо этого данный файл содержит все псевдонимы, применяющиеся для облегчения набора команды mount (к примеру, псевдоним mount /mnt/cdrom для команды mount  $-t$ iso9660 dev/cdrom /mnt/cdrom). Чтобы каталог /home главного компьютера сети автоматически подключался к файловым системам остальных компьютеров этой сети, на каждом из них выполните следующее.

#### 1. Войдите в систему как суперпользователь.

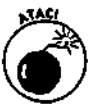

Никого, кроме суперпользователя, в системе быть не должно. В данный момент у пользователей нет домашних каталогов!

#### 2. Откройте файл / etc/ fstab в любом текстовом редакторе.

Пример этого файла показан на рис. 14.5. На самом деле в нем нет ничего особенного, однако изменять его параметры без веской причины все же не стоит.

3. Перейдите в конец файла.

4. Добавьте новую строку следующего содержания: имя компьютера:/home /home nfs defaults  $0$  #

Эта строка сообщает Linux, чтобы она, воспользовавшись файловой системой NFS, перешла на компьютер имя компьютерам подключила его каталог /home вместо домашнего каталога локального компьютера, используя те же параметры, что и для остальных разделов. В качестве параметра имя компьютераследует указать имя или IP-адрес главного компьютера сети. Символ # необходимо заменить числом, указывающим порядок подключения нового каталога. Посмотрите на последний столбец файла /etc/fstab (из-за пробелов параметры файла выглядят так, как будто они расположены в столбцах), найдите в нем максимальное значение и укажите значение на единицу больше. В нашем примере на рис. 14.5 максимальное значение в последнем столбце файла равно 2, поэтому в данном случае символ # следует заменить числом 3.

- 5. Сохраните файл / etc/fstab и выйдите из текстового редактора.
- 6. Выполните команду shutdown rf now, чтобы перезагрузить компьютер.

Проведите обычную перезагрузку системы (только не забудьте загрузить Linux, а не что-нибудь другое).

#### 7. Войдите в систему под именем обычного пользователя.

Теперь домашний каталог пользователя содержит то же, что и каталог /home главного компьютера сети!

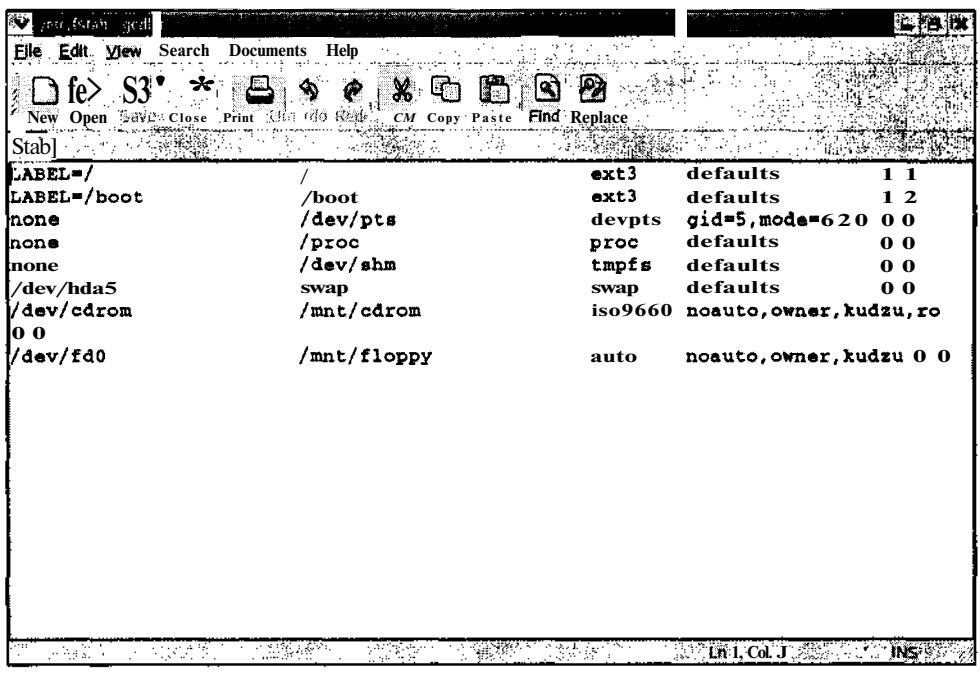

Рис. 14.5. Примерфайла/etc/fstab

8. Скопируйте в каталог / home / имя\_пользователя файлы из своего каталога /home-old/имя пользователя.

При перемещении каталога /home последний сохранил свои права доступа. Это знапользователи сети могут заходить в свои ЧИТ, **TTO** каталоги  $/home$ о1d/имя пользователяи копировать оттуда необходимые файлы в новые домашние каталоги. Не забудьте предупредить об этом всех пользователей компьютера. После того как необходимые файлы будут скопированы в новое место, каталог /homeold можно удалить.

### Изменение домашнего каталога

Каждому пользователю ставится в соответствие его домашний каталог. Предположим, пользователь Боб работает на главном компьютере сети под именем bob, на другом компьютере под именем bobby, а на третьем под именем rob. Чтобы Боб мог использовать один и тот же домашний каталог вне зависимости от того, с какого компьютера он вошел в систему, необходимо выполнить следующее.

- 1. Войти в систему как суперпользователь.
- 2. Выполнить команду

#### usermod -d /home/главная\_учетная\_запись локальная\_учетная\_запись

Таким образом, если на данном компьютере Боб работает под именем bobby, для изменения домашнего каталога необходимо выполнить команду usermod  $-d$ /home/bob bobby.

# Доступ к совместно используемым, файлам, находящимся накомпьютере сустановленной Windows

Если в локальной сети есть компьютеры, работающие под управлением Windows, их файлы могут совместно использоваться и компьютерами Linux. Единственное, что требуется от компьютера, работающего под управлением Windows, - это чтобы в системе было разрешено совместное использование файлов и чтобы по крайней мере одна папка была помечена как совместно используемая. Пользователь или администратор компьютера Windows определяет, какие папки этого компьютера являются совместно используемыми (shared), после чего их содержимое станет доступным остальным компьютерам сети.

Чтобы получить доступ к совместно используемому каталогу Windows с компьютера, работающего под управлением Linux, выполните следующее.

- 1. Откройте главное меню рабочего стола KDE и запустите приложение Control Center.
- 2. В левой панели окна приложения Control Center раскройте раздел Network (Сеть) и щелкните на элементе LAN Browsing (Обзор локальной сети).

В правой панели окна появится вкладка, изображенная на рис. 14.6.

3. Чтобы начать пошаговый процесс настройки сетевого окружения, щелкните на кнопке Guided LISa Setup (Пошаговая настройка демона LISa).

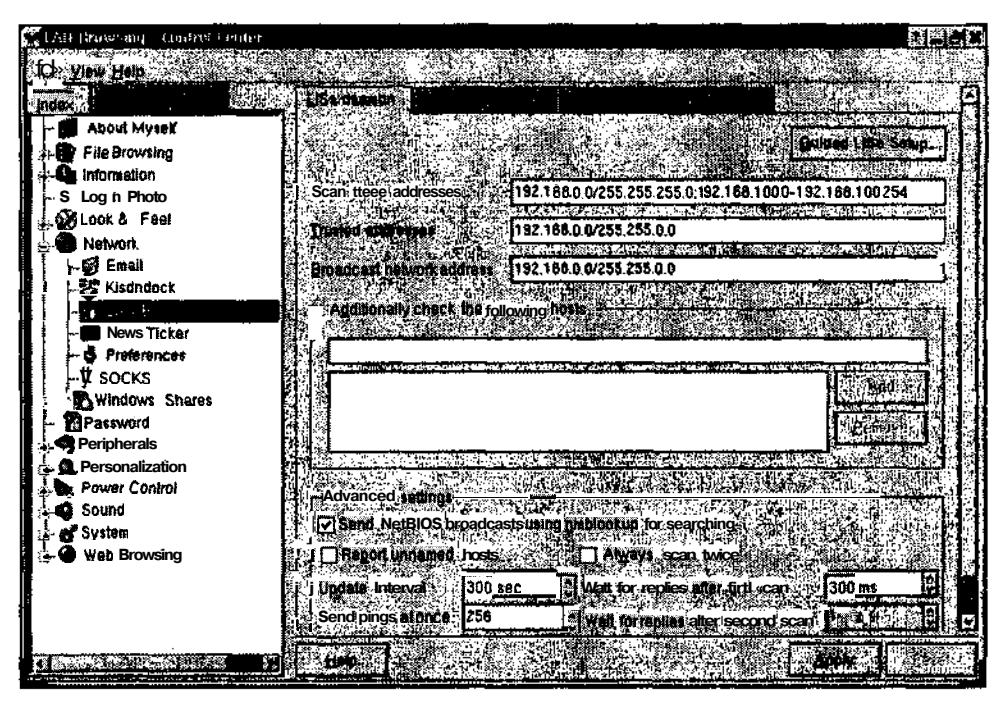

Рис. 14.6. Раздел LAN Browsing приложения Control Center рабочего стола КОЕ

4. В появившемся окне LISa Network Neighbourhood Setup (Настройка демона сетевого окружения) щелкните на кнопке Next (Далее).

На экране появится окно Specify the search method (Выберите метод поиска). Здесь мы рекомендуем оставить флажок, выбранный по умолчанию. Данная настройка посылает команды ping для обнаружения всех систем, работающих под управлением Windows. Окно Specify the search method изображено на рис. 14.7.

5. Для перехода к следующему шагу щелкните на кнопке Next.

На экране появится окно Specify the address range LISa will ping (Укажите диапазон адресов, которые будет проверять демон LISa).

- 6. В окне Specify the address range LISa will ping введите IP-адрес компьютера, работающего под управлением Windows, или же IP-адрес сети, если таких компьютеров несколько.
- 7. Шелкните на кнопке Next.

На экране появится окно **'Trusted'' hosts** (Доверяемые компьютеры). Здесь вы можете указать, какие компьютеры Linux могут получать доступ к совместно используемым папкам Windows.

- 8. Введите IP-адрес одного компьютера Linux или же IP-адрес сети, чтобы доступ к совместно используемым папкам Windows получили все компьютеры этой сети, работающие под управлением Linux.
- 9. Щелкните на кнопке Next. На экране появится диалоговое окно Your broadcast address (Ваш широковещательный адрес).

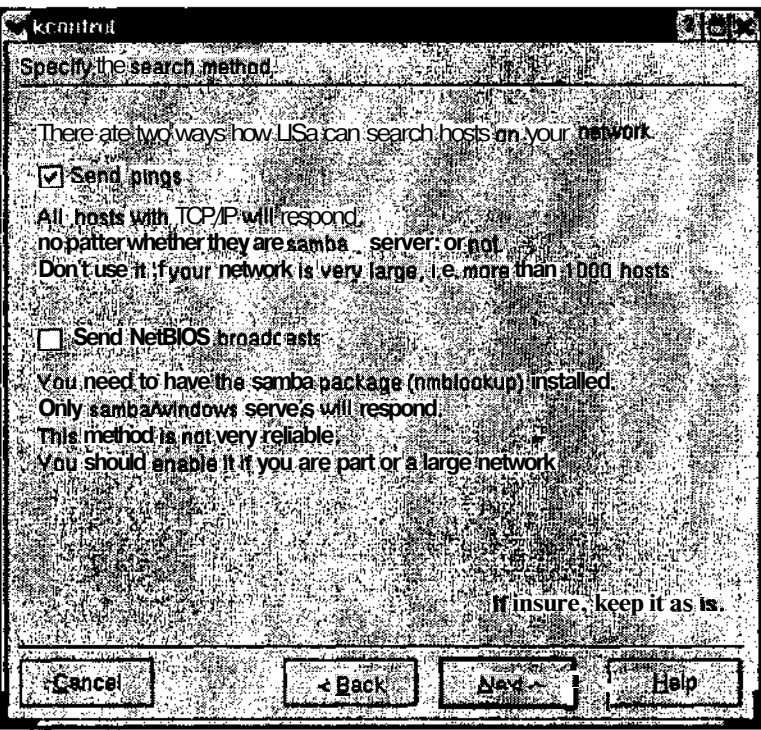

Рис. 14.7. Выборметодапоискасетевогоокружениявприложении Control Ce

- 10. В окне Your broadcast address должен автоматически появиться IP-адрес компьютера Linux, на котором вы работаете в данный момент. Если это не так, введите IP-адрес своего компьютера Linux, затем поставьте косую черту и укажите маску подсети.
- 11. Щелкните на кнопке Next.

На экране появится окно LISa Update Interval (Интервал обновления). Здесь необходимо указать интервал времени, через который Linux будет обновлять список обнаруженных совместно используемых каталогов Windows.

12. Оставьте значения, принятые по умолчанию, и щелкните на кнопке Next.

На экране появится окно Advanced Settings (Дополнительные параметры).

13. В окне Advanced Settings оставьте значения, принятые по умолчанию, и щелкните на кнопке Next.

Перед вами появится последнее окно настройки. Поздравляем!

#### 14. Щелкните на кнопке Finish (Готово), чтобы завершить настройку демона LISa.

Чтобы просмотреть совместно используемые каталоги Windows, имеющиеся в локальной сети, откройте обозреватель Konqueror и наберите в поле Location (Адрес) адрес  $smb$ ; /.

В окне обозревателя появится список всех устройств локальной сети, которые поддерживают службу совместного использования файлов Windows. Пример отображения совместно используемой папки, находящейся на компьютере Windows, показан на рис. 14.8.

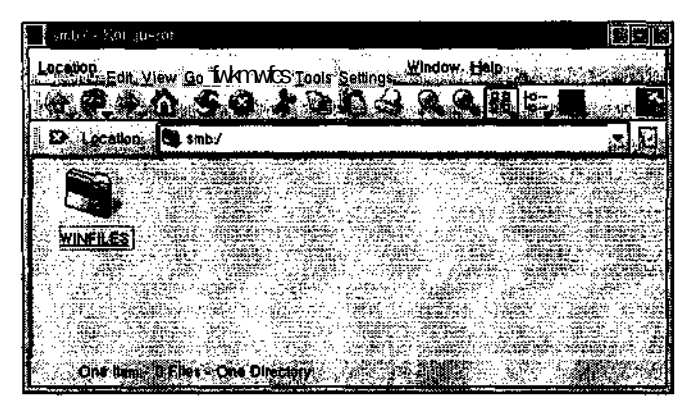

Рис. 14.8. Совместноиспользуемая папка Windows, отображенная вокнеобозревателя Konqueror

Для просмотра содержимого совместно используемой папки Windows щелкните на пиктограмме этой папки в окне обозревателя Konqueror.

Чтобы скопировать один из файлов совместно используемой папки Windows на жесткий диск компьютера, работающего под управлением Linux, щелкните правой кнопкой мыши на имени этого файла в окне обозревателя Konqueror, выберите в появившемся контекстном меню команду Сору То (Копировать в) и укажите место, куда следует скопировать нужный файл. Для отмены местоположения, выбранного в подменю Сору То, перетащите курсор за пределы меню и отпустите кнопку мыши.

# $i$ Transa 15

# Установка программного обеспечения

#### В этой главе...

- Деготь, перья и архиваторы
- $\triangleright$  Ускоряемся с RPM
- Где найти программное обеспечение

Я укорочу ваш рост на голову. — Королева Елизавета I

ими из самых неприятных моментов в изучении новой операционной **системы** необходимость разбираться в многочисленных расширениях ее файлов. В Windows это привычные . ехе и . zip. Macintosh радует своих пользователей дивными словечками наподобие . bin и . hcpc. А что же Linux? Спешим вас обрадовать - последняя прямо-таки изобилует странными расширениями. Впрочем, странными они кажутся только на первый взгляд. В этой главе вы узнаете все о файлах с расширениями .tar, .gz, .tar.gz, .tgz и .rpm. Ну как, они еще не напоминают вам буковки из супа с макаронными изделиями "Алфавит"?

# Деготь, перья и архиваторы

Мир Linux и Unix полон странных терминов. Если бы вы, прогуливаясь вечером по темному переулку, услышали от случайного прохожего слово "tarball"<sup>1</sup>, то, скорее всего, представили бы себе липкие и пахучие шарики дегтя (для пущего эффекта обвалянные в перьях). Между тем, в Linux слово *tarball* — вполне обыденный термин, с которым неизбежно сталкиваются все пользователи, решившие установить новое программное обеспечение или же сэкономить немного места на жестком диске. Словом "tarball" обозначают группу файлов (и, возможно, каталогов), упакованных в один файл с помощью средства **tar** и затем сжатых с помощью средства gzip.

# **Apx/Barop tar**

Давным-давно, на самом краю Вселенной пользователи делали резервные копии данных и сохраняли их на магнитных лентах. Данный метод еще используется в больших промышленных устройствах, однако все реже и реже встречается в домашних условиях, поскольку наши потребности намного проще, чем нужды больших корпораций. В те далекие времена и появилась программа tar (Tape ARchive — архив на магнитной ленте), основное предназначение которой заключалось в создании резервной копии группы каталогов и файлов с сохранением всех их параметров, включая права доступа, расположение в файловой системе и т.д.

В наши дни возможности резервирования данных значительно расширились, однако программа tar не собирается сдавать своих позиций. Хотите создать резервную копию своего

 $\mu$  tar — деготь, ball — шарик. — Прим. ред.

домашнего каталога и сохранить ее на компакт-диске? Хотите собрать все текстовые документы и сжать их в один файл? Все это можно легко и просто выполнить с помощью архиватора tar, который упаковывает группу каталогов и файлов в единое целое.

Еще одно (и пожалуй, наиболее распространенное) применение команды ta r — это распаковка загруженных из Internet архивных файлов в формате . tar. Чтобы открыть файл с расширением . tar, необходимо выполнить команду ta r -xvf *имя\_файла.* Для большей наглядности рассмотрим небольшой пример. Представьте себе, что несколько месяцев назад вы создали архив туdocs. ta r и перенесли его на другой диск, чтобы немного почистить свой домашний каталог. Для восстановления содержимого архива в домашнем каталоге необходимо перейти туда с помощью команды  $cd$  - (символ ~ применяется для быстрого доступа в домашний каталог) и затем выполнить команду  $tar -xvf$  mydocs.  $tar$ . В результате на экране появится примерно следующее:

- ./docs/docl.txt
- ./docs/doc2.txt
- ./docs/doc3

Теперь если вы просмотрите список содержимого домашнего каталога, то обнаружите в нем новый подкаталог  $\sim$ /docs с файлами doc1.txt, doc2.txt и doc3. Основные параметры команды tar, применяющиеся для работы с существующими архивами . tar, перечислены в табл. 15.1.

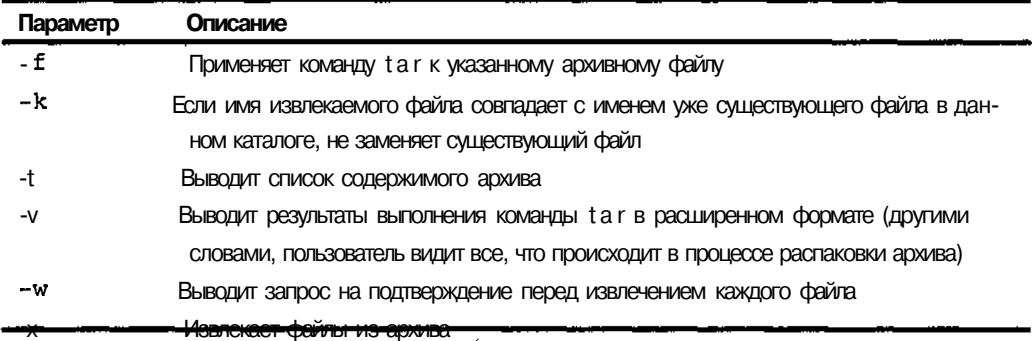

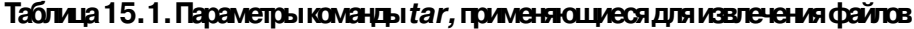

Как уже было сказано, в большинстве случаев команда ta r применяется для распаковки существующих архивов. Впрочем, при необходимости вы сами можете создать архивный файл в формате tar или tarball. Обычно это делается с помощью команды ta r -cvf *имя\_файла.* ta r *список\_файлов,* где *имя\_файла* — это имя создаваемого архива, а *список\_файлов* — разделенный пробелами список файлов и каталогов, которые необходимо добавить в архив. К примеру, если я хочу заархивировать часть своего домашнего каталога, я могу выполнить команду ta r cvf homefiles.tar docs data scripts, где docs  $(\sim/\text{docs})$ , data  $(\sim/\text{data})$  и  $s$ cripts ( $\sim$ /scripts) — имена подкаталогов. Поскольку был указан параметр -v, в результате выполнения команды ta r на экране появится длиннющий список всех файлов, добавленных в архив. Этого мне и хотелось — я так боюсь заархивировать что-нибудь не то! Основные параметры команды tar, применяющиеся для создания архивных файлов, перечислены в табл. 15.2.

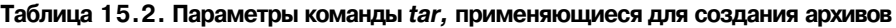

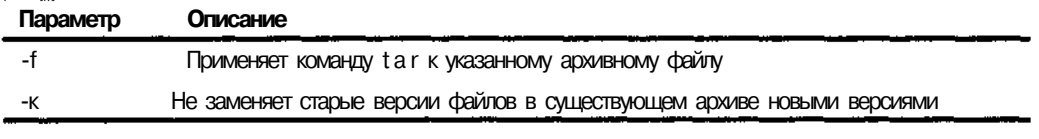

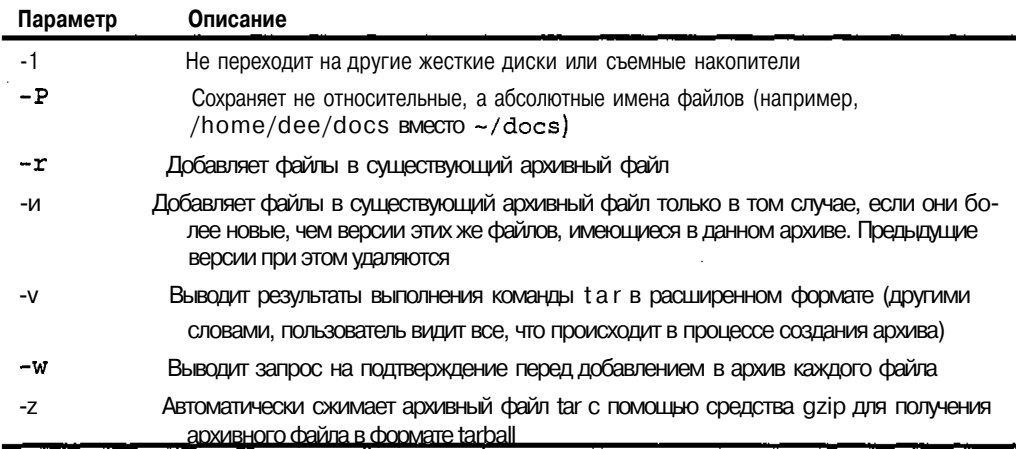

# Apxvisarop gzip

Жесткие диски стремительно дешевеют, однако проблему нехватки свободного пространства еще никто не решил. Если вы работали в Microsoft Windows, то, скорее всего, использовали архиватор WinZip для создания сжатых файлов с расширением . zip, чтобы высвободить дисковое пространство или отправить документ по электронной почте. В Linux для сжатия файлов применяется архиватор gzip, а готовые архивы имеют расширение .gz.

Средство gzip гораздо проще, чем tar. Для сжатия файла с помощью программы gzip необходимо выполнить команду gzip имя файла. Результатом выполнения этой команды станет файл имя файла. qzB свою очередь, для развертывания содержимого файлов. qz применяется команда gunzip. К примеру, чтобы развернуть содержимое файла с именем dogpic.gz, необходимо выполнить команду gunzip dogpic.gz. Прежде чем раскрывать архив, не забудьте создать копию сжатой версии, если хотите сохранить ее на будущее. Впрочем, если вам снова понадобится сжатая версия, вы сможете создать ее в любое время.

# А что же шарики дегтя?

Теперь вы знакомы с архиваторами tar и gzip, но к чему был этот странный разговор про шарики дегтя и файлы tarball? Как вы уже, наверное, поняли, файл . t a r, содержащий в себе множество каталогов и файлов, может достигнуть довольно больших размеров. По этой причине после создания архивного файла его принято сжимать. Если вы внимательно просматривали табл. 15.2, то могли заметить в ней параметр - z, который автоматически сжимает архив сразу же после создания последнего.

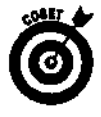

В состав дистрибутива Red Hat Linux входит программа File Roller, предназначенная для работы с архивами tarball в графическом режиме. Чтобы запустить эту программу из рабочего стола GNOME, щелкните на кнопке главного меню и выберите команду Accessories⇒File Roller (Стандартные⇒Архиватор). Для запуска приложения File Roller из рабочего стола KDE откройте окно терминала и выполните команду file-roller.

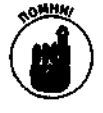

В классическом варианте рабочего стола GNOME кнопка главного меню выглядит как отпечаток ноги, а в KDE — как прописная буква К. Если же вы установили Red Hat Linux 8, на кнопке главного меню и в GNOME, и в KDE будет изображена красная шляпа (логотип компании Red Hat).

Чтобы создать архивный файл в формате tarball, необходимо упаковать файлы с помощью архиватора tar, а затем сжать полученный файл с помощью gzip. А что если вы хотите заархивировать файлы настроек, хранящиеся в каталоге /etc, на тот случай, если с ними произойдет что-нибудь нехорошее? Для этого вам понадобится войти в систему под именем суперпользователя, поскольку для выполнения архивации пользователь должен иметь право на чтение всех файлов каталога /etc. Обычные пользователи таких прав не имеют (ну и хорошо, правда?). В качестве альтернативного варианта создания архива tarball можно воспользоваться уже упоминавшимся параметром -z команды t a r. В нашем примере для этого необходимо выполнить команду tar -cvfz etcbackup.tgz /etc. (Не удивляйтесь: расширение  $.tgz$  — это то же самое, что и  $.tar$ .gz.)

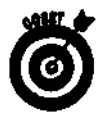

Архивные файлы tarball замечательно открываются в Microsoft Windows с помощью приложения WinZip!

Чтобы открыть архив tarball, необходимо развернуть его содержимое с помощью команды gunzip, а затем распаковать полученный файл с помощью **tar...** нет, в Linux отсутствует команда **untar.** Таким образом, чтобы открыть файл **etcbackup.**tgz, выполните команду gunzip etcbackup.tgz (в результате чего у вас появится файл etcbackup.tar), а затем команду t a r - xvf etcbackup.tar. Следует также отметить одну из особенностей команды tar. Когда вы распаковываете архивный файл с помощью команды tar, она обычно извлекает все хранящиеся в кем подкаталоги и помещает в то место файловой системы, где вы находитесь. Таким образом, если вы распакуете находящийся в домашнем каталоге файл **etcbackup.**tar, у вас появится подкаталог ~/ etcc всем содержимым вышеупомянутого архива.

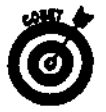

В нашем примере для быстрой распаковки архива tarball без применения команды gunzip можно воспользоваться командой tar -xvtz etcbackup.tgz.

# Ускоряемся с RPM

На протяжении долгого времени попытка следить за тем, какие программы установлены в Linux, оборачивалась настоящим кошмаром. В особенности это касалось установки нового программного обеспечения. Если программа зависела от конкретной версии какого-нибудь другого средства и не работала, потому что у пользователя не было этого средства, несчастный мог потратить уйму времени, чтобы определить источник проблемы.

Red Hat спешит на помощь! Ребята из компании Red Hat разработали замечательное средство под названием Red Hat Package Manager (RPM Manager — диспетчер пакетов RPM), которое впоследствии было включено и в другие дистрибутивы Linux. Данное средство работает с файлами в формате . **rpm.** Что же такого замечательного в пакетах RPM? Файл . **rpm** содержит не только установочный пакет программного обеспечения, но и дополнительную информацию об этом программном обеспечении — в частности о том, какие еще пакеты нужны для работы последнего.

Когда вы (или программа установки операционной системы) устанавливаете пакет RPM, информация о новом пакете помещается в центральную базу данных пакетов RPM вашего компьютера. Таким образом, система всегда "знает", какое программное обеспечение в ней установлено, какие пакеты зависят от других пакетов и т.д.

## Работа с пакетами RPM в режиме командной строки

На первый взгляд работа с пакетами RPM в режиме командной строки может показаться занятием не для слабонервных (в особенности если вы выполните команду man rpm и попробуете почитать справочные материалы). Как можно запомнить такую кучу параметров?! Не волнуйтесь - на самом деле вам понадобится знать всего лишь несколько из них. Остальные параметры можно оставить на потом - освоив работу с пакетами RPM, вы будете чувствовать себя гораздо уверенней.

## **Установкапакета RPM**

Чтобы установить пакет RPM, необходимо выполнить команду грт -ivh имя пакета. Параметр - і означает *install* (установить), параметр - v — verbose (расширенный вывод), а параметр - h - hash (знак "решетка"). Последний показывает ход выполнения установки пакета с помощью символов #. Если в системе отсутствуют компоненты, необходимые для корректной работы программы, на экране появится сообщение об ошибке с именем недостающего файла или пакета. Устанавливая пакет RPM, обращайте особое внимание на номера версий. К примеру, файл gnome-linuxconf-0.65-1.i386.rpm содержит пакет программы gnomelinuxconf версии .65-1 (или, возможно, .65.1) для персонального компьютера.

Если вы попытаетесь выполнить команду rpm -ivh gnome-linuxconf-0.65-1.1386. грт и ваша система содержит все компоненты, необходимые для установки соответствующей программы, процесс установки пакета будет сопровождаться появлением символов #, после чего на экране снова появится приглашение командной строки. В противном случае вы увидите сообщение об ошибке приблизительно следующего содержания:

#### Error: failed depencies:

 $\text{limu} \times \text{conf}$  >= 1.17 is needed by gnome-linuxconf-0.65-1

Это сообщение означает следующее.

- √ Для корректной установки пакета **gnome-linuxconf** необходимо установить  $\sim$  пакет linuxconf.<br> $\sim$  Tpeбуется версия linuxconf-1.17 или позднее.
	-

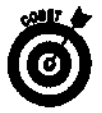

Хотите установить новую версию уже имеющегося у вас пакета RPM? Воспользуйтесь командой грт -Uvh, где параметр -U означает update (обновить). (Параметры - v и - h были рассмотрены нами несколько ранее.)

## Получение информации опакетах RPM

Иногда вам может понадобиться дополнительная информация об уже установленных или еще не установленных пакетах RPM. И те, и другие сведения можно получить с помощью аналогичных команд. Единственная разница между этими командами заключается в использовании параметра -р. Как вы уже могли догадаться, параметр -р означает *package*, т.е. "пакет". Для большей наглядности это можно запомнить следующим образом: если вы еще не установили пакет RPM, для получения информации его придется распаковать (а значит, воспользоваться параметром -р). Если же пакет установлен, ничего распаковывать не нужно.

Помимо параметра - р, для получения сведений о еще не установленном пакете RPM необходимо воспользоваться параметром - i. Этот параметр считывает информацию, содержащуюся в пакете RPM. Таким образом, чтобы получить информацию о еще не установленном пакете, необходимо перейти в каталог, в котором находится файл **пакета,** и выполнить команду rpm -qip полное\_имя\_пакета(к примеру, rpm -qip gnome-linuxconf-0.65-1.i386.rpm). В свою очередь, чтобы получить информацию об уже установленном пакете, следует воспользоваться командой rpm -qi короткое мля пакета (например, rpm -qi gnome-linuxconf).

Обратите внимание, что при работе с установленным пакетом RPM в его имени не указываются номер версии, тип компьютера и расширение файла.

Помимо всего прочего, команду грт можно использовать для того, чтобы посмотреть, какие файлы были или будут установлены в результате установки пакета. Чтобы получить список файлов, входящих в состав еще не установленного пакета RPM, необходимо выполнить команду грт -**qlp полное\_имя\_пакета**Для получения списка файлов установленного пакета применяется команда rpm -ql короткое имя пакетаЧтобы в нашем примере получить список файлов пакета **gnome-linuxconf** до его установки, необходимо выполнить команду грт -q1p gnome-linuxconf-0.65-1.i386.rpm, а после установки - команду грт - ql gnome-linuxconf. Эта возможность особенно удобна, если вы пытаетесь найти файл настроек соответствующей программы.

Для получения списка всех установленных в системе пакетов RPM необходимо выполнить команду rpm - qa. Параметр -а означает all (все) и используется только в сочетании с другими параметрами (например, параметром -q, который означает queries, т.е. "запрос"). Поскольку пакетов может быть слишком много, рекомендуем воспользоваться командой грт - qa | тоге, чтобы список пакетов выводился на экран по одной странице за раз. Впрочем, если вас интересует наличие в системе какого-нибудь конкретного пакета, это можно проверить с помощью команды rpm -q короткое\_имя\_пакета.

### **УдалениепакетаRPM**

Одна из приятных особенностей пакетов RPM состоит в корректном удалении соответствующих приложений вместе со всеми ссылками и временными файлами. Единственное, что может остаться в системе после удаления пакета RPM, - это резервная копия файлов настроек (на тот случай, если они вам когда-нибудь понадобятся). Чтобы удалить пакет RPM из файловой системы и базы данных пакетов RPM, выполните команду грт -е короткое\_имя\_пакета.

# Работа с пакетами RPM в графическом режиме

Не любите работать в режиме командной строки? Нет проблем! Начиная с версии Red Hat Linux 8.0 оба рабочих стола GNOME и KDE включают в себя удобное средство для работы с пакетами RPM в графическом режиме. Чтобы запустить это средство, щелкните на кнопке главного меню и выберите команду System **Settings** $\Leftrightarrow$  Packages (Параметры **системы** $\Leftrightarrow$  **Пакеты**). На экране появится окно приложения Package Management, изображенное на рис. 15.1.

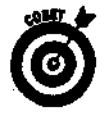

Если вы не используете Red Hat Linux 8.0 или более позднюю версию этого дистрибутива, данного приложения у вас не будет. В этом случае вы можете воспользоваться средствами GnoRPM (рабочий стол GNOME), Краскаде (рабочий стол КDE) или другим диспетчером пакетов, имеющимся в вашем дистрибутиве.

Как видно из рис. 15.1, пакеты программ распределены по тематическим группам. Если возле названия группы нет окошка с флажком, это значит, что данная группа уже установлена (полностью или частично). Если же группа не установлена, флажок возле ее названия будет сброшен. *{Обратите* **внимание:** после установки приложений из категории Desktops (Рабочие столы) флажки, показанные на рис. 15.1, исчезнут.) Чтобы просмотреть список пакетов, входящих в состав какой-нибудь группы, щелкните на ссылке Details (Подробнее) напротив названия этой группы. На экране появится окно Package Details (Состав группы), изображенное на рис. 15.2. (Ссылка Details появится на экране только **тогда**, когда вы установите флажок возле названия группы.)

Для установки или удаления пакетов RPM (это можно делать одновременно) выполните следующее.

- 1. Откройте диспетчер пакетов RPM, щелкнув на кнопке главного меню и выбрав команду System Settings⇒Packages.
- 2. Чтобы удалить целую группу пакетов, сбросьте флажок возле названия этой группы.

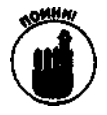

В классическом варианте рабочего стола GNOME кнопка главного меню выглядит как отпечаток ноги, а в KDE - как прописная буква К. Если же вы установили Red Hat Linux, на кнопке главного меню и в GNOME, и в **KDE** будет изображена красная шляпа (логотип компании Red Hat).

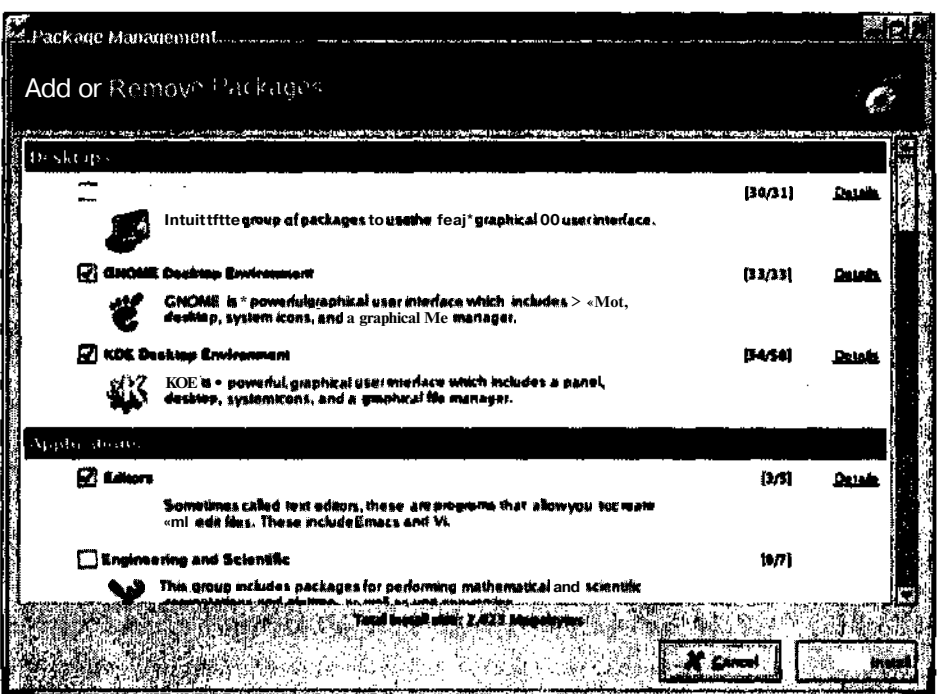

Рис. 15.1. Средство управления пакетами RPM рабочего стола GNOME

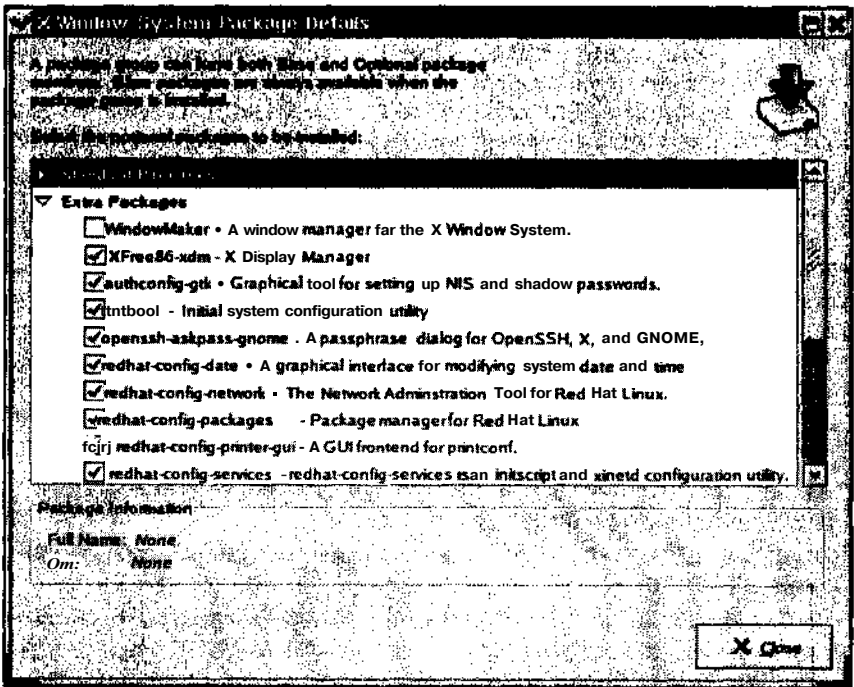

Рис. 15.2. Диалоговое окно Package Details приложения Package Management

3. Чтобы добавить к системе один или несколько пакетов из еще не установленной группы, поставьте флажок возле названия этой группы.

Напротив названия группы появится ссылка Details.

4. Щелкните **на** ссылке Details **напротив названия группы, в которую нужно добавить и/или из которой нужно удалить пакеты, чтобы открыть диалоговое окно** Package Details.

Диалоговое окно **Package Details** содержит два раздела: **Standard Packages** (Стандартные пакеты) и **Extra Packages** (Дополнительные пакеты). При установке любого пакета из группы **Standard Packages** все остальные пакеты из этой группы устанавливаются автоматически. Кроме того, вы можете выбрать любые понравившиеся пакеты из группы **Extra Packages** (если таковые имеются).

- **5. Если вы хотите установить какие-нибудь пакеты из группы Extra Packages, отметьте их флажками.**
- **6. Если вы хотите удалить все или часть пакетов группы Extra Packages, сбросьте флажки возле этих пакетов.**
- **7. Щелкните на кнопке Close (Закрыть), чтобы закрыть диалоговое окно** Package Details.
- **8. Если вы еще не закончили выбирать пакеты, вернитесь к шагу 2. В противном случае перейдите к шагу 9.**
- **9. Щелкните на кнопке Update (Обновить), чтобы произвести установку и удаление необходимых пакетов.**

Прежде чем производить установку или удаление, диспетчер пакетов должен убедиться в том, что вы не удаляете пакеты, необходимые для работы других приложений, или же что устанавливаемые пакеты не требуют наличия дополнительных компонентов. В случае обнаружения подобных конфликтов вам будет предложено внести необходимые изменения в выбранный набор пакетов.

По окончании анализа на экране появится диалоговое окно System Update Progress (Обновление системы) с информацией относительно того, сколько пакетов будет установлено и удалено и сколько места на жестком диске потребуется для обновления системы. Для получения более подробной информации щелкните на кнопке Show Details (Подробнее).

10. Щелкните на кнопке Continue (Продолжить) для продолжения установки/ удаления.

Программа Package Management попросит вас вставить в накопитель необходимый компакт-диск.

11. Вставьте в накопитель требуемый компакт-диск и щелкните на кнопке ОК, чтобы закрыть окно Insertion (Вставка компакт-диска).

Диспетчер пакетов скопирует всю необходимую информацию и при необходимости попросит вас вставить другой компакт-диск. Следуйте всем инструкциям диспетчера, щелкая на кнопке ОК при вставке каждого нового диска.

12. По окончании установки и удаления пакетов щелкните на кнопке ОК в диалоговом окне Update Complete (Обновление завершено).

На экране снова появится окно Package Management.

13. Щелкните на кнопке Cancel (Отмена), чтобы закрыть окно Package Management.

# Гденаити программное обеспечение

Одно из самых интересных занятий, связанных с установкой операционной системы, это "охота" на всевозможные программки и приложения, которые бы достойно пополнили собой вашу коллекцию программного обеспечения. Для начала просмотрите носители, на которые поставлялся ваш дистрибутив (обычно это компакт-диски). Мы гарантируем - все, что находится на этих носителях, совместимо с вашей системой. После этого посетите Webv<sub>3</sub>eл своего дистрибутива (например, www.redhat.com, www.caldera.com www.suse.com или www.mandrake.com). Здесь вы найдете обновленные версии программного обеспечения, исправления ошибок и "прорех" в системе безопасности и еще множество полезной информации.

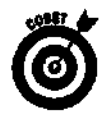

Ищете конкретное программное обеспечение, у которого есть свой Web-узел? Посетите этот Web-узел! Это наиболее безопасное место для загрузки программного обеспечения. К тому же вы гарантированно получите самую последнюю версию.

После того как вы выйдете в большое и опасное плавание по остальным узлам Internet, не забывайте о мерах предосторожности. Хотя всевозможных вирусов, "червей" и прочих паразитов для Linux написано куда меньше, чем для Windows, терять бдительность все же не следует. Если вы не будете предельно внимательны, вы вполне можете загрузить "зараженную" программу и потерять все, что было нажито таким непосильным трудом! Наиболее безопасное программное обеспечение можно загрузить со следующих узлов:

V linux.tucows.com;<br>V www.rpmfind.net;<br>V www.zdnet.com.

Когда вы посетите эти узлы, то поймете, что данный список вовсе не такой короткий, как кажется. Для начала этого вполне достаточно. Дерзайте!

# **Глава 16**

# Безопасность - это хорошо

#### Barnoù uake...

- > Выбор безопасных паролей
- > Установка программного обеспечения
- > Затыкаем дыры в системе безопасности
- > Управление файлами журналов с помощью SWATCH
- > Обезопасьте свою систему

Я инспектор Клузо и я при исполнении служебных обязанностей. - Инспектор Клузо

сзопасность. Это надоедливое слово преследует нас везде. Все газеты и выпуски иовостей изобилуют мрачными сообщениями о взломах и вирусах. Разумеется, проблему безопасности любят преувеличивать, однако в некоторых случаях это необходимо, чтобы люди были начеку. Самые большие проблемы с безопасностью (дома, на работе или в любом другом месте) начинаются именно тогда, когда вы расслабляетесь и теряете бдительность.

Думаю, немногим из вас приходила в голову странная мысль, уходя на работу, оставить открытой входную дверь. А как насчет того, чтобы закрыть дверь и оставить нараспашку парочку больших симпатичных окон? Между тем, пользователи компьютеров регулярно делают подобные глупости, причем многие об этом даже и не подозревают! В настоящей главе мы расскажем о том, где находятся окна и двери операционной системы и как уберечь ее от нежелательных посещений.

Кажлое лействие пользователя так или иначе сказывается на безопасности всей системы. Если за вашим компьютером хотят работать родные или друзья, не пожалейте времени на то, чтобы обучить их правилам безопасности. Эта информация пригодится им и в дальнейшем ведь проблемы безопасности касаются не только Linux.

# Выбор безопасных паролей

Первая линия обороны от незваных гостей - это пароли учетных записей. Каждый пароль, выбранный вами или другим пользователем, должен быть надежным и достаточно сложным для отгадывания. Если хотя бы один из пользователей имеет слабый пароль, у вас могут возникнуть проблемы. В это трудно поверить, однако в 70% случаев взлома систем в качестве паролей учетных записей применялось само слово "пароль"! Выбирая пароль, придерживайтесь следующих правил.

- Не используйте свои имя и фамилию.
- 
- ◆ Не используйте имен друзей, возлюбленных или домашних животных.<br>◆ Не используйте даты **дней** рождения, семейных праздников или любых других памятных событий.
- Не используйте осмысленных слов английского или другого общеупотребительного языка
- ◆ Не оставляйте записанный пароль рядом с компьютером (кроме тех случаев, когда он скрыт каким-нибудь способом — например, вписан в адрес).
- ◆ Не сообщайте свой пароль другим. Если кому-нибудь понадобится поработать с определенными файлами вашей системы, создайте для него учетную запись с соответствующими правами доступа.
- ◆ Используйте бессмысленную мешанину прописных и строчных букв и цифр.
- ◆ Убедитесь, что пароль состоит как минимум из восьми символов.
- Используйте аббревиатуры, составленные из каких-нибудь изречений. К примеру, в качестве пароля можно воспользоваться словом MikzM, которое образова-

Эти правила должен помнить каждый пользователь системы (естественно, включая и вас)! Запишите их на бумажке и повесьте ее где-нибудь рядом с компьютером.

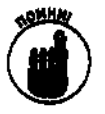

Еще и еще раз повторяем: никогда не давайте свой пароль другим людям. Убедитесь, что это понимают все пользователи системы. Даже если вы позволите комунибуль поработать на вашем компьютере, это всегда можно сделать и без разглашения собственного пароля.

# Установка программного обеспечения

Все пользователи могут загружать и устанавливать новое программное обеспечение. Конечно же, возможности установки ограничены правами доступа, которые есть у пользователей. Тем не менее устанавливая программное обеспечение, постарайтесь не загрузить версию программы, которая была повреждена или даже специально написана для того, чтобы причинить вред установившему ее человеку.

Большая часть программ для Linux распространяется через Internet. Кроме того, весь жизненный цикл этого программного обеспечения (и его обновлений) неразрывно связан с обменом файлами, электронной почтой, участием во всевозможных Internet-форумах и в группах новостей. Убедитесь, что вы и другие пользователи вашей системы посещают действительно надежные Web-узлы. Для большей безопасности рекомендуем составить список надежных узлов, которые способны обеспечить вас всей необходимой информацией и предоставляют достоверные сведения о предлагаемом программном обеспечении. Мы гарантируем - вы можете доверять всем Web-узлам, упоминавшимся в этой книге, потому что каждый из них был лично проверен хотя бы одним из авторов. Если вы или какой-нибудь пользователь вашей системы начнете сомневаться в безопасности конкретного узла Internet, проведите дополнительные исследования или поинтересуйтесь мнениями других.

# Затыкаем дыры в системе безопасности

Если пользователям нужно быть осторожными, то администраторам - вдвойне. Поскольку администраторы отвечают за все происходящее в системе, они просто обязаны охранять ее от незваных гостей. Какой бы дистрибутив Linux ни был установлен на вашем компьютере, помимо выполнения всех задач обычного пользователя и суперпользователя вы должны следить за обеспечением безопасности.

Каждая операционная система имеет проблемы, связанные с безопасностью. От них никуда не деться. Задача пользователя — следить за обнаружением новых "прорех" и загружать исправления по мере их появления. Практически все дистрибутивы Linux имеют возможность автоматического отслеживания и загрузки появившихся исправлений. Если об этом не сказано в документации дистрибутива, обратитесь к Web-узлу его разработчика.

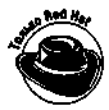

Если вы используете Red Hat Linux, отправьте электронное письмо по адресу: redhat-watch-list-req@redhat.com. В качестве темы укажите слово subscribe, а само письмо оставьте пустым. Вы будете добавлены в список рассылки Red Hat Watch. Каждый раз, когда в Linux (или конкретно в Red Hat Linux) будет обнаружена новая проблема, связанная с безопасностью, вы получите соответствующее предупреждение вместе с подробными инструкциями по устранению этой проблемы.

Получив подобное предупреждение относительно какой-либо программы, проверьте следующее.

- √ Используете ли вы эту программу? Вы будете получать извещения относительно любых программ, включенных в дистрибутив. Определить, касается ли полученное предупреждение вашей системы, можно несколькими способами, в зависимости от используемого дистрибутива и установленных пакетов программного обеспечения. Прежде всего попробуйте выполнить команду man имя\_программы, где имя\_программы-это имя интересующего вас приложения. Если указанное приложение установлено в вашей системе, на экране появится соответствующая страница справочного руководства man. Данное руководство содержит справочные материалы только по тем программам, которые установлены в вашей системе.
- √ Используете ли вы версию программы, к которой относится предупреждение? Возможно, вы используете более старую или более новую версию. Внимательно прочитайте полученное предупреждение и посмотрите, к каким версиям программы оно относится. Впрочем, даже если вы используете другую версию программы, излишняя предосторожность не помешает.

Конечно же, вы не можете заткнуть дыры, пока о них не узнаете, — например, пока не получите уведомление об обнаружении очередной лазейки в системе безопасности. Тем не менее давно известно, что даже коробочные варианты дистрибутивов содержат недочеты. Естественно, у вас может возникнуть вопрос: если об этих проблемах знают, почему же они не были устранены? Хорошее замечание. На самом деле разработчики дистрибутивов Linux ориентируются на потребности среднестатистического пользователя, что не всегда подходит остальным. Но не волнуйтесь - такие проблемы решаются намного проще, чем вы думаете.

## Безопасность в сети

Первое, что нужно усвоить владельцу рабочей станции или сервера, работающих под управлением Linux, - нельзя запускать сетевые службы, которые вам не нужны. Чтобы понять причины такой строгости, необходимо познакомиться с работой сетевых служб. Каждая сетевая служба "слушает" определенный порт, связывающий ее со всем остальным миром. Web-сервер, например, работает с портом 80. Чтобы было понятнее, сравним порт с номером квартиры. Когда какой-нибуль пользователь хочет посмотреть одну из ваших Web-страниц, он направляет свой обозреватель на ваш Web-сервер, набирая в адресной строке обозревателя нечто вроде www.mywebserver.org. Это как название улицы, на которой вы живете. Кроме того, у сервера есть ГР-адрес (к примеру, 171.16.3.9), который можно сравнить с номером дома. Теперь представьте себе, что в этом "доме" полно квартир, в каждой из которых "обитает" сетевая служба. В квартире номер 80 обычно "живет" Web-сервер (если, конечно, вы не переселили **его** в другое место). Кстати, не делайте этого, если не хотите, чтобы его долго искали.

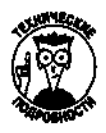

Список сетевых служб и назначенных им портов находится в файле /etc/services.

Двери каждой из этих квартир (т.е. портов) можно защитить. Одним портам достаточно простой защиты наподобие обычного дверного замка, а к другим приходится применять засовы, кодовые замки или еще какие-нибудь хитрые штуковины. На этом месте аналогия между портом и квартирой заканчивается. Думаю, никому из вас не пришло бы в голову замуровать дверь квартиры так, чтобы через нее нельзя было ни войти, ни выйти. В случае с сетевыми службами подобная ситуация, напротив, очень реальна. Если вы не собираетесь использовать FTP-сервер, функционирование портов 20 и 21 не принесет никакой пользы, зато создаст лишнюю возможность для потенциального взлома системы.

В Linux управление входящими соединениями осуществляется двумя способами. Первый способ состоит в применении отдельных программ. О том, как контролировать работу этих программ, будет рассказано в разделе "Безопасность программного обеспечения". Второй способ управления входящими соединениями заключается в использовании одной централизованной программы, которая следит за несколькими портами. Когда сетевой клиент стучится в одну из квартир, например в "квартиру" FTP-сервера, данная программа "открывает" входную дверь и запускает соответствующую службу.

Программа, которая выполняет централизованное управление сетевыми службами, называется супердемоном (superdaemon). Демон *(daemon)* — это программа, работающая в фоновом режиме и обычно обслуживающая сетевые запросы. В свою очередь, супердемон - программа, которая запускает и останавливает другие демоны. В большинстве дистрибутивов Linux используется супердемон **inetd.** 

Если вы являетесь счастливым обладателем Red Hat Linux 8, считайте, что вам повезло. В этом дистрибутиве больше не используется супердемон inetd, поэтому вы можете пропустить нижеперечисленные действия и перейти к следующему разделу. Если же вы используете другую версию Red Hat Linux или вообще другой дистрибутив, рекомендуем провести небольшую проверку и на основании ее результатов решить, нужно ли вам "укрепить" защиту своей сети.

Чтобы провести проверку безопасности сетевых служб и устранить имеющиеся недочеты, сделайте следующее.

1. Находясь в графическом окружении, откройте окно виртуального терминала и выполните команду man inetd.

Если на экране появится страница справочного руководства man по программе inetd, перейдите к следующему шагу.

Если вышеупомянутая страница не появится, это значит, что в вашем дистрибутиве используется более безопасный супердемон и выполнять проверку не нужно.

2. Откройте файл / e t c / i n e t d . conf в любом текстовом редакторе.

Он является файлом настроек супердемона inetd. Содержимое этого файла отличается от дистрибутива к дистрибутиву, поэтому мы приведем общий алгоритм того, как передвигаться по файлу, чтобы найти сетевые службы, которые необходимо включить или отключить.

3. Просматривайте файл до тех пор, пока не найдете строку, которая не начинается с символа #.

В этом и во многих других файлах настроек символ # означает комментарии. При компиляции файла настроек Linux игнорирует все строки, помеченные символом #. Таким образом, если в начале строки не стоит знак #, данная служба и соответствующий ей порт будут активизированы.

#### 4. Определите, нужна ли вам данная служба.

На самом деле это совсем не сложно. Многие службы имеют понятные имена наподобие telnet или ftp. Работая с файлом inetd.conf, следует помнить, что его параметры не влияют на возможность вашего доступа к другим компьютерам. Они определяют возможность доступа к вашему компьютеру других пользователей сети или IntemeL Поэтому если вы не хотите, чтобы кто-нибудь смог получить доступ к вашему компьютеру с помощью протокола FTP, возьмите в комментарии строку, содержащую слово ftp. Список сетевых служб, которые при необходимости могут быть отключены, приведен в табл. 16.1.

Таблица 16.1. Сетевые службы, запускаемые супердемоном *inetd*, которые можно **ОТКЛЮЧИТЬ** 

| Служба | Описание                                                                                                    |
|--------|----------------------------------------------------------------------------------------------------|
| finger | Возвращает информацию о пользователе, зарегистрированном в системе, включая сис-<br>темный идентификатор, полное имя, терминал, время работы и пр.                                                                                                    |
| ftp    | Дает возможность использовать FTP-клиент для доступа к системе под своей (или чужой)<br>учетной записью с целью загрузки или выгрузки файлов                                                                                                    |
| pop    | С помощью этой службы все пользователи, имеющие POP-клиент (например, Eudora или<br>Microsoft Outlook), могут проверять на данном компьютере свою электронную почту. Эта<br>служба нужна только тогда, когда компьютер является почтовым сервером (думаем, в ва-<br>шем случае это не так)                                                                               |
| talk   | Существует множество вариантов этой службы, таких, как <b>ntaik</b> или <b>dtaik.</b> Данное средст-<br>во позволяет общаться по сети в реальном времени (наподобие чата DCC в IRC). Впрочем,<br>в наше время служба talk практически не используется, потому что другие существующие<br>программы (к примеру, та же IRC) предоставляют куда большие возможности общения |
| telnet | Дает возможность использовать клиент Telnet для доступа к системе с другого компьюте-<br>ра под своей (или чужой) учетной записью                                                                                                    |

5. Если вы не будете использовать данную службу, поставьте в начале соответствующей строки символ #.

Строка будет взята в комментарии, и Linux ее проигнорирует.

- 6. Когда вы возьмете в комментарии все службы, которые вам не нужны, сохраните файл и выйдите из текстового редактора.
- 7. Перезапустите супердемон inetd, как это принято в вашем дистрибутиве.

После этого сделанные настройки вступят в силу. (О том, какие приемы применяются для запуска той или иной программы, можно прочитать в документации к дистрибутиву или на Web-узле его разработчика.)

## Безопасность программного обеспечения

Если помимо вас в системе присутствует кто-нибудь еще (пусть даже и на законных основаниях), количество проблем, связанных с безопасностью, увеличивается. Одна из них касается программного обеспечения, которое установлено на вашем компьютере. В это трудно поверить, однако каждая установленная программа представляет собой потенциальную

брешь в системе безопасности. Если кто-нибудь "грамотно" нарушит работу программы, он сможет получить гораздо больший доступ к системе, чем позволено. Это очень и очень плохо!

Самый простой способ хоть немного закрыть программные "дыры" - удалить из системы все приложения, которые вам не нужны. В случае необходимости их можно будет установить и потом. Способ удаления программ зависит от того, какой диспетчер пакетов используется в вашем дистрибутиве. Следующая процедура описывает удаление программ в режиме командной строки в Red Hat Linux и других дистрибутивах, которые работают с диспетчером пакетов RPM.

Для удаления всех ненужных программ необходимо сделать следующее.

1. Выполните команду rpm - qa | more, чтобы постранично вывести на экран список всех пакетов, которые установлены в вашей системе.

Скорее всего, вас испугает этот список! Не пытайтесь просмотреть и удалить все ненужные программы за один раз. Проанализируйте группу пакетов, а остальными займитесь, скажем, на следующий день. Начало списка может выглядеть приблизительно так.

 $mailcap-2.1.11-1$ bases $v$ stem-7.0-5  $chkconfig-1.3.6-2$ 

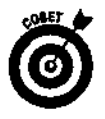

Для удаления программ можно использовать один из диспетчеров пакетов, работающих в графическом режиме. В дистрибутиве Red Hat Linux используется диспетчер Red Hat Package Management. Более подробно о работе с приложением Red Hat Package Management рассказано в главе 15.

2. Чтобы получить более подробные сведения о конкретном пакете, перейдите в другой виртуальный терминал и выполните команду rpm - qi имя пакета (номер версии указывать не надо).

На экране появится подробная информация о данном пакете. Пример получения сведений о пакете glibc-2.1.2.90-24 с помощью команды грт - qi glibc показан на рис. 16.1.

|                                                                             |          | Inboag@blisscanchr> *Shell-Konsole       |                                                                                 |               |                                      |  |
|-----------------------------------------------------------------------------|----------|------------------------------------------|---------------------------------------------------------------------------------|---------------|--------------------------------------|--|
|                                                                             |          | Session Edit www. Settings Help          |                                                                                 |               |                                      |  |
|                                                                             |          |                                          |                                                                                 |               |                                      |  |
|                                                                             |          | Imhoag@blisaranch mhoagl\$ ipn -ci glibc |                                                                                 |               |                                      |  |
| Kama                                                                        |          | , glibo                                  |                                                                                 |               | Relocations: (not relocateable)      |  |
| Wersion : 2.2.90                                                            |          |                                          |                                                                                 |               | vendor: Red Hat, Inc.                |  |
| Release<br>$\mathbf{A}$ $\mathbf{B}$ $\mathbf{B}$ $\mathbf{C}$ $\mathbf{m}$ | $z = 24$ |                                          |                                                                                 |               | Build Dates Fri 16 Aug 2002 04:57:19 |  |
|                                                                             |          |                                          | install data* sun 01 sep 2002 03:27:19 PM CDT                                   |               | Build Hosts porky.devel.redha        |  |
| t.com                                                                       |          |                                          |                                                                                 |               |                                      |  |
|                                                                             |          |                                          | Group > System environment/Libraries Source RPN: glibc-2,2.90-24.src.rpm        |               |                                      |  |
| isize i                                                                     |          | $\ge$ £828890                            |                                                                                 | License: LGPL |                                      |  |
|                                                                             |          |                                          | Hsignature : DSA/SHA1, rri 16 Aug 2003 11:33:03 AM CUT, Key ID fd372689897da07a |               |                                      |  |
| Summary                                                                     |          | s The GNU libe libraries.                | Packager : Red Bat, Inc. <http: bugzilla="" bugzilla.redhat.com=""></http:>     |               |                                      |  |
| <b>M</b> Description :                                                      |          |                                          |                                                                                 |               |                                      |  |
|                                                                             |          |                                          | The glibo package contains standard libraries which are used by                 |               |                                      |  |
|                                                                             |          |                                          | multiple programs <b>on</b> Che system. In order to say a disk space and        |               |                                      |  |
|                                                                             |          |                                          | raeraory, as well ss to make upgrading easier, common system code is            |               |                                      |  |
|                                                                             |          |                                          | kept in one place and shared between programs. This particular packege          |               |                                      |  |
|                                                                             |          |                                          | contain» the most important sets of shared libraries: the standard C            |               |                                      |  |
|                                                                             |          | Linux system will not function.          | library and the standard math library. Without these two libraries, a           |               |                                      |  |
| i inhoag                                                                    |          |                                          |                                                                                 |               |                                      |  |
|                                                                             |          |                                          |                                                                                 |               |                                      |  |
|                                                                             |          |                                          |                                                                                 |               |                                      |  |

Рис. 16.1. Сведения опакете glibc

3. Прочитайте информацию о пакете и подумайте, нужен он вам или нет.

Конечно же, сказать проще, чем сделать. Для облегчения работы рекомендуем просмотреть список пакетов несколько раз. Вначале избавьтесь от программ, которые вам точно не нужны. Затем, когда вы будете лучше понимать механизмы работы системы, снова прочитайте список и удалите еще несколько ненужных программ. Помните, что в случае необходимости их всегда можно вернуть обратно.

4. Если пакет не нужен, выполните команду грт -е имя пакета(без указания номера версии), чтобы удалить его из системы.

В качестве примера мы снова используем пакет **glibc** (хотя на самом деле его лучше не удалять, потому что он необходим для работы других приложений). Итак, чтобы удалить пакет glibc, выполните команду rpm -e glibc.

Если вы получите сообщение об ошибке, в котором говорится, что данный пакет необходим для удовлетворения зависимостей (dependencies), значит, он используется другими программами. В этом случае вы должны решить, хотите ли вы сначала удалить все программы, которые используют данный пакет.

Конечно же, этот процесс достаточно сложен и требует наличия определенных знаний о системе. Впрочем, чем больше вы знаете, тем лучше для вас.

# Управление файламижурналов с помощью SWATCH

Еще один аспект безопасности касается использования журналов (logs). Сетевые программы, ядро и многие другие приложения ведут журналы, в которых регистрируют все, что происходит в системе. Вы будете поражены, когда узнаете, сколько информации содержится в этих файлах! Большая часть журналов находится в каталоге /var/log; при случае можете туда заглянуть.

Читать файлы журналов достаточно трудно. К счастью, существует множество программ, которые помогают простым смертным выловить из зерна жучков (т.е. найти в огромном количестве записей сведения о нежелательных посетителях). Одно из этих приложений называется SWATCH (Simple WATCHer — простой просмотрщик). Оно написано на Perl — языке программирования, который часто используется для разработки Web-приложений.

# Загрузка приложения SWATCH

Приложение SWATCH входит не во все дистрибутивы Linux. К примеру, в Red Hat Linux его нет. Чтобы загрузить приложение SWATCH, выполните следующее.

- 1. Запустите графический интерфейс.
- 2. Откройте Web-обозреватель.
- 3. Перейдите на Web-узел www.engr.ucsb.edu/~eta/swatch/. Это начальная страница проекта SWATCH.
- 4. Щелкните на одной из ссылок загрузки для получения последней версии приложения SWATCH.

На экране появится диалоговое окно Save As (Сохранить как).

5. Укажите каталог, в который необходимо поместить файл, и щелкните на кнопке ОК. Обозреватель загрузит установочный пакет приложения SWATCH в формате .gz (т.е. в сжатом виде).

6. Перейдите в виртуальный терминал и выполните команду tar -xvzf имя\_файла, где имя\_файла- это имя загруженного файла, содержимое которого необходимо развернуть и распаковать.

Мы загрузили и распаковали код приложения SWATCH. Теперь его необходимо установить.

## Установка SWATCH

После загрузки и распаковки кода приложения SWATCH сделайте следующее.

- 1. Убедитесь, что вы вошли в систему как суперпользователь. Если это не так, выполните команду ѕи и введите пароль суперпользователя. Хороший прием, правда? Теперь вы обладаете привилегиями суперпользователя (только не забудьте по окончании работы выполнить команду exit, чтобы возвратиться к своей учетной записи).
- 2. С помощью команды сd перейдите в каталог, который был создан в процессе распаковки SWATCH.

Вы попадете в главный каталог приложения SWATCH.

- 3. Выполните команду which perl, чтобы убедиться, что в системе установлены все необходимые компоненты для компиляции программ на языке Perl.
- 4. Если на экране появится сообщение об ошибке, установите компилятор Perl так, как это делается в вашем дистрибутиве.

В дистрибутиве Red Hat Linux для установки компилятора Perl необходимо подключить компакт-диск Red Hat и установить пакет perl на правах суперпользователя. (Более подробные инструкции по установке пакетов можно найти в документации к дистрибутиву или на Web-узле его разработчика.)

5. Находясь в каталоге приложения SWATCH, выполните команду perl Makefile.PL.

В процессе выполнения этой команды на экране будут появляться разнообразные сообщения. Если программа установки сообщит, что у вас нет какого-нибудь модуля Perl (например, модуля Tlme::Hires 1.12, применяющегося для подсчета времени), и предложит установить этот модуль, нажмите клавишу  $\langle y \rangle$ .

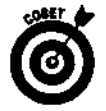

Желательно, чтобы компьютер был подключен к Internet. Если программе установки понадобится какой-нибудь модуль, она самостоятельно его загрузит.

- **6.** Находясь в каталоге приложения SWATCH, выполните команду make.
- 7. Находясь в каталоге приложения SWATCH, выполните команду make test.
- 8. Находясь в каталоге приложения SWATCH, выполните команду make install.
- 9. Находясь в каталоге приложения SWATCH, выполните команду make realclean.

По окончании всех этих действий на экране снова появится приглашение командной строки. Теперь, когда приложение SWATCH установлено, пришло время переходить к его настройке.

# **Hacroovika SWATCH**

Вот где начинается настоящее искусство! Придется изрядно помучиться, чтобы приложение SWATCH отслеживало именно те аспекты журнала, которые нам нужны. Впрочем, игра стоит свеч. Для облегчения настройки рекомендуем воспользоваться еще одним средством

рабочего стола GNOME, а именно программой просмотра System Logs. С ее помощью вы сможете понять, какие записи журнала вас интересуют, чтобы потом использовать эту информацию для настройки SWATCH.

# Получение данных с полощно праграммы просмотра System Logs

Для облегчения просмотра журналов применяется программа System Logs. Конечно же, ни один пользователь не в состоянии просматривать свои журналы по 24 часа в сутки семь дней в неделю. Тем не менее хоть иногда в них заглядывать нужно.

Чтобы воспользоваться приложением System Logs, необходимо выполнить следующее.

1. Войти в систему под именем суперпользователя.

Вы получите доступ к большинству файлов журнала.

2. Если графический интерфейс еще не запущен, выполнить команду startx для запуска рабочего стола GNOME.

Приложение System Logs работает только в графическом режиме.

3. Щелкнуть на кнопке главного меню.

На экране появится главное меню GNOME.

4. Выбрать в главном меню команду System Tools=>System Logs (Управление системой⇔Системные журналы).

На экране появится окно приложения System Logs, показанное на рис. 16.2.

5. Прокрутить содержимое окна и просмотреть список стандартных системных действий.

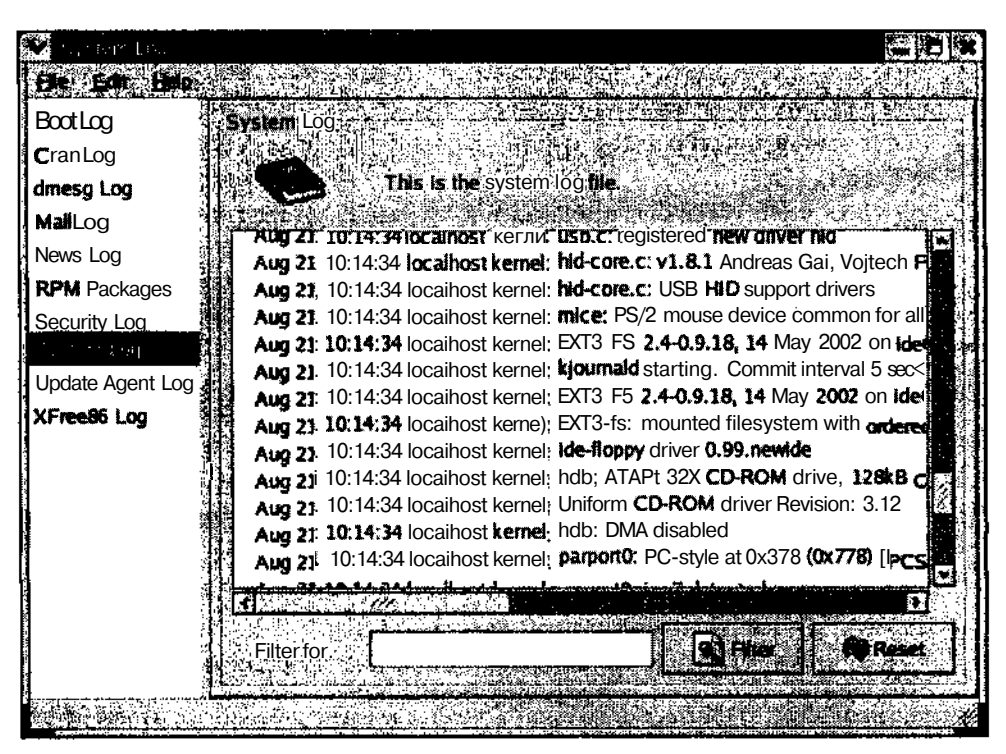

Рис. 16.2. Программа просмотра System Logs

Глава 16. Безопасность-этохорошо
Чтобы лействительно разобраться в солержимом журнала, вам может поналобится две-три недели, а то и больше.

6. Чтобы получить информацию о конкретной системе или службе, щелкнуть на имени соответствующего журнала в левой панели окна System Logs.

В правой панели окна появятся необходимые сведения.

### Передача данных из приложения System Logs в приложение SWATCH

Предположим, вы обнаружили в файлах журнала насторожившие вас замечания (как с помощью приложения System Logs, так и путем просмотра многочисленных файлов каталога /var/loq) и хотите, чтобы в дальнейшем система сразу же сообщала о появлении записей подобного рода. Или, может быть, вам просто захотелось разобраться в том, как происходит управление журналом. Чтобы приложение SWATCH автоматически сообщало о появлении в файлах журнала интересующих вас записей, выполните следующее.

1. Войдите в систему под именем суперпользователя или воспользуйтесь командой su для получения привилегий суперпользователя.

Для выполнения дальнейших действий необходимо иметь привилегии суперпользователя.

- 2. Перейлите в домашний каталог суперпользователя и создайте файл по имени swatchrc с помощью любого текстового редактора.
- 3. Каждая строка файла swatchrc должна начинаться со слова ignore или watchfor.

Создание файла swatchrc можно сравнить с натаскиванием собаки-ищейки. События, на которые не следует обращать внимание, помечаются словом ignore. Точно так же важные события, о которых следует сообщать "хозяину", помечаются словом watchfor. Как правило, большинство строк файла swatchrc начинаются именно со второго слова.

4. После каждого слова ignore или watchfor поставьте пробел, а затем косую черту  $\left(\frac{1}{2}\right)$ .

Эта косая черта указывает на начало текста, появление которого в файлах журнала должно отслеживаться приложением **SWATCH**.

- 5. Наберите текст, появление которого в файлах журнала должно отслеживаться приложением SWATCH.
- 6. Поставьте еще одну косую черту.

Это закроет текст раздела watchfor. Для большей наглядности рассмотрим несколько примеров. Вот как должна выглядеть строка watchfor, чтобы приложение **SWATCH** сообщало о переполнении файловой системы:

watchfor /file system full/

А вот как должна выглядеть строка ignore, чтобы приложение **SWATCH** пропускало регулярные выражения:

ignore regex

7. Нажмите клавишу <Enter>, а затем клавишу <Tab>.

Теперь необходимо выбрать действие, которое должно выполнить приложение **SWATCH** при обнаружении указанной информации.

8. Укажите одно или несколько действий, которые должно выполнить приложение SWATCH.

Основные действия приложения **SWATCH** перечислены в табл. 16.2. Действий может быть много, однако не более одного на строку (в противном случае **SWATCH** просто не поймет, чего от него хотят). Вот пример действия, которое приводит к подаче звукового сигнала: echo bell throttle 01:00

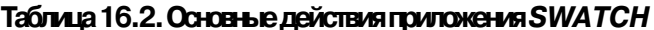

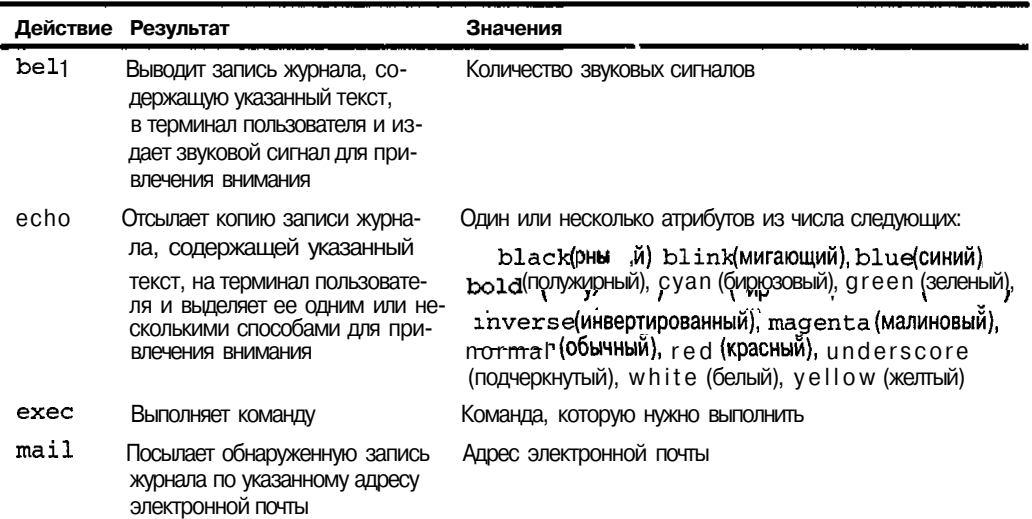

- 9. Чтобы добавить к файлу swatch гс еще несколько строк, вернитесь к шагу 3.
- 10. По окончании работы сохраните готовый файл и выйдите из текстового редактора.

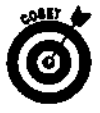

Хотите посмотреть на уже существующие файлы. swatchrc? Откройте главный каталог приложения SWATCH и найдите в нем подкаталог examples. В этом подкаталоге находятся образцы файлов swatchrc. При желании вы можете воспользоваться одним из них.

### Запуск приложения SWATCH

Теперь, когда вы закончили настройку приложения **SWATCH**, осталось его запустить. К счастью, это совсем не сложно. Просто перейдите в каталог, в котором находится распакованное приложение **SWATCH**, и выполните команду. /swatch &. Вот и все! Программа начнет работать. На самом деле это не слишком интересно, потому что **SWATCH** "тихонько" следит за системными журналами, не проявляя никакой внешней активности. Символ & указывает на то, что программу следует запустить в фоновом режиме, чтобы она не мешала работе других приложений.

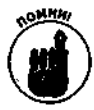

Приложение SWATCH будет работать до следующей перезагрузки компьютера.

### Обезопасыте свою систему

Множество полезной информации о безопасности рабочих столов, сетей и самой системы Linux можно найти в Internet. Для начала попробуйте посетить следующие Web-узлы.

- grc.com/intro.htm. Данный узел содержит несколько интересных средств (к примеру, средство, которое позволяет проверить, какие порты компьютера открыты для внешнего доступа). Кроме того, здесь есть масса замечательных статей, касающихся проблем системной и сетевой безопасности.
- $\checkmark$  seifried.org/lasg/. Этот Web-узел содержит справочное руководство администратора Linux по вопросам безопасности (Linux Administrator's Security Gudie).
- www.enteract.com/~lspitz/linux.html. Эта статья под названием Armoring Linux (Вооружаем Linux) содержит несколько советов по поводу того, как обезопасить свою систему от несанкционированного доступа.
- $\checkmark$ , www. enteract.com/-lspitz/swatch.html. Эта статья под названием *Watching Your Logs* (Просматриваем журналы) содержит несколько советов по поводу управления журналами Linux.
- √ www.linux-firewall-tools.com/linux/. Данный Web-узел содержит советы по поводу обеспечения безопасности и управления межсетевыми фильтрами в операционной системе Linux.
- $\checkmark$  www.linuxsecurity.com. B рамках проекта LinuxSecurity.com предлагается множество полезной информации, касающейся безопасности Linux.
- www.securityspace.com/sspace/index.html. Этот Web-узел содержит множество полезной информации о проблемах безопасности и средствах защиты для различных операционных систем.

# Часть V

# Великолепные десятки

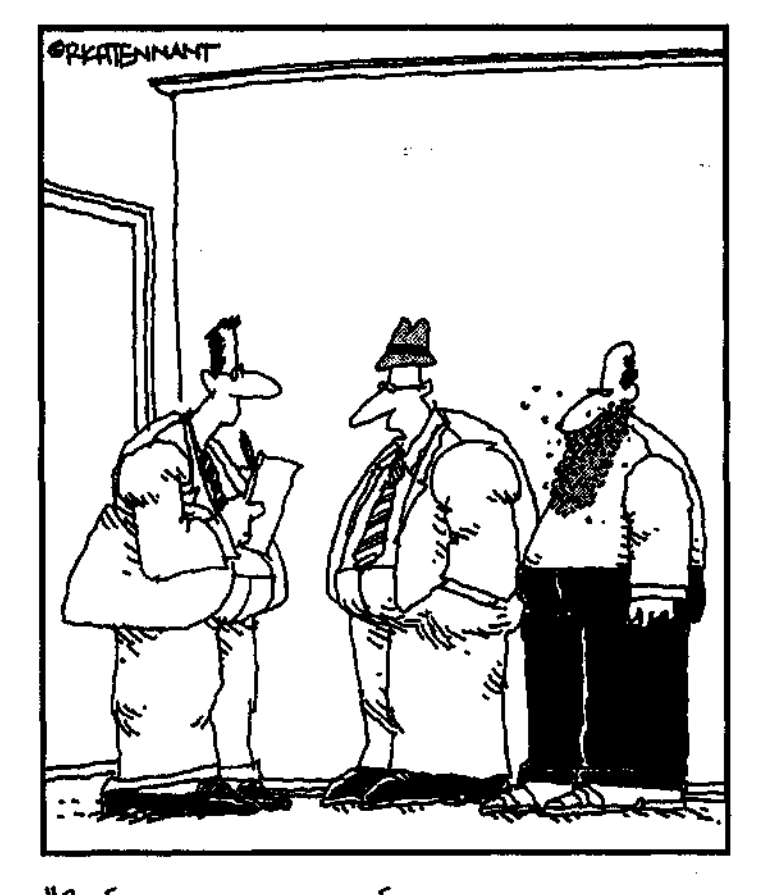

<sup>48</sup>вообще-то мы ні собирались называть свою KOMNAHUHO REd Hat, HO NOMOM pemunu, ито Красная Шапочка – это все-таки лучше, uem bopoga B Mourkax".

 $\frac{\partial B}{\partial \rho}$   $\frac{\partial \rho}{\partial \rho}$   $\frac{\partial \rho}{\partial \rho}$   $\frac{\partial \rho}{\partial \rho}$ просы О Linux. поговорим 1. с почевых моментах установки и пјастро операционной системы. А также рассмотрим всевозможные хитро петриемы, применяющиеся в повсет невной работе. Кроме гого вы наете, глесможно наити (ополнительную информацию озгіпшх, чтобь - продолжить свое изучение этого поистине замечате 15ного от ружени Hys-anepmerate M.S. money level Mir-napa L. moreaux Vepencre prophetical design of Europa C. environment of the construction of the convention of the convention of the convention of the convention of the convention of the

### Глава 17

### Десять часто задаваемых вопросов

### В этой глово

- 
- $\triangleright$  Полхолит ли Linux лля бизнеса?
- > Кто занимается распространением Linux?
- $\triangleright$  Что поставляется вместе с Linux?
- > Может ли Linux работать с другими операционными системами?
- > Работает ли Linux на портативных компьютерах?
- $>$  Как следить за обновлениями Linux?
- > Я забыл пароль суперпользователя! Что делать?
- > Что нужно отвечать на приглашение загрузчика?
- Пропало изображение! Что делать?

тобы научиться работать в Linux, необходимо быть убежденным приверженцем лодхода "сделай сам". Тем не менее иногда попытка разобраться во всем самому может оказаться бесплодной. Не волнуйтесь - помощь близка! В этой главе мы ответим на несколько популярных вопросов о Linux и попробуем немного прояснить ваше понимание этой операционной системы. Если же вас интересуют более конкретные проблемы, обратитесь к главам 18 и 19. В них мы попытаемся найти правильные решения и перечислим массу источников, куда можно обратиться за помощью.

# Umo makoe Linux?

**Для** непосвященных Linux — это курьезный и непонятный феномен. Впрочем, на этот вопрос лучше ответить следующим образом: Linux - это операционная система, которую можно загрузить бесплатно. Linux принадлежит огромному сообществу совместно работающих программистов и не является собственностью какой-либо компании. Поэтому каждый человек, от любителя до профессионала, может получить исходный код Linux и делать с ним то, что посчитает нужным.

Все, что касается Linux, открыто и доступно для всех желающих. Именно поэтому Linux известна как операционная система с открытым исходным кодом {open source) и относится к категории свободно распространяемого программного обеспечения. Это объясняет, почему такие компании, как Red Hat, SuSE, Caldera и многие другие, могут продавать и распространять Linux на компакт-дисках или через Internet, а также почему эти компании обязаны оставлять исходный код своего программного обеспечения открытым для публичного просмотра, комментариев и изменений.

Исторически Linux представляет собой версию Unix с открытым исходным кодом, начало которой было положено в 1991 году Линусом Торвальдсом. В то время Торвальдс был студентом Хельсинского университета и счастливым обладателем компьютера на основе

Intel 80386. (Сегодня Linux работает практически на всех процессорах фирмы Intel и является одной из наиболее хорошо переносимых систем.) Линус намеревался создать новую версию Unix, для чего заручился поддержкой группы программистов. В результате такого сотрудничества на свет появилась новая операционная система, получившая гордое имя Linux.

В наши лни Linux значительно выросла и развилась. В созлании ее ядра на добровольных началах принимают участие разработчики программного обеспечения во всем мире. Обмен информацией, координация действий и принятие решений о включении постоянных изменений производятся через Internet. Проект Linux является самодостаточным и саморегулирую**щимся** — в том плане, что каждый разработчик отвечает за небольшую часть Linux. Если кто-то из программистов захочет выйти из проекта, его место займут другие разработчики.

Результатом добровольного сотрудничества энтузиастов всего мира стала мощная, полноценная и надежная операционная система по имени Linux, которая продолжает расти и развиваться, завоевывая все новые и новые уголки планеты с помощью компакт-дисков или через Internet.

# Tlogxogum su Linux qua Susneca?

Если верить статистическим показателям и последним тенденциям рынка, ответ на этот вопрос звучит как "да, да и еще раз да!". На сегодняшний день Linux — самая быстроразвивающаяся операционная система для серверов, которая все чаще и чаще проникает на рабочие станции. Установка и обновление Linux, в отличие от коммерческих операционных систем, происходит совершенно бесплатно. Благодаря низкой цене Linux идеальна для небольших предприятий, которые нуждаются в использовании компьютеров для повседневной работы, однако не имеют достаточных средств на внедрение информационных технологий.

Как ни странно, цена - вовсе не основной показатель привлекательности Linux для бизнеса. В этой операционной системе есть все, что необходимо для стабильной и надежной работы. Linux может работать месяцами (и даже годами!) без перезапуска или перезагрузки. Благодаря тому что исходный код Linux открыт для публичного доступа, ошибки исправляются очень быстро и просто, чего нельзя сказать о коммерческом программном обеспечении. Кроме того, Linux работает на любых, даже на очень старых, компьютерах, что избавляет от необходимости постоянно приобретать более новые и мощные системы.

Гибкостью Linux в значительной мере объясняется, почему гиганты информационных технологий (например, IBM, Dell, Oracle и Sun) осознали преимущества использования Linux в собственных разработках и начали предлагать своим покупателям соответствующие решения, а также почему ведущие корпорации мира (Burlington Coat Factory, Sony Electronics, Sallie Mae, Mercedes-Вепz и др.) сделали Linux важной частью своих информационных структур. То же самое происходит в большинстве образовательных и научно-исследовательских центров, таких, как университет Северной Каролины и Оксфорд, традиционно основывавших свою работу на Unix.

Если ваша организация интересуется разумной ценой, надежностью, удобством использования или же просто хочет идти в ногу со временем, Linux поможет ей укрепить свои позиции в суровом мире бизнеса.

## Кто <sub>заним</sub>аетсяраспространением  $P_{inux}$ ?

Самый короткий ответ - все, кому не лень (подсчитать более точное количество не представляется возможным). Ниже мы перечислим названия одиннадцати наиболее популярных дистрибутивов Linux и Web-узлы, с которых их можно загрузить (табл. 17.1).

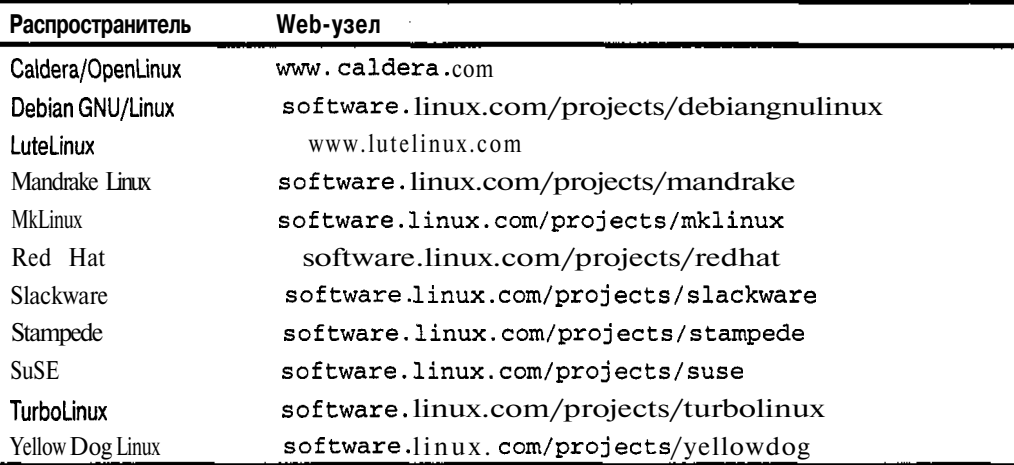

#### Таблица 17.1. Где взять дистрибутивы Linux

Обратите внимание, что для большинства дистрибутивов вместо Web-узлов их произволителей мы ссылаемся на vзел software.linux.com. Это замечательное хранилище информации о Linux, включающий более полный список дистрибутивов, чем был приведен в данной главе (а вдруг вам не хватит одиннадцати?). Не поленитесь заглянуть на этот узел - вы не пожалеете!

# Что поставляется вместе с Linux?

Linux — не просто операционная система. Это полноценное серверное и рабочее окружение, оснащенное массой дополнительных модулей, графических средств, интерфейсов, служебных программ и пр. Ниже приведен краткий список того, что было включено в дистрибутив Red Hat Linux 8. Хотя конкретный набор программ меняется от дистрибутива к дистрибутиву, этот список поможет вам получить представление о том, чего ожидать от любой версии Linux, загруженной из Internet или купленной на компакт-дисках.

- √ Файловые службы. NFS и Samba.
- 
- √ Графические программы. GIMP.<br>√ Почтовые серверы. IMAP, POP и SendMail.
- ◆ Средства мультимедиа. Программы просмотра файлов в форматах GIF, JPEG, TIFF и др.
- $\checkmark$  Средства программирования. BASIC, C, C++, Pascal, ассемблер и др.
- ◆ Средства для подготовки документов. ТеТех, а также программы просмотра файлов в форматах PostScript, PDF и DVI.
- Система X Window, Xfree86.
- Web-ceppep. Apache.

И сколько же все это стоит? Открытый исхолный кол означает, что программное обеспечение распространяется бесплатно (если дистрибутив загружается из Internet) или же по весьма умеренной цене (если вы покупаете компакт-диск).

### Может ли Linuspaботать с другими операционными системами?

Этот вопрос обычно задают те, кто собирается установить на одном компьютере несколько операционных систем. С радостью сообщаем - может, и еще как!

Большинство пользователей хотят установить Linux вместе с Windows 98, Windows XP Professional или Windows 2000. Во всех этих случаях рекомендуем поступить следующим образом: установите операционную систему Windows, убедитесь, что она работает, затем установите Linux и внесите небольшие изменения в файл загрузчика GRUB. Более подробные инструкции можно найти на Web-узлах производителей дистрибутивов. К примеру, данная тема хорошо освещена в ответах на часто задаваемые вопросы (FAQ) узла Red Hat по следующему адресу: www.redhat.com/support/docs/faqs/rhl\_general\_faq/FAQ-4.html

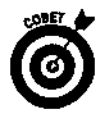

Если вы хотите установить на своем компьютере три или больше операционных систем, рекомендуем воспользоваться специальным программным обеспечением, предназначенным для управления загрузкой. Большинство диспетчеров загрузки (boot managers), поставляемых вместе с операционными системами, поддерживают две операционные системы (или больше, если это системы одного производителя). Впрочем, если вы действительно собираетесь установить на своем компьютере несколько различных систем, рекомендуем воспользоваться более серьезными средствами. На сегодняшний день лидерами в этой области программного обеспечения (довольно узкой, но весьма значимой) являются следующие продукты.

- √ Partition Magic от компании PowerQuest (www. powerquest.com).
- √ Partition Manager от компании Paragon Software (www.partitionmanager.com).
- √ VMware от компании VMware, Inc. (www.vmware.com). (На самом деле приложение VMware не является диспетчером загрузки, однако оно также позволяет запускать на одном компьютере по несколько операционных систем. включая и Linux.)

### Работает ли £lnux на портативных компьютерах?

Установка Linux на портативный компьютер — весьма сомнительное удовольствие. Данной темы старательно избегают даже на Web-страницах технической поддержки и в ответах на часто задаваемые вопросы. Вместо этого все ссылаются на один-единственный захватывающий ресурс под названием Linux Laptop Pages. Если вы собираетесь установить Linux на портативный компьютер, советуем посетить упомянутые страницы, прежде чем начинать хотя бы ДУМАТЬ об установке. Этот потрясающий узел (а точнее, информационная сокровищница) находится по адресу: www.linux-laptop.net. Не забудьте включить его в список "горячих" узлов!

### Как следить за обновлениями £Inux?

Все, что от вас требуется, — это постоянное внимание и усилия. Более конкретный ответ зависит от используемого дистрибутива, а точнее от механизма или механизмов обновления, которые поддерживаются на Web-узле его производителя. Большинство производителей помещают обновления и исправления на свои Web-узлы, предполагая, что вы регулярно посещаете эти узлы и сами следите за обновлениями. Некоторые из производителей рассылают обновления и сообщения о появлении новых версий дистрибутива по спискам рассылки или в группы новостей.

Для большей уверенности рекомендуем посетить Web-узел своего дистрибутива, чтобы узнать, каким образом он распространяет обновления и как до них добраться. Если вы используете Red Hat Linux (дистрибутив, который мы рассматривали на протяжении всей книги), запустите служебную программу Red Hat Network, которая автоматически обновит систему и загрузит последние исправления. Кроме того, послелние обновления Red Hat Linux можно найти на официальной Web-странице обновлений www.redhat.com/apps/support/errata/index.html. Для поиска новых версий программного обеспечения "покопайтесь" на других страницах узла Red Hat, просматривая версию за версией. И, наконец, для оповещения пользователей о появившихся обновлениях компания Red Hat поллерживает список рассылки пол названием redhat-announce-list. Чтобы подписаться на рассылку сообщений об обновлениях, посетите страницу www.redhat.com/mailing-lists/redhat-announce-list/.

### Язабылпарольсуперпользователя! Unogeramb?

Учетная запись суперпользователя - ключ к управлению всем королевством Linux. Если суперпользователь потеряет или забудет свой пароль, это равносильно катастрофе! К счастью, в большинстве случаев данная проблема решается без переустановки операционной системы.

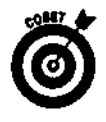

Следующий алгоритм может работать не для всех версий Linux. Если у вас ничего не получится, посетите страницу часто задаваемых вопросов на Web-узле своего дистрибутива или свяжитесь со службой технической поддержки производителя. Если и это не поможет, примите наши извинения — мы искренне вам сочувствуем.

Чтобы назначить новый пароль суперпользователя с помощью загрузчика GRUB, выполните следующее.

1. Перезагрузите систему. Когда на экране появится приглашение boot:, предшествующее загрузке Linux, нажмите клавишу <e>.

Загрузчик перейдет в режим редактирования, и на экране появится список параметров загрузки.

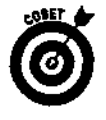

Если в процессе установки операционной системы вы предпочли, чтобы вход в систему осуществлялся в графическом режиме, для доступа к приглашению boot: вам будет необходимо загрузиться с загрузочной дискеты, которая была создана в процессе установки Linux, или прямо с установочного компакт-диска.

- 2. С помощью клавиш управления курсором найдите и выделите в списке параметров следующую (или аналогичную) строку и нажмите клавишу <e>. kernel /vmlinuz-2.4.18-0.4 ro  $root = /dev/hda2$
- 3. Переместите курсор в конец этой строки, поставьте пробел, затем наберите слово single и нажмите клавишу <Enter>.
- 4. Нажмите клавишу <В> для загрузки в однопользовательском режиме.
- 5. В командной строке наберите команду развуд гоот и нажмите клавишу <Enter>.
- 6. Получив приглашение на ввод пароля, введите новый пароль и затем еще раз введите новый пароль для подтверждения.
- 7. Перезагрузите систему с помощью команды reboot.

Теперь вы, скорее всего, сможете воспользоваться новым паролем.

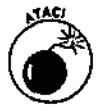

Как видите, изменить пароль суперпользователя слишком просто, поэтому не забывайте тщательно контролировать физический доступ к компьютеру, работаюшему под управлением Linux (в особенности, если речь идет о сервере). Помните: каждый, кто доберется до клавиатуры вашего компьютера, при наличии определенных навыков сможет проделать вышеуказанную процедуру и получить привилегии суперпользователя. Будьте осторожны!

### Что нужноотвечать наприглашение загрузчика?

При запуске более старых версий Linux (в особенности если на компьютере нет других операционных систем) на экране появляется приглашение LILO boot: : или что-то вроде того. Вы ждете продолжения загрузки? Увы! Компьютер будет послушно ожидать вашего ответа и не продолжит загрузку до тех пор, пока вы не скажете ему, что делать дальше. Но не беспокойтесь! Все, что нужно сделать для продолжения загрузки в обычном режиме, - это нажать клавишу <Enter>, и через некоторое время (от 20 секунд до 10 минут, в зависимости от мощности компьютера и количества запускаемых служб) на экране появится приглашение на вход в систему. Теперь вы сможете ввести имя пользователя и пароль и приступить к работе.

В последней версии дистрибутива Red Hat Linux вместо LILO используется загрузчик GRUB, который выдает графическое приглашение на загрузку системы. Единственный предлагаемый вариант - это загрузка Red Hat Linux (если только на компьютере не установлены другие операционные системы). Система ожидает пять секунд и затем автоматически продолжает загрузку. В этом случае нажимать клавишу <Enter> не нужно.

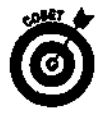

Будьте внимательны при наборе паролей, потому что в Linux учитывается регистр. И не давайте загрузчику сбить себя с толку - просто не забудьте в нужный момент нажать клавишу <Enter>!

# Пропало изображение! Что делать?

В первую очередь — расслабиться и глубоко вздохнуть. Все в порядке (даже если этот порядок вам не нравится). В большинстве случаев подобная ситуация возникает в результате применения экранной заставки или выключения монитора системой расширенного управления питанием (Advanced Power Management - APM). Это легко исправить.

Если вы применяете экранную заставку, ее можно отключить. В режиме командной строки ядро Linux автоматически запускает экранную заставку. Для ее отключения необходимо выполнить следующую команду:

#### Setterm -powersave off -blank 0

Если же вы заметили, что при выключении монитора прекратили шуметь жесткие диски и другие носители, это значит, что монитор был выключен службой АРМ. Чтобы отключить APM, войдите в систему как суперпользователь, выполните команду ntsysv, а затем в появившемся текстовом окне сбросьте "звездочку" возле элемента apmd. После этого вам понадобится перезагрузить систему, потому что АРМ встроена в ядро и не может быть отключена без перезагрузки.

Если вы используете экранную заставку сторонних производителей, все, что от вас требуется, — это отключить заставку либо увеличить интервал ее включения. Поскольку мы не знаем, какая заставка установлена на вашем компьютере, мы не можем рассказать, как изменить ее поведение. По этой причине мы отсылаем вас к любимому правилу RTFM (прочти это изумительное руководство, или файл справки, или что-нибудь еще). Удачи!

### **Глава 18**

### Десять возможных проблем установки и настройки

#### 

- > Программа установки "зависла"
- > "Зависание" установки Red Hat Linux
- > Звуковая карта "молчит"
- > Программа установки успешно протестировала графические параметры системы, однако графический интерфейс не запускается
- > Программа установки не смогла настроить графические параметры
- > Графический интерфейс "завис", и я вместе с ним
- > Мне кажется, что я загрузил Linux, но я не знаю, что делать!
- > Я не хочу загружать ЭТО!
- > Я хочу использовать разные разрешения экрана
- Помогите! Я настроил несколько разрешений экрана, но не знаю, как перейти к другому разрешению!

этой главе мы рассмотрим основные проблемы, возникающие при установке и настройке операционной системы Linux, а также способы их решения.

## Программа установки "зависла"

В процессе установки Linux программа установки может "зависнуть". Если это случится, рекомендуем, подождав немного, убедиться в том, что установка действительно прервана. (В некоторых случаях задержка, принимаемая за "зависание" связана с тем, что программе установки нужно собрать и обработать необходимую информацию.) Если установка все-таки "зависла", попробуйте перезагрузить компьютер и начать все заново - как это делается во всех других операционных системах. Зачастую простой перезагрузки бывает вполне достаточно. Иногда программа установки может "зависнуть" два раза подряд и прекрасно сработать на третий раз. В любом случае прежде чем опускать руки, попробуйте перезагрузить компьютер несколько раз — а вдруг поможет?

Если несмотря на многочисленные перезагрузки программа установки все-таки отказывается работать, обратитесь к Web-узлу вашего дистрибутива и поищите в разделе технической поддержки страницы с вариантами решения возможных проблем *{errata pages*}. Вполне вероятно, что вы найдете на них ответы на свои вопросы. В противном случае определение причины "зависания" может оказаться довольно затруднительным - похожим на нечто из области шаманства, а не научных знаний. Ниже приводится несколько советов, которые могут быть полезны при определении источника проблемы.

- */*  **Если программа "зависает" каждый раз на одном и том же этапе установки, у вас может быть плохой установочный компакт-диск.** Если вы используете Red Hat Linux, обратитесь к разделу "Зависание" установки Red Hat Linux", где рассказывается, как проверить носители на наличие ошибок. В противном случае попытайтесь установить Linux с этого же компактдиска на другом компьютере и посмотрите, не "зависнет" ли программа установки в том же самом месте. В случае установки вами "коробочного" варианта дистрибутива обратитесь в службу технической поддержки его производителя. Если же вы записали этот диск в домашних условиях, прочитайте раздел "Зависание" установки Red Hat Linux" (даже если речь идет о другом дистрибутиве) — возможно, вы найдете там что-то полезное.
- */*  **Если программа "зависает" каждый раз на одном и том же этапе установки, но с компакт-диском все в порядке.** Вероятно, причина проблемы кроется в одном из компонентов вашего аппаратного обеспечения. Если это возможно, попробуйте заменить свои компоненты компонентами другого компьютера. В противном случае установите Linux на другую машину или же выберите другой дистрибутив.
- ' **Если программа "зависает" на разных этапах установки, используемый вами дистрибутив может быть несовместим с вашим компьютером.** Опять-таки, попробуйте заменить аппаратные компоненты, установить Linux на другую машину или воспользоваться другим дистрибутивом.
- **«ЯНЕС»** Если вы не уверены в том, что программа "зависла", попробуйте нажимать различные комбинации клавиш типа <Alt+F#>, где F# — одна из функциональных клавиш. Если на экране будут появляться другие диалоговые окна, это значит, что установка все-таки продолжается. Если же на экране ничего не изменилось, установка "зависла" окончательно и бесповоротно.

# *"Зависание* **"** *ц&пановки Jled Hat £lnux*

**Версия Red** Hat Linux 7.3 (или более поздняя) содержит специальное средство, предназначенное для тех, кто столкнулся **с** необъяснимыми проблемами в процессе установки операционной системы (такими как "зависание" программы установки). Если программа **Anaconda** (так называется программа установки **Red** Hat Linux) "зависла" в процессе копирования пакетов на жесткий диск, попробуйте выполнить следующее.

- **1. Вставьте в накопитель первый установочный компакт-диск Red Hat Linux.**
- **2. Перезагрузите компьютер.**
- **3. Подождите, пока на экране появится начальное окно программы установки (комбинация графического и текстового окна), в котором вам будет предложено выбрать метод установки.**

В нижней части этого окна должны находиться белые и цветные надписи на черном фоне, как в обыкновенном режиме командной строки. Если окно программы установки полностью графическое, вы пропустили нужное окно. Перезагрузите компьютер и повторите этот шаг еще раз.

4. В командной строке наберите команду linux mediacheck и нажмите кла**вишу <Enter>.**

Перед вами пробежит несколько строк текста, после чего фон экрана станет голубым, и на нем появится диалоговое окно CD **Found** (Обнаружен компакт-диск).

#### **5. Выберите кнопку OK и нажмите клавишу <Enter> для продолжения проверки носителей.**

На экране появится диалоговое окно Media Check (Проверка носителей). Если вы передумали и хотите продолжить установку без проверки носителей, выберите кнопку Skip (Пропустить) (для этого можно воспользоваться клавишей <ТаЬ> или клавишами управления курсором) и нажмите клавишу <Enter>. '

- **6.** Для **проверки первого установочного компакт-диска выберите кнопку Test (Проверить).**
- **7. Если вы хотите проверить другой компакт-диск, выберите кнопку Eject CD (Вынуть компакт-диск).**

Выньте из накопителя первый установочный компакт-диск и вставьте туда диск, который нужно проверить на наличие ошибок. Закройте накопитель и выберите кнопку **Test.**

#### **8. Нажмите клавишу <Enter>, чтобы начать проверку носителя.**

На экране появится окно Media Check Status (Состояние проверки носителя), в котором будет указано имя компакт-диска и ход выполнения его проверки. По окончании проверки на экране появится диалоговое окно Media Check Result (Результат проверки носителя).

**9. Посмотрите, что написано после слов** and the result is.

Если там стоит слово PASS, это значит, что с компакт-диском все в порядке, а "зависание" программы установки вызвано чем-то другим. Посетите Web-узел **Red Hat** (www. redhat . com), зайдите на страницу *Errata* и поищите новый образ загрузочного диска. На этой странице содержатся подробные инструкции о том, как загрузить и создать новый загрузочный диск.

Если после фразы and the result is стоит слово FAIL, на вашем компакт-диске есть ошибки. В случае приобретения вами "коробочного" варианта дистрибутива обратитесь к его продавцу и потребуйте замены диска. Если же вы сами записали компакт-диск, рекомендуем воспользоваться одним из следующих способов.

- Запишите компакт-диск еще раз на скорости 4х или ниже.
- Запишите компакт-диск еще раз на более новом устройстве, поддерживающем технологию BurnProof (www. burnproof. com) или нечто подобное.

### $3$ вуковаякарта "молчит"

Звуковые карты очень упрямы и могут свести с ума кого угодно. Не расстраивайтесь, если ваша звуковая карта начнет вести себя неподобающим образом. Многие пользователи Linux, успешно установив свой дистрибутив и захотев как-то раз послушать компакт-диск, с удивлением обнаруживали, что проигрыватель давно работает, а звука все нет и нет. Предлагаем несколько советов, которые могут пригодиться для решения данной проблемы.

- $\checkmark$  Если вы установили Red Hat Linux, запустите средство sndconfig для автоматического распознавания и настройки звуковой карты. Отлично работает!
- $\checkmark$  Если вы установили Mandrake, запустите средство HardDrake и воспользуйтесь мастером Sound Wizard (Мастер настройки звука).
- Если вы установили SuSE, воспользуйтесь одним из многочисленных средств настройки звуковой карты, которые прилагаются к этому дистрибутиву. Чтобы определить, какое средство подходит вам лучше всего, обратитесь к документации SuSE.

Если ничего не поможет, воспользуйтесь командой цатіх, чтобы проверить, правильно ли установлены уровни микширования. Кроме того, посмотрите, нет ли в вашем дистрибутиве (если речь идет не о Red Hat, Mandrake или SuSE) еще каких-нибудь средств настройки звуковой карты.

### Программа установки успешно протестировала графические параметры системы, однако графический интерфейс не запускается

Если программа установки успешно протестировала графические параметры системы и сообщила, что вы готовы к продолжению установки, вы можете предположить, что графический интерфейс будет запускаться без всяких проблем. К сожалению, так бывает не всегда.

Каждый дистрибутив имеет собственные средства настройки графических параметров. Если вы впервые загрузили операционную систему и при попытке запустить графический интерфейс (автоматически или вручную с помощью команды startx) получаете сообщение об ошибке, попробуйте устранить проблему с помощью следующих средств.

- $\checkmark$  В каждом дистрибутиве Linux есть средство по имени XF86Setup. Оно не всегда установлено по умолчанию, однако прекрасно подойдет на тот случай, если у вас нет более удобных средств (наподобие перечисленных ниже).
- √ Если вы установили Red Hat Linux, воспользуйтесь средством Xconfigurator или redhat-config-xfree86.
- ← Если вы установили Mandrake Linux, воспользуйтесь средством XFdrake.
- ✔ Если вы установили Caldera Linux, воспользуйтесь средством KXconfig или kxconfig.
- $\checkmark$ Если вы установили SuSE Linux, воспользуйтесь средством sax2 или sax.
- √ Последняя надежда это программа xf86config. Данное средство работает в текстовом режиме и должно присутствовать во всех дистрибутивах Linux. Иногда оно называется xf86config4.

Для работы с этими средствами, может понадобиться их установить. Воспользуйтесь установочными компакт-дисками вашего дистрибутива.

### Программа установки несмогла настроить графические параметры

Если программа установки не смогла распознать или настроить графические параметры системы, не стоит впадать в панику. На самом деле эта проблема намного безобиднее, чем ситуация, описанная в предыдущем разделе (когда программа установки успешно протестировала все графические параметры, а графический интерфейс все равно не запускался). Если программа установки не может выполнить настройку графических параметров, попросите ее пропустить настройку системы X Window. Затем, после установки и загрузки системы, воспользуйтесь одним из средств настройки, перечисленных в разделе "Программа установки успешно протестировала графические параметры системы, однако графический интерфейс не запускается".

Помимо всего прочего, вам понадобится установить корректный сервер X Window, поскольку он не был установлен в процессе установки системы. Более подробно об этом можно прочитать на следующих Web-узлах:

> $\blacktriangleright$  www.linuxnewbie.org/nhf/;  $\dddot{\gamma}$ <br> $\ddot{\theta}$ .  $\check{\theta}$  www.tldp.org/HOWTO/HOWTO-INDEX/apps.html#GUIXWIN.

Графический интерфейс "завис", и л вместе с ним

Для того чтобы выйти из графического интерфейса, достаточно нажать комбинацию клавиш <Ctrl+Alt+Backspace>. Не злоупотребляйте этим способом — он некорректно завершает работу графического интерфейса. Впрочем, это замечательное средство на случай крайней нужды. Если данная комбинация клавиш вдруг не сработает, вам может понадобиться перезагрузить машину. К счастью, такое случается крайне редко.

### Мнекажется, что лзагрузил £inux, но я не знаю, что делать!

Зачастую неопытные пользователи Linux впадают в панику при появлении надписей двух видов. Первая из них показана на рис. 18.1 и на самом деле является признаком того, что вы успешно установили и загрузили операционную систему! Ура! Все в порядке — просто вместо графического интерфейса система загрузила режим командной строки. Если на экране появится надпись, аналогичная показанной на рис. 18.1, это значит, что вас просят ввести имя пользователя и пароль, созданные вами в процессе установки.

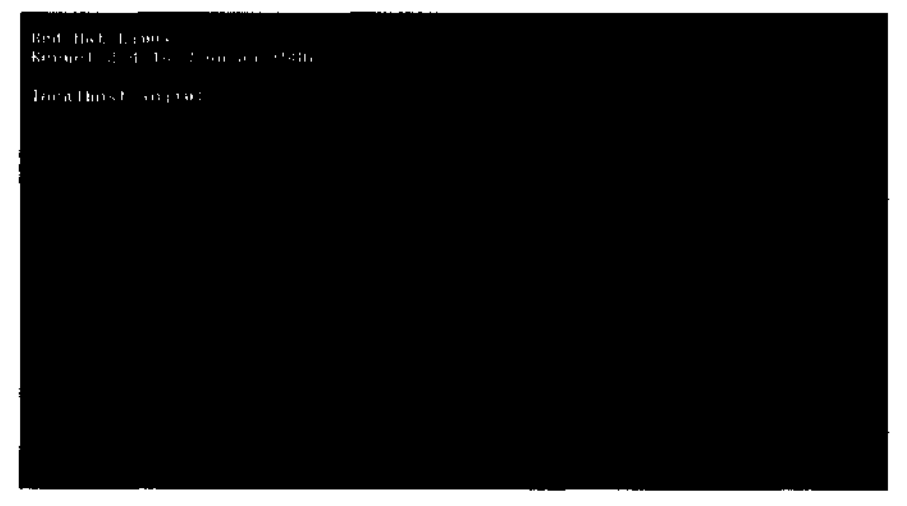

Рис. 18.1. Приглашениенавводименипользователяврежимекоманднойстроки

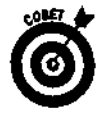

Если вы создали только учетную запись суперпользователя, вы можете войти в систему под именем root.

После того как вы введете имя пользователя и пароль, на экране появится приглашение командной строки, аналогичное показанному на рис. 18.2. Это второе место, которое вызывает проблемы неопытных пользователей Linux. Если вы увидите данное приглашение, вы не только успешно загрузили Linux, но и вошли в систему! Можете похвалить себя — ну просто молодец.

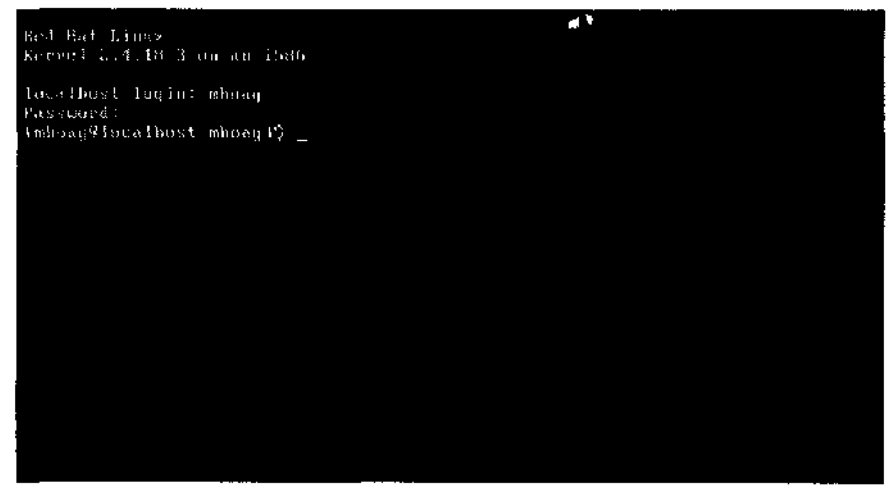

Рис. 18.2. Пользовательвошелвсистему

И что же делать теперь? Да все что угодно! Еще раз пролистайте эту книгу и посмотрите, какие команды могут пригодиться для осуществления ваших сокровенных желаний. Если же вы предпочитаете работать в графическом режиме, запустите графический интерфейс с помошью команлы startx.

## Я нехочу загружать ЭПГО!

Вы хотите работать в графическом интерфейсе, а система настойчиво загружает режим командной строки? Или, может быть, система автоматически загружает графическое окружение, а вам так нравится работать с командами? Не расстраивайтесь — изменить окружение, в которое загружается система, можно в любое время.

### Изменение загружаемого интерфейса "навсегда"

Слово "навсегда" взято в кавычки, потому что при необходимости вы всегда сможете вернуться к прежним настройкам. Употребляя это слово, мы просто хотели подчеркнуть, что каждый раз при загрузке системы она будет автоматически запускать выбранное вами окружение (пока вы не измените его на другое).

Чтобы изменить загружаемый интерфейс, необходимо отредактировать так называемый уровень выполнения (runlevel). Поскольку во всех дистрибутивах Linux это делается поразному, мы опишем наиболее общий, универсальный метод. Итак, для изменения уровня выполнения необходимо следующее.

1. Войдите в систему в качестве суперпользователя.

#### 2. Если вы находитесь в графическом интерфейсе, откройте окно виртуального терминала.

Как правило, для этого достаточно шелкнуть на пиктограмме с изображением монитора, расположенной на панели рабочего стола GNOME или KDE.

3. Наберите команду find / - name inittab и нажмите клавишу <Enter>.

В большинстве случаев файл i n i t t a b расположен в каталоге / e t c, однако в некоторых версиях Linux он может находиться в другом месте. Для поиска файла inittab можно воспользоваться командой find. Далее мы будем исходить из предположения, что в вашем дистрибутиве используется файл / etc/inittab; если это не так, во всех следующих командах путь к файлу необходимо изменить на правильный.

#### 4. Выполните команду ср / etc/inittab/etc/inittab.old, чтобы создать ре**зервную копию файла** inittab.

Теперь, если что-то случится в процессе редактирования файла inittab, вы всегда сможете вернуть его в первоначальное состояние.

5. Откройте файл i n i t t a b в любом текстовом редакторе.

Несколько текстовых редакторов Linux были рассмотрены в главе 13, "Текстовые редакторы".

#### 6. Найдите строку примерно следующего содержания:

#### id:5:initdefault

Эта строка находится где-то в начале файла. Нас интересует число, стоящее в строке (это и есть уровень выполнения). В большинстве дистрибутивов уровень выполнения 5 означает загрузку графического режима, а уровень выполнения 3 — загрузку режима командной строки. Таким образом, в нашем примере система автоматически загружает графический режим.

#### 7. Измените число в этой строке.

Если там стоит число 5, измените его на 3, и наоборот. Убедитесь, что двоеточия и все остальные элементы строки остались на своих местах (в противном случае у вас будут серьезные неприятности во время следующей загрузки системы).

#### 8. Сохраните файл и выйдите из текстового редактора.

Сделанные изменения вступят в силу после перезагрузки системы.

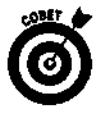

В большинстве современных дистрибутивов (включая и Red Hat Linux 8), если во время перезагрузки системы что-то пойдет не так, в качестве диска аварийной загрузки можно воспользоваться установочным компакт-диском Linux. Более подробно об этой возможности рассказано в документации к соответствующему дистрибутиву.

### Изменение загружаемого интерфейса "на время"

Изменить режим командной строки на графический и наоборот можно и без перезагрузки системы. Далее мы предполагаем, что вы используете один из основных дистрибутивов Linux, где режиму командной строки соответствует уровень выполнения 3, а графическому интерфейсу - уровень выполнения 5. В качестве проверки выполните команду runlevel. Если на экране появится число 3 или  $5$  — все в порядке; если же перед вам появится любое другое число, обратитесь к документации своего дистрибутива и посмотрите, какой уровень выполнения {runlevel) соответствует полному режиму командной строки (full command line), а какой — полному графическому режиму (full GUI).

- Чтобы перейти от графического приглашения на вход в систему к приглашению в режиме командной строки, откройте окно терминала и выполните (в качестве суперпользователя) команду init 3.
- √ Чтобы перейти от приглашения на вход в систему в режиме командной строки к графическому приглашению, выполните (в качестве суперпользователя) команду init 5.

# Яхочу использовать разные разреи иения<br>экрана

Вы хотите (или вам нужно) использовать различные разрешения экрана в графическом режиме? Предположим, вы работаете с разрешением 1024х768, однако по роду своей деятельности вам необходимо знать, как будут выглядеть Web-страницы в окне обозревателя при разрешении 800х600 или даже 640х480. Чтобы настроить Linux на использование различных разрешений экрана, необходимо отредактировать файл настроек системы X Window. Для поиска этого файла воспользуйтесь следующей командой:

#### find / -name XF86Config\*

Многие дистрибутивы Linux имеют по несколько версий данного файла. К примеру, вы можете найти файлы XF86Config и XF86Config-4. В этом случае вам понадобится последняя версия файла, т.е. XF86Config-4. Для изменения разрешений экрана необходимо выполнить следующее.

#### 1. Выйдите из графического интерфейса.

Если система по умолчанию загружает графический интерфейс, выполните в окне терминала команду i n i t 3 для временного перехода в текстовый режим. Если же вы вошли в графический интерфейс с помощью команды startx, выберите в главном меню GNOME или KDE команду Log Out (Выход из системы).

#### 2. Войдите в систему в качестве суперпользователя.

Для редактирования этого файла вам понадобится войти в систему в качестве суперпользователя (чего не следует делать в обычное время).

#### 3. Перейдите в каталог, в котором находится нужный файл.

В большинстве случаев для этого необходимо выполнить команду cd /etc/X11.

#### 4. Создайте резервную копию файла.

Для этого необхолимо воспользоваться командой  $cp$ XF86Config XF86Config.old или ср XF86Config-4 XF86Config-4.old.

- 5. Откройте файл в любом текстовом редакторе.
- 6. Перейдите в конец файла.

Файл может быть достаточно длинным, а нужный нам текст находится в самом конце.

- 7. Найдите строку следующего содержания: Section "Screen"
- 8. В этом разделе найдите примерно следующую строку: Subsection "Display"

#### 9. В найденном подразделе поищите примерно следующую строку:

Modes "1024x768"

#### 10. Добавьте необходимые вам разрешения, как показано ниже.

Modes "1024x768" "800x600" "640x480"

Следите, чтобы вы не превысили возможности своего монитора. Прежде чем увеличивать разрешение, обратитесь к документации монитора и проверьте, способен ли он работать в таком разрешении.

#### 11. Закончив вносить изменения, сохраните файл и закройте текстовый редактор.

Теперь вы можете вернуться в графический интерфейс. Для этого выйдите из учетной записи суперпользователя, войдите в систему под именем обычного пользователя и выполните олну из слелующих команл:

↓ Startx, если система не настроена на автоматическую загрузку графиче-<br>ского интерфейса;<br>↓ init 5, если система обычно загружает графический интерфейс.

# Помогите! Я настроил несколько разрешений экрана, но не знаю,<br>как перейти к другому разрешению!

Для перехода к другому разрешению (после того как вы выполнили процедуру, описанную в предыдущем разделе) необходимо нажать комбинацию клавиш <Ctrl+Alt+Плюс>, где Плюс — это клавиша <+> на дополнительной цифровой клавиатуре (использовать клавишу <+> основной клавиатуры нельзя). Если у вас нет дополнительной цифровой клавиатуры, еще раз откройте файл XF86Config, как было рассказано в предыдущем разделе, и поставьте нужное вам разрешение в начало строки Modes.

### **Глава 19**

### Десять возможных проблем повседневной работы

### В этой главе...

- > Как справиться с проблемами установки
- Исследуем проблемы настройки
- Улучшим печать
- > Искореним сетевые проблемы
- > Как поддерживать работоспособность системы
- Создайте резервную копию, и можете спать спокойно
- $\triangleright$  Распутаем сценарии
- > Позаботимся о безопасности
- > Как повысить производительность
- > Повышение качества доступа в Internet

Отбросьте все невозможное; то, что останется, и будет ответом, каким бы невероятным он ни казался. – Шерлок Холмс (сэр Артур КонанДойл)

ешать проблему - все равно что читать детектив. У вас есть факты, признаки и детали, но нет полной картины "преступления". Чтобы разобраться в проблеме, необходимо собрать информацию, проработать ее, рассмотреть все возможные варианты решений и выбрать из них наиболее подходящее. После этого полученное решение следует проверить на практике и доказать (или опровергнуть), что подозреваемый действительно виновен.

Решение проблем в Linux (как и в других операционных системах) затрагивает целый ряд аспектов аппаратного и программного обеспечения. Тем не менее вне зависимости от источника неполадки - будь то устройство, операционная система или отдельная служба - существуют основные правила, которые можно использовать в качестве отправной точки для начала "расследования".

- Опишите проблему. Выпишите все симптомы "заболевания", включая действия, которые вы можете и которые не можете произвести. Не забудьте зафиксировать сведения, которые содержатся в сообщениях об ошибках.
- Загляните в файлы журналов. Большинство из них находятся в каталоге  $\sqrt{var/log.}$
- Сравните свою систему с работающей системой. Иногда сравнение параметров и файлов настроек помогает определить неполадку или по крайней мере сузить круг возможных проблем.

Глава 19. Десять возможных проблем повседневной работы 273

- *•S* **Проверьте соединения.** Убедитесь, что все устройства подключены правильно и что к ним подведено питание, а также что все кабели подсоединены к нужным разъемам в соответствии с инструкцией.
- *^* **Отключите новые устройства.** Удалите все устройства, после подключения которых появилась проблема. Если неполадка исчезнет, она, скорее всего, была вызвана одним из этих устройств.
- *S* **Сократите число активных программ.** Остановите запущенные службы и приложения, не связанные с неполадкой. Вам будет легче определить, что происходит, когда под ногами не будут путаться лишние процессы.
- *•S* **Проверьте, можно ли воспроизвести проблему.** Посмотрите, приводит ли одна и та же последовательность событий к возникновению данной проблемы. Предположим, вы отправили документ на цветной принтер, однако последний отказался печатать. Если так будет происходить при *каждой* попытке печати, значит, проблема воспроизводима. Если же принтер то печатает, то нет, это значит, что источник проблемы не один и тот же, и проблема не воспроизводима. К сожалению, такие проблемы более сложны в решении из-за отсутствия четкой последовательности событий, которая приводит к сложившейся ситуации.

После того как решение будет найдено, постарайтесь задокументировать проблему. Запишите ее признаки, причину возникновения, неполадки и действия, которые были предприняты для ее устранения. Если вы еще раз столкнетесь с этой проблемой, то сможете просмотреть свои записи и воспользоваться готовым решением вместо того, чтобы снова изобретать колесо.

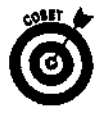

Если у вас еще нет никаких проблем (пока еще нет), зафиксируйте параметры своего окружения *до* возникновения неполадок. Рекомендуем распечатать эти сведения, потому что будущая проблема может затронуть файлы, в которых они находятся. Более подробно о файлах с параметрами системы будет рассказано в разделе "Исследуем проблемы настройки". Кроме того, не забывайте регулярно сохранять резервные копии файлов с данными (неважно какими!) и системных файлов на магнитной ленте или съемных носителях, если у вас есть такая возможность.

В этой главе мы приведем несколько советов, которые могут пригодиться для решения повседневных проблем Linux.

# *Kate cnfto£uffibcsL с nfio&ieutcuiu цапаловки*

В большинстве случаев установка Linux на современном оборудовании проходит гладко, без синяков и шишек. Тем не менее даже при работе на самых новых и самых лучших компьютерах вы не застрахованы от неприятностей. Если на "проблемном" компьютере уже установлена другая, хорошо работающая операционная система, ее можно использовать для получения информации о параметрах аппаратных устройств.

Прежде чем устанавливать Linux, запишите параметры своего аппаратного обеспечения. Обычно эта информация включает в себя следующее.

- Параметры настроек интерфейсных плат.
- $\checkmark$  Прерывания, порты ввода-вывода, каналы DMA (Direct Memory Access прямой доступ к памяти) и параметры используемой памяти.
- Текущие параметры BIOS (Basic Input/Output System базовая система ввода-вывода), включая спецификации жестких дисков, подключенных к шинам ШЕ или SCSI.
- Размеры жестких лисков, типы IDE-лисков (главный или подчиненный) или идентификаторы SCSI-дисков. В системе могут быть установлены диски обоих типов IDE и SCSI, поэтому нам понадобится информация и о тех, и о других.
- ◆ Сведения о накопителе компакт-дисков и о том, куда он подключен. Если в системе есть интерфейсные платы еще каких-нибудь устройств и параметры этих плат указаны в BIOS, запишите и их.

Больше всего проблем установки связаны с настройкой графических параметров. Существует так много типов видеоадаптеров и мониторов, что вероятность подобрать неправильную конфигурацию очень высока. Это может помешать установить приемлемое разрешение и/или цветовую палитру. Прежде чем устанавливать Linux, запишите следующее.

- ◆ Название фирмы производителя видеоадаптера/интерфейса, номер модели, количество видеопамяти и максимальное разрешение. Иногда Linux автоматически определяет данные параметры в процессе установки.
- Название фирмы производителя монитора, модель и допустимые разрешения. Если вашего монитора не окажется в списке устройств, совместимых с Linux, выберите эквивалентный монитор и воспользуйтесь его характеристиками для настройки параметров своего монитора.

Если видеоадаптер вашего компьютера встроен в системную плату, убедитесь в том, что он совместим с Linux. Некоторые встроенные видеоадаптеры не совсем правильно распознаются программой установки, что приводит к снижению возможностей системы до 16 цветов и разрешения 640х480.

Остерегайтесь устройств, в названии которых присутствует слово Win (от Windows). Эти компоненты, такие как Winmodem, разработаны специально для операционной системы Windows. Подобные устройства не содержат всех необходимых настроек и программного обеспечения и перекладывают большую часть своих обязанностей на операционную систему. Только небольшое количество устройств с пометкой Win имеют драйверы для Linux. Если вы все-таки найдете такой драйвер, скопируйте его на дискету до установки Linux. Если же драйвера нет, накопите немного денег и приобретите "настоящий" модем.

По умолчанию некоторые дистрибутивы, включая Red Hat Linux, устанавливаются в графическом режиме, и программа установки пытается автоматически распознать все аппаратное обеспечение. Если какие-нибудь параметры будут определены неправильно, по окончании установки система может стать неработоспособной и ее функциональные возможности будут ограничены, что вызовет проблемы при первой загрузке Linux.

В случае неудачной попытки установить систему в графическом режиме попробуйте воспользоваться текстовым режимом (или интерфейсом). Такой режим не требует ввода команд, а предполагает работу с текстовыми меню, команды которых выбираются с помощью клавиш со стрелками и клавиши <Enter>. Как правило, установка в текстовом режиме содержит больше параметров, чем в графическом, поэтому вы сможете изменить неправильные настройки, чтобы они соответствовали реальным параметрам ваших устройств.

Если и это не поможет, попробуйте пропустить настройку некоторых "некритических" устройств - сетевого адаптера, звуковой карты и т.п. При условии удачной установки вы поймете, какой компонент или компоненты приводили к возникновению неполадок. Не распознанные на этапе установки устройства и соответствующее программное обеспечение можно будет добавить и после установки операционной системы.

В случае возникновения проблемы в процессе установки программного пакета или приложения следует убедиться, что вы внимательно прочли прилагающиеся к нему руководство по установке и/или файлы README. Для работы некоторых пакетов необходимо наличие в системе других программных компонентов. Обычно в подобных руководствах указано, какие пакеты нужны для установки программного обеспечения и откуда их можно загрузить.

При установке операционной системы или других приложений обращайте внимание на наличие свободного места на жестком диске. Если в процессе установки на экране появится сообщение об ошибке наподобие disk full, вам придется изменить размер раздела или переместить существующие каталоги и файлы в другой раздел.

# Исследуем проблемы настройки

Многие проблемы настройки Linux связаны с файлом /etc/grub.conf. Этот файл указывает, какие операционные системы могут быть загружены на данном компьютере, а также содержит параметры загрузки Linux. Последняя может загружаться с любого жесткого диска, а не только с главного ШЕ-диска на первом канале ШЕ. В случае возникновения проблем с файлом /etc/grub.conf проверьте следующее.

- ◆ Если вы изменили или добавили жесткие диски, вам может понадобиться изменить значение параметра boot в файле /etc/grub.conf.
- Если вы не вносили никаких изменений в аппаратное обеспечение, убедитесь, что в файле /etc/grub.conf.указано правильное местонахождение образа Linux (исходный код, расположенный в каталоге /boot, который загружается и выполняется в процессе загрузки).
- ► Если местонахождение образа Linux в каталоге /boot или корневого сектора указано неправильно, система не сможет загрузить Linux. В этом случае вам понадобится диск аварийной загрузки. О том, как использовать диск аварийной загрузки, рассказано в главе 5, "Загрузка и завершение работы Linux".
- ◆ Если вы работаете с несколькими операционными системами, проверьте файл grub.conf на наличие записей о каждой из них. Каждой операционной системе или установленной версии Linux должна соответствовать отдельная запись.
- √ Если файл qrub.conf содержит параметры, которые устанавливают высокое разрешение экрана, и вам не удается загрузить систему, попробуйте снизить параметры видеоадаптера до уровня простого VGA.

Прежде чем изменять настройки системы, поищите текущие параметры окружения в каталоге /ргос. Здесь находятся файлы, содержащие информацию о текущих параметрах аппаратных устройств и операционной системы. Особое внимание необходимо уделить следующим файлам.

- √ interrupts. Содержит список используемых или обнаруженных прерываний.
- √ сриіпt fo. В этом файле указаны производитель, модель, частота и остальные параметры процессора.
- $\checkmark$  ioports. Содержит список используемых или обнаруженных портов ввода-вывода.
- modules. Содержит список загруженных модулей.
- $\checkmark$  meminfo. Содержит данные об объеме оперативной памяти, разделах подкачки, объеме свободной памяти и другую информацию, касающуюся памяти.
- partitions. Содержит информацию о разделах и носителях информации.
- mounts. Содержит информацию о текущих подключенных томах, включая тип файловой системы и статус каждого тома.

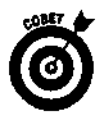

Linux позволяет использовать в именах файлов пробелы и другие специальные символы, которые разрешены не во всех операционных системах. Несмотря на это, некоторые приложения Linux могут "зависнуть", если им попадутся имена файлов или каталогов, содержащие пробелы. По этой причине рекомендуем употреблять в именах файлов только буквы и цифры и избегать специальных символов, таких как пробелы, знаки вопроса, восклицательные знаки и т.п.

### Улучшимпечать

В большинстве дистрибутивов Linux имеется средство настройки принтера под названием printtool. Данное средство позволяет выбрать тип принтера, устройство, соответствующее принтеру, и его местонахождение. Эта информация используется для создания файла /etc/printcap, который содержит параметры печати. Синтаксис данного файла весьма строг и специфичен, и для непосвященных выглядит крайне запутанно. В случае возникновения проблем с печатью сравните свой файл / etc/printcapc файлом работающей системы.

Если вы использовали сетевой принтер, не трогали никаких настроек, но вам не удается напечатать документ, воспользуйтесь командой ping, чтобы проверить наличие доступа к принтеру. (Более подробно о команде ping рассказано в главе 7, "Подключение к Internet".) В качестве параметра команды p in g лучше указать IP-адрес, а не сетевое имя принтера, чтобы исключить возможность ошибки в системе DNS (Domain Name System - система доменных имен).

Если вы сможете получить доступ к принтеру по его IP-адресу с помощью команды ping, проверьте, запущен ли демон **|pd.** Если в системе, в которой установлен принтер, и/или в системе, в которой пытаются напечатать документ, не запущен демон **|pd**, документ печататься не будет. Для запуска демона можно воспользоваться средством printtool или командой 1 рс.

Если демон Ipd запущен, файл /etc/printcap не содержит ошибок, сетевой принтер доступен, но документ все равно не печатается, проверьте, не застряли ли ваши файлы в очереди на печать. Это можно сделать с помощью команды 1pq. Для подключения и отключения принтеров и очередей на печать, перестановки заданий в очереди, запуска и остановки служб печати и выполнения многих других задач применяется средство **pc** (line printer control — управление очередями на печать). Более подробно об использовании программы **|pc** можно прочитать на соответствующей странице справочного руководства man.

### Искореним сетевые проблемы

Если вы никак не можете настроить сетевую карту, проверьте ее аппаратные установки. Linux отлично распознает большинство сетевых карт различных производителей, включая и более старые модели. Тем не менее в процессе установки операционной системы распознавание может быть выполнено с ошибками. В этом случае вам понадобится указать корректный драйвер и параметры сетевой карты уже после того, как система начнет работать.

Столкнувшись с проблемой использования сети, обратите внимание на следующее.

- Если вы запустили программу ifconfig (одно из лучших средств определения параметров сетевой карты) и получили только параметры устройства 10 (loopback - обратная связь), это значит, что Linux не использует сетевую карту.
- ✔ Если вы увидели параметры устройства ethO для сетей Ethernet, это признак того, что Linux распознала сетевую карту.
- ◆ Если сетевая карта распознана правильно, но вы не можете выйти в сеть, проверьте, правильно ли указаны IP-адрес и маска подсети.
- Если вы используете протокол DHCP (Dynamic Host Configuration Protocol протокол динамического конфигурирования узла), и программа ifconfig показывает, что IP-адрес устройства ethO равен 0.0.0.0, это значит, что ваша система не получила ГР-адреса и, следовательно, не может работать в сети.
- Если вам необходимо попасть в сеть еще до устранения проблемы с DHCP, введите вручную корректный IP-адрес, который не будет конфликтовать с адресами других компьютеров сети, а также маску подсети. Получив доступ к сети, проверьте работу DHCP-сервера и его параметры. Если они в порядке, необходимо определить, почему ваша система не может получить IP-адрес. Обратитесь к документации дистрибутива или свяжитесь с системным администратором.
- Если все параметры системы настроены правильно, проверьте наличие доступа к другим компьютерам сети с помощью команды ping. В качестве параметра этой команды рекомендуется использовать ГР-адрес, а не сетевое имя компьютера, чтобы избежать возможных ошибок в системе DNS.
- Если ваша система может получить доступ к другим компьютерам своей сети, а к другой сети или Internet не может, - проверьте, правильно ли указан ЕР-адрес шлюза. Адрес шлюза (gateway address) или маршрутизатора (router address) указывает системе, куда ей следует обращаться, чтобы получить доступ к ГР-адресу, находящемуся за пределами локальной сети.
- Если IP-адрес шлюза указан правильно, но вы все равно не можете выйти за пределы локальной сети, проверьте наличие доступа к шлюзу с помощью команды ping. Если шлюз недоступен, выйти за пределы локальной сети будет невозможно.

Помимо всего прочего, источником проблем могут стать поврежденные файлы настроек ТСР/IР и/или сопутствующих приложений. Чтобы проверить правильность этих настроек, выполните команду ping localhost.

Если вы не сможете выполнить команду ping localhost, проблема, скорее всего, вызвана повреждением одного или нескольких файлов ЕР-компонентов системы. Для устранения данной проблемы замените поврежденные файлы копиями этих файлов, взятыми из другого источника. Если команда ping может достигнуть ГР-адреса локального компьютера, но не выполняется для ГР-адресов других компьютеров, источником проблемы может быть неправильный или плохо настроенный драйвер сетевой карты. Более подробно об ГР-адресах было рассказано в главе 7, "Подключение к Internet". Если вам недостает смелости решать сетевые проблемы самому, обратитесь за помощью к опытному специалисту.

### Как по дзерживать работоспособность системы

Одним из главных условий поддержания работоспособности Linux являются корректные выключение и перезапуск системы. Если вы просто отключите питание, система не успеет сохранить или закрыть открытые файлы, обновить файлы журналов и т.п. В большинстве дистрибутивов имеются приложения системы X Window, предназначенные для правильного выключения или перезапуска Linux. Впрочем, все это можно выполнить и в режиме командной строки. Чтобы выключить систему, выполните одну из следующих команд:

> $\checkmark$  shutdown -h now: ĩ shutdown -r now;

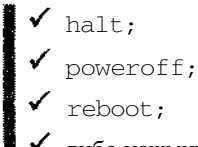

бо нажмите комбинацию клавиш <Ctrl+Alt+Del>.

О том, какое значение имеет правильное выключение системы, было рассказано в главе 5, "Загрузка и завершение работы Linux".

И наконец, не забывайте обновлять систему. Если вы установили Linux пять лет назад, имеющееся у вас ядро уже наверняка не отвечает современным требованиям. Большинство дистрибутивов включают в себя пакеты обновлений или ссылки на Web-узлы, на которых можно получить обновления.

### Создайтерезервную копию, и можете спать спокойно

Аппаратное обеспечение обязательно сломается - вопрос только в том, когда это произойлет. Если вы используете старое оборудование или работаете на одном и том же компьютере более пяти лет, не удивляйтесь, если жесткий диск, блок питания или что-нибудь еще вдруг выйдет из строя. Во избежание неприятных сюрпризов рекомендуем скопировать важные данные и/или системные файлы на съемные носители и положить их в надежное место.

Все версии Linux оснащены механизмом сохранения резервных копий файлов на магнитной ленте и восстановления этих файлов в системе. К сожалению, интерфейс подобных средств нельзя назвать интуитивным, а большинство операций приходится выполнять в режиме командной строки. Впрочем, при необходимости вы можете воспользоваться другими программами резервного копирования с более дружественным интерфейсом и расширенным набором возможностей. В качестве примера можно назвать приложение **Amanda** — одно из лучших средств резервного копирования, информацию о котором можно получить по адресу: www. amanda.org.

Поместив резервные копии файлов на магнитную ленту или другие съемные носители, обеспечьте хранение этих носителей в надежном месте, находящемся как можно дальше от компьютера, на котором установлена Linux. Причиной потери данных может стать не только человеческая глупость, но и глобальные катастрофы вроде землетрясений, наводнений или чего-то подобного. В этом случае, если носители с резервными копиями находились в том же помещении, что и компьютер, вы рискуете остаться и без системы, и без резервных копий.

Для обеспечения устойчивости к неполадкам системы хранения данных в Linux была включена поддержка технологии RAID (Redundant Arrays of Inexpensive Disks - массив недорогих дисковых накопителей с избыточностью). Большинство систем RAID используют архитектуру SCSI. Более подробно о поддержке RAID в операционной системе Linux можно прочитать в документах **HOWTO**, прилагающихся к дистрибутиву, или в Internet.

## Распутаем сценарии

Сценарий (script) - последовательность команд, предназначенная для выполнения какойнибудь рутинной, часто повторяющейся задачи. Наличие сценария избавляет от необходимости постоянно набирать одни и те же команды каждый раз, когда в этом возникнет потребность. Если в работе сценария появились сбои, проверьте следующее.

- Убедитесь, что проблема не вызвана синтаксической ошибкой. Большинство команд Linux учитывают регистр, и случайное касание клавиши <Shift> может привести к тому, что сценарий не будет работать.
- √ Если сценарий состоит из нескольких разделов, предназначенных для выполнения различных задач, возьмите в комментарии строки всех разделов кроме одного. Если оставшаяся задача будет выполнена как следует, попробуйте поочередно снимать комментарии с каждой строки и снова запускать сценарий. Таким образом вы сможете определить строку или строки, содержащие ошибки, а также способ их исправления.
- Разрабатывая новый сценарий, начните с простого. Убедитесь, что сценарий работает, прежде чем добавлять туда сложные элементы. Если добавление очередного элемента приведет к возникновению ошибки, вы сразу же поймете, в чем заключается проблема.
- **V** Проверьте значения всех переменных, от которых зависит выполнение сценария. Для этого можно воспользоваться командой echo. Рекомендуем поместить ее в нескольких местах сценария, чтобы иметь полное представление о том, что происходит со значениями переменных. (Более подробно о переменных рассказано в главе 11, "Работа в режиме командной строки".)

### Позаботимся о безопасности

Еще и еще раз повторим основное правило безопасности: никогда не входите в систему под именем суперпользователя! Если вам понадобится произвести какое-нибудь действие, для выполнения которого необходимо иметь права суперпользователя, воспользуйтесь командой su для временного получения привилегий этого уровня. По окончании выполнения этой задачи не забудьте применить команду exit, чтобы возвратиться к обычной учетной записи.

Приведем несколько важных советов относительно безопасности Linux.

- ◆ Убедитесь, что все учетные записи требуют ввода пароля.
	- ◆ Настройте файловую систему таким образом, чтобы ограничить доступ к определенным файлам и каталогам.
	- ◆ Установите межсетевой фильтр между своей сетью и внешним миром, если вы не уверены в безопасности сетей, с которыми связана ваша. Более подробно о настройке Linux в качестве межсетевого фильтра можно прочитать в Internet.
	- ◆ Воспользуйтесь командой w, чтобы определить, кто в данный момент находится в системе и с какими ресурсами он работает. Таким образом вы сможете заметить нежелательных посетителей или обратить внимание на пользователей, которые находятся в системе слишком долго.
	- ◆ Следите за сообщениями об обнаружении новых "дыр" в системе безопасности Linux (и других операционных систем). Полезную документацию и советы относительно устранения проблем безопасности можно получить на популярных Internet-форумах, посвященных Linux, а также на Web-узлах, предоставляющих консультации по вопросам безопасности, таких как www.cert.org.
	- Посетите Web-узел организации SANS Institute (System Administration, Networking and Security - институт системного администрирования, работы в сети и безопасности) по адресу: www.sans.org. Здесь содержится ин-

формация о потенциальных проблемах безопасности большинства операционных систем. Там же вы сможете подписаться на рассылку еженедельных отчетов института по вопросам безопасности.

√ Посетите Web-узел www.bastille-linux.org, чтобы получить информацию о проекте, направленном на обнаружение и исправление ошибок в Linux с целью повышения ее безопасности.

### Как повыситьпроизводительность

Помимо всего прочего, на производительность Linux влияют количество оперативной памяти и размер раздела подкачки. Если у вашего компьютера мощный процессор и большой жесткий диск, но очень мало оперативной памяти, системе придется весьма нелегко. Убедитесь, что в компьютере достаточно памяти для поддержки работы всех необходимых служб.

Если система начнет использовать слишком большой объем подкачки, жесткие диски могут забуксовать (thrash). В этом случае система не может сделать ничего, кроме перемещения содержимого памяти на жесткий диск, — никакой реальной работы не происходит.

Загляните в сценарии загрузки и убедитесь, что при запуске Linux система не загружает в оперативную память ненужные службы. Как правило, сценарии загрузки находятся в подкаталогах каталога /etc/rc.d.

Для наблюдения за использованием памяти, получения информации о процессоре и о том, какие приложения расходуют больше всего ресурсов, применяется команда top. В числе других полезных средств можно назвать команду free, которая показывает количество свободной и используемой памяти, а также команду df, которая отображает количество используемого дискового пространства.

### Повышение качества доступа в Internet

Для улучшения доступа в Internet применяются технологии, не имеющие прямого отношения к Linux. Узнайте, нет ли в месте вашего проживания компаний, предоставляющих доступ в Internet по широкополосным или высокоскоростным каналам. Linux работает со многими широкополосными системами, такими, как кабельные модемы и линии DSL (Digital Subscriber Line - цифровая абонентская линия). Поскольку большая часть этих технологий еще находится в стадии развития, о них лучше всего читать в Internet. Зайдите на любой поисковый сервер и выполните поиск по словам *cable modem* (кабельный модем) или DSL, добавив к ним город или район, в котором вы живете.

Один из способов повысить качество доступа в Internet средствами Linux — установить кэширующий прокси-сервер (caching proxy server), который кэширует (т.е. сохраняет в памяти) посещенные Web-страницы и в большинстве случаев копирует их на жесткий диск локального компьютера. Это позволит быстрее отображать содержимое страниц, потому что загрузка файла из памяти происходит гораздо быстрее, чем из Internet.

Одним из наиболее популярных прокси-серверов с возможностью кэширования является Squid. Кроме того, в качестве кэширующего прокси-сервера можно использовать Web-сервер Apache.

### **Глава 20**

### Десять лучших источников информации o Linux

#### Вэтой главе...

- > Лучший из лучших
- Обуздаем плохих парней
- > Штаб-квартира Linux
- $>$  Bce o Linux
- > Ищете новые приложения?
- $\triangleright$  Bek живи век учись
- > Жемчужины сетевых публикаций
- > Техническая поддержка Linux
- > Slashdot: сливки для знатоков
- > Айсберг по имени Linux

inux - это не просто очередной Internet-феномен (она относится к числу немногих • операционных систем, которые можно бесплатно загрузить из Internet); Linux является тем материалом, на котором основана вся инфраструктура Всемирной сети. Неудивительно, что в последней содержится так много информации о Linux, что на ее изучение пришлось бы потратить одну, а то и две человеческих жизни. Вот почему нам было так сложно отобрать всего лишь десять лучших источников информации о Linux. Впрочем, мы решили немного схитрить и поместили в последний раздел больше сведений, чем в предыдущие девять!

## Лучший из лучших

Если бы нас попросили из десяти выбранных источников информации о Linux назвать только один, это, конечно же, был бы узел www. linux.com. Данный узел - идеальное начало для знакомства с Linux. Он содержит замечательную поисковую систему, а также огромный спектр полезной информации, файлы для загрузки, ссылки и всевозможную документацию. К примеру, когда мы искали ссылки на дистрибутивы для главы 17, "Десять часто задаваемых вопросов", то сразу сообразили зайти на www. linux.com (а точнее на его подраздел software.linux.com) и нашли там практически все, что нужно, без утомительного посещения узла каждого производителя в отдельности!

### Обуздаем плохих парней

Несмотря на то что сетевые ресурсы переполнены информацией по вопросам безопасности, нам было довольно сложно найти узел, который бы освещал эту важную тему с точки зрения Linux. Впрочем, эту проблему моментально решил узел Linuxsecurity.com (www.linuxsecurity.com). Это замечательное собрание новостей, советов, документов, ресурсов и других материалов, посвященных безопасности Linux. Кроме того, здесь есть ссылки на документацию по вопросам безопасности, узлы новостей, архивы, списки рассылки, группы обсуждения и многое-многое другое.

Приведем еще две Web-страницы, посвященные вопросам безопасности Linux.

- System Administration Security Resources; Linux (Вопросы безопасности сиссулен таннизично и семину исвоится, дина (вопросы освоителение системного администрирования: Linux). Эта страница находится по адресу:<br>security.ucdavis.edu/sysadmin/linux.html.<br>The Linux Center: Security (Центр Linux: Без
	- ходится по адресу: www.portalux.com/system/security.

### Wmad-kbapmupa Linux

Штаб-квартира Linux, деятельность которой сконцентрирована (а точнее говоря, помешана) на разработке ядра Linux, находится на Web-узле www. linuxhq.com. Здесь вы найдете ссылки на полезную информацию, "заплаты" (patches), программные пакеты, файлы Changes и другие материалы для двух версий стабильного ядра Linux (для простых смертных) и одной версии ядра для разработчиков (хакеров и "полубогов"). Кроме того, данный узел содержит множество ссылок на дополнительную информацию, включая адреса загрузки дистрибутивов, сведения о разработке ядра, начальные страницы производителей и многое другое. Если вы собрались открыть капот системы и покопаться в ее двигателе, этот узел определенно для вас.

### Bce o Linux

Как можно потеряться на Web-узле под названием Everything Linux? Очень просто! Мы гарантируем: вы, может быть, и не собьетесь с пути, зато найдете столько всего интересного и полезного и не сможете оторваться от монитора до тех пор, пока с удивлением не обнаружите, что глаза начинают слипаться, а часы показывают около трех ночи! Итак, вперед на узел www.everythinglinux.org, и теряйтесь на здоровье!

Данный узел содержит новости, обзоры и мнения специалистов по вопросам, касающимся Linux, а также множество ссылок на другие сетевые ресурсы (включая и те, что перечислены в данной главе).

### Ищете новыеприложения?

Узел Linuxapps содержит ссылки на все виды программного обеспечения для операционной системы Linux и состоит более чем из 30 категорий — от Audio/Sound (Звук/видео) до X Window. В каждой из них находится масса (от двух-трех до нескольких сотен) полезных приложений, готовых к тому, чтобы их загрузили. Если вы размышляете, чем бы занять только что установленную Linux, вы вряд ли сможете придумать нечто более интересное, чем посетить этот узел и обзавестись парочкой новых программ. Зайдите на www.linuxapps.com и вы поймете, что мы имеем в виду.

### /Зек живи — векучись

В сети Internet находится большое количество интерактивных пособий и материалов по Linux, способных прийти на помощь любому, желающему углубить свои знания. К сожалению, централизованного узла со ссылками на учебные материалы пока что не существует. Тем не менее предлагаем лишь несколько способов, благодаря которым мы нашли тысячи бесплатных Internet-курсов по всевозможным аспектам Linux, начиная с основных команд и операций и заканчивая разработкой ядра.

- С Зайдите на любой поисковый сервер и выполните поиск по словам Linux tutorial (учебные пособия по Linux).
- √ Зайдите на большой узел, посвященный Linux, и выполните поиск в пределах узла по слову tutorial. В результате проведения подобного поиска на www.linux.com мы получили около 300 ссылок, многие из которых оказались весьма интересными.
- Целый ряд ссылок на учебные курсы по Linux можно найти на Webстранице www.linux.org/vendors/training.html.

### Жемчужины сетевых публикаций

Как мы уже говорили, Internet не испытывает недостатка в материалах по Linux, включая сетевые газеты, журналы и другие периодические источники информации. Вот небольшой список лучших изданий, которого будет вполне достаточно для того, чтобы всегда оставаться в курсе дела.

- The Linux Gazette (www. linuxgazette.com). Это ежемесячное издание, посвященное Linux, является частью проекта Linux Documentation Project (LDP) и содержит море самой свежей и полезной информации, а также ссылки на аналогичные Internet-ресурсы.
- $\checkmark$  Linux Journal (www.linuxjournal.com). Этот ежемесячный журнал, посвященный Linux, доступен не только в Internet, но и в печатном виде. Он издается корпорацией SSC (Specialized System Consultants, Inc.) и содержит информацию о дистрибутивах, обзоры продуктов, новости индустрии программного обеспечения и другие интересные материалы.
- √ LinuxWorld (www.linuxworld.com). В отличие от вышеупомянутых изданий, этот ежемесячный журнал компании IDG (International Data Group) специализируется исключительно на новостях индустрии и обзорах программных продуктов, чем немного напоминает рекламные объявления. Тем не менее его стоит почитать!
- √ Linux Weekly News (www.lwn.net). Это еженедельное издание, посвященное Linux, содержит новости и материалы по целому ряду тем и является, пожалуй, наиболее оперативным источником информации среди всех вышеупомянутых сетевых (и печатных) журналов.

Пехническаяподдержка Linux

Служба LinuxCare - это коммерческая организация, занимающаяся обучением, технической поддержкой и распространением информации, касающейся Linux. Если вам нужна профессиональная помощь по Linux, обратитесь в LinuxCare, и вам непременно помогут. Помимо предоставления платной информации и услуг, узел www.linuxcare.com содержит множество бесплатной документации и других полезных вещей.

### Slashdot: CAUBKU GAA 3HAMOKOB

Подзаголовок данного узла "News for Nerds" (Новости для фанатов) говорит сам за себя: этот узел написан фанатами Linux для фанатов Linux и содержит глубоко технические материалы на всевозможные темы. Одни из них имеют большее отношение к Linux, чем другие, однако все без исключения окуганы каким-то таинственным очарованием. Все авторы настоящей книги настаивали на том, чтобы включить Slashdot в список десяти лучших Webузлов, однако никто не смог объяснить, почему. Если вы придумаете хотя бы одну вескую причину, пожалуйста, сообщите ее нам! (Адреса электронной почты авторов указаны в начале этой книги.) Узел Slashdot находится по адресу slashdot.org.

# Aŭcóepz no unenu Linux

Нам стоило больших усилий ограничиться всего десятью лучшими источниками информации о Linux. Поэтому мы решили немного схитрить и собрали в последнем разделе адреса еще нескольких Web-узлов и групп новостей, а также дополнительную информацию об обновлении Red Hat Linux (в противном случае мы бы обошли вниманием нашу любимую Red Hat Linux 8, которую рассматривали на протяжении всей книги).

### Web-узлы

Нижеперечисленные Web-узлы не вошли в предыдущие разделы этой главы. Между тем, их богатое и полезное содержимое требует самого пристального внимания. Не поленитесь посетить следующие адреса.

- $\checkmark$  www. linuxdoc.org. Web-yaer проекта Linux Documentation Project, вне всяких сомнений, заслуживает того, чтобы быть добавленным в список избранных ресурсов вашего обозревателя. Вы еще не раз вернетесь сюда, чтобы найти ответ на какой-то конкретный вопрос или просто почитать что-нибудь интересное. Данный узел содержит массу всевозможной документации, включая книги, файлы *HOWTO*, ответы на часто задаваемые вопросы (FAQ) и многое другое.
- www.redhat.com/apps/support/resources. Центр поддержки компании Red Hat, который содержит массу полезной информации по поддержке Linux, хотя и с сильным уклоном в сторону Red Hat. Помимо исправлений и обновлений различных версий Red Hat Linux здесь имеются учебные руководства, с помощью которых вы сможете настроить многочисленные службы этого дистрибутива.
- √ http://freshmeat.net. Ваши коллеги только и делают, что говорят о новых приложениях и последних версиях Linux, а вы чувствуете себя не у дел? Теперь вас будут ежедневно снабжать сведениями об исправлении ошибок, новыми версиями программного обеспечения, объявлениями, комментариями и полным перечнем всех существующих программ для Linux. Web-узел Freshmeat - это своеобразная ярмарка хакеров, живущих по принципу "выпускать как можно раньше, выпускать как можно чаще", который весьма популярен среди сторонников открытого исходного кода.

### Группы новостей

Группы новостей (newsgroups) — это интерактивные группы обсуждения, члены которых обмениваются сообщениями на определенную тему. На данный момент в сети Internet насчитывается более 80 тысяч групп новостей, и их количество растет с каждым днем.

Web-узел Google Groups (groups.google.com) предоставляет доступ к сообщениям и архивам Usenet и является самым большим архивом групп новостей в сети Internet. С помошью простой поисковой системы вы сможете просмотреть архивы групп обсуждения (групп новостей) Usenet и других общедоступных форумов. Это замечательная возможность для получения полезной информации и технической поддержки или поиска групп новостей, отвечающих вашим интересам.

Следующие группы новостей являются излюбленными уголками, в которых собираются почитатели Linux со всего мира. Впрочем, не думайте, что здесь говорят *только* о Linux, это далеко не так (и не забывайте почаще вворачивать что-то типа "Thank ya vurry much!").

- comp.os.linux.advocacy. Здесь вы узнаете о появлении интересных продуктов и служб.
- √ comp.os.linux.hardware. Сведения о том, что происходит на рынке аппаратного обеспечения для Linux.
- $\checkmark$  comp. os. linux. misc. Обсуждение разнообразных тем, так или иначе связанных с Linux.
- √ comp.os.linux.networking. Рассказывает о том, что творится в замечательном мире сетей Linux.
- alt.elvis.sighting. Прошлое и настоящее горячей любви народа к вышеозначенному субъекту.

### Как следить за последними обновлениями Red Hat Linux

Дистрибутив Red Hat Linux 8 содержит средство Red Hat Update Agent, которое дает возможность устанавливать новые пакеты по мере их появления непосредственно с узла компании Red Hat. Кроме того, оно позволяет обновлять установленные компоненты и исправлять ошибки. Чтобы запустить приложение Red Hat Update Agent, щелкните на кнопке главного меню и выберите команду System Tools⇒Red Hat Network (Управление системой⇒Сеть Red Hat). Данное средство требует наличия соединения с Internet.

Для настройки средства Red Hat Update Agent следует применять имя пользователя и пароль, которые вы указывали при регистрации своей копии Red Hat Linux на странице www.redhat.com/now.

### Глава 21

### Десять любимых приложений

### В этой главе...

- > Цифровые камеры и gtkam
- > Работа с графическими изображениями с помощью The GIMP
- > Управление проектами с помощью MrProject
- > Создание пиктограмм для Web-страниц
- > Настройка графического приглашения на вход в систему с помощью средства GDM Configurator
- > Прослушивание компакт-дисков
- $\triangleright$  Обмен мгновенными сообщениями с помощью Gaim
- > Запись компакт-лисков с помошью KOnCD
- > Синхронизация наладонных компьютеров
- $\triangleright$  Игры

истрибутивы Linux, включая и Red Hat, содержат так много программного обеспечения, что на простое знакомство с содержимым системы можно потратить несколько дней, а то и неделю. Впрочем, это вовсе не обязательно. В данной главе мы рассмотрим десять популярных приложений, которые, несомненно, принесут вам массу пользы и удовольствия. Не все из них устанавливаются по умолчанию, поэтому обратитесь к главе 15, "Установка программного обеспечения", чтобы узнать, как устанавливать программные пакеты с компакт-дисков, поставляющихся вместе с дистрибутивами. Удачи!

## Цифровые камеры и gtkam

Несколько лет назал о цифровых камерах практически никто не слышал. Сеголня же ими пользуются все, от детей до пенсионеров. Если у вас есть цифровая камера и вы хотели бы обрабатывать полученные ею изображения с помощью Linux, считайте, что вам повезло: в состав рабочего стола GNOME входит замечательная программа gtkam. (Начиная с Red Hat Linux 8 данное средство включено и в KDE.) Чтобы запустить средство gtkam, щелкните на кнопке главного меню и выберите команду Graphics=>Digital Camera Tool (Графические программы⇒Средство для работы с цифровыми камерами).
# Работа сграфическими изображениями c nonombro The GJMP

Даже те из нас, кто не умеет рисовать, любят позабавиться с графическими программами. В Linux (и в Windows) существует замечательная графическая программа, которая содержит так много средств, что на ее описание пришлось бы потратить целую книгу. Эта программа называется The GIMP и работает в окружениях GNOME и KDE (хотя поскольку она основана на исходном коде GNOME, для использования The GIMP в KDE вам может понадобиться установить несколько пакетов GNOME).

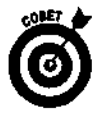

Диспетчер пакетов сообщит вам о том, какие пакеты необходимо установить перед установкой приложения The GIMP. Более подробно об управлении пакетами в режиме командной строки и с помощью средств графического интерфейса рассказано в главе 15.

Чтобы запустить приложение The GIMP, щелкните на кнопке главного меню и выберите команду Graphics  $\Rightarrow$  The GIMP (Графические программы  $\Rightarrow$  The GIMP).

При первом запуске программы The GIMP ее необходимо настроить. Для этого выполните следующее.

1. В диалоговом окне **Welcome** (Добро пожаловать!) щелкните на кнопке Continue (Далее).

На экране появится диалоговое окно Personal GIMP Directory (Каталог приложения GIMP).

2. В диалоговом окне Personal GIMP Directory щелкните на кнопке Continue.

Прежде чем перейти к следующему диалоговому окну, вы можете посмотреть, какие файлы и подкаталоги будут созданы в процессе настройки The GIMP и для чего они нужны. После того как вы шелкнете на кнопке Continue, на экране появится диалоговое окно User Installation Log (Пользовательский журнал установки).

3. В диалоговом окне User Installation Log щелкните на кнопке Continue.

В данном окне вам будет предложено просмотреть журнал установки на наличие ошибок. Можете попробовать, если вам интересно. Впрочем, мы никогда не сталкивались с проблемами в процессе установки The GIMP, в особенности при использовании диспетчера пакетов, такого, как RPM (см. главу 15). После того как вы щелкнете на кнопке Continue, на экране появится диалоговое окно GIMP Performance Tuning (Настройка работы GIMP).

4. Измените значение поля Tile Cache Size (Размер кэша изображений), если хотите увеличить или уменьшить количество памяти, которое будет выделяться под изображения.

Большинству пользователей вполне подойдет значение, установленное по умолчанию, однако если вы работаете с большими, очень детализированными изображениями, возможно, его придется увеличить. Это рекомендуется делать только в том случае, если в системе установлено не менее 128 Мбайт оперативной памяти. С другой стороны, если вы собираетесь работать только с маленькими картинками, размер кэша можно немного уменьшить.

5. Если на жестком диске, на котором находится ваш домашний каталог, осталось менее 500 Мбайт свободного места (этот объем гарантирует, что с подкачкой бу-

#### дет все в порядке), укажите в поле Swap Directory (Каталог подкачки) какойнибудь другой каталог, например / tmp.

Щелкните на пиктограмме возле поля Swap Directory, чтобы открыть окно обзора, в котором вы сможете выбрать другой каталог. Опять-таки, большинству пользователей этого делать не придется. Если вы не знаете, сколько свободного места осталось на жестком диске, откройте окно терминала, щелкнув на соответствующей пиктограмме панели рабочего стола или выбрав в главном меню команду System **Tools**⇒Terminal (Управление системой⇒Терминал), и выполните команду df -h вы увидите, сколько свободного места имеется в каждом из ваших разделов.

#### 6. Для продолжения настройки щелкните на кнопке Continue.

На экране появится диалоговое окно Monitor Resolution (Разрешение монитора).

7. Установите флажок Get resolution from windowing system (получать разрешение из графической системы).

Это позволит приложению The GIMP автоматически определять разрешение и другие параметры монитора.

#### 8. Щелкните на кнопке Continue, чтобы запустить приложение The GIMP.

На экране появится несколько окон, показанных на рис. 21.1.

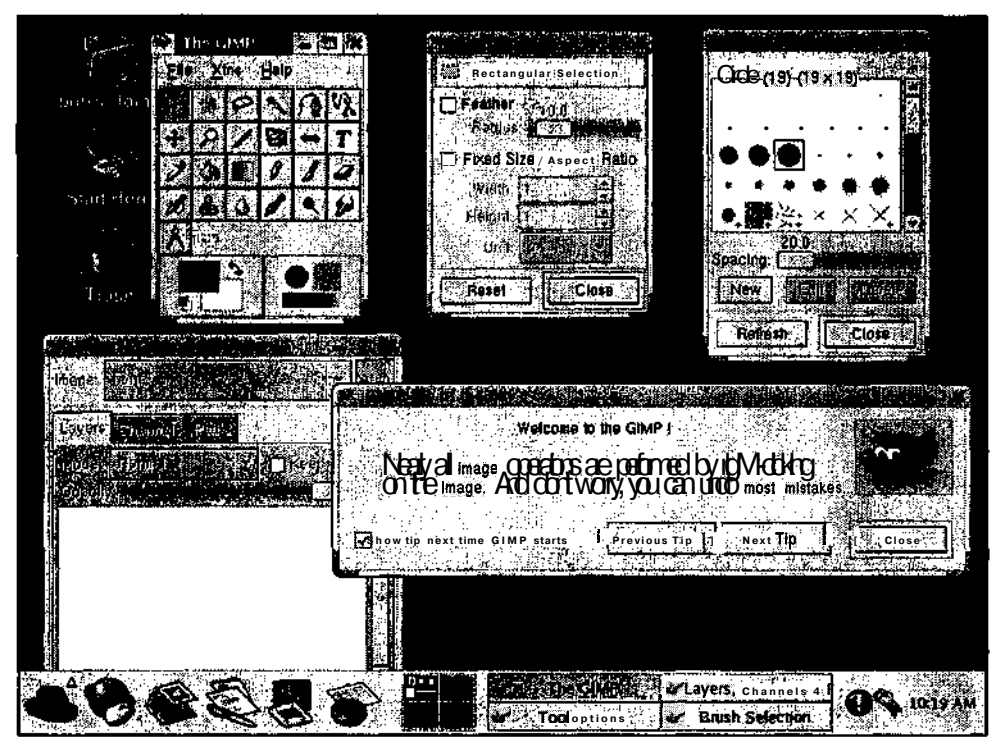

**Рис. 21.1. Послезапускаприложения The GIMP наэкране появится сразунесколько диалогов** 

Все эти окна будут появляться на экране после каждого запуска The GIMP, если только вы не закроете некоторые из них (GIMP запомнит, какие окна были закрыты, и не будет отображать их при следующем запуске программы). Приложение The GIMP — чрезвычайно сложная

программа, об использовании которой написана масса серьезных книг. В качестве "отправной точки" можем порекомендовать книгу Дэвида Буша (David Busch) GNOME For Linux For Dummies (GNOME для Linux для чайников), выпущенную издательством Wiley Publishing, Inc.

# Управление проектами спомощью *MrProject*

Хотите научиться управлять проектами? В состав Red Hat Linux 8 входит приложение MrProject (рис. 21.2), которое содержит полный набор средств управления проектами, включая возможность строить диаграммы Ганта, отслеживать ход выполнения работ и использование ресурсов. Чтобы запустить данное средство из рабочего стола GNOME или KDE, щелкните на кнопке главного меню и выберите команду Office=Project Management (Офис⇒Управление проектами).

| Himained Millinger                                 |                              |                              |                                         |
|----------------------------------------------------|------------------------------|------------------------------|-----------------------------------------|
|                                                    |                              |                              |                                         |
|                                                    |                              |                              |                                         |
| ▓B<br>СE.<br>yeng                                  |                              |                              |                                         |
|                                                    |                              |                              |                                         |
| One your defining<br><b>Gergy</b><br><b>SEROVE</b> |                              | WW                           |                                         |
| <b>Blue</b>                                        |                              | <b>Reader</b>                | i.<br>442<br>336<br>anism)<br>Piki<br>h |
|                                                    |                              |                              | ï                                       |
|                                                    | Project start<br>2002 Sep 06 |                              |                                         |
|                                                    |                              | 计计算时结构                       |                                         |
|                                                    |                              |                              |                                         |
|                                                    |                              | ٠<br>J                       |                                         |
| Æ                                                  |                              | ă                            |                                         |
| $\cdots$                                           |                              | ×                            |                                         |
|                                                    |                              |                              |                                         |
|                                                    |                              |                              |                                         |
|                                                    |                              |                              |                                         |
| ŀ                                                  |                              | 计可分子程序 计可行                   |                                         |
| E.                                                 |                              | ٠,                           |                                         |
|                                                    |                              | п<br>×                       |                                         |
|                                                    |                              | ٠١<br>٠                      |                                         |
|                                                    |                              | š                            |                                         |
|                                                    |                              | ٠<br>$\cdot$                 |                                         |
|                                                    |                              | $\bullet$ 1<br>$\cdot$ .     |                                         |
|                                                    |                              | ×<br>×                       |                                         |
|                                                    |                              | ż.<br>٠<br>٠,                |                                         |
|                                                    |                              | ٠,<br>$\cdot$ .              |                                         |
|                                                    |                              | ÷,<br>н                      |                                         |
|                                                    |                              | ٠,<br>٠,                     |                                         |
|                                                    |                              | $\cdot$ 1<br>$\cdot$ 1<br>٠. |                                         |
|                                                    |                              |                              |                                         |
|                                                    |                              |                              |                                         |
| <b>STANDARD CONTRACTOR</b>                         | ( 安全)                        | 121300                       |                                         |
|                                                    |                              |                              |                                         |

Рис. 21.2. Приложение MrProject

#### Созданиепиктограмм для Web-страниц

Несмотря на то что приложение The GIMP прекрасно подходит для создания больших сложных рисунков и получения копий экрана, оно слишком громоздко для работы с действительно маленькими изображениями. Для создания пиктограмм для Web-страниц и других проектов можно воспользоваться замечательным средством Icon Editor (Редактор пиктограмм). Данное средство позволяет настраивать каждую точку пиктограммы, чтобы изображение получилось как можно более "гладким". Для запуска приложения **Icon** Editor из рабочего стола GNOME или KDE щелкните на кнопке главного меню и выберите команду Extras<sup>1\*</sup> Graphics⇒Icon Editor (Дополнительно⇒Графические программы⇒Релактор пиктограмм).

# Настройка графического приглашения на вход в систему с помощью средства **GDM** Configurator

Если ваша система загружается в графический режим, вам так или иначе придется столкнуться с окном **Display Manager** (Диспетчер экрана). Это графическое окно с приглашением на вход в систему, которое находится на экране тогда, когда в системе нет ни одного пользователя. Для управления окном Display Manager применяется средство GNOME Display Manager Configurator (или просто GDM Configurator). Чтобы запустить эту программу из рабочего стола GNOME или KDE, щелкните на кнопке главного меню и выберите команду System Settings=>Login Screen (Параметры системы=>Окно приглашения на вход в систему).

# Прослушивание компакт-дисков

Вы хотите прослушивать компакт-диски на своем компьютере? Это можно делать и в Linux. Если вас раздражают огромные окна проигрывателей, которые занимают все рабочее место, рекомендуем воспользоваться аплетом CD Player (Проигрыватель компакт-дисков), входящим в состав рабочего стола GNOME. Для установки этого аплета щелкните правой кнопкой мыши на любом свободном участке панели GNOME и выберите в появившемся контекстном меню команду Add to Panel $\Rightarrow$ Multimedia $\Rightarrow$ CD Player (Добавить на панель $\Rightarrow$ Мультимедиа $\Rightarrow$ Проигрыватель компакт-дисков). Более подробно об установке аплетов, входящих в состав Red Hat Linux, рассказано в главе 12, "И снова о графических интерфейсах". Впрочем, это же относится и к другим дистрибутивам Linux, которые используют рабочий стол GNOME.

## Обменмгновенными сообщениями спомощью Саіт

Скучаете по далеким друзьям? В Linux, как и в других операционных системах, есть несколько клиентов для мгновенного обмена сообщениями (instant messaging). К примеру, для общения по ICQ или AIM (AOL Instant Messenger) применяется средство Gaim. Чтобы запустить приложение Gaim из рабочего стола GNOME или KDE, щелкните на кнопке главного меню и выберите команду Internet⇒instant Messenger (Internet⇒Мгновенный обмен сообщениями).

# Записькомпакт-дисков спомощью KOnCD

Те из нас, кто создает много резервных копий, наверняка используют устройства для записи компакт-дисков. Кроме того, это весьма удобно для копирования музыкальных (фабричных) компакт-дисков, хранения цифровых изображений и многого другого. В состав

рабочих столов KDE и KOE входит программа для записи компакт-дисков под названием КОпСД. Чтобы запустить это приложение, шелкните на кнопке главного меню и выберите команду Extras⇔System Tools⇒KOnCD (Дополнительно⇒Управление системой⇒KOnCD).

# Синхронизация наладонных компьютеров

Пользователям наладонных компьютеров Palm Pilot будет приятно узнать, что в Linux есть кое-что и для них. Для доступа к интерфейсу Palm Pilot из рабочего стола GNOME или **KDE** выберите в главном меню команду Accessories<sup>t</sup>Pilot/Handspring Tool (Лополнительно⇔Средство для работы с Pilot/Handspring).

Uzpoi

Ну ладно, ладно, мы вовсе не собирались заострять на этом внимание, но и в GNOME, и в KDE есть масса интересных игр. В главном меню обоих окружений есть подменю Games (Игры). Тем, кто обожает пасьянсы, советуем поиграть в AisleRiot. Эта игра находится в рабочем столе GNOME и включает в себя около пятилесяти популярных пасьянсов. Если вы предпочитаете настольные игры, вашему вниманию предлагается несколько версий игры **mah-jongg**. Ну а как не вспомнить милые сердцу шахматы, гонки, авиасимуляторы и **многое-многое** другое...

И все это есть в Листрибутивах!

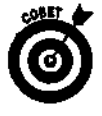

Многие программы GNOME можно запускать в KDE, а многие программы **KDE** — в GNOME. Просмотрите пункты главного меню, и если вы не найдете там нужную программу, откройте окно терминала и запустите программу вручную, выполнив соответствующую команду.

Часть И

# Приложения

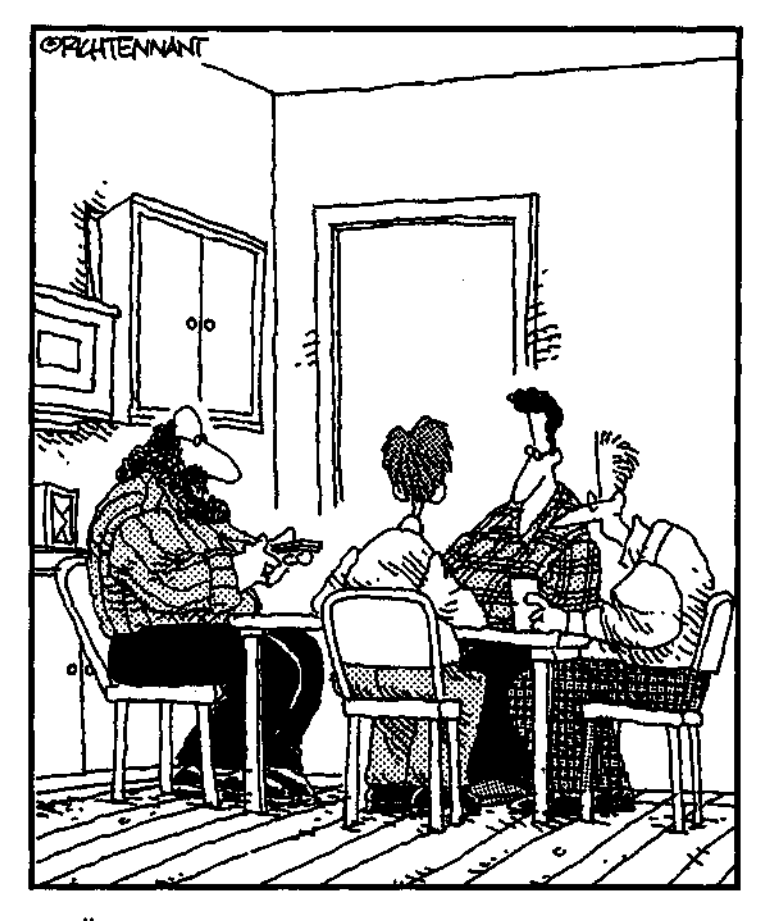

"Ima uzpa hazbiBaémas «Línux-nokep». Bee Bugam kapmu gpyrux UFDOKOB, BEE UZPAHOM MAK, KAK XOMAM,<br>u kaxquú moxem uchonbsobamb kapmbi npomubhuka. Bыигрывают все, кроме Билла Гейтса, который нарисован на джокерах".

∷. ที่สำหรั  $\frac{1}{2}[\frac{1}{2},\frac{1}{2},\frac{1}{2},\frac{1}{2},\frac{1}{2}]$ 

## Приложение А

# **Основные команды Linux**

#### В этом приложении...

- > Группы команд Linux по функциям
- > Как читать справочник команд
- > Справочник команд Linux в алфавитном порядке

ногих новичков в Linux поистине восхищает мастерство, с которым двигаются (а точнее, летают) по клавишам пальцы профессионалов. Без сомнения, "мастера клавиатуры" знают о таких достижениях современной техники, как графический интерфейс и мышь, однако совершенно справедливо считают, что набирать команды — гораздо Разумеется, для достижения такого уровня профессионализма требуется быстрее. определенное время, однако не забывайте, что каждый профессионал когда-то был новичком, а каждый новичок может легко превратиться в профессионала. Все, что для этого нужно, настойчивость и практика в использовании команд.

Данное приложение состоит из двух разделов. В первом разделе сгруппированы основные команды Linux в соответствии с их функциями, чтобы легко можно было найти то, что нужно для выполнения определенного действия. Второй раздел представляет собой список этих команд в алфавитном порядке с кратким описанием каждой из них. С помощью данного списка вы сможете быстро узнать, что делает та или иная команда.

Итак, продолжайте знакомиться с материалом... и поразите своих приятелей отличным знанием команд. Когда они спросят, откуда вы это знаете, просто улыбнитесь и сморозьте что-нибудь насчет потусторонних голосов... ну и, конечно же, не забудьте загнуть уголок страницы и положить эту книгу недалеко от своего рабочего места.

# Группы команд Linux по функциям

Поскольку все команды выполняют определенные действия, их очень легко сгруппировать по функциям. Это весьма удобно, когда вы знаете, что нужно сделать, но не знаете, какой командой следует воспользоваться. Как только нужная команда будет найдена, вы сможете прочитать ее подробное описание в справочном руководстве man, в Internet, в специальной литературе или поискать ее в алфавитном указателе этой книги.

Чтобы открыть страницу справочного руководства man с интересующей вас командой, выполните команду man имя команды. К примеру, для получения справочной информации о команде, которая отображает список файлов текущего каталога, необходимо воспользоваться командой man 1s.

### Архивирование и сжатие

В наши дни количество свободного места на жестком диске уже не играет такой роли, как прежде. Тем не менее пропускная способность каналов передачи данных и объем носителей резервного копирования все еще наклалывают ограничения на размер файлов. Ланная группа команд предназначена для организации и сжатия данных для их послелующего хранения:

```
ar, bzip2, compress, cpio, dump, gunzip, gzexe, gzip,
restore, tar, uncompress, unzip, zcat, zcmp, zip
```
## Встроенные команды оболочки bash

Некоторые команды ведут себя довольно странно — они вроде бы существуют, и вроде бы нет (к примеру, они не описаны в справочном руководстве тап и не отображаются в виде файлов, как другие команды). Речь идет о встроенных командах оболочки, которые часто причисляют к стандартным командам Linux. Каждый раз, когда пользователь выполняет команду, он "общается" с программой, которая называется оболочкой. (В Linux по умолчанию используется оболочка bash.) Для "общения" с оболочкой bash применяются следующие встроенные команды:

```
alias, bg, cd, export, fg, history, jobs, logout, set,
source, test, umask, unalias, unset
```
Для получения справки по командам могут применяться следующие команды оболочки: apropos, info, man, manpath, type, whatis, whereis, which

Многие пользователи затрачивают массу времени на поиск информации о параметрах той или иной команды. Не стоит так мучиться - все это и многое другое есть в справочном руководстве man.

## Обшение

Следующие команды применяются системными администраторами для получения информации о пользователях системы и общения с ними:

finger, wall, write

## Файлы и файловая система

Какую бы операционную систему вы ни использовали, вы ничего не сможете сделать, если не научитесь пробираться сквозь дебри файловой системы. Приведенные ниже команды помогут вам разобраться в своих файлах.

#### Организация файлов

Мы все время что-то лелаем со своими файлами — перетасовываем, упаковываем, сортируем, отправляем... Следующие команды применяются для организации и перемещения файлов и других элементов файловой системы:

cp, dd, dir, ln, mkdir, mv, pwd, rename, rm, rmdir, shred

### Атрибуты файлов

Файл похож на конфету. У него есть обертка, которая предоставляет информацию о содержимом, размере, дате упаковки и других параметрах файла (а также охраняет его вкусненькое наполнение от вездесущих детских ручонок). Вся эта информация хранится в индексных дескрипторах файлов (inode). Следующие команды позволяют изменять данные, хранящиеся в индексных дескрипторах, а также могут возвращать сведения о реальном содержимом файла: chage, chattr, chgrp, chmod, chown, file, stat, sum, touch, wc

## Фильтры файлов

Фильтры обрабатывают данные, содержащиеся в файле, и выводят на экран полученный результат. К примеру, чтобы отсортировать содержимое файла паролей в алфавитном порядке, можно воспользоваться фильтром sort /etc/passwd. С помощью этих команд вы сможете вдоволь поизмываться над содержимым своих файлов, чтобы превратить его в нечто более читабельное:

com, colrm, column, comm, csplit, cut, iff, diff3, expand, fmt, fold, join, look, merge, paste, rev, sort, split, strings, tac, tr, unexpand, unig, uuencode, uudecode

### Поиск файлов

Гле же, ну гле же мой файл? Следующие команды помогут вам отыскать нужный файл в этой кошмарной файловой системе Linux:

```
find, locate, updatedb, which
```
### Средства для работы с файлами, которые стоило бы выделить в отдельную группу

Многие могут сказать, что это просто команды. Впрочем, тогда картины Леонардо да Винчи - тоже просто рисунки. Несмотря на их короткие имена, эти команды никак нельзя назвать простыми или неинтересными. Они являются мощнейшими средствами управления данными, на освоение которых можно потратить очень и очень много времени. Если вам это удастся, считайте себя героем:

convert, gawk, grep, sed

### Просмотр файлов

Это излюбленное занятие большинства пользователей. Следующие команды позволяют просматривать содержимое читабельных файлов любого размера. В отличие от текстовых редакторов, эти команды предназначены только для чтения и не могут привести к повреждению файла:

cat, head, more, tail

## Другие команды для работы с файлами

Это команды, которые не подошли под остальные категории:

```
basename, dircolors, hexdump, newer, nl, od, patch, test, xxd
```
### Команды для работы с файловой системой

Слелующие команды предназначены для выполнения действий над всей файловой системой - от создания и настройки до исправления и восстановления. Некоторые из них просто возвращают информацию о файловой системе, в то время как другие предоставляют в ваше распоряжение "хирургические" инструменты для более серьезного вмешательств:

```
badblocks, debugfs, dumpe2fs, e2fsck, e2label, fdformat,
fsck, mkfs, df, du, ls, lsattr, mount, quota, quotacheck,
quotaon, resize2fs, sync, tune2fs, umount
```
## **COBACTBA mtools**

Использование средств пакета mtools являются отличным способом передачи информации коллегам, работающим с программным обеспечением Microsoft. Хотя Linux имеет встроенную поддержку файловых систем Microsoft Windows/DOS, компьютеры, работающие под управлением последних, не имеют доступа к файловым системам Linux (ext2 и ext3). Во избежание лишних проблем рекомендуем приобрести отформатированные дискеты MS-DOS и использовать их с командами mtools, благодаря чему вы сможете передавать свои файлы коллегам, работающим в Windows:

mcat, mcd, mcopy, mdel, mdeltree, mdir, mdu, mformat, mlabel, mmd, mmount, mmove

## Печать

Система печати представляет собой комбинацию программ, которые обрабатывают поток данных, передающихся компьютером на принтер. Следующие команды позволяют добавлять, проверять и удалять файлы из очереди на печать:

cancel, lp, lpq, lpr, lprm, lpstat, lptest, pr

## Управление системой

Очередная группа команд используется для управления системой. Многие из них предназначены для получения информации и могут применяться обычными пользователями. В свою очередь, чтобы использовать команды, которые изменяют конфигурацию системы, необходимо войти в нее в качестве суперпользователя или же временно получить права суперпользователя с помощью команды su.

#### Упоавление модулями ядра

Время от времени вам может понадобиться добавить к ядру поддержку дополнительного устройства (аппаратного или программного). В этом случае у вас есть выбор: заново собрать ядро или установить загружаемый модуль. Хотя для того чтобы собрать ядро, вовсе не обязательно быть профессором ядерной физики, это весьма трудоемкий пронесс, которого следует всячески избегать. Следующие команды позволяют добавить поддержку дополнительных устройств в процессе загрузки системы. без необходимости сборки ядра "с нуля":

depmod, insmod, lsmod, modprobe, rmmod

### Процессы

Большая часть работы системы связана с процессами. Даже если система простаивает без дела, в ее фоновом режиме выполняются не менее десятка процессов. Приведенные здесь команды позволят вам заглянуть "за кулисы" и убедиться, что все необходимые процессы запушены и перерасхода ресурсов не произойдет:

```
at, atq, batch, crontab, env, fuser, kill, killall, nice,
pidof, pkill, ps, pstree, renice, sleep, top, usleep, watch
```
### Выполнениедействий

Данные команды предназначены для реального управления компьютером. Вместо того чтобы получать или устанавливать значения параметров системы, они заставляют ее выполнять определенные действи:

```
dhcpcp, halt, kbdrate, logger, mesg, mkbootdisk, poweroff,
reboot, sash, setleds, setterm, shutdown, stty, tset,
tzselect
```
#### Информация о системе

Следующие команды позволяют задавать и/или проверять конфигурацию системы. Среди них есть несколько диагностических средств, предназначенных для прощупывания и зондирования системы на предмет получения жизненно важных сведений. К примеру, команда uptime сообщает, как долго работает система со времени последней перезагрузки:

arch, date, ddate, fgconsole, free, hostid, hostname, hdparm, hwclock, ifconfig, kernelversion, netstat, printeny, route, runlevel, tty, uname, uptime, vmstat

## Пользователи и группы

Кто еще находится в системе и чем он занимается? Следующие команды позволяют изменить параметры учетных записей и получить информацию о пользователях вашей системы: checkalias, chfn, chsh, faillog, gpasswd, groups, id, last, lastlog, listalias, mkpasswd, mktemp, newalias, newaliases, newgrp, passwd, su, users, uuidgen, w, who, whoami

## Другие команды

Эти команды пришлось выделить в отдельный раздел - мы не смогли отнести их ни к одной из описанных категорий:

```
cal, clear, dc, echo, eject, expr, oclock, openvt, resize,
script, tee, toe, unbuffer
```
# Как читать справочниккоманд

Все команды в следующем разделе "Справочник команд Linux в алфавитном порядке" сопровождаются специальными обозначениями. В качестве примера рассмотрим такую запись:

chmod (chmod [параметры] режим файл...)

Данная запись читается следующим образом.

- √ Слово chmod обозначает имя рассматриваемой команды в списке команд.
- $\checkmark$  Слово chmod это начало синтаксиса команды (то, как ее следует набирать в командной строке).
- ◆ Слово [параметры] преследует две цели. Квадратные скобки означают, что эта часть команды является необязательной и ее может не быть. В свою очередь, выделение курсивом слова параметры означает, что его не следует указывать буквально (т.е. в командной строке должны стоять параметры команды, а не само слово "параметры").
- ◆ Слово режим не взято в квадратные скобки, поэтому данная часть команды является обязательной. Тем не менее оно выделено курсивом, поэтому его не следует указывать буквально.
- ◆ Слово файл не взято в квадратные скобки, но выделено курсивом, поэтому данная часть команды является обязательной, однако вместо самого слова файл следует указать реальное имя файла.
- $\checkmark$  Многоточие (...) означает, что в командной строке можно указать сразу несколько аргументов команды.

Итак, как же применить все это на практике? Вначале следует набрать слово chmod, затем поставить пробел и решить, нужны ли вам параметры. Список параметров команлы chmod можно просмотреть с помошью команды man chmod. Если вы хотите изменить права доступа к каталогу, а также права доступа ко всему, что находится в этом каталоге, необходимо воспользоваться параметром - R. Таким образом, на данный момент в командной строке должно быть набрано chmod -R.

Идем дальше. После параметров необходимо указать режим; слово режим обозначает новые права доступа, которые следует присвоить каталогу и его содержимому. Допустим, мы хотим, чтобы каталог и его файлы были доступны для чтения всем пользователям, но лишь владелец мог их изменить. В этом случае нам понадобится режим доступа 744, в результате чего команда приобретет вид chmod -R 744. И, наконец, следует указать каталог или каталоги, к которым будет применена команда chmod.

Представим себе, что нам нужно изменить права доступа сразу к двум каталогам: humor и stories. В этом случае необходимо выполнить следующую команду:

#### chmod - $R$  744 -/humor  $\sim$ /stories

Если в обозначении команды стоит точка с запятой, это значит, что команду можно использовать двумя разными способами.

# Справочник команд Linux в алфавитном nopagke

Каждый раздел следующего списка содержит имя команды, ее краткое описание и, в большинстве случаев, пример использования команды, если ее синтаксис не совсем понятен. Пожалуйста, не забывайте, что это далеко не полный список существующих команд, и что он не содержит всех возможных параметров. Более подробное описание конкретной команды можно прочитать на соответствующей странице справочного руководства man или **info...** впрочем, вы и так это знаете, правда?

Примечание. Некоторые команды предназначены для администрирования системы и требуют наличия прав суперпользователя. Для выполнения одних команд необходимо войти в систему в качестве суперпользователя, в то время как для выполнения других достаточно получить временные привилегии суперпользователя с помощью команды su. Вы сами разберетесь, что именно требуется для выполнения той или иной команды, когда начнете с ними работать.

## A

alias (alias [-p]  $[µ_{M3}$ ...]). Отображает информацию о существующих псевдонимах (коротких именах) команд, а также применяется для создания новых псевдонимов оболочки.

apropos (apropos ключевое слово)Находит страницы справочного руководства man, содержащие заданное ключевое слово. Аналогична команде man -k.

аг (аг [параметры] [Имя\_члена] архивные файлы...). Средство архивирования GNU, предназначенное для создания, изменения и распаковки архивов (архив - это файл, который содержит в себе несколько других файлов).

arch (arch). Отображает сведения об архитектуре центрального процессора. В качестве результата могут быть получены значения  $1386$ ,  $1486$ , 1586, alpha, sparc, arm, m68k, mips и **ppc.** Команда arch аналогична команде **uname** - m.

at (at *[параметры] время;* at -с *задание [задание.* ..]). Ставит задания в очередь для последующего выполнения в указанное время. В качестве параметра *время* можно указать абсолютное время в будущем, когда система должна выполнить одну или несколько команд; либо абсолютное или относительное (по отношению к настоящему) время, когда необходимо выполнить поставленные в очередь задания.

atq (at g *[параметры]*). Отображает список заданий, поставленных в очередь с помощью команды at.

#### **В**

badblocks (badblocks *[параметры] устройство единицы\_измерения\_блоков).* Просматривает раздел диска на предмет наличия секторов, физически непригодных для хранения данных.

basename (basename *имя [ суффикс]*). Удаляет из имени файла полный путь к файлу и его расширение (если таковое имеется). Другими словами, команда basename возвращает реальное имя файла без учета полного пути.

batch (batch *[параметры]*). Выполняет задание, если загрузка системы не превышает определенного уровня. Если узел загружен, команда batc h позволяет "ненавязчиво" передать ему свое задание, попросив обработать запрос тогда, когда узел будет свободнее.

bg (необходимо нажать комбинацию клавиш <Ctrl+Z> и затем выполнить команду bg). Данная команда выполняется в два этапа: комбинация клавиш <Ctrl+Z> приостанавливает выполнение запущенной программы, а команда bg запускает ее в фоновом режиме, что позволяет освободить рабочий стол или окно терминала.

bzip2 (bzip2 *[параметры] [имена\_файлов. . .]).* Сжимает файлы в архив с расширением .bz2.

## C

cal (ca1 [параметры] [месяц[год]]). Отображает календарь. По умолчанию на экран выводится календарь на текущий месяц, однако посредством параметров это можно изменить.

cancel (cancel *[параметры] идентификатор\_запроса)*. Отменяет печать задания при использовании службы печати LPRng. Данная команда аналогична команде lprm и имеет те же параметры, что и последняя. В Linux по умолчанию используется служба печати LPRng (если вы не измените ее на CUPS).

cat (cat *[файл. . .])•* Выводит содержимое файла на устройство stdou t (стандартное устройство вывода, которым обычно является экран).

cd (cd; cd */каталог. . .).* Предназначена для перемещения по иерархии файловой системы и изменения текущего рабочего каталога.

chage (chage *[параметры] пользователь).* Эта команда предназначена для системных администраторов и применяется для изменения срока действия пароля учетной записи. С помощью данной команды можно установить количество дней, через которое система потребует изменить пароль пользователя.

cbattr (chattr *файлы...)*. Изменяет поведение файлов посредством изменения атрибутов, заданных по умолчанию в файловой системе ext 2 или ext3 . Обратите внимание, что некоторые из этих изменений поддерживаются только в той или иной версии файловых систем.

checkalias (checkalias *псевдоним, псевдоним, ...*). Проверяет наличие существующего псевдонима. *Примечание.* Данная команда применяется для проверки псевдонимов электронной почты, а не псевдонимов оболочки.

chfn (chfn *[параметры]).* Изменяет сведения о пользователе в файле /etc/passwd, из которого берет информацию команда finger. Существует четыре поля: Name (Имя), Office (Должность), Office Phone (Рабочий телефон) и Home Phone (Домашний телефон).

chgrp (chgrp *[параметры] группа файл.* . .). Эта команда предназначена для системных администраторов и применяется для изменения группы владельцев файла.

chmod (chmod *[параметры] режим файл. . .).* Применяется владельцем файла или суперпользователем для изменения прав доступа к файлу. Атрибуты прав доступа могут быть представлены в виде букв или чисел. Все атрибуты прав доступа (Read (чтение), Write (запись) и eXecute (исполнение)) могут быть заданы для владельца (User), группы (Group) и/или остальных пользователей (Other) — с помощью букв, выделенных полужирным шрифтом.

chown (chown *[параметры] файл. . .).* Изменяет владельца и/или группу владельцев указанного файла. Для выполнения данной команды необходимо иметь привилегии суперпользователя.

chsh (chsh *[параметры]).* Изменяет командную оболочку, по умолчанию назначенную учетной записи пользователя. Информация о выбранной оболочке помещается в файл/etc/passwd.

clear (clear). Очищает экран терминала (если это возможно).

 $cmp$   $(c$ тр  $[napamempol]$   $qa\ddot{u}$  $1$   $qa\ddot{u}$  $2$   $[nponycmmb1$   $[nponycmmb2]$   $]$ ). Сравнивает содержимое двух файлов. Если файлы одинаковы, команда ничего не возвращает. Если же файлы различаются, команда выводит строку и номер байта, в которых встречено первое несоответствие.

colrm (colrm *[первый\_столбец [последний\_столбец]]).* Удаляет текстовые столбцы, поступающие с устройства стандартного ввода. Каждый символ строки ввода рассматривается как отдельный столбец.

column (column *[параметры] [файл. . .]).* Преобразует входной текст в столбцы. Исходные данные можно распределять по строкам или по столбцам.

comm (comm *[параметры] файл1 файл2).* Построчно сравнивает два отсортированных файла. Совпадающие строки выделяются отступом, а несовпадающие выравниваются по левому краю, показывая, что в данной строке есть несоответствие.

compress (compress *[параметры] [имя. . .]).* Сжимает указанные файлы. При успешном выполнении операции файл или файлы сжимаются и получают расширение . Z.

convert (convert *[параметры]).* Мощное средство командной строки, которое применяется для преобразования изображений из одного формата в другой.

ср (ср *[параметры] источник назначение).* Копирует файлы и каталоги.

cpio (cpio *[параметры]*). Копирует файлы в архив и из архива. Не изменяет информацию, хранящуюся в индексных дескрипторах архивных файлов.

crontab (crontab *файл* -и *пользователь;* crontab *[параметры] пользователь).* Обеспечивает возможность выполнения определенных задач по расписанию. Как правило, эту команду используют системные администраторы, хотя свое расписание может быть и у отдельных пользователей.

csplit (csplit [параметры] файл шаблон...)• Разбивает файл на несколько частей. В качестве точек разбивки исходного файла используются номера строк или выражения, заданные параметром *шаблон.*

cut (cut *[параметры] [файл. . .]).* Извлекает фрагменты каждой строки файла или текста, поступающего со стандартного устройства ввода.

D

date (date [*параметры]*). Отображает или устанавливает системные дату и время.

dc (dc). Калькулятор для проведения вычислений с неограниченной точностью. В качестве знака "равно" используется клавиша <Enter>.

dd (dd *[параметры]).* Команда dd (Disk Duplicator— дублирование диска) представляет собой средство копирования низкого уровня и дублирует весь носитель вне зависимости от его содержимого. Кроме того, она может выполнять преобразование кодировки EBCDIC в ASCII.

debugfs (debugfs *[параметры]).* Применяется для восстановления файловой системы  $ext2$  или  $ext3$  в том случае, когда для этого недостаточно команды fsck.

depmod (depmod *[параметры]).* Создает список зависимостей модулей ядра, чтобы команда modprobe могла загрузить последние в нужном порядке. Для загрузки некоторых модулей требуется предварительная загрузка других модулей.

df (df *[параметры]).* Отображает количество используемого и свободного дискового пространства для всех подключенных разделов файловой системы.

dhcpcd (dhcpcd). Получает от DHCP-сервера информацию о параметрах TCP/IP, назначенных локальному компьютеру, и настраивает интерфейс локальной сети.

diff (dif f *[параметры] файл1 файл2).* Сравнивает содержимое *двух* файлов и выводит на экран отличающиеся строки.

diff3 (diff3 *[параметры] файл! файл2 файлЗ).* Сравнивает содержимое *трех* файлов и выводит на экран отличающиеся строки.

dir (dir). Отображает список файлов текущего каталога. Эта команда создана специально для пользователей DOS, которые никак не могут привыкнуть к команде  $1$ s.

dircolors (dircolors [*параметры*]). Устанавливает или отображает список цветов, применяющихся для выделения имен файлов при выполнении команды 1s. Это может пригодиться для выделения файлов определенных типов или с определенными расширениями.

du (du *[параметры] каталог).* Отображает количество блоков диска, занятых каждым из файлов каталога. При необходимости эту информацию можно получать и в *байтах.*

dump (dump *[параметры] каталог).* Создает резервную копию тома файловой системы **ext**2. Данная команда обеспечивает девять уровней резервного копирования и может разбить содержимое копии на несколько носителей.

dumpe2fs (dumpe2f<sub>5</sub> *устройство)*. Отображает подробные сведения о томе файловой системы **ext**2.

#### E

e2fsck (e2fsck *[параметры] устройство*). Проверяет и при необходимости восстанавливает поврежденный том файловой системы ext2 или ext3.

e21abel (e21abel *устройство [новая\_метка]).* Отображает или изменяет метку тома файловой системы ext2.

**echo** (echo [ *параметры]*). Выводит строку текста на стандартное устройство вывода. ејесt (eject [параметры]). Извлекает носитель из накопителя компакт-дисков, ZIPдисков или JAZ-дисков.

**env** (env *[параметры]*). Запускает программу в измененном окружении. Создает и устанавливает переменные окружения на время выполнения указанной команды.

**expand** (expand *[параметры] [файл. . .]).* Преобразует символы табуляции файла или стандартного ввода в пробелы и отправляет на устройство стандартного вывода.

**export** (export *имя\_переменной).* Указывает, что значение переменной окружения должно автоматически передаваться во все вложенные оболочки и запущенные в них процессы.

**ехрг** (ехрг *выражение*. . .). Оценивает результаты сравнения или других математических выражений. Результат выражения отправляется на устройство стандартного вывода.

#### F

**faillog** (faillog *[параметры]*). Устанавливает вид сообщения об ошибке при неудачной попытке входа в систему. Сообщает только о неудачных попытках входа в систему.

**fdformat** (fdformat *[параметры] устройство).* Средство низкого уровня, применяющееся для форматирования дискет.

**fg** (f *g [ задание\_или\_процесс]*). Встроенная функция оболочки. Переводит процесс, выполняемый в фоновом режиме, в приоритетный режим.

fgconsole (fgconsole). Отображает количество активных виртуальных консолей.

**file** (file *[параметры] файл. . .)*. Определяет тип файла. С помощью этой команды удобно проверять, действительно ли файл, который необходимо вывести на экран, является ASCII-файлом.

**find** (find *[путь. . .] [выражение]).* Просматривает все подкаталоги указанной точки файловой системы на предмет наличия файлов, соответствующих заданному выражению.

**finger** (finger *[параметры] [пользователь] [пользователь@узел. .]).* Отображает сведения о зарегистрированном пользователе, такие, как имя учетной записи, настоящее имя, имя терминала, номер телефона, статус и т.п.

**fmt** (fmt *[параметры] [файл. . .]).* Простой текстовый интерпретатор, используемый для общего форматирования текста. Выполняет такие операции, как удаление лишних пробелов между словами.

**fold** (fold *[параметры] [файл...]*). Разбивает длинные строки текста на строки определенной длины. Может применяться для изменения размера полей в текстовых документах.

**free** (free *[параметры]*). Отображает информацию о количестве свободной и используемой памяти (учитывает как физическую память, так и разделы подкачки).

fsck(fsck *[параметры] файловая система* [...]). Проверяет и восстанавливает файловую систему.

## G

**gawk** (gawk *[параметры]* [-f *файл\_программы] текстовый\_файл).* Имя этой команды расшифровывается как *GNU awk.* В свою очередь, awk — это не просто команда, а полноценный язык программирования, применяющийся для обработки текста и получивший свое название от инициалов его разработчиков: Aho (Axo), Weinberger (Вайнбергер) и Kernighan (Керниган).

gpasswd (gpasswd *[параметры] группа*). Устанавливает пароль группы (при использовании теневых паролей).

grep (grep [параметры] шаблон [файлы...]). Ищет строки, содержащие указанное выражение, в файлах или в тексте, поступившем с устройства стандартного ввода.

groups (groups [*параметры]*). Отображает список групп, членом которых является ланный пользователь.

**gunzip** (qunzip *файл*). Развертывает файлы, сжатые с помощью команды gzip.

gzexe (gzexe *[имя...]*). Создает самораспаковывающиеся архивы, которые автоматически развертываются при их запуске.

*Гимя. . . ]*). Сжимает файлы в архивы с расширением . **GZ.** gzip (gzip *[параметры]* (Использует кодировку LZ77.)

## н

halt (/sbin/halt [параметры]). Быстрое и корректное выключение системы.

hdparm (hdparm [napamempu] *[vcmpoŭcmeo]*). Настраивает контроллер IDE для оптимального использования параметров производительности жесткого диска (если таковые имеются).

head (head *[параметры] [файл...]*). Отображает на устройстве стандартного вывода первые л строк файла или текста, поступившего с устройства стандартного ввода. По умолчанию отображается 10 строк.

**hexdump** (hexdump  $\{napamempol\}$   $\phi a\tilde{u}$ , ...). Выводит файлы в формате ASCII, десятеричном, шестнадцатеричном или восьмеричном формате.

history (history). Отображает список последних выполненных команд текущего сеанса оболочки bash.

hostid (hostid [параметры]). Отображает числовой идентификатор узла в шестналцатеричном формате.

hostname (hostname [параметры] доменное имя DNS). Отображает или устанавливает имя узла. Используется сетевыми профаммами для идентификации компьютера.

hwelock (hwelock). Запрашивает и устанавливает системное время компьютера.

#### $\mathbf{I}$

*[параметры]* [имя пользователя]). Отображает действующие значения id (id идентификаторов пользователя (UID — User ID) и группы (GID — Group ID) для текущего пользователя.

 $ifconfig$  (if  $config$ ) [интерфейс]). Отображает состояние текущей конфигурации сети или настраивает сетевой интерфейс.

insmod (insmod [параметры]). Устанавливает загружаемый модуль ядра. Использует информацию из файла /etc/modules.conf, если таковой имеется.

#### J

jobs (jobs). Отображает процессы текущего сеанса оболочки bash, выполняющиеся в фоновом режиме.

join (join *[параметры] файл1 файл2).* Объединяет строки двух файлов по *ключевому полю (join field).* Общие значения ключевого поля отображаются на стандартном устройстве вывода.

### **К**

kbdrate (kbdrate *[параметры]*). Задает частоту повторения и время задержки (delay *time)* клавиатуры (время, на протяжении которого следует удерживать клавишу, чтобы сымитировать ее повторное нажатие).

kernelversion (kernelversion). Отображает *основную (major)* и *дополнительную (minor)* версии ядра.

kill (kill *[параметры] идентификатор\_процесса*). Посылает сигнал запущенному процессу. По умолчанию применяется сигнал TERM, который предписывает процессу прекратить работу и освободить используемые ресурсы.

**killall** (killall *[параметры]*). Отправляет сигнал процессу с указанным именем. Завершает работу всех процессов, имеющих указанное имя.

## L

last (last *[параметры]).* Отображает список пользователей, которые входили в систему со времени создания файла /var/log/wtmp.

lastlog (lastlog *[параметры]*). Проверяет историю входа в систему зарегистрированных пользователей. Форматирует и выводит на печать содержимое файла /var/log/lastlog .

less (less *[параметры] [имя\_файла]).* Средство постраничного просмотра файлов, более удобное, чем команда more. Как ни странно, это действительно так— команда less выполняется быстрее, позволяет пролистывать страницы в обратном порядке и работает с широким диапазоном терминалов.

listalias (listalias *[параметры]*). Выводит список псевдонимов пользователей и системы, применяющихся при работе с электронной почтой. Не путайте эти псевдонимы с *псевдонимами оболочки* bash (короткими именами для быстрого выполнения команд).

In (In *[параметры] ИСТОЧНИК [назначение]).* Создает ссылку на файлназначение. С помощью этой команды можно создать по несколько мягких и жестких ссылок на один и тот же файл.

locate (locate *[параметры] образец...*). Быстрый поиск файлов в предварительно созданной базе данных файлов системы.

logger (logger *[параметры] [сообщение. . .]).* Посылает запрос демону syslogd с просьбой поместить сообщение в системный журнал.

logout (logout). Выходит из текущего сеанса оболочки.

look (look *[параметры] строка [файл]).* Выполняет бинарный поиск по файлу и отображает строки, начинающиеся с указанного фрагмента.

1р (1р *[параметры] [файл. . .]).* Отправляет задание на печать службе печати LPRng.

lpq (lpq [ *параметры]*). Исследует очередь на печать.

lpr (lpr [ *параметры]).* Отправляет документ на печать демону печати.

lprm (lprm [ *параметры]*). Удаляет задание из очереди на печать.

Ipstat (lpstat). Отображает сведения о службе печати LP.

Is (Is *[параметры]).* Отображает сведения о файлах текущего каталога.

**lsattr** (lsattr [*параметры*]). Отображает список файловых атрибутов тома ext2.

Ismod (lsmod). Отображает сведения о текущих загруженных модулях ядра.

## **м**

man (man *[параметры]*). Форматирует и отображает страницы справочного руководства man. Для определения метода отображения результатов используется переменная окружения PAGER.

manpath (manpath). Отображает пользовательский путь к страницам справочного руководства man.

meat (meat). Копирует необработанные данные на дискету.

med (med [ *KaTaMor\_msdos]*). Переходит в другой каталог на дискете MS-DOS.

mcopy (mcopy *[параметры] источник назначение).* Использует отформатированную дискету MS-DOS для копирования файлов в Linux и из Linux без предварительного подключения дискеты к файловой системе.

mdel (mdel [-v]  $\phi a\tilde{\mu}I$ \_msdos [ $\phi a\tilde{\mu}I$ лы\_msdos...]). Удаляет файл на отформатированной дискете MS-DOS.

mdeltree (mdeltree [-v] каталог\_msdos [каталоги\_msdos. .]). Удаляет все дерево файлов MS-DOS.

mdir (mdir *[параметры] KaTanor\_msdos).* Отображает содержимое каталога на дискете MS-DOS.

mdu (mdu). Отображает дисковое пространство, занятое каталогом MS-DOS.

merge (merge *[параметры] файл! файл2 файлЗ).* "Трехступенчатое" слияние файлов, комбинирующее изменения двух файлов в третий.

**mesg** (mesg [n] [y]). Контролирует доступ к вашему терминалу, чтобы коллеги не смогли завалить вас ненужными сообщениями с помощью команды write .

mformat (mformat *[параметры] дисковод:).* Создает на дискете файловую систему MS-DOS.

 $m$ kbootdisk (mkbootdisk). Применяется в некоторых дистрибутивах Linux для создания загрузочной дискеты, содержащей все необходимое для аварийной загрузки системы.

mkdir (mkdir *[параметры] каталог. . .).* Создание нового каталога.

mkfs (mkfs *[параметры] файловая\_система [блоки]).* Создает том файловой системы ext2 на готовом разделе жесткого диска.

mkpasswd (mkpasswd *[параметры] файл).* Генерирует новый пароль. Эта команда удобна для создания сложных паролей, если пользователи не могут придумать их самостоятельно.

mktemp (mktemp *[параметры] шаблон).* Создает уникальное имя файла для временной работы.

mlabel (mlabel *[параметры] дисковод: [новая\_метка]).* Создает метку тома MS-DOS на отформатированной дискете.

mmd (mmd [параметры] каталог\_msdos [ каталоги\_msdos]). Создает подкаталог MS-DOS на отформатированной дискете.

**mmount (mmount** *ycTpoucTBO\_msdos [параметры\_подключения]).* **Подключает к файловой системе отформатированное устройство MS-DOS.**

**mmove (mmove** *[параметры] источник назначение).* **Перемещает или переименовывает файл MS-DOS на отформатированной дискете.**

**modinfo (modinfo** *[параметры] файл\_модуля).* **Отображает специальную информацию о модуле ядра, включая имя разработчика, имя файла и его описание.**

**modprobe (modprobe** *[параметры] модуль).* **Загружает модули ядра в корректном порядке с учетом зависимостей.**

**more (more** *[параметры] [имя\_файла.* **. .])• Средство постраничного просмотра текстовых файлов. Команда more менее удобна, чем команда less.**

**mount (mount** *файловая\_система).* **Подключает файловую систему любого поддерживаемого типа к текущей файловой системе.**

**mpartition (mpartition). Создает раздел MS-DOS.**

**mv (mv** *[параметры] источник назначение).* **Переименовывает или перемещает файлы или каталоги.**

#### **N**

**netstat (netsta t** *[параметры]).* **Отображает сетевые соединения, таблицы маршрутизации, состояние интерфейсов и другую статистику сети.**

**newalias (newalias** *[параметры]).* **Устанавливает новые псевдонимы пользователя и/или системы для применения почтовым клиентом elm (не путайте эту команду с командой alias, использующейся для создания псевдонимов оболочки bash).**

**nevvaliases (newaliases). Проводит сборку базы данных псевдонимов электронной почты, указанных в файле /etc/aliases. Эти псевдонимы не имеют никакого отношения** к **псевдонимам оболочки bash.**

**newer** (newer *[параметры] файл! файл2).* Сравнивает время изменения файлов.

**newgrp** (newgrp [ *группа ]*). Заменяет действующий идентификатор группы данного пользователя на идентификатор новой группы.

**nice** (nice *[параметры]).* Эта команда применяется системными администраторами для выполнения программ со сниженным приоритетом.

nl (nl *[параметры] [файл.* . . ]). Нумерует строки файла или текста, полученного со стандартного устройства ввода.

**nslookup** (nslookup *[параметры]).* Запрашивает доменные имена Internet-серверов. Эту команду можно использовать в интерактивном **и** автономном режимах.

### 0

**oclock** (осlock). Простые часы, которые отображаются на графическом рабочем столе.

**od** (od *[параметры] [файл. . .]).* Отображает содержимое файлов в восьмеричном и других форматах.

**openvt** (openvt *[параметры]* - командная\_строка}агружает оболочку и при необходимости выполняет указанную команду с параметрами на следующем свободном виртуальном терминале.

passwd (passwd *[имя]).* С помощью этой команды пользователи могут изменять свои пароли, а системный администратор — пароли любых учетных записей.

**paste** (paste *[параметры] [файлы...]*). Объединяет несколько текстовых файлов в один и отправляет на устройство стандартного вывода. В полученном файле содержимое исходных файлов располагается в соседних столбцах, разделенных символом табуляции.

**patch** (patch *[параметры] [исходный\_файл [заплата]* ]). Изменяет исходный файл посредством добавления различий между заплатой и исходным файлом. Для создания  $\phi$ айлов заплат (patch files) можно воспользоваться командой diff.

**pgrep** (pgrep *[параметры]*). Определяет идентификатор процесса (РШ — Process Ш) на основе имени или других атрибутов последнего.

**pidof** (pidof *[параметры] программа. .* .). Определяет идентификатор процесса запущенной программы.

**ping** (ping *[параметры]).* Посылает пакеты данных узлам сети и проверяет, доступны ли эти узлы.

**pkill** (pkill *[параметры]*). Посылает сигнал процессу с указанным именем или другими атрибутами.

**poweroff** (poweroff *[параметры]).* Корректное выключение системы. Аналогичные функции (с небольшими отличиями) выполняют команды halt, reboot и shutdown.

**pr** (pr *[параметры] [файл. . .]).* Еще одно средство форматирования, выполняющее разбивку содержимого файла на страницы или столбцы для последующей печати.

**printenv** (printenv [*переменная*]). Отображает текущие параметры окружения оболочки.

ps (ps [ *параметры]*). Отображает текущий список запущенных процессов.

**pstree** (pstre e *[параметры]).* Отображает иерархию процессов системы, что хорошо демонстрирует их взаимозависимость.

**pwd** (pwd). Эта команда (ее имя расшифровывается как Print Working Directory — напечатать рабочий каталог) отображает путь к текущему каталогу.

## Q

P

**quota** (quota *[параметры]*). Отображает распределение используемого дискового пространства и существующие ограничения. Системные администраторы могут накладывать ограничения на максимальный объем дискового пространства, доступный обычным пользователям.

**quotacheck** (quotacheck [ *параметры]*). Исследует файловую систему на предмет использования дискового пространства (пользователем или группой).

**quotaon** (quotaon *[параметры] файловая\_система).* Включает и выключает ограничения на использование ресурсов файловой системы.

## R

**гср** (гср *квота [параметры] файл1 файл2;* гср *квота [параметры] файл. . . каталог).* Средство Remote File Copy (удаленное копирование файлов), применяющееся для копирования файлов с одного компьютера на другой.

rdate (rdate [параметры] узел. . .). Получает значение даты и времени от другого узла сети. Команда rdat e используется для синхронизации системного времени узлов сети.

reboot (reboot). Корректно перезагружает систему посредством выключения и последующей загрузки.

rename (rename *источник назначение).* Переименовывает файлы. Очень удобна, когда нужно переименовать большое количество файлов.

**renice** (renice *приоритет [параметры]*). Изменяет приоритет текущего процесса. Приоритет может изменяться в диапазоне от-20 (наибольшее количество процессорного времени, выделяемого приложению) до +19.

resize (resize [параметры]). Встроенная команда оболочки; изменяет размер окна виртуального терминала в графическом окружении.

resize2fs (resize2fs *[параметры] устройство [новый\_размер]).* Изменяет объем тома файловой системы ext2.

restore (restore *[параметры]*). Восстанавливает файлы, заархивированные с помощью команды dump.

rev (rev *[файл]).* Выводит каждую строку файла или текста, поступившего со стандартного устройства вывода, в обратном порядке ("задом наперед").

rm (rm *[параметры] файл.* . .; rm *[параметры] каталог.* . .). Удаляет файлы и/или каталоги.

rmdir(rmdir *[параметры] каталог.* . .). Удаляет пустые каталоги.

rmmod (rmmod [параметры] модуль). Выгружает указанные модули ядра, если они не используются в настоящий момент и не нужны для работы других загруженных модулей.

route (route *[параметры]*). Отображает или задает таблицу маршрутизации ядра.

rpm (rpm *[параметры]).* Диспетчер пакетов Red Hat (Red Hat Package Manager). Применяется для установки и обновления пакетов программного обеспечения в Red Hat Linux и некоторых других дистрибутивах.

runlevel (runlevel). Отображает текущий и предыдущий уровни выполнения.

### S

script (script [-a] [*файл*]). Записывает все, что выводится на терминале.

sdiff(sdiff -о конечный файл [параметры] файл1 файл2). Находит различия между двумя файлами и выполняет слияние в интерактивном режиме.

sed (sed *[параметры] команда [файл. . .]*). Потоковый редактор (sed — Stream Editor). Выполняет мощные операции над текстом при потоковом вводе данных и отсылает результаты на устройство стандартного вывода.

set (set *имя\_переменной значение)*. Устанавливает значения переменных оболочки.

setleds (setleds [параметры]). Отображает или задает состояние клавиш <Num Lock>, <Caps Lock> и <Scroll Lock> для текущего терминала.

setterm (setterm *[параметры]).* Задает атрибуты терминала.

shred (shred *[параметры] файл. . .).* Выполняет безопасное удаление файла, предварительно перезаписав его содержимое на другой диск.

shutdown (shutdown *[параметры]).* Выполняет корректное и безопасное выключение системы с уведомлением пользователя.

sleep (sleep *количество\_секунд [параметры]).* Приостанавливает начало выполнения процесса на заданное количество секунд.

sort (sort *[параметры] [ файл. . .]).* Сортирует строки текстового файла.

source (source *имя файла)*. Считывает и выполняет команды в текущем окружении оболочки.

split (split *[параметры] [файл [префикс\_новых\_файлов]* ]). Разбивает файл на несколько частей, содержащих указанное количество строк или байтов.

strings (strings *[параметры] [файл. . . ]*). Отображает строки печатаемых символов, найденные в указанных файлах. Может применяться для получения информации об исполняемых или других двоичных файлах.

stty (stty *[настройки]*). Отображает или изменяет параметры терминала.

su (su *[параметры]* [*пользователь*[*аргумент*ы]. Имя этой команды расшифровывается как Switch User (переключение пользователя), а *не* SuperUser (суперпользователь). Данная команда применяется для перехода в учетную запись другого пользователя.

sum (sum *[параметры] [файл. . .]).* Подсчитывает и отображает *контрольную сумму (check sum)* файла и его размер в блоках.

sync (sync *[параметры]*). Сбрасывает на диск буфера файловой системы и обновляет *суперблок* (главный блок файловой системы).

## T

tac (tac *[параметры]* [файл. . .]). Объединяет и выводит содержимое файлов в обратном порядке.

tail (tail *[параметры] [файл...]*). Отображает последние п строк файла. По умолчанию значение *п* равно 10, но его можно изменить.

tar (tar *[параметры] файл...*). Создает и распаковывает архивные файлы в формате *tarfile* или *tarball.* Имя команды ta r расшифровывается как Таре archive — архив на магнитной ленте.

tee (tee *[параметры] [файл...]*). Отсылает выходные данные на два устройства вывода. К примеру, с помощью команды te e результат выполнения предыдущей команды можно одновременно вывести на экран *и* в файл.

test (test *[выражение]).* Проверяет типы файлов и сравнивает значения. Результатом выполнения команды может быть значение true (истина) либо false(ложь).

toe (toe *[параметры] файл. . .).* Отображает сведения о существующих типах терминалов, которые могут быть использованы в дальнейшей работе.

top (top *[параметры]).* Отображает постоянно обновляемый список процессов, запущенных центральным процессором. Наиболее интенсивные процессы отображаются *в начале* (top) списка.

touch (touch *[параметры] файл. .* .). Изменяет время создания файла на текущее. Если указанный файл не существует, создается новый пустой файл.

tr (tr *[параметры] строка).* Преобразует, редактирует и/или удаляет заданные символы в потоке данных, поступающих со стандартного устройства ввода.

tset (tset *[параметры] [-m отображение] [терминал]).* Определяет тип используемого терминала и инициализирует последний соответствующим образом.

tty (tty [параметры]). Отображает имя файла для терминала, подключенного к стандартному устройству вывода.

 $tune2fs$   $(tune2fs$ [параметры] устройство). Настраивает параметры файловой системы для тома ext2 или ext3 (посредством соответствующих параметров команды).

tzselect (tzselect [параметры] свойство устройство). Выбор часового пояса.

## $\mathsf{U}$

**umask** (umask *[параметры]*). Отображает или устанавливает права доступа к новым файлам путем вычитания указанных чисел из полного набора прав доступа.

umount (umount [параметры]). Отключает файловые системы разделов или носителей от файловой системы Linux.

unalias (unalias [-a]  $I_{UM3}$ , J. Отменяет текущее определение указанного псевлонима оболочки.

ипате (ипате [параметры]). Отображает информацию о системе.

unbuffer (unbuffer программа [аргументы]). Отображает выходные данные буферизованных процессов (buffered processes) сразу же, как только эти данные появятся. Обычно буферизованные процессы не отображают ничего до тех пор, пока в памяти не сформируется полная страница данных.

uncompress (uncompress *[параметры] [файл...]*). Разворачивает файлы, сжатые с помошью команды compress.

unexpand (unexpand *[параметры] [файл...]*). Преобразует символы табуляции файла или текста, полученного с устройства стандартного ввода, в пробелы.

[6600 [661600]]). Удаляет повторяющиеся строки из текuniq (uniq *[параметры]* ста, полученного с устройства стандартного ввода, или из отсортированного файла.

unset (unset *[параметры] [имя...]*). Высвобождает переменную оболочки, которой ранее было присвоено значение.

unzip (unzip *[параметры] имя файла [. zip]*). Выводит список содержимого архива, проверяет и распаковывает сжатые файлы в формате ZIP, который обычно используется для архивации в файловой системе MS-DOS.

updatedb (updatedb [*параметры*]). Обновляет базу данных, которая используется командой locate для быстрого поиска файлов в файловой системе.

uptime (uptime). Отображает время работы системы после последней перезагрузки.

users (users). Отображает список пользователей, работающих в системе в данный момент.

usleep (usleep [микросекунды] Приостанавливает начало выполнения процесса на заданное количество микросекунд.

uudecode (uudecode *[параметры] [файл...*]). Декодирует файл, созданный с помошью команлы uuencode.

входной файл удаленный файл). Преобразует uuencode (uuencode [параметры] двоичный файл в формат ASCII и отсылает его на устройство стандартного вывода или в файл.

uuidgen (uuidgen *[параметры]*). Создает новый глобальный уникальный идентифи- $\kappa$ arop (UUID — universally unique identifier).

v

vmstat (vmstat [параметры] [задержка [единицы измерения]]). Отображает сведения о процессах, памяти и загруженности центрального процессора.

#### W

 $w(w)$ [параметры] [пользователь]). Отображает сведения о пользователях, находящихся в системе, и о выполняемых ими процессах.

wall (wall  $fda\ddot{u}a$ ). Отправляет сообщение на терминал каждого пользователя, нахоляшегося в системе в ланный момент.

watch (watch *[параметры]*). Выполняет программу на периодической основе, отображая при каждом ее запуске первое окно с выходными данными.

**wc** (wc [параметры] [файл. . .]). Отображает количество байтов, слов и строк в указанных файлах.

what is (what is ключевое слово..). Просматривает страницы справочного руководства man на предмет точного совпадения указанного слова.

whereis (whereis [параметры] имя\_файла...). Находит двоичные файлы, исходные файлы и страницы справочного руководства man для указанной команды.

which (which *имя\_программы...)*. Отображает полный путь к исполняемому файлу команды.

who (who *[параметры]*). Отображает список пользователей, которые находятся в системе в ланный момент.

whoami (whoami). Отображает текущий идентификатор пользователя, работающего в данном терминале.

write (write) пользователь [имя\_терминала]). Отправляет сообщение другому пользователю, находящемуся в системе, путем копирования строк с терминала отправителя на терминал получателя.

## z

zcat (zcat *[параметры] [файл...]*). Сжимает или извлекает файлы, полученные от устройства стандартного ввода, и отсылает результат на устройство стандартного вывода.

**zcmp** (zcmp [ параметры\_команды\_сmp]  $\phi a\tilde{u}$  [  $\phi a\tilde{u}$  ]). Сравнивает сжатые файлы.

zip (zip [параметры] [zip-файл список]). Упаковывает и сжимает файлы. Полученные архивы совместимы со средством РКZIP, часто используемым для архивации файлов BMS-DOS.

## Приложение Б

# Общая лицензия GNU

Исходный текст данной лицензии GNU хранится по адресу: http://www.gnu.org/. Версия 2. июнь 1991 гола

Copyright© 1989, 1991, Free Software Foundation, Inc.

59 Temple Place - Suite 330, Boston, MA 02111-1307, USA

Разрешается копирование и распространение копий этого документа, но запрещается внесение каких бы то ни было изменений в его текст.

## Преамбула

Для большинства программных продуктов лицензии разрабатываются с целью запрещения их свободного распространения и внесения в них изменений. Данная общая лицензия GNU (GNU General Public License), наоборот, призвана гарантировать свободное использование и изменение свободно распространяемых программных продуктов для всех пользователей. Эта лицензия применяется к большинству программных продуктов FSF и ко многим другим программам, авторы которых берут на себя обязательство ее использовать. (Существует ряд программных продуктов FSF, которые подчиняются правилам "библиотечной" лицензии GNU (GNU Library General Public License).) Вы также можете применять ее к своим программам.

Когда мы говорим о свободно распространяемом программном продукте, мы имеем в виду свободу, а не цену. Наши общие лицензии разрабатываются с целью предоставления вам свободы в распространении копий свободно распространяемых программных продуктов (или при желании вы можете назначить цену за этот сервис) и гарантии или возможности получения исходного кода; внесения изменений в продукт или использования его фрагментов для создания новых свободно распространяемых программ, а также для того, чтобы вы знали о возможности реализации всех перечисленных выше действий.

Для защиты ваших прав нам необходимо очертить круг ограничений, которые запрещают кому бы то ни было отказать вам в этих правах или просить вас отказаться от своих прав. Эти ограничения налагают на вас определенные обязательства, если вы распространяете копии некоторой программы или модифицируете ее.

Например, при распространении копии такой программы (бесплатно или за некоторую плату) вы должны передать получателям все права, которыми располагаете сами. Вы должны убедиться в том, что они также получат или могут получить исходный код. Кроме того, вы должны показать им этот текст, чтобы они также знали свои права.

Мы защищаем ваши права двумя способами: обеспечивая авторское право на программный продукт и предлагая вам эту лицензию, которая дает вам легальное разрешение на копирование, распространение и/или модификацию программы.

Кроме того, в целях защиты всех авторов (и нас в том числе) мы хотим, чтобы все четко понимали, что свободно распространяемый программный продукт свободен от каких бы то ни было гарантий. Иными словами, если программа модифицируется другими людьми и передается для последующих модификаций, то те, кому она попадает в руки, должны знать, что

они получили не оригинал. Поэтому любые изменения, внесенные другими пользователями, не должны отразиться на репутации авторов.

И последнее. Любая свободно распространяемая программа постоянно находится под угрозой получения патента. Мы хотим избежать этой опасности, когда распространители могли бы приобрести лицензию на такую программу, став ее владельцем. Во избежание этого мы подчеркиваем, что любой патент должен быть лицензирован для беспрепятственного использования всеми желающими или не лицензирован вообще.

Ниже приводится подробное описание условий для копирования, распространения и модификации программных продуктов.

## Условия копирования, распространения и модификации программных продуктов

0. Данная лицензия применяется к любой программе или другому продукту, который содержит замечание, внесенное владельцем авторских прав, где указано, что данный продукт может распространяться только при выполнении условий, оговоренных этой общей лицензией. Термин "Программа" относится к любой такой программе или продукту, а "продукт, основанный на Программе" означает либо программу, либо любой производный продукт, для которого соблюдается закон авторских прав, т.е. продукт, содержащий Программу или ее часть, оригинал либо с модификациями и/или в переводе на другие языки. (Здесь и далее перевод приводится без ограничений в термине "модификация". Ко всем владельцам лицензий используется обращение во втором лице: вы, вам, ваш и т.д.)

Данная лицензия не распространяется на действия, отличные от копирования, распространения и модификации. На запуск программы ограничения не накладываются, а результата ее работы это касается только в том случае, если его суть составляет продукт. основанный на Программе (независимо от результата ее работы). Справедливость этого положения зависит от того, что делает конкретная Программа.

1. Вы можете копировать или распространять точные копии исходного кода программы на любом носителе с нанесением на каждую копию соответствующего замечания об авторских правах и отрицанием гарантии, сохраняя в точности все замечания, в которых дается ссылка на эту лицензию и на отсутствие гарантии, а также передавая другим лицам копию этой лицензии вместе с Программой.

Вы можете назначить цену за физическую передачу копии, а также на ваше усмотрение предложить гарантийную защиту в обмен на определенную сумму.

- 2. Вы имеете право модифицировать свою копию или копии Программы, либо любую ее часть, создавая таким образом продукт, основанный на программе, а также копировать и распространять такие молификации или пролукт при соблюдении условий п. 1, выполняя при этом следующие требования.
	- $a)$ Вы должны внести в модифицированные файлы замечания, которые нельзя не заметить и в которых сообщается о том. что вы изменили файлы. с обязательным указанием даты каждого изменения.
	- $\mathbf{b}$ Согласно условиям лицензии, вы должны бесплатно лицензировать любой продукт, который вы распространяете или публикуете и который содержит Программу в целом виде или частично либо является продуктом, производным от Программы, либо от одной из ее частей.
	- $\mathbf{c}$ Если при работе модифицированной программы обычно выполняется чтение команд в интерактивном режиме, вы должны распечатать или отобразить на экране объявление, содержащее соответствующее замечание об авторских правах и со-

общение об отсутствии гарантии (или другое сообщение, если вы предоставляете какую-то гарантию), извещение о том, что пользователи могут передавать данную программу при соблюдении этих условий, а также указание, разъясняющее, каким образом пользователь может получить копию этой Лицензии. (Исключение. Если Программа сама по себе работает в интерактивном режиме, но обычно не выводит подобные объявления, ваш продукт, основанный на Программе, не должен в обязательном порядке выводить указанное объявление.)

Эти требования относятся в целом к модифицированному продукту. Если в этом продукте есть разделы, которые не являются производными от Программы и могут рассматриваться как независимые продукты, работающие отдельно от других частей, то эта лицензия и ее условия не относятся к таким разделам, если вы распространяете их как отдельные продукты. Но если вы распространяете те же самые разлелы в качестве составных частей одного целого, которые образуют продукт, основанный на Программе, распространение такого "целого" должно происходить на условиях, записанных в данной лицензии, разрешения которой в этом случае расширяются на все составные части продукта, независимо от того, кто является их автором.

Цель этого раздела лицензии состоит не в том, чтобы оспаривать ваши права на продукт, полностью написанный вашими руками, а в осуществлении права контроля за распространением унаследованных или коллективных продуктов, основанных на Программе.

Необходимо также отметить, что простое объединение других продуктов, не основанных на Программе, с Программой (или с продуктами, основанными на Программе) на одном носителе информации или распространение такого носителя не вносит другие продукты в область действия этой лицензии.

- $3.$ Вы можете копировать или распространять Программу (или продукт, основанный на ней, при соблюдении требований п. 2) в объектном коде или выполняемой форме при соблюдении условий пп. 1 и 2, выполняя одно из следующих требований.
	- $a)$ Приложите к ней соответствующий исходный код, который должен распространяться при соблюдении условий пп. 1 и 2 на носителях, обычно используемых для обмена программными продуктами.
	- $$ Приложите к ней записанное предложение (действующее, по крайней мере, в течение трех лет) передать любым независимым исполнителям за плату, не превышающую стоимость физического выполнения исходной поставки, полной машинной копии соответствующего исходного кода, распространяемого при соблюдении условий пп. 1 и 2 на носителях, обычно используемых для обмена программными продуктами.
	- $c)$ Приложите к ней информацию, полученную вами в качестве предложения распространять соответствующий исходный код. (Эта альтернатива разрешена только для некоммерческой поставки и только если вы получили программу в объектном коде или в исполняемой форме с таким предложением в соответствии со ВТОРЫМ ПОДПУНКТОМ.)

Исходный код программы является предпочтительной формой для внесения изменений. Для выполняемого продукта полный исходный код означает наличие всего исходного кода для всех модулей, содержащихся в продукте, плюс соответствующие интерфейсные файлы, плюс командные файлы, используемые для управления компиляцией и установкой исполняемого варианта. Но как особое исключение поставляемый исходный код не требует включения никаких компонентов, которые обычно входят в поставку (в исходном либо двоичном коде) с основными компонентами (компилятор, ядро и т.д.) операционной системы, в которой должен работать продукт, если какой-то компонент сам не является обязательным приложением к выполняемому продукту.

Если поставка выполняемого или объектного кода выполнена в виде предложения обратиться к копии в обозначенном месте, то предложение эквивалентного доступа к копии исходного кода из того же самого источника расценивается как поставка исходного кода, даже если независимых производителей не убедили в необходимости копирования исходного кода вместе с исходным кодом.

- 4. Вы не можете копировать, модифицировать, лицензировать или распространять Программу в обход этой лицензии. Любые попытки поступить иначе с целью копирования, модификации, лицензирования или распространения Программы пресекаются с автоматическим аннулированием ваших прав, предусматриваемых лицензией. Но лица, получившие от вас копии или права в соответствии с лицензией, не лишаются своих лицензий до тех пор, пока они полностью соблюдают оговоренные лицензией условия.
- 5. От вас никто не требует принимать лицензию, пока вы не подпишете ее. Но имейте в виду, что ничто иное не даст вам разрешение на модификацию или распространение Программы или ее производных продуктов. Эти действия запрещены законом, если вы не примете эту лицензию. Следовательно, модифицируя или распространяя Программу (или любой продукт, основанный на Программе), вы гарантируете свое принятие этой лицензии и всех ее условий и требований, которые необходимо выполнять при копировании, распространении или модификации Программы или продуктов, основанных на ней.
- 6. При каждой очередной передаче Программы (или любого продукта, основанного на Программе) получатель автоматически получает лицензию от оригинального лица, выдающего лицензии, на право копировать, распространять или модифицировать Программу на указанных условиях. Вы не можете налагать какие бы то ни было дальнейшие ограничения на реализацию прав, данных получателю. Вы не несете ответственность за соблюдение другими лицами правил, установленных этой Лицензией.
- 7. Если вследствие решения суда или заявления о нарушении правовых норм или по какой-то другой причине (не связанной с вопросами авторских прав) поставленные перед вами условия (по постановлению суда, соглашению и т.п.) противоречат условиям этой лицензии, это не освобождает вас от ответственности за несоблюдение правил, предусматриваемых лицензией. Если вы не можете распространить Программу так, чтобы одновременно удовлетворять условиям, предусмотренным этой лицензией, и выполнить другие обязательства, значит, вы вообще не можете заниматься распространением Программы. Например, если согласно некоторой лицензии не разрешается безгонорарная передача Программы всеми, кто косвенно или непосредственно получает от вас копии, то единственный способ удовлетворить условия как этой лицензии, так и рассматриваемой Лицензии, заключается в полном отказе от распространения Программы.

Если какая-нибудь часть этого раздела не согласуется или не соблюдается при определенных обстоятельствах, то предполагается, что весь раздел в целом применяется при других обстоятельствах.

Целью этого раздела отнюдь не является склонять вас к нарушению других правовых обязательств или оспаривать их обоснованность. Единственная цель этого раздела состоит в защите целостности системы распространения бесплатных программных продуктов, которая реализуется с помощью общедоступной лицензии. Многие люди внесли огромный вклад в программное обеспечение, распространяемое через эту систему, будучи уверенными в ее постоянном применении. И только от решения самого автора зависит, будет ли он (или она) распространять программный продукт через какуюлибо другую систему, и лицензия не может повлиять на этот выбор.

Предполагается, что в этом разделе внесена ясность в то, что считается следствием остальной части липензии.

- 8. Если распространение и/или использование Программы ограничивается в определенных странах либо патентами, либо интерфейсами, защищенными авторскими правами, оригинальный владелец авторских прав, который вводит свою Программу под защиту этой лицензии, может добавить в явном виде ограничение на географическое распространение, перечислив страны, исключающиеся из области распространения (это значит, что распространение разрешено только среди тех стран, которые не входят в этот список). В этом случае лицензия включает ограничение, как если бы оно было записано в теле самой лицензии.
- 9. Фонд свободно распространяемых программных продуктов (Free Software Foundation -FSF) время от времени может публиковать модифицированную и/или новую версию общей лицензии. Новые версии будут содержать ту же идею, что и настоящая версия, но могут отличаться в деталях, чтобы локализовать новые проблемы или концепции.

Каждой версии присваивается отличительный номер. Если в Программе указан номер версии лицензии, который применяется к этой и "любым последующим версиям", у вас есть возможность следовать требованиям либо данной версии, либо любой из последующих версий, опубликованных FSF. Если в Программе не указан номер версии лицензии, вы можете выбрать любую версию, когда-либо опубликованную FSF.

10. Если вы хотите объединить части Программы с другими свободно распространяемыми программами, условия распространения которых отличаются от описываемых, обратитесь к автору с просьбой о разрешении. Относительно программных продуктов, которые зашищаются авторскими правами FSF, обращайтесь прямо в FSF. Иногда мы лелаем исключения. На наше решение всегда влияет желание лостичь двух целей: сохранения свободного статуса всех производных от наших свободно распространяемых программных продуктов и продвижения идеи совместного применения и многократного использования программ.

## ГАРАНТИЯ ОТСУТСТВУЕТ

- 11. ПОСКОЛЬКУ ПРОГРАММА ЛИШЕНЗИРУЕТСЯ БЕСПЛАТНО. ДЛЯ НЕЕ НЕ СУЩЕСТВУЕТ НИКАКИХ ГАРАНТИЙ (ДО СТЕПЕНИ, РАЗРЕШЕННОЙ ДЕЙСТ-ВУЮЩИМ ЗАКОНОМ), ЗА ИСКЛЮЧЕНИЕМ СЛУЧАЕВ, СПЕЦИАЛЬНО ОГОВО-РЕННЫХ В ПИСЬМЕННОМ ВИЛЕ. ВЛАЛЕЛЬЦЫ АВТОРСКИХ ПРАВ И/ИЛИ ДРУГИЕ ЛИЦА ПРЕДОСТАВЛЯЮТ ПРОГРАММУ "КАК ЕСТЬ", БЕЗ ГАРАНТИЙ-НЫХ ОБЯЗАТЕЛЬСТВ ЛЮБОГО ВИДА (КАК ЯВНО ВЫРАЖЕННЫХ, ТАК И ПОД-РАЗУМЕВАЕМЫХ), ВКЛЮЧАЮЩИХ, НО НЕ ОГРАНИЧЕННЫХ ПОДРАЗУ-МЕВАЕМЫМИ ГАРАНТИЯМИ ГОДНОСТИ ДЛЯ ПРОДАЖИ И ПРИГОДНОСТИ ДЛЯ ОПРЕДЕЛЕННОЙ ЦЕЛИ. ВЕСЬ РИСК, СВЯЗАННЫЙ С КАЧЕСТВОМ И ВЫПОЛНЕНИЕМ ПРОГРАММЫ, ЛОЖИТСЯ НА ВАС. В СЛУЧАЕ ДЕФЕКТНОСТИ ПРОГРАММЫ ВАМ СЛЕДУЕТ ОЦЕНИТЬ СТОИМОСТЬ ВСЕХ НЕОБХОДИМЫХ ДОРАБОТОК, ПОИСКА НЕИСПРАВНОСТЕЙ И КОРРЕКТИРОВКИ.
- 12. НИ ПРИ КАКИХ ОБСТОЯТЕЛЬСТВАХ, ЕСЛИ ТОГО НЕ ТРЕБУЕТ ЗАКОН ИЛИ В ПИСЬМЕННОЙ ФОРМЕ НЕ УКАЗАНО ВЛАЛЕЛЬШЕМ АВТОРСКИХ ПРАВ ПИБО КАКИМ-ТО ДРУГИМ ЛИЦОМ, **KOTOPOE** ИМЕЛО  $\Pi$ PARO МОЛИФИЦИРОВАТЬ И/ИЛИ РАСПРОСТРАНЯТЬ ПРОГРАММУ В СООТВЕТСТ-ВИИ С РАЗРЕШЕНИЕМ. ПРИВЕДЕННЫМ ВЫШЕ. ВЫ НЕ НЕСЕТЕ ОТВЕТСТВЕН-НОСТИ ЗА НАНЕСЕННЫЙ ПРОГРАММОЙ УЩЕРБ, ВКЛЮЧАЮЩИЙ ЛЮБЫЕ ПОВРЕЖДЕНИЯ ОБЩЕГО ИЛИ СПЕЦИАЛЬНОГО ХАРАКТЕРА, СЛУЧАЙНЫЕ ИЛИ ЯВЛЯЮЩИЕСЯ СЛЕДСТВИЕМ ИСПОЛЬЗОВАНИЯ ИЛИ НЕВОЗМОЖ-НОСТИ ПРИМЕНЯТЬ ПРОГРАММУ (ВКЛЮЧАЮЩИЕ, НО НЕ ОГРАНИЧЕННЫЕ

ПОТЕРЕЙ ДАННЫХ. ИСКАЖЕНИЕМ ДАННЫХ В РЕЗУЛЬТАТЕ НЕАККУРАТ-НОГО ИХ ПЕРЕНОСА ВАМИ ИЛИ ДРУГИМИ ЛИЦАМИ ИЛИ НЕСПОСОБНОСТИ ПРОГРАММЫ РАБОТАТЬ СОВМЕСТНО С ДРУГИМИ ПРОГРАММАМИ), ДАЖЕ ЕСЛИ ВЛАДЕЛЕЦ ИЛИ ДРУГОЕ ЛИЦО БЫЛО УВЕДОМЛЕНО О ВОЗМОЖНОСТИ ПОДОБНОГО УЩЕРБА.

#### \*\*\*\*\* КОНЕЦ ТРЕБОВАНИЙ И УСЛОВИЙ \*\*\*\*\*

## Мак применить эти соглашения к новым программным продуктам

Если вы создали новую программу и хотите, чтобы любой человек смог ею свободно воспользоваться, лучше всего присвоить ей статус бесплатно распространяемого программного продукта (free software). Тогда любой желающий в рамках приведенной выше лицензии сможет ее свободно распространять и модифицировать.

Для этого включите приведенные ниже строки в дистрибутивный пакет программы. Лучше всего поместить их в качестве комментария в начало каждого исходного файла, чтобы они были хорошо заметны. Кроме того, в каждый исходный файл должна быть включена строка "copyright", а также ссылка на то, где можно прочитать полный текст лицензионного соглашения.

В первой строке необходимо указать автора программы и идею ее создания.

Copyright (C) год создания, фамилия автора

This program is free software; you can redistribute it and/or modify it under the terms of the GNU General Public License as published by the Free Software Foundation; either version 2 of the License, or (at your option) any later version.

This program is distributed in the hope that it will be useful, but WITHOUT ANY WARRANTY; without even the implied warranty of MERCHANTABILITY or FITNESS FOR A PARTICULAR PURPOSE. See the GNU General Public License for more details.

You should have received a copy of the GNU General Public License along with this program; if not, write to the Free Software Foundation, Inc., 59 Temple Place - Suite 330, Boston, MA 02111-1307, USA

Кроме того, обязательно поместите в дистрибутивный пакет свои координаты: почтовый адрес и/или адрес электронной почты.

Если программа работает в интерактивном режиме, сделайте так, чтобы при запуске выводилось короткое сообщение наподобие того, что приведено ниже.

Gnomovision version 69, Copyright (C) год создания, фамилия автора Gnomovision comes with ABSOLUTELY NO WARRANTY: for details type 'show w'. This is free software, and you are welcome to redistribute it under certain conditions; type 'show c' for details.

Выше были указаны две гипотетические команды show w и show c, с помощью которых пользователь может просмотреть соответствующие разделы общей лицензии GNU. Конечно,

имена команд могут быть другими. Более того, эти команды могут вызываться из меню или в результате щелчка кнопки мыши - в зависимости от типа вашей программы.

При необходимости, укажите также координаты работодателя (если вы работаете программистом), или учебного завеления (если вы студент), которые смогут полтвердить полный отказ от всех авторских прав на программу. Ниже приведен пример, где можно вставить в текст реальные имена:

Yoyodyne, Inc., hereby disclaims all copyright interest in the program 'Gnomovision' (which makes passes at compilers) written by James Hacker. Личная подпись, дата,

#### ДОЛЖНОСТЬ

Данное лицензионное соглашение не предусматривает использование программы или ее частей в коммерческих проектах. Если ваше программное обеспечение представляет собой библиотеку подпрограмм, вы можете разрешить использовать ее компоненты в коммерческих программах. При этом вместо общей лицензии GNU используйте библиотечную лицензию.

 $\mathbf{I}$ 

# **Предметный указатель**

/bin (каталог), **216** /boot (каталог), **216** /dev (каталог), **216** /dev/cdrom (обозначение), 218 /dev/fdO (обозначение), 218 /dev/fdl (обозначение), 218 /dev/hda (обозначение), 218 /dev/hdal (обозначение), 218 /dev/hda2 (обозначение), 218 /dev/hdb (обозначение), 218 /dev/hdbl (обозначение), 218 /dev/hdb2 (обозначение), 218 /dev/sda (обозначение), 218 /dev/sdal (обозначение), 218 /etc (каталог), 216 /etc/opt (каталог), 216  $/etc/X11$  (каталог), 216 /home (каталог) описание, 216 /lib (каталог), 216 /mnt (каталог), 216 /opt (каталог), 216 /root (каталог), 216 /sbin (каталог), 216 /tmp (каталог), 216 /usr (каталог), 216 /var (каталог), 216

**А**

-а (параметр), 144 adduser, 99 alias, 300 Amanda, 279 АРМ, 262 apropos, 300 ar, 300 arch, 300 at, 301 ATAPI стандарт, 39 atq, 301

badblocks, 301 basename, 301 bash, 166; 168; 296 batch, 301 bg, 301 bind, 117 BIOS, 44 bzip2, 301

#### C

-с (параметр), 144 cal, 301 Caldera, 54 cancel, 301 cat, 301 cd, 147; 301 CD-ROM накопитель, 39 chage, 301 chattr, 301 checkalias, 302 chfn, 302 chgrp, 302 chmod, 154; 302 chown, 152; 302 chsh, 302 clear, 302 cmp, 302

C

colrm, 302 column, 302 coram, 302 compress, 302 convert, 302 Corel, 54 cp, 302 cpio, 302 crontab, 302 csplit, 303 cut, 303

#### **в**

### D

 $-d$  (параметр), 149 date, 303 dc, 303 dd. 303 debugfs, 303 depmod, 303 df, 303 DHCP, 41; 117 dhcpcd, 303 diff, 303 diff3, 303 dir, 303 direolors, 303 **DMA**, 40 DNS, 41; 117 DSL, 110 du, 303 dump, 303 dumpe2fs, 303

#### E

e2fsck, 223; 303 e21abel. 303 echo, 304 eject, 304 env, 304 expand, 304 export, 304 exports, 226 expr, 304

#### F

-f (параметр),  $149$ faillog, 304 fdformat, 304 fg. 304 fgconsole, 304 file, 145; 304 find, 304 finger, 247: 304 fips,  $47$ fmt, 304 fold,  $304$ free, 304 fsck. 304 fstab, 228 ftp, 247

G

gawk, 304 **GNOME** главное меню, 87; 95 панель, 91 рабочий стол. 86: 93 GNU General Public License, 314 GNU Midnight Commander, 157 gpasswd, 305 grep, 305 groups, 305 gunzip, 305 gzexe, 305 gzip, 305

#### $H$

halt, 305 hdparm. 305 head, 305 hexdump, 305 history, 305 HISTSIZE, 175 **HOME, 175** hostid. 305 hostname, 305 hwelock, 305

### $\mathbf I$

-і (параметр),  $149$ id, 305 **IDE, 218** ifconfig. 305 inetd, 246 insmod, 305 Internet пропускная способность соединения, 109 соединение, 109 создание соединения. 111 IP адрес, 41 линмический. 117 статический. 117 IP-пакет маршрут следования, 119 ISDN, <sub>IIO</sub>

### J

jobs, 305 join, 306

ï

#### **к**

kbdrate , 30 6 KDE , 9 4 kernelversion , 30 6 **kfm,** 160 kill , 30 6 killall , 30 6

#### I.

- 1 (параметр) , 14 4 last , 30 6 lastlog , 30 6 less , 30 6 lilo.conf, 27 6 Linux дистрибутивы , 25 8 использовани е в бизнесе , 25 8 комерчекая поддержка , 28 4 настройк а загрузки , 27 6 общая информация , 25 7 перезапуск , 27 8 поставщики , 25 8 проблем ы пр и установке , 27 4 программно е обеспечение , 25 9 технически е подробности , 28 5 установка , 3 1 файловая система , 21 5 электронны е публикации , 28 4 listalias , 30 6 In , 30 6 locate , 30 6 logger, 306 logout , 30 6 look , 30 6 lp, 306 lpq , 30 6 lpr , 30 6 lprm , 30 6 lpstat , 30 7 **ls,** 143; 307 lsattr , 30 7 **lsmod,** 307

#### **M**

#### **MAILCHECK,** 175

man , 30 7 manpath , 30 7 mcat, 307 med , 30 7

mcopy, 307 **mdel,** 307 mdeltree , 30 7 mdir , 30 7 mdu , 30 7 merge , 30 7 mesg, 307 mformat , 30 7 mkbootdisk , 30 7 **mkdir**, 148; 307 mkfs , 30 7 mkpasswd , 30 7 mktemp , 30 7 mlabel , 30 7 **mmd,** 307 mmount , 30 8 mmove , 30 8 modinfo , 30 8 modprobe , 30 8 more , 30 8 mount , 30 8 Mozilla, 121 использовани е обозревателя , 12 8 работ а с почтой , 13 0 mpartition , 30 8 mtools , 29 7 mv, 149; 308

#### **N**

netstat , 30 8 newalias , 30 8 newaliases , 30 8 newer , 30 8 NFS , 22 6 nice , 30 8 nl , 30 8 nslookup , 30 8

#### **О**

oclock , 30 8 od , 30 8 openvt , 30 8

passwd , 30 9 paste , 30 9 patch , 30 9 PATH, 175 pgrep , 30 9

**P**

*Предметный указатель 323*
pidof, 309 ping, 118; 309 pipe, 179 pkill, 309 pop, 247 poweroff, 309 pr, 309 printcap, 277 printenv, 309 proxy-сервер, 281 ps, 309 PS1, 175 pstree, 309 pwd, 147; 309

# $\mathbf{o}$

quota, 309 quotacheck, 309 quotaon, 309

## **R**

-R (параметр), 144 -г (параметр), 149 RAID, 279 rawrite.exe, 45 rep, 309 rdate, 310 reboot, 310 rename, 310 renice, 310 resize, 310 resize2fs, 310 restore, 310 rev, 310 rm, 149;310 rmdir, 310 rmmod, 310 route, 310 rpm, 310 использование для установки программ, 123 RTFM, 103; 105 runlevel, 310

### S

-S (параметр), 144 SANS, 280 script, 310 SCSI, 218; 279 sdiff, 310

sed,310 set, 310 setleds, 310 setterm, 310 shell. *См.* оболочка shred, 310 shutdown, 310 Slashdot, 285 sleep, 311 sort, 311 source, 311 split, 311 Squid, 281 strings, 311 stty, 311 su, 250; 311 sum, 311 SWATCH, 249 sync, 311

#### T

-t (параметр), 144 tac, 311 tail, 105; 311 talk, 247 tar, 311 TCP/IP, 116 tee, 311 telnet, 247 test, 311 toe, 311 top, 311 touch, 147; 311 tr, 311 traceroute, 119 tset, 311 tty, 312 tune2fs, 312 tzselect, 312

# **и**

-u (параметр), 144 umask, 312 umount, 312 unalias, 312 uname, 312 unbuffer, 312 uncompress, 312 unexpand, 312 uniq, 312

unset. 312 unzip. 312 updatedb, 312 uptime, 312 users, 312 usleep, 312 UTC, 63 uudecode, 312 uuencode, 312 uuidgen, 312

#### V

- $v$  (параметр), 149 vi (редактор), 197 vmstat, 313

W

w.313 wall, 313 watch, 313 wc, 313 whatis. 313 whereis, 313 which, 313 who, 313 whoami, 313 write, 313 www.linux.com, 282

### X

**X** Window, 51; 184 настройка, 66 расположение файлов, 217 установка, 56 файл настроек, 194

#### z

zcat, 313 zcmp,  $313$ zip, 313

#### A

аплеты, 185 архивирование, 295

## $\mathbf{r}$

безопасность доступ к службам, 246 использование программ, 248 настройка, 280 сетевые службы, 245

## Д

лискета загрузочная, 45 диспетчер файлов, 157 домены верхнего уровня, 117

#### Ж

жесткий лиск. 39 добавление раздела, 58 изменение размера раздела, 47 разбивка, 46; 58 журнал использование, 249 просмотр, 250 средства анализа, 249

#### $\boldsymbol{\mathsf{M}}$

интерфейс графический, 85 использование общего каталога настройка сервера, 226 использования общего каталога подключение при загрузке, 228

## K

канал. 179 каталог владелец, 152 корневой, 216 просмотр содержимого, 143 рабочий, 144 родительский, 144 создание, 147 текущий, 147 удаление, 149; 159 корневой каталог, 216

٠

#### **м**

маршрутизатор, 117 модем, 41 Winmodem, 112 программный, 112 установка, 111 модули обозревателя, 127 мышь эмуляция третьей кнопки, 55

#### **н**

настройка Linux решение проблем, 105 настройка видеопараметров, 40; 275 настройка удаленного доступа, 114

#### **О**

оболочка, 168 оборудование автоматическое распознавание, 50 документирование, 38 параметры, 274 оперативная память, 39

#### **п**

параметры оборудования, 274 пароль, 64 необходимость, 100 передача другим лицам, 244 суперпользователя, 261 перемещение по файловой системе, 146 печать, 100 команды управления, 298 порт, 245 порты ввода-вывода, 40 права доступа, 105; 150 изменение, 153; 160 символьное представление, 154 прерывание, 40 принтер,  $41$ провайдер Internet предоставляемая информация, 113 программы удаление, 248 установленные, 248 производительность настройка, 281 процессор, 39

#### $\mathbf{P}$

раздел подкачки, 58 резервирование файлов, 279 ресурсы просмотр использования, 281

#### $\mathbf{C}$

связь, 145 жесткая, 145 сетевая карта, 40 сеть диагностика, 277 проблемы настройки, 277 системная информация, 276; 299 системный администратор, 97 службы доступ, 246 совместное использование файлов, 226 супердемон, 246 суперпользователь, 63; 97; 250 получениее привилегий, 280 съемные носители, 219

#### т

текстовый редактор, 197 gedit, 201 тема, 190 типы файлов, 143 Торвальдс, 257 точка монтирования, 58

#### $\overline{\mathbf{v}}$

управление модулями ядра, 298 управление процессами, 298 управление системой, 298 установка Linux графический режим, 51 дисковое пространство, 39 загрузка с дискеты, 45 рабочая станция, 56 разбиение диска, 46 с компакт-диска, 44 системные требования, 39 текстовый режим, 51 учетные записи понятие, 97 создание, 97

#### Ф

файл владелец, 145; 152 группа, 145 изменеие владельца, 152 копирование, 159 передача через сеть, 247 переименование, 149 перемещение, 148; 149; 159 права доступа, 145 создание, 147 удаление, 148; 159 файловая система, 215 выделение отдельных раделов, 224 добавление носителей, 219 перемещение, 146

проверка, 223 файлы исполняемые, 103 конфигурационные, 103 резервные копии, 279 файлы журнала, 105 фильтры, 297 форматирование дискет, 221

## Ш

шлюз, 41

## Э

электронная почта, 247

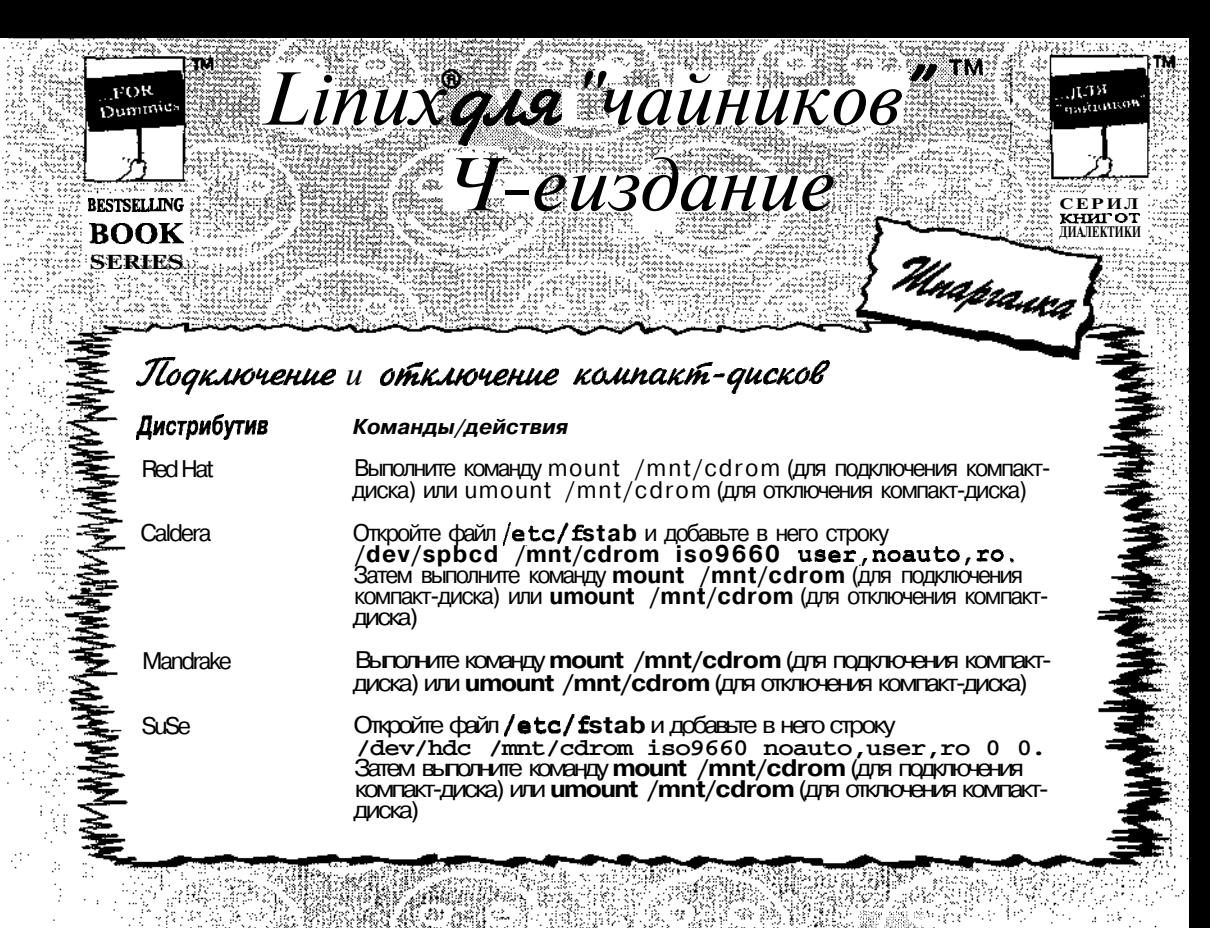

# *Jlakem* mtools

Команда

#### mcat

**mcopy** [параметры] файл\_источник файл назначения

mdel [-v] файл\_MS-DOS [файлы MS-DOS]

mdeltree [-v] каталог MS-DOS<br>[каталоги\_MS-DOS]

mdir [параметры] каталог MS-DOS

mformat [параметры] диск:

mmountflHCK MS-DOS Глараметры подключения]

mmove [параметры] файл\_источник файл назначения

#### Описание

Записывает необработанные данные на диск

Копирует на диск MS-DOS файлы Linux без необходимости подключения дискеты вручную

Удаляет файлы на дискете MS-DOS

Удаляет каталоги MS-DOS вместе с вложенными подкаталогами

Отображает содержимое каталога MS-DOS

Создает файловую систему MS-DOS на **ДИСКЕТЕ** 

Подключает диск MS-DOS

Перемещает или переименовывает файл на лиске MS-DOS

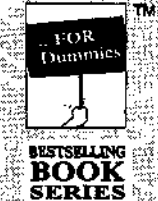

Linux qua "naunuxol"<br>1-e usqanue

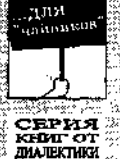

тu

#### Основные **команды**

Команда

cat [имя файла]

cd /путь к каталогу

chgrp [параметры] группа имя файла

chmod [параметры] режим имя файла

chown [параметры] ИМЯ Файла

ср [параметры] источник назначение

date [параметры]

df [параметры]

du [параметры]

file [параметры] ИМЯ\_файла

find [путь] [выражение]

grep [параметры] образец [имя\_файла] kill [параметры] идентификатор процесса

less [параметры] [имя\_файла]

1n [параметры] источник [назначение]

1pr [параметры]

 $1s$  [параметры]

mkdir [параметры] каталог

more [параметры] [имя\_файла]

mv [параметры] источник назначение

раззмd [имя [пароль]]

рв [параметры]

pwd

rm [параметры] каталог

rmdir [параметры] каталог

**su** [параметры] [пользователь [аргументы]]

tail [параметры] [имя\_файла]

tar [параметры] имя\_файла

who [параметры]

#### Описание

Выводит содержимое файла на стандартное устройство вывода

Unapawa

(Встроенная команда оболочки bash). изменяет текуший каталог

Изменяет группу владельцев файла

Изменяет права доступа к файлу

Изменяет владельца и/или группу владельцев файла

Копирует файлы и каталоги

Показывает или устанавливает системные дату и время

Показывает используемое и свободное место на всех ПОДКЛЮЧЕННЫХ томах файловой системы

Показывает количество блоков диска, используемых каждым файлом

Проводит несколько тестов для проверки, является ли файл ASCIIфайлом

Ищет во всех подкаталогах указанной точки файловой системы файлы, имена которых удовлетворяют заданному регулярному выражению

Ищет файлы, содержащие указанную строку или регулярное выражение

Посылает сигнал указанному процессу (по умолчанию это сигнал TERM)

Показывает содержимое файла (данная команда обладает большими возможностями, чем команда **more**)

Создает ссылку на файл-назначение

Ставит задание в очередь на печать

Выводит информацию о файлах каталога

Создает новый каталог

Выводит содержимое текстовых файлов или файлов стандартных выходных форматов по одной странице за раз

Переименовывает или перемещает файлы или каталоги

Изменяет пароль или позволяет системному администратору изменять любые пароли

Показывает список текущих процессов

Показывает путь текущего каталога

Удаляет файлы и/или каталоги

Удаляет пустые каталоги

Переходит на имя другого пользователя (только не суперпользователя)

Показывает последние п строк указанного файла (по умолчанию 10 строк)

Сохраняет и распаковывает архивные файлы в формате tarfile или tarball (файлы с расширением . tar)

ter genuiden getuigde staatstelle genuide staat de staatstelle en de staatstelle de staatstelle de staatstell<br>1960 - Frankrijk Staatstelle staatstelle staatstelle staatstelle de staatstelle staatstelle staatstelle staat

Показывает, кто в данный момент находится в системе

# HAT LINUX<sup>®</sup>8. **RED БИБЛИЯ ПОЛЬЗОВАТЕЛЯ**

Кристофер Негус

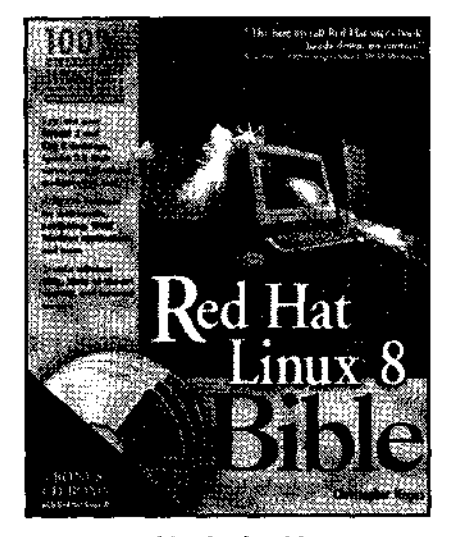

www.dialektika.com

Плановая дата выхода -IV кв. 2003 г. Для того чтобы понять материал ланной книги, совсем не обязательно быть профессиональным программистом. Достаточно всего лишь иметь желание овладеть практическими навыками работы с Red Hat Linux (запускать программы, устанавливать соединение с Internet и т.д.). Эта книга будет полезна и тем, кто хочет изучить приемы системного администрирования Linux в пределах рабочей группы или сети. Прежде всего данная книга рассчитана на достаточно грамотных пользователей, имеющих очень небольшой опыт работы с Linux (или UNIX), или же не имеющих вовсе никакого опыта. Она, несомненно, пригодится тем, кто хочет поскорее забыть об "ужасах" операционных систем Microsoft и перейти на использование Red Hat Linux с ее широкими сетевыми возможностями и намного более серьезной поддержкой многопользовательского режима работы. В число читателей этой книги войдут также те, кто желает начать карьеру специалиста по компьютерам или сетевого администратора и решит, что расходы на покупку книги по операционной системе намного ниже расходов на прохождение различных курсов или изучение Linux методом "проб и ошибок". И наконец, книга предназначена для тех, кто просто считает, что операционная система с открытым исходным кодом - это круто.

# **CEPBEP APACHE 2. БИБЛИЯ ПОЛЬЗОВАТЕЛЯ**

### МохаммедДж. Кабир

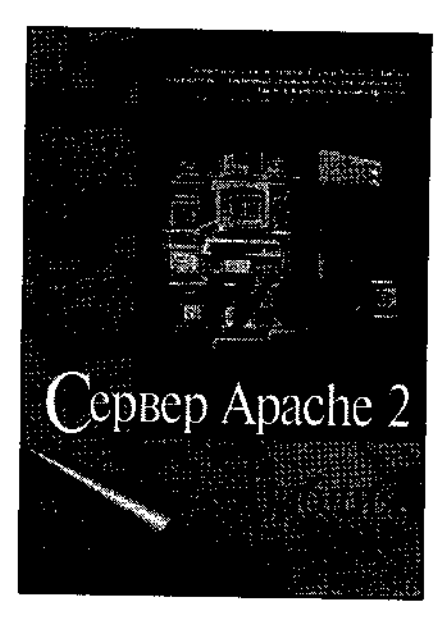

www.dialektika.com

Для большинства людей, знакомых с технологиями Internet. понятие Web-сервер однозначно ассоциируется с Apache. И это неспроста - более 60% Web-узлов используют его в качестве программной платформы. Эффективность, надежность, возможность использования самых современных технологий, реализация для всех ведущих аппаратных платформ и операционных систем и в добавок открытый исходный код и лицензия, позволяющая свободное распространение, - вот основные факторы, которые позволяют Apache выдерживать жесткую конкуренцию со стороны коммерческих производителей. Книга посвящена новому выпуску Web-сервера Apache — версии 2, официальный выход которой состоялся весной 2002 г. В ней подробно изложены возможности программы и приведены рекомендации по наиболее эффективному их использованию. Рассматриваются вопросы конфигурирования и администрирования сервера, в частности создание и сопровождение виртуальных узлов, различные способы аутентификации и управление доступом к данным, обработка статистики и мониторинг работы сервера; приводятся рекомендации по организации работы Web-узла и оптимизации производительности сервера в условиях. значительной нагрузки. Книга содержит множество примеров, демонстрирующих использование различных директив конфигурации, и служит как превосходным руководством для начинающих Web-администраторов, так и бесценным справочным пособием для опытных профессионалов.

# **РУКОВОДСТВО АДМИНИСТРАТОРА LINUX**

Эви Немет. Гарт Снайдер, Трент Хейн

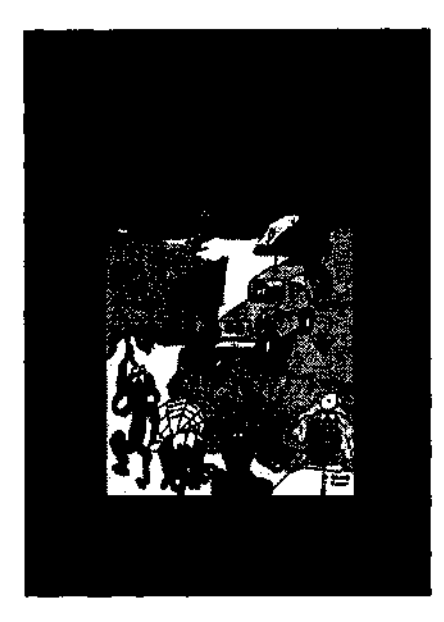

www.williamspublishing.com

Эта книга является належным помощником системного администратора Linux и служит источником практических советов и полезных сведений по теории системного администрирования. Книга в первую очередь является практическим руководством, цель которого - не пересказывать содержание документации, а поделиться с читателями коллективным опытом авторов в области системного администрирования. Примеры в большинстве случаев взяты из практики эксплуатации реальных систем со всеми их полволными камнями и нюансами. В книге рассмотрены три основных дистрибутива Linux: Red Hat 7.2, SuSE 7.3 и Debian 3.0. Эти дистрибутивы выбраны потому, что они наиболее популярны и позволяют продемонстрировать весь спектр подходов к вопросу администрирования Linux-систем. В то же время большая часть материала книги применима и к другим дистрибутивам общего назначения. Это одна из немногих книг, предназначенных не для широкого круга пользователей, а для системных администраторов, работающих в среде Linux. Изложенный материал будет полезен как профессионалам, так и новичкам, еще только постигающим тонкости этой увлекательной и трудной работы.

# АНАЛИЗДАННЫХ **BEXCEL** ДЛЯ "ЧАЙНИКОВ"

Стивен Л. Нельсон

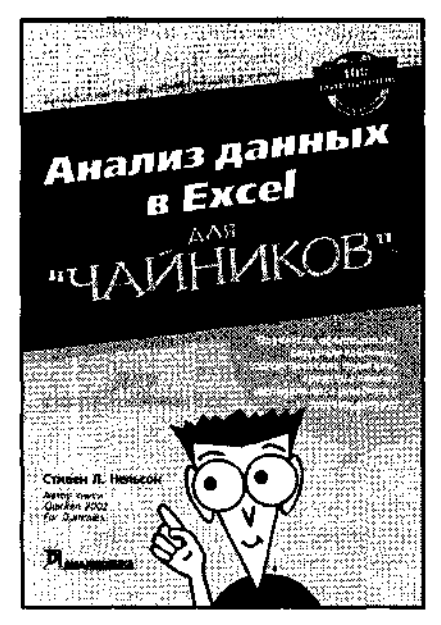

www.dialektika.com

Итак, сегодня в вашем активе такое прекрасное приобретение, как знакомство с программой Excel. Вы уже знаете, как создавать рабочие книги и как выволить их солержимое на печать. Более того, если вы немного постараетесь, то сможете построить отличную диаграмму. Однако, временами вам кажется, что Excel способна на гораздо большее. Что с помошью этой программы можно заглянуть поглубже в те объемы информации, которыми вы располагаете, и увидеть то, что скрыто от обычного взгляда. Именно этой проблеме и посвяшена настоящая книга. Она предназначена для тех. кто хочет использовать Excel как

средство, позволяющее обрабатывать, оценивать и анализировать данные, накопленные и сохраненные в рабочих книгах или в каком-либо другом электронном виде, например в системе бухгалтерского учета.

Книга предназначена для начинающих пользователей.

#### **MICROSOFT®**

# PROJECT 2002. **БИБЛИЯ ПОЛЬЗОВАТЕЛЯ**

Элейн Мармел

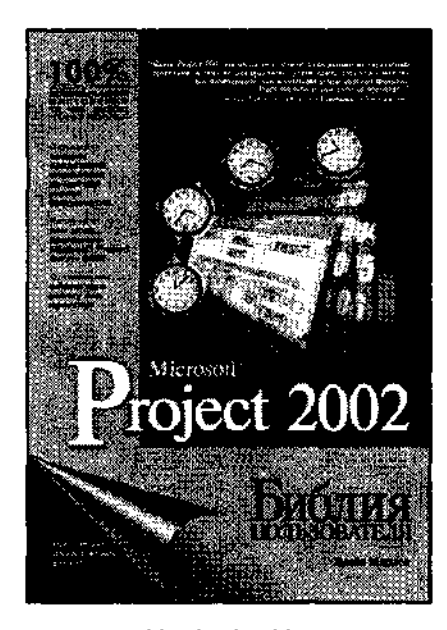

www.dialektika.com

Перед вами книга, посвященная последней версии лучшего инструмента для управления проектами - Microsoft Project 2002. В настоящем издании приведены основные сведения о проектах и о принципах управления ими в среде Microsoft Project 2002. Подробно рассмотрены такие темы, как создание проекта, определение задач, назначение им ресурсов и затрат, использование представлений, изменение внешнего вида проектов, а также устранение неполадок планирования и назначения ресурсов. Кроме того, в книге освещаются вопросы отслеживания хола выполнения проекта, создания отчетов, управления несколькими проектами, а также применения при работе с Project сетевых и Web-технологий. Материал последней части книги посвящен таким темам, как настройка Project, использование макросов, а также импорт и экспорт данных. В последней главе приведено несколько примеров применения методов управления проектами на практике. В двух приложениях представлены рабочие таблицы управления проектом и список основных полей и функций. И наконец, книгу завершает словарь основных терминов Microsoft Project. Книга рассчитана на читателей с различным уровнем подготовки.

*Научно-популярное издание* Ди-Анн Лебланк, Мелани Хоуг, Эван Бломквист

# **Linux для "чайников", 4-е издание**

В издании использованы карикатуры американского художника Рича Теннанта

Литературный редактор *С.Г. Езернщкая* Верстка *В.И. Бордюк* Художественный редактор *Е.П. Дынник* Корректор *З.В. Александрова*

> Издательский дом "Вильяме". 101509, Москва, ул. Лесная, д. 43, стр. 1. Изд. лиц. ЛР № 090230 от 23.06.99 Госкомитета РФ по печати.

Подписано в печать 07.05.03. Формат 70X100/16. Гарнитура Times. Печать офсетная. Усл. печ. л. 21,0. Уч.-изд. л. 21,8. Тираж 4000 экз. Заказ № 216.

Отпечатано с диапозитивов в ФГУП "Печатный двор" Министерства РФ по делам печати, телерадиовещания и средств массовых коммуникаций. 197110, Санкт-Петербург, Чкаловский пр., 15.

 $\hat{\mathcal{A}}$  $\label{eq:2.1} \mathcal{L}(\mathcal{L}^{\text{max}}_{\mathcal{L}}(\mathcal{L}^{\text{max}}_{\mathcal{L}}(\mathcal{L}^{\text{max}}_{\mathcal{L}}(\mathcal{L}^{\text{max}}_{\mathcal{L}^{\text{max}}_{\mathcal{L}}}))))$  $\label{eq:2.1} \mathcal{L}(\mathcal{L}^{\text{c}}_{\text{c}}) = \mathcal{L}(\mathcal{L}^{\text{c}}_{\text{c}}) \mathcal{L}(\mathcal{L}^{\text{c}}_{\text{c}})$  $\label{eq:2.1} \mathcal{L}(\mathcal{L}^{\text{max}}_{\text{max}}(\mathcal{L}^{\text{max}}_{\text{max}}))$